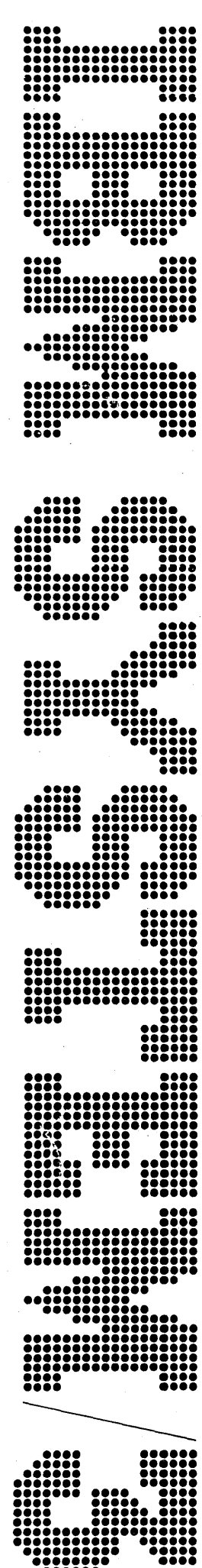

 $\overline{1}$ 

IBM System/3<br>Model 10<br>Disk System<br>Operator's Guide

GC21-7508-3

Ą,

### **Preface**

This manual provides the information needed to operate the IBM System/3 Model IO Disk System, Program Number 5702-SCI. Operation of Program Products 5702-ASI, 5702-RGI, 5702-SMI, 5702-SM2, and 5702-UTI is also in this manual. Chapter 1 provides an introduction. Chapters 2 through 9 describe the operating equipment and the function and use of the equipment. Chapters 10 through 12 describe system operation, program operation on the system and system generation. Familiarity with Chapters 1 through 9 is necessary before proceeding to the remaining chapters.

*Note:* In this publication, there are references to a System/3 Model 10 with a 64K processing unit and to MLTA (Multiple Line Terminal Adapter); these optional features are available only on a RPQ (Request for Price Quotation) basis. Contact your IBM Marketing Representative for a complete explanation of RPQ.

The following manuals contain additional information about the IBM System/3 Model 10 Disk System:

*IBM System/3 Disk System Introduction,* GC21-7510

*IBM System/3 Model 10 Disk System Control Programming Reference Manual,* GC21-7512

*IBM System/3 Sort/Collate and Card Utilities Reference Manual,* SC21-7529

#### **Fourth Edition (September 1972)**

This is a major revision of, and obsoletes, GC21-7508-2. It is revised to include a chapter on the IBM 3410/3411 Magnetic Tape Subsystem. Appendix E has also been revised and now contains information on storage estimates. Changes to text and small changes to illustrations are indicated by a vertical line at the left of the change; new or extensively revised illustrations are denoted by the symbol  $\bullet$  at the left of the figure caption.

This edition applies to version 07, modification 00 of IBM System/3 Model 10 Disk System (Program Number 5702-SCl), and to all subsequent versions, and modification levels until otherwise indicated in new editions or Technical Newsletters. Changes are continually made to the specifications herein; before using this publication in connection with the operation of IBM Systems, consult the latest IBM System/3 Newsletter, GN20-2228, for the editions that are applicable and current.

Requests for copies of IBM publications should be made to your IBM representative or to the IBM branch office serving your locality.

A Reader's Comment Form is at the back of this publication. If the form is gone, address your comments to IBM Corporation, Publications, Department 245, Rochester, Minnesota 55901.

©Copyright International Business Machines Corporation 1970, 1972

*IBM System/3 Card and Disk System Components Reference Manual,* GA21-9103

*IBM System/3 Model 10 Disk System Halt Guide,*  GC21-7540

*IBM System/3 Disk System RPG II Reference Manual,*  SC21-7504

*IBM System/3 Disk Sort Reference Manual,* SC21-7522

*IBM System/3 Disk System Basic Assembler Program Reference Manual,* SC21-7509

*IBM 1403 Printer Component Description,* GA24-3073

**IBM System/3 Subset American National Standard COBOL** *Compiler and Library Programmer's Guide,* SC28-6459

*/.{JM System/ 3 Subset American National Standard COBOL,*  GC28-6452

*IBM System/3 Disk FORTRAN IV Reference Manual,*  SC28-6874

*IBM System/3Model10 Tape Sort Reference Manual,*  SC21-7572

 $\ddot{\phantom{0}}$ 

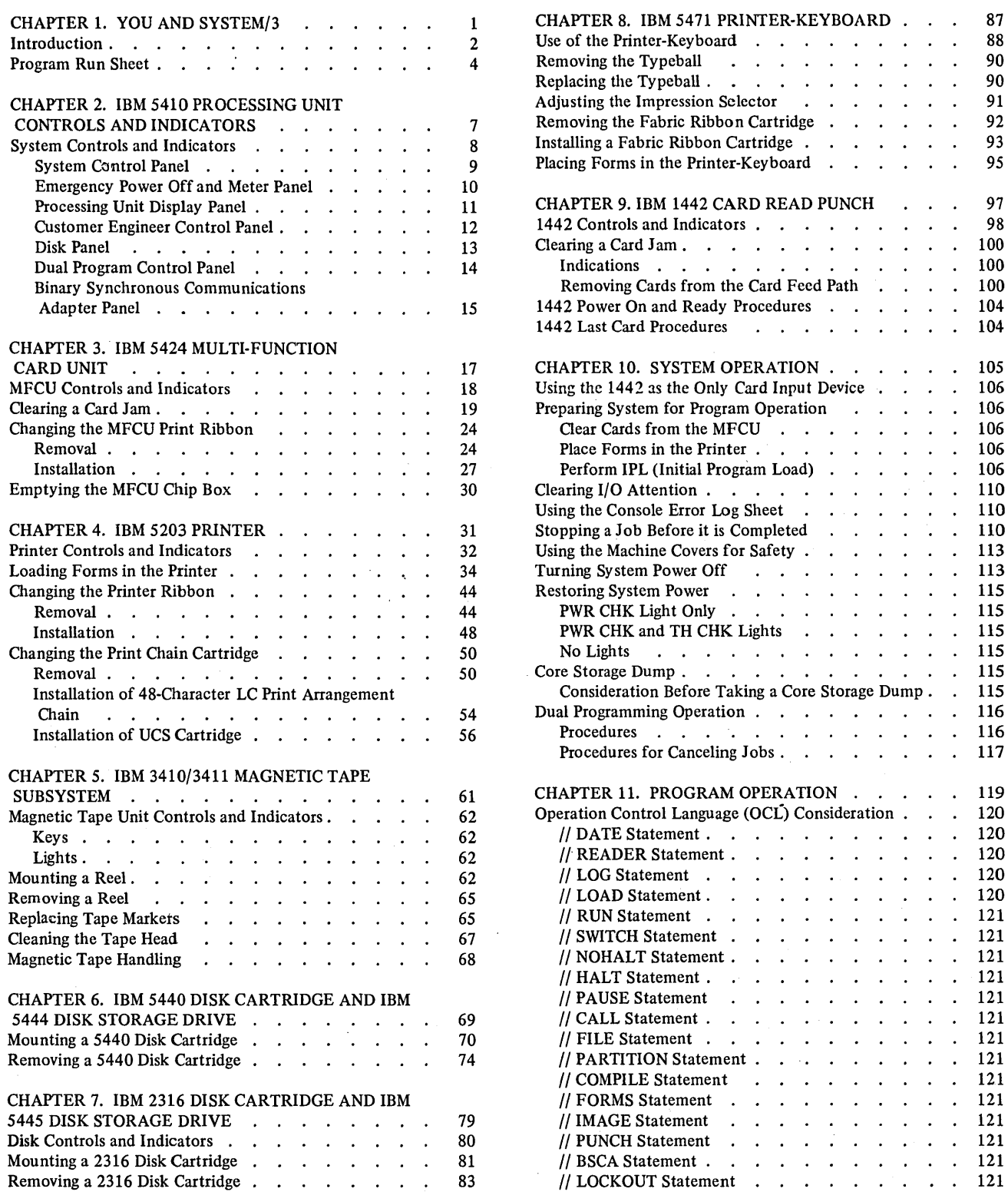

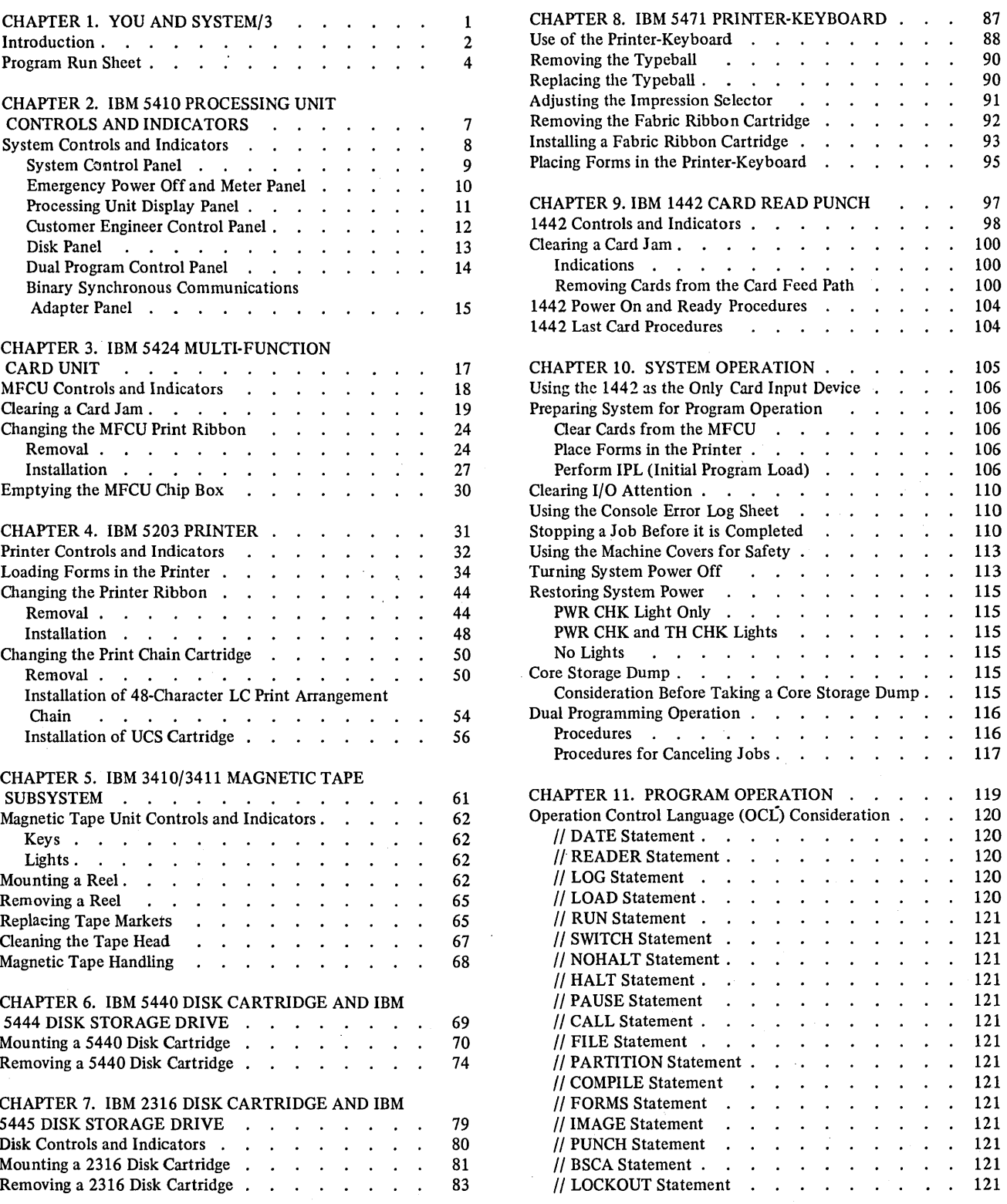

 $\bar{\beta}$ 

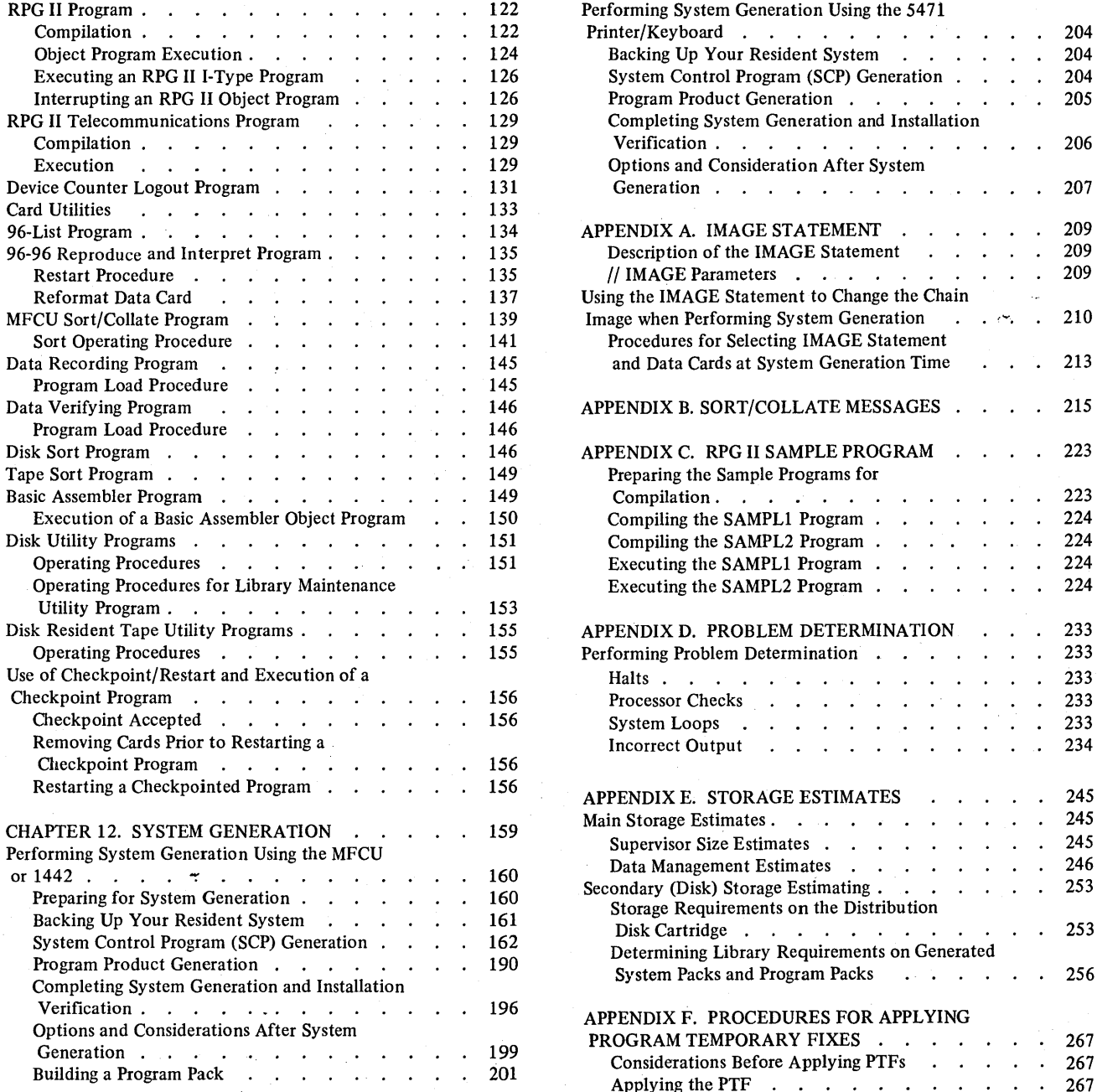

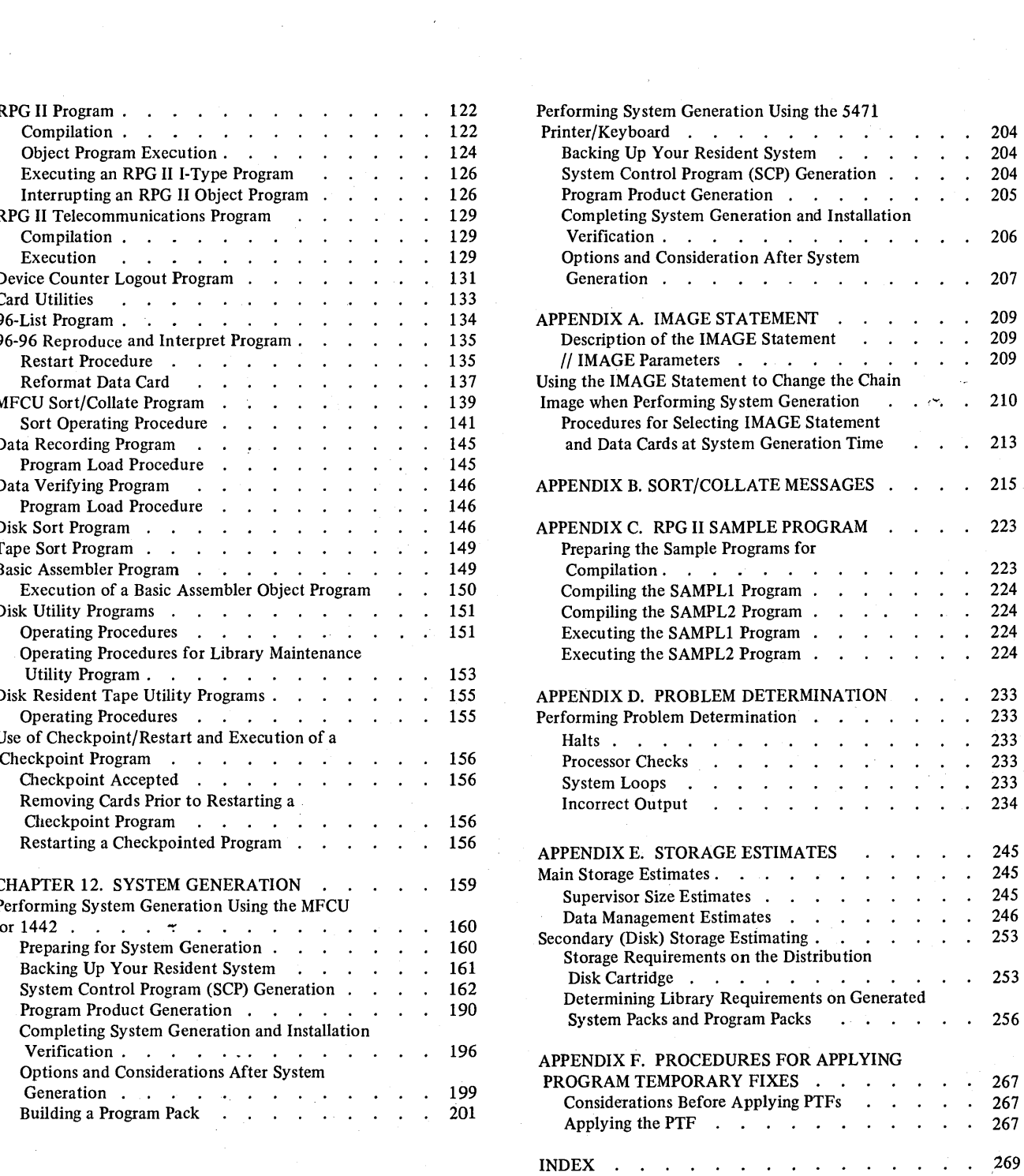

• Introduction

 $\overline{\mathbf{C}}$ 

• Program Run Sheet

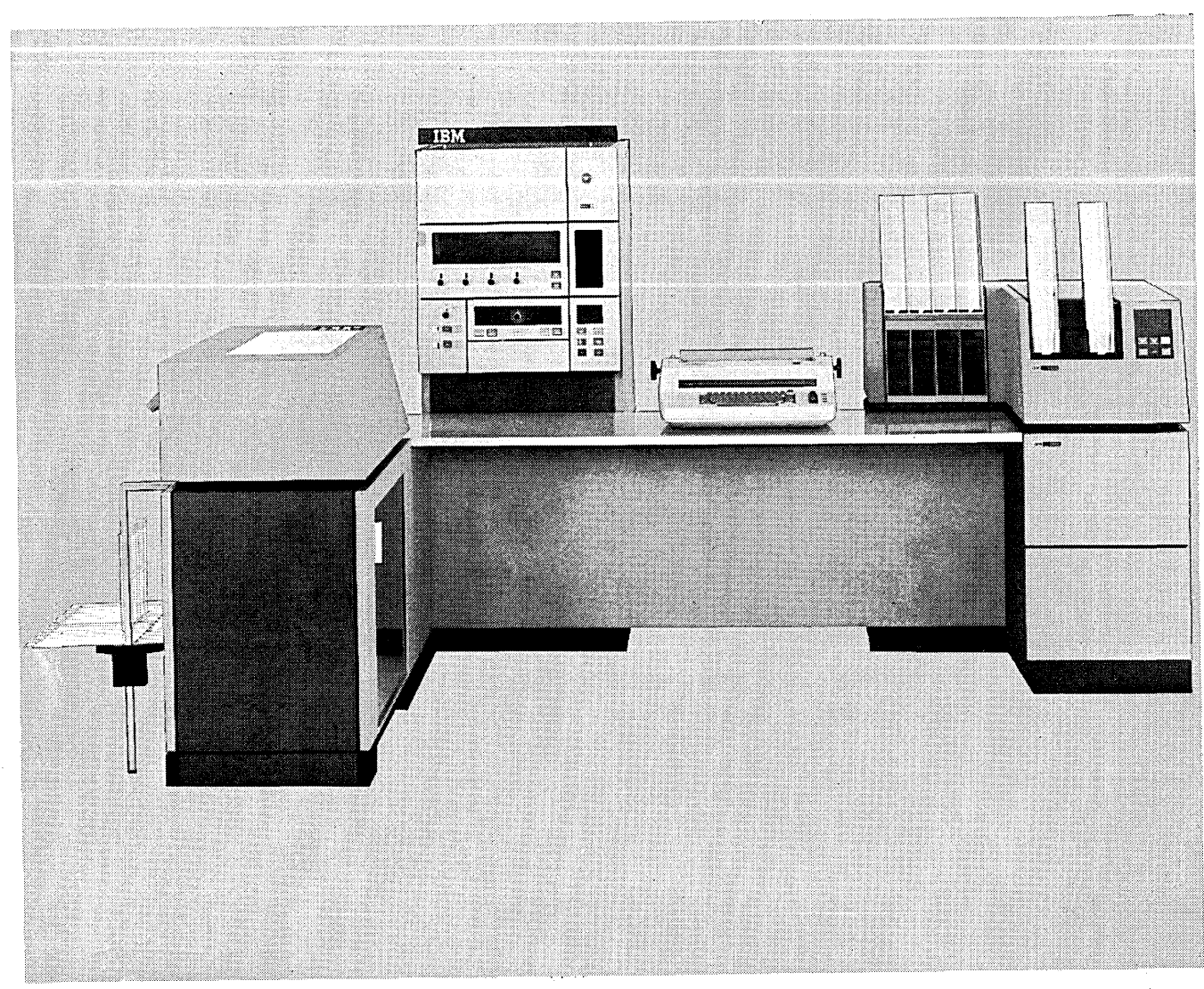

\55239A

# **INTRODUCTION**

This manual tells you how to operate the IBM System/3 Model 10 Disk System and provides instructions for running the system programs. Some of the things you must be able to do are:

- Load paper forms in the printer.
- Clear cards from the multi-function card unit (MFCU).
- Clear cards from the 1442 Card Read Punch.
- Mount and remove disk cartridges and tape reels.
- Operate the system.

 $\mathsf{l}$ 

2

• Perform error recovery procedures for halts.

Figure 1 summarizes typical responsibilities of a system operator. This figure also shows the source of *the* items you need to do the job.

 $\mathcal{L}$ 

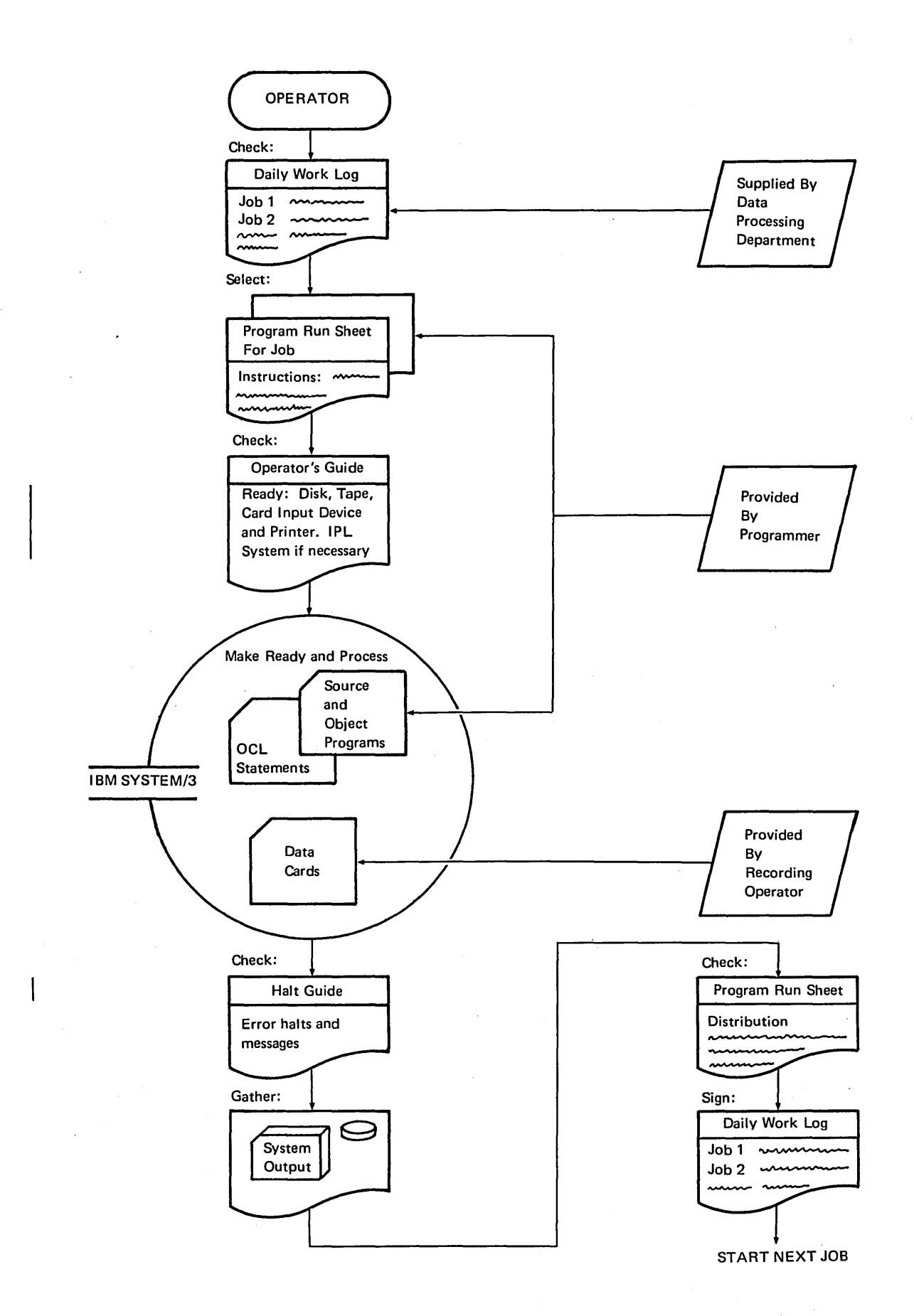

Figure 1. System/3 Operator Responsibilities

 $\alpha$ 

## **PROGRAM RUN SHEET**

Information concerning the nature of each program and what is required of you as the operator to run that program can be supplied on the program run sheet. Figure 2 shows a program run sheet. This sheet is provided to you by the programmer.

The program run sheet indicates:

- The disk cartridge or tape reel to mount.
- The forms to use in the printer.
- The input device to use.

 $\overline{1}$ 

4

- The Operation Control Language (OCL) statements used (found on back of sheet).
- Any special procedures that are not normally performed but necessary with this program.
- RPG II programmed halts to be used.

# IBM SYSTEM/3 DISK SYSTEM PROGRAM RUN SHEET

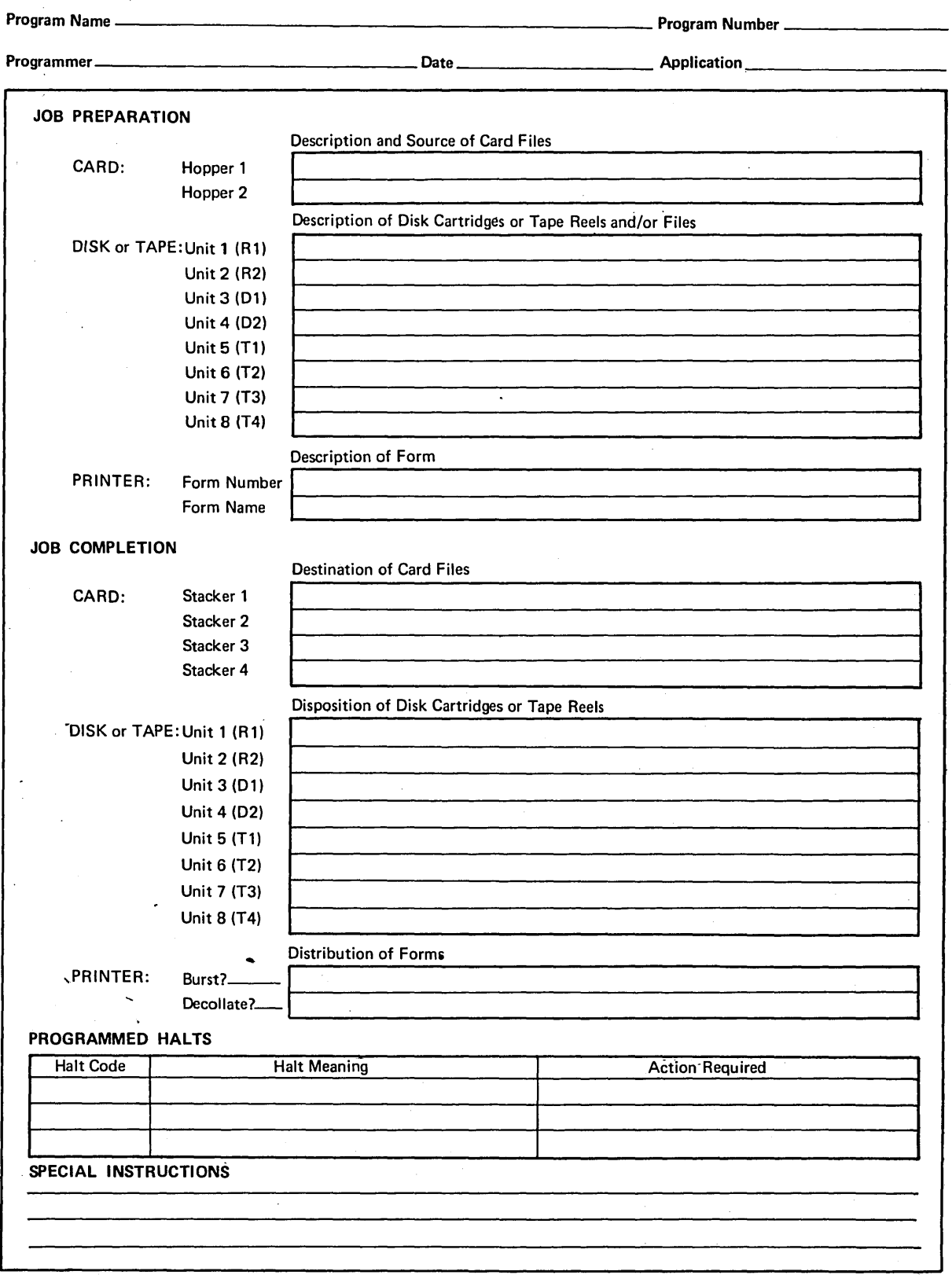

•No. of forms per pad may very slightly

 $\cdot$ 

GX21-9122-1 U/M025• Printed In U.S.A.

• Figure 2 (Part 1 of 2). Program Run Sheet (Front)  $\mathbf{r}$ 

 $\lambda$ 

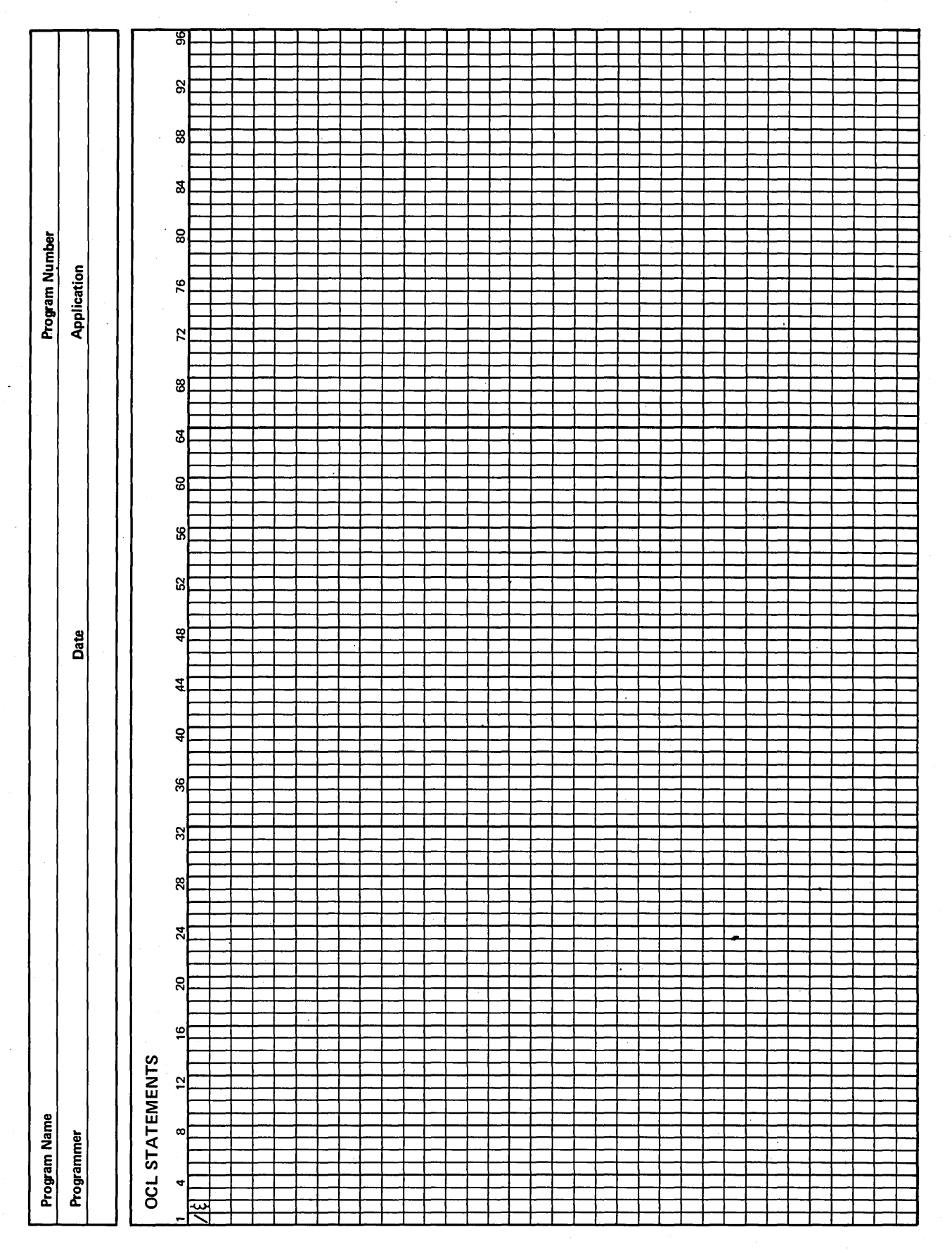

• Figure 2 (Part 2 of 2). Program Run Sheet (Back)

6

- System Controls and Indicators
- System Control Panel
- Emergency Power Off and Meter Panel
- Processing Unit Display Panel
- Customer Engineer Control Panel
- Disk Panel
- Dual Program Control Panel
- Binary Synchronous Communications Adapter Panel

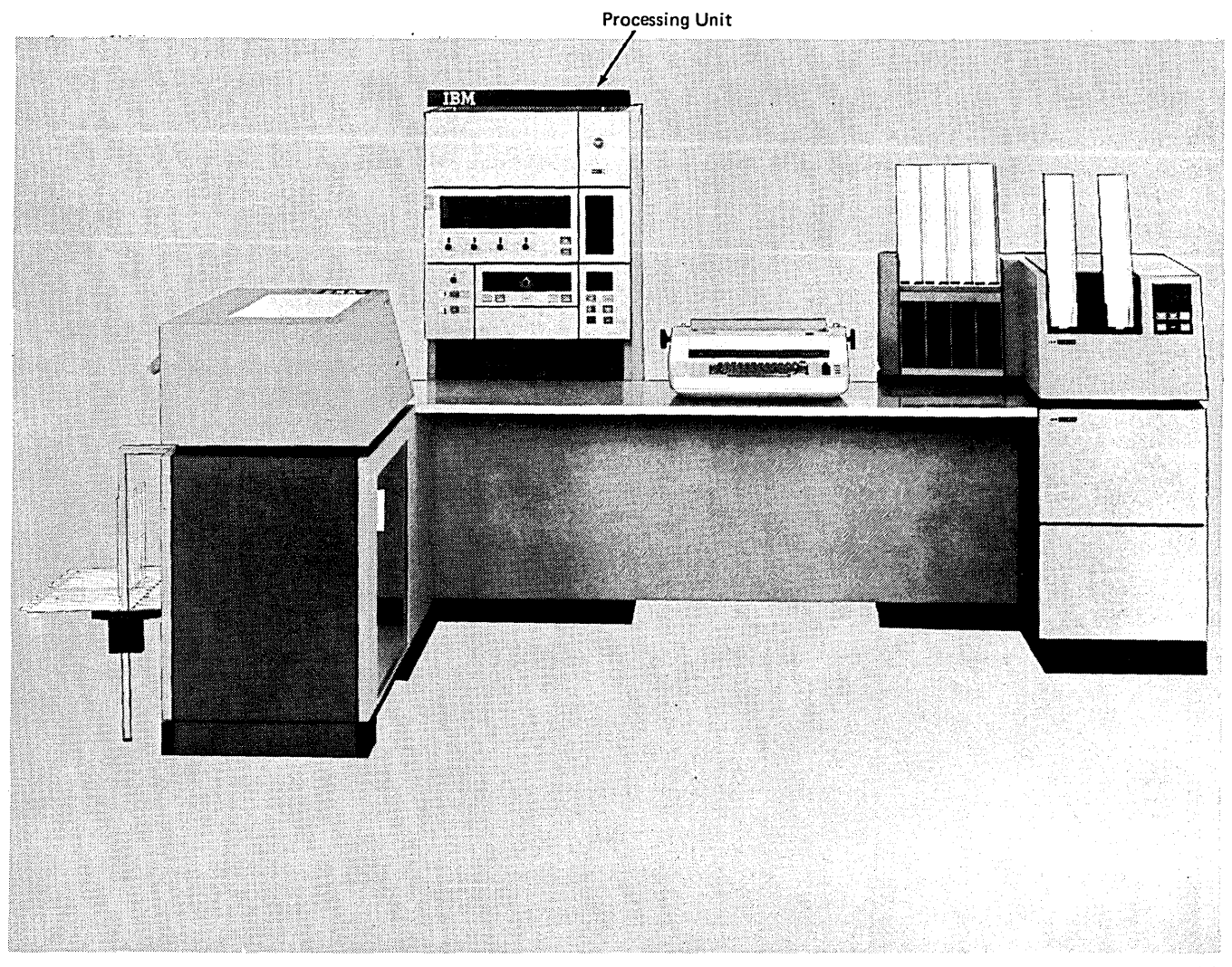

# j55239A

### **SYSTEM CONTROLS AND INDICATORS**

Each System/3 processing unit has lights, keys, and switches that are used for communication between you and the system. Lights indicate conditions existing in a device or in the system. Keys and switches are used to control operation of the system. Functions of the lights, keys, and switches on the processing unit are discussed in this chapter. Controls and indicators for the processing unit are located on a large panel called the console (Figure 3). Although this panel is divided into several smaller panels, you will be concerned primarily with the system control panel, disk panel, and the dual program control panel if you have this feature. The processing unit displays and Customer Engineer controls are used primarily by the Customer Engineer when he services the system.

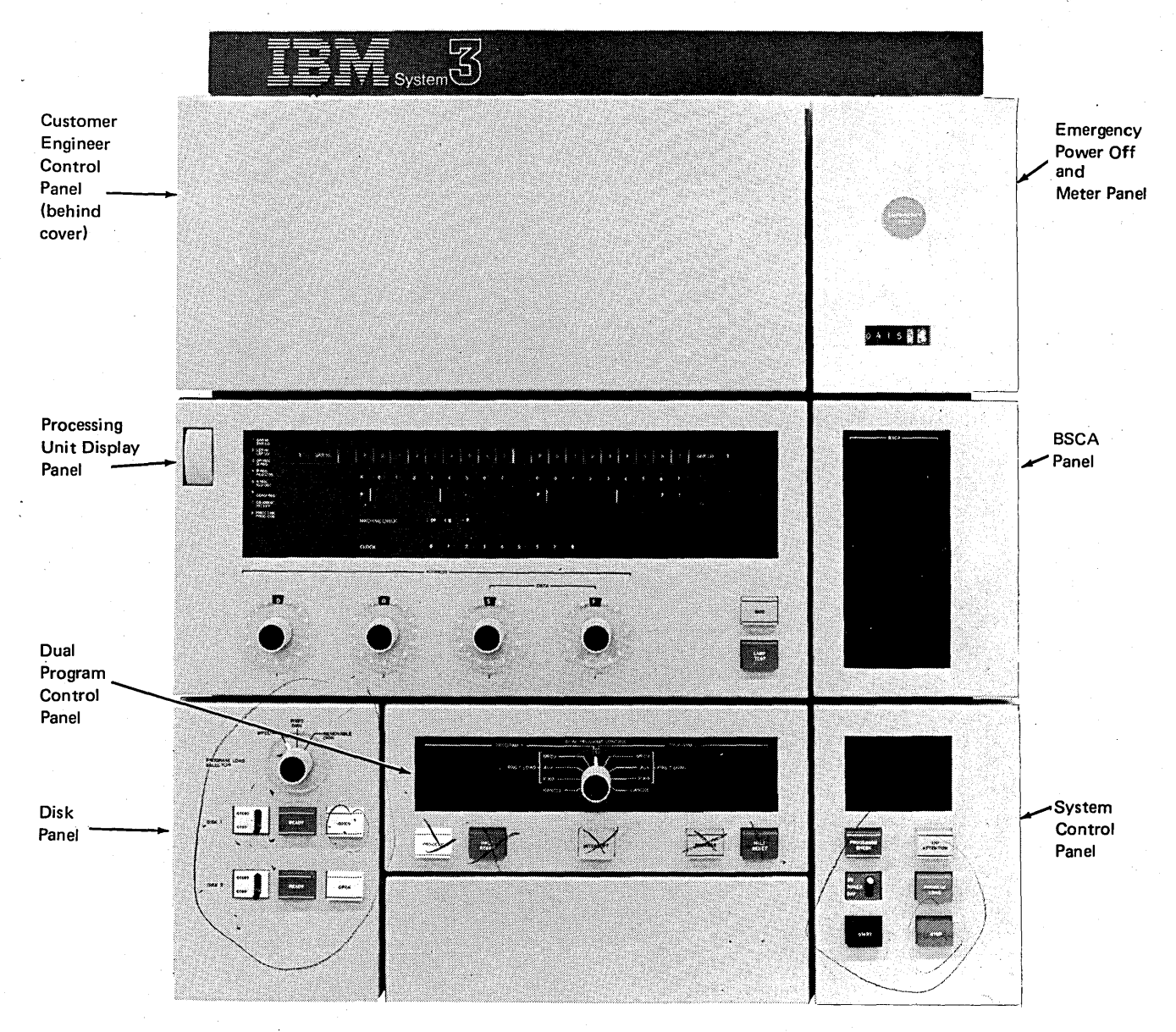

Figure 3. System Console Controls

53298A

### System Control Panel

The controls and indicators on the system control panel {Figure 4), along with those on the MFCU and the printer panels, are the means by which you operate the system.

*Message Display Unit:* This two-position display unit, at the top of the system control panel, displays characters whenever a programmed halt occurs. Characters that can be displayed are: A, C, E, F, H, J, L, P, U, Y, quote  $(')$ , dash  $(-)$ , blank, and 0 through 9.

The display unit is not used if you have the Dual Programming Feature (DPF). The message display units on the DPF panel have the same function.

The *IBM System/3 Model 10 Disk System Halt Guide,*  GC21-7540, lists all System/3 Disk System program halts.

*PROCESSOR CHECK Light:* This light comes on when an error occurs in the processing unit. The error is displayed on the processing unit display panel. All processor checks are reset and PROCESSOR CHECK turns off when you perform the initial program load (IPL) process.

*I/O ATTENTION Light:* This light comes on when the program requests any input/ output device to do something and that device is not ready to do it. Some causes are:

- 1. Printer is out of forms.
- 2. MFCU or 1442 hopper is empty; stacker or chip box is full.
- 3. Disk is not up to speed.
- 4. Tape is not ready.

Additional indicators on the device guide you to the exact cause of a not-ready condition. I/O ATTENTION goes off when the condition is corrected. Instructions for clearing I/O ATTENTION are included in *Chapter 10. System Operation.* 

*POWER ON/OFF Switch:* This switch controls power to all units on the system. It is effective when (1) the emergency pull switch is in its normal position, (2) the TH CHK {thermal check) indicator is not lit, and (3) the PWR CHK {power check) indicator is not lit. The thermal and power check indicators are located on the processing unit.display panel.

When this switch is turned on, a system reset is performed in such a manner that no I/O operations are performed until explicitly directed. The integrity of data in storage is not guaranteed after this switch is operated.

*PROGRAM LOAD Key:* This key is used when you perform the initial program load process. This key is pressed after you have selected the device from which you will perform IPL (either the fixed or removable disk on drive 1, or the MFCU). When you press this key, the IPL program begins and the programs necessary to run your jobs are loaded into storage.

*START Key:* When you press START, it allows the system to continue normal operation. Use START only after {l) a programmed halt (non-DPF system) or (2) after you have pressed console STOP. Do not press START at any other time. If your system has DPF, use the appropriate HALT/RESET key rather than START to restart a program following a programmed halt.

*STOP Key/Light:* When you press STOP, it causes the system to stop after completing the current operation. The STOP light is lit as soon as processing stops. You restart the system by pressing START.

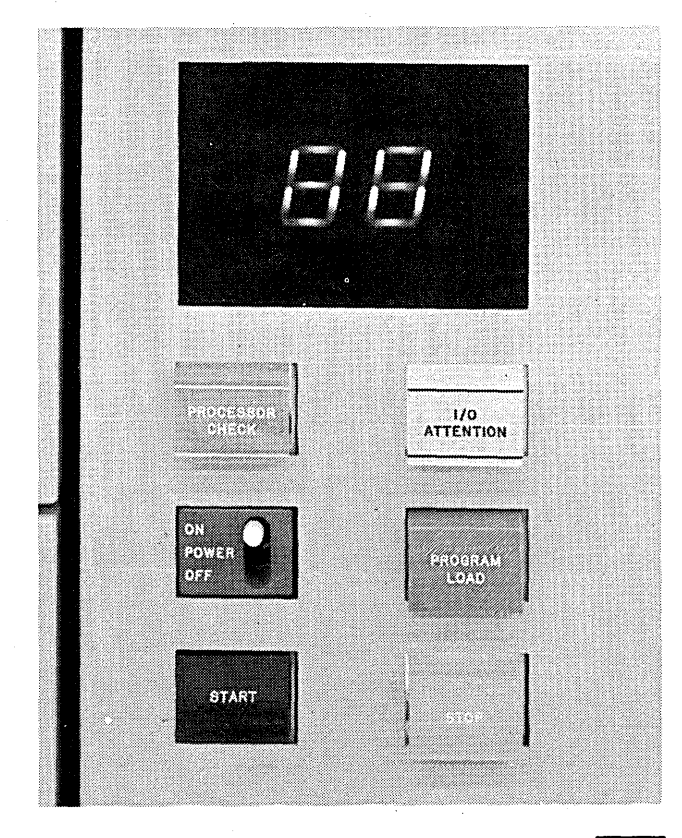

figure 4. System Control Panel

55023

### **Emergency Power Off and Meter Panel**

*EMERGENCY PULL Switch:* This switch, as its name implies, should be used only under unusual circumstances. Once the emergency pull switch is pulled, system power cannot be turned on until the Customer Engineer has reset the switch. Information in storage may be destroyed when the emergency pull is used. Data on disks can also be destroyed by this operation.

*Usage Meter:* This meter records the time used to process programs and data. The meter records all the time that the processing unit is in operation from the time the console START (HALT/RESET if you have DPF), or PROGRAM LOAD is pressed, until the job is complete.

The emergency power off and meter panel is illustrated in Figure 5.

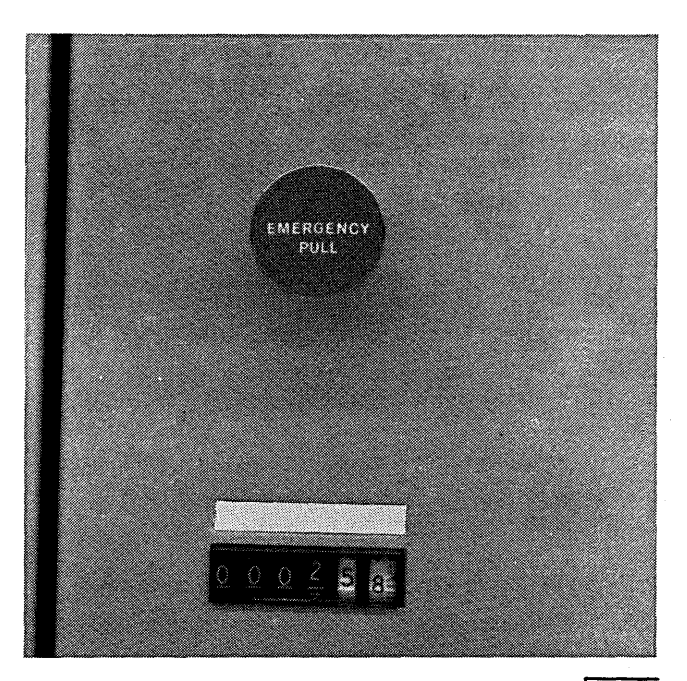

Figure *5.* Emergency Power Off and Meter Panel

55024

#### **Processing Unit Display Panel**

The lights on this panel (Figure 6) indicate system status and are mainly for Customer Engineer (CE) use.

*ADDRESS/DATA Switches:* These switches are used to indicate an address or data. Switch settings can be tested by the program in operation, can be entered into storage, or can cause a storage location to be displayed by the register display unit.

*LAMP TEST Key:* When you press this key, all indicator lights on all units on the system are lit.

*Register Display Unit:* This display unit consists of a row of 20 lights and an eight-position rotary switch. The lights display processing unit status and contents of main registers (intermediate storage areas). Any of eight different areas can be selected for display.

*Cycle Control Display:* The 12 indicator lights labeled MACHINE CYCLE and the 10 indicator lights labeled CLOCK identify the processing cycle just completed.

*INT LEV Light:* This lamp is lit when an interrupt level is being serviced. Some system devices, such as the printerkeyboard, operate on interrupt levels.

*TH CHK Light:* The thermal check light is lit whenever the temperature of the processing unit or printer electronics exceed the limit set for normal operation. The thermal check light is also lit by a loss of external power to the system. In both cases, power in the system shuts off and the TH CHK and PWR CHK (power check) lights are lit. For recovery procedures, see *Restoring System Power* in chapter 10.

*PWR CHK Light:* The power check light is lit by:

- 1. Loss of voltage or overvoltage condition in the processing unit. (The TH CHK light is not lit.)
- 2. Thermal condition in the processing unit or printer electronics. (The TH CHK light is lit.)
- 3. Loss of external power to the system. (The TH CHK light is lit.)

In all three cases power in the system shuts off. For recovery procedures, see *Restoring System Power* in chapter 10.

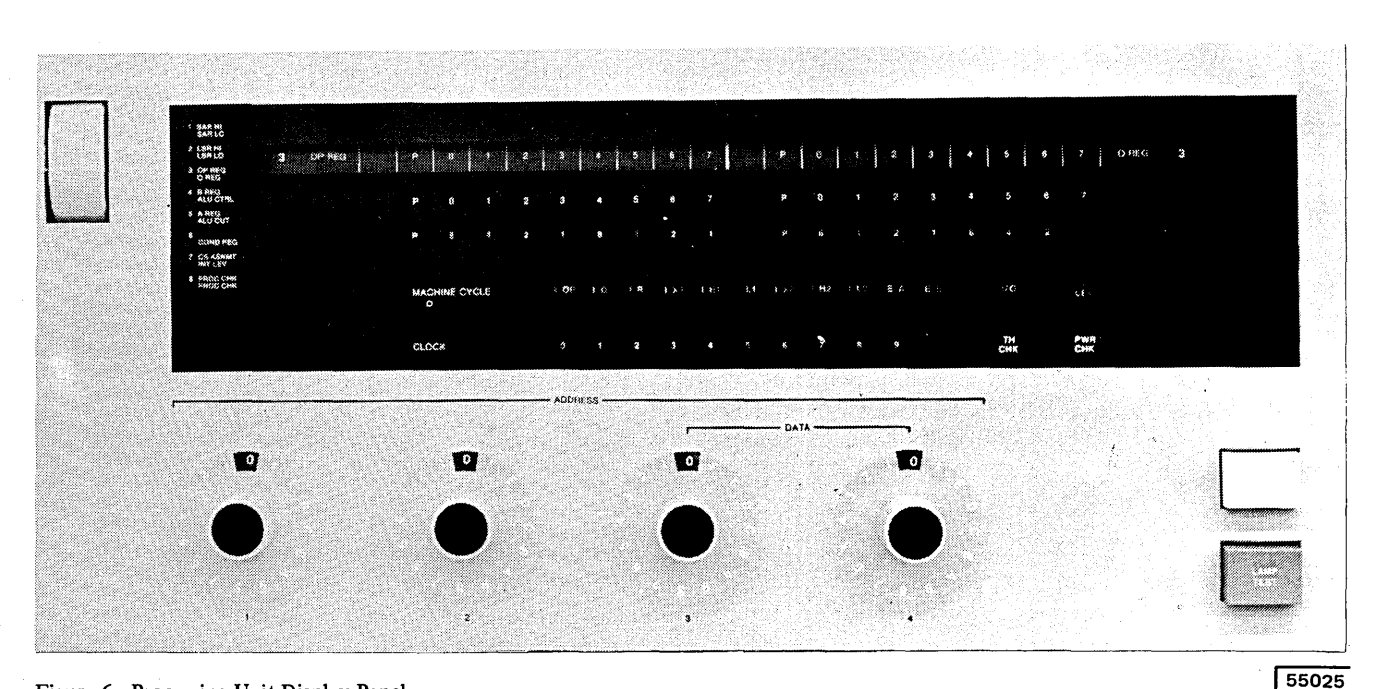

Figure 6. Processing Unit Display Panel

## **Customer Engineer Control Panel**

The switches, lights, and dials on this panel (Figure 7) are used primarily by the Customer Engineer to service the system.

*1/0 CHECK Switch:* When this switch is set at STOP, the processing unit comes to an immediate stop if an input or output error occurs. The system displays show the status of the system at the time the error occurred. The 1/0 check, however, is normally set at RUN. This means the system will not stop if an input or output error occurs unless instructed to do so by the program in operation. In this case, the system displays do not reflect conditions at the time the error occurred.

*PARITY CHECK Switch:* This switch is normally set at STOP. It causes the processing unit to stop when a parity error is detected and the error is displayed. When the switch is set at RUN, parity errors are detected and displayed in the register display unit (8 PROC CHK), but the system is not stopped.

*STORAGE TEST Switch:* This switch allows the CE to alter or display storage.

*ADDR INCREM Switch:* This switch is used by the CE to control a counter that increments the storage address register. This switch is effective only when the system is in the CE test modes of alter or display storage.

*ADDR COMPARE Switch:* This switch enables the CE to stop the program when the contents of the storage address register (SAR) matches the setting of the address/ data switches. The ADDRESS COMPARE light also turns on when these addresses match. The CE mode selector switch must be set at PROCESS and the register display unit must be set at 1 SAR HI for the ADDR COMPARE switch to be effective.

*Pl and P2 Switches:* These two switches enable the CE to control selection of program 1 or program 2 for use in the dedicated mode (only one program can run in the system). These two switches are on for normal operation of the DPF system. These switches should never be changed unless the system is stopped. A processor check will occur if these switches are changed while the system is running.

*1/0 OVERLAP Switch:* This switch enables the CE to control system input/output operations. When in the normal ON position, input and output operations are executed at the same time the processing unit is doing other operations. When this switch is at OFF, each input/output operation must be completed before any other processing occurs.

*ADDRESS COMPARE Light:* This light turns on when an address compare occurs (see *ADDR COMPARE Switch)* 

*1/0 CHECK Light:* This light turns on when certain errors occur in an input or output device. It is turned off when the SYSTEM RESET key or CHECK RESET key is pressed, or the input/output device error condition is corrected.

*CE KEY Switch:* This switch is operated by the customer engineer to prevent recording time on the customer usage meter. It allows the CE meter to run when the system is being serviced.

*SYSTEM RESET Key:* When the SYSTEM RESET key is pressed, the system enters an idle state. All input/output and machine registers, controls, and indicators are reset. A program must be reloaded after a system reset. The CE mode selector switch must be set at PROCESS for the SYSTEM RESET key to be effective.

*CHECK RESET Key:* When this key is pressed, all current error conditions in the processing unit and input/output devices are cleared. The system resumes normal operation when console START (HALT/RESET if you have DPF) is pressed. The CHECK RESET key is also used to reset a power check.

*BSCA STEP Key:* This key is used for BSCA testing. The key is effective only when BSCA is in the test mode and step mode.

*FILE WRITE Switch:* When this switch is at OFF, write operations cannot be performed on the disk.

*BSCA LOCAL TEST Switch:* This switch is used for testing BSCA on systems that have high speed data sets. For normal operation, the switch is in the OFF position. The switch is present only if you have high speed data sets.

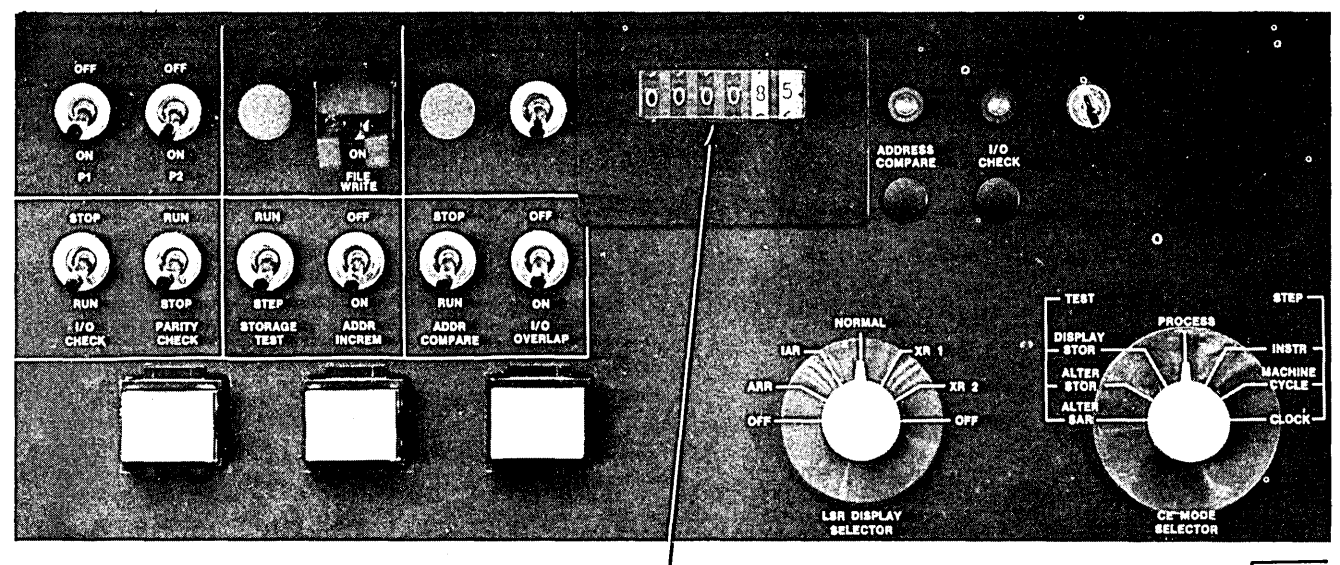

(CE Use Meter)

 $55227$ 

Figure 7. Customer Engineer Control Panel

*LSR DISPLAY SELECTOR:* This rotary switch selects the area of internal storage to be displayed by the register dis-

play unit.

*CE MODE SELECTOR:* This rotary switch selects one of the three processing modes: process, step, or test. Process is the mode for normal system operation. In step mode, one of three settings can be used to control the way in which the program is executed. The test mode settings are used by the CE to display or alter storage.

### **Disk Panel**

The disk panel (Figure 8) consists of a rotary switch (to indicate the initial program load device) and controls and indicators that control the disk and indicate the status of the disk.

*PROGRAM LOAD SELECTOR Switch:* This rotary switch is used to select the unit from which you initiate IPL. The FIXED DISK and REMOVABLE DISK positions refer to drive 1 only (top drawer). You cannot IPL from the 1442 Card Read Punch.

*START/STOP Switches:* These switches (one for each drive) turn the disk drive power on or off when system power is on. With the switch at OFF and the OPEN light on, the drawer can be opened and the removable disk can be replaced.

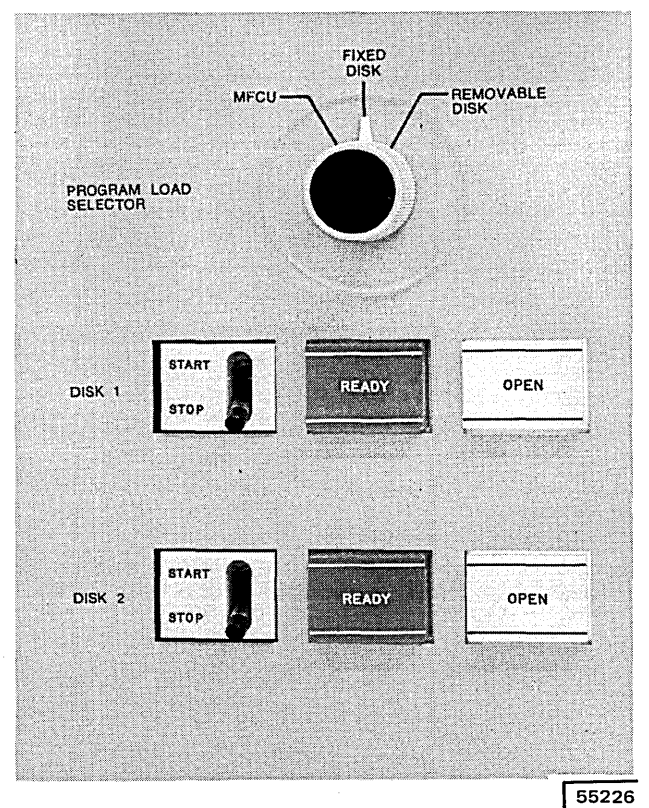

Figure 8. Disk Panel

*READY Lights:* These lights (one for each drive) are on when the disk drive is ready for use. If you try to use the drive before thislight is on, I/O ATTENTION on the console turns on.

*OPEN Lights:* These lights (one for each disk drive) indicate that the associated disk drive drawer can be opened for changing the removable disk. This light is on when the START/STOP switch is placed at STOP and the disk has come to a stop.

#### **Dual Program Control Panel**

Your system can have the Dual Programming Feature (DPF). This feature enables the system to have two programs in storage at the same time. The dual program control panel (Figure 9) contains switches, lights, and keys used to initiate and control the running of two completely different programs.

*Message Display Unit (Program 1and2):* Whenever a programmed halt occurs, a combination of the letters in the appropriate DPF message display unit is displayed: A, C, E, F, H, J, L, P, U, or Y, quote ('), dash  $(-)$ , blank, and 0 through 9. The displayed characters are used to identify the halt. In the dual programming mode, both display units can be lit at the same time. The PROCESS light determines which program is in control. The HALT/RESET key is used to take a program out of its programmed halt.

*PROCESS Lights (Program 1and2):* These lights indicate which program level (program 1 or 2) is currently being used. When the PROCESS light for program 1 is on, program level 1 is being used. When the PROCESS light for program 2 is on, program level 2 is being used.

*HALT/RESET Keys (Program 1 and 2):* HALT/RESET is used to take a program (1 or 2) out of its programmed halt. When the correct HALT/RESET key is pressed, (PROCESS light is lit) the message display unit for that program is cleared and the program continues normal operation.

*DUAL PROGRAM CONTROL Switch:* This switch is only used in conjunction with the INTERRUPT key. When you press the INTERRUPT key, the system expects the input for the job to be supplied from one of three possible devices selected by you: MFCU, auxiliary device (AUX), or printer-keyboard (P-KB). The MFCU position on the panel refers to the primary hopper of the MFCU as the input device. The input device related to the AUX and P-KB positions on the panel are selected when system generation is performed. If you are using the 1442 as the only input device, you must assign the 1442 as an auxiliary device (AUX). For information on which devices can be selected for the AUX and P-KB positions, see *Chapter 12. System Generation.* The CANCEL position allows you to cancel the job for the program ( 1 or 2) selected. See *Chapter 10. System Operation* for information on cancelling jobs.

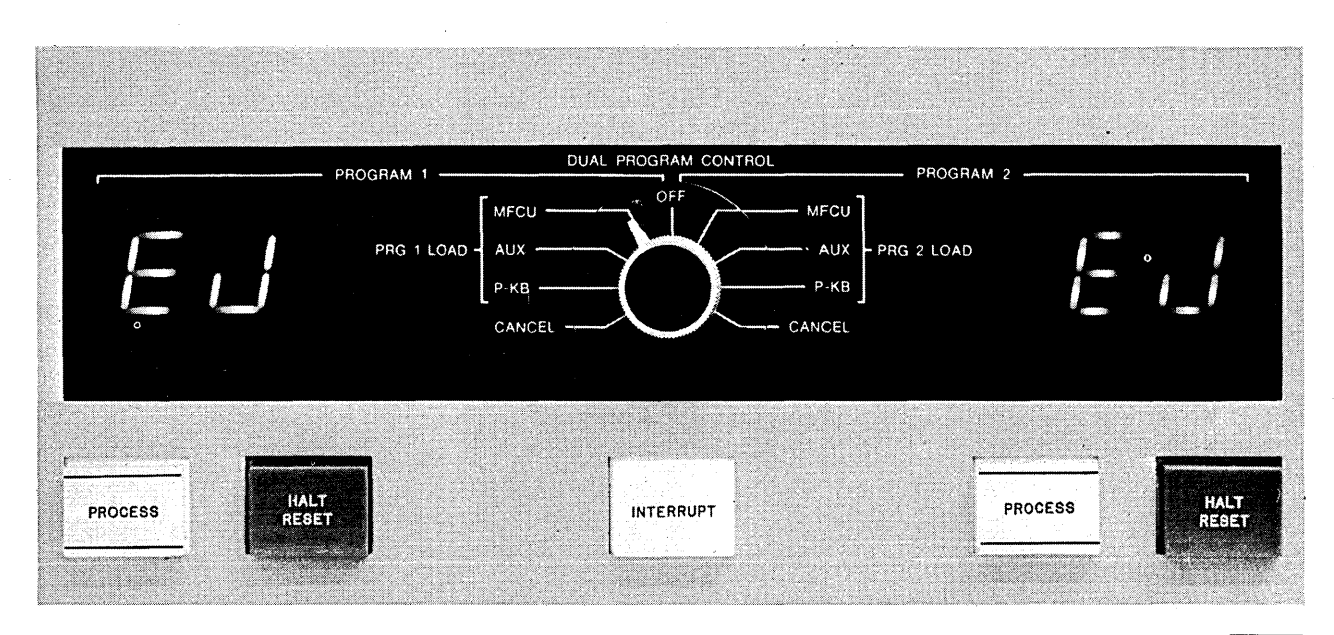

Figure 9. Dual Program Control Panel

55228

*INTERRUPT Key/Light:* INTERRUPT is pressed when you want to initiate or cancel a job. The key is effective only when the INTERRUPT light is lit. This key is used in conjunction with the DUAL PROGRAM CONTROL switch. INTERRUPT is lit when you are operating in the DPF mode.

### **Binary Synchronous Communications Adapter Panel**

The binary synchronous communications adapter (BSCA) panel (Figure 10) contains the lights and a switch to indicate and control the status of telecommunication processing. .

### *Lights*

The following text describes the lights you are concerned with when running BSCA programs:

*BSCA ATTN:* This light turns on when BSCA is addressed and one of the following conditions is present:

- A data set is not ready.
- Auto call unit power is off.
- Data line is being used.
- BSCA is disabled.
- $\bullet$  External test switch is in the TEST position and BSCA is not in the test mode.

The I/O ATTENTION light on the console is also on whenever the BSCA ATTN light is on.

*DT TERM READY:* This light turns on when BSCA is enabled and the data terminal is ready for use.

*DT SET READY:* This light turns on when the data set ready line from the data set is on and the data set is ready for use.

*TEST MODE:* This light turns on when a program places BSCA in the test mode of operation. The light is used only when diagnostic programs are run.

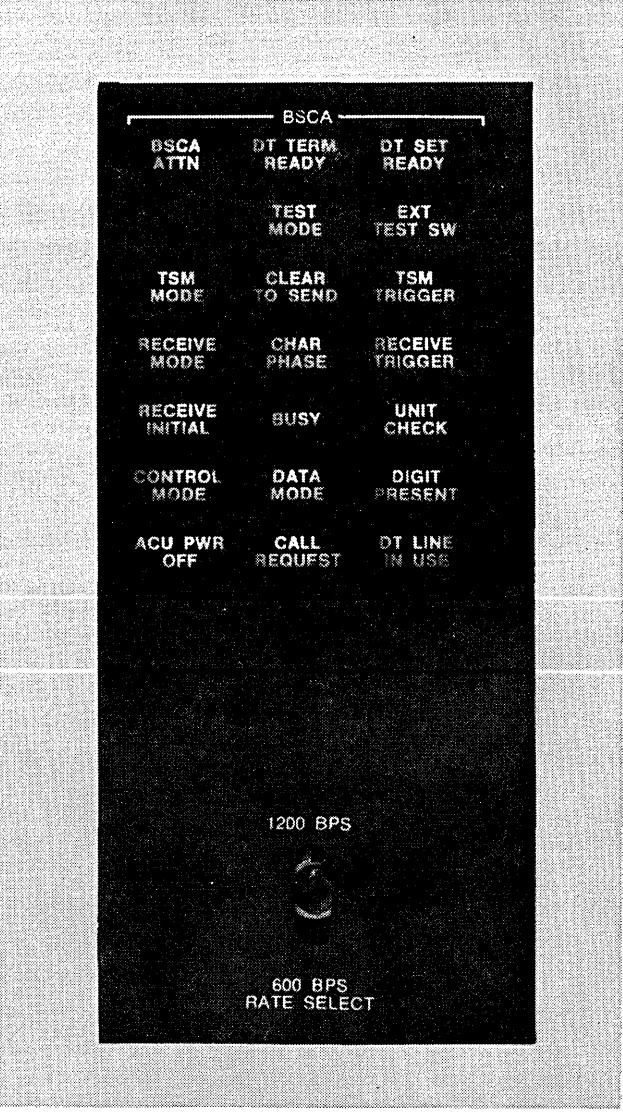

Figure 10. BSCA Panel

55027A

*EXT TEST SW:* For medium speed data sets, this light turns on when the switch on the cable is in the TEST position. For high-speed data sets, this light is on when the local test switch on the CE panel is in the on position. This light is used only when diagnostic programs are run.

*TSM MODE:* This light turns on whenever data is being transmitted.

*CLEAR TO SEND:* This light turns on to indicate that the BSCA hardware may now transmit.

*TSM TRIGGER:* This light indicates the instantaneous value of the data being transmitted.

*RECEIVE MODE:* This light turns on when a receive operation is taking place.

*CHAR PHASE:* This light turns on when BSCA has established character synchronism with the transmitting station and is receiving data. The light is turned off when character synchronism is lost or when receive operations have ended.

*RECEIVE TRIGGER:* This light indicates the instantaneous value of the data being received.

*RECEIVE INITIAL:* This light turns on at the initiation of a receive operation and turns off at the end of the initiation operation.

*BUSY:* This light turns on when BSCA is executing a receive initial, transmit and receive, autocall, or receive only operation.

*UNIT CHECK:* This light turns on when the BSCA program should enter an error recovery procedure.

*CONTROL MODE:* This light is used only on systems that have multipoint nonswitched network feature installed. The light is turned on when the control station finishes data transfer with a remote terminal. It is turned off when the control station initiates data transfer with a different remote terminal.

*DATA MODE:* This light turns on during a transmit or receive operation when data is being checked for errors. It is turned off at the end of the transmit or receive operation.

*DIGIT PRESENT:* This light is used only on systems that have the autocall feature installed. This light is turned on when a digit is being dialed by the autocall unit.

*ACU PWR OFF:* This light turns on when the power for the autocall unit is off.

*CALL REQUEST:* This light turns on when an autocall operation is being performed.

*DT LINE IN USE:* This light turns on when autocall is being performed, or TALK has been pressed on the data phone while the phone is off the receiver.

 $\alpha$ 

*Switches* 

*RA TE SELECT:* This switch is present only on systems that have the rate select feature installed. The switch controls the rate at which data is transmitted and received. The switch must be set so the transmission rate of both terminals is identical.

- MFCU Controls and Indicators
- Clearing a Card Jam
- Changing the MFCU Print Ribbon
- Emptying the MFCU Chip Box

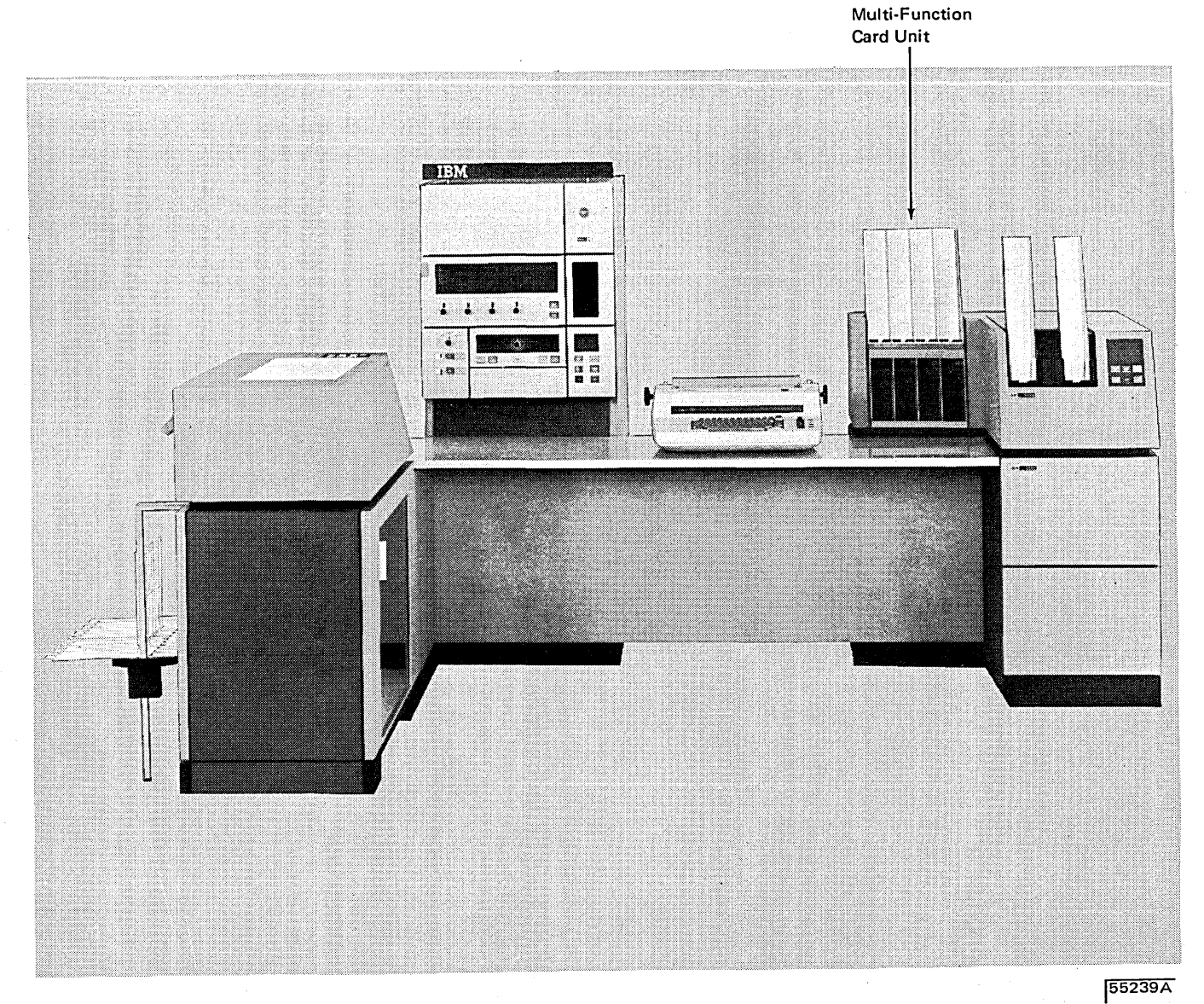

## **MFCU CONTROLS AND INDICATORS**

The lights and keys that you use to communicate with the MFCU are on the front of the MFCU.

### *Lights*

There are thirty lights on the top part of the MFCU operator's panel. Twenty of these are numbered and identify the position of cards within the MFCU when a feed check occurs (see *Clearing a Ozrd Jam).* A description of the other lights on the MFCU panel are as follows:

*SEC:* The last card was fed from the secondary hopper.

PRI: The last card was fed from the primary hopper.

RD: There was a read check on the last card read. The SEC or PRI light indicates which hopper the card came from.

*HPR:* A card did not feed from the selected hopper. The SEC or PRI light indicates which hopper failed to feed a card.

*NPRO:* The card paths are not clear. This light also comes on when the system is turned on. To turn the light off, press the NPRO key twice after turning on the system. The hoppers must be empty for the NPRO key to be effective.

*STKR:* One of the four stackers is full. You can turn this light off by removing the cards from the stacker and pressing START or NPRO.

*CHIP:* The chip box is either full or out of the machine. To turn the light off, correct the condition and press START or NPRO.

*CVR:* The top covers are open or not securely latched. To turn the light off, close the covers and press START or NPRO.

*SECONDARY READY:* The secondary feed path is ready for operation.

*PRIMARY READY:* The primary feed path is ready for operation.

# *Keys*

*NPRO (Nonprocess Runout):* Press this key to clear cards from the MFCU. Make sure the card hoppers are empty. Press the key twice to clear both the primary and secondary card paths. The primary feed path is cleared first. Both feed paths empty into stacker 1.

*START:* Press this key to place the MFCU in a ready condition. One or both card feeds are readied, depending on whether cards are in the hoppers and the card paths are clear. Use of the START key does not cause cards to feed from the hoppers.

*STOP:* Press this key to indicate to the system that the MFCU should stop after it completes the current operation. The ready lights turn off.

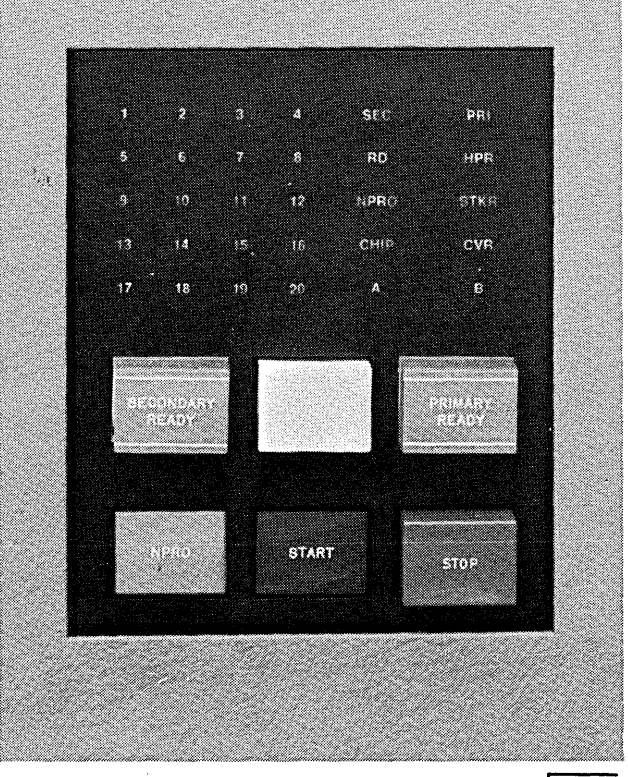

#### 55027

#### *Customer Engineering Aids*

If you press the LAMP TEST key on the processing unit console, you will see two additional indicators on the MFCU panel. They are labeled A and B. These lamps are CE diagnostic aids and are not lit during normal system operations.

### **CLEARING A CARD JAM**

The following procedure tells you how to remove cards from the MFCU card paths.

The program recovery procedure-what to do with the cards to continue program operations-are listed under the FO and Fl halts in the *IBM System/3 Model 10 Disk System Halt Guide;* GC21-7540.

## Indications

A misfeed or card jam in the MFCU is indicated by any or all of the following:

- FO or F1 halt in the console message display unit.
- MFCU ready lights are off.
- A number (1 to 20) is lit on the MFCU operator's panel.
- NPRO light is on.

The numbers on the MFCU operator's panel indicate where in the card paths the trouble occurred. When a misfeed or jam occurs, write the number down in your console log book. If the same number occurs repeatedly, the MFCU needs service.

When the card paths are cleared, press NPRO twice to turn off the error indicator on the MFCU operator's panel.

### Removing Cards From the Card Feed Paths

The MFCU card paths are shown in Figure 11. The numbers refer to the photographs that show how to remove a card from a particular place in the card path.

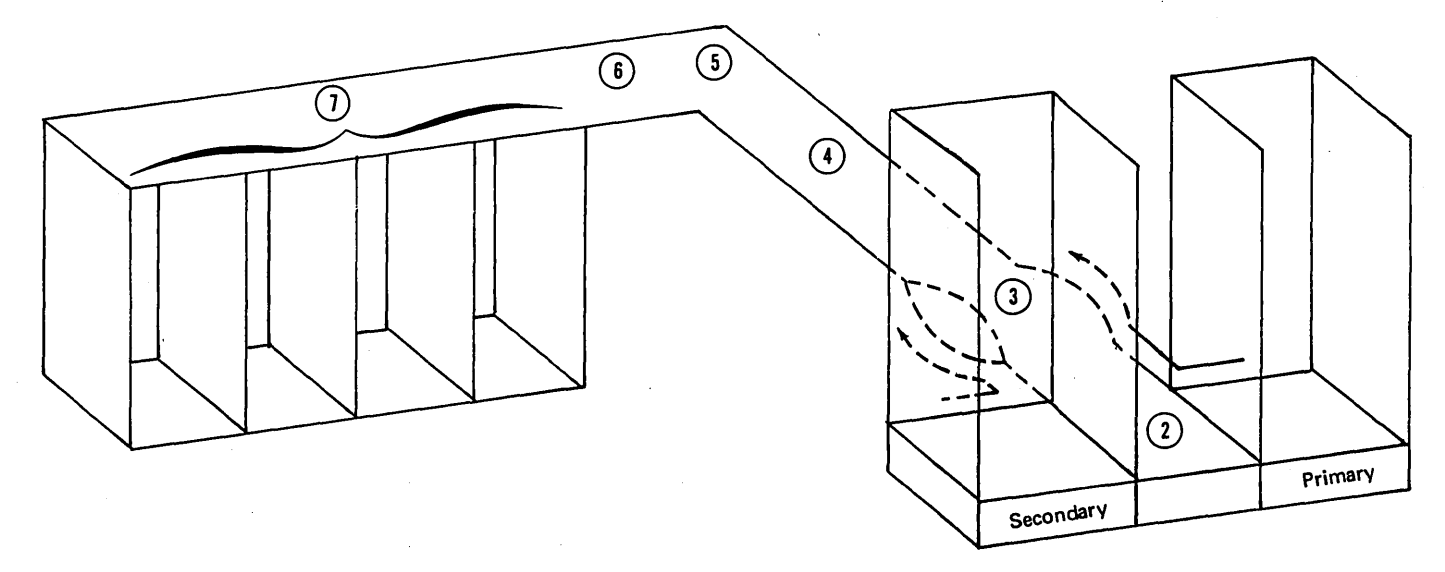

Figure 11. MFCU Card Paths

To open the MFCU top covers, lift latch to release cover. Pivot outer and inner top covers towards front of machine.

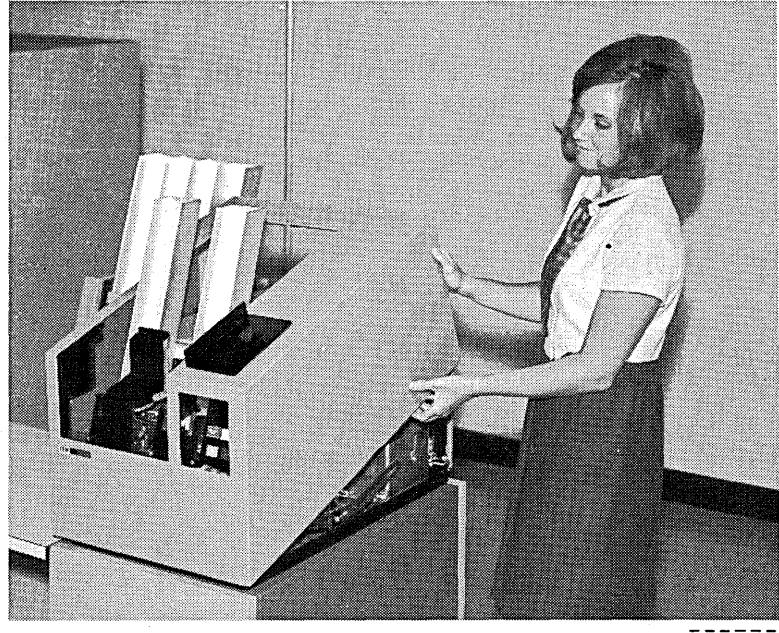

ART: 55028

 $\mathbf{2}$ 

 $\boxed{1}$ 

To remove a card from the hopper station, press down on latch and raise cover. Close cover when station is cleared.

If a card will not come out, free it by turning the feed drive wheel (see item $\widehat{(4)}$ ).

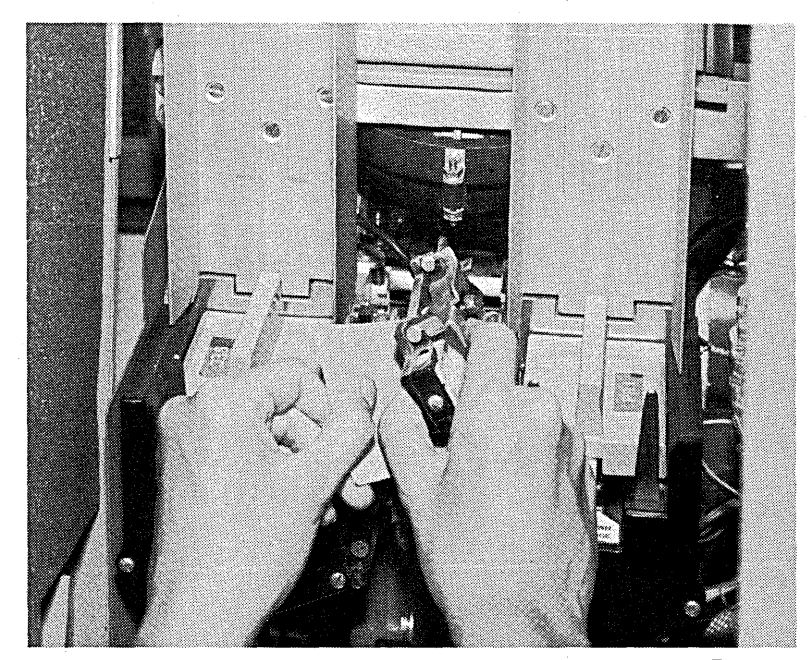

To remove a card from a wait station, open spring-loaded cover and remove card.

 $\binom{3}{ }$ 

 $\overline{\mathbf{4}}$ 

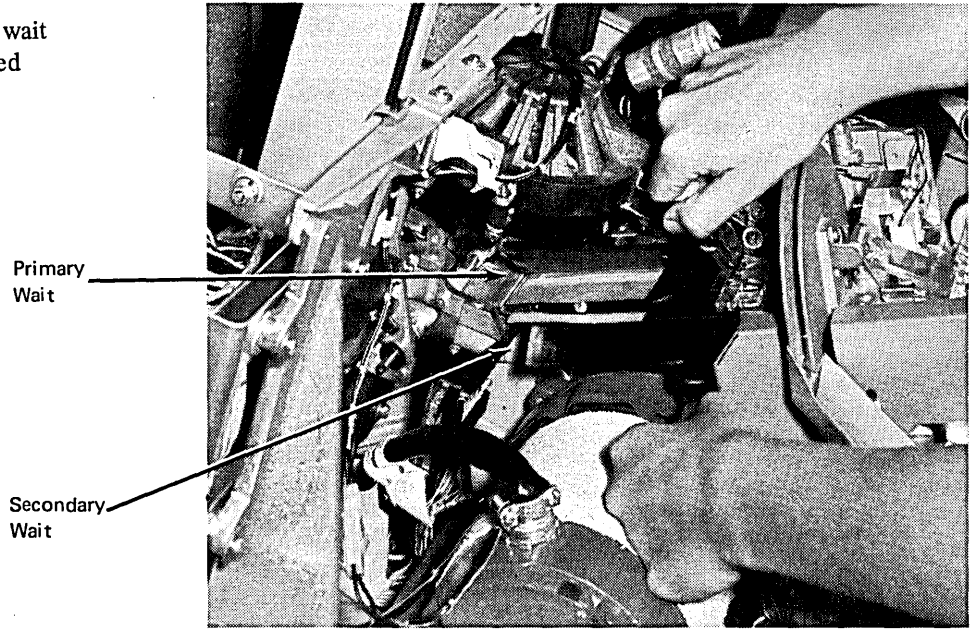

ART: 55030

To remove a card from the punch unit, turn feed drive wheel clockwise to advance card.

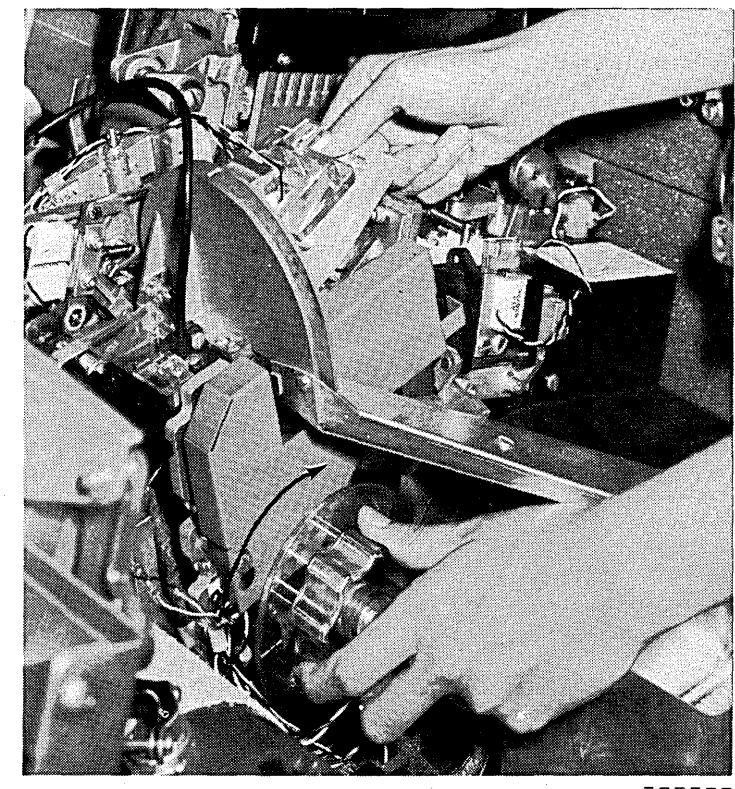

 $\sqrt{5}$ 

To remove a card from the corner station, pull back on latch to open cover. Close cover when station is cleared.

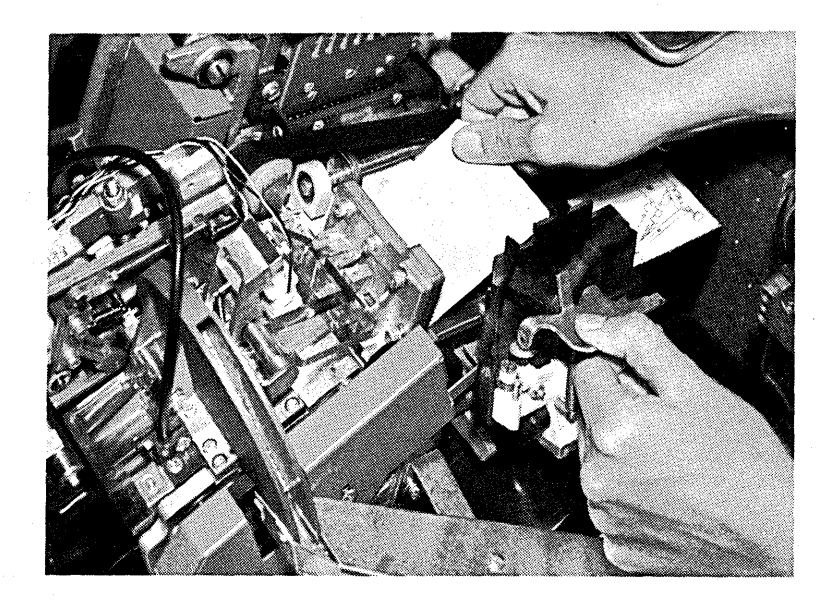

ART: 55032

 $\left( 6\right)$ 

To remove a card from the print unit, tum shaft counterclockwise to unlock print unit. Tip unit towards front of MFCU. Lock print unit when station is cleared.

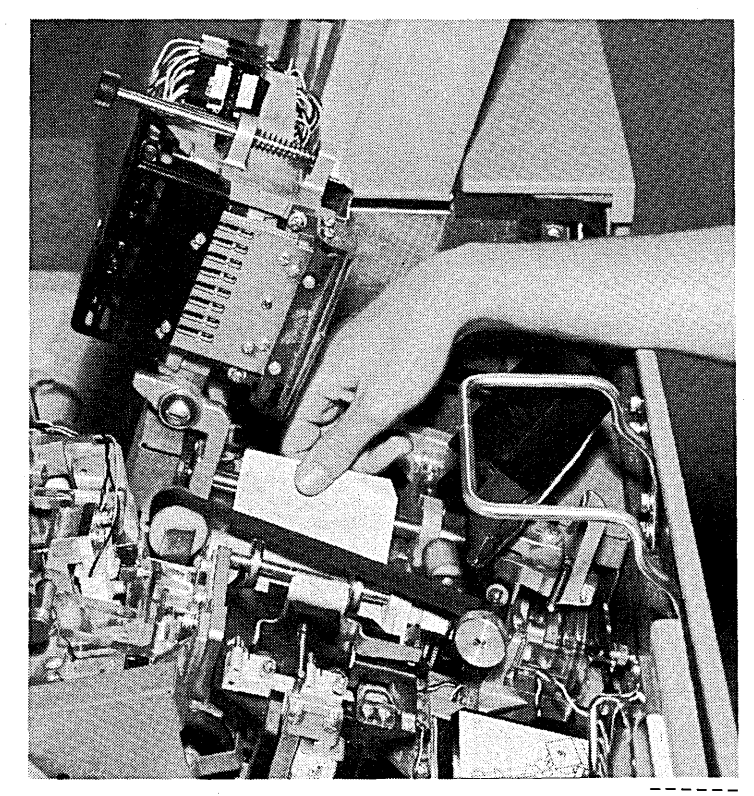

To clear a stacker jam, raise spring-loaded cover over stackers and remove jammed cards.

 $\left( \overline{\mathbf{\i}}\right)$ 

If card will not come out, open top covers and free it by turning the feed wheel drive (see preceding item $\textcircled{4})$ ).

Never remove cards from the stackers while the MFCU is running.

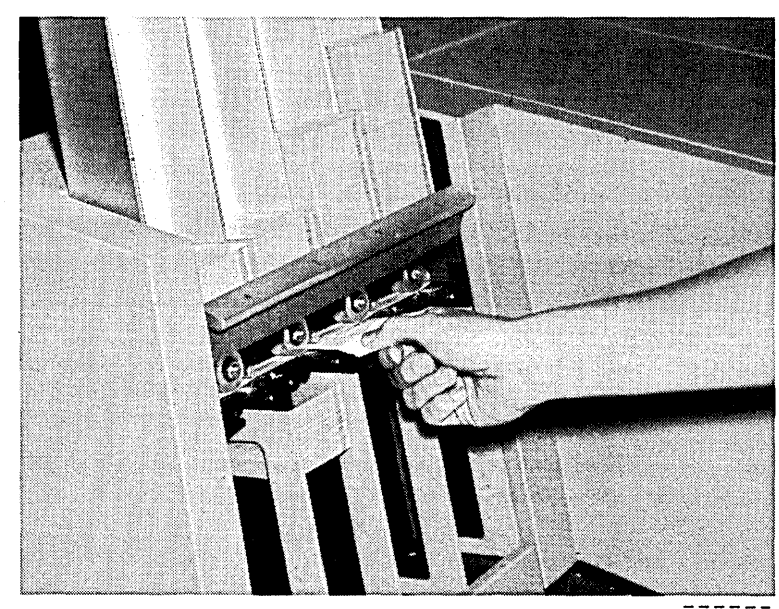

# **CHANGING THE MFCU PRINT RIBBON**

# **Removal**

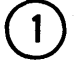

 $\boldsymbol{2}$ 

Open MFCU top covers. Lift latch to release cover. Pivot outer and inner top covers towards front of machine.

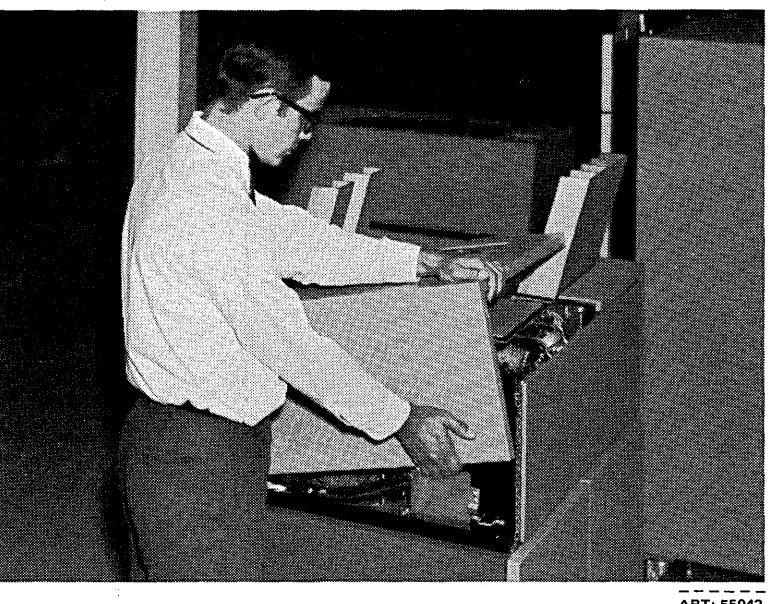

ART: 55042

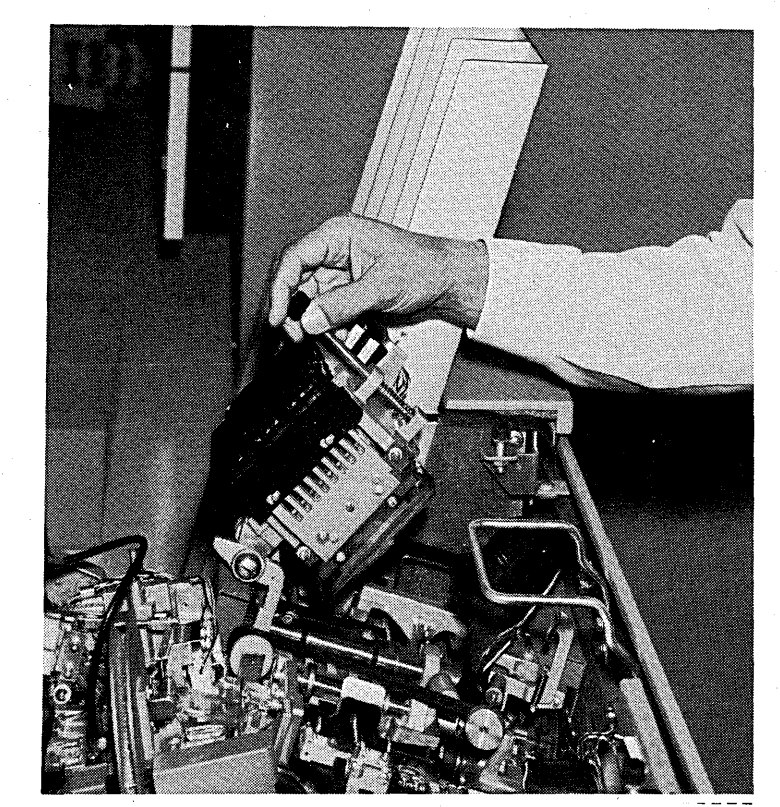

Raise print unit. Turn shaft counterclockwise to unlock. Tip unit towards front of MFCU.

 $\left(3\right)$ 

Slide ribbon out of ribbon drive. Pull ribbon back towards ribbon drive to get slack.

 $\ddot{\phantom{a}}$ 

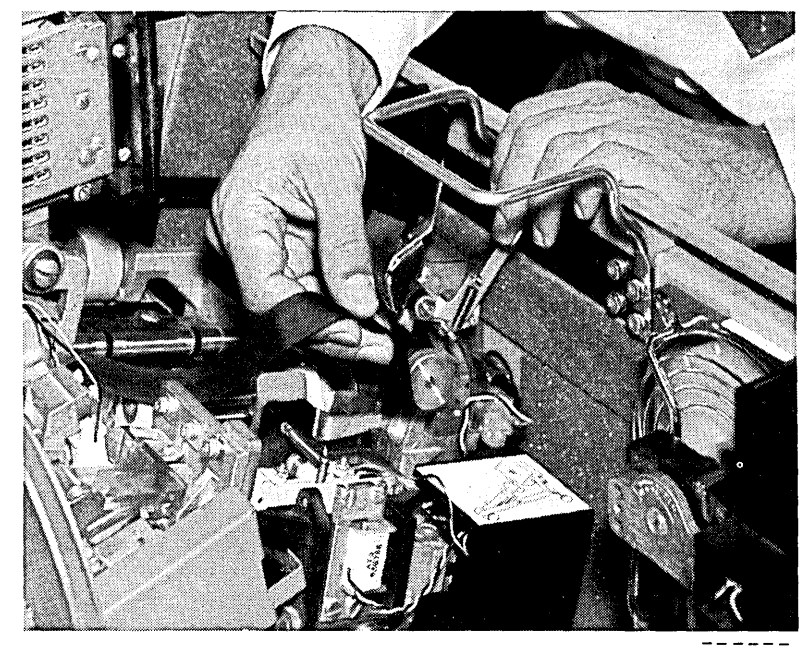

 $AT: 55036$ 

 $\frac{1}{2}$ 

Squeeze split shaft holding ribbon cartridge and pull cartridge off shaft.

Split Shaft

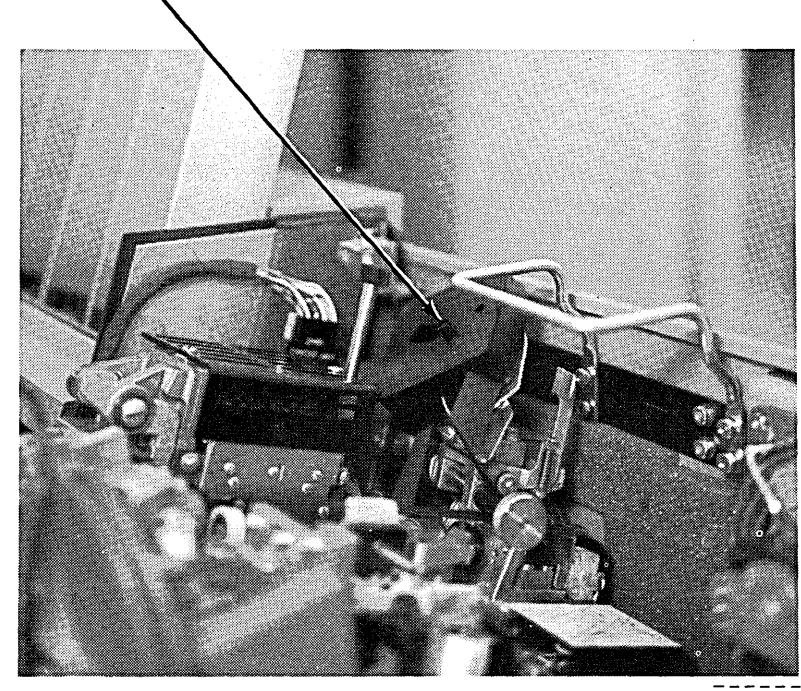

 $\overline{ART: 55037}$ 

 $\binom{5}{ }$ 

Slip ribbon out from under guide plate and front and rear rollers and remove ribbon cartridge from machine.

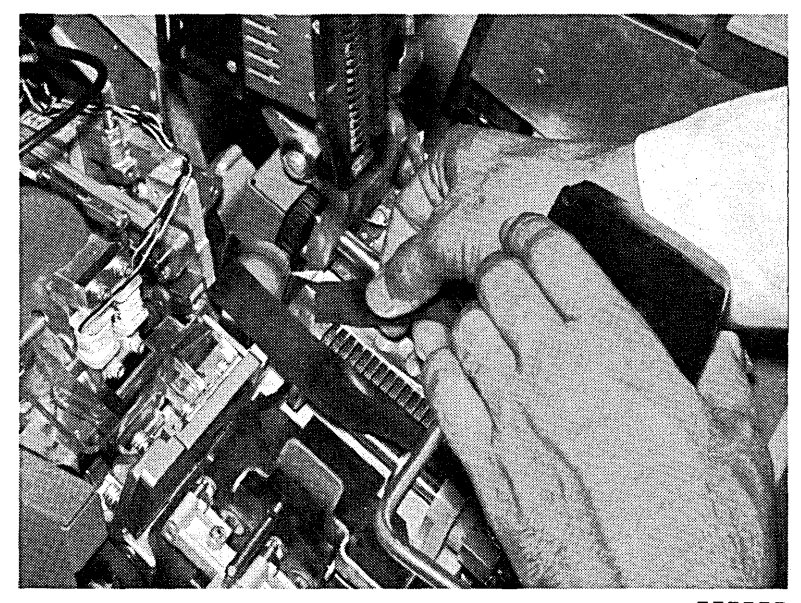

## **Installation**

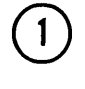

Snap new ribbon cartridge in place. The ribbon feeds down from the back of the cartridge.

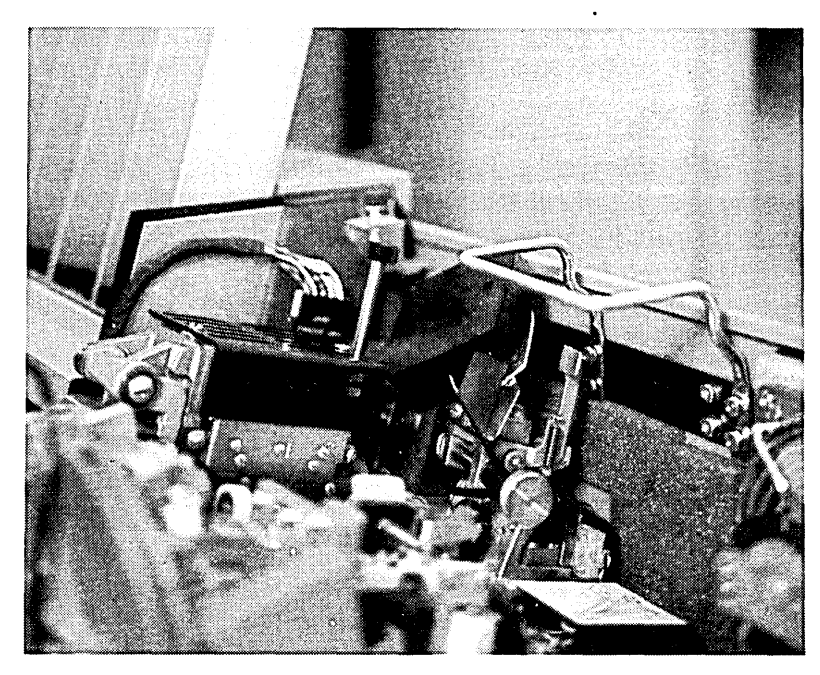

ART: 55037

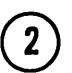

2) Slip ribbon into ribbon drive.

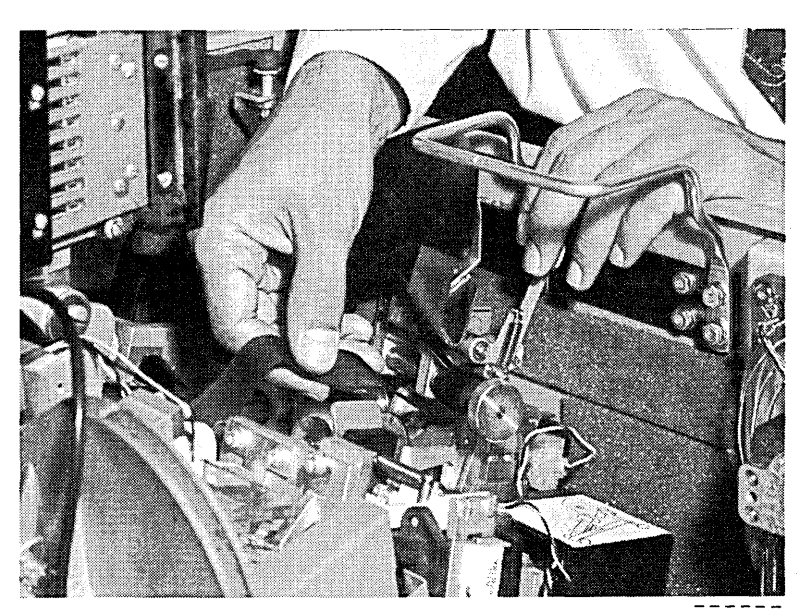

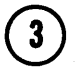

Position ribbon under guide plate and under front and back guide.

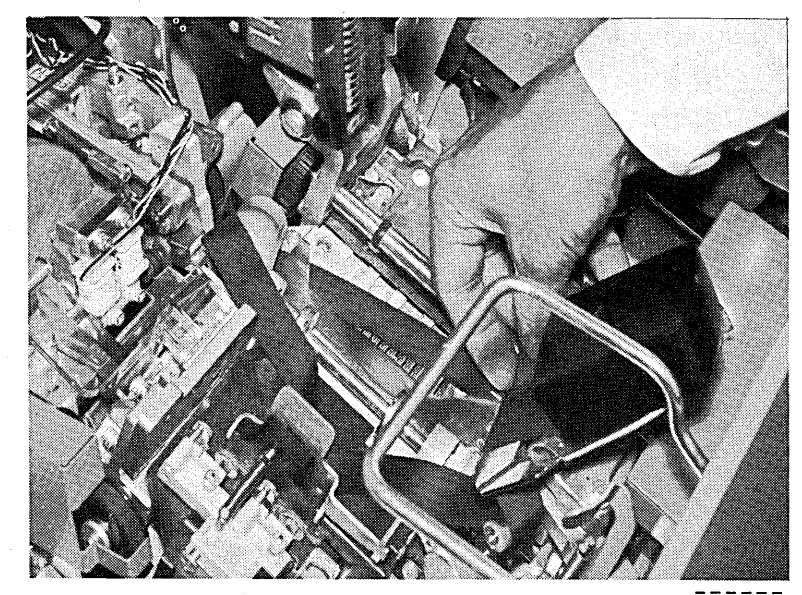

ART: 55039

Turn knob on ribbon drive counterclockwise to take up slack in ribbon.

Note: Apply light pressure with one finger under the ribbon during the take-up operation. No folds should be allowed to feed into the ribbon cartridge. When the take-up operation is complete, check the ribbon path to ensure there are no folds in the ribbon and the ribbon is not wrapped around any of the guides or rolls.

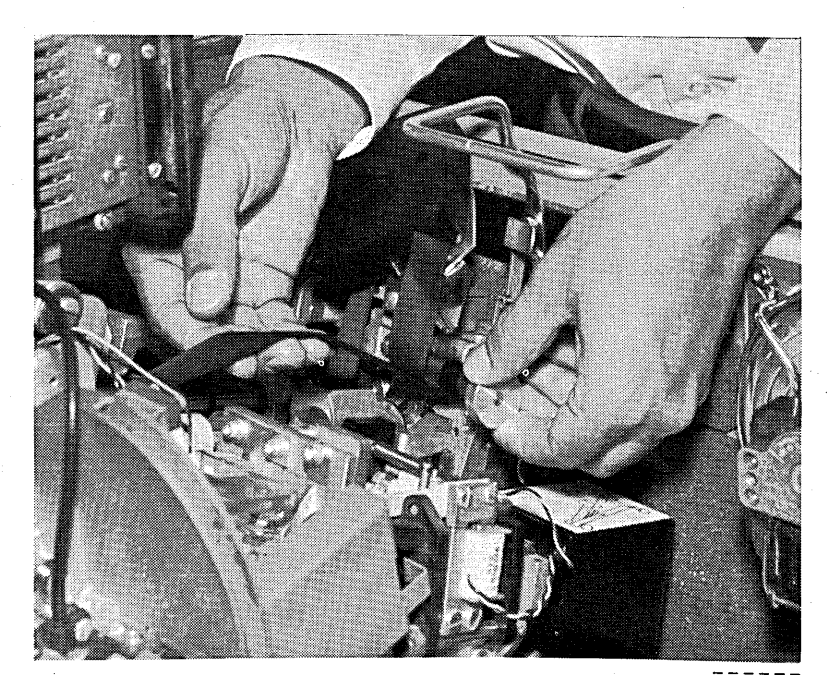

ART: 55040

 $\blacktriangleleft$ 

Close and lock print unit.

 $6$ 

 $\binom{5}{ }$ 

 $\overline{1}$ 

Close MFCU top covers.

Press and hold NPRO key to feed ribbon. Release NPRO key.

Raise top cover to see if ribbon is feeding properly. If ribbon is feeding properly, close top cover and resume program operations.

# **EMPTYING THE MFCU CHIP BOX**

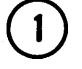

Open MFCU top cover. Lift latch to release cover. Pivot outer top cover towards front of machine.

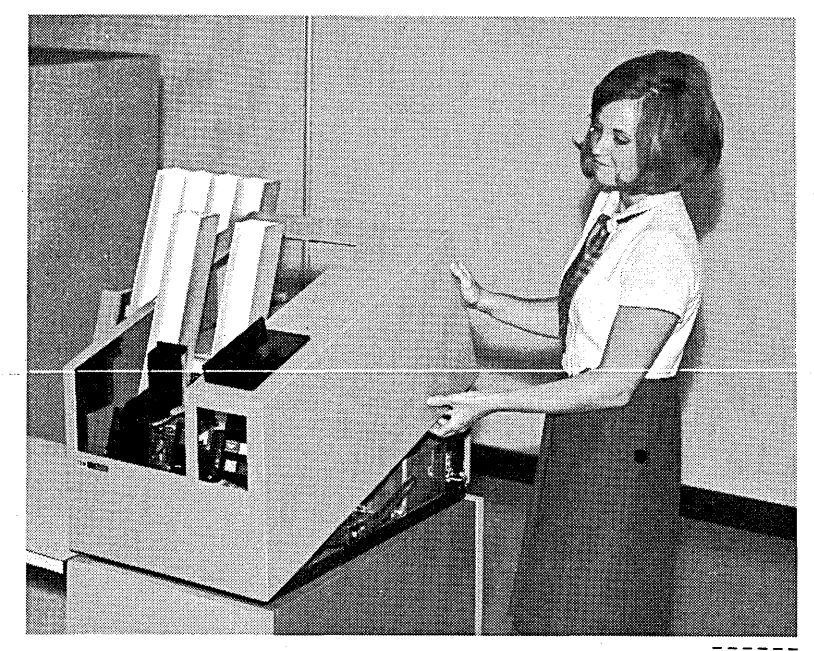

ART: 55028

 $\boxed{2}$ 

# Lift chip box up and out towards front of machine.

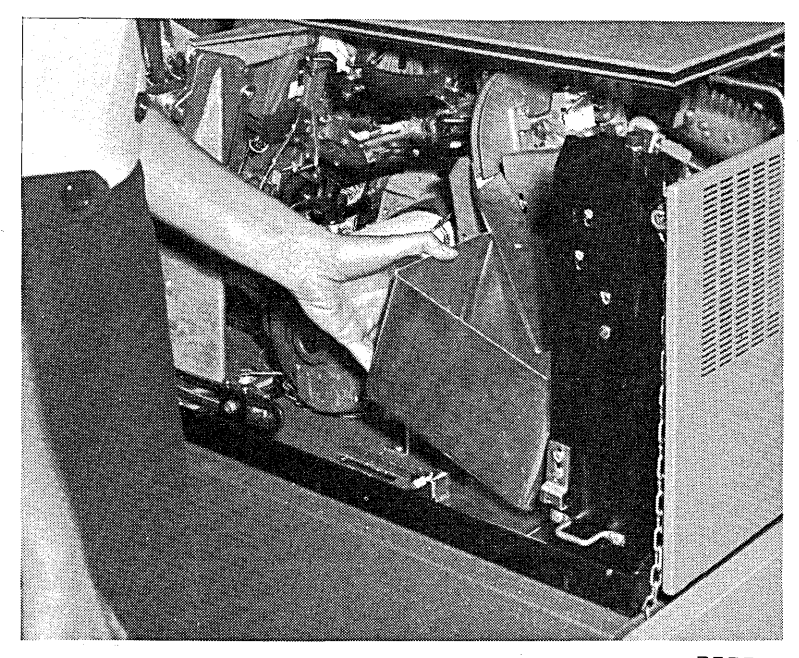

 $ART: 55041$ 

Empty chip box. 3 Replace chip box.  $\overline{\mathbf{5}}$ Close MFCU top cover.  $\left( 6\right)$ 

Press MFCU START to turn off CVR and CHIP lights on MFCU operator's panel.

- Printer Controls and Indicators
- Loading Forms in the Printer
- Changing the Printer Ribbon
- Changing the Print Chain Cartridge

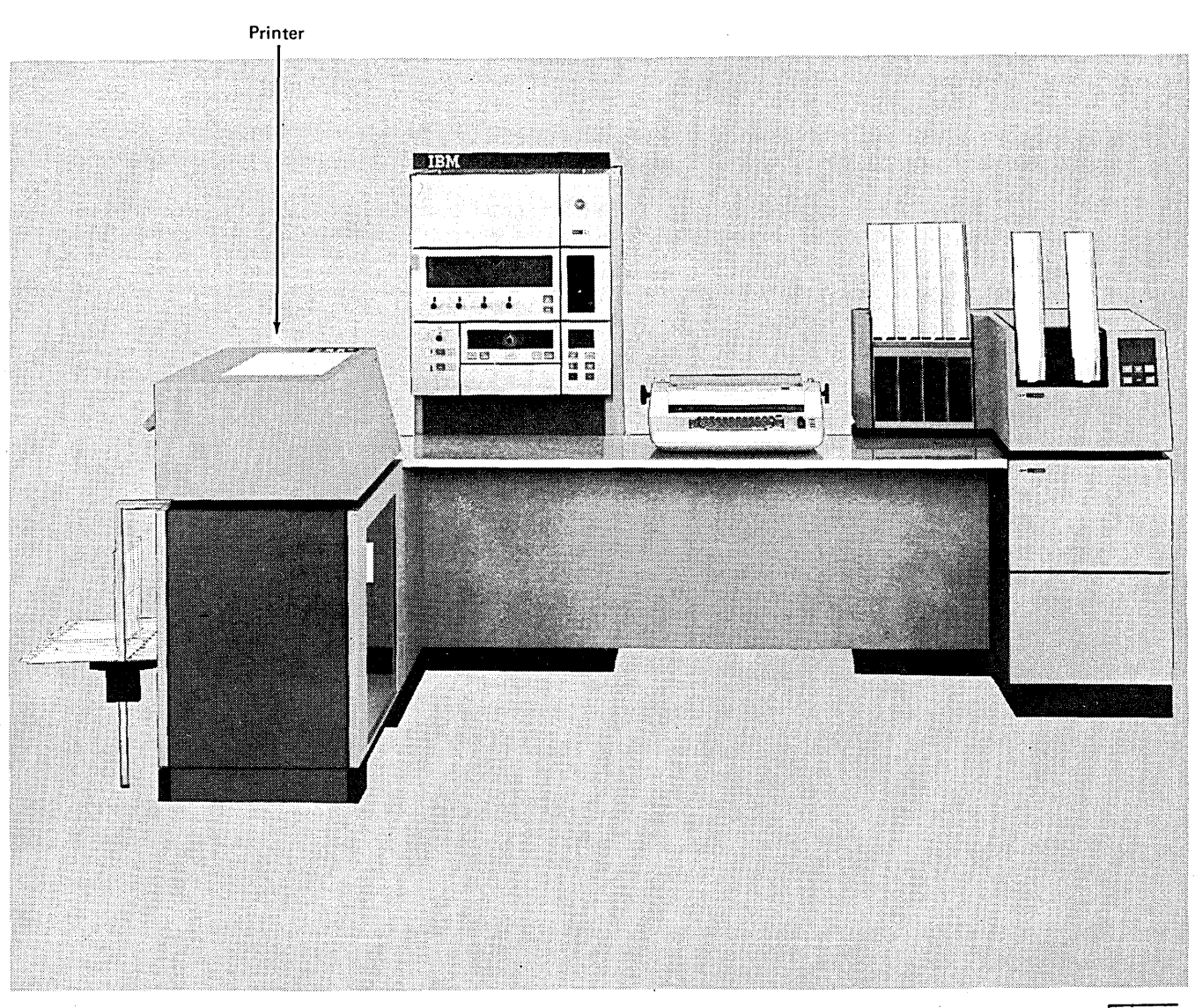

*Note:* You can use the 1403 Printer in place of the 5203 Printer. For a description and operating procedures of the 1403 Printer see *IBM 1403 Printer Component Description,*  GA24-3073.

The standard carriage tape provided with the 1403 printer must be installed during operation of the printer with System/3.

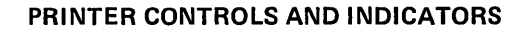

The lights and keys you use for communication with the printer are located on a panel on the printer. This panel contains four keys and four lights (six keys when the dualfeed carriage is installed).

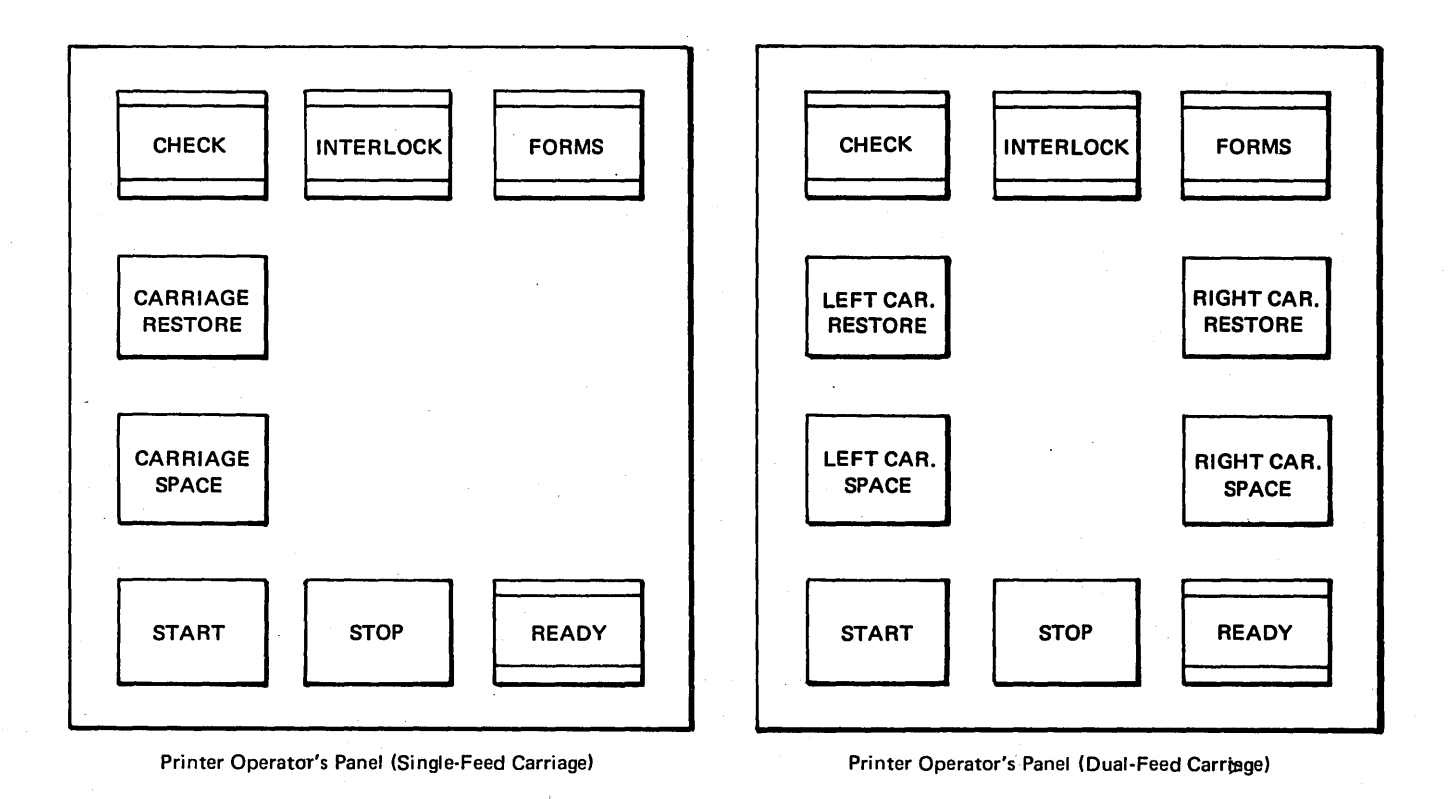

 $\sqrt{\epsilon/2}$
#### *Lights*

*READY Light:* The READY light indicates that the printer is ready to print. When the light is on, the system has control of the printer. At this time, you cannot use CARRIAGE SPACE and CARRIAGE RESTORE keys.

The READY light turns on when you press START if no interlock and check conditions exist and there are forms in the printer. The READY light turns off if you press the STOP key, or if an interlock, check, or end-of-forms condition occurs.

*CHECK Light:* The CHECK light turns on when the system detects a condition that prevents or impairs print operations. The CHECK light turns off if you correct the error condition and press the START key.

*INTERLOCK Light:* The INTERLOCK light turns on when either of the following conditions exist:

- 1. Chain interlock. This condition occurs when the rear unit is open. The chain motor starts only when the rear unit is properly closed.
- 2. Chute interlock. This condition occurs when the forms chute is not pivoted back to the feed position.

The INTERLOCK light turns off when you correct the condition causing the interlock and press the START key.

*FORMS Light:* The FORMS light is turned on when about 14 inches (356 mm) of paper remains below the print line. When this light comes on, the printer finishes printing the current form and skips to the next form. As line 1 of the new form is detected, the READY light turns off. The paper stops at the first print line of the new form. No more printing can be done until new forms are loaded in the printer.

*Note:* For printers with dual-feed carriage, the READY light turns off when line 1 of the new form of either carriage is detected. The paper stops at the first print line of the new form for one of the carriages. No more printing can be done until new forms are loaded in the printer.

To restart, load new forms, using the forms loading procedure. It is not necessary to use the CARRIAGE RESTORE or CARRIAGE SPACE. Position the new form at the same line where the old form stopped. Press START to continue.

*Note:* For printers with dual-feed carriage, check to see that the form that caused the FORMS light to turn on is at line 1. If it is at ling 1, load new forms using the preceding procedure. Press START to continue.

*Keys* 

*START Key:* When you press this key, it indicates to the system that the printer has been prepared for operation. If the printer is ready, READY turns on.

*STOP Key:* When you press the STOP key, it indicates to the system that the printer should stop after it completes the current print operation. The READY light turns off. If you press the STOP key during a manual restore operation, the forms stop immediately.

*CARRIAGE RESTORE Keys:* When you press the CARRIAGE RESTORE key, the forms advance to the first print line of a new form. If your printer has the dualfeed carriage, LEFT CAR. RESTORE restores the left carriage and RIGHT CAR. RESTORE restores the right carriage.

The restore keys are operational only when the printer is not ready. If READY is on, you must press the STOP key before the forms can be restored. The carriage restore keys can be used when the rear unit is open.

*CARRIAGE SPACE Keys:* When you press the CARRIAGE SPACE key, the forms advance one space. If your printer has a dual-feed carriage, LEFT CAR. SPACE moves the left carriage and RIGHT CAR. SPACE moves the right carriage.

The space keys are operational only when the printer is not ready. If READY is on, you must press the printer STOP key before the forms can be spaced. The carriage space keys can be used when the rear unit is open.

# **LOADING FORMS IN THE PRINTER**

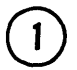

 $\left( \begin{array}{c} 1 \end{array} \right)$  Open printer top cover.

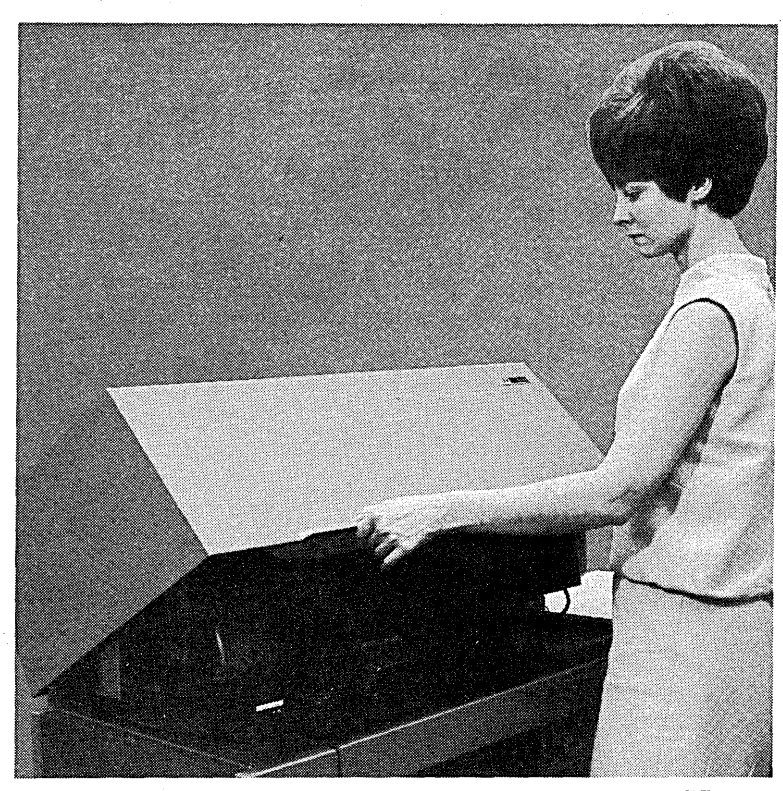

 $ART: 55047$ 

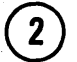

 $\left( 2 \right)$  Tip rear unit back.

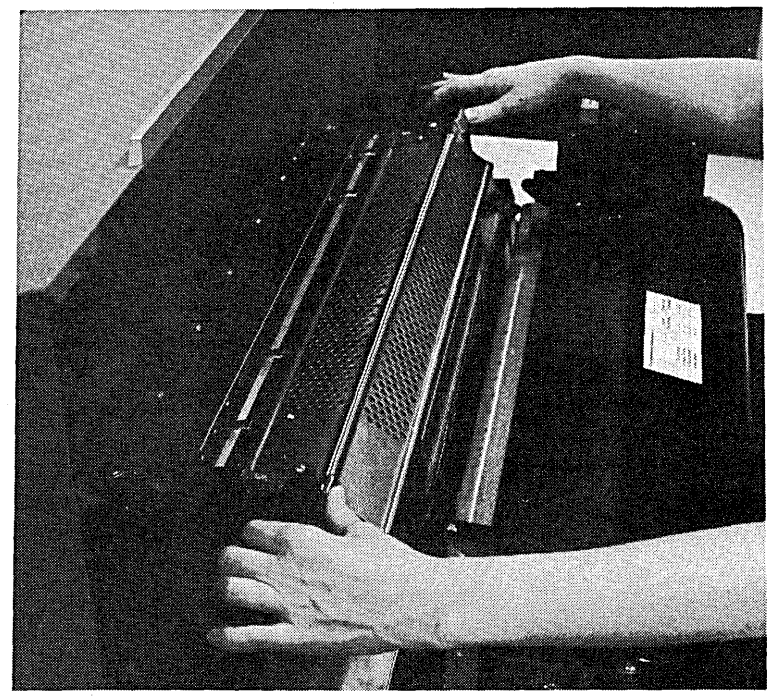

 $- - - - - - -$ <br>ART: 55048

 $\mathbf{3}$ 

Open forms tractors and position them for forms you are using. The tractors move easily when they are open.

Note: When full width forms, card stock, or envelopes are used, dummy tractors (clip-ons) must be installed between the tractors used to move the form. Dummy tractors ensure proper forms feeding. Up to three dummy tractors may be used.

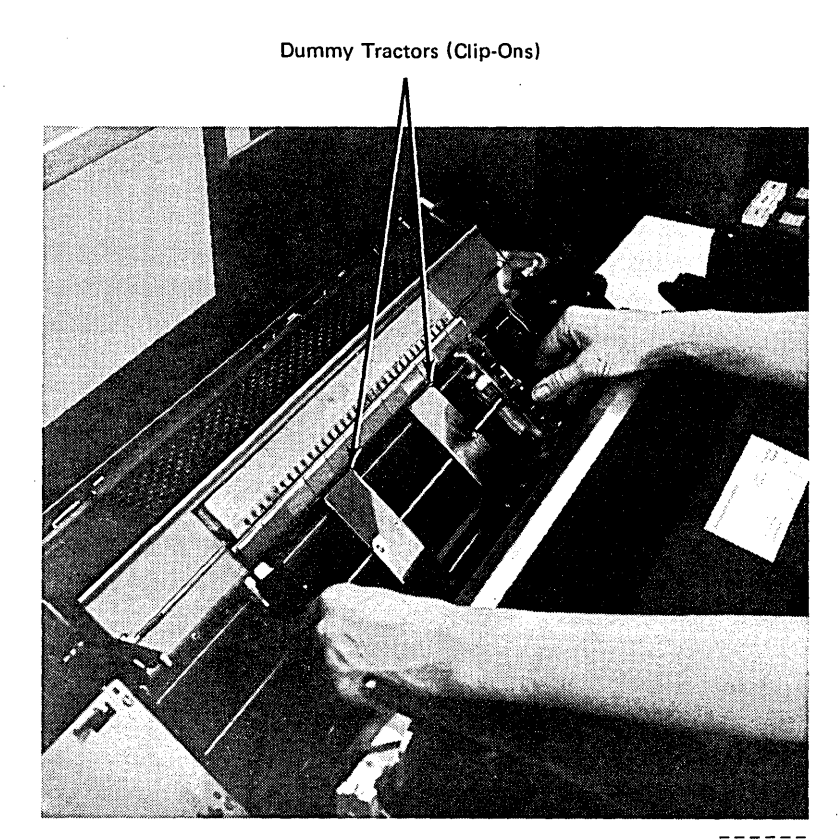

ART: 55049

Open sliding door and pull forms chute forward to forms loading position.

4

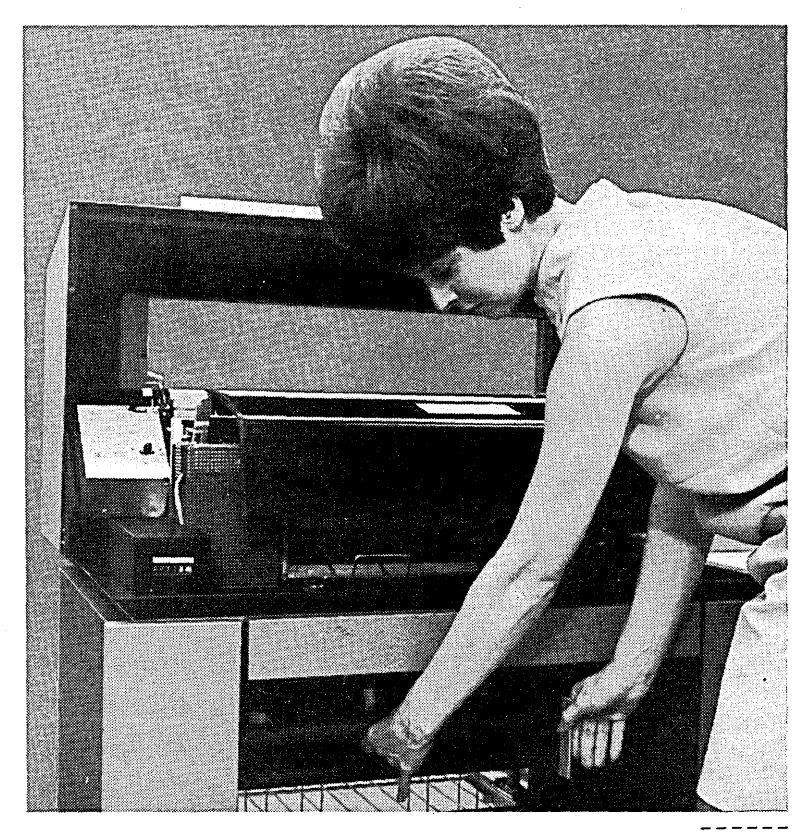

 $\overline{\mathbf{5}}$ 

Position forms and feed first form up forms chute. On multiple-copy forms, the dull side of the carbon should be towards you.

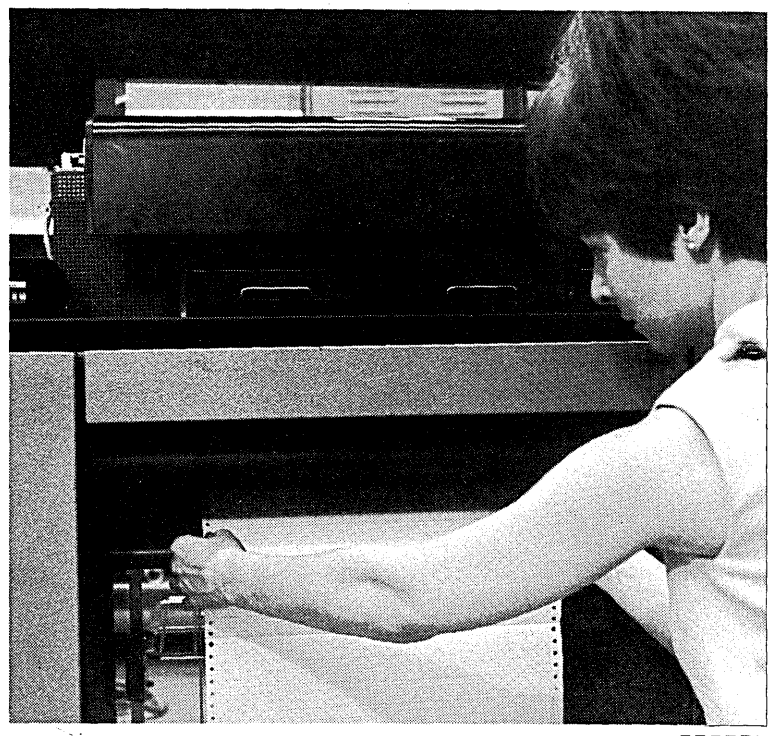

ART: 55051

 $6<sup>1</sup>$ 

 $\sim$ 

Pull forms up and lay them back across tractor assembly. Place forms in form tractors, making certain that tractors keep tension across forms.

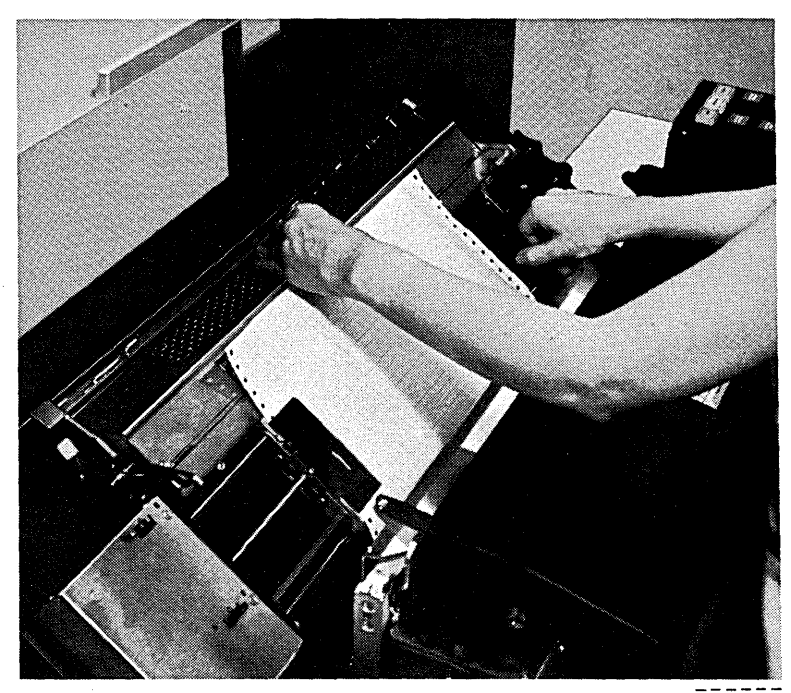

(System power must be on to perform the following steps.)

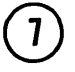

Feed forms back under pressure rollers using carriage restore key.

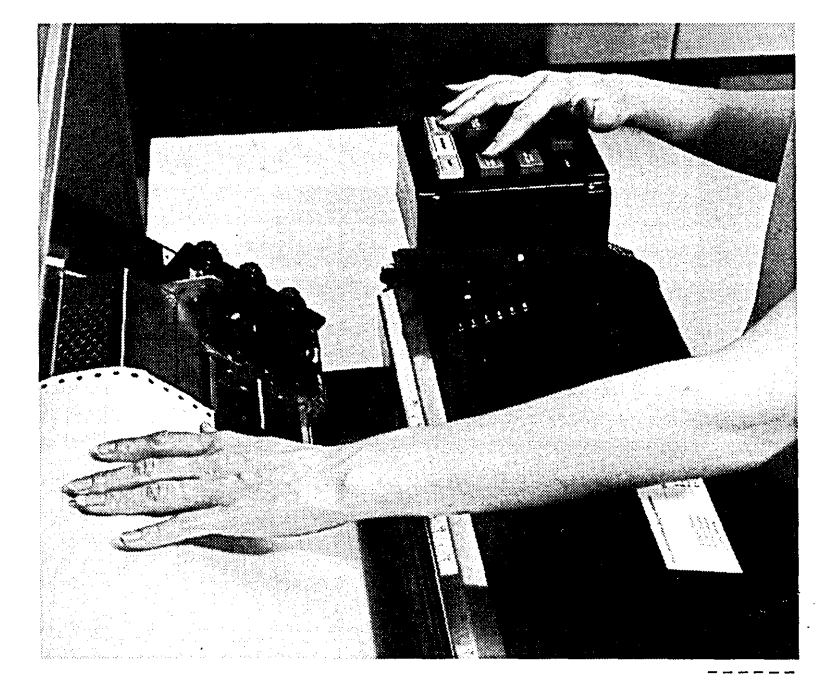

ART: 55053

 $\sqrt{8}$ 

Position the pressure rollers on the forms so the outside edges of the rollers are aligned approximately with the center of the pin feed holes. Use only two rollers on a form (one on each side). To prevent ink smudging, the rollers must be outside the print area. To prevent the rollers from possibly pulling the tear strip off the forms, the rollers should overlap the perforation of the tear strip.

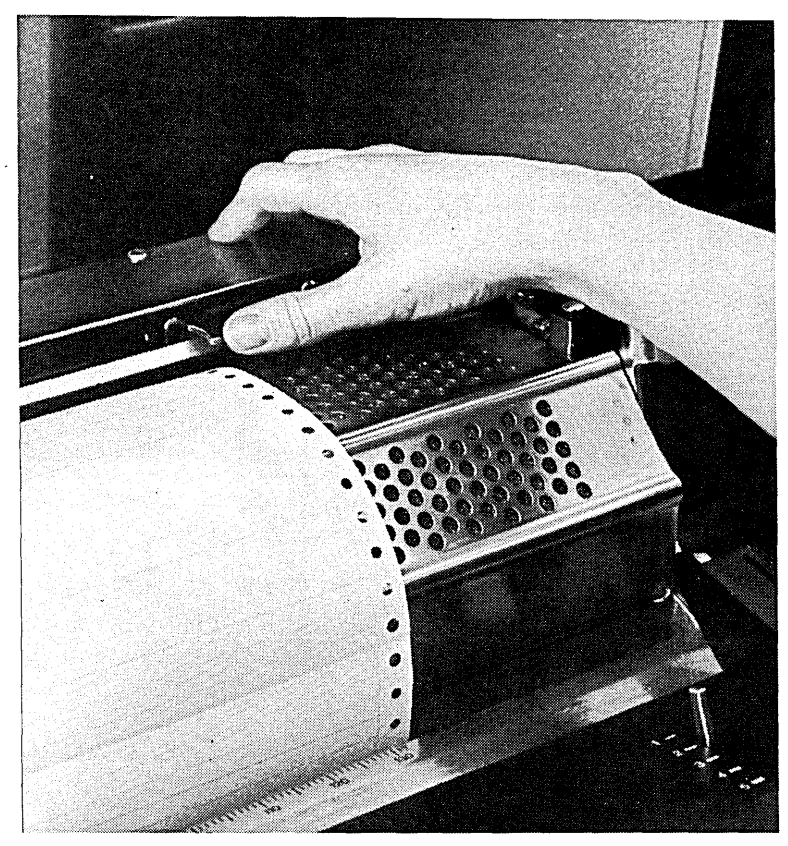

9

Set pressure roller tension for forms you are using. See recommendation label on ribbon cover.

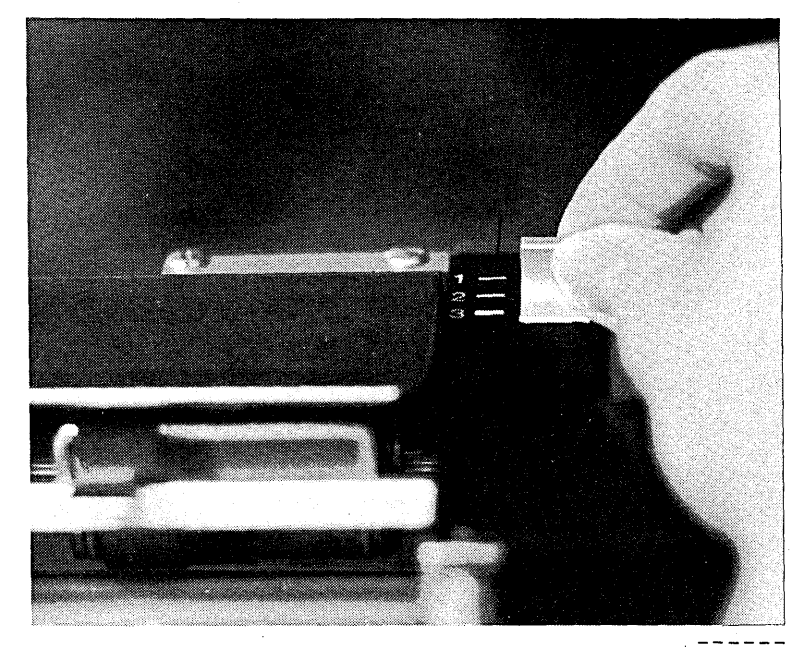

 $ART: 55055$ 

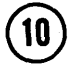

Activate pressure rollers to check if forms are pulled back evenly. The rollers should not turn when they are set against paper. If a roller continues to turn, move it right or left until it drops against paper.

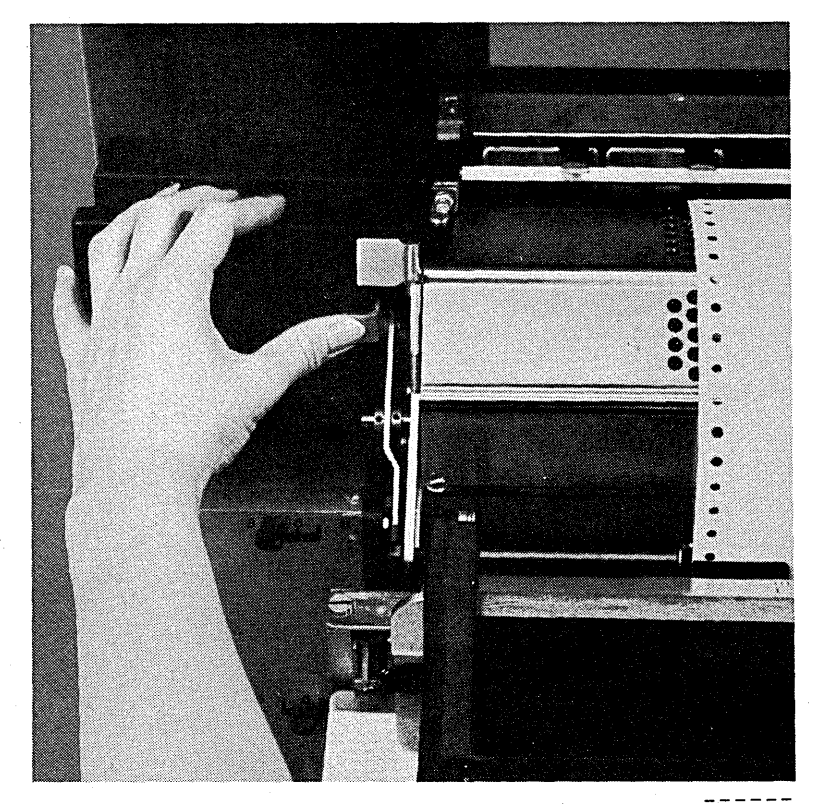

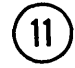

Disengage carriage clutch of carriage you are using. (Set the space select lever to the center position.)

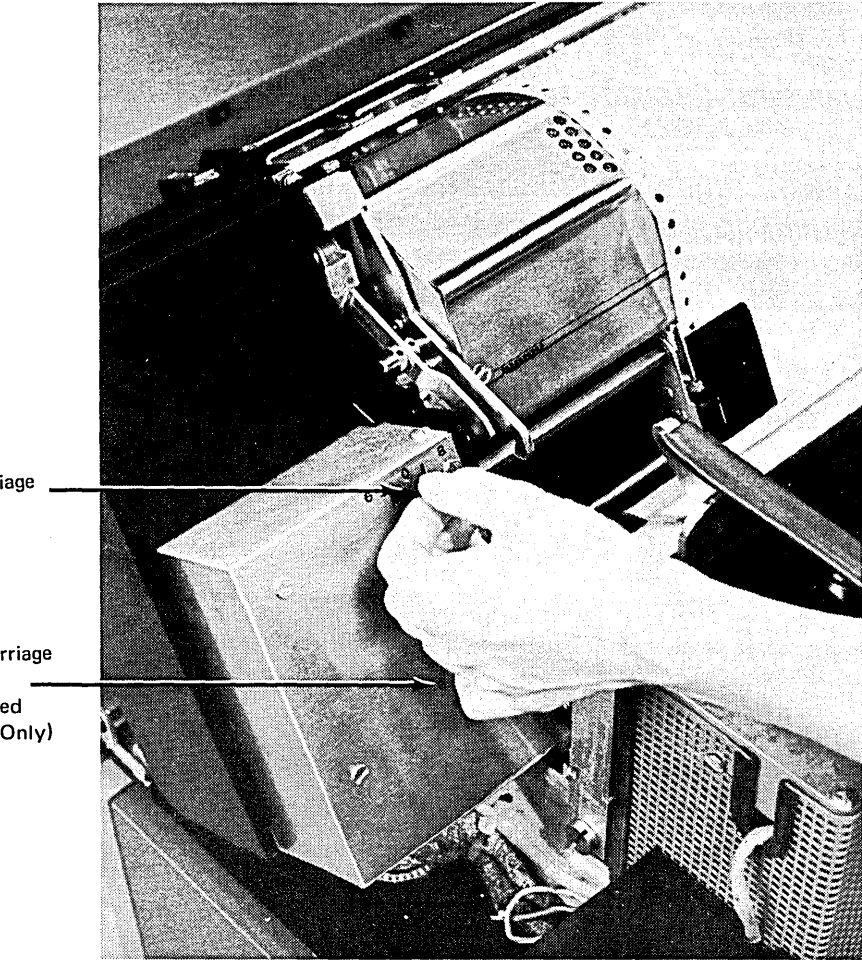

Left Carriage Clutch

Right Carriage Clutch (Dual Feed Carriage Only)

ART: 55057

 $\left(12\right)$ Advance forms using vertical adjustment knob ( ¢) until crease between forms is aligned with upper scribe line on forms guide.

> This procedure aligns forms for printing first line.

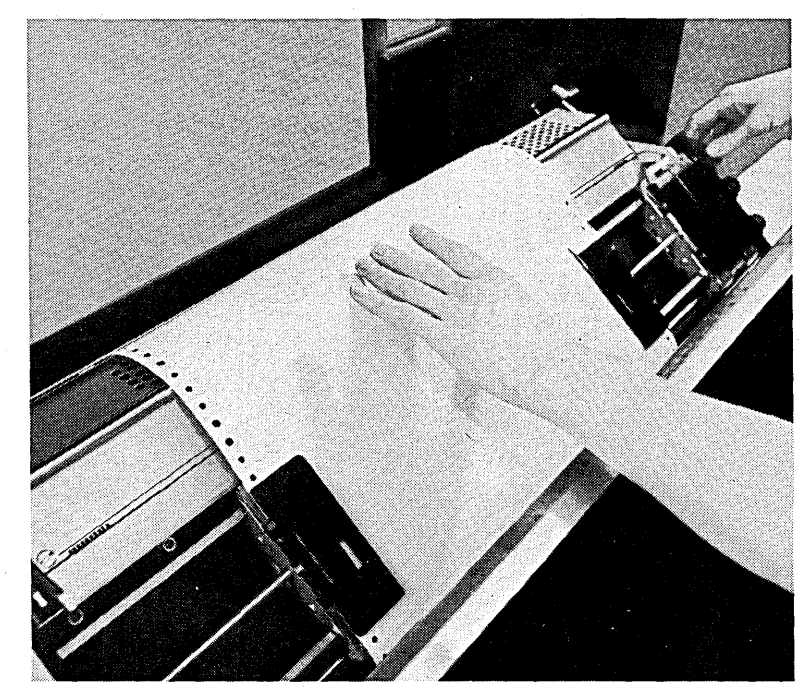

 $13$ 

®

Press appropriate carriage restore key.

 $\circled{14}$ Engage carriage clutch. (Set space select lever to six or eight lines per inch.)

> Tip ribbon shield back against forms. Use tractor lateral adjustment knob (<o-) to align forms with print positions. Close ribbon shield.

Note: Printers with dual feed carriage. The tractor lateral adjustment knob moves both sets of tractors at the same time. One form can be adjusted as described above. However, the other form must be laterally adjusted by physically moving the tractors to align the form with the print position.

Do not leave unused tractors against edge of carriage. A tractor can be damaged if it is forced against the edge of the carriage by the lateral adjustment knob.

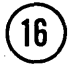

16 ) Close rear unit.

 $\circled{\scriptstyle 1}$ If you have the 300-line-perminute printer, set impression control dial on the printer to proper setting for forms you are using. See recommendation label on ribbon cover. Change setting as required to obtain best print quality.

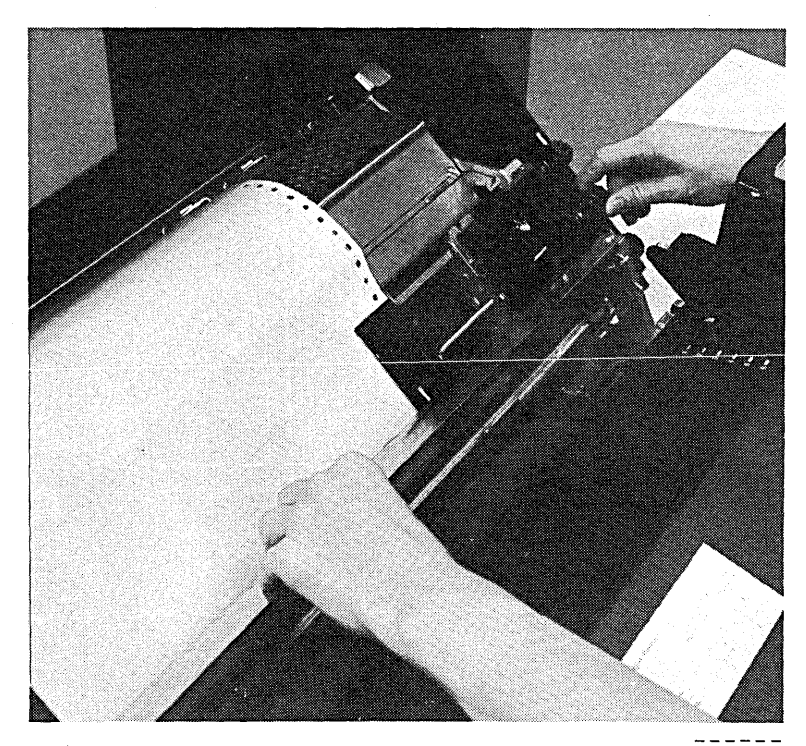

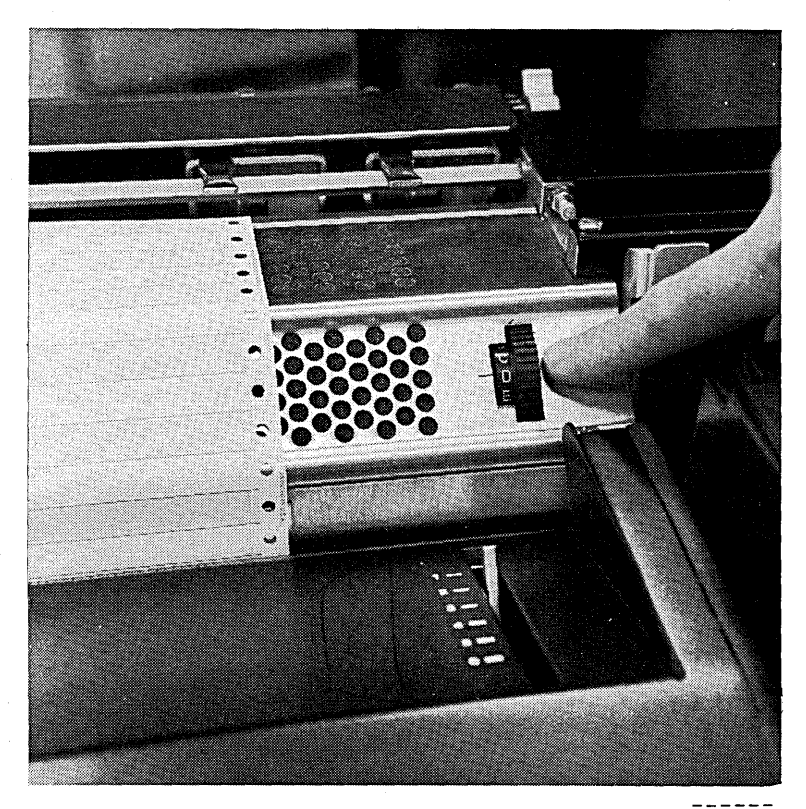

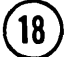

Set forms adjusting lever to proper setting for forms you are using. See recommendation label on ribbon cover. Change setting as required to obtain best print quality.

Note: Printers with dual feed carriage. To obtain best quality printing when using two forms, the forms should be the same thickness.

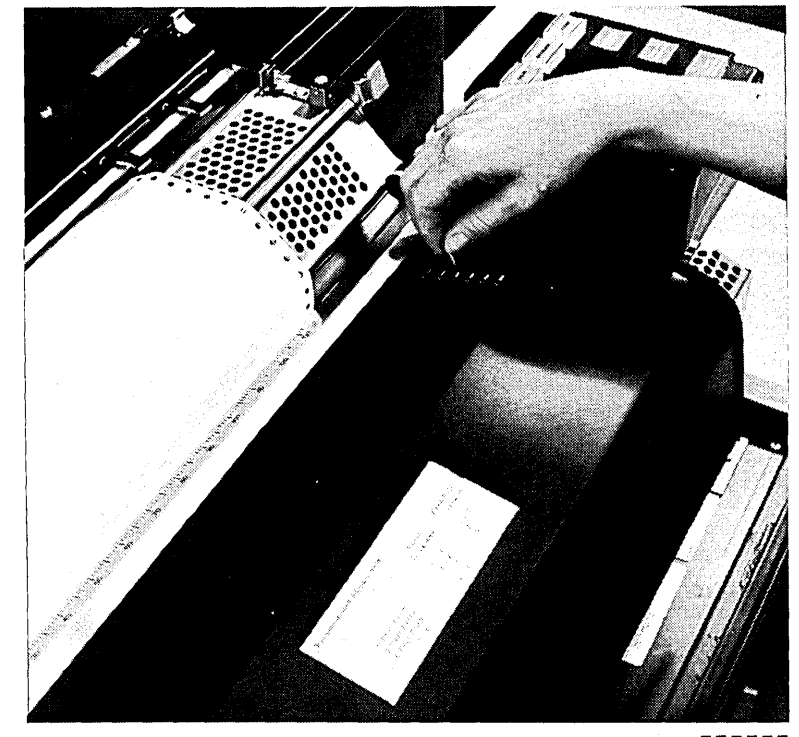

 $ART: 55060$ 

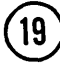

Push forms loading chute back to. operating position.

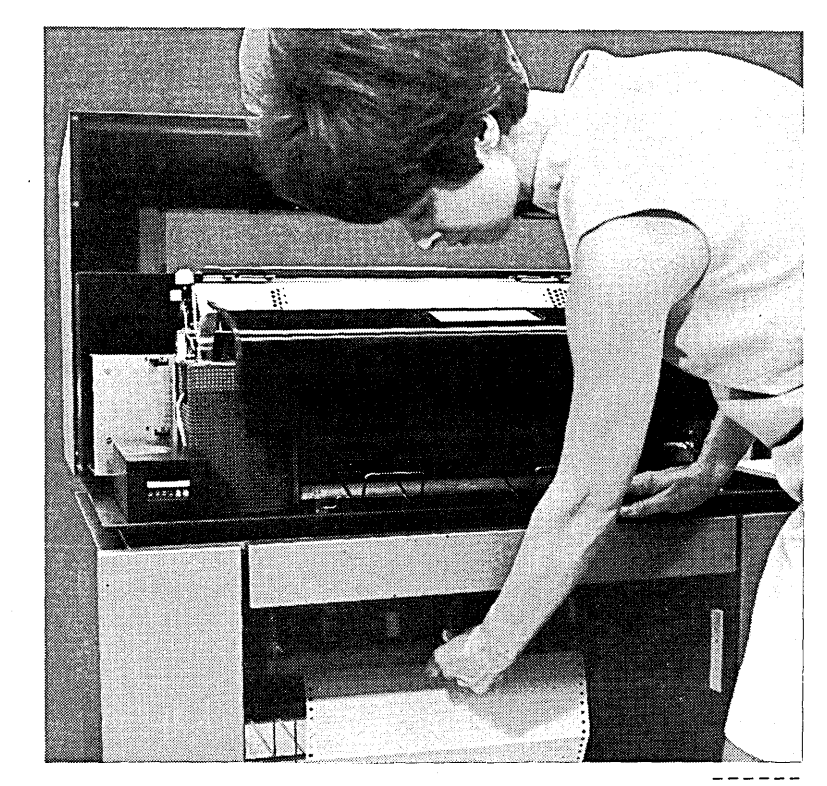

 $AT: 55061$ 

**20** ) Position end-of-forms switch so end-of-forms switch feeler drops into cutout over forms.

> . Note: Printers with dual feed carriage have two end-of-forms switches. Only one end-offorms switch should be used on a form.

When only one carriage is used, position the unused end-offorms switch as follows:

- Raise the end-of-forms switch feeler out of the cutout in the forms chute.
- Move the switch left or right to the next position (indentation) on the bar.

In this position, the end-of-forms switch feeler rides on the forms chute, simulating forms in the printer.

When two forms are used, move an end-of-forms switch into a cutout over each form.

Close sliding door on forms compartment.

Close printer top cover.

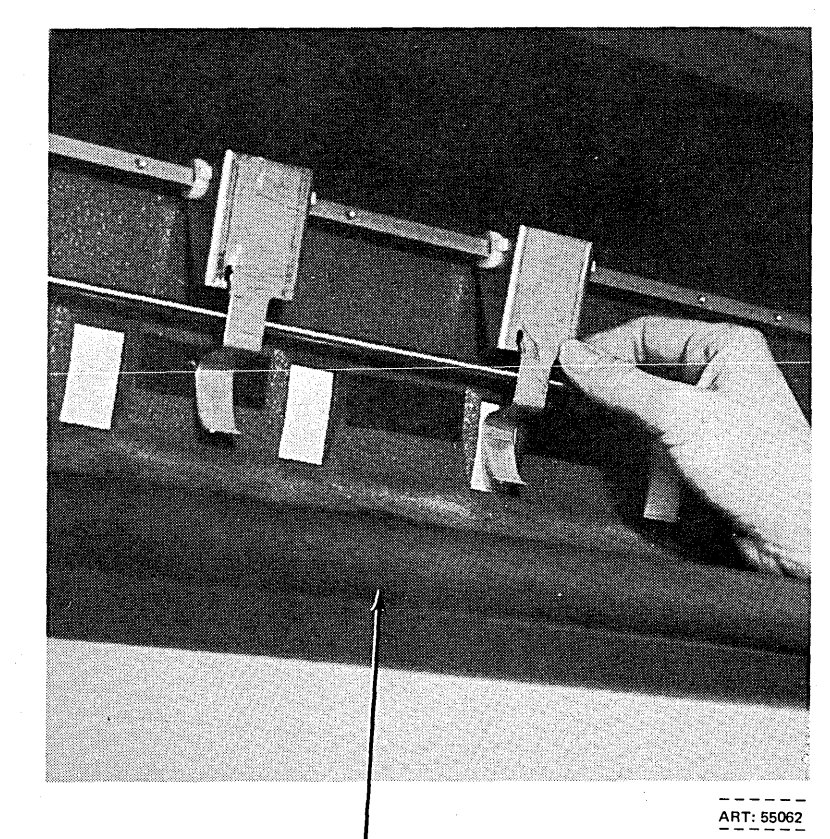

Forms Loading Chute

® Adjust forms stacker. Press carriage restore a number of times to feed paper into stacker. Raise the stacker tray until the distance from the tray to the bottom of the printer top cover is one form length. This is a good setting for a medium stack of standard forms. Set the inner and outer upright guides so they just clear the forms. The outer guides can be layed out horizontally to handle large forms.

> When forms are loaded with a length different from the length of the forms used previously, a FORMS statement must be supplied to the system by the next job run on the system. The programmer should provide you with the FORMS statement.

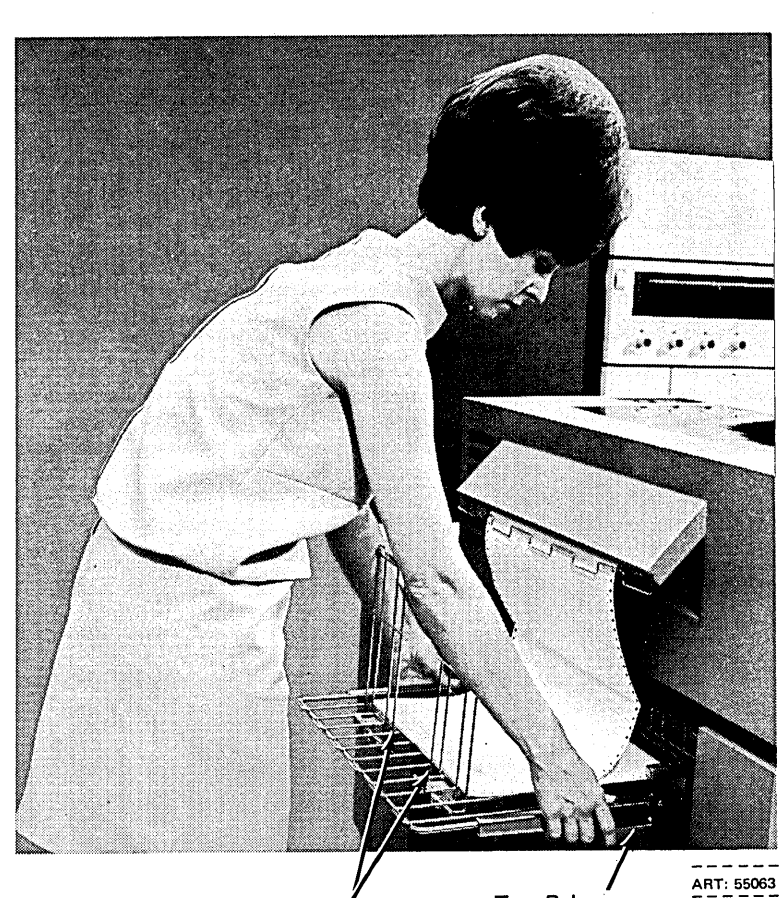

Press printer START.

**Outer Guides** Tray Release

Levers

# **CHANGING THE PRINTER RIBBON**

# **Removal**

Wear disposable gloves when handling the ribbon.

 $(1)$  Open printer top cover.

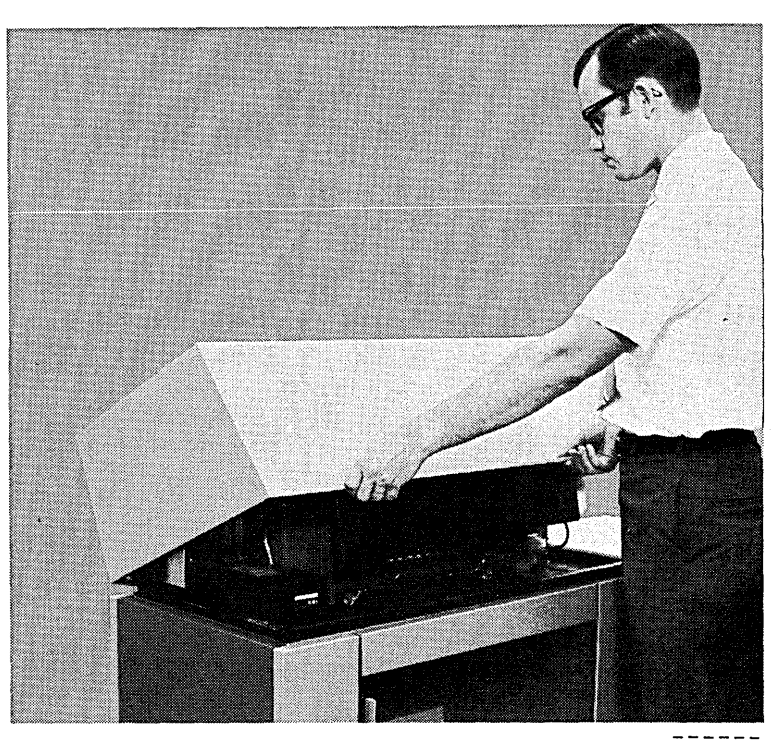

 $- - - - - - -$ <br>ART: 55064

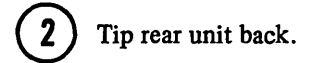

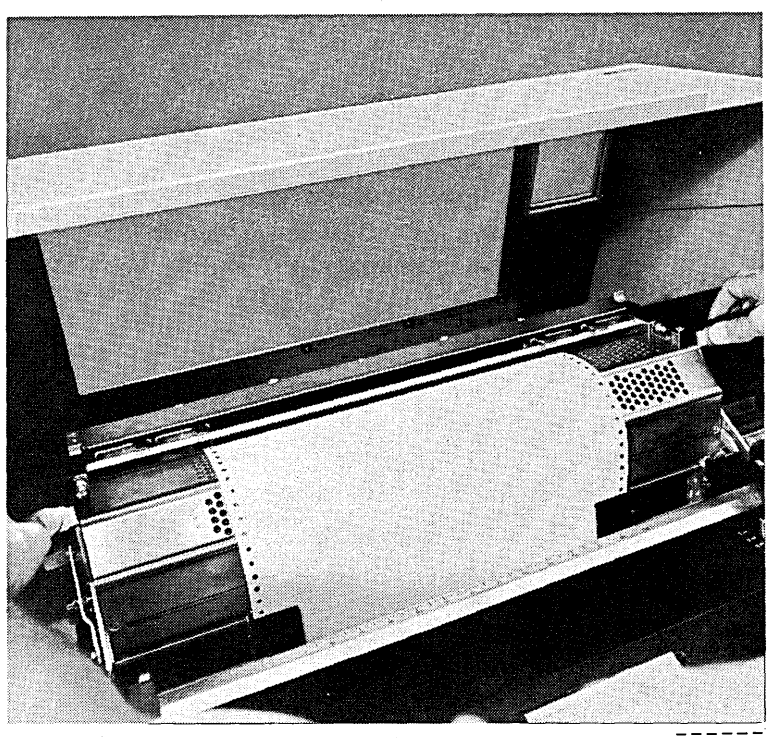

ART: 55065

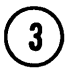

3) Tip ribbon shield back.

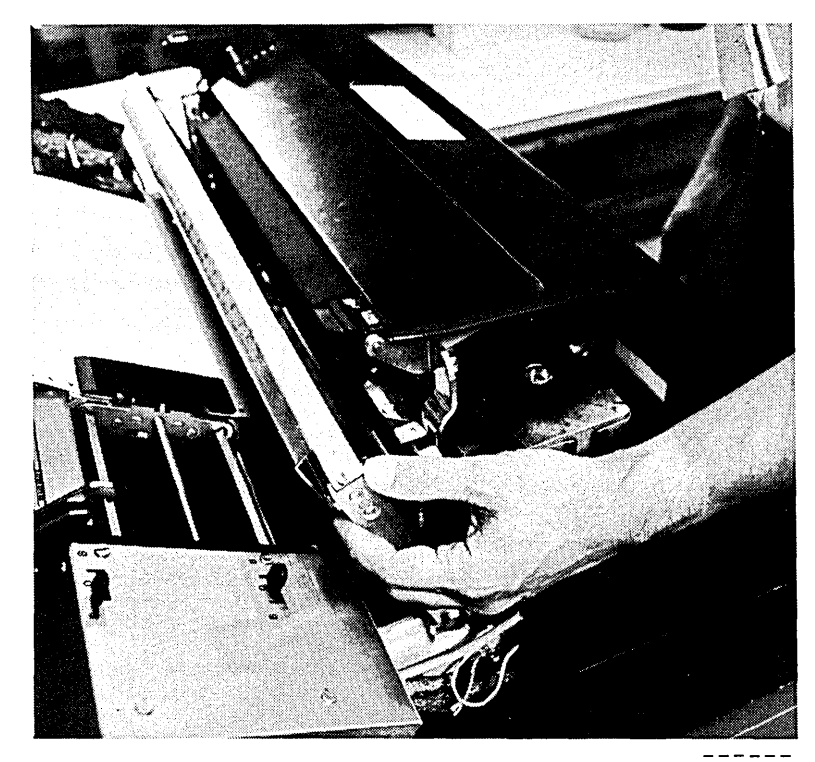

ART: 55066

© Lift ribbon cover and swing it back onto rear unit.

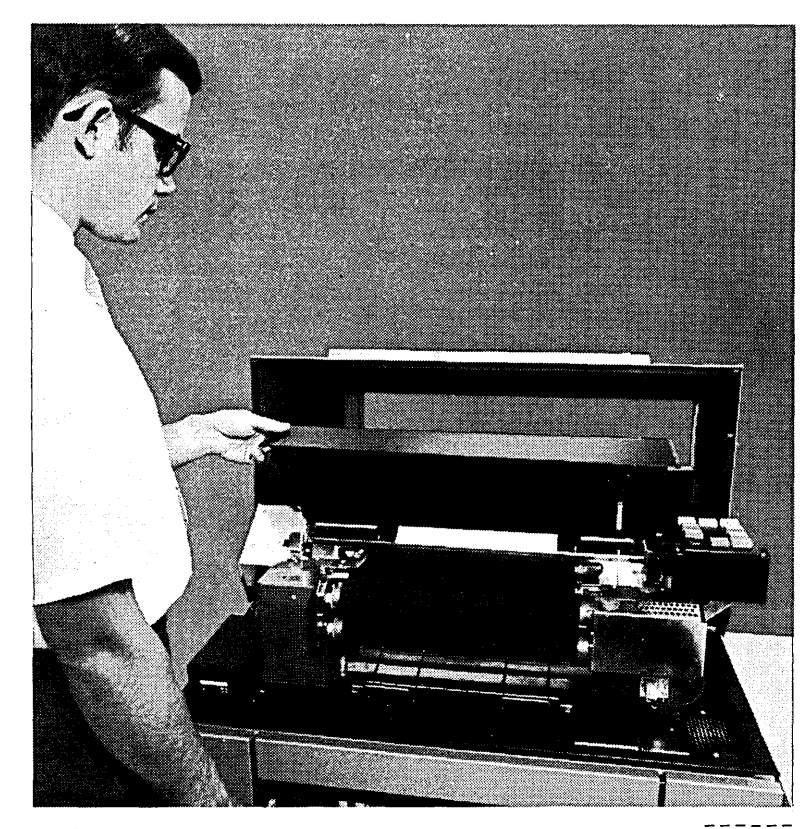

 $\left(5\right)$ 

Disengage ribbon spool containing the least ribbon from the ribbon drive.

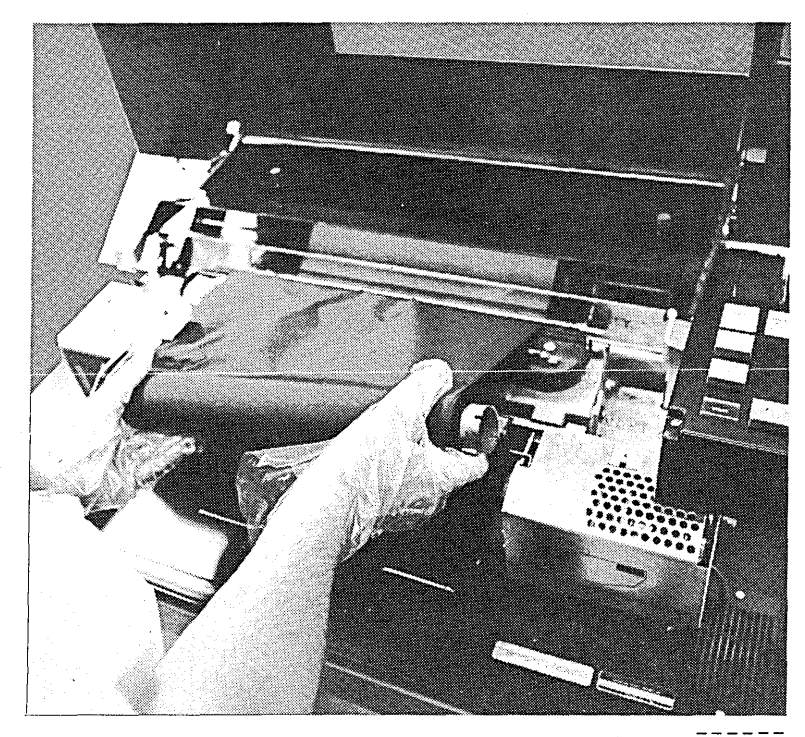

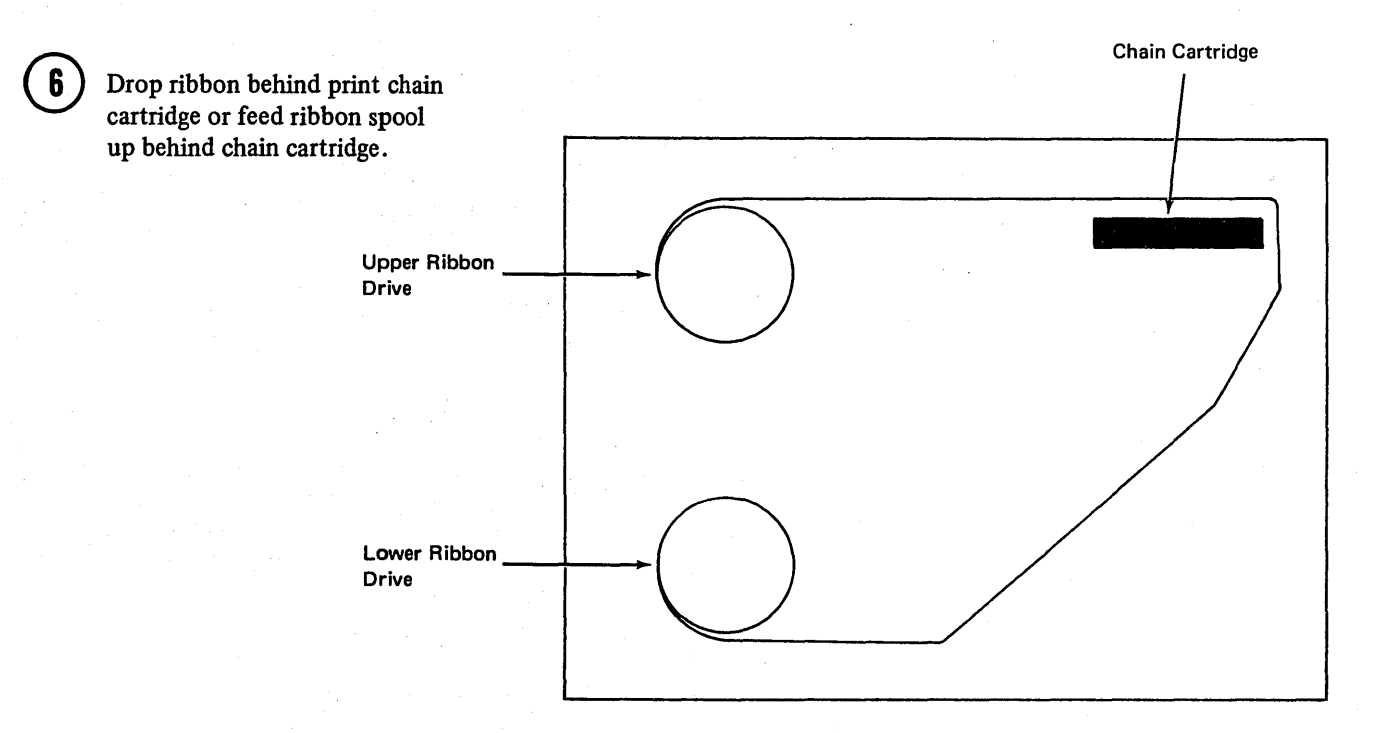

Disengage ribbon spool from other ribbon drive. Discard ribbon.

 $\boxed{1}$ 

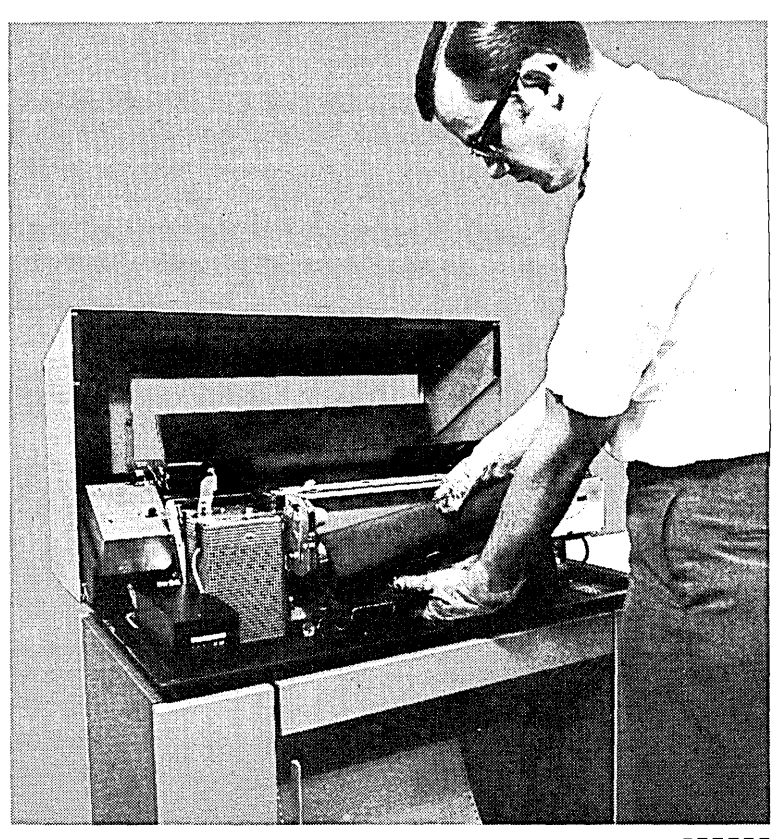

## **Installation**

 $\mathbf 1$ 

Attach new ribbon spool to upper ribbon drive. The bulk of ribbon .is now on this spool.

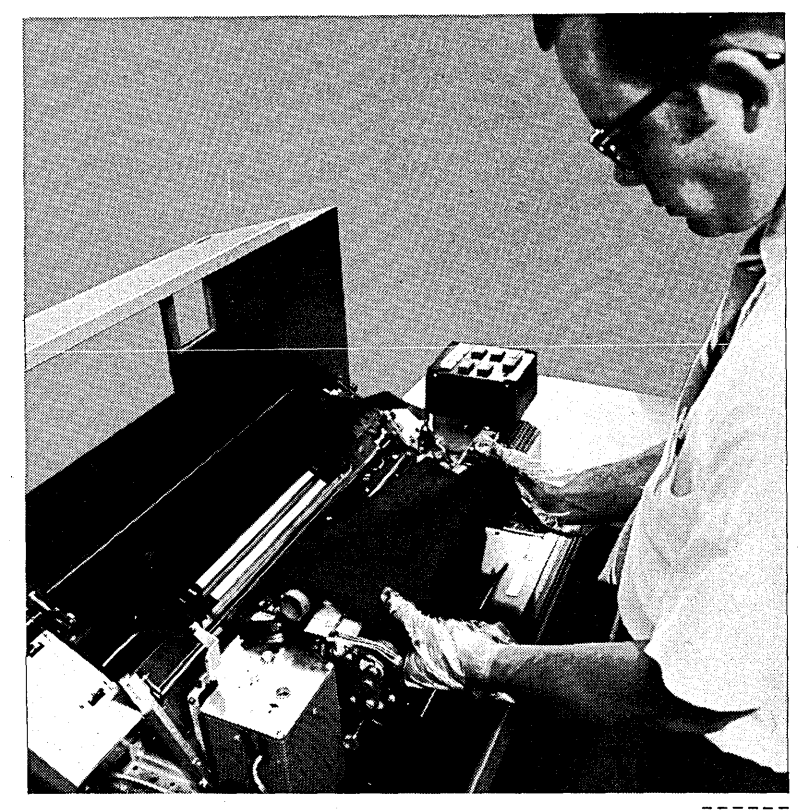

ART: 55070

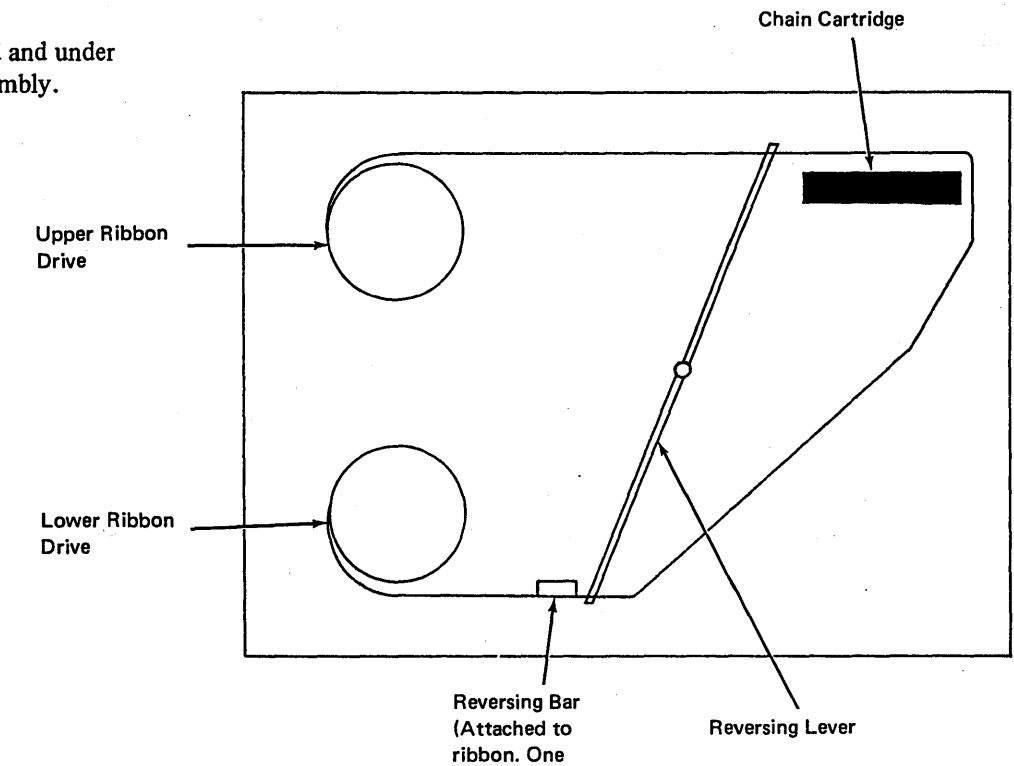

on each end.)

Feed ribbon behind and under chain cartridge assembly.

48

0

Attach ribbon spool to lower ribbon drive. Make sure ribbon is under ribbon guide.

3

Note: Check that reversing bar is still on ribbon spool circumference, or is at least between ribbon spool body and reversing lever (see illustration in step 2).

Ribbon Gulde

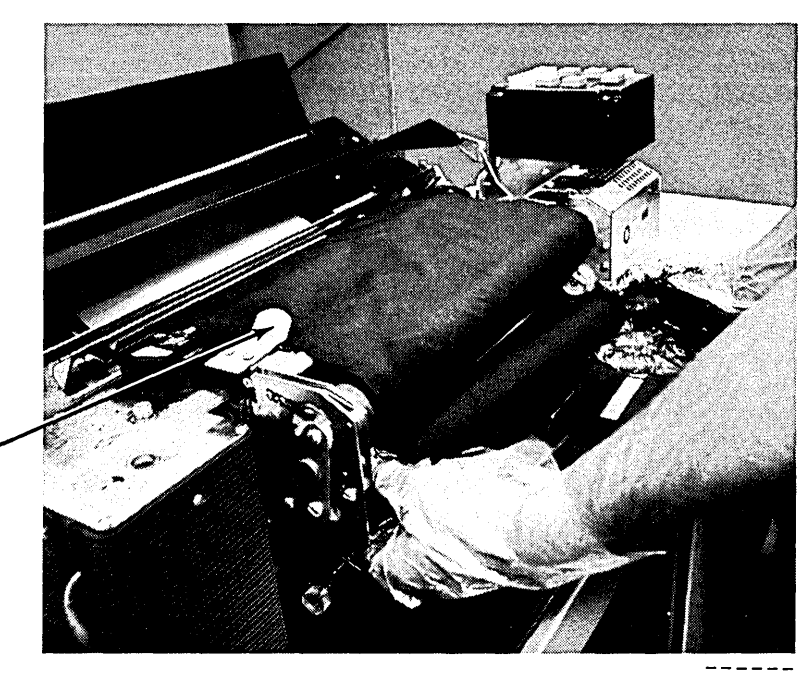

 $ART: 55071$ 

Ensure that notches in ribbon spools are properly seated on drive keys.

Close ribbon cover.

Close ribbon shield.

Close rear unit.

#### Close printer top cover.

Note: It is recommended that excessive ribbon lint be removed from the ribbon shield and from around the cartridge area on a regular basis. Excessive accumulation of ribbon lint may cause smudging or light printing on the forms. Contact your Customer Engineer for cleaning instructions.

*"For 5203 Model 3, with 132 print positions only*" – If a ribbon is being removed for re-use at a later time, spools should be attached in the same positions (i.e., top spools must remain on top). If the spools are reversed, characters printed in the first print position may be illegible.

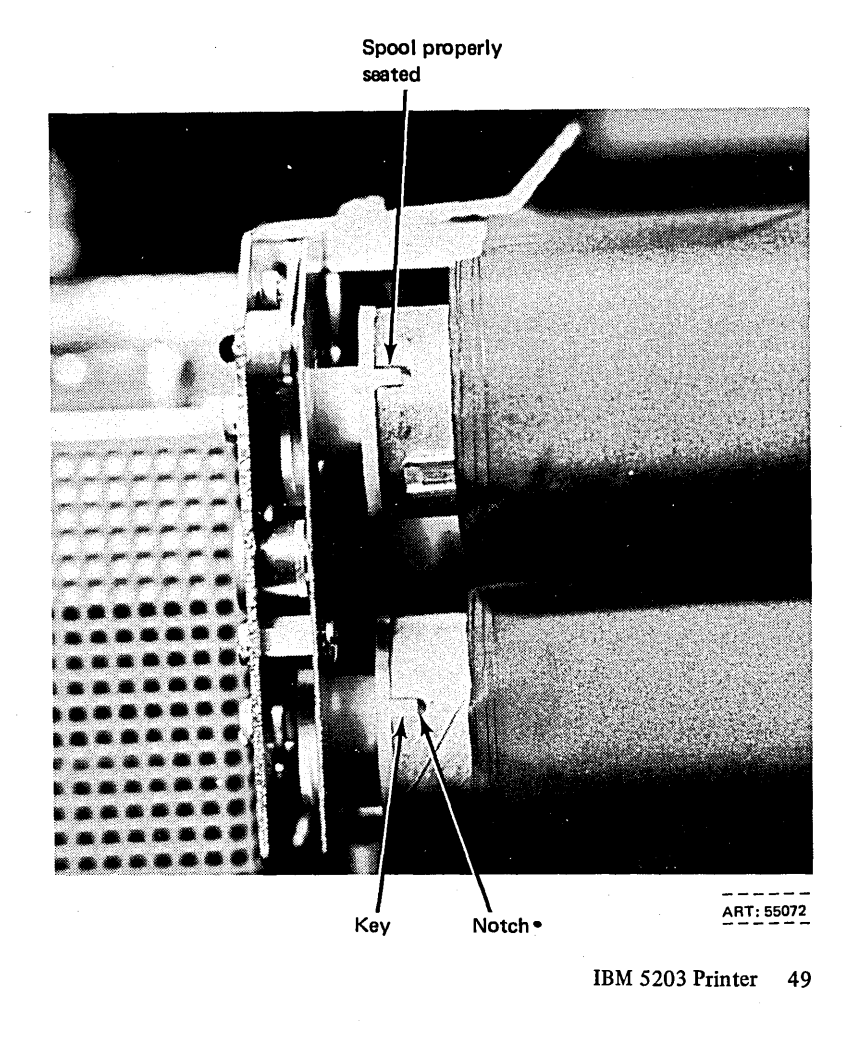

# **CHANGING THE PRINT CHAIN CARTRIDGE**

# **Removal**

Wear disposable gloves when handling the ribbon or chain cartridge.

 $\left( \begin{array}{c} \bullet \\ \bullet \end{array} \right)$  Open printer top cover.

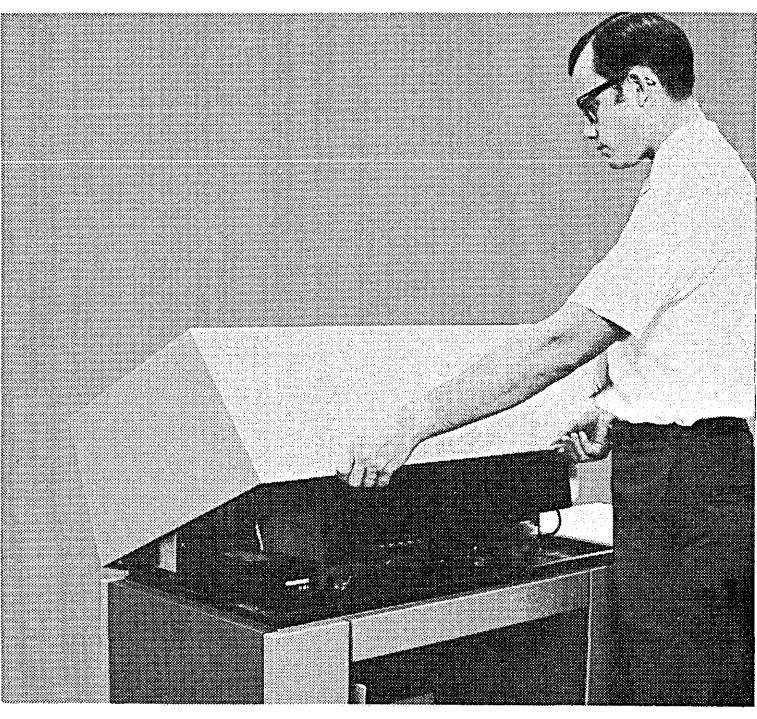

ART: 55064

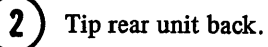

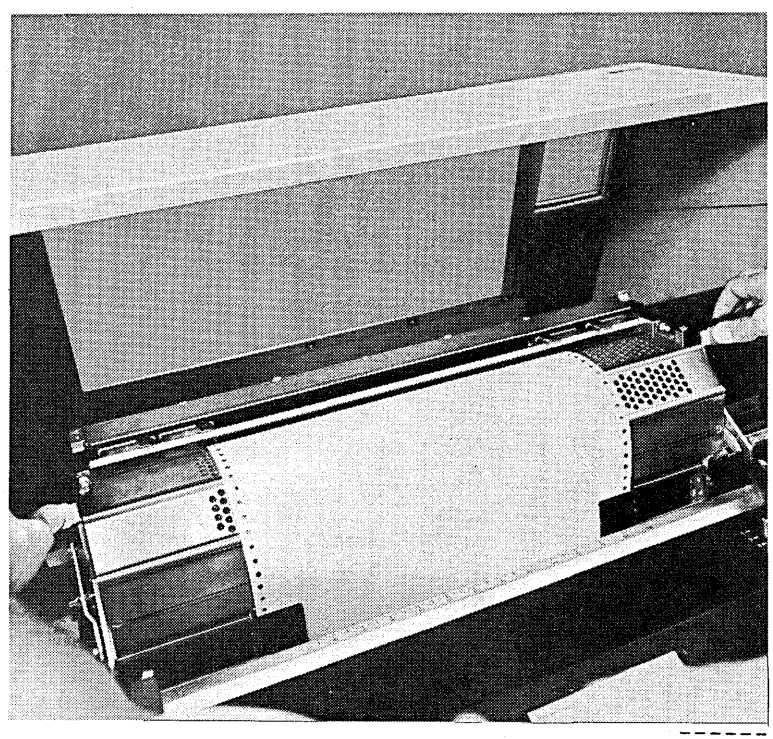

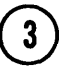

 $\binom{3}{3}$  Tip ribbon shield back.

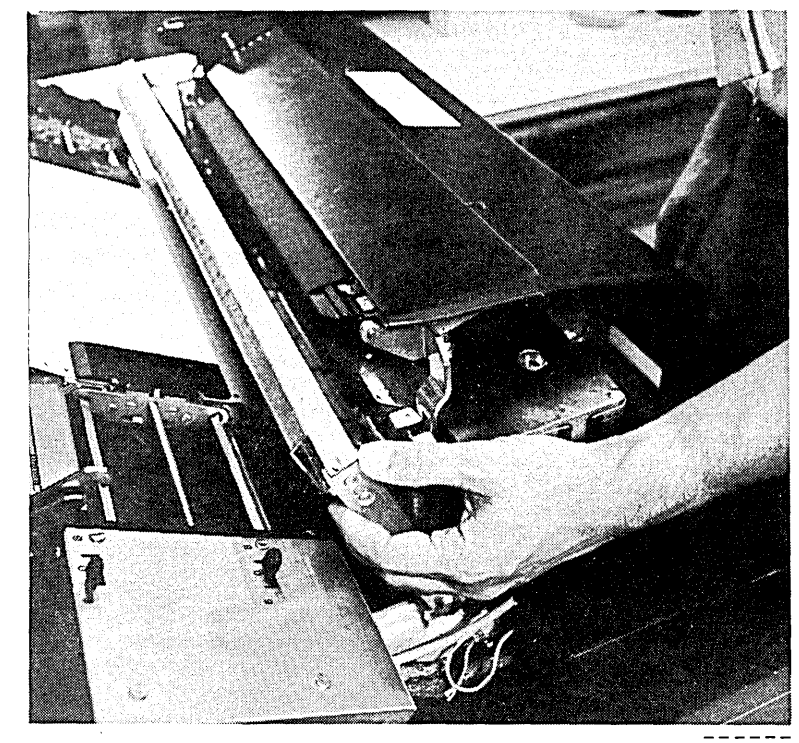

 $- - - - - - -$ <br>ART: 55066

0 Lift ribbon cover and swing it back onto rear unit.

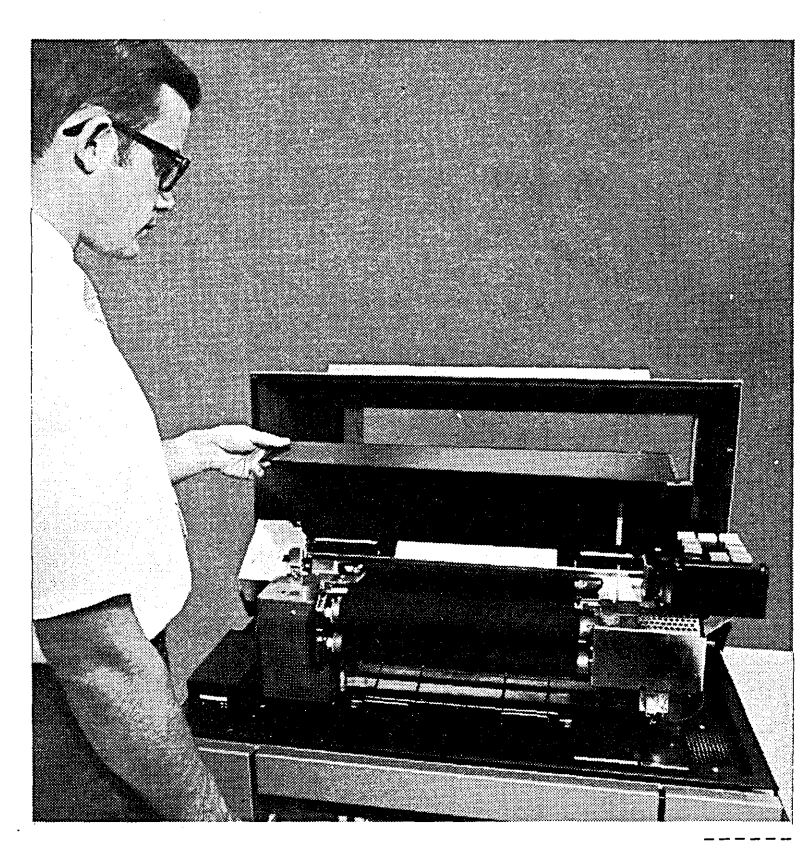

 $- - - - - - -$ <br>ART: 55067

 $\left(5\right)$ 

Disengage ribbon spool from upper ribbon drive.

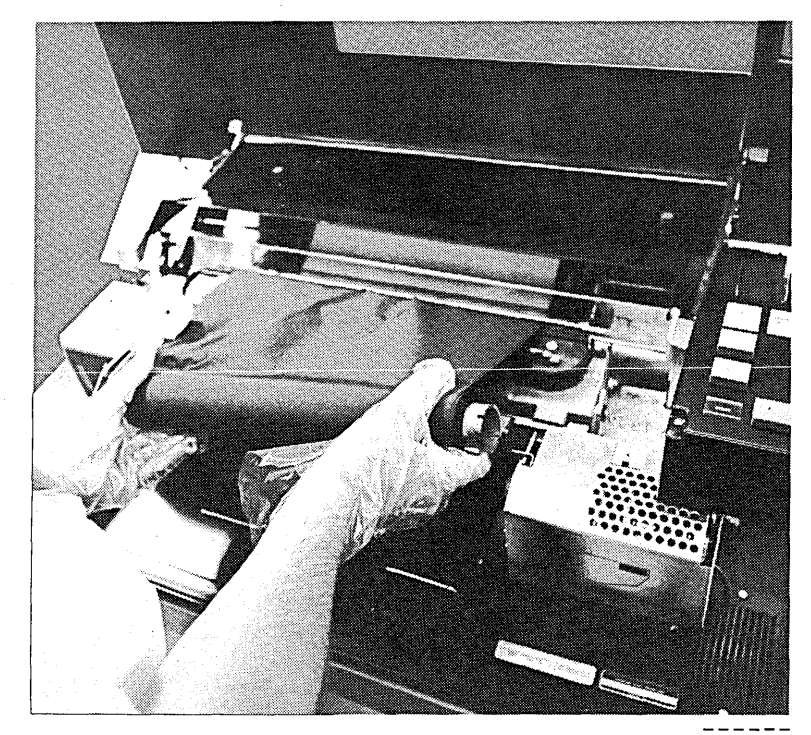

 $- - - - - -$ <br>ART: 55068

 $6$ ) Lay ribbon on ribbon cover.

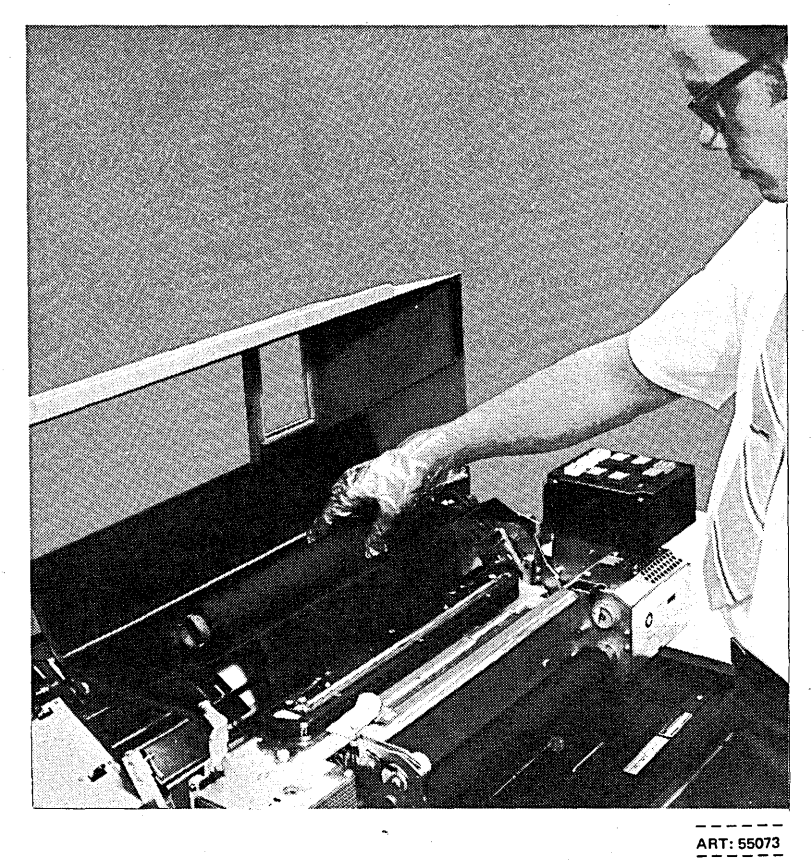

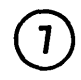

Raise chain cartridge handles and lift cartridge up and out of machine.

*Note:* Some cartridges \* are secured by thumb screws rather than locking handles. Loosen the thumb screws until they are disengaged from the guide pins and lift the cartridge using the rings on the thumb screws.  $\ddot{\phantom{a}}$ 

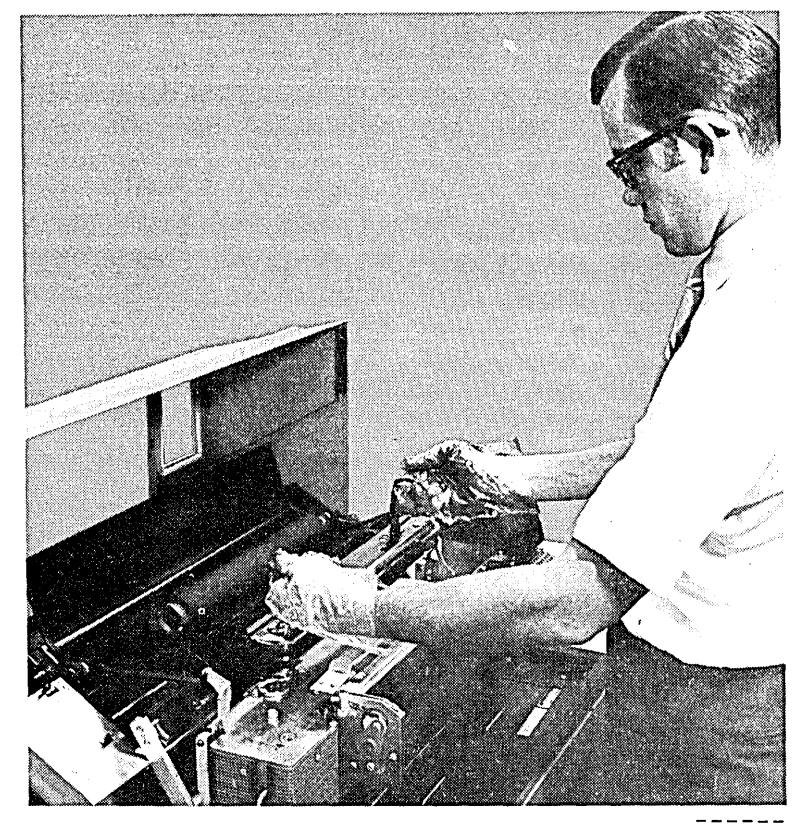

<sup>\*</sup> These cartridges will be used only on printers delivered in the United States that do not have the Universal Character Set feature.

Page of GC21-7508-3 Revised March 15, 1973 By TNL: GN21-7675

#### **Installation of 48-Character LC Print Arrangement Chain**

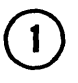

0

Lower new cartridge onto guide pins. *Caution:* Do not close cartridge handles. If the cartridge has thumb screws rather than locking handles, do not tighten the thumb screws.

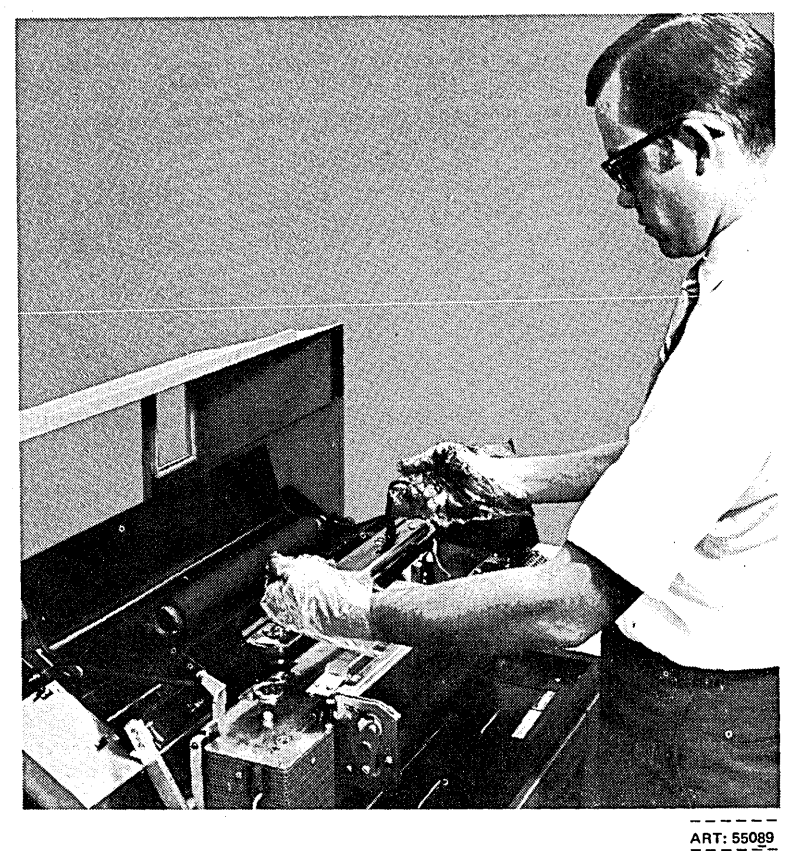

To position the left end of the cartridge on the casting: hold print chain and tum chain drive motor, or hold print chain, press brake lever, and tum chain. There is an audible click when the cartridge drops into place.

Access to turn the motor is through the cut-a-way portion of the casting between the ribbon shield and the chain drive motor.

 $\bigcirc$ Close cartridge handles. They lay down flat against cartridge.

> If the cartridge has thumb screws, thread the thumb screws into the guide pins until the screws are thumb tight.

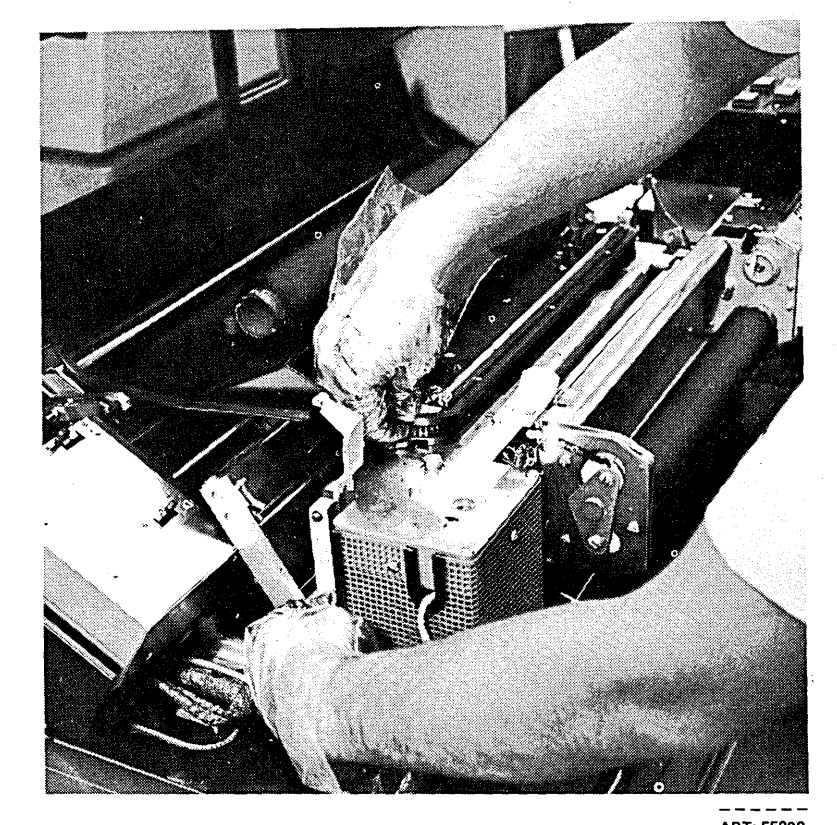

 $ART: 55090$ 

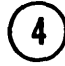

 $\bigcirc$ 

Attach ribbon spool to upper ribbon drive. Make sure ribbon is under ribbon guide.

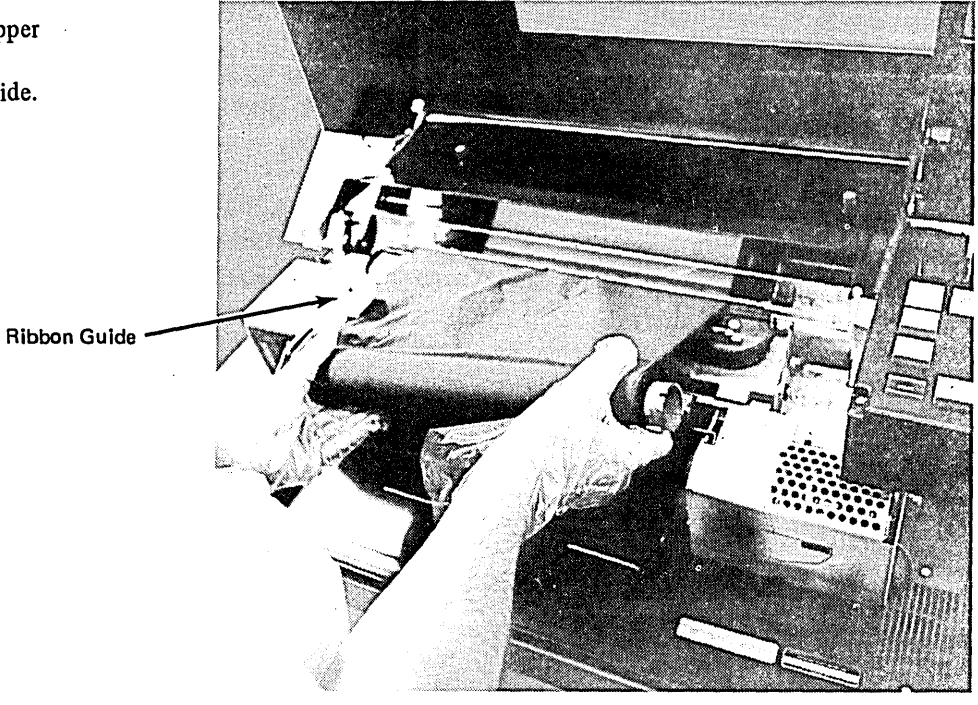

ART: 55068

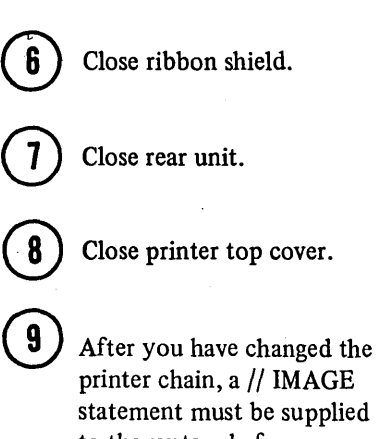

Close ribbon cover.

statement must be supplied to the system before any more jobs are run. Be sure the// IMAGE statement is in front of the OCL for the first job to be run after changing the chain. For more information on the IMAGE statement, see Appendix A.

Page of GC21-7508-3 Revised March 15, 1973 By TNL: GN21-7675

 $\mathbf{1}$ 

**Installation of UCS Cartridge** 

Turn drive motor counterclockwise until mark in view window  $\left(\overline{A}\right)$  and slot in drive shaft  $(B)$  line up as shown. The mark in the view window can appear up to five times before the proper relationship between A and B is achieved.

Access to turn the motor is through the cutaway portion of the casting between the ribbon shield and the drive motor (or a special tool may be attached to the printer to turn the cartridge drive).

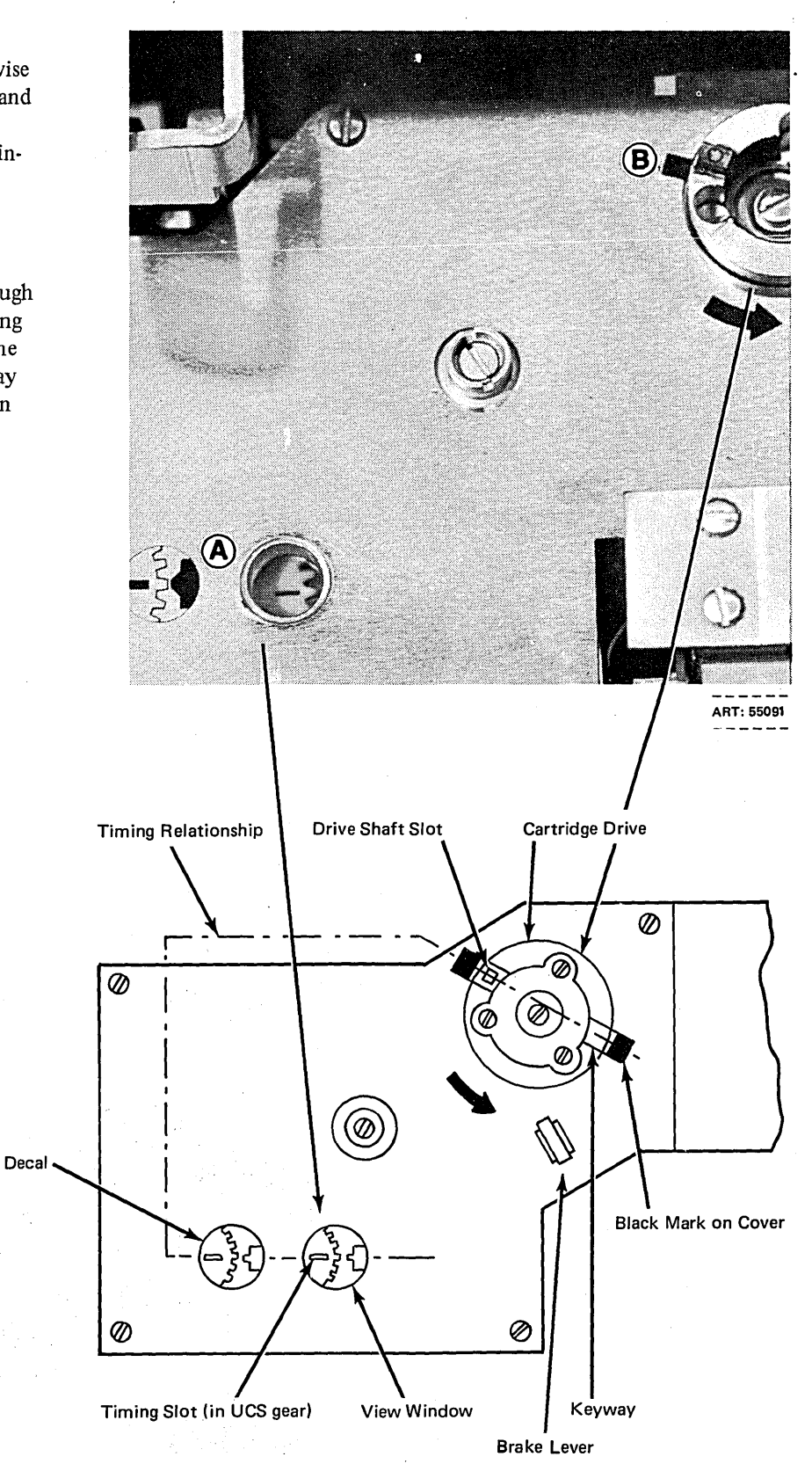

2) Swing the cartridge up and out (away from you) and turn it upside down.

> *Per-Minute Printers:* Turn the chain until the key character, the key slot, and the arrow on the decal are aligned as shown in the diagram. (A special tool may be attached to the printer to turn the chain.) Check the characters on the chain to either side of the arrow on the decal. If the chain is properly aligned, the characters on the decal will match the characters on the chain. If the characters do not match, turn the chain until the key character, the key slot, and the arrow on the decal are aligned as shown. Check the chain and decal characters again. You may have to turn the chain up to four times before the proper match is found.

*Train Cartridges for 300 Line-Per-Minute Printers:* Turn the train until the *copper colored* slug with the characters  $+$ .) is opposite the special tool may be attached to the printer to turn the train.) Other slugs might have the characcopper colored. Align the character ) on this slug with the arrow.

/

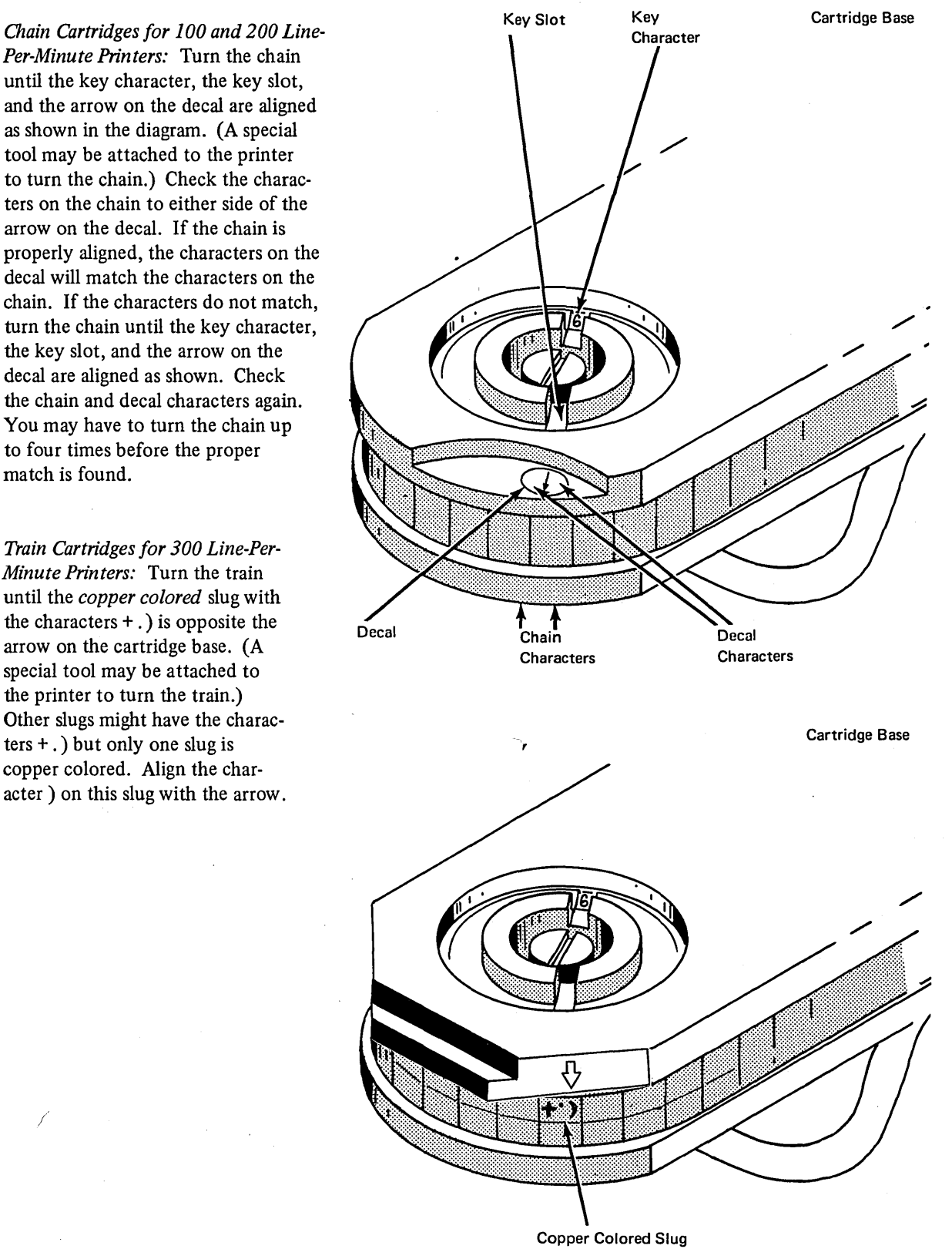

 $\bigodot$ 

Lower cartridge onto guide pins, hold print chain, and rock motor until cartridge seats on casting. *Caution:* Do not close cartridge handles before cartridge is seated.

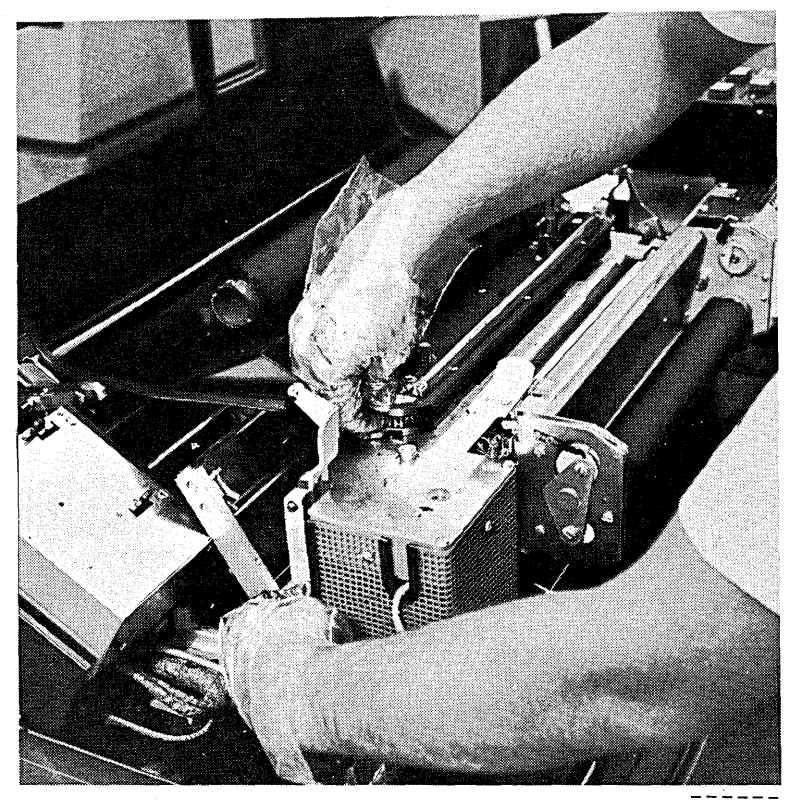

ART: 55090

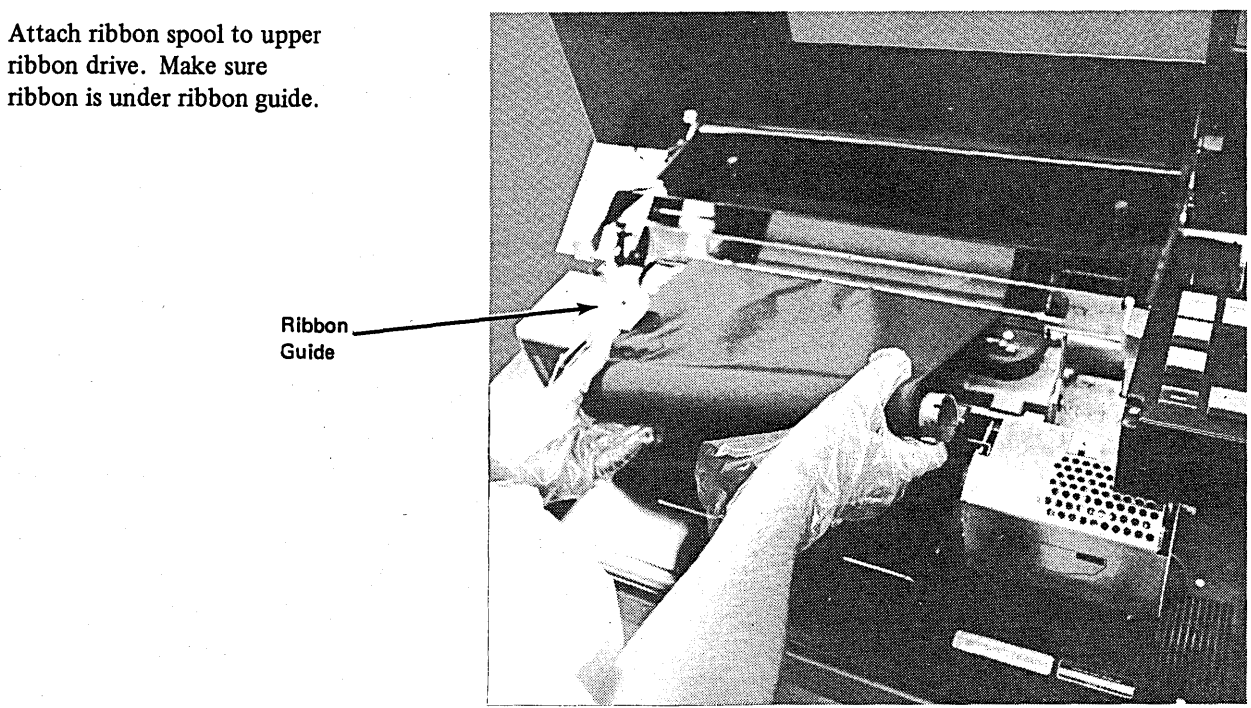

ribbon drive. Make sure

 $ART: 55068$ 

4

 $\left[ 5\right]$ Close ribbon cover.

© Close ribbon shield.

Close rear unit.

 $\left| \begin{array}{c} 8 \end{array} \right|$ 

 $\left(9\right)$ 

 $\overline{\mathbf{1}}$ 

Close printer top cover.

After you have changed the printer chain, a // IMAGE statement must be supplied to the system before any more jobs are run. Be sure the// IMAGE statement is in front of the OCL for the first job to be run after changing the chain. For more information on the IMAGE statement, see Appendix A.

- Magnetic Tape Unit Controls and Indicators
- Mounting a Reel
- Removing a Reel
- Replacing Tape Markers
- Cleaning the Tape Head
- Magnetic Tape Handling

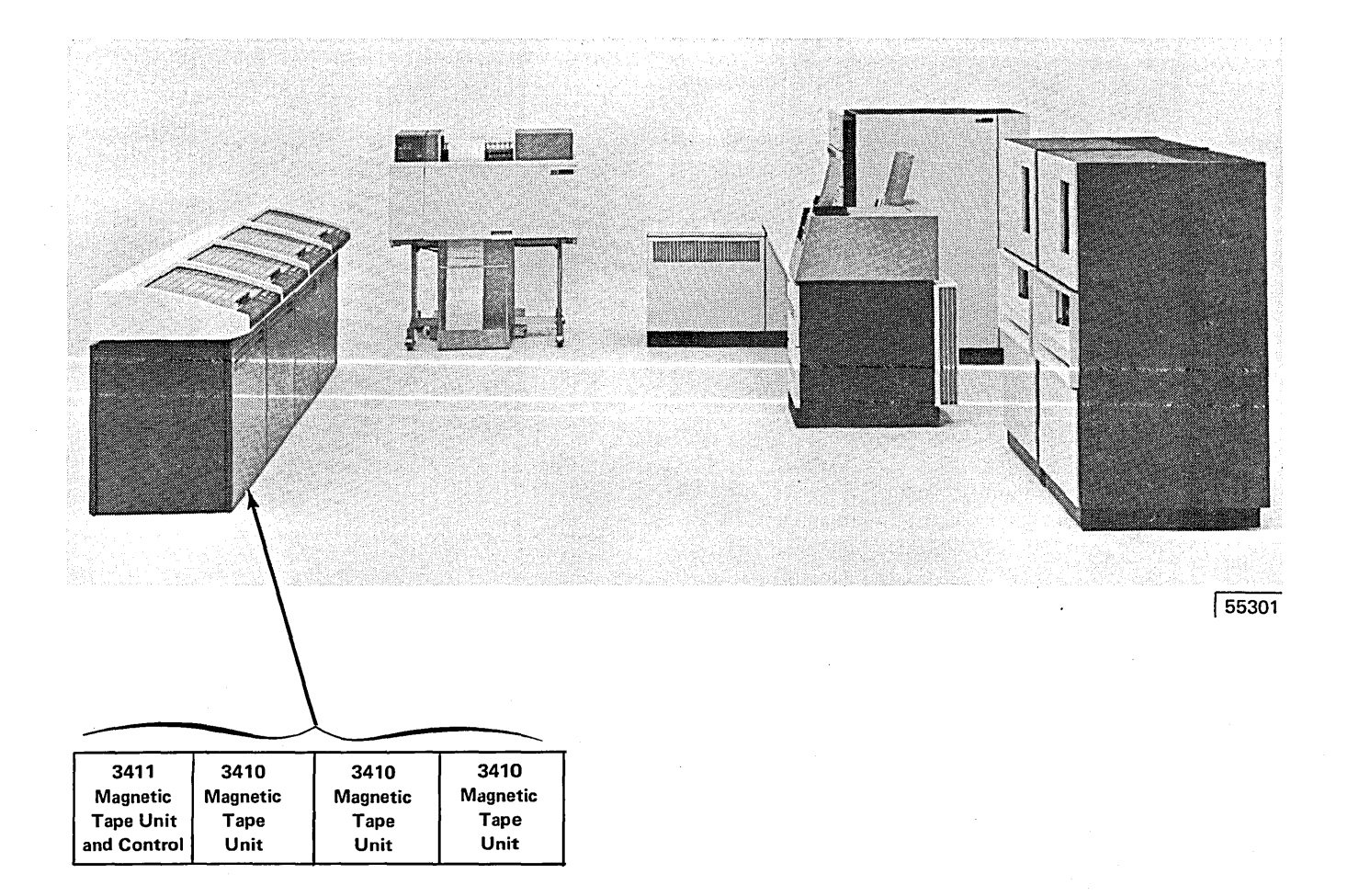

#### MAGNETIC TAPE UNIT CONTROLS AND INDICATORS

The operator's panel on the 3410 and 3411 Magnetic Tape Units contains the following keys and lights:

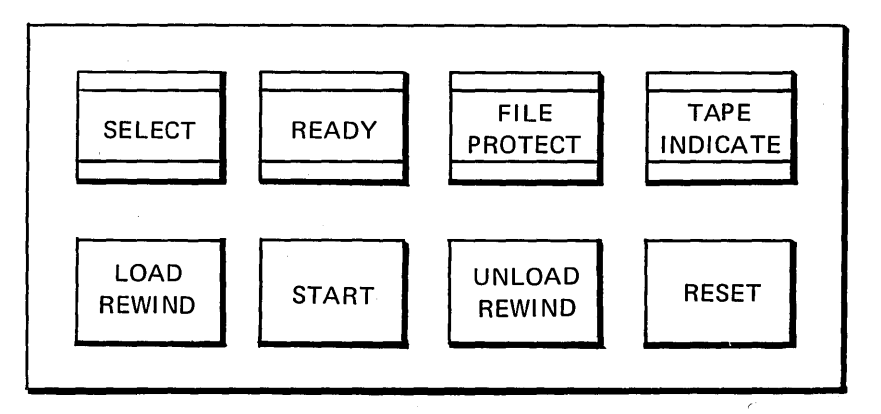

#### Keys

*LOAD REWIND:* Press this key to load the tape into the vacuum columns and position the tape at the load point (see *Mounting a Reel).* If the tape has already been loaded, pressing this key rewinds tape to the load point.

*START:* Press this key to indicate that the tape unit is available for system operation. The READY light turns on; all keys except RESET are disabled. START may be pressed while tape reel is in motion.

*UNLOAD REWIND:* If the READY light is not on, press this key to rewind the tape to the load point and unload it (see *Removing a Reel).* If the READY light is on, press RESET before UNLOAD REWIND.

*RESET:* If tape unit is loaded and the READY light is on, press RESET to turn off READY and enable manual operation of the unit; then press LOAD REWIND, START, or UNLOAD REWIND, depending on the action you desire the unit to perform. If tape is rewinding, press RESET to stop rewinding. If tape unit is reading, writing, loading, or unloading, press RESET if you wish to unload the tape (then press UNLOAD REWIND).

#### Lights

*SELECT:* The tape unit is under control of the tape control unit.

*READY:* The tape unit is available for operation with the tape control unit (columns are loaded, tape is not rewinding, and START key has been pressed). This does not necessarily mean the tape is positioned at load point.

*FILE PROTECT:* Indicates one of three conditions:

- I. Loaded file reel does not have a write-enable ring; you cannot write on the tape or erase it.
- 2. No tape reel is mounted.
- 3. A load, rewind, or unload/rewind operation is in progress.

This light is turned off by mounting a reel which contains a write-enable ring.

*TAPE INDICATE:* The end-of-tape marker has been sensed during a forward operation. This light is turned off when the tape moves backward over the end-of-tape marker.

#### MOUNTING A REEL

If system power is on and no tape reel is mounted on the unit, the FILE PROTECT light is on. Use the following procedure to mount a reel.

Raise the cover on the tape unit.

**(2)** Select the reel to be mounted, *\!:..)* as indicated on the program run sheet, and remove it from the case. Normally, the write-enable ring will not be present on the reel; therefore, if you want to do an erase or write operation you must insert the ring before mounting the reel.

 $\binom{3}{3}$  Holding the reel with the write-enable ring groove away from you, mount the reel on the lefthand spindle and press down on the reel latch to lock it in place.

© With your right hand, feed the tape through the slot at the top of the head cover.

 $\overline{5}$ ) Place your finger about two inches from the end of the tape, holding the tape against the right-hand spindle. Rotate the spindle in a clock-

onto the reel.

Write-Enable Ring

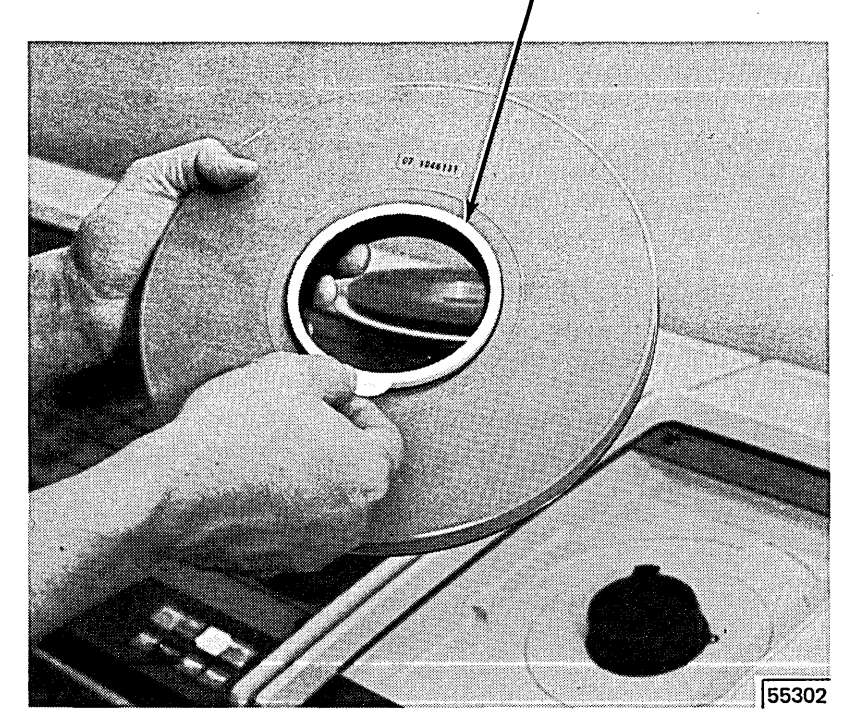

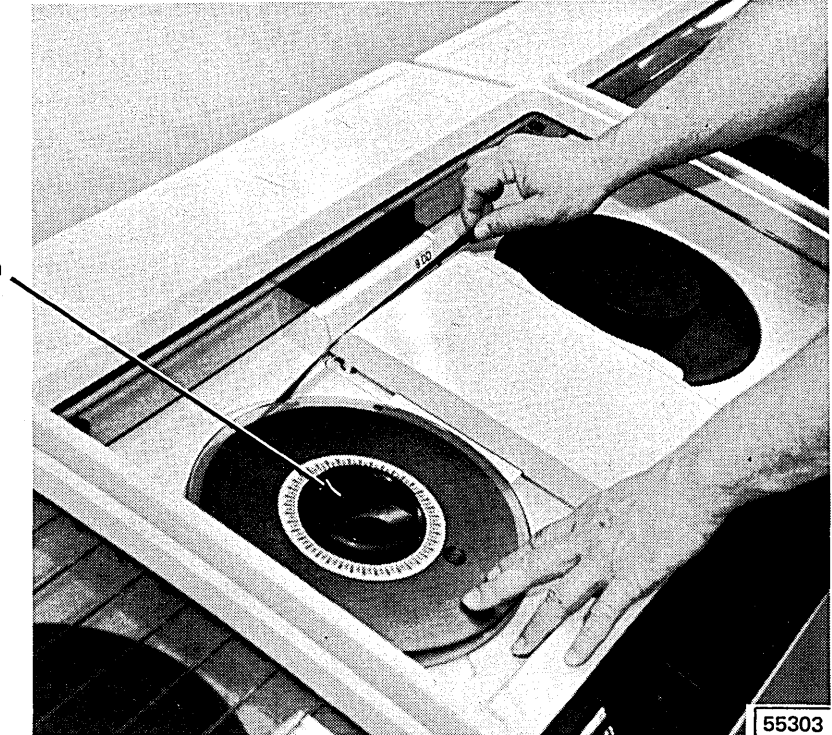

wise direction, allowing the free end of the tape to feed

Reel Latch

© Wrap two or three turns of tape around the right-hand spindle; take up the slack. The load point marker should remain to the left of the read/write head.

> *Note:* Ensure that you do not load tape beyond the load point marker (see *Replacing Tape Markers).*  If you load the tape beyond the load point marker and then press LOAD REWIND, the tape unit may continue to search forward until it reaches the end of the tape. If this happens, push RESET to stop tape motion, then push LOAD REWIND; the tape will move backward until the load point is reached.

*{\, \, \, Close the cover on the tape* unit.

# 8 Press RESET.

**g**) Press LOAD REWIND. Tape is automatically fed to the tape heads and into the vacuum columns. The load point marker advances to the read/write head.

**10** Press START. The READY LIGHT turns on.

> *Note:* RESET, LOAD REWIND, and START may be pressed in succession without hesitating.

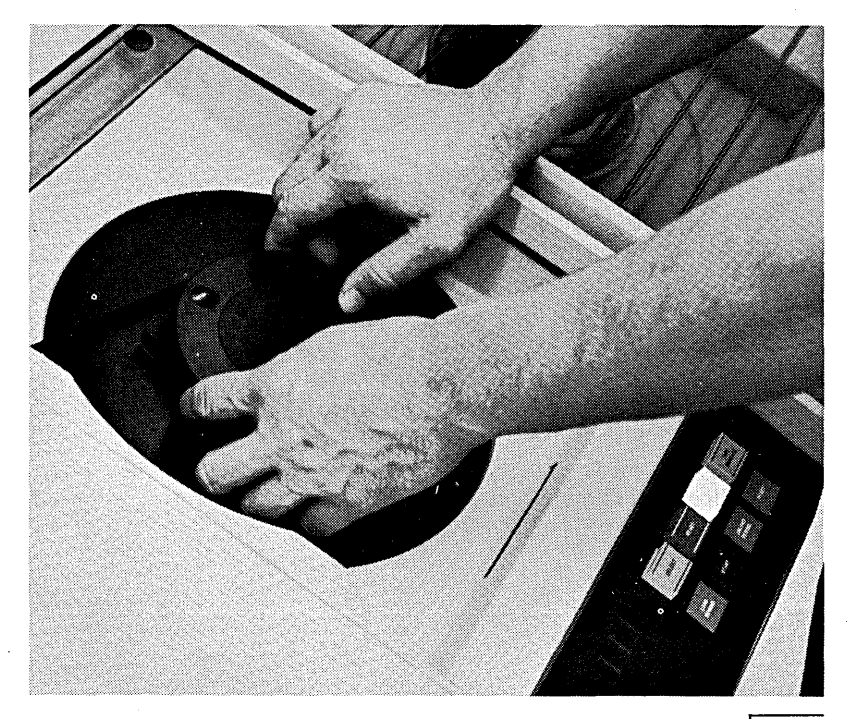

55304

#### **REMOVING A REEL**

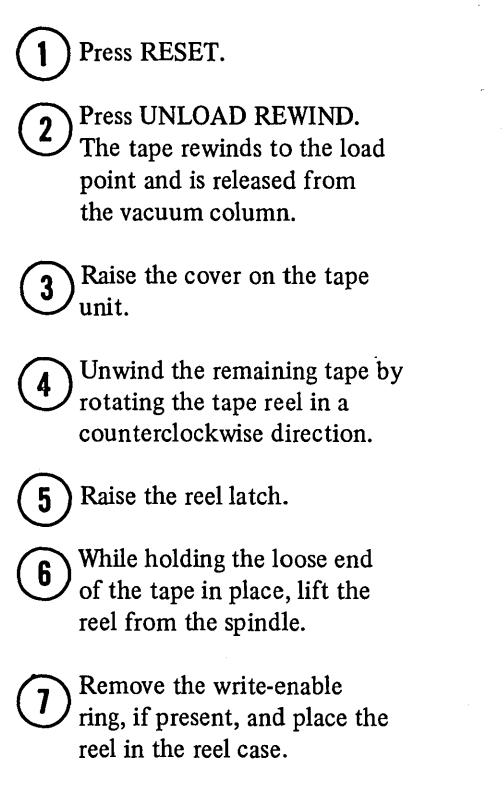

55205

#### **REPLACING TAPE MARKERS**

A tape marker is a strip of transparent plastic with an aluminum coating covered by a pressure-sensitive adhesive. These markers are fastened to the uncoated (shiny) side of the tape.

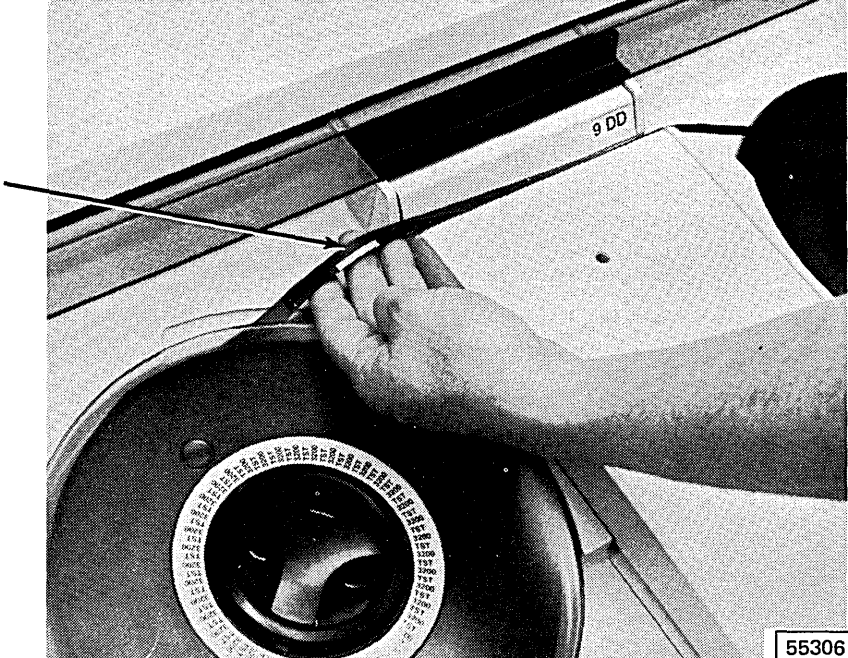

**Load Point Marker** 

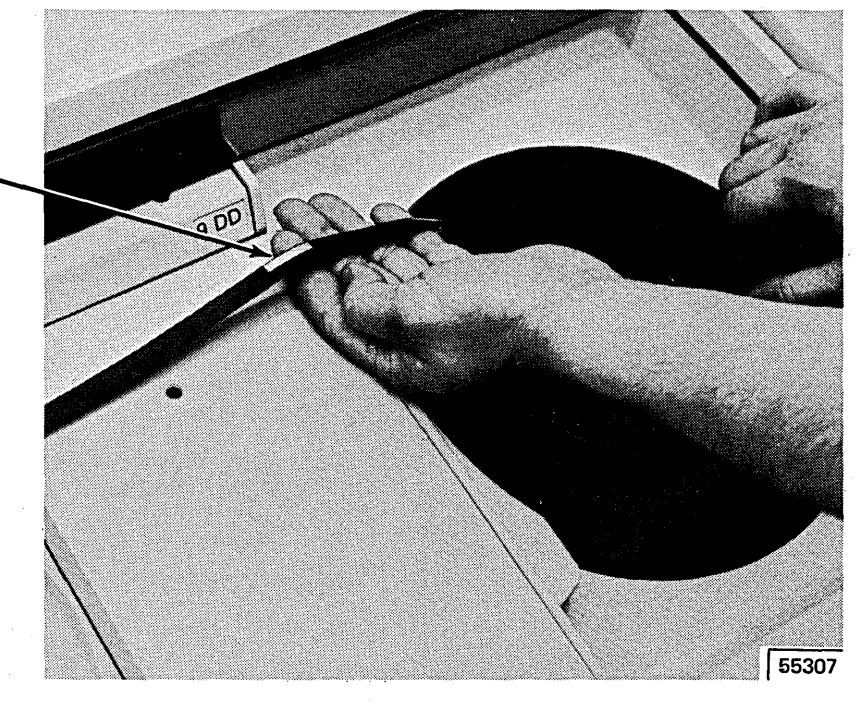

EQT Marker

A load point marker is located approximately 10 feet from the beginning of the tape, on the edge of the tape which is nearest you when the reel is mounted. An end-of-tape (EQT) marker is located approximately 25 feet from the end of the tape, on the edge of the tape which is nearest the tape unit when the reel is mounted.

Photosensors on the tape unit detect the load point and EQT markers to determine the beginning and the end of the data on the tape. New reels of IBM magnetic tape are supplied with load point and EOT markers.

Occasionally, tape markers must be replaced. Most often, it is the load point marker which must be replaced, since the beginning of the tape is most susceptible to wear and damage. If the EQT marker is missing, the tape will probably be wound completely off of the reel (the unit stops in this case). It is best to replace markers while the tape is mounted on the tape unit to keep dust from collect ing on the unrolled tape. Be sure to replace markers carefully, aligning them as described in the procedure that follows. Press new markers down firmly. If you wish to order tape markers, order Part Number 352407, Magnetic Tape Markers.

Replace the tape marker as follows:

**1)** If the tape is damaged, cut off the end of the tape, including the old tape marker, if present.

*{;\ Load Point Marker:* Unwind *\!:./* about 10 feet of tape ( 6-7 turns on the right-hand spindle). *EOT Marker:* Rewind about 25 feet of tape {about 15 turns on the left-hand spindle).

**(3)** Load Point Marker: Place a tape marker on the side of the tape nearest you, parallel to and not more than 1/32 of an inch from the edge, but not overlapping the edge. *EOT Marker:* Place a tape marker on the side of the tape . nearest the tape unit, parallel to and not more than 1/32 of an inch from the edge, but not overlapping the edge.

# **CLEANING THE TAPE HEAD**

If the tape unit is used daily, the tape head and vacuum columns should be cleaned at least once each day (more frequently, if the unit is used heavily). The following supplies are available from IBM for this purpose:

- IBM Tape Developer Medium and Tape Transport Cleaner, Part Number 453511
- 2108930 Cloth, Lint Free EC422702
- Swabs, Part Number 2754549

Clean the unit as follows:

Open the head cover.

- *{\tille}* Clean the vacuum columns using the cloth and swabs dampened with cleaning solution; pay particular attention to corners, which can be cleaned easily using a swab.
- $\Omega$  Clean the read/write and erase *\V* heads using a swab that has been dampened with cleaning solution.

 $\cdot$ 

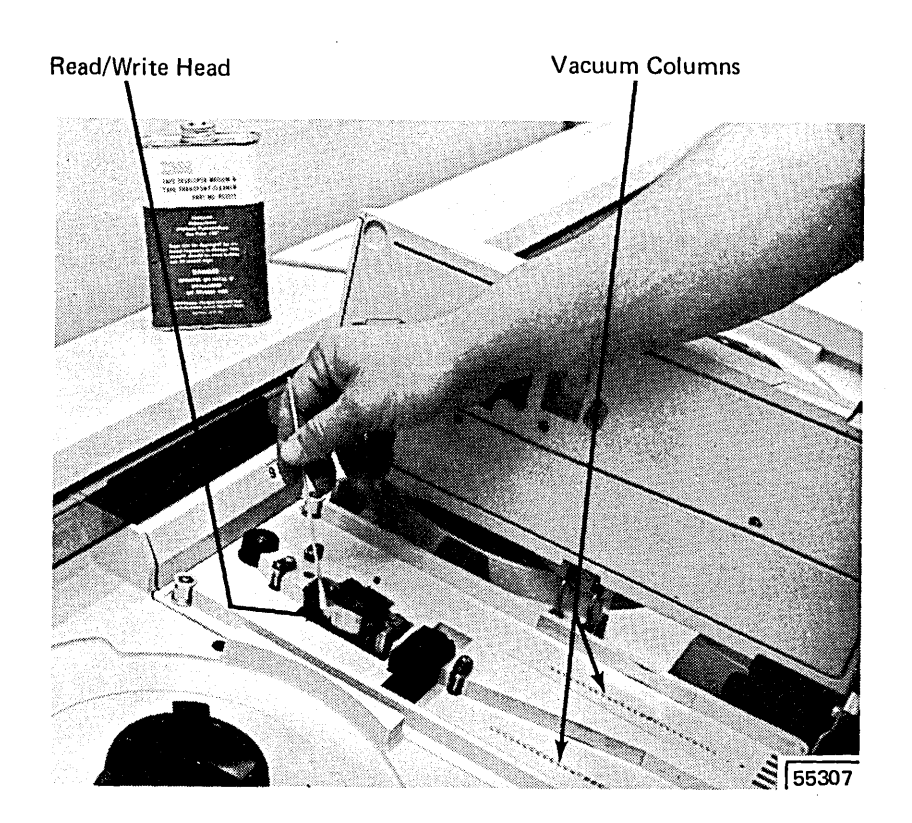

Page of GC21-7508-3 Revised March 15, 1973 By TNL: GN21-7675

## **MAGNETIC TAPE HANDLING'**

The following suggestions are offered to help you ensure maximum performance of your magnetic tape and tape units:

Clean tape units frequently, particularly the read/write head and vacuum columns. This prevents accumulation of dust and dirt which can interfere with contact between the tape and the read/write head.

Floors, ceilings, walls, draperies, and furnishings in the machine room should be composed of materials which are easy to clean, do not flake, and are free of lint and static.

- Store reel containers where they will not be exposed to dust.
- When a reel of tape is removed from the unit, always place it immediately in a container.
- Do not smoke near tape or tape units, since ashes can contaminate or burn tape.
- Use care in handling tape reels, since dropping or mishandling can damage the tape or the reel.
- To clean the magnetic tape, wipe it gently with a lintfree cloth which has been dampened with tape transport cleaner (see *Qeaning the Tape Head* for available products).
- Inspect reel containers periodically for dust or dirt.
- Do not expose magnetic tape to magnetism.
- If a roll of tape is dropped, inspect it immediately. If the reel is undamaged, thoroughly clean the exposed tape and rewind it on a good reel. If you feel the tape may be damaged, you should thoroughly clean it and attempt to check the data through a tape-to-printer job (using an RPG II program) or other operation.
- Do not grasp the tape reel at the outer edges, as the tape itself may be pinched and thereby damaged.
- Do not turn system power off until all tapes have been rewound and unloaded.

 $\left($
**Chapter 6. I BM 5440 Disk Cartridge and I BM 5444 Disk Storage Drive** 

- Mounting a 5440 Disk Cartridge
- Removing a 5440 Disk Cartridge

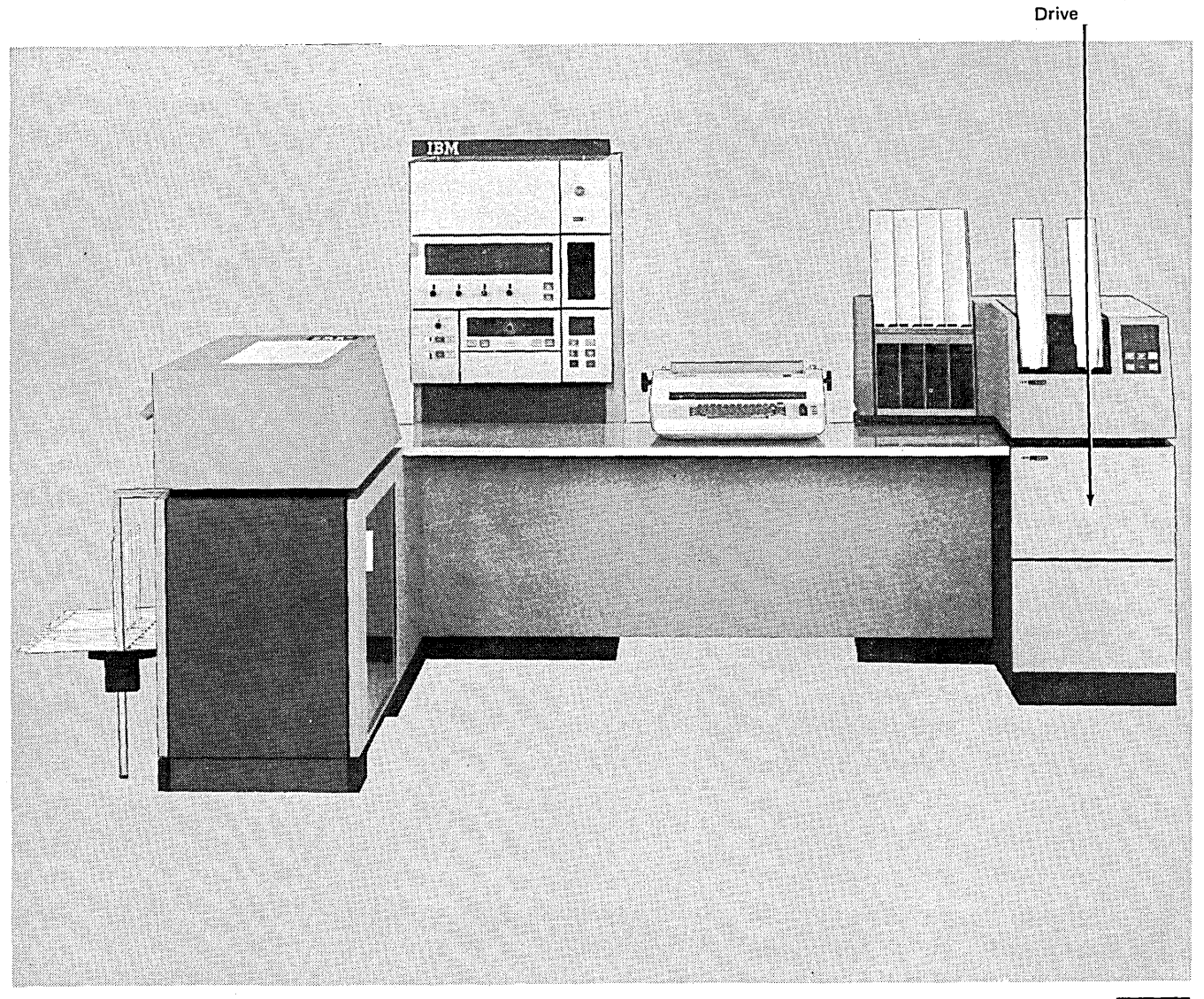

155239A

Disk Storage

# **MOUNTING A 5440 DISK CARTRIDGE**

The following procedures are for mounting a cartridge. If a cartridge is on the disk drive, remove it before placing a new cartridge on the disk drive. Follow the procedures later in this chapter for removing a cartridge.

The cartridge to be used by the system should be in the environment in which it is to be used for at least three hours. This ensures the disk cartridge can be used properly by System/3. A cartridge should always be on the disk drive when the system is not in use. This keeps dust from entering the drive.

 $\cup$ Check for the following conditions before mounting a cartridge:

- e Disk panel START/STOP switch for the drive you are loading (Rl or R2) in the STOP position.
- Disk panel OPEN light lit.
- Disk storage drawer slid out.
- Clamp arms extended out.

 $\mathbf{2}^{\circ}$ Select the cartridge to be mounted as indicated on the program run sheet.

 $\bigodot$ left.

Slide the release button to the

Release Button

l <sup>55231</sup>

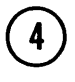

With one hand under the bottom cover of the cartridge to catch the cover, raise the carrying handle to the upright position.

> **Carrying** Handle

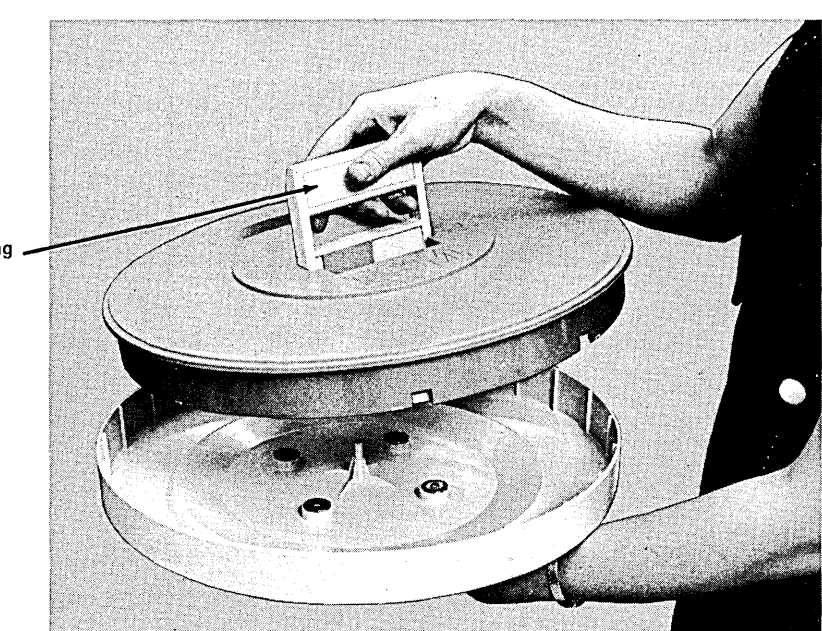

With the IBM label pointed toward the front of the disk storage drawer, mount the cartridge by lowering it on the disk drive.

 $\left(5\right)$ 

 $6$ 

 $\overline{\mathbf{7}}$ 

Release the carrying handle. It should be flush with the cartridge.

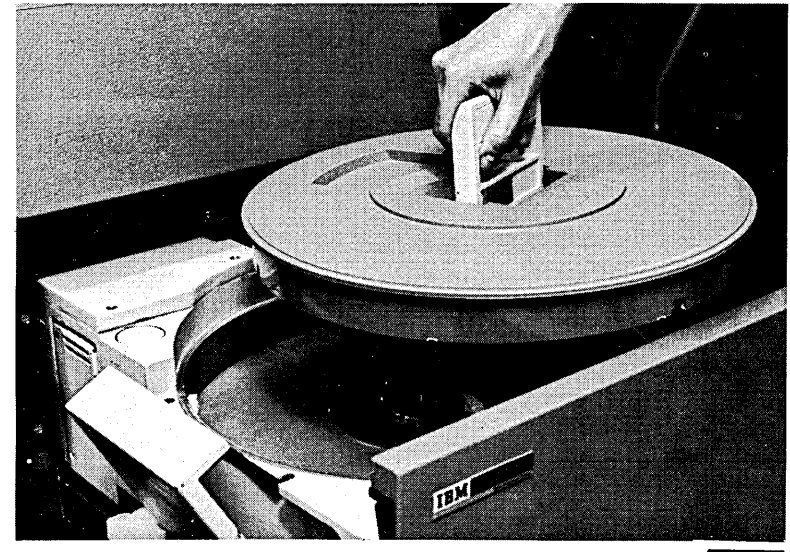

 $55233$ 

# Invert the bottom cover and place it on top of the cartridge.

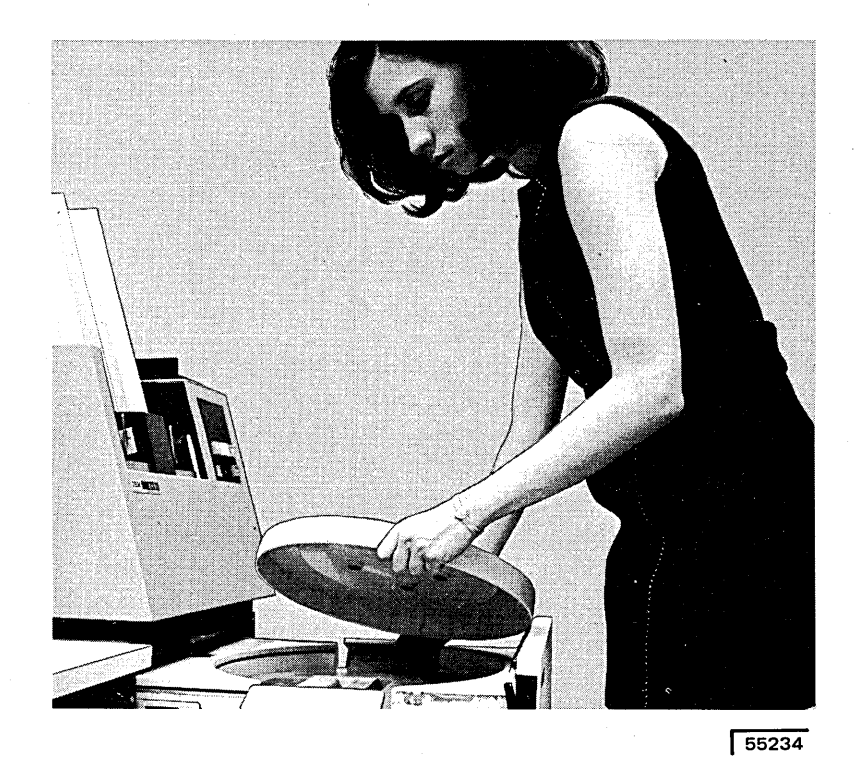

Bring in the clamp arms over the cartridge.

 $\mathbf{g}$ Slide the disk storage drawer all the way in. The cartridge is now mounted and can be made ready for use by performing the following step.

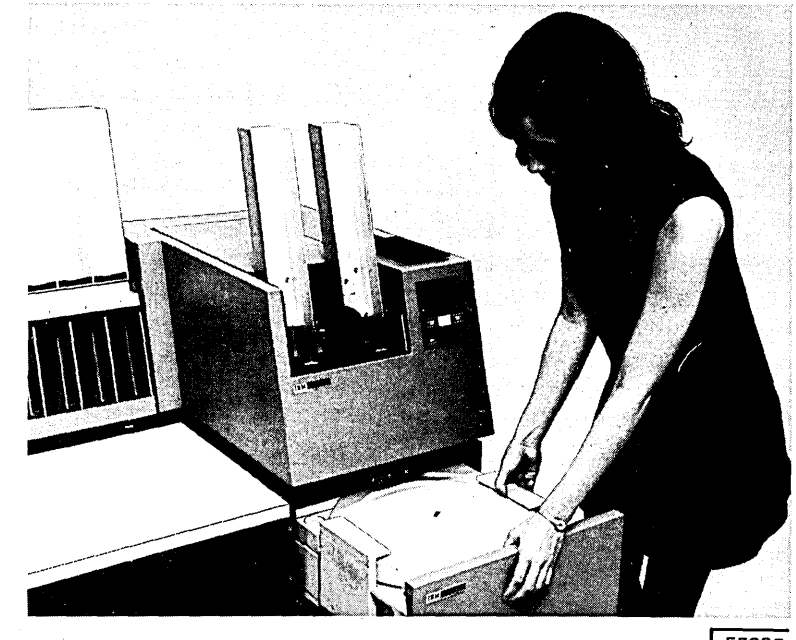

 $\boxed{55235}$ 

 $\left( 10\right)$ 

8

Set the disk panel START/ STOP switch, for the drive you are using, at START. The OPEN light turns off. The READY light is lit when the disk is up to speed. There is approximately a twominute delay from the time you set the START/STOP switch at START until the READY light is lit. When the READY light is lit, the system can use the disks on the drive.

# **REMOVING 5440 DISK CARTRIDGE**

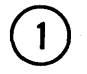

Set disk panel START/STOP switch at STOP for the cartridge to be dismounted (Rl or R2). *Note:* The disk storage drawer cannot be opened until the OPEN light for the selected disk (1 or 2) is lit.

 $2^{\degree}$ 

When disk panel OPEN light is lit (READY light is off), squeeze drawer release lever and slide disk storage drawer out until it stops.

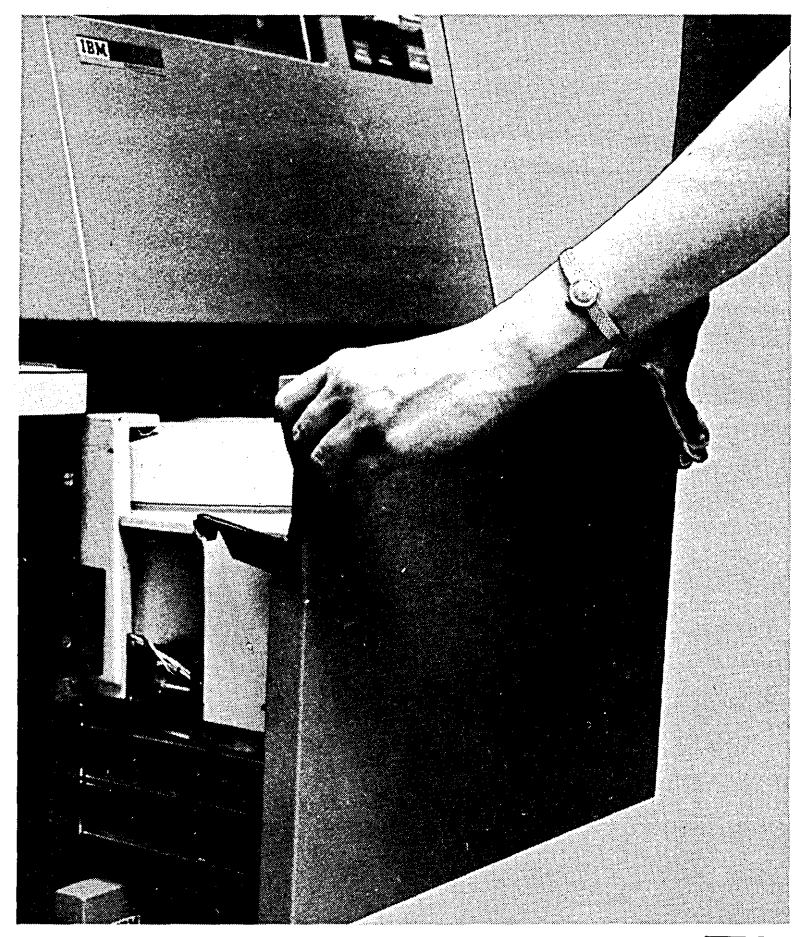

# (3) Pull both clamp arms outward.

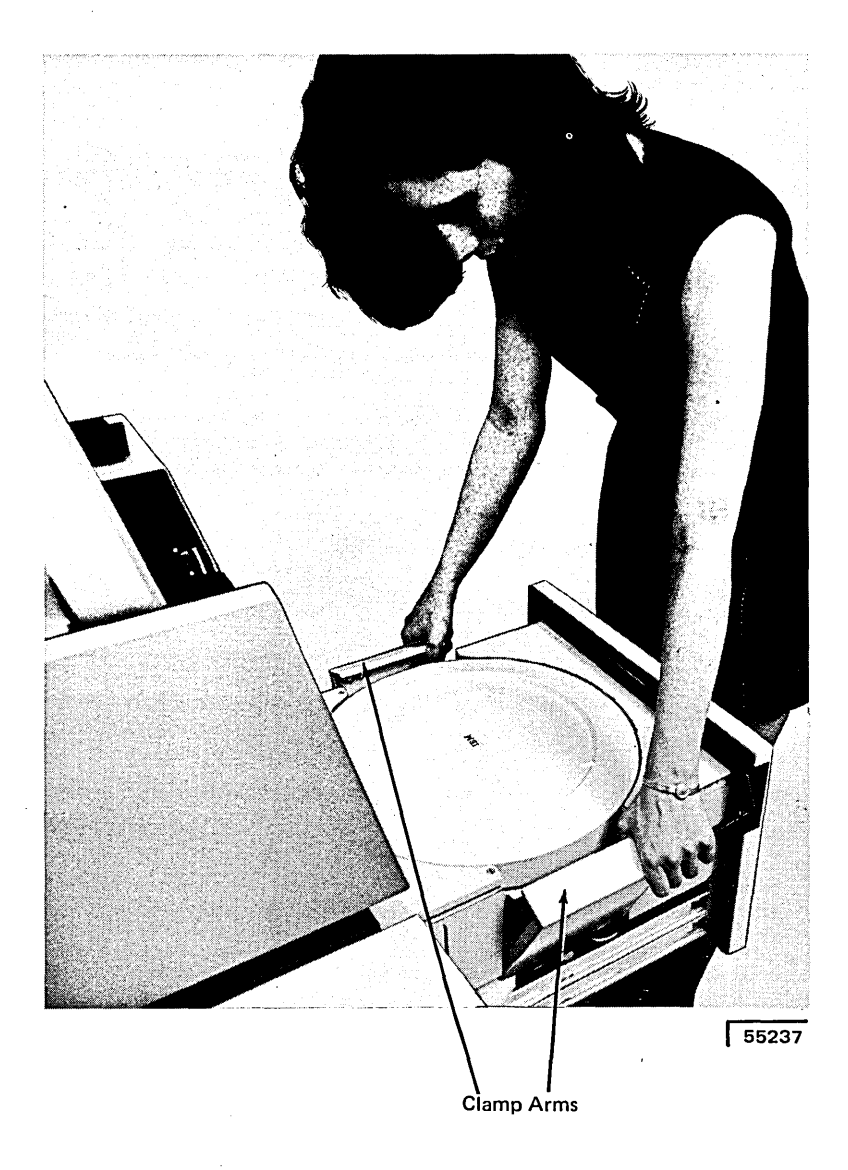

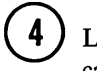

Lift bottom cover off of cartridge.

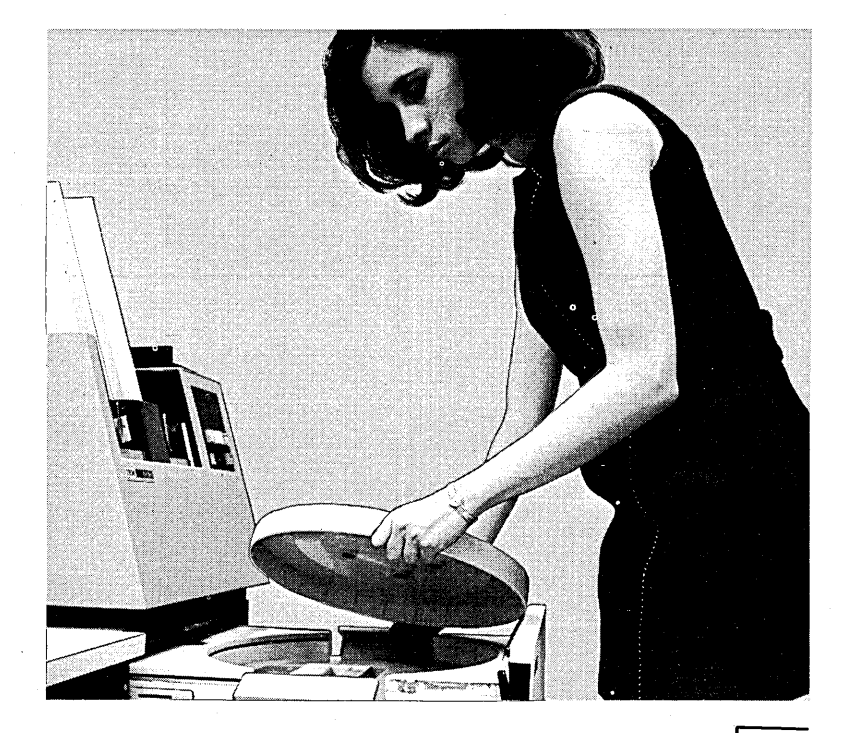

 $\overline{55234}$ 

 $\overline{(}$ 

 $\left[5\right]$ 

Push release button to left and raise carrying handle to release cartridge from disk drive.

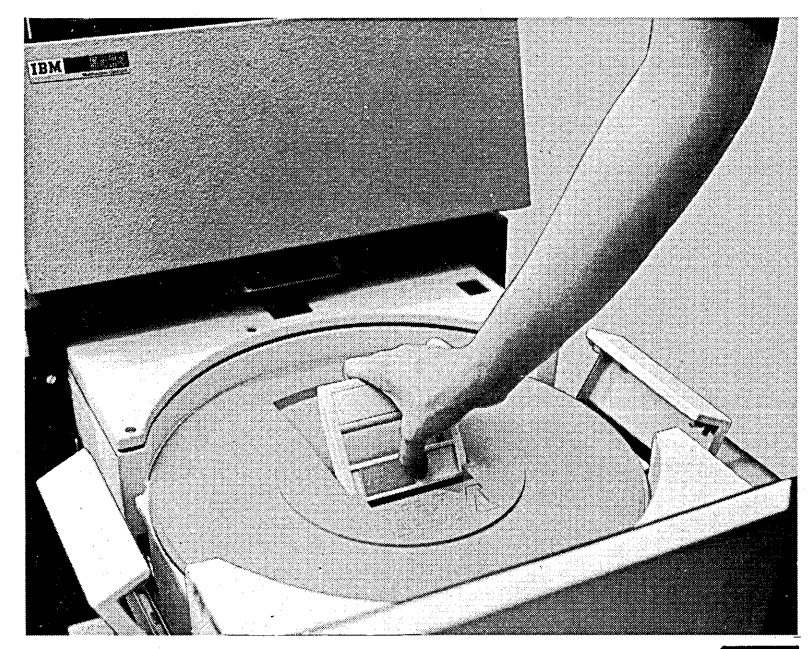

 $\sqrt{55238}$ 

 $(6)$  Lift cartridge from disk drive.

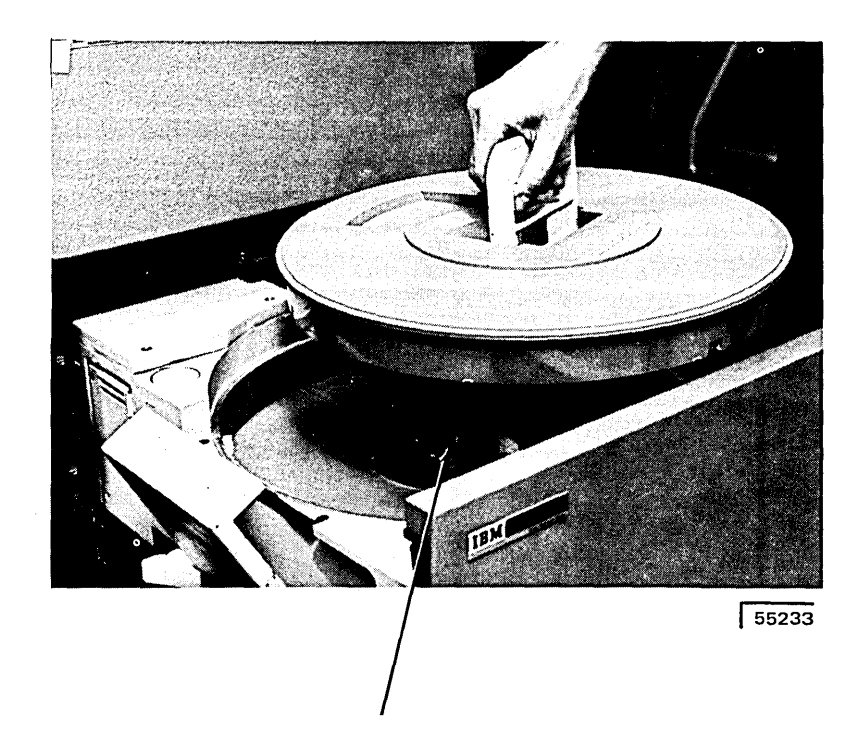

Disk Drive

Invert bottom cover of cartridge and place it back on cartridge. Lower carrying handle until it is flush with cartridge. This locks bottom cover on cartridge.

8) Store cartridge.

 $\overline{1}$ 

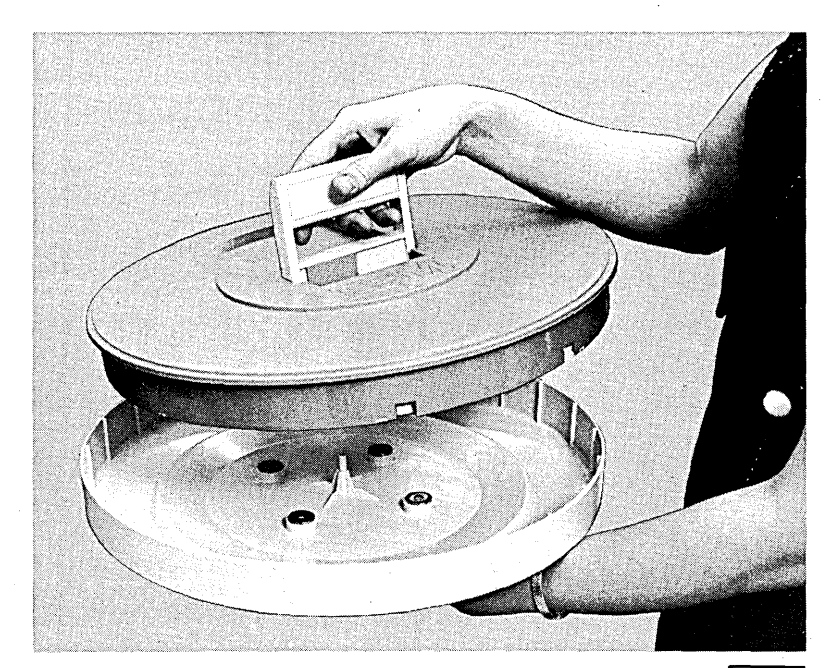

 $\mathcal{L}^{\pm}$ 

 $\mathcal{L}_{\mathcal{A}}$  $\mathbf{X}^{(n)}$  .

€

**Chapter 7. IBM 2316 Disk Cartridge and IBM 5445 Disk Storage Drive** 

- Disk Controls and Indicators
- How to Mount a 2316 Disk Cartridge
- How to Remove a 2316 Disk Cartridge

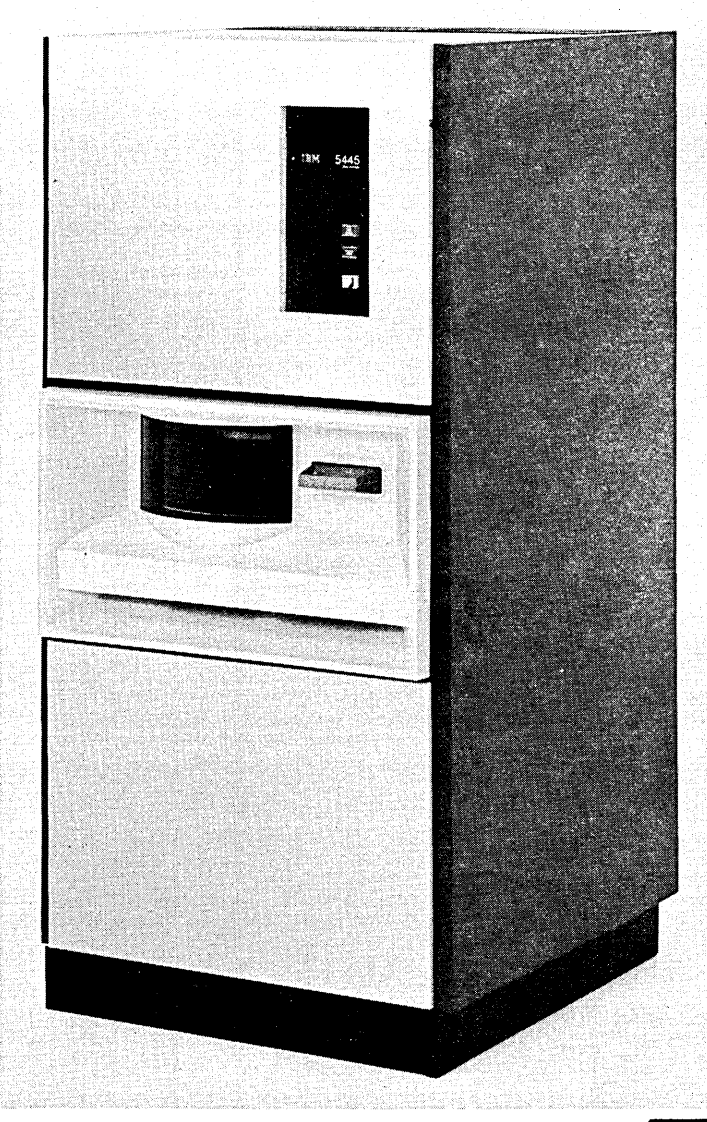

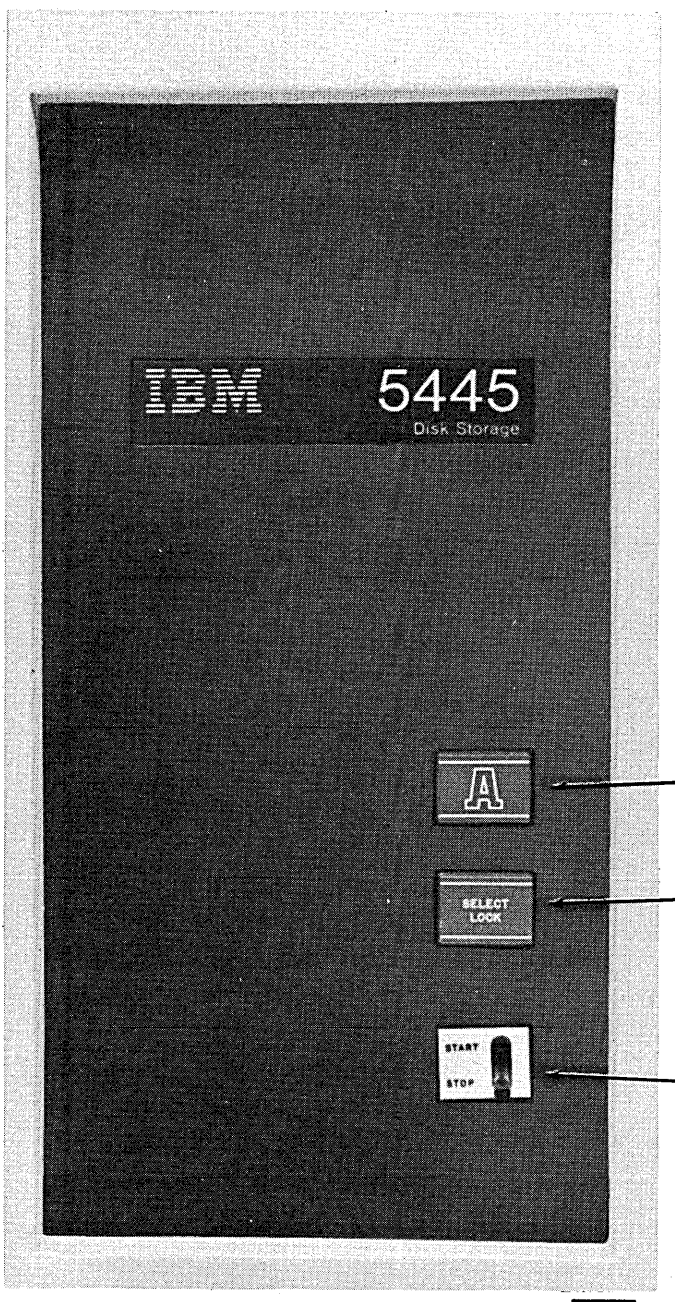

55291

*READY Light:* This light comes on when the 5445 disk drive is ready for use.

SELECT/LOCK Light: This light comes on when a halt has occurred in the program being processed or when the 5445 disk storage drive is malfunctioning.

*START/STOP switch:* This switch turns the disk drive power on or off when the system power is on. With the switch at STOP, the drawer can be opened and the disk can be replaced.

## **MOUNTING A 2316 DISK CARTRIDGE**

The following procedures are for mounting a cartridge. If a cartridge is on the disk drive, remove it before placing a new cartridge on the disk drive. Follow the procedures later in this chapter for removing a cartridge.

The cartridge to be used by the system should be in the environment in which it is to be used for at least three hours. This ensures the disk cartridge can be used properly by System/3.

A cartridge should always be on the disk drive when the system is not in use. This keeps dust from entering the drive.

 $\mathbf{1}$ 

Set START/STOP switch at STOP and wait until the disk drive stops.

 $\mathbf 2$ 

Lift drawer handle and slide disk storage drawer open.

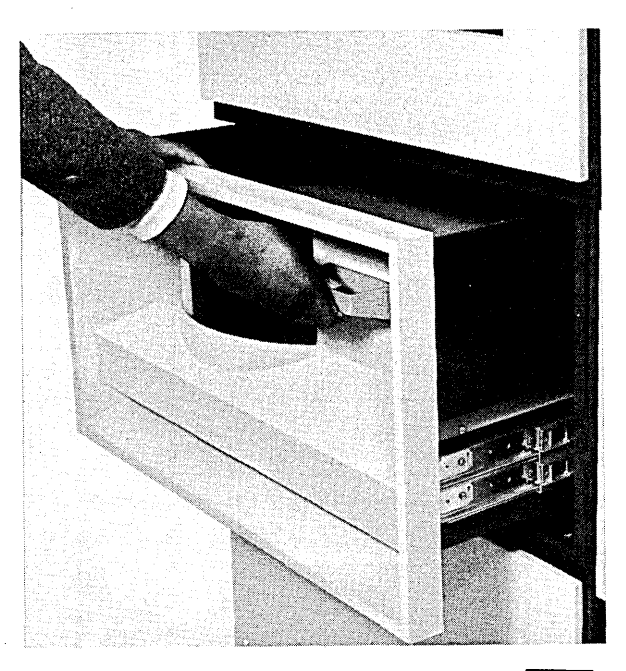

55292

Select the cartridge to be mounted as indicated on the program run sheet.

 $\left| 4 \right|$ 

Remove the bottom cover of the disk cartridge by holding the top cover handle with one hand and turning the bottom cover handle counterclockwise with the other.

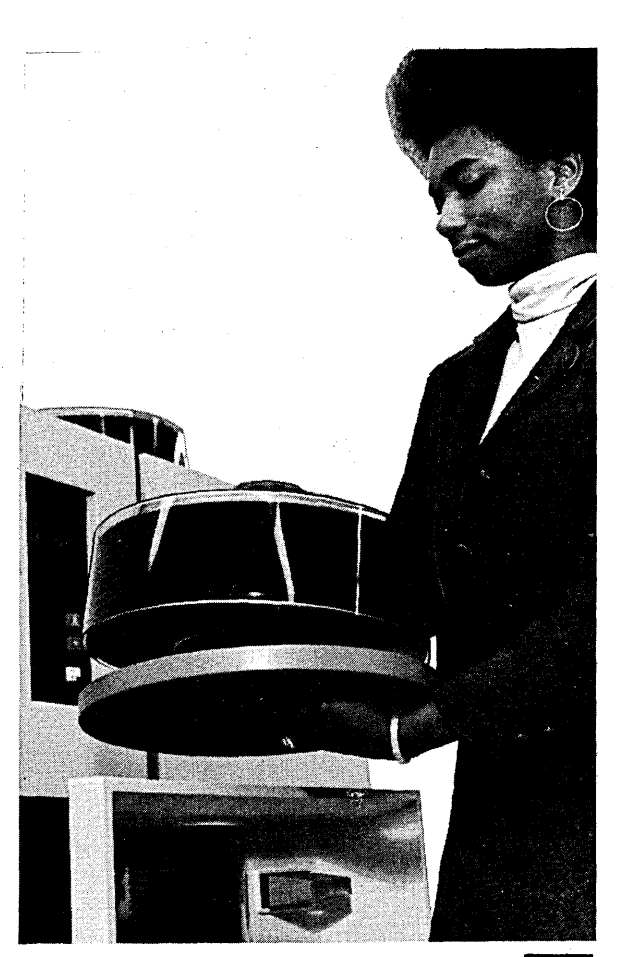

55293

 $\overline{1}$ 

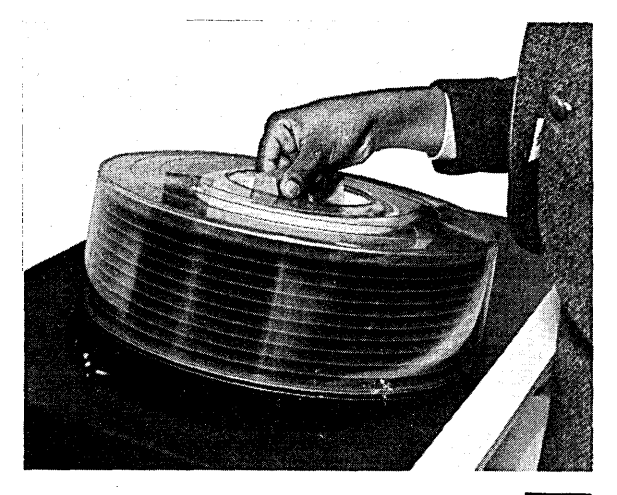

 $55294$ 

Lower the cartridge on the disk drive.

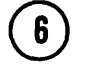

 $\left(5\right)$ 

Turn the top cover handle clockwise until the handle is clockwise until the handle is<br>tight.

Lift off top cover.

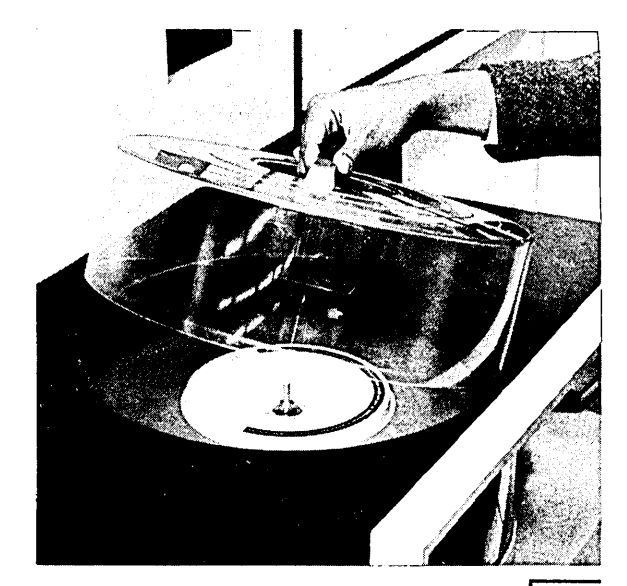

55295

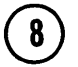

7

Slide the disk storage drawer closed.

9

Set the START/STOP switch to START. Within two minutes the green READY light comes on and the disk can be used.

# **REMOVING A 2316 DISK CARTRIDGE**

1

 $\boxed{2}$ 

Set START/STOP switch at STOP and wait until the disk drive stops.

Lift drawer handle and slide disk storage drawer out.

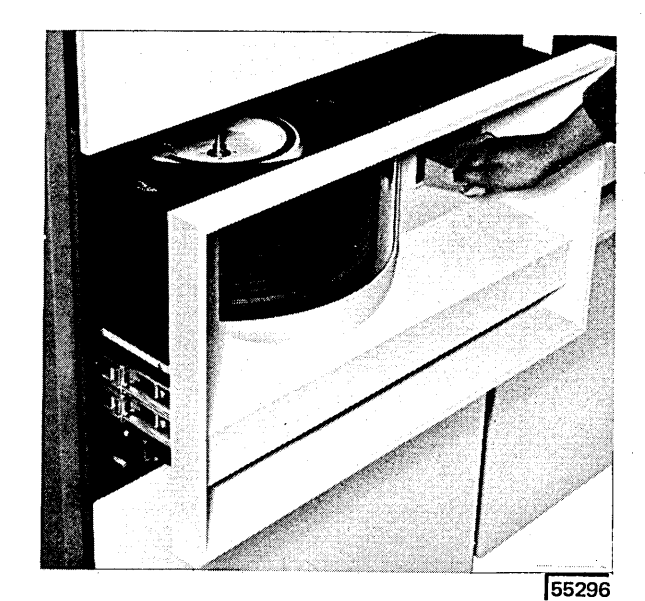

IBM 2316 Disk Cartridge and IBM 5445 Disk Storage Drive 83

 $\left| \right|$ 

 $\left(5\right)$ 

Place the top cover on the cartrdige.

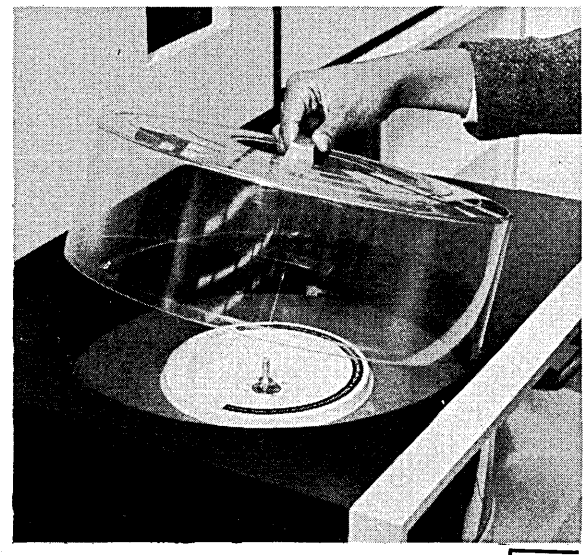

55295

Turn top cover handle counterclockwise until a clicking sound is heard.

Lift cartridge from disk drive.

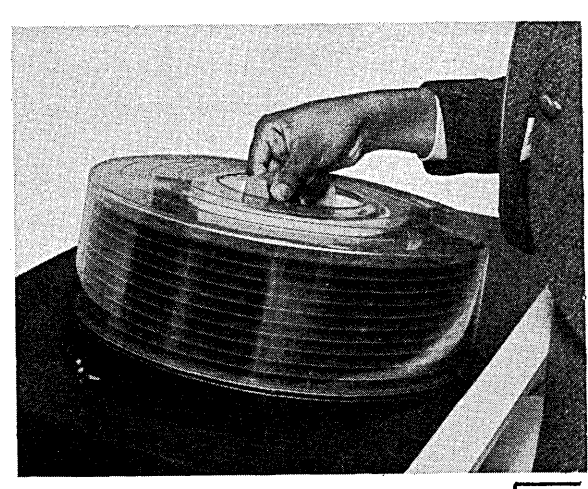

 $\bigodot$ 

Place bottom cover on cartridge and turn bottom cover handle until handle will not turn.

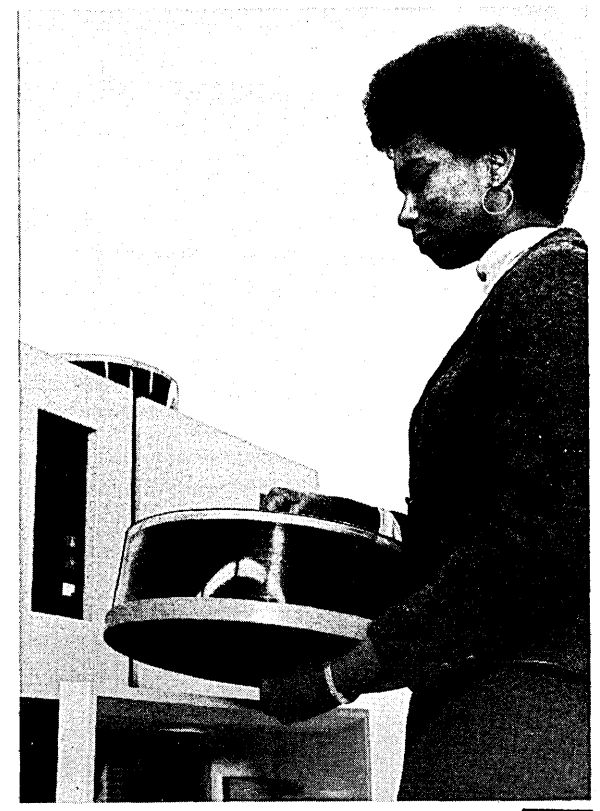

 $\frac{1}{55297}$ 

7) Store cartridge.

- Use of the Printer-Keyboard
- Removing the Typeball
- Replacing the Typeball
- Adjusting the Impression Selector
- Removing the Fabric Ribbon Cartridge
- Installing a Fabric Ribbon Cartridge
- Placing Forms in the Printer-Keyboard

Printer-Keyboard

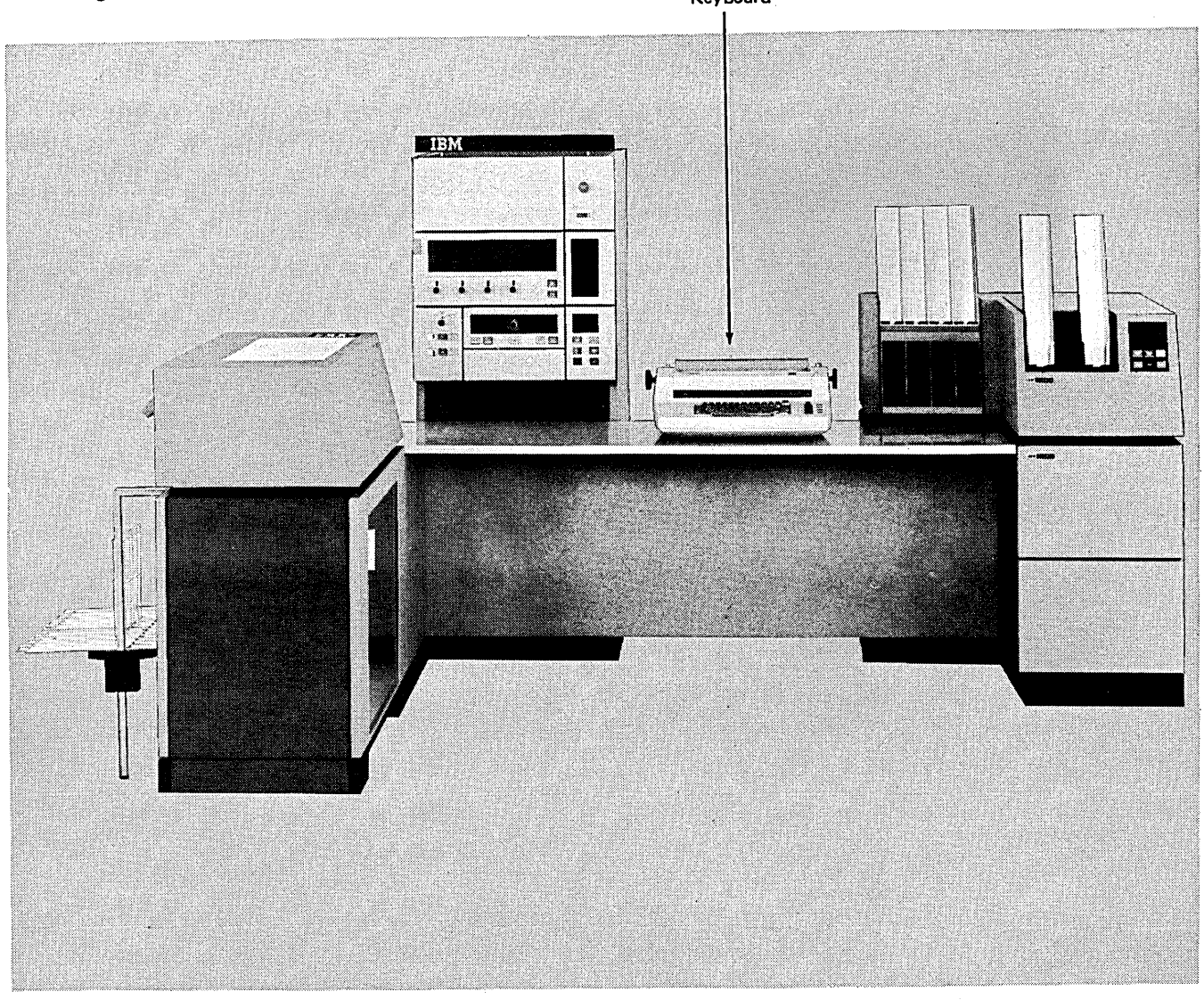

# **USE OF THE PRINTER-KEYBOARD**

The printer-keyboard (Figure 12) is an optional device for System/3 and consists of the printer and keyboard connected to the system processing unit. With the printerkeyboard, you can:

- 1. Request information from a disk file.
- 2. Print out requested information.
- 3. Enter data directly into the system.
- 4. Print out OCL statements and error codes for a program by using the printer-keyboard as a logging device.
- 5. Interrupt a program (if inquiry has been specified) by pressing the REQ key. You will be told when to do this on the program run sheet.

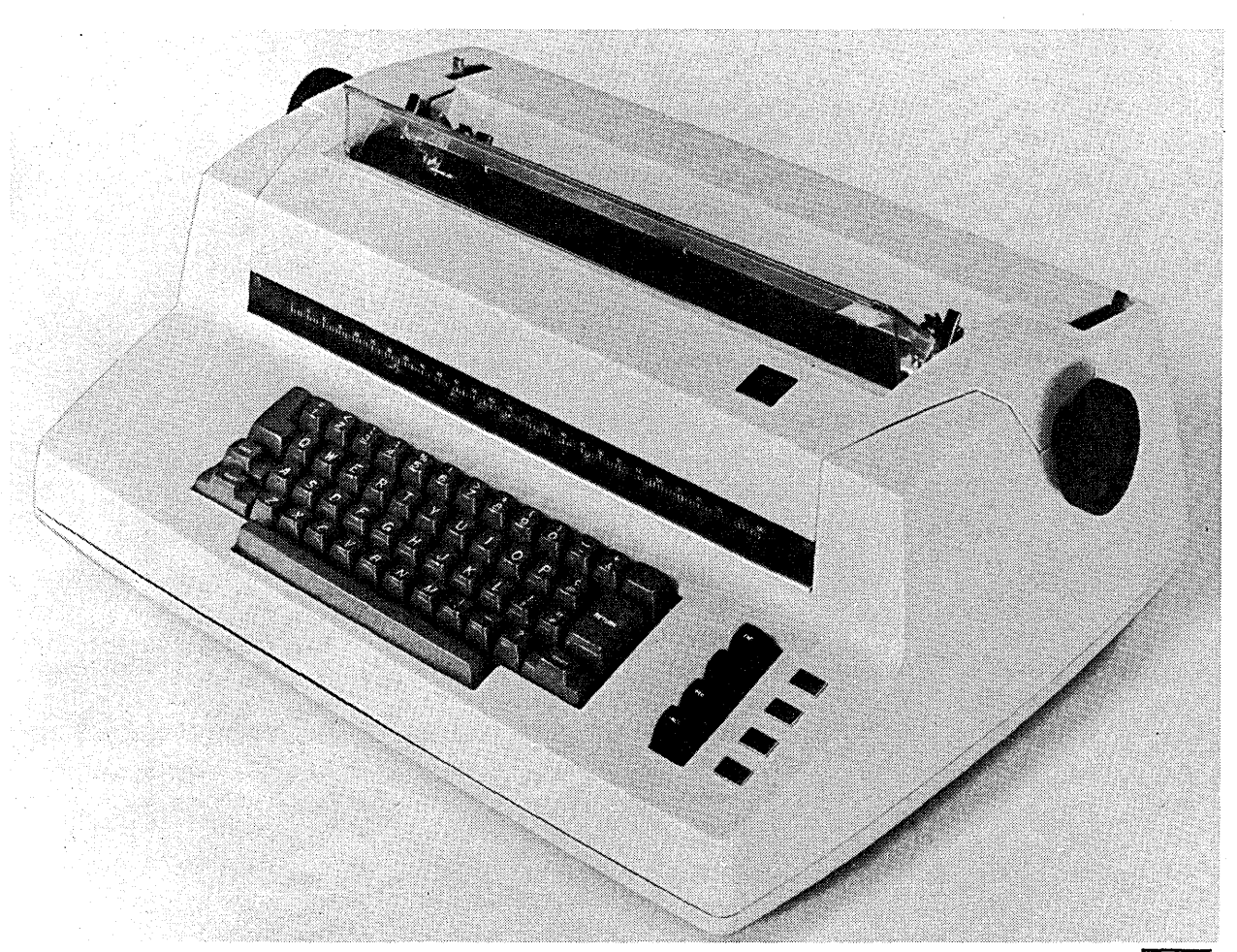

Figure 12. Printer - Keyboard

 $\boxed{53297}$ 

*Keys* 

Figure 13 shows the keyboard. The shaded keys are function keys; the other keys are data keys.

*LOCK:* This key locks the shift in the uppercase mode.

*SHIFT (one on each side of the keyboard):* This key allows you to key uppercase characters.

*SPACE:* This bar allows you to enter blanks.

*RETURN:* This key causes the carrier to return.

*END:* This key is pressed when you have keyed in the OCL statement or data. It tells the system that you are through with the line (OCL statement or data).

*REQ (Request):* This key allows you to interrupt a program if the program can be interrupted. If the request to interrupt the program is not allowed, the request is ignored.

*CANCEL:* This key is used to cancel the current line you keyed. (Used when you hit a wrong key.)

*Lights* 

*REQUEST PENDING:* This light comes on when you press the REQ key. It means that the program you are trying to interrupt will not allow it at this time. The light is off when the request to interrupt the program is allowed.

*PROCEED:* When this light comes on, you can key OCL statements or data.

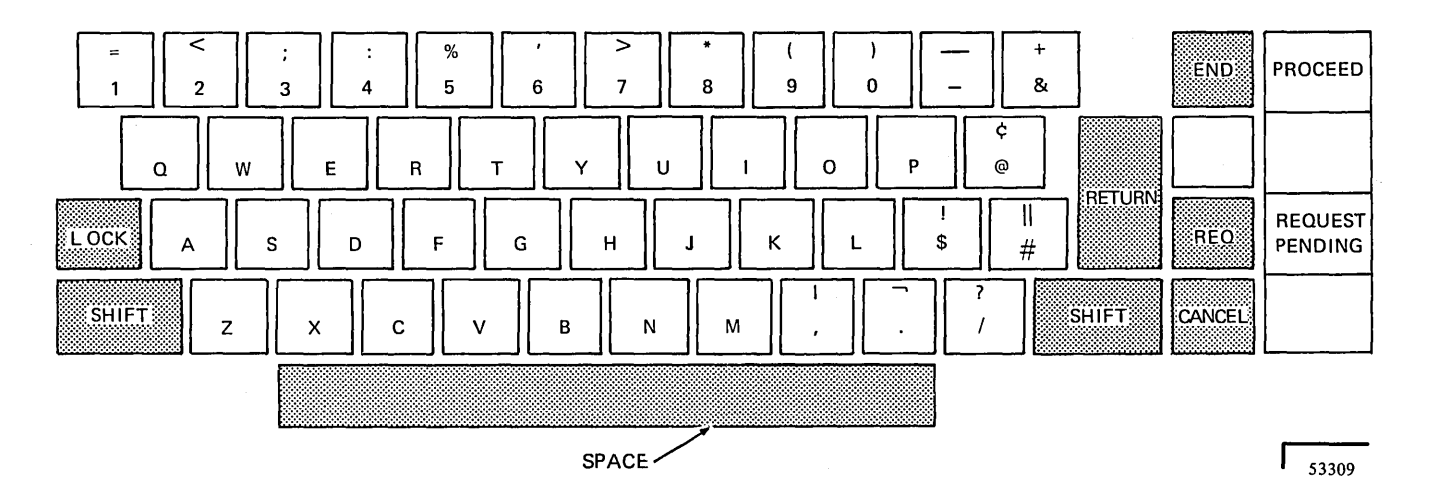

Figure 13. Keyboard

## **REMOVING THE TYPEBALL**

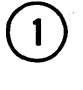

 $\left( \begin{matrix} 2 \end{matrix} \right)$ 

Lift the typeball release lever until the lever clicks into position.

Remove the typeball by lifting it off of the typeball post.

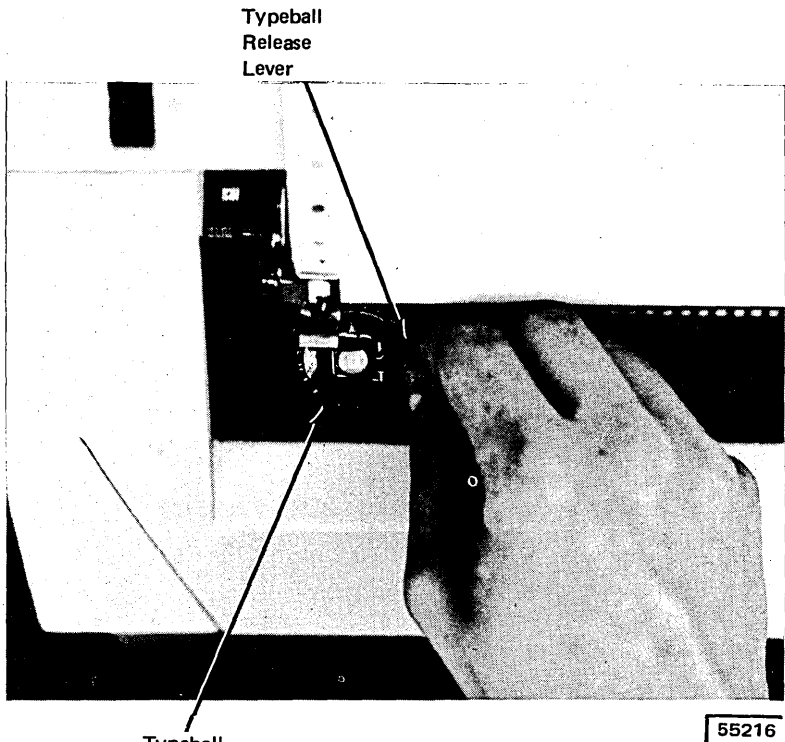

Typeball

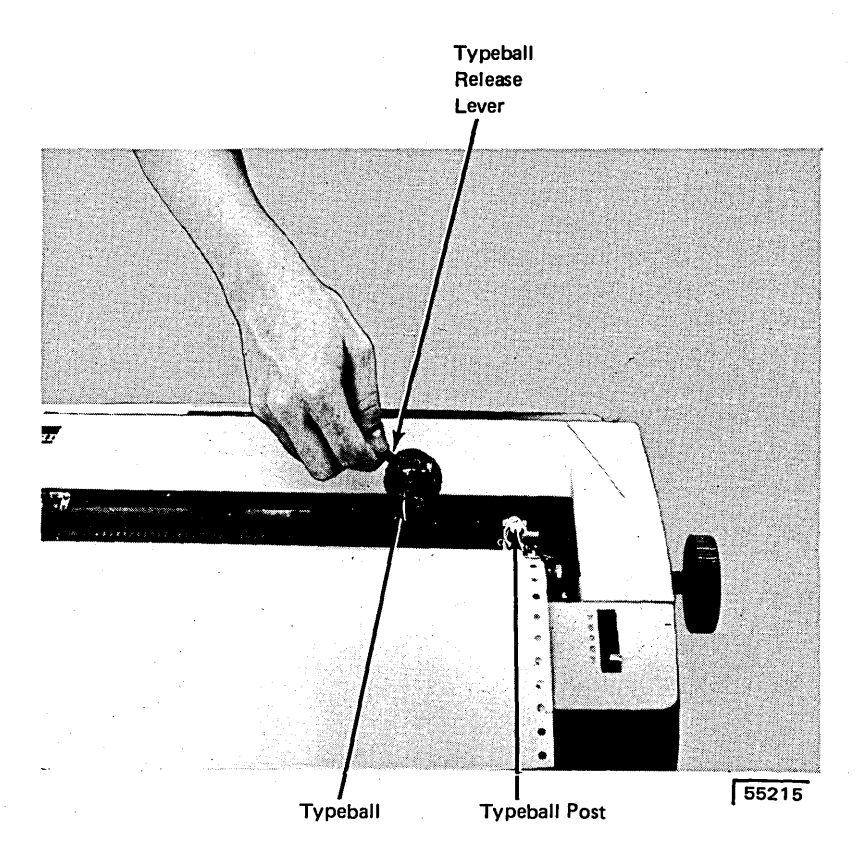

# **REPLACING THE TYPEBALL**

 $\mathbf{I}$ 

 $\left( \frac{2}{3} \right)$ 

 $\boldsymbol{3}$ 

Lift the typeball release lever until it clicks into position.

Place the typeball on the typeball post with the triangle facing directly away from you.

Close the lever. Avoid using force.

## **ADJUSTING THE IMPRESSION SELECTOR**

The impression selector on the right side of the typeball enables you to adjust the striking force of the typeball. Numbers on the impression selector range from one to five. Position 1 has the lightest striking force and position *5* has the hardest.

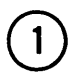

 $\bigodot$ 

To change the setting, push the lever to the right and slide it either forward or backward to the desired number.

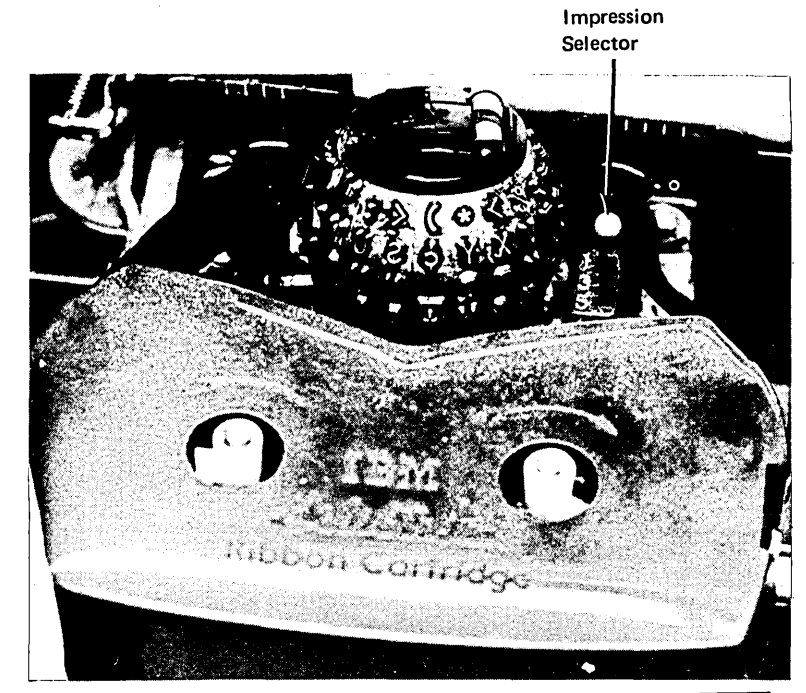

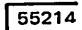

Multiple Copy Control

When the impression selector is adjusted to increase the striking force of the typeball, the multiple copy control must also be moved the same number of positions away from you. When the impression selector is adjusted to decrease the striking force of the typeball, the multiple copy control must also be moved the same number of positions towards you.

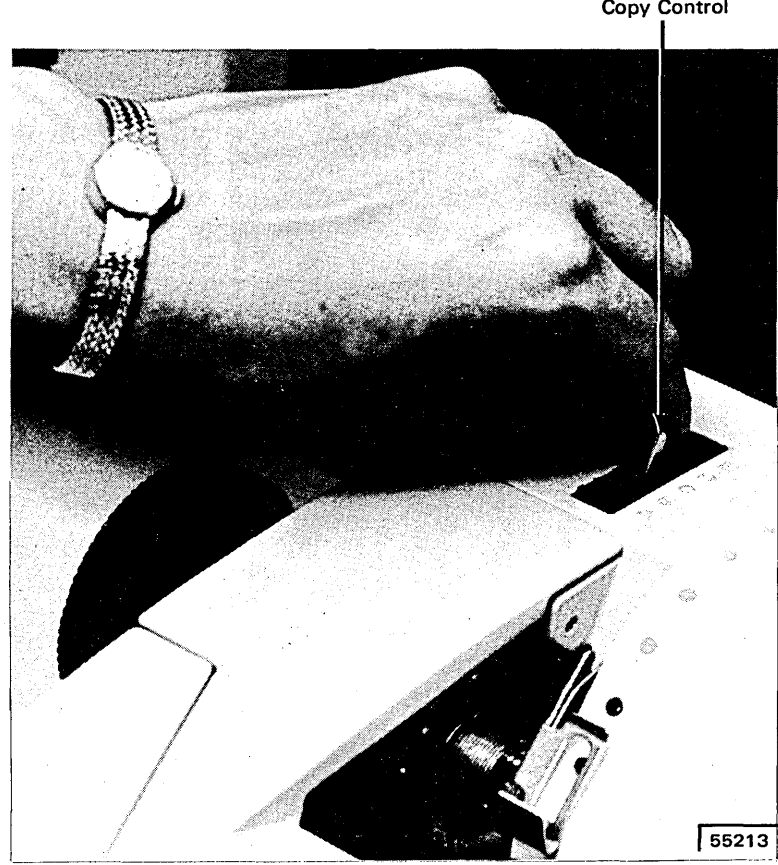

# **REMOVING THE FABRIC RIBBON CARTRIDGE**

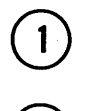

 $\mathbf{2}$ 

1) Lift the front cover.

Move the ribbon change lever to the right. This will raise the ribbon lifts for easier removal of the ribbon.

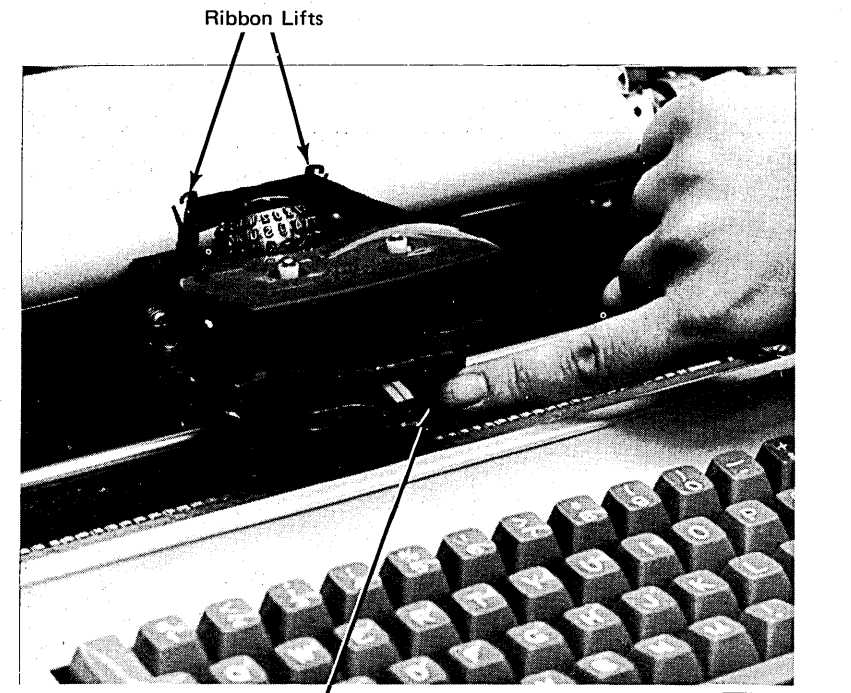

Ribbon Change. Lever

55219

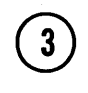

Lift the cartridge upward and off the ribbon cartridge spindles.

Ease the ribbon out of the slots in the ribbon lifts.

 $(5)$ 

To rewind excess ribbon, insert a pencil in either of the holes in the cartridge and turn in the direction of the arrow.

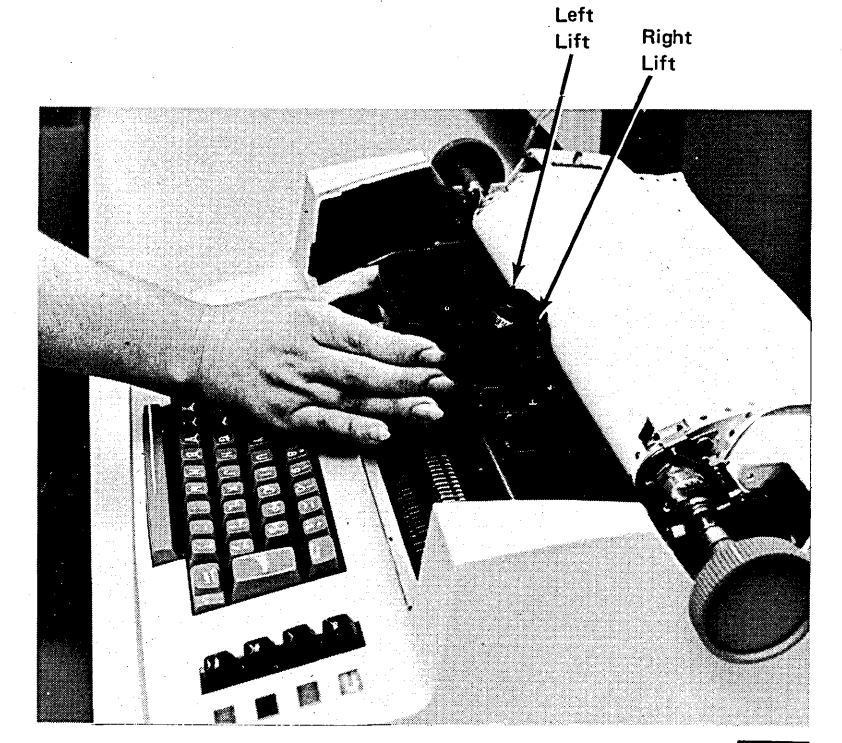

 $55217$ 

# **INSTALLING A FABRIC RIBBON CARTRIDGE**

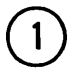

 $\bigcirc$ 

Lift the front cover.

Make sure the ribbon change lever is all the way to the right.

Position the cartridge in front

Slide the ribbon through the

Slide the ribbon down behind the typeball and through the

Place the cartridge on the ribbon spindles and press down evenly and firmly.

of the ribbon lifts.

 $\mathbf{3}$ 

 $\binom{5}{}$ 

 $6^{\circ}$ 

right ribbon lift.

left ribbon lift.

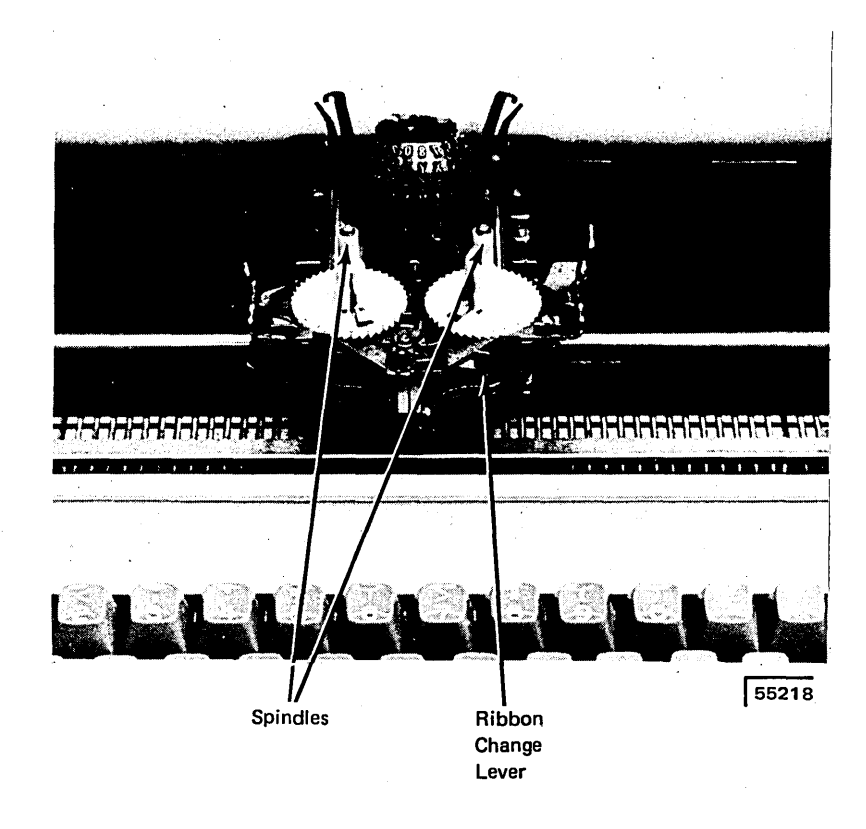

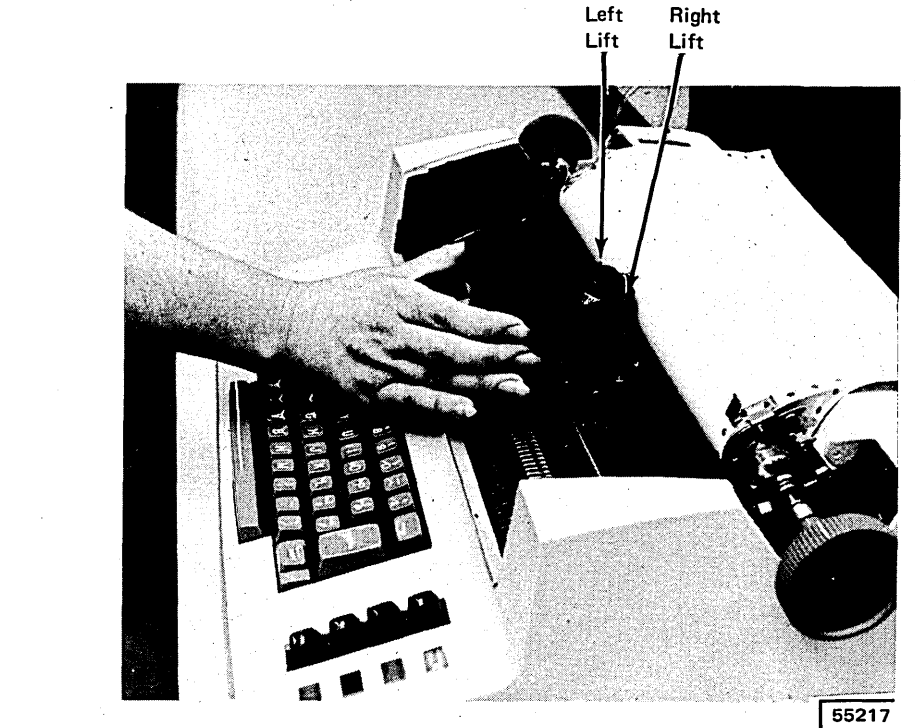

8

 $\overline{\mathbf{10}}$ 

 $\mathbf{g}$ 

Move the ribbon change lever back to the left. This will lower the ribbon into typing position.

To rewind excess ribbon, turn either spindle in the direction of the arrow.

Close the cover.

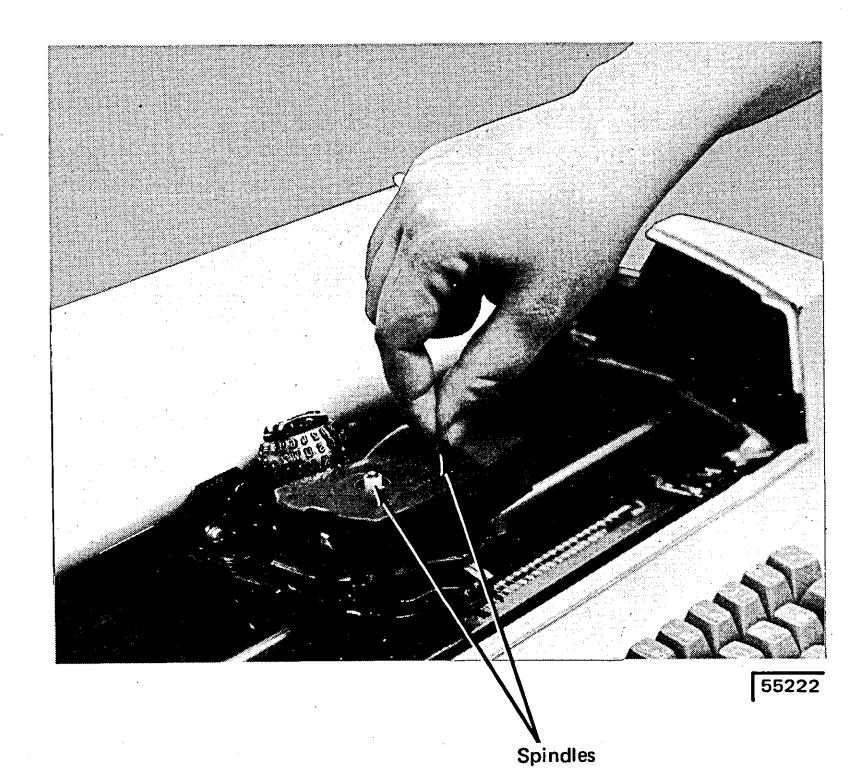

This is the way the fabric ribbon cartridge will look when it is correctly inserted and ready for use. The arrows indicate the direction in which the ribbon can move.

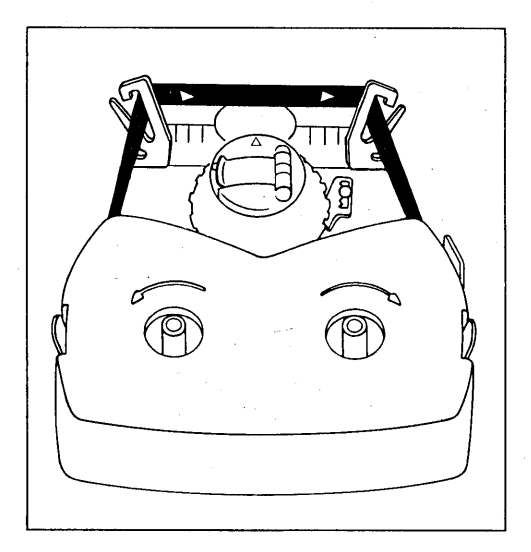

# **PLACING.FORMS IN THE PRINTER-KEYBOARD**

 $\mathbf{1}$ 

Move forms release lever forward.

Raise bail.

 $\sqrt{3}$ 

 $\mathbf 2$ 

 $\overline{\mathbf{A}}$ 

Lift paper clamps on both sides of the platen.

Insert forms behind platen and push through until the forms appear on the side of the platen nearest you.

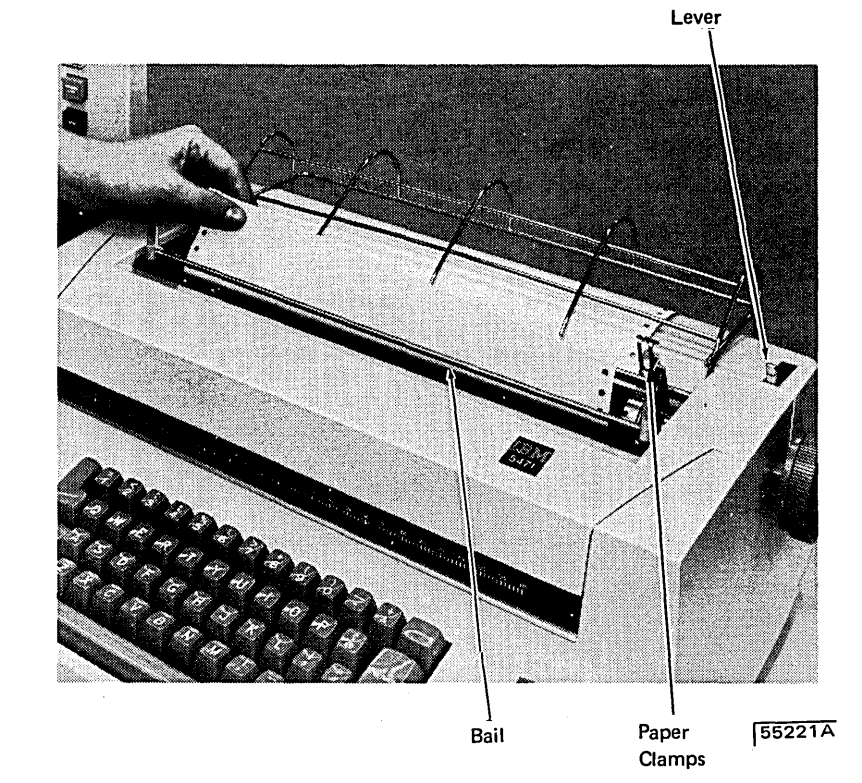

Forms Release

 $\widehat{5}$ Align forms and place holes in forms onto the pin wheels. 0

0)

 $\boldsymbol{8}$ 

Lower paper clamps.

Lower bail

Push forms release lever back.

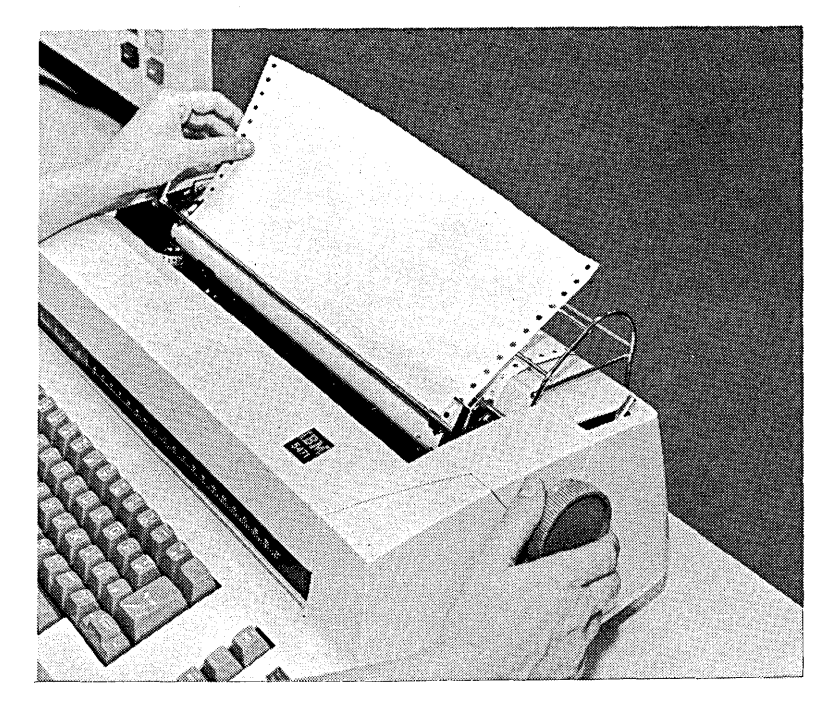

J 55220A

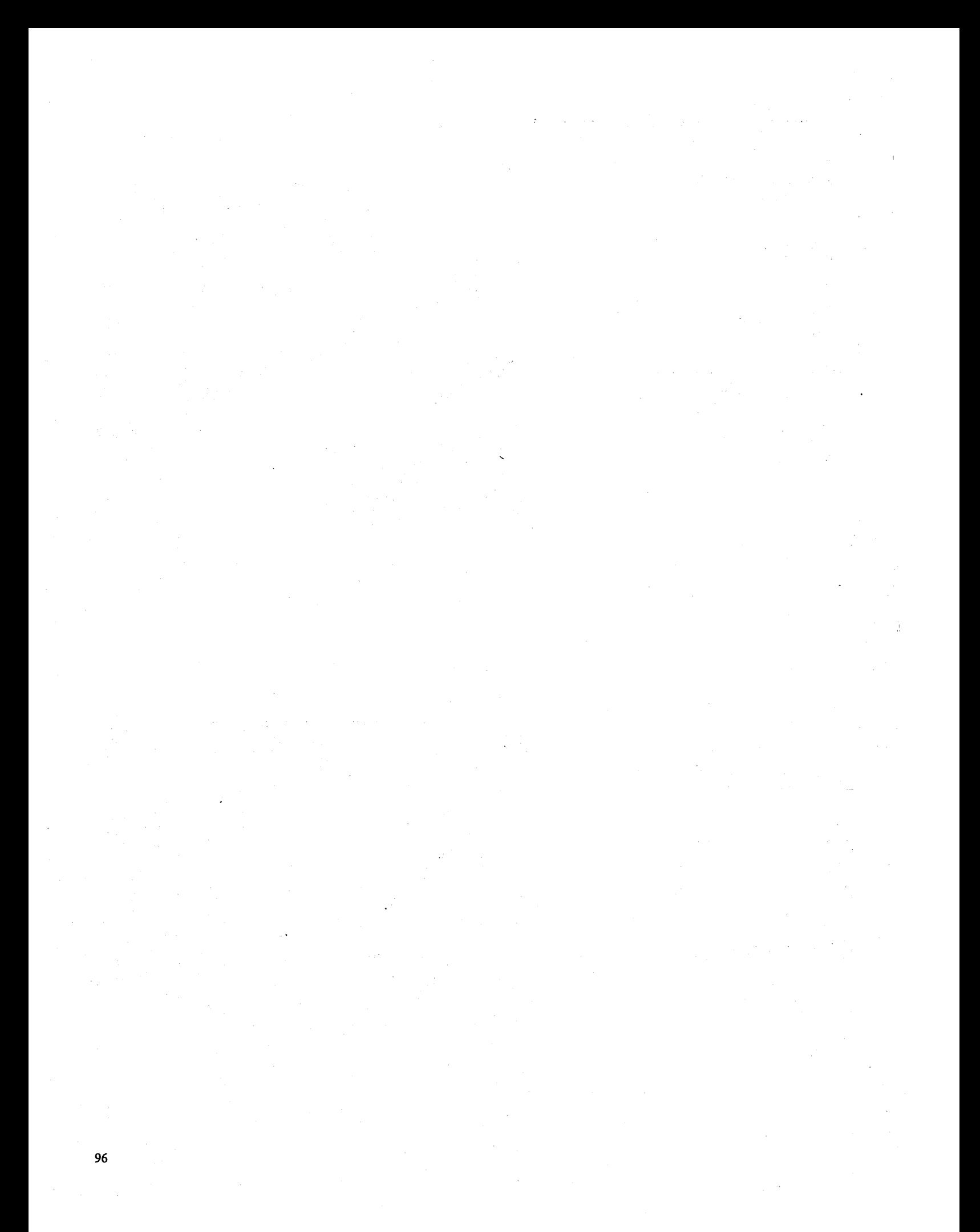

# Chapter 9. IBM 1442 Card Read Punch

- 1442 Controls and Indicators
- Clearing a Card Jam
- 1442 Power On and Ready Procedures
- 1442 Last Card Procedures

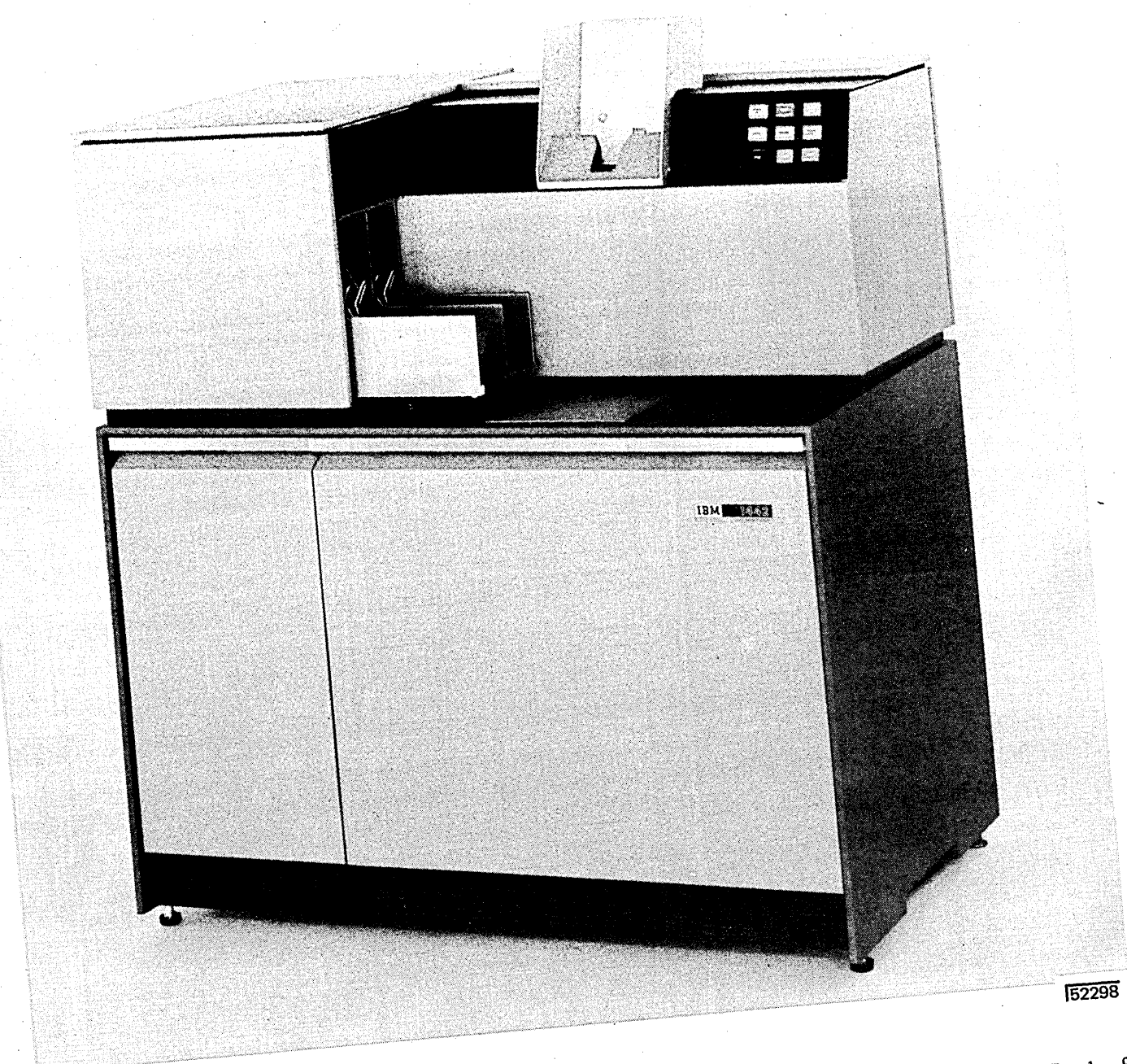

### **1442 CONTROLS AND INDICATORS**

All of the 1442 controls and indicators are on a single panel to the right of the card hopper. Eight of the indicators are on a backlit panel.

### Keys

The operator's panel {Figure 14) contains three keys:

*START Key:* Pressing the START key places the 1442 in a ready status if the following conditions are met:

- 1. System power on.
- 2. Cards in the hopper. One card is fed and registered at the pre-read station when the START key is pressed.
- 3. 1442 CHECK light off.
- 4. Stacker not full.
- 5. Chip box properly positioned and not full.
- 6. 1442 covers closed (after card jam removed).

The START key is also used to return the 1442 to a ready status after 1442 STOP has been pressed and to indicate the last card sequence.

*STOP Key:* Pressing the STOP key takes the 1442 out of ready status. The READY light turns off. Do not use the 1442 STOP key to stop a job, use console STOP.

*NPRO Key:* Pressing the Nonprocess Runout {NPRO) key clears all cards from the card feed path. The hopper must be empty before the NPRO key will operate.

NPRO is also used to turn off the CHECK light and HOPR sense light when the system is turned on. This procedure ensures that the card feed path is clear.

### *Status Lights*

Four lights, above the keys on the operator's panel, show 1442 status.

*POWER ON Light:* This light turns on when the system power is turned on.

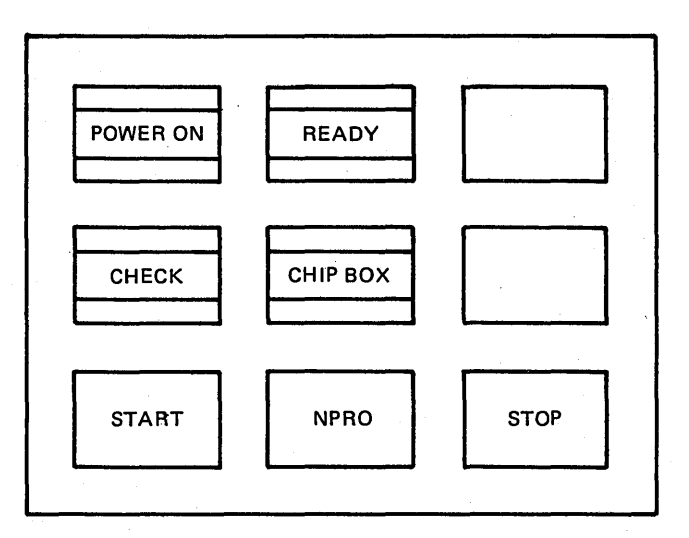

Figure 14. Operator's Panel

*READY Light:* When this light is on, the 1442 is ready to accept instructions from the processing unit. The READY light turns on if the following conditions are met:

- 1. System power on.
- 2. Cards in the hopper-except for last card sequence. Cards can also be in the card feed path if you press 1442 START after you press 1442 STOP.
- 3. 1442 CHECK light off.
- 4. Stacker not full.
- 5. 1442 START pressed.

*CHIP BOX Light:* The light turns on if the chip box is full or out of the machine. The READY light turns off when the CHIP BOX light turns on. The chip box is behind the left front cover.

*CHECK Light:* This light turns on when any of the backlit error indicators are lit. The READY light turns off. The CHECK light also turns on when system power is turned on. Press the NPRO key to turn off the CHECK light.

*Sense Lights* 

Seven lights, on a backlit panel to the left of the CHECK light (Figure 15), indicate errors in the card feed. An eighth light, OVER RUN, indicates a probable loss of data.

*HOPR:* A card failed to feed from the hopper. The HOPR light also turns on when system power is turned on. Press the NPRO key to turn off the HOPR light.

*READ STA:* A card is jammed at the read station.

*PUNCH STA:* A card is jammed at the punch station.

*TRANS:* A card is jammed in the stacker area.

*FEED CLU (Clutch)*: All cards in the card feed path have advanced one position because of an unrequested feed cycle.

*READ REG:* Read error.

*PUNCH:* Punch error.

*OVER RUN:* Data is lost. The processing unit is unable to accept data from the 1442 or provide data to the 1442 as fast as is necessary.

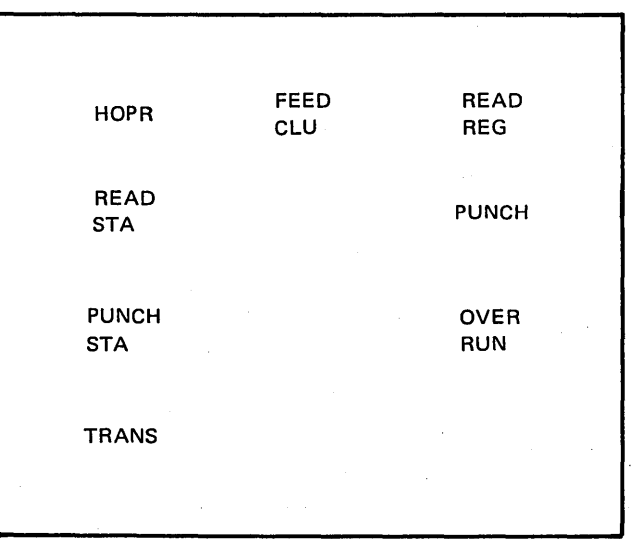

Figure 15. Sense Lights

## CLEARING A CARO JAM

The following procedure tells you how to physically remove cards from the 1442 card path. The program recovery pro $cedures with corresponding halts - what to do with the$ cards to continue program operations - are listed in the program halts in the *IBM System/3 Model 10 Disk System Halt Guide,* GC21-7S40.

# Indications

All of the following indicate a hopper misfeed or card jam in the 1442:

- C5, C6, C7, C8, or C9 halt in the console Message Display Unit.
- 1442 READY light not on.
- 1442 CHECK light on.
- A sense light on.

A sense light indicates the area in the card feed path where the trouble occurred. When a hopper misfeed or card jam occurs, record the error in your console log book. If the same error occurs repeatedly, it is an indication that the 1442 should be serviced.

Removing Cards From the Card Feed Path

The 1442 card path is shown in Figure 16. The sense lights, whose names are shown in Figure 17, are lit to indicate where in the card path a card is jammed.

#### Hopper Misfeed :

- 1. Remove the cards from the hopper.
- 2. Check the bottom card for damage. All edges must be smooth. If the card is damaged, punch a new card to replace it.
- 3. Refer to the CS halt in the *IBM System/3 Model 10 Disk System Halt Guide,* GC21-7540, for program recovery procedures.

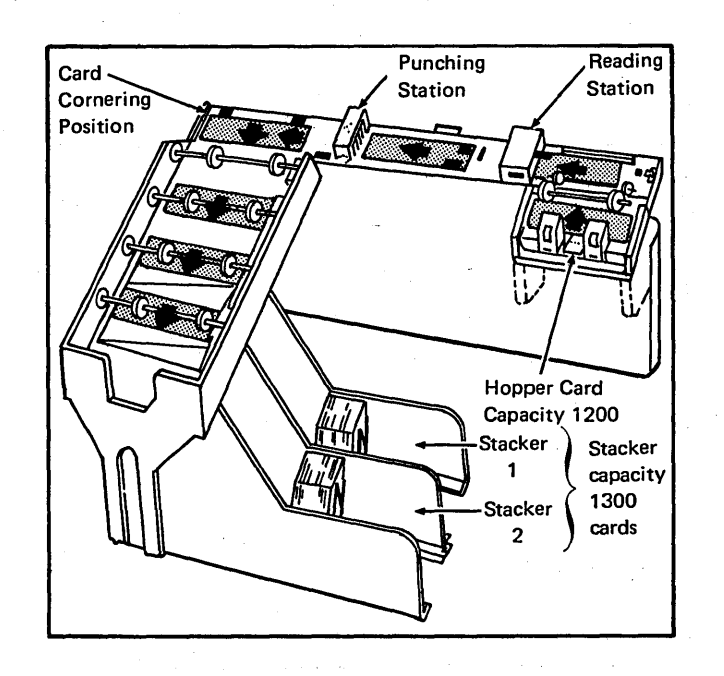

Figure 16. 1442 Card Path Schematic

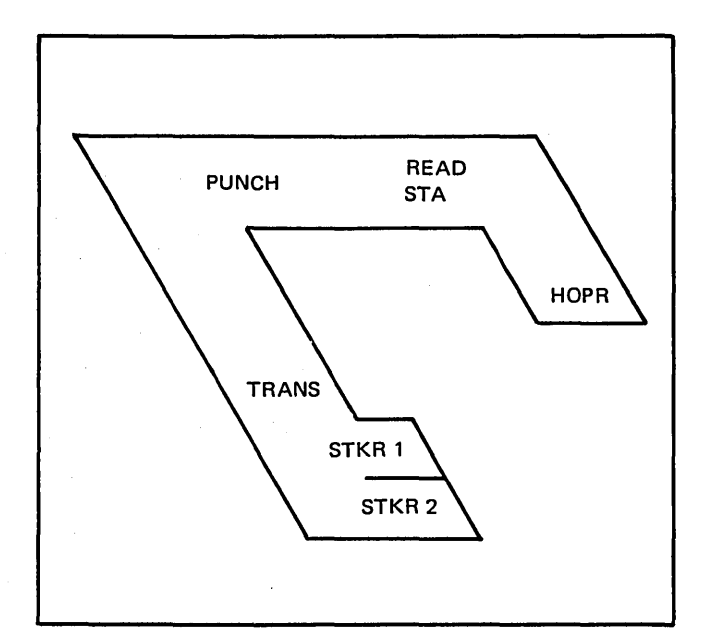

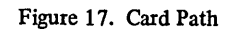

Card Jam in Card Path:

 $\bigcup$  Open the 1442 top covers.

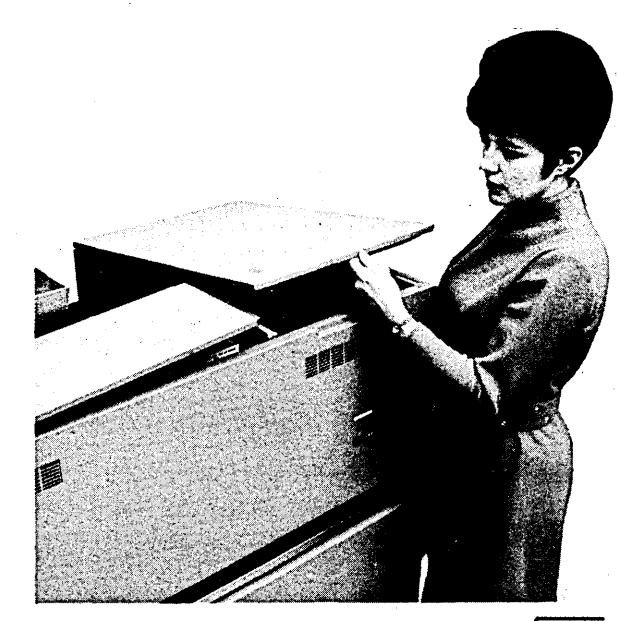

 $\left( \frac{2}{3} \right)$ 

 $3<sup>°</sup>$ 

Raise the plastic card guides and remove all cards from the card path. If a card remains jammed under the punch unit, proceed with steps 3-7; otherwise go to step 8.

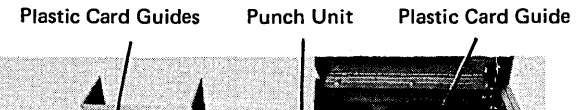

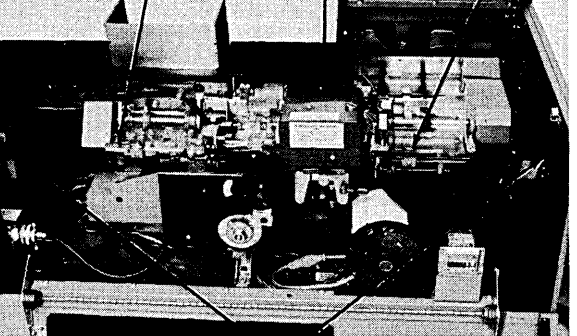

Twist-Type Fasteners

53509

Open the two twist-type fasteners on the inside of the rear cover and lower the cover.

Turn the punch unit handwheel clockwise at least one-half revolution. System power must be on.

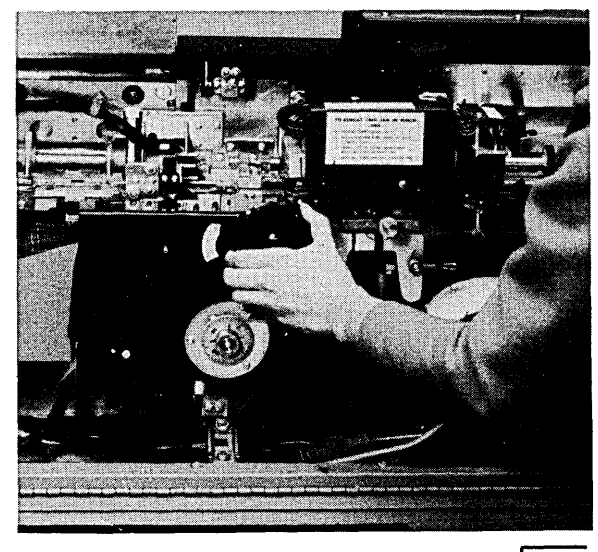

 $6\phantom{a}$ 

Push down on the punch feed release lever and pull out the card.

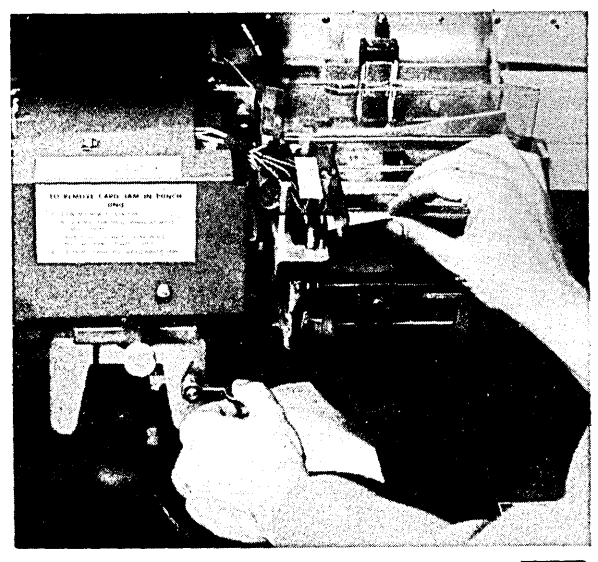

53511

If the card will still not come free, unscrew and pull out the lower punch guide. Remove the card and replace the lower punch guide.

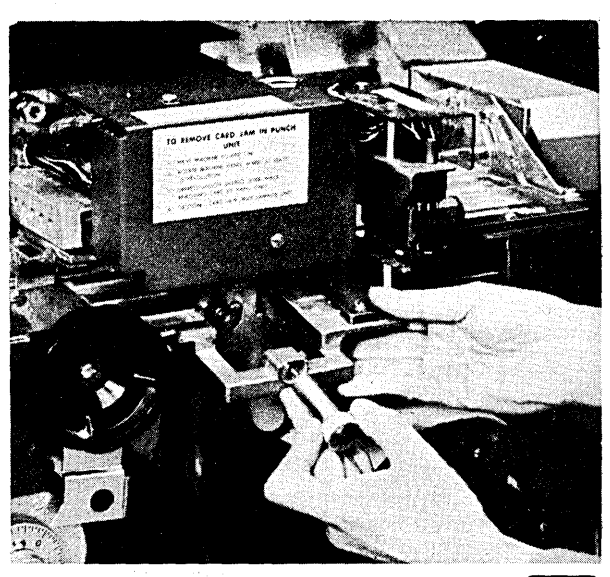

53512

 $\overline{\mathbf{z}}$  $\circled{})$  $\bigodot$ @

Raise the rear cover and close the twist-type fasteners.

Lower the plastic card guides to their normal positions.

Close the 1442 top covers.

Refer to the appropriate halt in the *IBM System/3 Model 10 Disk System Halt Guide,* GC21-7540.

## **1442 POWER ON AND READY PROCEDURES**

- 1. Turn on the system POWER switch on the processing unit console. The 1442 CHECK and HOPR lights turn on.
- 2. Remove any cards from the 1442 card hopper.
- 3. Press the 1442 NPRO key. The CHECK and HOPR lights turn off.
- 4. Remove any cards from the stackers.
- 5. Place the cards to be processed, 9-edge first, face down in the card hopper.
- 6. Place the card weight behind these cards.
- 7. Press 1442 START. The first card in the hopper feeds to the pre-read station and the 1442 READY light turns on. The 1442 Card Read Punch is now ready for program operation.

# **1442 LAST CARD PROCEDURES**

When the last card is fed from the card hopper, the 1442 READY light turns off and the 1/0 ATTENTION light on the processing unit console turns on.

Operator action is determined by the program in operation:

- 1. More cards are required. Place the cards in the 1442 card hopper and press 1442 START. The program resumes operation.
- 2. Last card sequence. Press 1442 START. The last card is processed and the program resumes operation. Before proceeding to the next job(s), ready the 1442 (see *Using the 1442 as the Only Card Input Device, Chapter JO).*

*Note:* If a single card is being processed, it is necessary to press 1442 START twice. The first time START is pressed the card is registered at the pre-read station. The READY light turns on and off. The second time START is pressed the READY light turns on, and the card is ready to be processed as part of the last card sequence.
- Using the 1442 as the Only Card Input Device Using the Machine Covers for Safety
- Preparing for System Operation Turning System Power Off
- 
- Using the Console Log Sheet Core Storage Dump
- Stopping a Job Before It Is Completed Dual Program Operation
- 
- 
- **Clearing I/O Attention** Restoring System Power
	-
	-

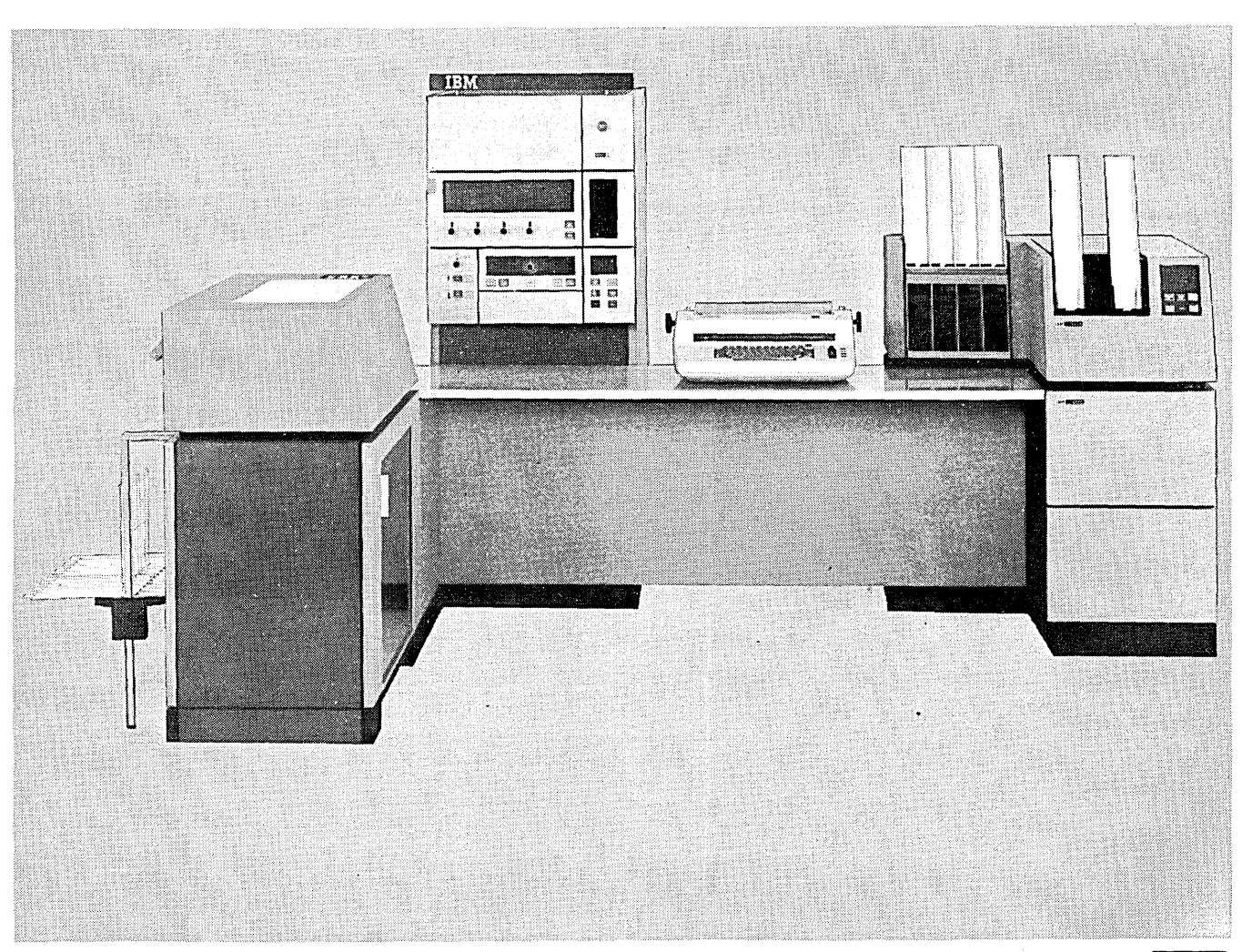

#### Page of GC21-7508-3 Revised March 15, 1973 By TNL: GN21-7675

## USING THE 1442 AS THE ONLY CARD INPUT DEVICE

You may have a System/3 Model 10 Disk System that has the 1442 as the only card input device. In this case, you cannot run the following types of jobs:

- 96-List program .
- 96-96 Reproduce and Interpret program.
- MFCU Sort/Collate program.
- Data Recording program.
- Data Verifying program.

The following procedures describe the necessary steps that must be taken to run all jobs that can be run using the 1442 as the only card input device. Figure 18 shows the general input for the 1442.

- I. Mount disk cartridges as specified on the program run sheet and ready disks.
- 2. Clear all cards from 1442. Remove any cards in stackers.
- 3. Place OCL and source statements in 1442 hopper. Place a blank card after the last card for the job in the 1442 hopper.

*Note:* If the job is going to punch cards, place blank cards after the last card for the job.

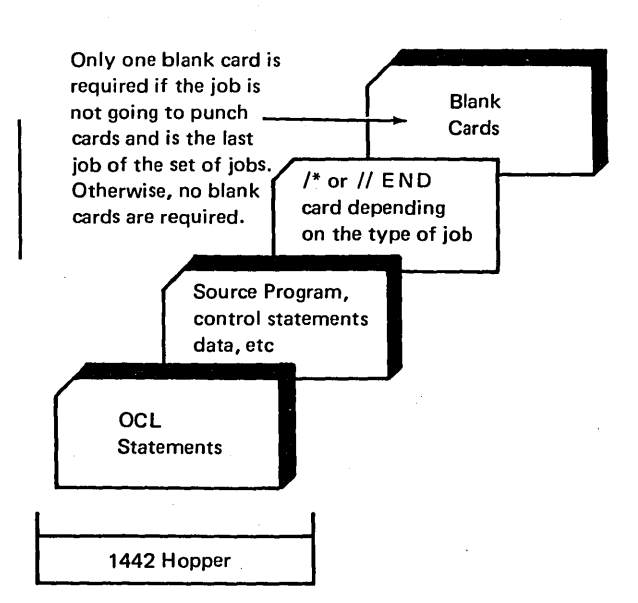

Figure 18. General 1442 Input for a Job

- 4. Press 1442 START. The READY light turns on.
- 5. Ready printer.
- 6. Press console START or appropriate HALT/RESET key if you have DPF. The job is complete when EJ is displayed in the message display unit.

*Note:* If the job is running with the  $//\,\beta$  NO HALT statement in effect, a ' $\psi$ 9' halt may occur. If so. follow instructions in the *IBM System/3 Model 10 Disk System Halt Guide,* GC21-7540. To avoid this halt, a  $//\,\,\,\text{HALT}$  statement should be included in the last job's OCL to allow the EJ halt to occur so the operator can proceed to step 7.

7. After the job is complete, repeat steps 1-6 to start the next job.

If halts occur during the execution of the job, see *IBM System/3 Model JO Disk System Halt Guide,* GC21-7540, for recovery procedures.

## PREPARING SYSTEM FOR PROGRAM OPERATION

To ready the system for operation, turn on system power. The power switch is on the system control panel on the processing unit console (Figures 19 and 20).

## Clear Cards from the MFCU

When power is on, the NPRO light is lit on the MFCU. To turn this light off:

- 1. Remove any cards from card hoppers.
- 2. Press NPRO key twice.
- 3. Remove any cards from stackers.

This procedure ensures that both card paths are free of cards.

#### Place Forms in the Printer

To have the system ready for program operation, you should have forms in the printer. If you have not aligned the forms in the printer, you can do that now. See *Chapter 4. The IBM 5203 Printer* for procedures on loading and aligning forms.

## Perform IPL (Initial Program Load)

Next, you must initiate the IPL process. The IPL process that you initiate consists of a program that clears storage and loads into storage the control programs necessary to run your jobs. This must be done each time you turn the system power on and when indicated by recovery from halts.

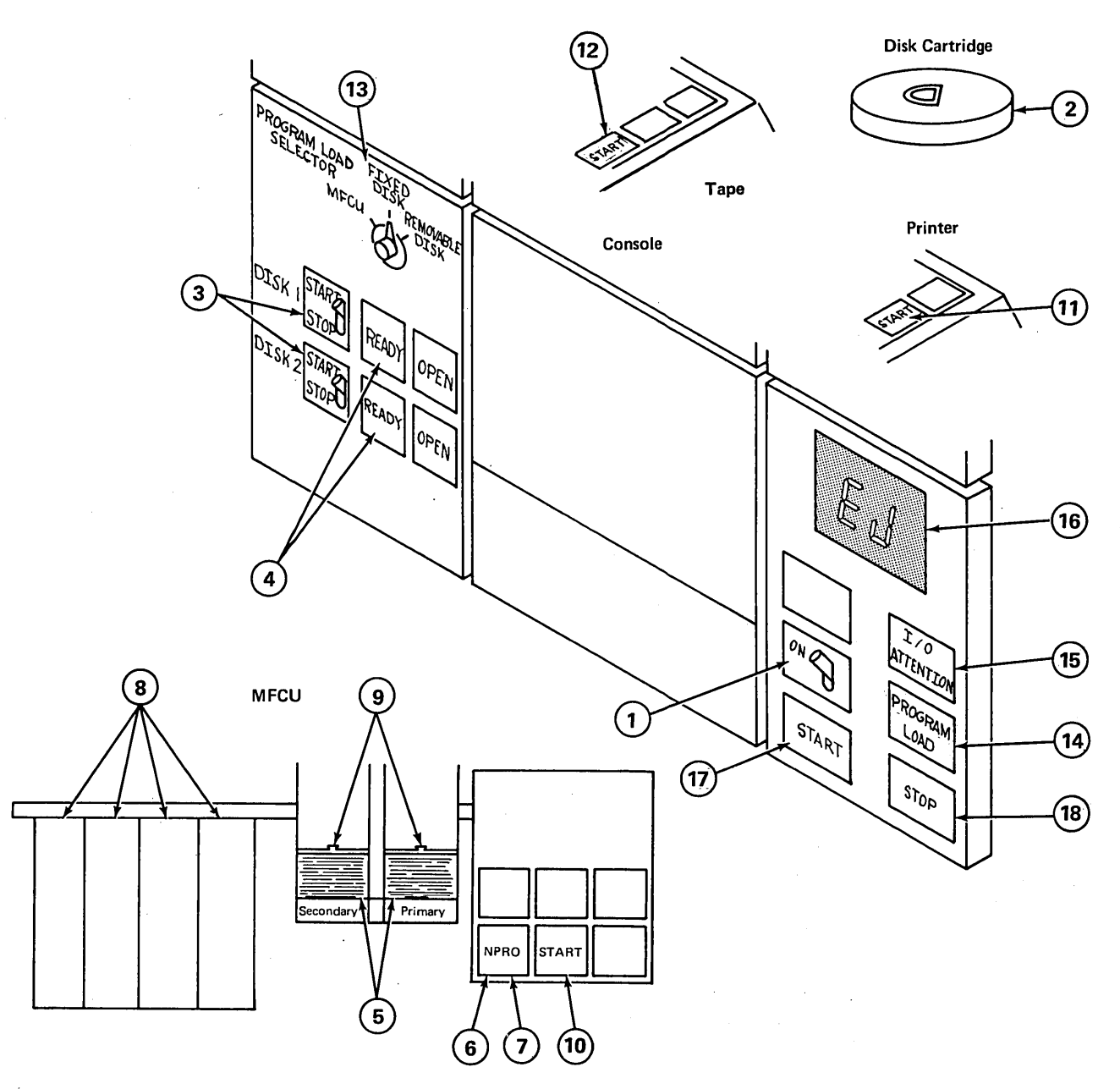

- 1. System power on.
- 2. Mount disk cartridge as specified on the program run sheet. Be sure the START/STOP switch is set at STOP and the OPEN light is on before mounting a cartridge.
- 3. Set START/STOP switch at START.
- 4. READY light comes on when disk is up to speed.
- 5. Remove cards from reader hoppers.
	- 6. Press NPRO to clear primary feed path.
	- 7. Press NPRO to clear secondary feed path.
	- 8. Clear all cards from stacker.
	- 9. Place OCL statements, data cards, and blank cards in hoppers, as required by program. Load cards face down, top edge to the left. Check program operating procedures in this manual, and run sheet provided by the programmer for specific instructions.
- | 10. Press START on the card reader.
	- 11. Ready printer if it is used by the program.
- 12. Ready tape units, if used by the program.
	- 13. Set program load selector at position from which you will IPL.
	- 14. Press PROGRAM LOAD.
	- 15. 1/0 device not ready conditions are indicated by 1/0 ATTENTION light. Ready 1/0 devices to continue.
	- 16. Programmed halts are displayed in message display unit. See *IBM System/3 Model 10 Disk System Halt Guide,* GC21·7540 for explanation of halts.
	- 17. Press console START to continue.
	- 18. Press console STOP when the system is not being used. Press console STOP before turning off system power.

Figure 19. Summary of Program Operating Procedures for a Dedicated System

You initiate the IPL process from one of three sources: MFCU, fixed disk (Fl), or removable disk (Rl). Normally the IPL process is initiated from the fixed disk or the removable disk depending on where the resident system is located. The IPL process cannot be initiated from R2 or F2.

You may have to select the device from which the system will begin reading after IPL. If you do not have an MFCU on your system, the data switches must be set before IPL. Set the data switches to 1442 if your system input device is the 1442 Card Read Punch (at this time the printer is assigned as the default logging device), or to 5471 if your system input device is the 5471 console. Do not have these numbers set in the data switches when you IPL if your system input device is the MFCU.

You may have to initiate the IPL process from the MFCU for some jobs. The program run sheet supplied to you by the programmer indicates when you have to do this. See the procedures later in this section on how to perform IPL from the MFCU.

If you have a dedicated (non-DPF) system, the system will not halt after IPL is performed. This is because the system is ready to begin reading OCL for the first job after IPL is complete. If the first job is ready to be run, ready the proper devices needed by the job. See *Chapter* 11. *Program Operation* for the procedures for running jobs.

If no jobs are to be run, you can still initiate the IPL process. When IPL is complete, the I/O ATTENTION light comes on and remains on until the appropriate input devices for the first job are ready. When the 1/0 devices are readied, the system immediately begins to execute the job.

If you have a DPF system, the system will halt with an EJ in both message display units after the IPL process is complete. When EJ appears in the message display units, the system is ready to accept jobs in both program levels.

The first statement supplied to the system after the IPL process is complete is a DATE statement. This statement is supplied to the system via the system input device (normally the primary hopper of the MFCU). The DATE statement has two different formats. The one you choose was defined at system generation time. See *Chapter* 12. *System Generation* for more information on the DATE statement.

The formats of a DATE statement are:

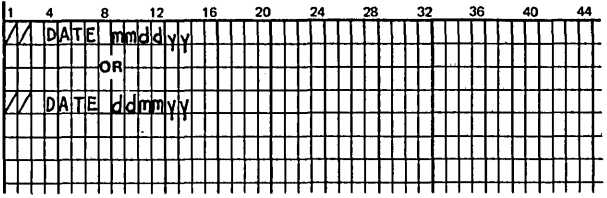

Delimiters (/, -, or any desired character except commas, quotes, numbers, and blanks) may be placed between the month (mm), day (dd), and year (yy). For example:

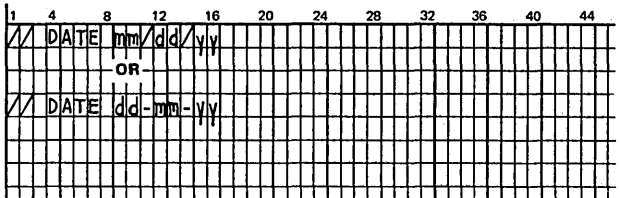

Place the DATE statement in front of the first job to be run after the IPL process is complete.

The following procedures must be performed each time you initiate the IPL process from the fixed or removable disk:

- 1. Perform step 1a if the resident system disk cartridge has to be mounted. Perform step 1b if the disk cartridge is mounted or the resident system is on Fl.
	- a. If your resident system is on a removable disk cartridge and it is not mounted, mount the cartridge on Rl. (See the procedures in *Chapter* 6. *IBM 5440 Di.sk Cartridge and IBM 5444 Disk Storage Drive,* if you do not know how to mount or remove cartridges.)
	- b. If the proper cartridge is already mounted or if the resident system is one the fixed disk {Fl}, set the disk 1 START/STOP switch on the disk panel at START.

*Note:.* For you to initiate the IPL process, a cartridge must be on Rl. When your resident system is on Fl, mount the cartridge for the first job on Rl if one is used by the first job. Otherwise, mount any cartridge so you can initiate the IPL process.

- 2. Set program load selector at FIXED DISK {Fl) or REMOVABLE DISK (RI).
- 3. When the READY light for disk 1 is on, press PROGRAM LOAD. Initial program loading is performed.·

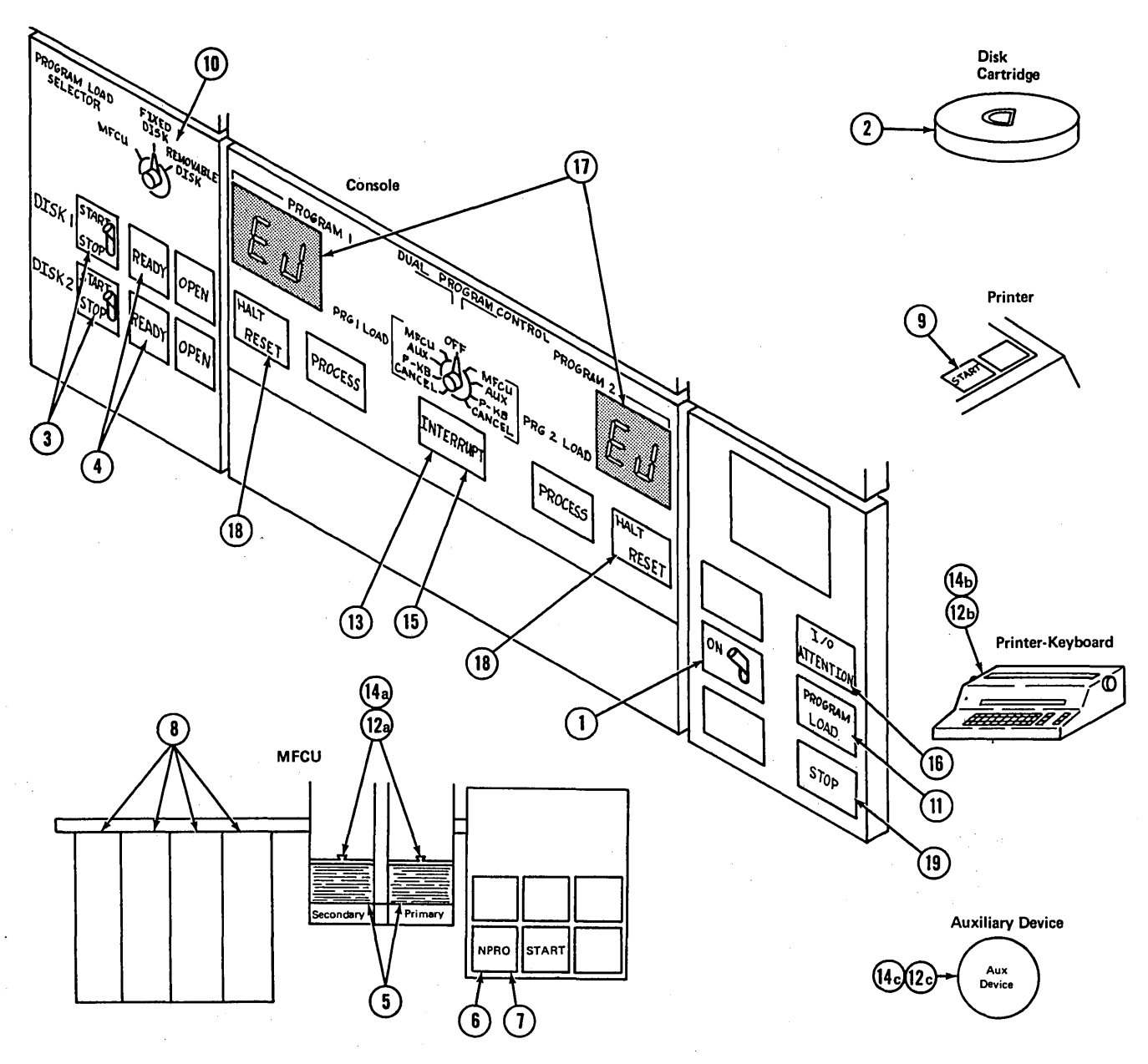

- 1. System power on.
- fied on program run sheet. Be sure the START/STOP switch Is set at STOP and the OPEN light Is on before mounting cartridge.
- 3. Set appropriate START/STOP switch to START.
- 4. READY light turns on when disk is up to
- 5. Remove cards from MFCU hoppers. mation.<br>6. Resear NBBO to class primery food path and I2C if auxiliary device, ready it.
- 6. Press NPRO to clear primary feed path.
- 7. Press NPRO to clear secondary feed path. <sup>13.</sup> Press INTERRUPT key.
- 
- 
- 
- 11. Press PROGRAM LOAD.
- 2. Mount indicated disk cartridge as speci- 12. Set DUAL-PROGRAM CONTROL switch mation. to input device for program 1. 14c. If auxiliary device, ready it.
	- 12a.tf MFCU, place CCL statements, data cards, 16. Press INTERRUPT key. and blank cards in hoppers as required by  $16<sub>•</sub>$ and blank cards in hoppers as required by  $\frac{1}{6}$ . 1/0 devices not ready will be indicated by program. Load cards face down, top edge to the left. Check program run sheet and operating procedures In this manual. Press MFCU START.
	- speed. 12b.jf printer-keyboard, be ready to key infor-<br>Bemove cards from MECU bonners mation.
		-
		-
- 8. Clear all cards from stacker. 14. Set DUAL-PROGRAM CONTROL switch to Input device for program 2.
- 9. Ready printer if it is used by the program. 14 a. If MFCU, place OCL statements, data cards,<br>10. Set PROGRAM LOAD SELECTOR at and blank cards in hoppers as required by Set PROGRAM LOAD SELECTOR at and blank cards in hoppers as required by position from which you will perform the the program. Load cards face down, top IPL process. edge to the left. Press MFCU START.
- 14b. If printer-keyboard, be ready to key infor-<br>mation.
	-
- 
- the I/O ATTENTION light. Ready the devices to continue.
- 17. Programmed halts are displayed on the OPF message display units. See *IBM System/3 Model 10 Disk System Halt Guide,* GC21- 7540, for an explanation of halts.
- 18. Press HALT/RESET to continue.
- 19. Press console STOP when the system Is not being used. Press console STOP before turning system power off.

Figure 20. Summary of Program Operating Procedures for a DPF System

Some programs require that you initiate the IPL process from the MFCU. These are known as stand-alone programs because they do not require system control programs to execute. The program run sheet supplied to you by the programmer will indicate when to initiate the IPL process from the MFCU. Perform the following procedures to initiate the IPL process from the MFCU:

- 1. Place cards for stand-alone job in primary hopper of MFCU.
- 2. Press MFCU START.
- 3. Set program load selector at MFCU.
- 4. Press PROGRAM LOAD.

Cards in the primary hopper of the MFCU are read into storage and the program is executed.

Initiate the IPL process from the fixed or removable disk after completion of the programs that required you to initiate the IPL process from the MFCU.

Figures 19 and 20 show the steps required to load and run a program on System/3. The necessary information you require to run the program can come from two sources, System/3 or the programmer:

- 1. Information from System/3. The system informs you of error conditions or special operating instructions by a displayed or printed message or both:
	- I/O ATTENTION means an I/O (input/output) device is not ready. See *Clearing 1/0 ATTENTION*  in this chapter.
	- Programmed halts are displayed in the Message Display Unit and described in the *IBM System/3 Model* JO *Disk System Halt Guide,* GC21-7540.
	- Unidentifiable halts should be recorded on the error log sheet described in this chapter.
- 2. Information from the programmer. The programmer can give you special instructions on the program run sheet.

## CLEARING 1/0 ATTENTION

The 1/0 ATTENTION light on the processing unit console turns on when any input/output device is selected by a program and the device is not ready. The device itself has additional indicators to guide you to the cause of the not-ready condition. I/O ATTENTION turns off when the device that required service is ready for operation. Conditions that cause 1/0 ATTENTION, along with recovery procedures, are listed in Figure 21.

## USING THE CONSOLE ERROR LOG SHEET

During system operation, a processor check or unidentifiable halt may occur. To determine the cause of the error, be sure to record the conditions that exist on the system at that moment. You can record these conditions on the System/3 Error Log Sheet (Figure 22). After you have filled out the error log sheet, rerun the program in which the error occurred and proceed according to the appropriate condition:

- 1. The same error occurs at the same point in the program. Note the condition under which the error occurs on the program run sheet and continue other program operations. Return the program decks, run sheet, and error log sheet to the programmer.
- 2. The same error occurs at a different point in the program. Contact the shift supervisor to determine if a service call is necessary.
- 3. The error does not recur. Set the error log sheet aside for review by the CE on his next service call. Continue program operations.

#### STOPPING A JOB BEFORE IT IS COMPLETED

If you want to stop a job before reaching the normal end-ofjob (EJ halt in message display unit), use the stop key on the processing unit. Do not use MFCU STOP or printer STOP.

When you press MFCU or printer STOP, the current program continues to run until it requires the device that is not ready. Then 1/0 ATTENTION will be on. In this case, if you clear the MFCU, place punched cards for a new program in either hopper, then press MFCU START (or printer START followed by MFCU START). The program that was waiting for the printer or MFCU will resume operations. If the program waiting for the MFCU starts a punch operation, the new program deck or data cards may be ruined.

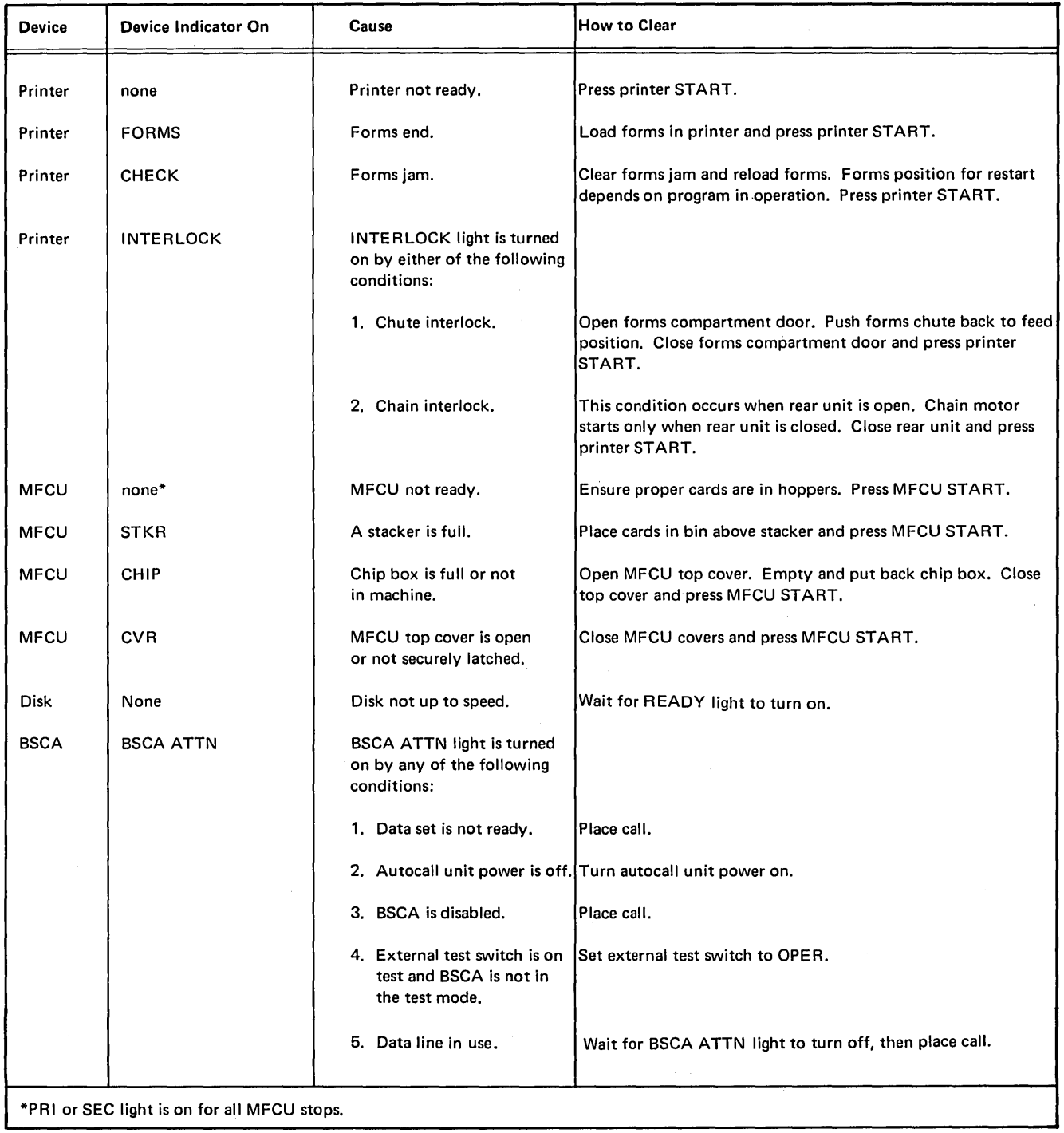

Figure 21 (Part 1 of 1). Gearing 1/0 ATTENTION

 $\epsilon$ 

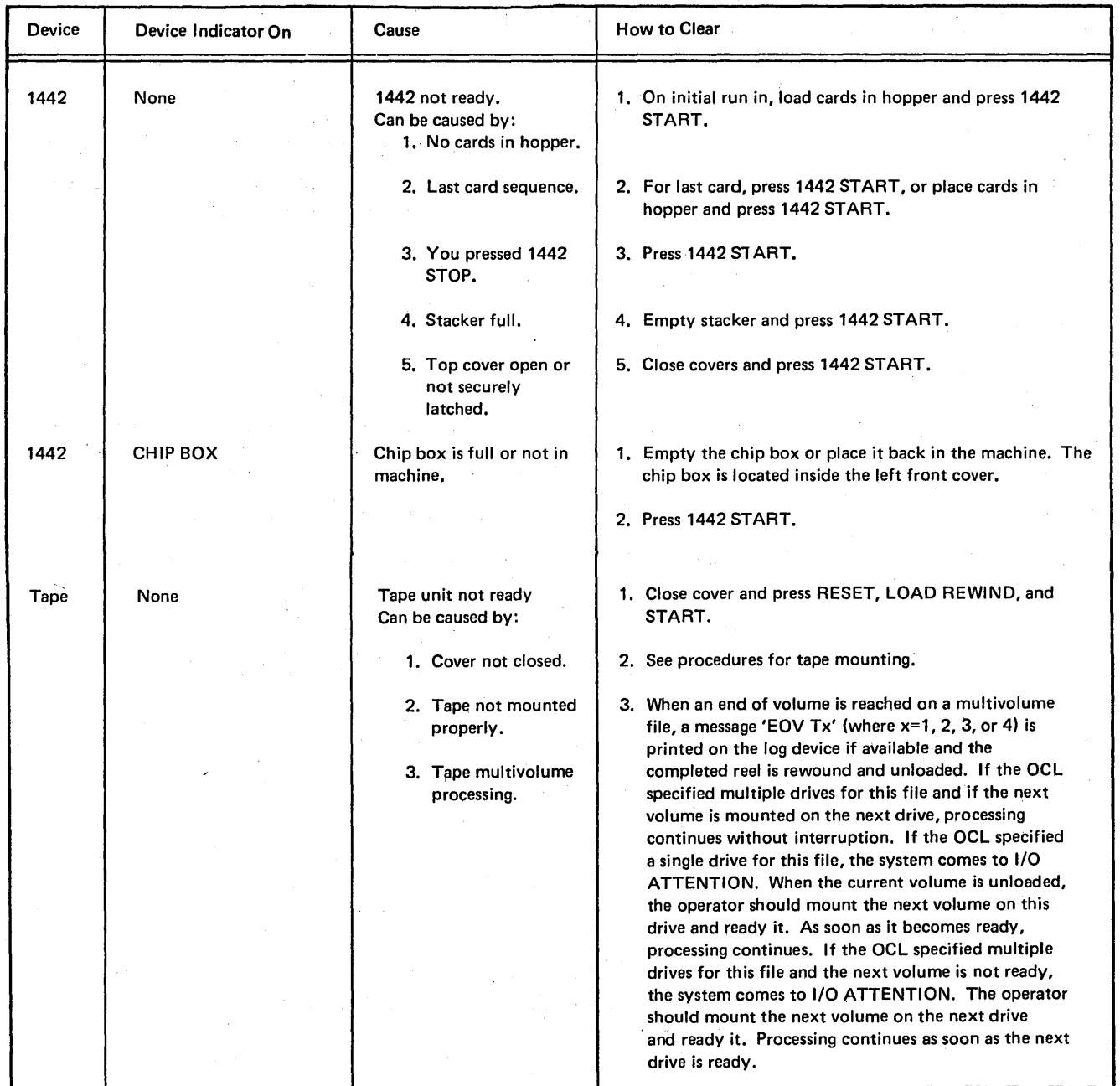

Figure 21 (Part 2 of 2). Clearing I/O ATTENTION

112

It is necessary to perform the IPL process on the system to start a new job after using the console STOP key to stop a job. If you have DPF, you can cancel the job. (See *Dual Programming Operation, Procedures for Canceling Jobs.)* 

## USING THE MACHINE COVERS FOR SAFETY

Besides improving appearance, covers of IBM machines have been designed to protect you against possible injury during operation. While some hazards, such as moving mechanical parts, are obvious, others are not. Electrical potential and acoustical noise are in the latter category.

IBM maintains vigorous attention to safety on all its machines. However, the effectiveness of this effort is lessened when you fail to keep the covers closed while the system is running.

Covers have been designed to reduce noise levels to a more comfortable range. Operation with the covers open causes needless exposure to unseen hazards. Because of this, IBM strongly recommends that all people working with the equipment follow the simple safety-first procedure of keeping all covers closed while the system is operating.

The frames of all IBM equipment have been made electrically safe by recommended grounding practices.

In addition to the safety aspects of this procedure, the system runs quieter and looks better.

## TURNING SYSTEM POWER OFF

When turning system power off, an EJ halt should be displayed in the message display unit. Perform the following procedures to turn system power off:

- 1. Press console STOP.
- 2. Set START/STOP switches on the disk panel at STOP.
- 3. Clear cards from MFCU.
- 4. Press RESET and UNLOAD REWIND on all tape units.
- 5. When the OPEN lights on the disk panel are lit and tapes have been rewound, set the console power switch at OFF.

If system power is turried off before the disk panel START/STOP switches are set STOP, perform the following procedures:

- 1. Set the power switch at ON and wait for the READY lights to turn on.
- 2. Set START/STOP switches at STOP and wait for the OPEN lights to turn on.
- 3. Clear cards from MFCU.
- '4. Set power switch at OFF.

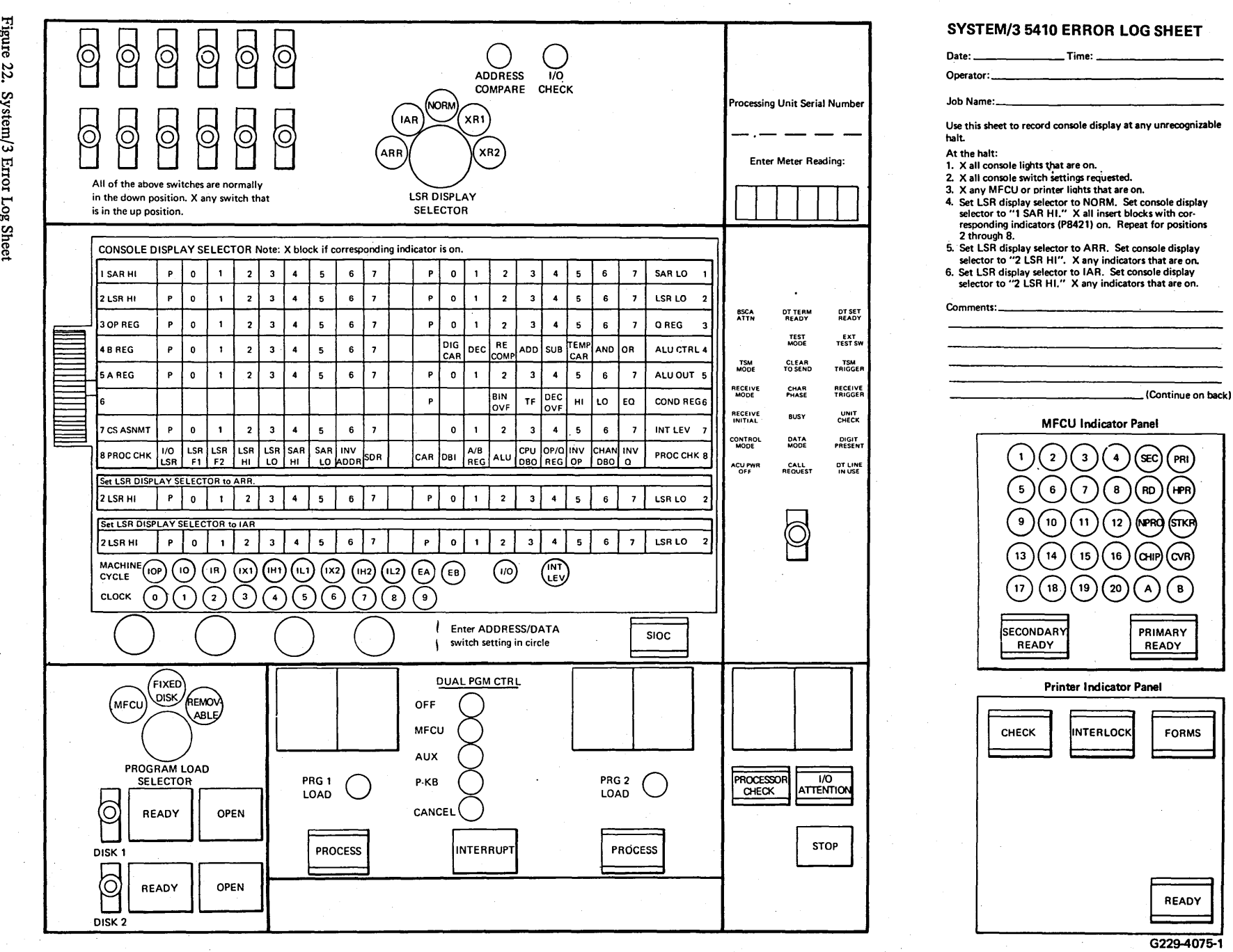

READY

 $\overline{\phantom{m}}$ 

...... "rj ......

.i::- ~· >"t (P

## RESTORING SYSTEM POWER

System/3 can turn off as a result of internal or external power loss, or an overtemperature condition in the processing unit or printer electronics. The recovery procedure depends on the status of the TH CHK (thermal check) and PWR CHK (power check) lights on the processing unit display panel:

#### PWR CHK Light Only

Power off was caused by voltage loss or overvoltage in the system. To restore power:

- 1. Turn the power on switch to OFF.
- 2. Press the CHECK RESET on the CE control panel.
- 3. Turn the power on switch to ON.

If power cannot be restored, call IBM for service.

## PWR CHK and TH CHK Lights

Power off was caused by a thermal condition or an external power loss. To restore power:

- 1. Turn the power switch to OFF. The power check light will go off immediately. The thermal check light should turn off when the processing unit internal temperature lowers to a safe operating level.
- 2. If there are any objects (such as boxes, papers, . or coats) on or around the processing unit, remove them because they may be interfering with air circulation in the machine.
- 3. If the thermal check light turns off within five minutes, turn the power switch to ON.
- 4. If the thermal check light turns on again soon, or if it does not turn off within five minutes, call your customer engineer.

#### No Lights

Check that line voltage is available to the system. Check that the emergency pull switch is in the normal (in) position. If the emergency pull switch is pulled, call IBM for service.

## CORE STORAGE DUMP

A core storage dump is a process by which the contents of core storage are printed on the printer. The printout is in

hexadecimal format and shows the contents at each address in storage.

You may have to take core storage dumps for the following reasons:

- A program is not executing properly. Taking a core storage dump at this time will provide valuable information to the programmer in determining what is wrong with his program. The programmer should indicate to you on the program run sheet when and under what conditions he wants you to take a core storage dump.
- Several halts described in the *IBM System/3 Model 10 Disk System Halt Guide,* GC21-7540, require you to take core storage dumps.
- If you ever get processor checks (the PROCESSOR CHECK light on the console is on), you should take a core storage dump. Processor checks indicate that an error occurred in the processing unit while it was attempting to execute a program.

## Considerations Before Taking a Core Storage Dump

- For DPF systems, take a core storage dump *only* when the other program level does not have any programs running. You should wait until the other level is at end-of-job. If it is not possible to wait until the other level is completed and an option is listed for the halt, select the option.
- When a core storage dump is taken and options are listed, the options are no longer valid. This is because you have to perform the IPL process after a core storage dump is taken.

A core storage dump is performed as follows:

- 1. Press console STOP.
- 2. Set each ADDRESS/DATA switch at 0.
- 3. Raise CE panel cover and press SYSTEM RESET.
- 4. Press console START. The entire System/3 core storage will be printed on the printer. When the printing of core storage is complete, EJ will be displayed in the message display unit.
- 5. Save the dump and return it to the programmer.
- 6. Perform IPL process before starting next job.

## Page of GC21-7508-3 Revised March 15, 1973 By TNL: GN21-7675

## DUAL PROGRAMMING OPERATION

The Dual Programming Feature (DPF) allows two jobs to execute at the same time within the system. These two jobs are referred to as program 1 and program 2 levels. Jobs can be initiated in either level first. In other words, a job can be loaded into the program 2 level before a job is loaded into the program 1 level. Running jobs under DPF is basically the same as running jobs on System/3 without DPF. The following differences should be noted:

- You select the system input device to be used for each level by using the dual program control switch.
- Press INTERRUPT to initiate the first job for the level, after selecting the input device.
- Press HALT/RESET to recover from programmed halts or to initiate the next job if the same input device for the level is being used.
- If you select a different input device for the level, you must again press INTERRUPT to initiate the job.
- You can use the same input device for both levels only when the first level loaded no longer requires the input device. Halt JP displayed m the DPF message display unit means you are trying to use an input device that is required by the other level.
- Halt JL displayed in the DPF message display unit means that there is not enough room in storage for the job you are trying to load. The PARTITION statement controls the amount of storage available for program 2.
- Contention for the system work area occurs when jobs running in program 1 and program 2 both require the use of the system work area. One program will appear to stop until the other program either finishes or frees up the system work area.

The *IBM System/3 Model 10 Disk System Halt Guide,*  GC21-7540, lists the halts and the procedures you must take to recover from the halts.

## Procedures

The following general procedures tell you how to run programs if you have DPF:

1. Follow the steps under *Preparing the System for Program Operation* in this chapter to perform IPL. After performing IPL, the EJ halt appears on both DPF message display units.

- 2. Set dual program control switch on DPF panel to appropriate input device for level you are going to load first (program 1 or program 2). Be sure you supply a DATE statement in front of the first job to be loaded after performing IPL. The system expects the input from the device you selected. If the MFCU is the device, have the cards in the specified hoppers., If the printer-keyboard is the device, be ready to key-in the information.
- 3. Press INTERRUPT on DPF panel. The job is loaded and execution begins. If the printer-keyboard is the input device, you must key the job.
- 4. Set dual program control switch on DPF panel to the input device to be used for other program level. Remember, if one level is using an input device, the other level cannot use that device until the first level no longer requires it.
- 5. Press INTERRUPT on the DPF panel. The job is loaded and execution begins.
- 6. When a job in one of the levels (program 1 or program 2) is complete, an EJ halt is displayed on the DPF message display unit for that level. If the next job for that level uses the same input device as the preceding job, press HALT/RESET on the DPF panel to load the next job. If you are going to use a different device, repeat steps 2 and 3.
- 7. Repeat step 6 for the other level when EJ halt occurs.
- 8. Repeat steps 6 and 7 until there are no more jobs to be run.

While jobs are running, program halts can occur for both levels. See *IBM System/3 Model 10 Disk System Halt Guide,* GC21-7540, for recovery procedures when program halts occur. If program halts occur for both levels at the same time, handle them one at a time according to the procedures in *IBM System/3 Model 10 Disk System Halt*  Guide, GC21-7540. See Chapter 11. Program Operation for information on running individual programs.

## Procedures for Canceling Jobs

The CANCEL position on the dual program control panel allows you to cancel programs. Programs cannot be cancelled if:

- The I/O ATTENTION light is on.
- An RPG II object program has been interrupted.
- The RECEIVE INITIAL light on the BSCA panel is on.
- The system is performing the end-of-job function {INTERRUPT light is off).

To cancel a job in either level, perform the following steps.

- 1. Set dual program control switch on DPF panel at CANCEL for the level {program 1 or program 2) you want to cancel.
- 2. Press INTERRUPT on DPF panel.
- 3. Set rightmost address/ data switch on processing unit display panel at 2 or 3 when halt JU is displayed on the DPF message display unit.
- 4. Press lfALT/RESET on DPF panel. An EJ halt is displayed on DPF message display unit when the job is canceled.

# **Chapter 11. Program Operation**

- Operation Control Language (OCL) Considerations Data Recording Program
- 
- RPG II Telecommunications Program Disk Sort Program
- Device Counter Logout Program  $\downarrow$  Tape Sort Program
- 
- 96-96 Reproduce and Interpret Program Disk Utility Programs
- 
- 
- RPG II Program Case of California Contract Contract Contract Contract Contract Contract Contract Contract Contract Contract Contract Contract Contract Contract Contract Contract Contract Contract Contract Contract Cont
	-
	-
- 96-List Program Basic Assembler Program
	-
- MFCU Sort/Collate Program  $\parallel \bullet$  Disk Resident Tape Utility Programs
	- Checkpoint/Restart Program

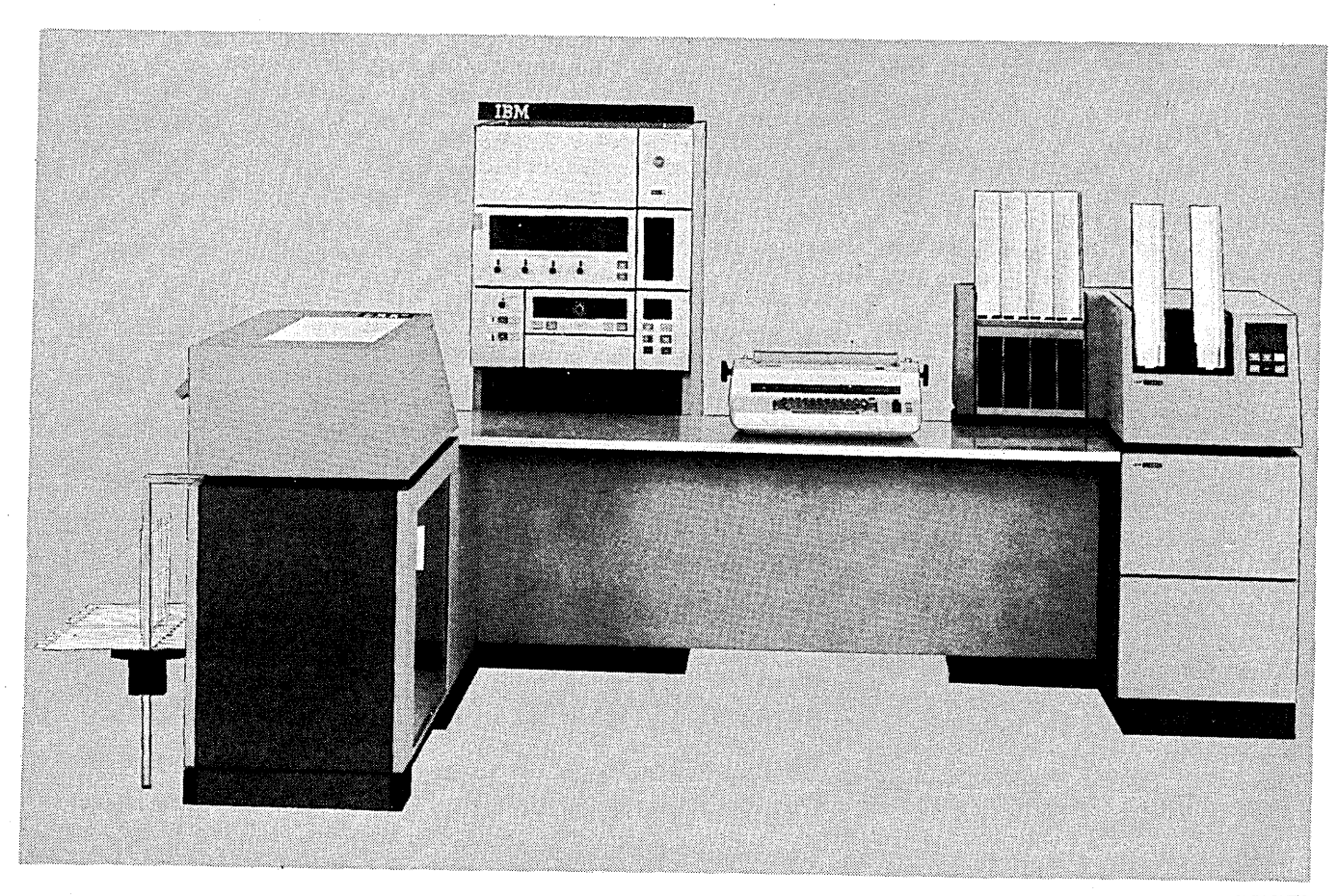

55239A

## OPERATION CONTROL LANGUAGE (CCL) CONSIDER-ATIONS

Every program that you run has certain statements in front of the deck called OCL (operation control language) statements. OCL provides the system the information about the job to be run {what program to use, what files to use, what input/output devices to use, etc.). It is a good idea to examine these statements because some of them require action from you. OCL statements used by a program should be listed on the program run sheet. Never change the order of the OCL statements. For more information on OCL, see *IBM System/3 Model 10 Disk System Control Pro*gramming Reference Manual, GC21-7512.

#### **II DATE Statement**

This card must always be the first statement supplied to the system after IPL. Each time the IPL process is performed, the system expects a DATE statement. The date supplied is used as the system date. Place it in the system input device (normally the primary hopper of the MFCU) ahead of the set of statements of the first job. If you have DPF, the DATE statement must be supplied with the program you load first. Do not provide a DATE statement for the other program.

#### // READER Statement

The primary system input device is the primary hopper of the MFCU. The READER statement tells the system to use a different device (printer-keyboard, secondary hopper of the MFCU or 1442). When the READER statement is present, place it and any OCL statement preceding it into the primary hopper of the MFCU. The remaining OCL statements and jobs must be supplied from the device named on the READER statement. To change the system input device back to the primary hopper of the MFCU, perform IPL or supply another READER statement naming the primary hopper of the MFCU as the system input device. The READER statement should be preceded with a/& statement.

If the system input device is the 5471 Printer-Keyboard, the keyed input will be preceded by a blank, 1, or 2. These characters provide the following information:

Blank 1 2 Dedicated system. DPF. Program level one has initiated the input request. DPF. Program level two has initiated the input request.

## // LOG Statement

If your system has a printer-keyboard, OCL statements and error codes are printed by the printer-keyboard; otherwise, the statements and error codes are printed on the printer. The LOG statement can tell the system to do one of the following:

- Use the printer as the logging device.
- Use the printer-keyboard as the logging device.
- Stop printing OCL statements and error codes.
- Start printing OCL statements and error codes.

The logging device is turned on when you perform IPL. If your system has DPF, the following should be noted:

- The logging device will be off if LOG statements for *either* level (program 1 or program 2) specify that it be off.
- LOG statements for both program 1 and program 2 must state that the logging device be on before it can be used for logging.
- Only LOG statements for program 1 can tell the system to use a different logging device.
- When the printer is the logging device, OCL statements and etror codes are not printed if *either* program 1 or program 2 are using the printer for other output.

If the logging device is the 5471 Printer-Keyboard, the logged output is preceded by a blank, 1, or 2. These characters provide the following information:

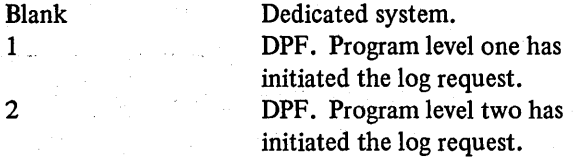

At end-of-job, the characters EJ preceded by a blank, 1, or 2 are logged if the 5471 Printer-Keyboard is the logging device.

## // LOAD Statement

This statement identifies the program to be run and indicates whether the program will be loaded from cards or disk.

## II RUN Statement

This statement indicates the end of OCL statements for a job and tells the system to begin execution.

## // SWITCH Statement

This statement is used to set one or more external indicators on or off. Once these indicators are on, they remain on until they are turned off by another SWITCH statement or until. you perform the IPL process. The indicators are all off after the IPL process is performed.

#### // NOHALT Statement

This statement tells the system to continue, without stopping, when a program ends. The system continues until it reads a HALT statement. You can stop the system by pressing the console stop key. The NOHALT statement is invalid for program 2 (DPF system). Program 2 will always stop after each job is completed.

### // HALT Statement

This statement is used only if you want to cancel the effect of a NOHALT statement. It tells the system to halt when a job is completed. You can tell the system to continue to the next job by pressing console START (or by pressing the HALT/RESET key if you have DPF). The HALT statement is ignored in program level 2 if you have DPF.

#### // PAUSE Statement

This statement causes the system to halt with a display of 90 in the message display unit. It is usually preceded by comments on the printer, informing you of some action to take. You may have to mount a different cartridge or insert special forms in the printer. When you have taken the necessary action, press console START (or the HALT/ RESET key if you have DPF) to continue operation.

## // CALL Statement

This statement is used only when OCL needed for the job is on disk as a procedure. Procedures are groups of OCL statements that have been placed in the source library on disk.

## // FILE Statement

This statement is used to supply to the system information about groups of related records called files. The system uses this information to read records from and write records on disk.

## // PARTITION Statement

This statement is used only if you have DPF. It tells the system the amount of storage you want for program 2.

#### // COMPILE Statement

This statement tells the system where the source program is located (on disk or on cards) and where the object program is to be placed.

#### // FORMS Statement

This statement is used to change the number of lines to be printed per page on the printer. The number of lines is normally 66 but could have been changed at system generation.

## // IMAGE Statement

This statement must be supplied whenever the printer chain is changed. The printer requires characters matching those on the printer chain to be in a special area of storage called .the chain-image area. When you replace the printer chain with one having different characters, the contents of the chain-image area must also be changed. See Appendix A for more information on the IMAGE statement.

#### II PUNCH Statement

This statement indicates the card output device that will be used to punch the object deck. Be sure to place blank cards following the /\* card in the hopper.

#### II BSCA Statement

This statement allows you to change all BSCA line specifications in the BSCA DTFs of your program.

#### // LOCKOUT Statement

This statement disables the other program level in a DPF system to allow fast job initiation in the program level in which it is entered. The program level remains disabled until job initiation is complete.

## **RPG II PROGRAM**

*Note:* If you are using the 1442 instead of the MFCU see *Using the 1442 as the Only Card Input Device* in *Chapter 10. System Operation.* 

This section lists the steps required to compile and execute an RPG II program. *IBM System/3 Model JO Disk System Halt Guide,* GC21-7540, lists compilation halts and object program execution halts.

## **Compilation**

The procedures for compiling an RPG II source program are:

- 1. Mount any disk cartridges specified on program run sheet, and ready disks.
- 2. Clear all cards from the MFCU by pressing NPRO twice.
- 3. Place OCL statements source program deck in the primary hopper (see Figures 23 and 24). Load cards facedown, top edge to the left. A source program deck may not be given to you if a // COMPILE statement is supplied in the OCL for the program. The COMPILE statement tells the system where the

source program is located (on disk or cards) and where to place the object program. When the source program is on disk, you will not be given a source program deck. This is all that is needed for diagnosticsonly run.

- 4. If an object deck is to be punched, place blank cards in the secondary hopper. Load cards facedown top edge to the left.
- *5.* Press MFCU START. PRIMARY READY and SECONDARY READY lights turn on.
- 6. Ready printer.
- 7. Press console START (or appropriate HALT/RESET key if you have DPF).

During compilation, a number of halts can occur. Check the list of program halts in *IBM System*/3 Model 10 Disk *System Halt Guide,* GC21-7540, for recovery procedures.

EJ in the Message Display Unit indicates the end of compilation, or the end of a diagnostics only run. Clear the MFCU according to the type of run just completed (see following methods). Always clear the primary hopper first.

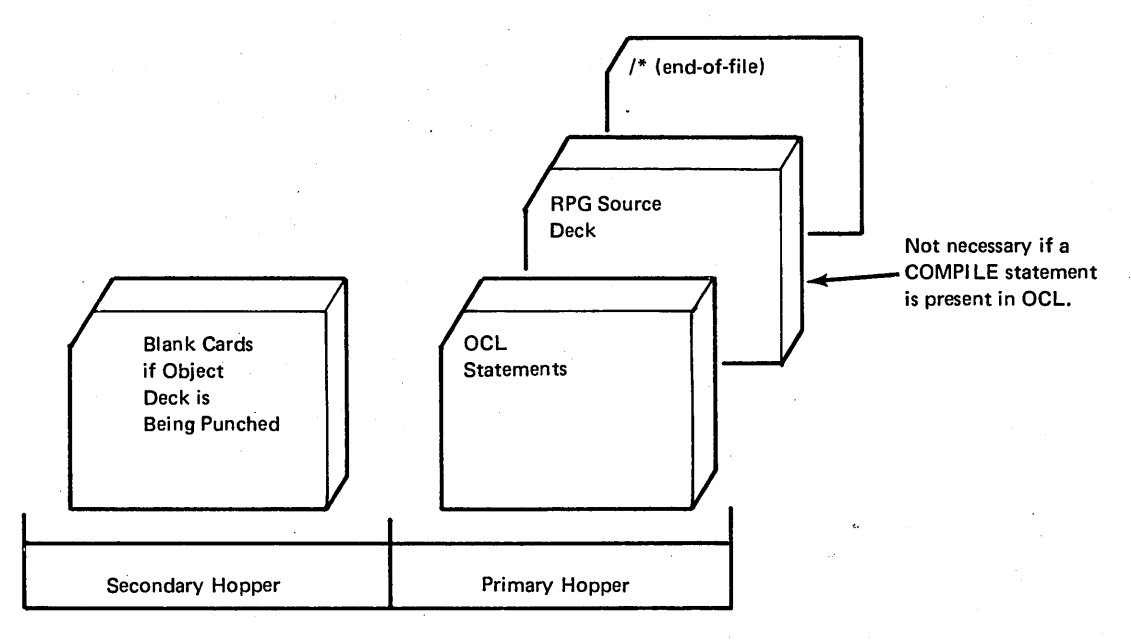

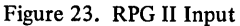

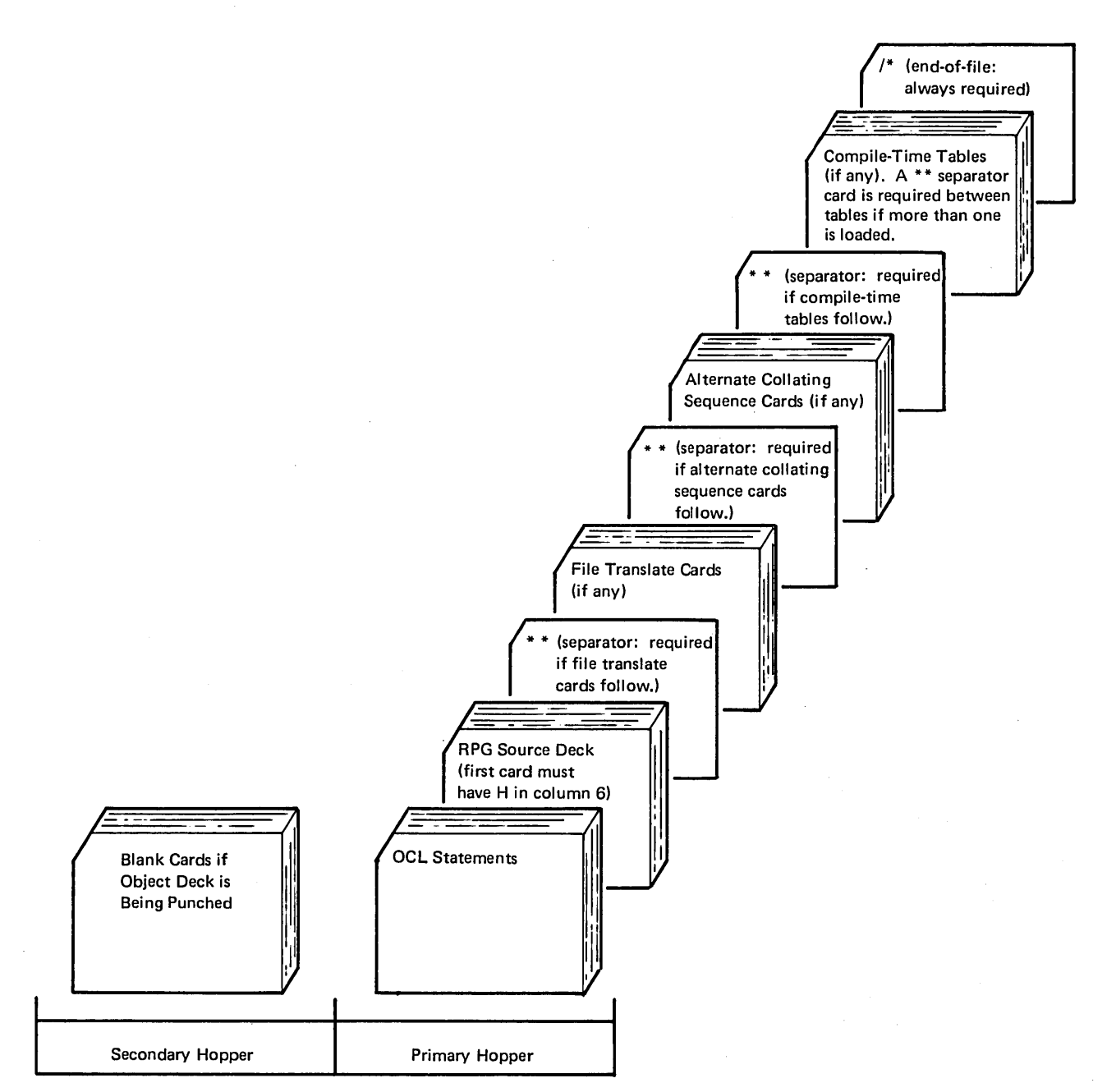

Figure 24. RPG II Input with Optional Source Material

Clearing the MFCU After a Successful Compilation

- 1. Press MFCU STOP.
- 2. Press NPRO to feed source deck end-of-file card into stacker 1.
- 3. Remove source deck from stacker 1.
- 4. If an object deck was punched, it will be in stacker 3. Use these cards for the execution portion of the RPG II program.
- 5. Remove blank cards from secondary hopper.
- 6. Press NPRO.
- 7. Remove blank card from stacker 1.

## Clearing the MFCU After a Diagnostic-Only Run

- 1. Press MFCU STOP.
- 2. Press NPRO to feed source deck end-of-file card into stacker 1.
- 3. Remove source deck from stacker 1.

#### **Object Program Execution**

- 1. Mount disk cartridge specified on program run sheet, and ready disks.
- 2. Clear cards from MFCU.
- 3, Place OCL statement in primary hopper. Load cards face down, top edge to the left. If an object deck was punched, place it in the primary hopper of the MFCU.
- 4. If required, place object tables and data cards (Figure 25) in the hopper designated on program run sheet.
- 5. Press MFCU START. The PRIMARY READY light will come on. If any cards are in the secondary hopper, SECONDARY READY will come on.
- 6. Ready printer. If special forms are required, load them in the printer.
- 7. Ready tape units if required by the program.
- 8. Press console START (or appropriate HALT/RESET key if you have DPF).

During object program execution, a number of halts can occur. Hl-H9 halts indicate that instructions for running this program are provided on the program run sheet or printer listing. A 1P halt means the forms in the printer need positioning. Hl-H9 and IP halts can occur only if the programmer specified them in the source program. All object program halts are included in the list of program halts in *IBM System*/3 Model 10 Disk System Halt Guide, GC21-7540.

EJ in the message display unit indicates a successful program execution.

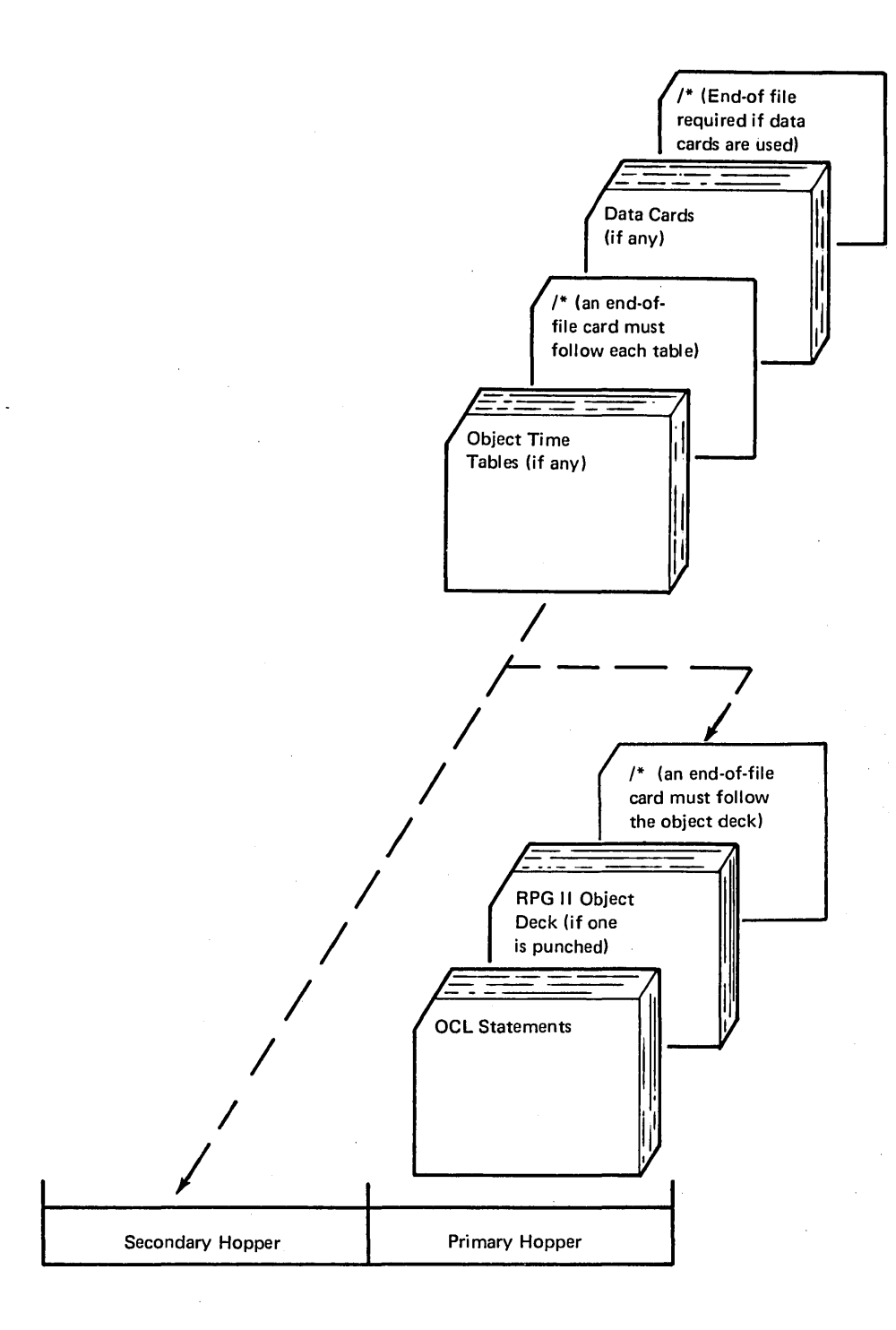

Figure 25. Input for RPG II Object Program Execution

#### Executing an RPG II I-Type Program

RPG II I-Type programs are loaded into storage and remain there to be used as needed. I-Type programs can only be executed by an inquiry request (pressing REQ on the printer-keyboard). An I-Type program cannot be interrupted and placed on disk. I-Type programs can be used most efficiently with a DPF system, however, they can also be used on a dedicated (non-DPF) system. I-Type programs can also be loaded into storage after interrupting an RPG II object program. For information on executing I-Type programs after interrupting RPG II object programs, see *Interrupting an RPG II Object Program.* 

The execution of an I-Type program depends on the input device (MFCU or printer-keyboard) being used.

Execution of an /-Type Program Using the MFCU or 1442

- 1. Mount disk cartridge specified on program run sheet and ready disks.
- 2. Clear cards from reader.
- 3. Place OCL statements and data cards in hopper (primary hopper of MFCU).

*Note:* The OCL statements may be keyed using the printer-keyboard. This will be indicated on the program run· sheet when you have to do this. The data cards will still be placed in the hopper.

- 4. Press START on the reader.
- 5. Press console START, or appropriate HALT/RESET key if you have DPF. The OCL statements are read and the I-Type program is foaded into storage.
- 6. Press REQ on printer-keyboard. The data cards are read and the I-Type program is executed. EJ is displayed in the message display unit when the job is complete. If any other halts occur, see *IBM*  System/3 Model 10 Disk System Halt Guide, GC21-7540 for recovery procedures.

## Execution of an I-Type Program Using the Printer-Keyboard

- 1. Mount disk cartridge specified on the program run sheet and ready disks.
- 2. Key OCL statements using the printer-keyboard.

*Note:* The OCL statements can be on cards. The program run sheet will indicate to you when the OCL statements are on cards. Place the OCL statements in the primary hopper, press MFCU START, and console START, or appropriate HALT/RESET key if you have DPF.

- 3. Press REQ on printer-keyboard. PROCEED light turns on.
- 4. Key data record using printer-keyboard. The data record is processed and then the I-Type program goes into a wait state. It is waiting for the next data record to be processed.
- 5. Press REQ on printer-keyboard. PROCEED light turns on.
- 6. Key next data record when desired. The data record is processed and, again, the I-Type program goes into a wait state.
- 7. Repeat steps 5 and 6 for each data record to be processed.
- 8. When no more data records are to be processed, press REQ on printer-keyboard and key /\*. EJ is then displayed in the message display unit. If other halts occur, see *IBM System/3 Model* JO *Disk System Halt Guide,* GC21-7540

#### Interrupting an RPG II Object Program

RPG II object programs can be interrupted provided the job being executed allows interrupts and you have a printerkeyboard to initiate the interrupt. When the interrupt is initiated, the job in storage is placed on disk. A new job can then be loaded into storage and executed. The program run sheet will indicate when you have to interrupt an RPG II object program.

Perform the following procedures to interrupt an RPG II object program.

- 1. Press REQ on printer-keyboard. The REQUEST PENDING light is on. When the REQUEST PENDING light is off, the interrupt has been allowed. The RPG II job in storage is now placed out on disk by the system.
- 2. When halt JY is displayed in the message display unit, check the program run sheet to determine if the interrupted program is using the MFCU or the 1442. Then perform the following steps as required. If the MFCU is not being used, proceed to step 9. If the interrupted program was using tapes, do not rewind or dismount the tapes. These tape units are not available for use by the new program being loaded.

*Note:* If the MFCU and/or the 1442 will not be needed by the new job, do not use NPRO to run cards out of the machines. When the J' halt occurs, select the option to bypass card repositioning.

- 3. Remove cards from primary hopper. Indicate that these cards came from the primary hopper. You will have to use these cards later.
- 4. Press MFCU NPRO. One card is fed into stacker 1. Place this card in front of cards removed from primary hopper.
- 5. Remove cards from stacker 1 and set them aside. They will not be used again by this job.
- 6. Remove any cards from the secondary hopper. Indicate that these cards came from the secondary hopper.
- 7. Press MFCU NPRO. One card is fed into stacker 1 if the secondary hopper is being used. Place this card in front of any cards removed from secondary hopper.
- 8. Remove any cards from stackers.
- 9. Check the program run sheet to determine if the interrupted program is using the 1442. If the 1442 is not being used, proceed to step 13.
- 10. Remove cards from stackers and set them aside. They will not be used again by this job.
- 11. Remove cards from the hopper. You will have to use these cards later.
- 12; Press 1442 NPRO. Two cards are fed into stacker 1. Place these cards in front of cards removed from the hopper.
- 13. Place cards, if necessary, for new job in specified hoppers of MFCU or the 1442 as indicated on the program run sheet.
- 14. Press MFCU START or 1442 START, if necessary.
- 15. Mount disk cartridge and tape reels as specified on the program run sheet for the new program, if any, and ready disks and tape units.
- 16. Ready printer.
- 17. Set rightmost ADDRESS/DATA switch at 0.
- 18. Press console START (or appropriate HALT/RESET key if you have DPF).

#### Page of GC21-7508-3 Revised March 15, 1973 By TNL: GN21-7675

- 19. When the PROCEED light comes on, key OCL for new job via the printer-keyboard. You may only have to key a READER statement for the MFCU or the 1442 if the OCL for the new job is on cards. In this case, key-in the READER statement and place the OCL for the job in front of any cards in the primary hopper. If an I-Type program is being loaded (determine this by checking the program run sheet) and the printer-keyboard is being used as the input device, the following must be done after keying the OCL statements and the first data record:
	- a. Press REQ on the printer-keyboard. The PROCEED light turns on.
	- b. Key next data record.
	- c. Repeat steps a and b for each data record, including the end-of-file  $(\prime^*)$  statement.

The new job is loaded and halt '5 occurs. This halt allows you to continue with or cancel the job.

- 20. Set rightmost ADDRESS/DATA switch at 0 to allow the job to execute or set rightmost ADDRESS/DATA switch at 3 to cancel the job.
- 21. Press console START (or appropriate HALT/RESET key if you have DPF). If you cancelled the job, go to step 24.

The job begins execution. When the job is complete, halt J' is displayed in the message display unit. You must now restore the conditions that existed before the RPG II job was interrupted.

If either the 1442 or the MFCU was used by the interrupting job, you must prepare both devices for card repositioning. If neither device was used and the cards were left in the machines, proceed to step 25.

- 22. Clear cards from MFCU and/or the 1442.
- 23. Remove cards from stacker.
- 24. If any cards for the interrupted program were removed from the machines, replace them in the appropriate hoppers of the MFCU and/or the 1442.
- 25. Press MFCU START or 1442 START.
- 26. Remount disk cartridge used by the interrupted job and ready disks.
- 27. Ready printer.
- 28. Set rightmost ADDRESS/DATA switch at 0 if card repositioning is needed; set at 1 if card repositioning is not needed.
- 29. Press console START (or appropriate HALT/RESET key if you have DPF) to continue operation of the interrupted job. If the J' halt occurs again, you may have mounted the wrong cartridge. After you have checked that the correct cartridge is mounted, set the rightmost address/data switch at 0 and press console START (or appropriate HALT/RESET key if you have DPF).

If any other halts occur during this operation, refer to the *IBM System*/3 Model 10 Disk System Halt *Guide,* GC21-7540, for recovery procedures.

#### **RPG II TELECOMMUNICATIONS PROGRAM**

This section lists the steps required to compile and execute an RPG II program that contains specifications for the telecommunications feature. Any halts that occur are listed in the *IBM System/3 Model JO Disk System Halt Guide,* GC21-7540.

## **Compilation**

- 1. Mount disk cartridges specified on the program run sheet and ready disks.
- 2. Clear cards from MFCU.
- 3. Remove cards from stackers.
- 4. Place OCL statements and source deck in primary hopper. Load cards face down, top edge to the left. This is all Clearing the MFCU After a Diagnostic-Only Run that is needed for a diagnostics-only run.
- 5. If an object deck is to be punched, place blank cards in the secondary hopper. Load cards face down, top edge to the left. (The object program is placed on disk when cards are not punched.)
- 6. Press MFCU START. PRIMARY READY and SECOND-ARY READY lights turn on.
- 7. Ready printer.
- 8. Press console START, or appropriate HALT/RESET key if you have DPF. During compilation, a number of halts can occur. Check the list of program halts in *IBM System/3 Model JO Disk System Halt Guide,* GC21-7540, for recovery procedures.

EJ in the message display unit indicates the end of compilation or the end of a diagnostics-only run. Clear the MFCU according to the type of job just completed (see following methods). Always clear the primary hopper first.

#### Clearing the MFCU After a Successful Compilation

- 1. Press MFCU STOP.
- 2. Press NPRO to feed source deck end-of-file card into stacker 1.
- 3. Remove source deck from stacker 1.
- 4. If an object deck was punched, it will be in stacker 3. Use these cards for the execution portion of the BSCA program.
- 5. Remove blank cards from secondary hopper.
- 6. Press NPRO.
- 7. Remove blank card from stacker 1.

- 1. Press MFCU STOP.
- 2. Press NPRO to feed source deck end-of-file card into stacker 1.
- 3. Remove source deck from stacker 1.

#### **Execution**

There are two types of BSCA networks: nonswitched and switched. For nonswitched networks, there is always a direct communication line between the stations. The data phone is never used. Nonswitched networks can be further broken down into point-to-point and multipoint, nonswitched networks. For point-to-point, nonswitched networks, the communication lines are continuously established between two stations. A multipoint, nonswitched network has a central station and several tributary stations. The communication lines are continuously established, but the central station selects the tributary station that can send and receive data at a certain point in time.

For switched networks, a direct communication line is not always established. The data phone is used to establish the necessary communication lines. A switched network is point-to-point only, but communication is possible with many different stations. The procedures for executing BSCA object programs over switched and nonswitched networks follow.

station loads its program at the correct time. On a leased network, the receiving station must start first. On a multipoint network, the System/3 terminal must start first. These programs will wait; a transmit program will not wait for the 5. Press MFCUSTART. PRIMARY READY light turns receiving program to be started. On a switched network, the answering terminal must be ready first.

#### *Nonswitched Networks*

- 1. Mount disk cartridges and tape reels specified on program run sheet and ready disk and tape units.
- 2. Clear cards from MFCU.
- 3. Remove cards from stackers.
- 4. Place OCL statements, object deck {if any), and data cards (if any) in hoppers as specified on program run sheet.
- 5. Press MFCU START. PRIMARY READY LIGHT turns on. If there are any cards in the secondary hopper, the SECONDARY READY light turns on.
- 6. Ready printer.
- 7. Press console START, or appropriate HALT/RESET key if you have DPF. The programs are loaded and transfer of data occurs. Transmission is complete when EJ is displayed in the message display unit.

## *Switched Networks*

The procedures you perform when your system is on a switched network depends on whether you are initiating the call and whether the initiation of the call is being made manually or automatically.

#### *Initiating a Call Manually*

- 1. Mount disk cartridges and tape reels specified on program run sheet and ready disk and tape units.
- 2. Clear cards from MFCU.
- 3. Remove cards from stacker.
- A schedule must be established to ensure that each BSCA 4. Place OCL statements, object deck {if any), and data cards (if any) in hoppers as specified on program run sheet.
	- on. If there are any cards in the secondary hopper, the SECONDARY READY light turns on.
	- 6. Ready printer.
	- 7. Press console START, or appropriate HALT/RESET key if you have DPF. The program is loaded and execution begins.
	- 8. When halt Y7 occurs, do the following:
		- a. Press TALK on data phone.
		- b. Set rightmost address/data switch at 0.
		- c. Press console START, or appropriate HALT/ RESET key if you have DPF.
		- d. Wait for 1/0 ATTENTION and BSCA ATTN lights to turn on.
		- e. Pick up receiver and dial digits in proper sequence.
		- f. Verbally communicate with the operator on the other system, or if AUTO is pressed on the data phone of the other system, wait for a high-pitch tone.
		- g. Press DATA on your phone.
		- h. Place receiver back on phone.

## *Initiating a Call Automatically*

- 1. Mount disk cartridges and tape reels specified on program run sheet and ready disks and tape units.
- 2. Press AUTO on data phone.
- 3. Clear cards from MFCU.
- 4. Remove cards from stackers.
- 5. Place OCL statements, object deck {if any), and data cards (if any) in hoppers as specified on program run sheet.
- 6.. Press MFCU START. PRIMARY READY light turns on. If there are any cards in the secondary hopper, the SECONDARY READY light turns on.
- 7. Ready printer.
- 8. Press console START, or appropriate HALT/RESET key if you have DPF. When the operator or the other system answers, transmission of data occurs and is complete when EJ is displayed in the message display unit.

## *Answering a Call Manually*

- 1. Mount disk cartridges and tape reels specified on program run sheet and ready disks and tape units.
- 2. Clear cards from MFCU.
- 3. Remove cards from stackers.
- 4. Place OCL statements, object deck (if any), and data cards (if any) in hoppers as specified on program run sheet.
- 5. Press MFCU START. PRIMARY READY light turns on. If there are any cards in the secondary hopper, the SECONDARY READY light turns on.
- 6. Ready printer.
- 7. Press console START, or appropriate HALT/RESET key if you have DPF. The program is loaded and execution begins.
- 8. When Y8 occurs, do the following:
	- a. Press TALK on data phone and wait for incoming call.
	- b. Set rightmost ADDRESS/DATA switch at 0.
	- c. Press console START, or appropriate HALT/RE-SET key if you have DPF.
	- d. Wait for RECEIVE INITIAL light on BSCA panel to turn on.
	- e. Lift receiver and verbally communicate with the operator of the other system or wait for a highpitch tone if AUTO CALL is used by the calling station.
	- f. Press DATA on your phone.
	- g. Place receiver back on phone. Transmission of data occurs and is complete when EJ is displayed in the message display unit.

## *Answering a Call Automatically*

- 1. Mount disk cartridges and tape reels specified on program run sheet and ready disks and tape units.
- 2. Press AUTO on data phone.
- 3. Clear cards from MFCU.
- 4. Remove cards from stackers.
- 5. Place OCL statements, object deck (if any) and data cards (if any) in hoppers specified on program run sheet.
- 6. Press MFCU START. PRIMARY READY light turns on. If there are any cards in the secondary hopper, the SECONDARY READY light turns on.
- 7. Ready Printer.
- 8. Press console START, or appropriate HALT/RESET key if you have DPF. When the connection is made, transmission of data occurs and is complete when EJ is displayed in the message display unit.

## **DEVICE COUNTER LOGOUT PROGRAM**

The primary purpose of the Device Counter Logout program is to report information about errors that were recorded during the execution of a Binary Synchronous Communications (BSC) program, which contained the programming support to update these counters. You should run the Device Counter Logout program immediately following every such BSC program.

The Device Counter Logout program prints the counters for adapter 1 (and adapter 2 if available on the system). The contents of the terminal statistics table, MLTERFIL, which is a permanent file on Fl containing counters for multipoint control stations only, is printed following the counters. If MLTERFIL does not contain any entries for an adapter, the following message is printed in place of the contents of MLTERFIL:

## TERMINAL STATISTICS TABLE (MLTERFIL) EMPTY

If MLTERFIL does not exist, the following message is printed:

TERMINAL STATISTICS TABLE (MLTERFIL) NOT FOUND

Adapter 2 information is printed on a separate page.

Page of GC21-7508-3 Revised March 15, 1973 By TNL: GN21-7675

The system LOG must be ON when the Device Counter Logout program is run or the program will go to end of job. The contents of the counters will be displayed on the device assigned as the system LOG.

1. Place the following OCL cards in the MFCU printed in the following format: primary hopper.

## // LOG ON

// LOAD \$\$BSDL,Fl (Use RI if your system pack is mounted there.) // RUN

2. Press MFCU START.

3. Ready the system LOG device.

Operating Procedure **Access 2003** 4. Press console START (or appropriate HALT/RESET Key if you have DPF). The device counters will be

## BSCA LOG mm/dd/yy

## ADAPTER 1

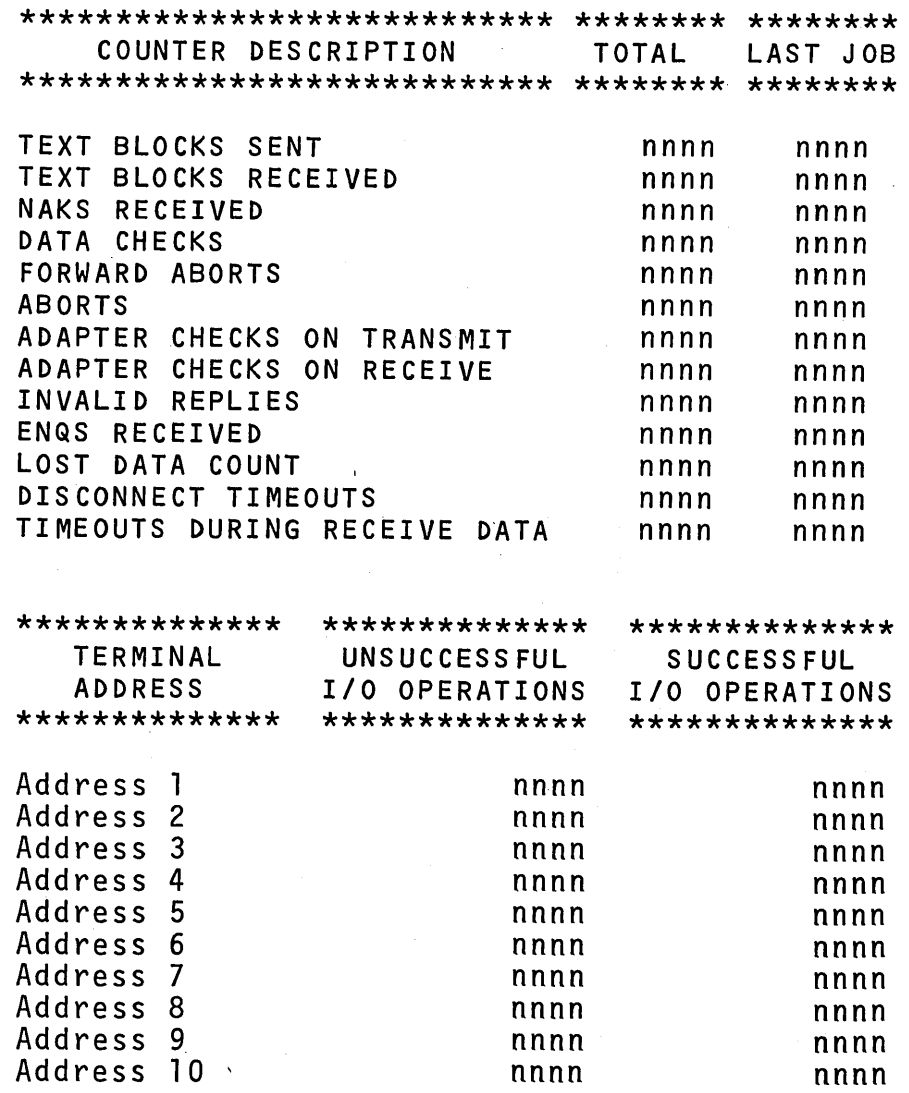

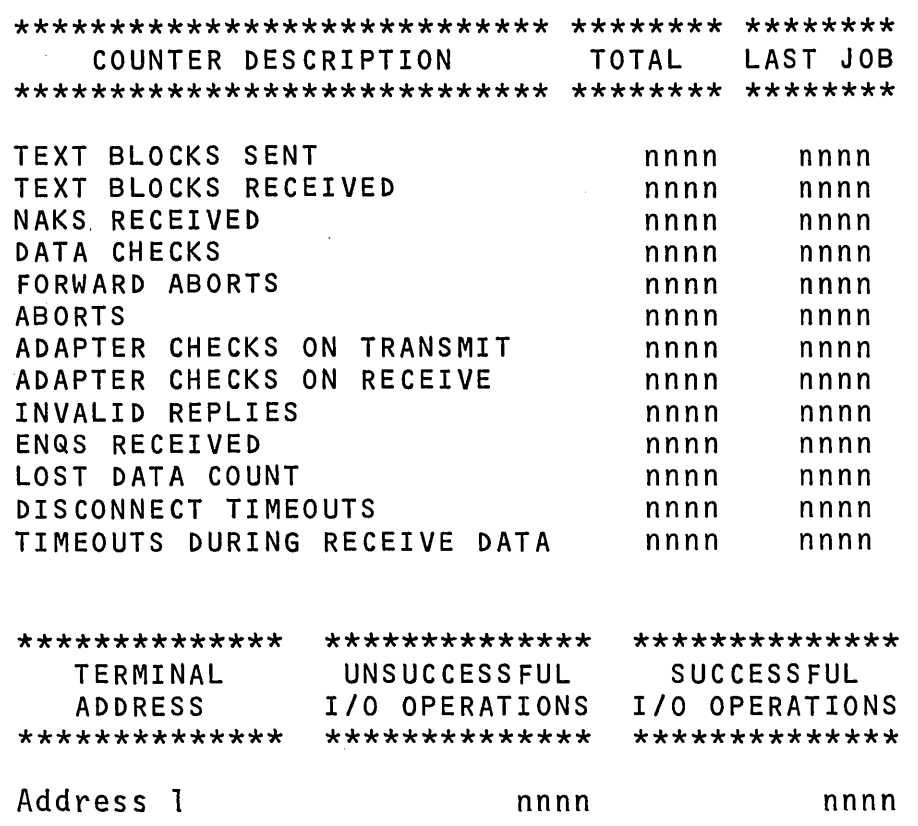

The entries have the following meaning:

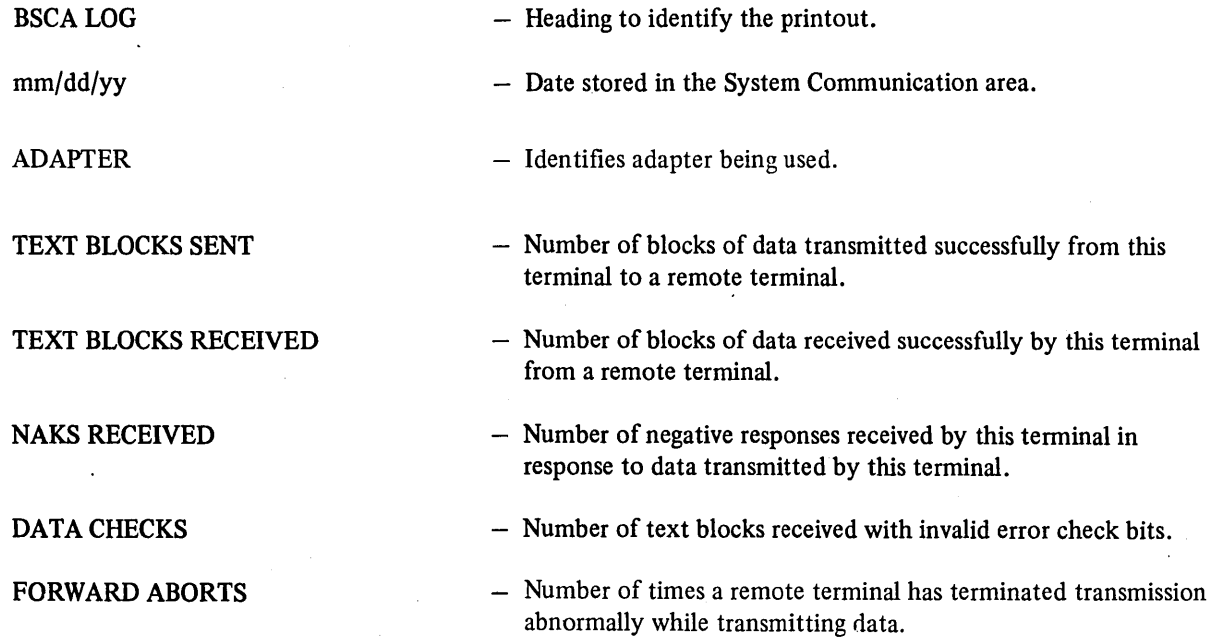

 $\frac{1}{2} \frac{1}{2} \frac{1}{2} \frac{1}{2}$  $\label{eq:2.1} \frac{1}{2} \sum_{i=1}^n \frac{1}{2} \sum_{j=1}^n \frac{1}{2} \sum_{j=1}^n \frac{1}{2} \sum_{j=1}^n \frac{1}{2} \sum_{j=1}^n \frac{1}{2} \sum_{j=1}^n \frac{1}{2} \sum_{j=1}^n \frac{1}{2} \sum_{j=1}^n \frac{1}{2} \sum_{j=1}^n \frac{1}{2} \sum_{j=1}^n \frac{1}{2} \sum_{j=1}^n \frac{1}{2} \sum_{j=1}^n \frac{1}{2} \sum_{j=1}^n \frac{$  $\label{eq:2.1} \frac{1}{2}\sum_{i=1}^n\frac{1}{2}\sum_{j=1}^n\frac{1}{2}\sum_{j=1}^n\frac{1}{2}\sum_{j=1}^n\frac{1}{2}\sum_{j=1}^n\frac{1}{2}\sum_{j=1}^n\frac{1}{2}\sum_{j=1}^n\frac{1}{2}\sum_{j=1}^n\frac{1}{2}\sum_{j=1}^n\frac{1}{2}\sum_{j=1}^n\frac{1}{2}\sum_{j=1}^n\frac{1}{2}\sum_{j=1}^n\frac{1}{2}\sum_{j=1}^n\frac{1}{2}\sum_{j=1}^n\$  $\mathcal{L}(\mathcal{L})$  and  $\mathcal{L}(\mathcal{L})$  . The set of  $\mathcal{L}(\mathcal{L})$  $\label{eq:2.1} \frac{1}{\sqrt{2}}\left(\frac{1}{\sqrt{2}}\right)^{2} \left(\frac{1}{\sqrt{2}}\right)^{2} \left(\frac{1}{\sqrt{2}}\right)^{2} \left(\frac{1}{\sqrt{2}}\right)^{2} \left(\frac{1}{\sqrt{2}}\right)^{2} \left(\frac{1}{\sqrt{2}}\right)^{2} \left(\frac{1}{\sqrt{2}}\right)^{2} \left(\frac{1}{\sqrt{2}}\right)^{2} \left(\frac{1}{\sqrt{2}}\right)^{2} \left(\frac{1}{\sqrt{2}}\right)^{2} \left(\frac{1}{\sqrt{2}}\right)^{2} \left(\$  $\label{eq:2.1} \frac{1}{\sqrt{2}}\int_{0}^{\infty}\frac{1}{\sqrt{2\pi}}\left(\frac{1}{\sqrt{2}}\right)^{2}d\mu_{\rm{eff}}\,.$  $\label{eq:2.1} \frac{1}{\sqrt{2}}\left(\frac{1}{\sqrt{2}}\right)^{2} \left(\frac{1}{\sqrt{2}}\right)^{2} \left(\frac{1}{\sqrt{2}}\right)^{2} \left(\frac{1}{\sqrt{2}}\right)^{2} \left(\frac{1}{\sqrt{2}}\right)^{2} \left(\frac{1}{\sqrt{2}}\right)^{2} \left(\frac{1}{\sqrt{2}}\right)^{2} \left(\frac{1}{\sqrt{2}}\right)^{2} \left(\frac{1}{\sqrt{2}}\right)^{2} \left(\frac{1}{\sqrt{2}}\right)^{2} \left(\frac{1}{\sqrt{2}}\right)^{2} \left(\$  $\label{eq:2.1} \mathcal{L}(\mathcal{L}^{\text{max}}_{\mathcal{L}}(\mathcal{L}^{\text{max}}_{\mathcal{L}}),\mathcal{L}^{\text{max}}_{\mathcal{L}^{\text{max}}_{\mathcal{L}}})$  $\label{eq:2.1} \frac{1}{\sqrt{2\pi}}\int_{\mathbb{R}^3} \frac{d\mu}{\sqrt{2\pi}} \left( \frac{d\mu}{\sqrt{2\pi}} \right)^2 \frac{d\mu}{\sqrt{2\pi}} \frac{d\mu}{\sqrt{2\pi}} \int_{\mathbb{R}^3} \frac{d\mu}{\sqrt{2\pi}} \frac{d\mu}{\sqrt{2\pi}} \frac{d\mu}{\sqrt{2\pi}} \frac{d\mu}{\sqrt{2\pi}} \frac{d\mu}{\sqrt{2\pi}} \frac{d\mu}{\sqrt{2\pi}} \frac{d\mu}{\sqrt{2\pi}} \frac{d\mu}{\sqrt{2\pi}}$ 

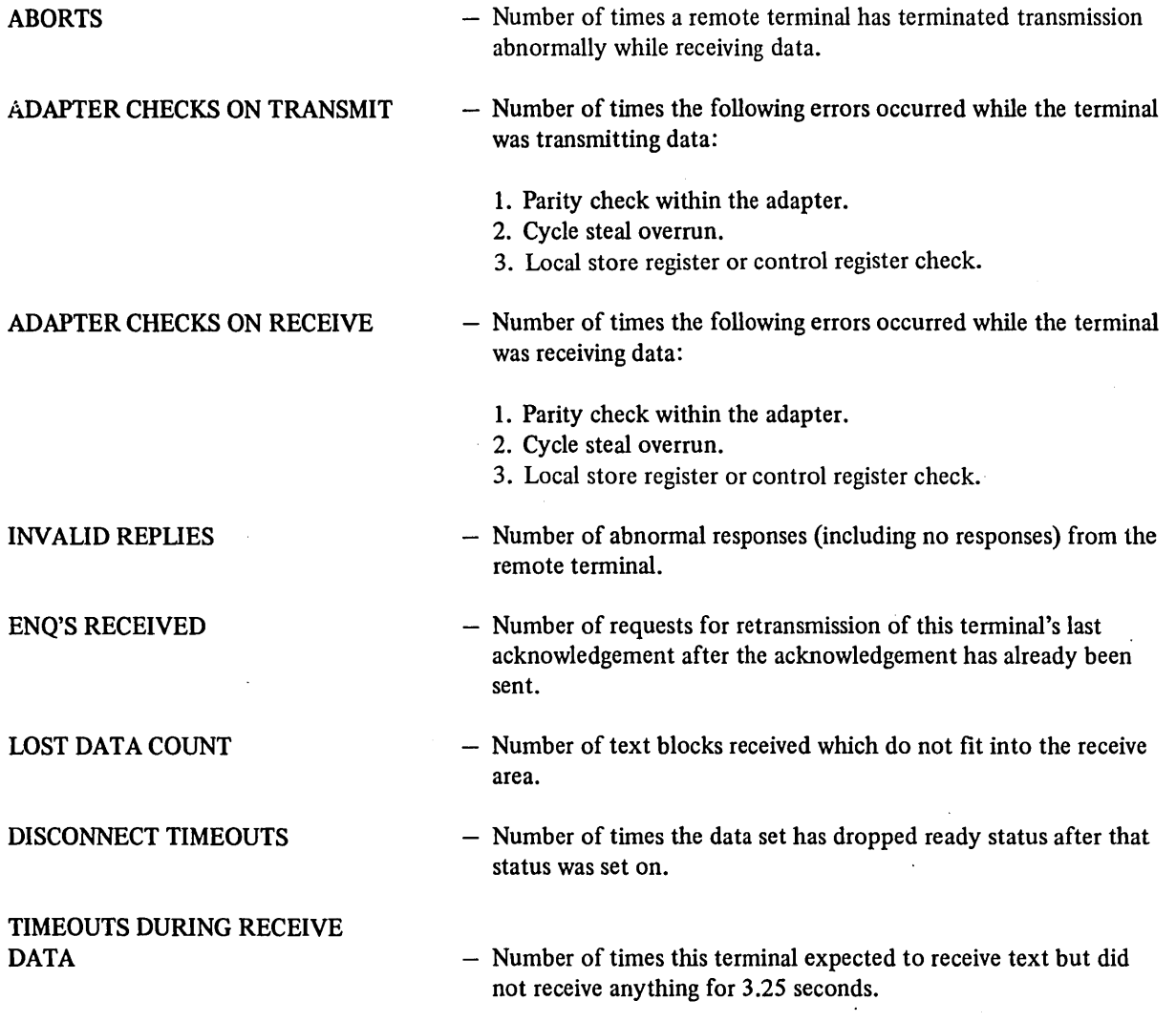

 $\bar{z}$ 

 $\hat{\vec{r}}$ 

## CARD UTILITIES

The procedures in this section are for the following card utilities:

- 1. 96-List
- 2. 96-96 Reproduce and Interpret
- 3. MFCU Sort/Collate
- 4. Data Recording
- 5. Data Verifying

- 1. Mount disk cartridge specified on the program run indicated on the program run sheet:<br>sheet, if any, and ready disks.
- 2.
- 3. Place OCL statements and cards to be listed in primary hopper of MFCU (Figure 26). Load cards face- • Double space with card count 2 down, top edge to the left. Be sure two end-of-file  $($ <sup>\*</sup>) cards are at the end of the deck to be listed. • Triple space with card count 3

listed. Each deck, however, must be followed by two end-of-file cards.

- 4. Press MFCU START. The PRIMARY READY light will turn on. **is performed and all cards are placed in stacker 1.** is performed and all cards are placed in stacker 1.
- *5.*
- 6. key if you have DPF). After the program is loaded, more list jobs are to be run the system halts with CH displayed in the message Restart Procedure. the system halts with CU displayed in the message display unit. If CU is not displayed, check the list of program halts in the *IBM System/3 Model JO Disk* 9. Set rightmost ADDRESS/DATA switch at 2. *System Halt Guide,* GC21-7540.
- **96-LIST PROGRAM** 7. Set rightmost ADDRESS/DATA switch on console to select the program option you want to run, as
	- Card count only; no listing  $\qquad 0$
	- Clear cards from MFCU.<br>
	 Single space with card count 1
		-
		-

More than one deck can be placed in the MFCU and  $\frac{1}{1}$  Any switch setting other than 0 through 3 selects<br>listed Each deck however must be followed by the double-space-with-card-count option (same as 2).

8. Press console START (or appropriate HALT/RESET<br>key if you have DPF). The selected program option

Ready printer. Notice that the end-of-file cards (/\*) are read, the system halts with 52 in the message display unit. If there Press console START (or appropriate HALT/RESET are no more list jobs to run, proceed to step 9. If<br>
rest if you have DPF) After the program is loaded more list jobs are to be run, follow the steps under

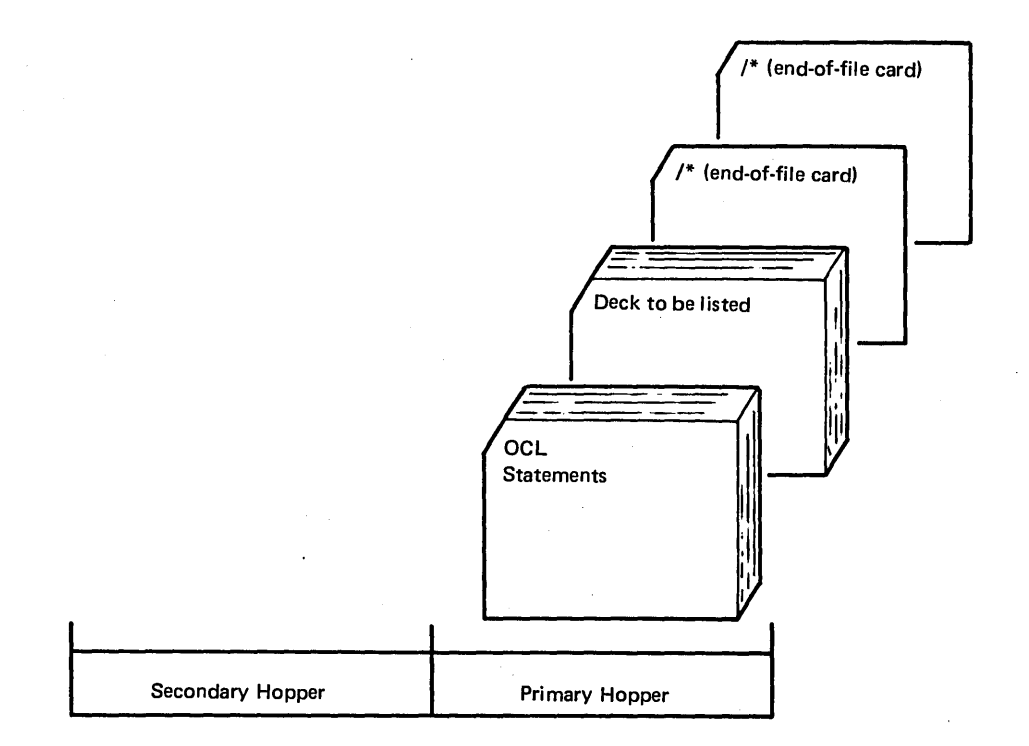

Figure 26. Input Deck for List Program

- 10. Press console START (or appropriate HALT/RESET key if you have DPF).
- 11. System halts with EJ in the message display unit. Clear cards from MFCU.

#### *Restart Procedure*

- 1. Set rightmost ADDRESS/DATA switch at 1.
- 2. Press console START (or appropriate HALT/RESET key if you have DPF). The message display unit changes to CU.
- 3. Place cards needed for this run in primary hopper of MFCU-if they are not already there-and ready MFCU.
- 4. Repeat operating procedure starting at step 7.

#### 96-96 REPRODUCE AND INTERPRET PROGRAM

- 1. Mount proper disk cartridge if specified on program run sheet and ready disks.
- 2. Clear cards from MFCU.
- 3. Place OCL statements, followed by cards required for the job, in primary hopper of MFCU. Load cards face down, top edge to the left. Be sure two end-of-file  $($ /\*) cards are at the end of the deck. Several reproduce and interpret jobs can be placed in the MFCU at the same time. Place the cards in the order shown in Figures 27 and 28. Each deck, however, must be followed by two end-of-file cards.
- 4. Place blank cards in secondary hopper if any deck in primary hopper is being reproduced. You will be able to tell this by looking at the program run sheet.
- 5. Press MFCU START. The PRIMARY READY light will turn on. If there are blank cards in the secondary hopper, the SECONDARY READY light will turn on.
- 6. Press console START (or appropriate HALT/RESET key if you have DPF). After the program is loaded, \_ the system halts with CU displayed in the message display unit. If CU is not displayed, check the list of program halts in the *IBM System/3 Model 10 Disk System Halt Guide,* GC21-7540.
- 7. Set rightmost ADDRESS/DATA switch on console to select program option you want to run, as indicated on the program run sheet:
	- Read and interpret (print as punched)  $0$
	- Reproduce (punch a new card deck)  $\mathbf{1}$
	- Reproduce and interpret (punch and print on cards)
	- Reproduce with reformatting 3

2

• Reproduce and interpret with reformatting 4

Any switch setting other than 0 through 4 selects the reproduce and interpret option (same as 2).

- 8. Press console START (or appropriate HALT/RESET key if you have DPF). The selected program option is performed. Cards from the primary hopper go to stacker 1 (nearest the hoppers). Cards from the secondary hopper go to stacker 4. If any reformat data cards are present, they go to stacker 2. When two consecutive end-of-file  $($ /\*) cards are read, the system halts with 52 in the message display unit.
- 9. If there are no more reproduce and interpret jobs to run, set the rightmost ADDRESS/DATA switch at 2. If more reproduce and interpret jobs are to be run, follow the steps under *Restart Procedure.*
- 10. Press console START (or appropriate HALT/RESET key if you have DPF).
- 11. When system halts with EJ in the message display unit, clear cards from MFCU.

## Restart Procedure

- 1. Set rightmost ADDRESS/DATA switch at 1.
- 2. Press console START (or appropriate HALT/RESET key if you have DPF). The message display unit changes to CU.
- 3. Place cards needed for this run in proper hoppers of MFCU-if they are not already there-and ready MFCU.
- 4. Repeat operating procedure starting at step 7.

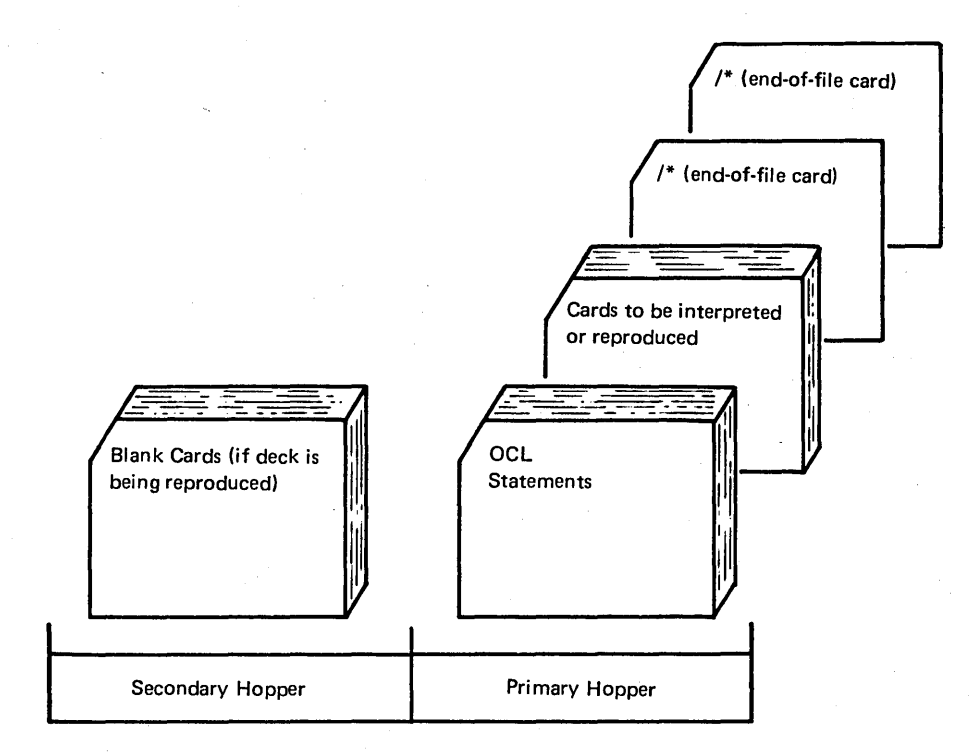

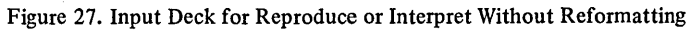

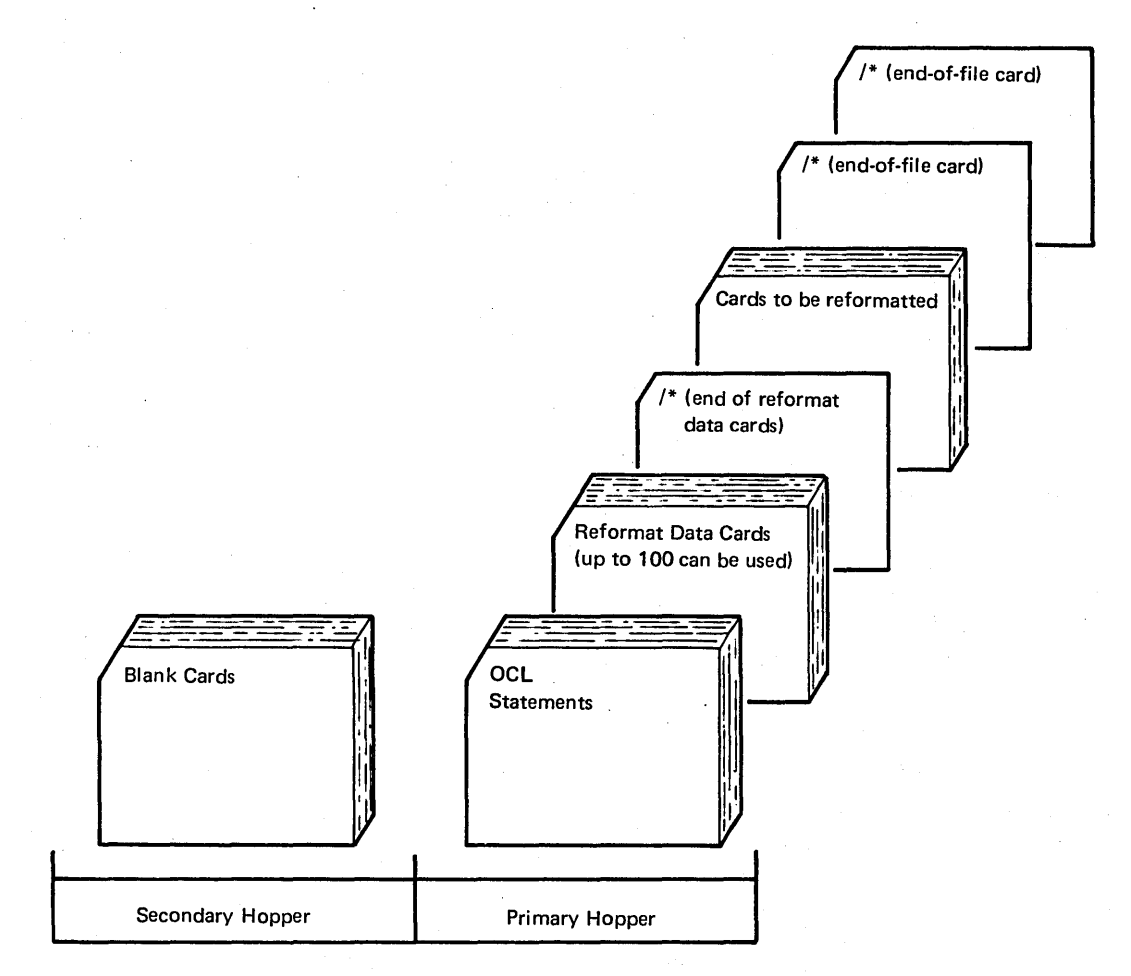

Figure 28. Input Deck for Reformatting

#### Reformat Data Card

If reformatting is needed, reformat data cards must be punched to indicate the format of the new deck.

A reformat unit of six card columns is required to reformat a field. Up to 100 reformat units can be used. (A field is one or more columns on a card that contains the same or related information.) Several reformat units may be placed on one card or each unit can be placed on a separate card.

Figure 29 shows the format of a reformat data card. When reformatting is specified, all cards are reformatted except those with a  $/*$  in columns 1 and 2; these cards are reproduced in their original format.

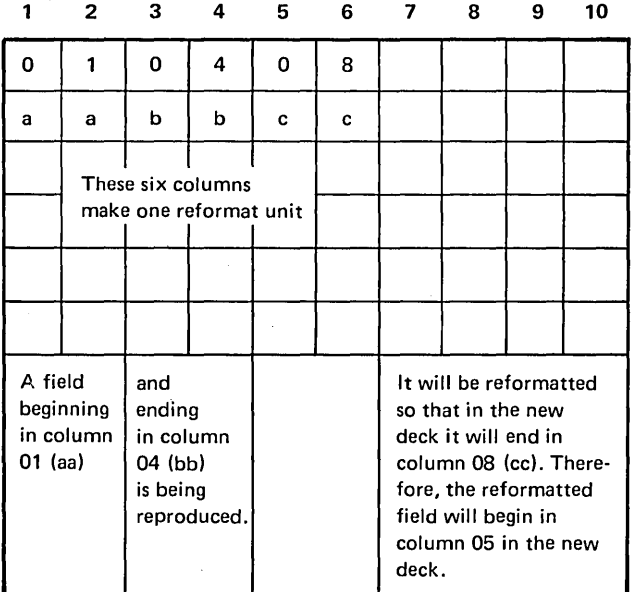

Figure 29. Reformat Data Card Format

#### **Examples**

*Moving Fields:* In this example, we want to switch fields 1 and 2. The deck to be reformatted is:

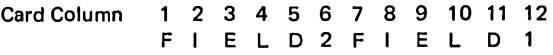

The reformat data card that will cause Fields 1 and 2 to be switched in the new deck is shown in Figure 30. The format of the new deck is:

Card Column 1 2 3 4 5 6 7 8 9 10 11 12 FIELD1FIELD2

*Deleting a Field:* In this example, we want to delete Field 6. The deck to be reformatted is:

Card

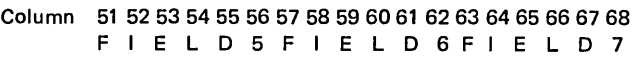

The reformat data card needed to punch a deck that does not contain Field 6 is shown in Figure 31. Columns 57-62 (Field 6) are not punched on the new cards because these columns are not included in the reformat data card. The format of the new deck is:

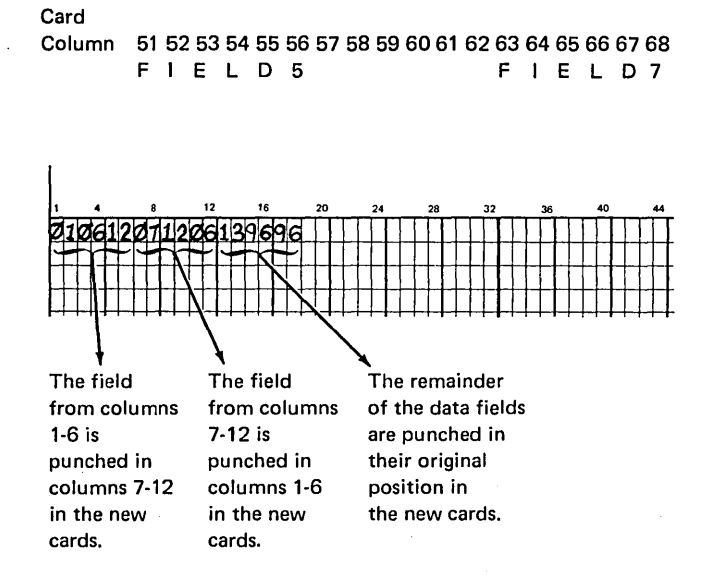

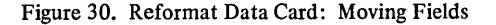

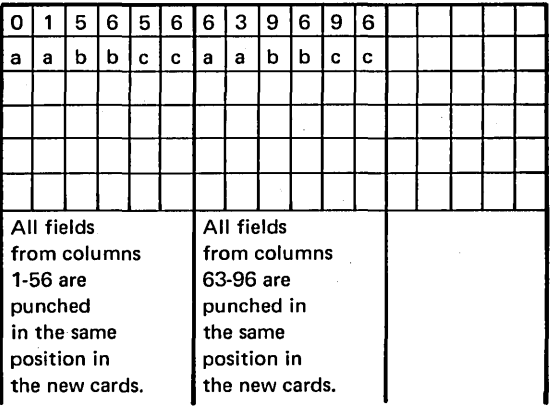

Figure 31. Reformat Data Card: Deleting a Field

For more information on reproduce and interpret, see the *IBM System/3 Sort/Collate and Card Utilities Reference Manual,* SC21-7529.
# **MFCU SORT/COLLATE PROGRAM**

The following steps are required for all sort/collate jobs.

- 1. Mount disk cartridge if specified on program run sheet, and ready disks.
- 2. Clear cards from MFCU.
- 3. Place OCL cards in primary hopper of MFCU. Load cards face down, top edge to the left.
- 4. Place sort specification cards in secondary hopper of MFCU. Figure 32 shows the input for sort/collate without alternate collating. Figure 33 shows the input for sort/collate with alternate collating.
- 5. Press MFCU START. PRIMARY READY and SECONDARY READY lights will turn on.
- 6. Ready printer.
- 7. Press console START (or appropriate HALT/RESET key if you have DPF) to load the program. When the program is loaded, it reads specifications cards and lists them on the logging device.

The system halts with one of the following values displayed in the message display unit:

- EE (ready to go halt). This halt signifies that the program is successfully loaded. Read the operating procedure for the job you are doing for further instructions.
- EL (conditional halt). Check message on logging device to determine cause (all sort/collate messages are described in Appendix B). Set rightmost ADDRESS/DATA switch to 0 and press console START (or appropriate HALT/RESET key if you have DPF) to continue. The message display unit changes to EE. Read the operating procedure for the job you are doing for further instructions.
- EA (terminal halt). This halt indicates that something is wrong with the specification deck. Check printout to determine the cause of the error. Set rightmost ADDRESS/DATA switch at 3 and press console START (or appropriate HALT/RESET key if you have DPF) to cancel the job. The sort/ collate program must be reloaded after the error is corrected. If the message display unit contains a display other than EE, EL, or EA, check the list of program halts in the *IBM System/3 Model 10 Disk System Halt Guide,* GC21-7540.

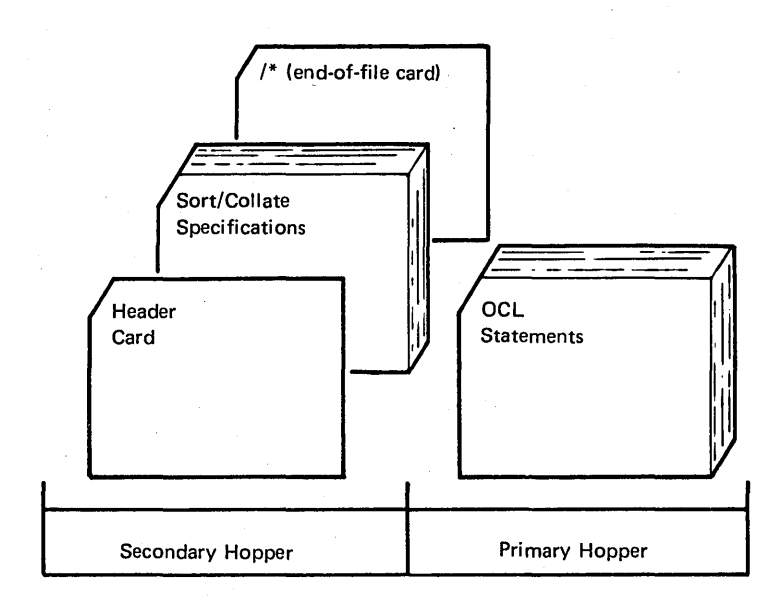

Figure 32. Input for Sort/Collate Without Alternate Collate Cards

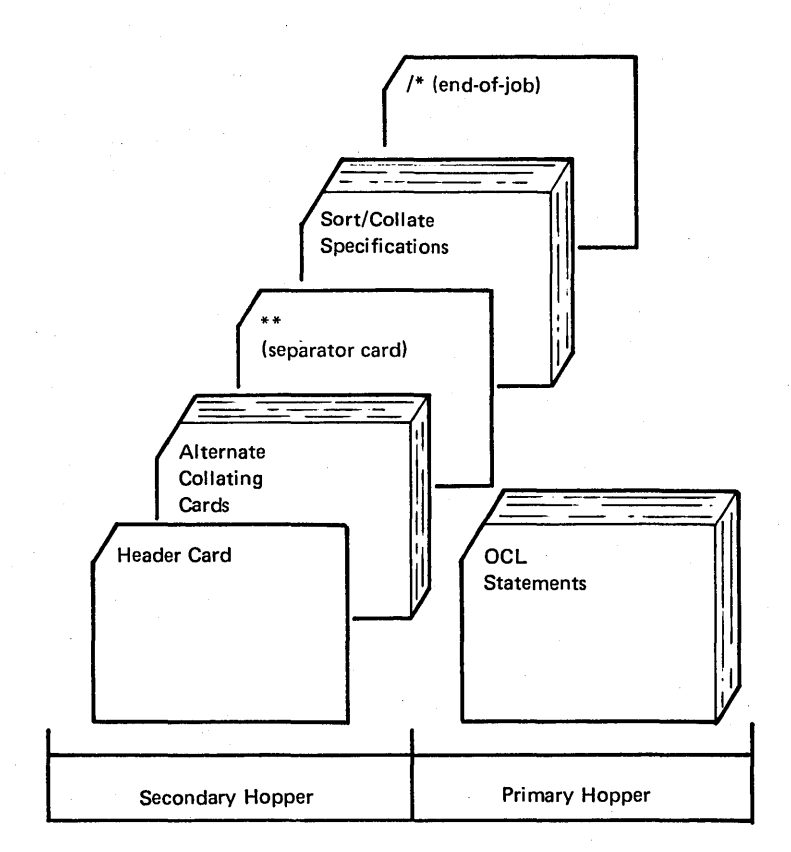

Figure 33. Input for Sort/Collate With Alternate Collate Cards

### Sort Operating Procedure

A complete file can be sorted or a file can be sorted after selected card types are removed. The first method is a simple sort; the second is a sort with omits.

### Sort (No Omits):

- 1. Clear cards from MFCU.
- 2. Divide card deck to be sorted. Place approximately one half of the card deck in the primary hopper of the MFCU and place the remaining cards in the secondary hopper.
- 3. Ensure that an end-of-file  $($ <sup>\*</sup>) card (if one is not there) is placed behind cards in each hopper. (Have two extra end-of-file cards available. These cards will save you time in the next pass of the program.)
- 4. Press MFCU START. The PRIMARY READY and SECONDARY READY lights turn on.
- 5. Set rightmost ADDRESS/DATA switch at 0.
- 6. Press console START (or appropriate HALT/RESET key if you have DPF).
- 7. Cards are read in from both hoppers and selected into all four stackers. If a stacker fills before the hoppers empty, take cards from stacker and place them in bin above stacker. Press MFCU START to continue.
- 8. When the pass is completed, the system halts with EP in the message display unit. A message indicating the number of passes remaining to complete the sort is printed on the logging device.
- 9. Place cards from stacker 1 and stacker 2 (in that order) in the primary hopper (Figure 34). Place cards (if any) from the stacker-1 bin in the primary hopper before the cards in stacker 1. The same procedure applies for stacker 2.
- l 0. Place cards from stacker 3 and stacker 4 (in that order) in the secondary hopper (Figure 34). Before you place cards from stacker 3 in the secondary hopper, place the cards in the stacker-3 bin, if any, in the secondary hopper. The same procedure applies for stacker 4.
- 11. Place end-of-file cards behind decks in both hoppers.
- 12. Press MFCU START.
- 13. Set rightmost ADDRESS/DATA switch at 0.
- 14. Press cousole START (or appropriate HALT/RESET key if you have DPF).
- 15. The second pass of the sort is run and the system again halts with EP in the message display unit. Remove end-of-file cards from under the cards in stacker 1 and 3. You will use these cards in the next pass.
- 16. Repeat steps 9-15 until all cards are routed into stacker 1 (the end-of-file card from the secondary hopper will be in stacker 3). At this time, the system halts with EJ in the message display unit. Press MFCU NPRO key twice to run end-of-file cards out of unit. The sort is completed.

*Note:* If a halt other than EP or EJ occurs during the sort run, check list of program halts in the *IBM System/3 Model 10 Disk System Halt Guide,* GC21-7540.

*Note:* If you forget to remove one of the end-of-file cards  $($ /\*) from under the cards in one of the stackers (step 15), you can save yourself an extra pass by performing the following:

- 1. Remove end-of-file cards from behind cards in both hoppers and let the pass continue.
- 2. Wait for 1/0 ATTENTION. One hopper is empty and the other hopper has cards in it. The cards remaining in the hopper are there because the system has read the misplaced end-of-file card and does not expect any more cards from that hopper, but is looking for more cards from the empty hopper.
- 3. Remove remaining cards from hopper and place them in empty hopper.
- 4. Place end-of-file card after cards in hopper.
- 5. Press MFCU START. The pass continues.

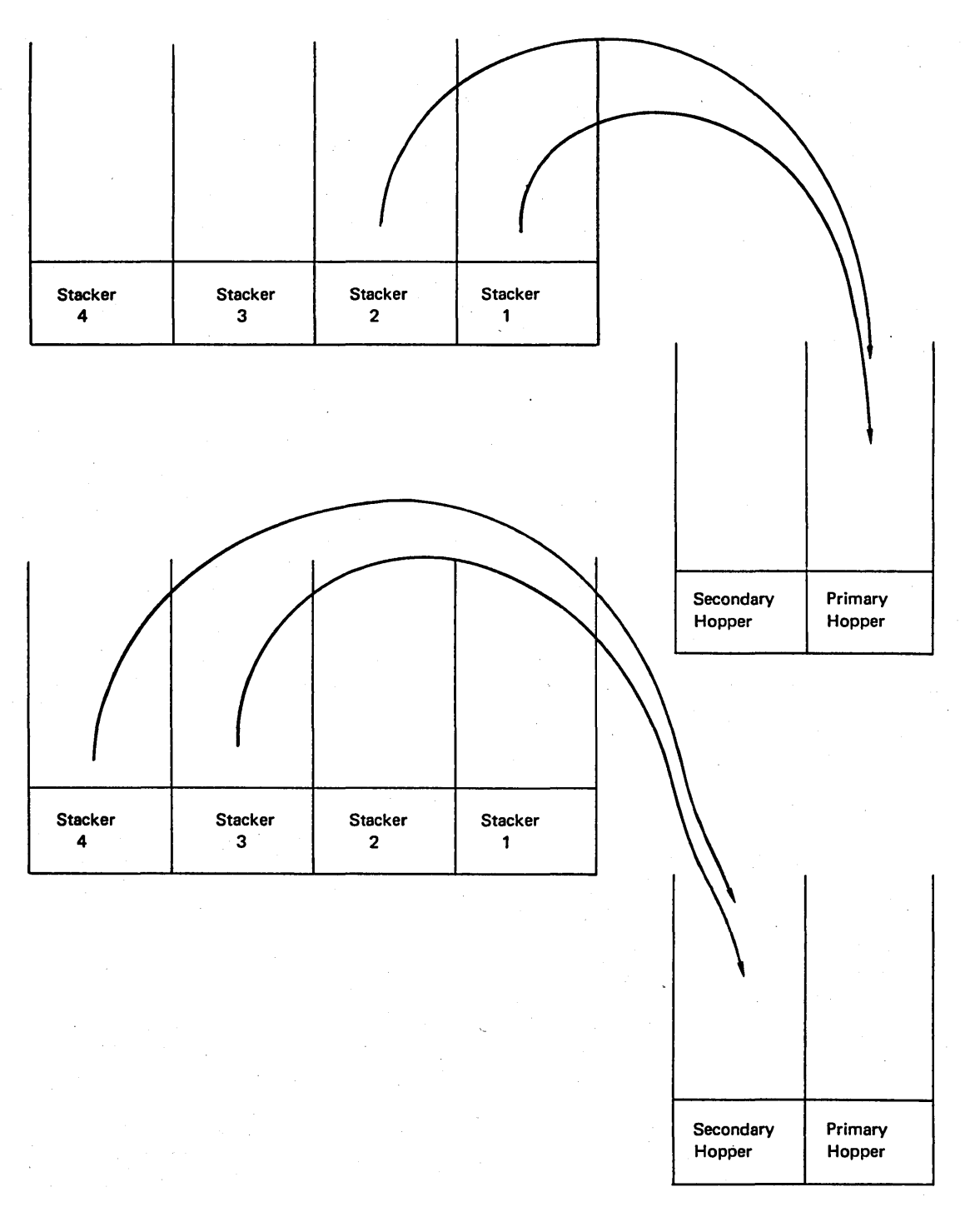

Figure 34. Stacker to Hopper Sequence During Sort. Don't forget any cards in bins. When the 'cards are sorted such that only stacker 1 and stacker 3 are used, place the cards in stacker 1 in the primary hopper; the cards in stacker 3 in the secondary hopper. When all cards being sorted are in stacker 1, the run is finished.

## *Sort (With Omits):*

- 1. Clear cards from MFCU.
- 2. Divide card deck to be sorted. Place approximately one half of the card deck in the primary hopper of the MFCU and place the remaining cards in the secondary hopper.
- 3. Place an end-of-file  $($ /\*) card (if one is not there) behind cards in each hopper. (Have two extra end-offile cards available. These cards will save you time in the next pass of the program.)
- 14. Press MFCU START. PRIMARY READY and SECONDARY READY lights turn on.
- 5. Set rightmost ADDRESS/DATA switch at 0.
- 6. Press console START (or appropriate HALT/RESET key if you have DPF).
- 7. Cards are read from both hoppers and selected into all four stackers.

If a stacker fills before hoppers empty, take cards from the stacker and place them in bin above stacker. Press MFCU START to continue.

- 8. When the pass is completed, the system halts with EO in the message display unit. A message indicating the number of passes remaining to complete the sort is printed on the logging device.
- 9. Take cards from stackers 2 and 4 and set them aside. These are the omitted cards.
- 10. Place any cards in bin above stacker 1 in primary hopper, then place cards from stacker 1 in primary hopper.
- 11. Place cards from stacker 3 in secondary hopper.
- 12. Place end-of-file cards behind decks in both hoppers.
- 13. Press MFCU START.
- 14. Set rightmost ADDRESS/DATA switch at 0.
- 15. Press console START (or appropriate HALT/RESET key if you have DPF).
- 16. The second pass of the sort is run and the system halts with EP in the message display unit. Remove end-of-file cards from under the cards in stackers 1 and 3. You will use these cards in the next pass.
- 17. Do steps 8-16 of the Sort (No Omits) procedure.

*Note:* If you forget to remove one of the end-of-file cards  $($ /\*) from under the cards in one of the stackers (step 16), you can save yourself an extra pass by doing the following:

- 1. Remove end-of-file cards from behind cards in both hoppers and let the pass continue.
- 2. Wait for 1/0 ATTENTION. One hopper is empty and the other hopper has cards in it. The cards remaining in the hopper are there because the system has read the misplaced end-of-file card and does not expect any more cards from that hopper, but is looking for more cards from the empty hopper.
- 3. Remove remaining cards from hopper and place them in empty hopper.
- 4. Place end-of-file card after cards in hopper.
- 5. Press MFCU START. The pass continues.

*Merge* 

Merge is a one-pass operation.

- 1. Clear cards from MFCU.
- 2. Place primary file in primary hopper.
- 3. Place secondary file in secondary hopper.
- 4. Press MFCU START. PRIMARY READY and SECONDARY READY lights turn on.
- 5. Set rightmost ADDRESS/DATA switch at 0.
- 6. Press console START (or appropriate HALT/RESET key if you have DPF).
- 7. Cards are read in from both hoppers, merged, and routed to stacker 1.

A sequence error causes the system to halt with El (primary hopper) or E2 (secondary hopper) in the message display unit. The recovery procedures for these errors are included in the list of program halts in the *IBM System/3 Model JO Disk System Halt Guide,* GC21-7540. Any omit cards from the primary hopper go to stacker 2. Any omit cards from the secondary hopper go to stacker 4.

When the pass is complete, the system halts with EJ in the message display unit. If the message display unit contains a display other than EJ, check the list of program halts in the *IBM System*/3 Model 10 Disk System Halt Guide, GC21-7540.

*Match* 

The program run sheet should indicate which type of output appears in which stacker.

- 1. Clear cards from MFCU.
- 2. Place primary file in primary hopper. The last card must be an end-of-file card.
- 3. Place secondary file in secondary hopper. The last card must be an end-of-file card.
- 4. Press MFCU START. PRIMARY READY and SECONDARY READY lights turn on.
- 5. Set rightmost ADDRESS/DATA switch at 0.
- 6. Press console START (or appropriate HALT/RESET key if you have DPF).
- 7. Cards are routed to any or all stackers.

A sequence error causes the system to halt with El (primary hopper) or E2 (secondary hopper) in the message display unit. The recovery procedures for these errors are included in the list of program halts in the *IBM System/3 Model JO Disk System Halt Guide,* GC21-7540.

When the pass is completed, the system halts with EJ in the message display unit. If the message display unit contains a display other than EJ, check the list of program halts in the *IBM System/3 Model JO Disk System Halt Guide,*  GC21-7540.

### *Select*

- 1. Clear cards from MFCU.
- 2. Place file in primary hopper. The last card must be an end-of-file card.
- 3. Press MFCU START. PRIMARY READY turns on.
- 4. Set rightmost ADDRESS/DATA switch at 0.
- 5. Press console START (or appropriate HALT/RESET key if you have DPF).
- 6. Cards are routed to the stackers as follows:
	- Non-selected cards to stacker 4.
	- Selected cards to any or all of the remaining stackers (1, 2, and 3).

A sequence error in a sequenced file causes the system to halt with El in the message display unit. The recovery procedure for this error is in the list of program halts in the *IBM System/3 Model JO Disk System Halt Guide,*  GC21-7540.

When the pass is completed, the system halts with EJ in the message display unit. If the message display unit contains a display other than EJ, check the list of program halts in the *IBM System*/3 Model 10 Disk System Halt Guide, GC21-7540.

# **DATA RECORDING PROGRAM**

The data recording program enables you to use System/3 for recording data in punched cards, using the IBM 5475 Data Entry Keyboard. The following procedure is used for loading the data recording program into storage, allowing the data entry keyboard to be used for data recording. For more information on the data recording program and the data entry keyboard, see the *IBM System/3 Sort/Collate and Card Utilities Reference Manual,* SC21-7529.

## **Program Load Procedure**

- 1. Mount disk cartridge as specified on Program Run Sheet, if any, and ready disks.
- 2. Remove cards from both hoppers of MFCU.
- 3. Clear cards from MFCU.
- 4. Remove any cards from stackers.
- 5. Place OCL statements in primary hopper of MFCU. Load cards face down, top edge to the left.
- 6. Place cards to be punched in secondary hopper of MFCU. Load cards face down, top edge to the left.
- 7. Press MFCU START. PRIMARY READY and SECONDARY READY lights turn on.
- 8. Press console START (or appropriate HALT/RESET key if you have DPF).
- 9. When the column indicator on the keyboard panel comes on, showing 01, the program has been loaded. (If 01 does not light, check to make sure there are cards in the secondary hopper.)
- 10. When the column indicator shows 01, press MFCU STOP.
- 11. Press NPRO on the MFCU control panel once. (This removes the last card fed and stacks it in stacker 1.)
- 12. Press MFCU START. Data recording can now begin, unless program control cards are to be used.

A program control card causes specified functions to be performed automatically and must be loaded into storage before data recording can begin. For more information on the program control card and how to load it, see the *IBM System/3 Sort/Collate and Card Utilities Reference Manual,* SC21-7529.

#### DATA VERIFYING PROGRAM

The Data Verifying program enables you to verify previously punched cards, using the IBM 5475 Data Entry Keyboard. The following procedure is used for loading the data verifying program into storage, allowing the data entry keyboard to be used for data verifying. For more information on the data verifying program and the data entry keyboard, see the *IBM System*/3 Sort/Collate and Card Utilities Ref*erence Manual,* SC21-7529.

#### Program Load Procedure

- 1. Mount indicated disk cartridge as specified on Program Run Sheet, if any, and ready disks.
- 2. Remove cards from both hoppers of MFCU.
- 3. Clear cards from MFCU.
- 4. Remove.any cards from stackers.
- 5. Place OCL statements in primary hopper of MFCU. Load cards face down, top edge to the left.
- 6. Place punched cards to be verified, followed by a blank card, in the secondary hopper. Load cards face down, top edge to the left.
- 7. Press MFCU START. PRIMARY READY and SECONDARY READY lights turn on.
- 8. Press console START {or appropriate HALT/RESET key if you have DPF).
- 9. When the column indicator on the keyboard panel comes on, showing 01, the system is ready for data verifying.
- 10. When the column indicator shows 01, press MFCU STOP.
- 11. Press MFCU NPRO and remove cards from stacker 1.
- 12. Press MFCU START. Data verifying can now begin, unless program control cards are to be used.

A program control card causes specified functions to be performed automatically and must be loaded into storage before data recording can begin. For more information on the program control card and how to load it, see the *IBM System/3 Sort/Collate and Card Utilities Reference Manual,* SC21-7529.

#### DISK SORT PROGRAM

*Note:* If you are using the 1442, see *Using the 1442 as the Only Card Input Device* in *Chapter 10. System Operation.* 

- 1. Mount disk cartridges (and tape reels, if you are using the Disk Sort Tape 1/0 Option) as specified on pro- gram run sheet and ready disks and tape units.
- 2. Ready printer.
- 3. Press console START (or appropriate HALT/RESET key if you have DPF). Various program halts can occur while the disk sort program is running. See the *IBM System/3 Model 10 Disk System Halt Guide,*  GC21-7540, for the action you are to take.
- 4. Enter the required OCL statements and sort sequence specifications through the system input device (see Figure 35). When the job is complete, EJ is displayed on the message display unit.

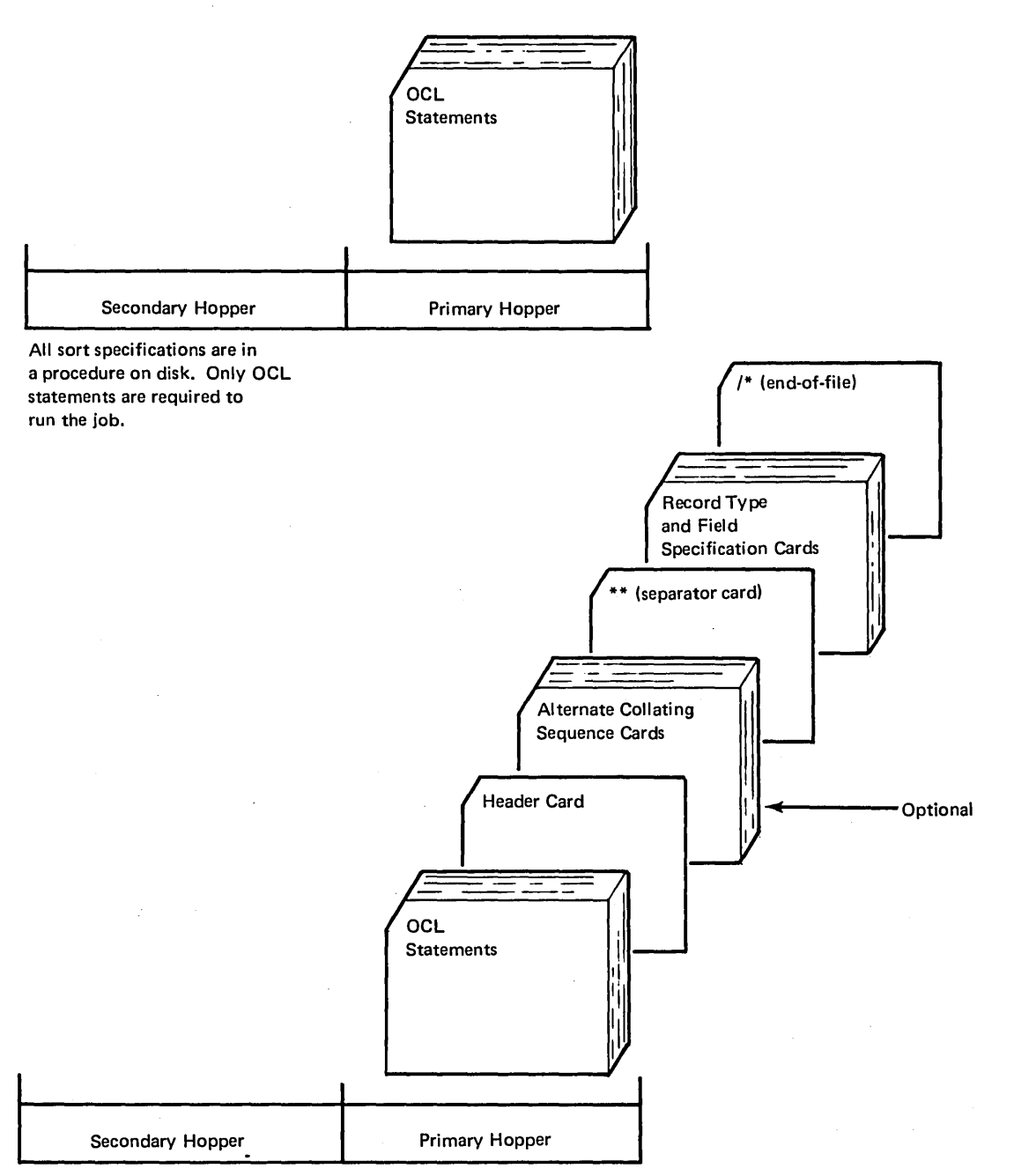

The sort specifications are on cards and follow the OCL statements.

 $\left| \right|$ 

Figure 35. Possible Input for Disk Sort

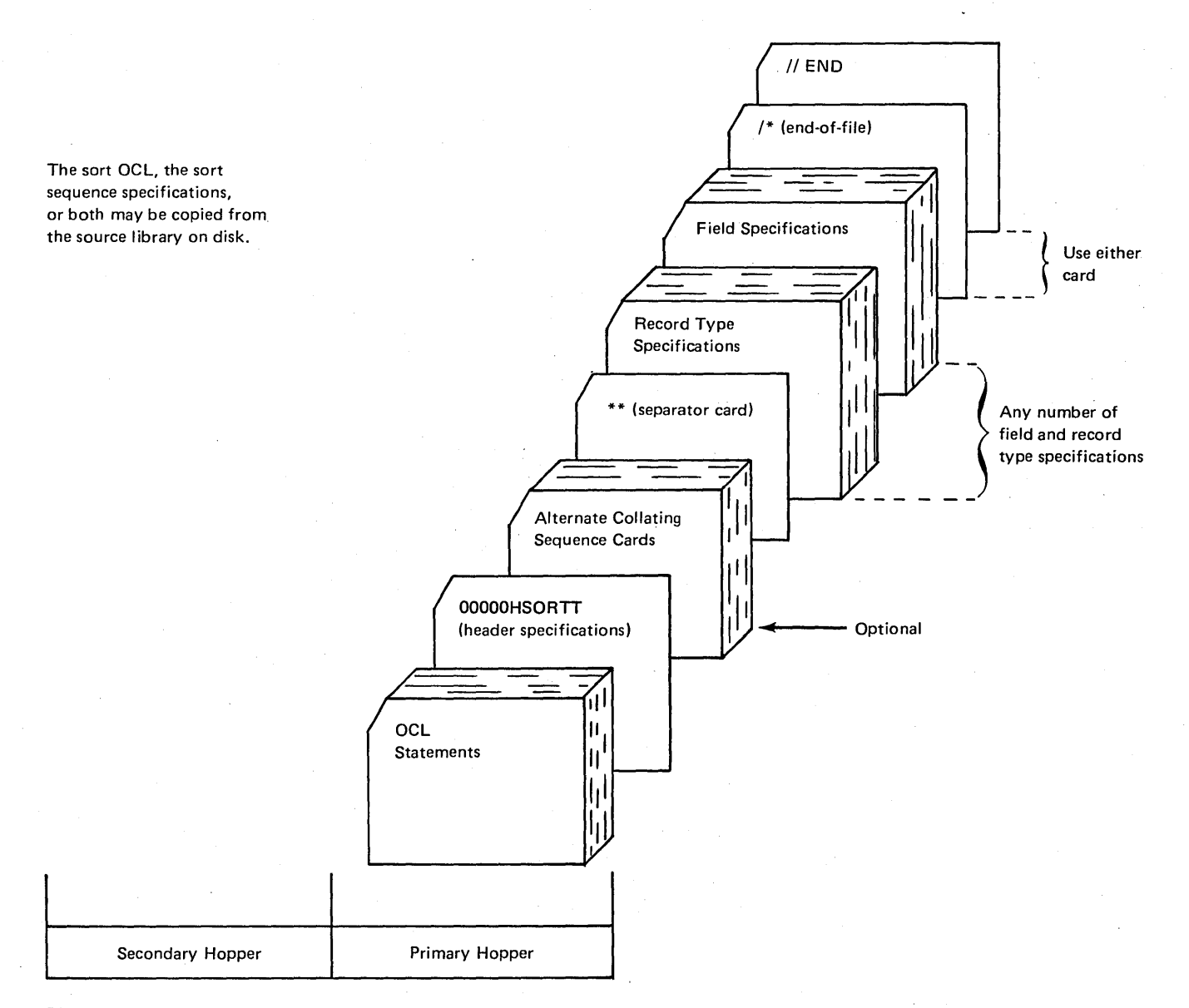

The sort specifications are on cards and follow the OCL statements.

· Figure 36. Possible Input for Tape Sort

# **TAPE SORT PROGRAM**

*Note:* If you are using the 1442, see *Using the 1442 as the Only Card Input Device* in *Chapter 10. System Operation.* 

- 1. Mount disk cartridges and tape reels as specified on the program run sheet and ready disks and tape units.
- 2. Ready printer.
- 3. Press console START (or appropriate HALT/RESET key, if you have DPF). Various program halts can occur while the tape sort program is running. See the *IBM System/3 Model 10 Disk System Halt Guide,*  GC21-7540, for the action you are to take.
- 4. Enter the required OCL statements and sort sequence specifications by means of the system input device (see Figure 36). When the job is complete, EJ is displayed on the message display unit.

## **BASIC ASSEMBLER PROGRAM**  •

- 1. Mount disk cartridge as specified on program run sheet, and ready disks.
- 2. Clear cards from MFCU.
- 3. Place OCL statements and assembler source deck (Figure 37) in the primary hopper of the MFCU.
- 4. The assembler program can punch an object deck if requested. This should be indicated to you on the program run sheet. If an object deck will be punched, place blank cards in the secondary hopper of the MFCU.
- 5. Press MFCU START. PRIMARY READY turns on. SECONDARY READY turns on if blank cards are in the secondary hopper.
- 6. Ready printer.
- 7. Press console START (or appropriate HALT/RESET if you have  $DPF$ ).

See the *IBM System/3 Model 10 Disk System Halt*  Guide, GC21-7540 for recovery procedures if program halts are displayed on the message display unit.

- 8. When the job is complete, EJ is displayed on the message display unit.
- 9. Punched cards, if any, will be in stacker 4 of the MFCU. The OCL statements and assembler source deck will be in stacker 1.

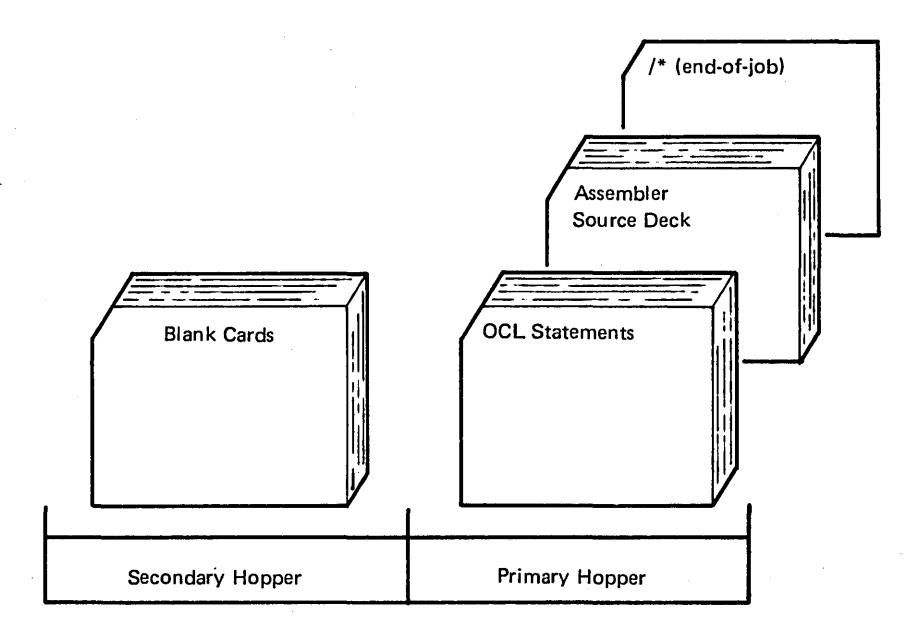

Figure 37. Input for Basic Assembler Program

### **Execution of a Basic Assembler Object Program** 6.

Press console PROGRAM LOAD. The object program is loaded and execution begins.

- 1. Clear cards from MFCU.
- 2. Place punched absolute loader cards and object deck (Figure 38) in primary hopper of MFCU. Load cards face down, top edge to the left.
- 3. Press MFCU START. PRIMARY READY light turns on. If cards are in the secondary hopper, the SECONDARY READY turns on.
- 4. Ready printer.
- s. Set program load selector at MFCU.

During the execution of the object program, halts can occur. These halts are not necessarily related to the halts described in the *IBM System/3 Model 10 Disk System Halt Guide,* GC21-7540, because the programmer can use any halts desired. Also, the halt indicating that the object program is complete does not have to be EJ. The program run sheet, supplied to you by the programmer, indicates the halts that will occur and the action you should take.

(

7. Perform the IPL process after execution of the Basic Assembly object program is complete.

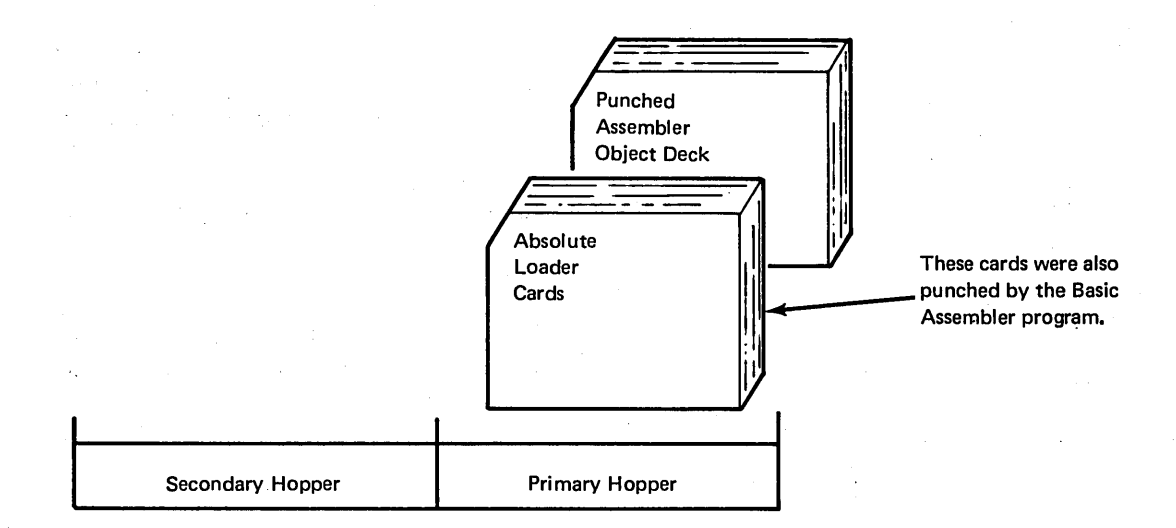

Figure 38. Input for Basic Assembler Object Program Execution

# **DISK UTILITY PROGRAMS**

Your resident system includes a group of disk utility programs. These programs do a variety of jobs, from preparing disks for use to adding new or changed programs to the system. The utility programs are:

- Disk Initialization-prepares a disk for use. This program must be run for each new disk that is used for the first time or when the contents of a disk can be erased.
- Alternate Track Assignment-assigns alternate tracks to disk tracks that become defective after they are initialized. The data on the defective track is transferred to the alternate track.
- Alternate Track Rebuild-corrects data that could not be transferred to an alternate track or was transferred in error.
- File and Volume Label-prints the contents of an area on disk called the volume table of contents (VTOC). This area contains information on all data files (groups of related records) on disk.
- **e** File Delete-deletes files on disk by modifying the VTOC indicating the files no longer needed.
- Disk Copy/Dump-copies the contents of one disk to another, copies a data file from one disk to another, copies a data file from one location to another on the same disk, and prints the contents of a data file.
- Library Maintenance-builds, maintains, and services disk resident source and object libraries.

The source library is an area on disk used to store procedures and source statements. Procedures are groups of OCL statements that are used to run a particular program. The object library is an area on disk used to store executable programs and subroutines. The system programs are stored in an object library.

Each utility program to be run has OCL statements followed by control statements. The OCL statements consist of a LOAD statement, in some cases one or more FILE statements, and a RUN statement. The LOAD \_ statement has the name of the utility program to be run. The FILE statement provides the system with information about groups of related records called files. The RUN statement tells the utility program to begin.

 $\frac{1}{2} \left( \frac{1}{2} \left( \frac{1}{2} \right) \left( \frac{1}{2} \right) \left( \frac{1}{2} \right) \left( \frac{1}{2} \right) \right)$ 

an de la California.<br>La california de la california de la california de la california de la california de la california de la calif

Control statements follow the OCL statements. These control statements are read by the utility program. They tell the utility program what to do. The last statement of the control statements is a // END card. This statement tells the utility that there are no more control statements.

For more information on the utility programs and their OCL and control statements, see the *IBM System/3 Model 10 Disk System Control Programming Reference Manual,* GC21·7512.

### **Operating Procedures**

Operating procedures for the disk utility programs are the same, except for the disk copy/dump and library maintenance programs. Procedures for Disk Copy/Dump and Library Maintenance are discussed later in this section.

Operating Procedures for all Disk Utility Programs but Disk Copy /Dump and library Maintenance

- 1. Mount disk cartridge if specified on program run sheet, and ready disks.
- 2. Clear cards from the reader.
- 3. Place OCL statements and control statements in reader (primary hopper of MFCU, Figure 39).
- 4. Press reader START. The PRIMARY READY light comes on on the MFCU; READY on the 1442.
- 5. Ready the printer.
- 6. Press console START (or appropriate HALT/RESET key if you have DPF). The utility program performs the functions indicated on the control statements. An EJ halt appears on the message display unit when the utility program is completed.

See the *IBM System/3 Model 10 Disk System Halt Guide,*  GC21-7540, for other programmed halts and how to recover from them.

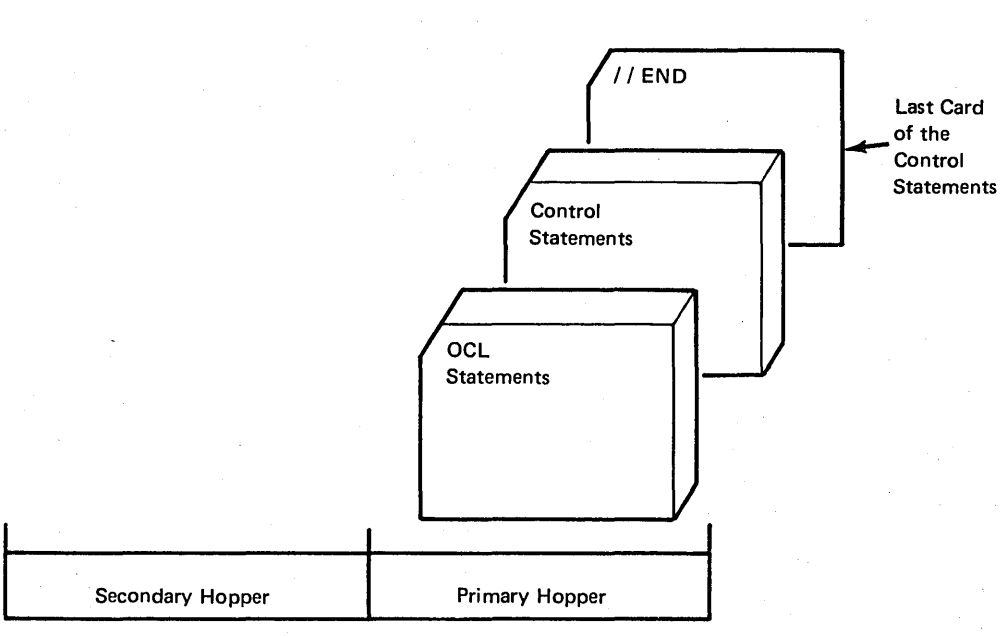

/ Figure 39. Input for All Utility Programs

Operating Procedures for Disk Copy/Dump Utility Program

Operating procedures for disk copy/dump are the same as for the other utility programs except when you have to mount several different cartridges on the same drive during the running of the program. The program run sheet indicates when this type of disk copy/ dump program will be run.

- 1. Mount disk cartridge if specified on program run sheet, and ready disks.
- $12.$ Clear cards from reader.
- 13. Place OCL statements and control statements in the reader (primary hopper of the MFCU).
- 14. Press reader START. PRIMARY READY comes on on the MFCU; READY on the 1442.
- 5. Ready the printer.
- 6. Press console START (or appropriate HALT/RESET key if you have DPF).

For a particular type of disk copy/dump program you will have to mount several different cartridges. Program halts indicate when it is time to do this. This particular form of program works as follows:

The program is going to copy data from one removable disk on Rl to another removable disk on Rl. This kind of operation requires that you mount different cartridges at differ- . ent times:

- 1. The preceding steps 1 through 6 have been performed. You have mounted the proper cartridge on R1.
- 2. After the program has copied data to the fixed disk, a program halt of 37 will occur. At that time you must mount the cartridge the program is going to copy the data onto. Keep the cartridge you removed handy, you will have to mount it again in step 5.
- 3. Set rightmost ADDRESS/DATA switch at 0.
- 4. Press console START (or appropriate HALT/RESET key if you have DPF). If you mounted the wrong cartridge, a halt of 38 will occur. To correct this, mount the correct cartridge, set rightmost ADDRESS/ DATA switch to 0, and press console START (or appropriate HALT/RESET key if you have DPF).
- *5.* When the data has been copied, another program halt of 37 will occur. At this time you must remount the cartridge you previously removed.
- 6. Set rightmost ADDRESS/DATA switch at O.
- 7. Press console START (or appropriate HALT/RESET key if you have DPF).
- 8. Perform steps 2 through *5* as many times as necessary to get all the data copied onto the removable cartridge.
- 9. When the utility program is completed, EJ is displayed in the message display unit.

# **Operating Procedures for Library Maintenance Utility Program**

The library maintenance utility program can create, delete, reorganize or change the size of a library, copy data, read from cards to a library (Figure 40), punch data on cards (Figure 41), and print data on the printer from data in a library. The type of library maintenance utility program being run will be indicated on the program run sheet.

The following operating procedures cover all of these possibilities:

- 1. Mount disk cartridge as specified on program run sheet and ready disks.
- 2. Clear cards from MFCU.
- 3. Place OCL statements, control statements, and data cards {if any) in the primary hopper of the MFCU. Place cards face down, top edge to the left.
- 4. Place blank cards in secondary hopper of MFCU, if specified on the program run sheet.
- 5. Press MFCU START. PRIMARY READY turns on. SECONDARY READY turns on if cards are in the secondary hopper.
- 6. Ready the printer.
- 7. Press console START (or appropriate HALT/RESET key if you have DPF).
- 8. Halt EJ is displayed when the job is completed.
- 9. Any cards punched by this particular library maintenance utility program are deposited in stacker 4. Remove them from the stacker.

If any program halts occur while the utility program is running, see the *IBM System/3 Model JO Disk System Halt Guide,* GC21-7540, for recovery procedures.

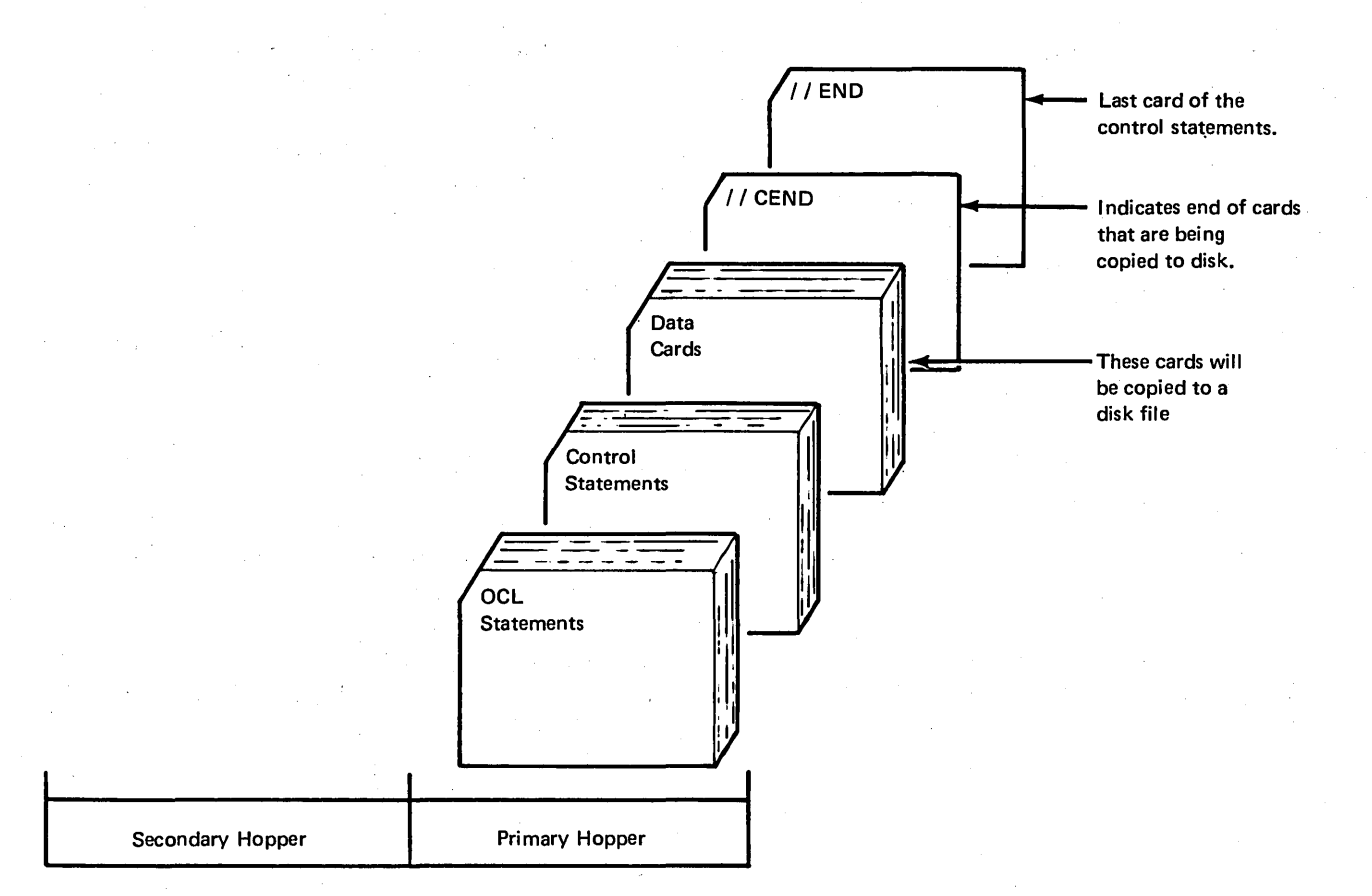

Figure 40. Input for Library Maintenance Utility Program That Copies Data from Cards to a Disk File

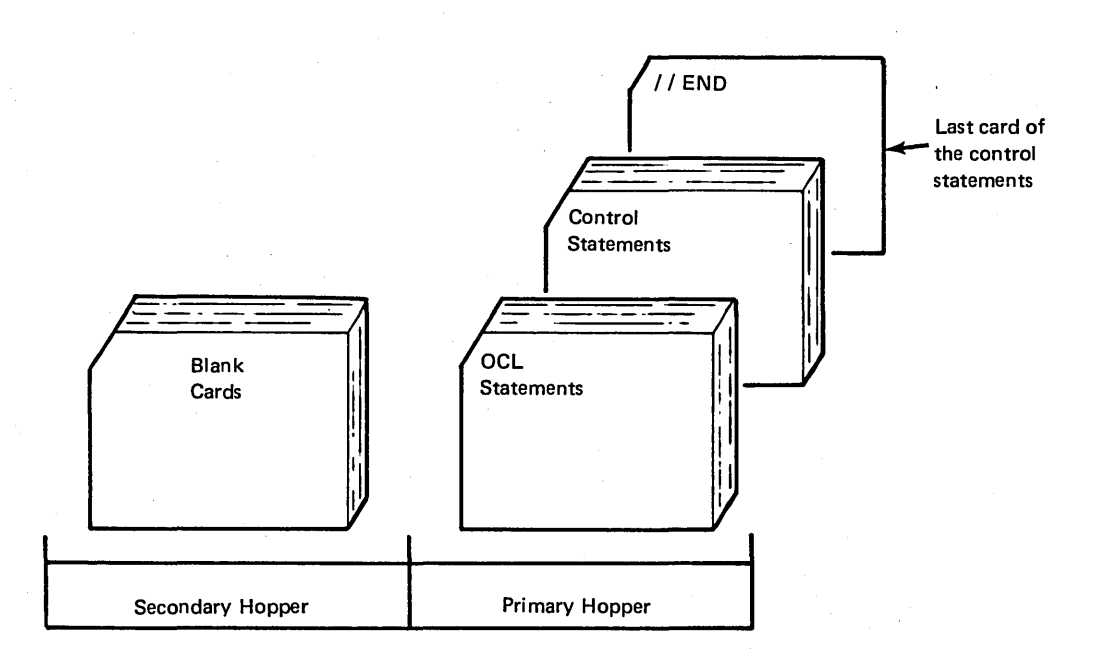

Figure 41. Input for Library Maintenance Utility Program That will Punch Cards

# **DISK RESIDENT TAPE UTILITY PROGRAMS**

If your system includes magnetic tape, the following tape utility programs are included in your resident system:

 $\bullet$  Tape Initialization  $-$  prepares tapes for use. Checks labeled tapes for a volume label and unexpired files, writes IBM standard volume labels on them, and displays the volume and header labels.

*Note:* User labels are not checked by System/3 tape data management and cannot be written as part of the label group.

• Tape Volume Error Statistics – prints a summary by tape volume and tape unit of certain tape errors. Counters of these errors are recorded on the tracks reserved for the IBM Customer Engineer on disk unit F1.

For complete information about tape utility programs and the related OCL statements and utility control statements, see *IBM System/3 Model* JO *Disk System Control Programming Reference Manual,* GC21-7512.

### **Operating Procedures**

Operating procedures are the same for the two tape utility programs:

- 1. Mount disk cartridges and tape reels (up to 4 for tape initialization  $-1$  per tape unit) specified on .program run sheet, and ready disks and tape units.
- 2. Clear cards from MFCU.
- 3. Place OCL statements and control statements in primary hopper of MFCU (Figure 39).
- 4. Press MFCU START. The PRIMARY READY light comes on.
- 5. Ready the printer.
- 6. Press console START (or appropriate HALT/RESET key if you have DPF). The utility program performs the functions indicated on the control statements. An EJ halt appears on the message display unit when the utility program is completed.

See the *IBM System/3 Model 10 Disk System Halt Guide,*  GC21-7540, for other programmed halts and how to recover from them.

# USE OF CHECKPOINT/RESTART AND EXECUTION OF A CHECKPOINT PROGRAM

Checkpoint is a means of recording the status of a user program at desired intervals. Restart is the facility to resume the execution of the checkpointed program from the last checkpoint rather than from the beginning, if processing is terminated for any reason (except controlled cancel) before the normal end of job. For example, some malfunction such as a power failure may occur and cause an interruption. No intervening program executions are allowed between the failure and the restart. The checkpoint request is accepted only if the checkpoint program is executed in program level 1.

*Note:* Compilers and linkage editors should not run in conjunction with a LOAD \* or temporary checkpoint program in program level 1. When the program is cataloged, because the checkpoint program is terminated (immediate cancel), the checkpoint program may be deleted before the restart.

- I. When halt HY is displayed in the message display unit, perform the following procedures when a checkpoint request has been accepted (the program run sheet for the checkpoint program should be used to communicate repositioning aids to the operator). If the MFCU is being used, remove cards from stackers and set them aside. They will not be used again by this job.
- 2. If the printer is being used, record the number of the line printed so the paper in the printer can then be repositioned to this line if the program must be restarted.
- 3. If the 1442 is being used, see the program run sheet for 1442 repositioning procedures.
- 4. If tape is being used, record the external label information so the proper tape reel can be remounted and rewound if the program must be restarted.
- 5. Set rightmost ADDRESS/DATA switch at 0.
- 6. Press console START (or appropriate HALT/RESET key if you have DPF) and the checkpoint program will resume execution.

## Removing Cards Prior to Restarting a Checkpoint Program

- 1. Check the program run sheet to determine if the MFCU was being used. If the MFCU was not being used, proceed to step 7.
- 2. Remove cards from the primary hopper. Indicate that these cards came from the primary hopper. You will have to use these cards later.
- 3. Press MFCU NPRO. Place card fed into stacker 1 in front of cards removed from the primary hopper.
- 4. Remove cards from the secondary hopper. Indicate that these cards came from the secondary. You will have to use these cards later.
- 5. Press MFCU NPRO. Place card fed into stacker 2 in front of cards removed from the secondary hopper.
- 6. Remove any cards from stackers and place them in their proper order in front of cards for their appropriate hopper.

*Note:* Carefully consider the sequence in which the cards in the stackers were originally processed to ensure that they are reprocessed in the same sequence.

- 7. Check the program run sheet to determine if the checkpointed program was using the 1442. If the 1442 was being used, see the program run sheet for 1442 repositioning procedures.
- 8. Remove disk cartridges or packs or tapes as specified on program run sheet.

# Restarting a Checkpointed Program

1. Submit the following OCL statements to load Restart:

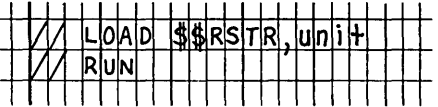

(In order to guarantee the required minimum size for program level 2, a PARTITION statement may be required. Also, to reestablish the log device a LOG statement may be required.)

- 2. When halt  $H\psi$  is displayed in the message display unit the logged error code (or subhalt) gives the reason for the halt. You may have:
	- a. Subhalt AC: attempted restart without an active checkpoint.
	- b. Subhalt CS: reserved storage with the PARTITION statement required by the checkpointed program. Proceed to step 9 to cancel.
	- c. Subhalt nn where nn is the number of the requested checkpoint. You may:
		- Cancel, Proceed to step 9.
		- Control cancel to delete the active checkpoint and immediate cancel. Proceed to step 9.
		- Check the program run sheet to determine if the checkpoint program was using the MFCU. If the MFCU was not being used, proceed to step 4.
- 3. Place cards back in appropriate hoppers of the MFCU and press MFCU START.
- 4. Check the program run sheet to determine if the checkpointed program was using the printer. If the printer was not being used, proceed to step 6.
- *5.* Reposition the paper in the printer to the line that was being printed when the last checkpoint was accepted. To reposition the paper:
- a. Disengage the carriage clutch.
- b. Position the forms using the vertical adjustment knob until the crease between the forms is aligned with the upper scribe line on the forms guide.
- c. Press the CARRIAGE RESTORE key.
- d. Engage the carriage clutch.
- e. Press the carriage space key until the paper is at the line at which the checkpoint was accepted.
- f. If the printer has dual feed carriage feature and two forms were used, both forms must be repositioned. Unequal length forms must maintain the same relative position after repositioning that they had when the checkpoint request was accepted.
- g. Press printer START.
- 6. Check the program run sheet to determine if the checkpointed program was using the 1442. If the 1442 was not being used, proceed to step 8.
- 7. See the program run sheet for 1442 repositioning procedures.
- 8. Mount disk cartridges or packs as specified on program run sheet and ready disk drives.
- 9. Set rightmost ADDRESS/DATA switch at 0 to allow the job to restart, set rightmost ADDRESS/ DATA switch at 2 to de-activate checkpoint and immediate cancel, or set rightmost ADDRESS/ DATA switch at 3 to cancel the job.
- 10. Press console START (or appropriate HALT/RESET key if you have DPF). If you cancelled the job, go to step 1.

Page of GC21-7508-3 Revised March 15, 1973 By TNL: GN21-7675

- 11. If  $H\mathcal{V}$  occurs again:
	- a. If the program uses tape files, you may have to mount a different tape reel or rewind the reel that is on the tape unit. When the proper tape reel is mounted, set the rightmost ADDRESS/DATA switch at 1 to allow the job to continue or set the switch at 3 to cancel the job. Press START {HALT/RESET if you have DPF).

If the halt reoccurs for the same tape unit, the file LABEL, or volume sequence number of the tape mounted does not match the file LABEL, or volume sequence number of the tape mounted at the last checkpoint. Mount. the correct tape and select the appropriate option using the ADDRESS/DATA switch as in the preceding paragraph. If volumes of a multi-reel file were processed out of sequence, set the rightmost ADDRESS/DATA switch to 0.

b. You may have mounted the wrong disk cartridge. After you have ensured that the correct cartridge is mounted, set the rightmost ADDRESS/DATA switch at 1 to allow the job to continue or set the switch at 3 to cancel the job.

If any other halts occur during the preceding procedures, refer to the *IBM System/3 Model* JO *Disk System Halt Guide,* GC21-7540, for recovery procedures.

# **Intervening Programs**

Programs can be executed in the time between failure and restart of a checkpointed program. The following list should be adhered to since there is no system protection provided:

- The checkpoint program must have been permanently cataloged. (LOAD \* must not be used.)
- If the intervening program must use the 1442 and the checkpointed program used the 1442, the user's restart routine must reposition the cards in the 1442 to the status at the active checkpoint.
- If any tapes processed by the basic tape access method {BTAM) or by direct call to tape IOS in the checkpointed program must be dismounted to allow the intervening program to use the tape units, the user's restart routine must reposition the tapes to the status at the active checkpoint.
- \$MAINT must not be executed in the time between failure and restart of checkpointed program.
- The RPG II, FORTRAN, and COBOL compilers and the assembler can be executed if the object program is punched or cataloged to a pack other than the program (load) pack of the checkpoint program. That is, do not catalog something of the same name as the checkpoint program on the program pack of the checkpoint program.
- To execute the overlay linkage editor or the assembler all FILE statements must be supplied.
- Intervening programs must not access disk volumes used by the active checkpointed program for new, scratch, or RETAIN-A files.
- When copying from  $R1$  to  $R1$ , any packs used by the active checkpointed programs must not be used if they contain new, scratch, or RETAIN-A files.
- Disk files used by the checkpointed program should not be modified by an intervening program if the user's restart routine restores selected records in the files. This destroys the updates of the intervening program.
- All fixed disk packs must be the same packs at restart, if used by the checkpointed program, as were online at the last checkpoint since the fixed packs are not verified.
- Intervening and active checkpointed programs must not add to the same file.

*Note:* The checkpoint must de deactivated before loading an inquiry-evoking program or loading a checkpoint program into program level 1.

- Performing System Generation Using the MFCU or 1442
- Performing System Generation Using the 5471 Printer/ Keyboard

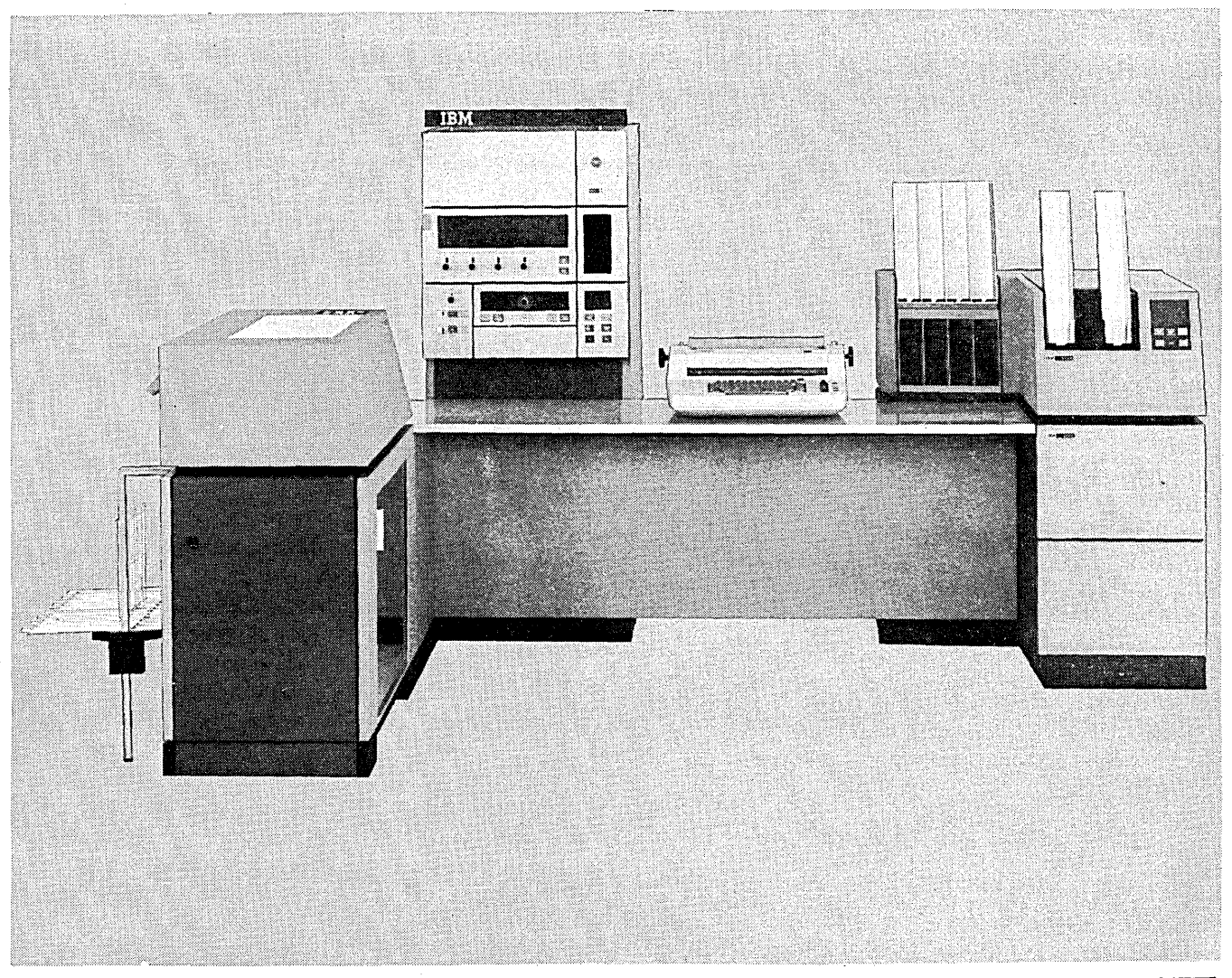

55239A

System/3 must have all the programs on disk needed to per· form your everyday jobs. These disk programs are called a resident system. System generation is the process by which . your resident system is built and placed on disk.

System generation must be performed when:

- You first receive System/3.
- You add new devices to System/3.
- Changes to existing programs are extensive enough to merit performing system generation.

Your installation has at least one distribution disk cartridge that contains a system generation program, system control programs {SCP), and program products (PP). (See *Appendix E* for a discussion of determining the amount of space required for the programs contained on the. distribution disk cartridge. The requirements depend upon which SCP programs and program products you have in your installation.) Program products may also be on separate disk cartridges. The system generation program is used to define your system configuration and build your system. System control programs control opera· tion of System/3. They are generated by the system generation program according to your system configuration. Program products (such as RPG II, Disk Sort, Card Utilities, and Basic Assembler) are special programs you may use in your installation. These programs will be included in the system generation procedure when generating your system.

Distribution disk cartridges must be used every time you perform system generation. You should never destroy these disk cartridges until you have received new ones. Therefore, you should label these cartridges and use them only for system generation. Follow the system generation procedures carefully so that you may remove the distribution disks at the appropriate times during system generation.

A program pack contains one or more program products and, if you desire, a minimal system.

Program packs may be built anytime after the completion of system generation. There are several reasons for building program packs. One, if you have 100 cylinder disks there may not be enough room on one pack for a system and all of your program products. Another, you may prefer to have more file space on the system pack.

Normally, system generation is performed using the MFCU or 1442 Card Read Punch; however, you may optionally perform system generation using the 5471 printer/keyboard. See *Performing System Generation Using the 5471 Printer*/ *Keyboard,* later in this chapter for the procedures to use in this case.

# PERFORMING SYSTEM GENERATION USING THE MFCU OR 1442

System generation is divided into six functions:

- 1. Preparing for system generation.
- 2. Backing up your resident system (when performing system generation after the first time).
- 3. System control program generation.
- 4. Program product generation.
- 5. Completing system generation.
- 6. Building a program pack.

*Note:* Later in this chapter, you will be directed to *Appendix E* for information on how to modify the AL-LOCATE statement. You may wish to read *Appendix E*  before you continue reading this chapter.

### Preparing for System Generation

1. Enter the following cards:

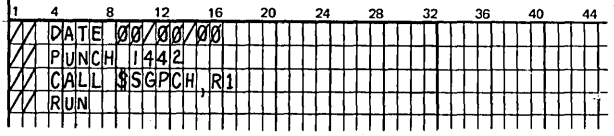

The // PUNCH card is necessary only if your system input device is the 1442 Card Read Punch.

- 2. If the printer has the standard 48-character chain, go to step 4.
- 3. If a printer chain other than the standard 48-character LC chain is used, an IMAGE statement and data cards reflecting the characters on the chain must be prepared. See *Appendix A* for information on how to do this. This has to be done because the system generation program assumes a standard 48-character chain is mounted.

Place the IMAGE statement and data cards between the DATE and CALL statements you punched in step 1. The IMAGE statement causes the characters on the data cards representing the characters on the printer chain to be stored in the chain-image area. This chain-image will become part of your generated system.

- 4. Set console power switch at ON.
- 5. Remove any cards from the reader.
- 6. Press NPRO to ensure that the card paths are clear.
- 7. Remove any cards from reader stackers.
- 8. Place forms in printer and press printer START.

*Note:* When the 1403 Printer is the logging device, the recommended operating procedure is to slide the T-casting to the right so print position 1 is aligned to the right of the upper left tractor door. This will allow the operator to read logged halt messages or PAUSE statements.

The cards needed to initiate system generation are prepared and the system is ready to perform system generation. During system generation, halts can occur. For information on how to recover from the halts, see the *IBM System/3 Model 10 Disk System Halt Guide,* GC21-7540.

# Backing Up Your Resident System

*Note:* If you are performing system generation for the first time, proceed to *System Control Program (SCP) Generation.* 

*Initializing a Scratch Disk Cartridge to Which Your. Resident System is Copied* 

- 1.. Mount a scratch disk cartridge (a cartridge that has not been used or a cartridge that can be reused) on Rl.
- 2. Ready-disks.
- 3. Prepare a current DATE statement.
- 4. If the scratch disk cartridge is not initialized (made ready for use by the system) it must be initialized. Prepare the OCL and control statements needed to initialize the scratch disk cartridge. For information on how to prepare the statements, see the *IBM System/3 Model 10 Disk System Control Programming Reference Manual,* GC21-7512.
- 5. Place OCL and control statements in primary hopper. The DATE statement must be first.
- 6. Press reader START.
- $\begin{bmatrix} 1 \end{bmatrix}$ 7. Set program load selector at FIXED DISK and set the address/data switches to indicate 1442 if your system input device is the 1442.
- 8. Press PROGRAM LOAD. Initial program loading is performed and, when complete, the system begins reading cards from the reader.

If your system has DPF, EJ is displayed in both message display units when initial program loading is complete. Press appropriate HALT/RESET key to continue.

Scratch disk cartridge on Rl is initialized when EJ is displayed in the message display unit. You can now copy your resident system from Fl to Rl.

## *Copying Your Resident System from F1 to R 1*

1. Punch these statements:

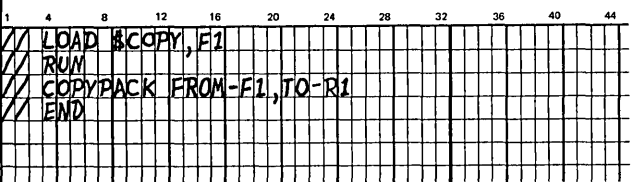

- 2. Place OCL and control statements in primary hopper.
- 3. Press reader START.
- 4. Press console START (program 1 HALT/RESET key if you have DPF).

When EJ is displayed in the message display unit, your resident system on Fl is copied on Rl. This is your backup disk cartridge. You can now perform system control program generation.

Page of GC21-7508-3 Revised March 15, 1973 By TNL: GN21-7675

### **System Control Program (SCP) Generation**

*Punching the System Generation Instruction Cards.from the Distribution Disk Cartridge* 

- 1. Mount distribution disk cartridge for system generation on Rl and ready disks.
- 2. Place cards punched in *Preparing for System Generation* in primary hopper.
- 3. Place blank cards in secondary hopper of MFCU, or if your system input device is the 1442, place blank cards behind the cards from step 2.
- 4. Press reader START. PRIMARY READY light turns on.
- 5. Ready printer.
- 6. Set program load selector at REMOVABLE DISK<br>I and set the address/data switches to indicate 1442 if your system input device is the 1442.
- 7. Press PROGRAM LOAD. Initial program loading is performed and, when complete, the system begins reading cards from the reader.
- *Note:* If you are using a printer chain other than the standard 48-character chain set, the DATE, IMAGE, arid data cards are not printable. A halt of 7P is displayed in the message display unit. This halt occurs to ensure that you have the correct printer chain mounted. If the correct printer chain is not mounted, mount it at this time. After ensuring the correct printer chain is mounted, press console START (program 1 HALT/RESET key if you have DPF) to continue with system generation.
- 8. A halt of 91 is displayed in the message display unit. This halt is provided to give you time to read the instructions printed on the printer.
- 9. After reading the instructions, set rightmost ADDRESS/DATA switch on console at 0.
- 10. Press console START (program 1 HALT/RESET key if you have DPF). System generation continues.

When the EJ halt is displayed on the message display unit, a deck of punched cards (Figure 42) will be in stacker 4 of the MFCU, stacker 2 of the 1442 if your system input device is the 1442, and a listing of the punched cards will be printed on the printer. The deck of punched cards is used to continue with system generation. {Make sure your cards are kept in the correct order.) You can now initialize Fl.

*Note:* If you are performing system generation from the 1442, the punched cards in stacker 2 are uninterpreted. It is suggested that you interpret all of these cards before continuing for ease in modifying them later.

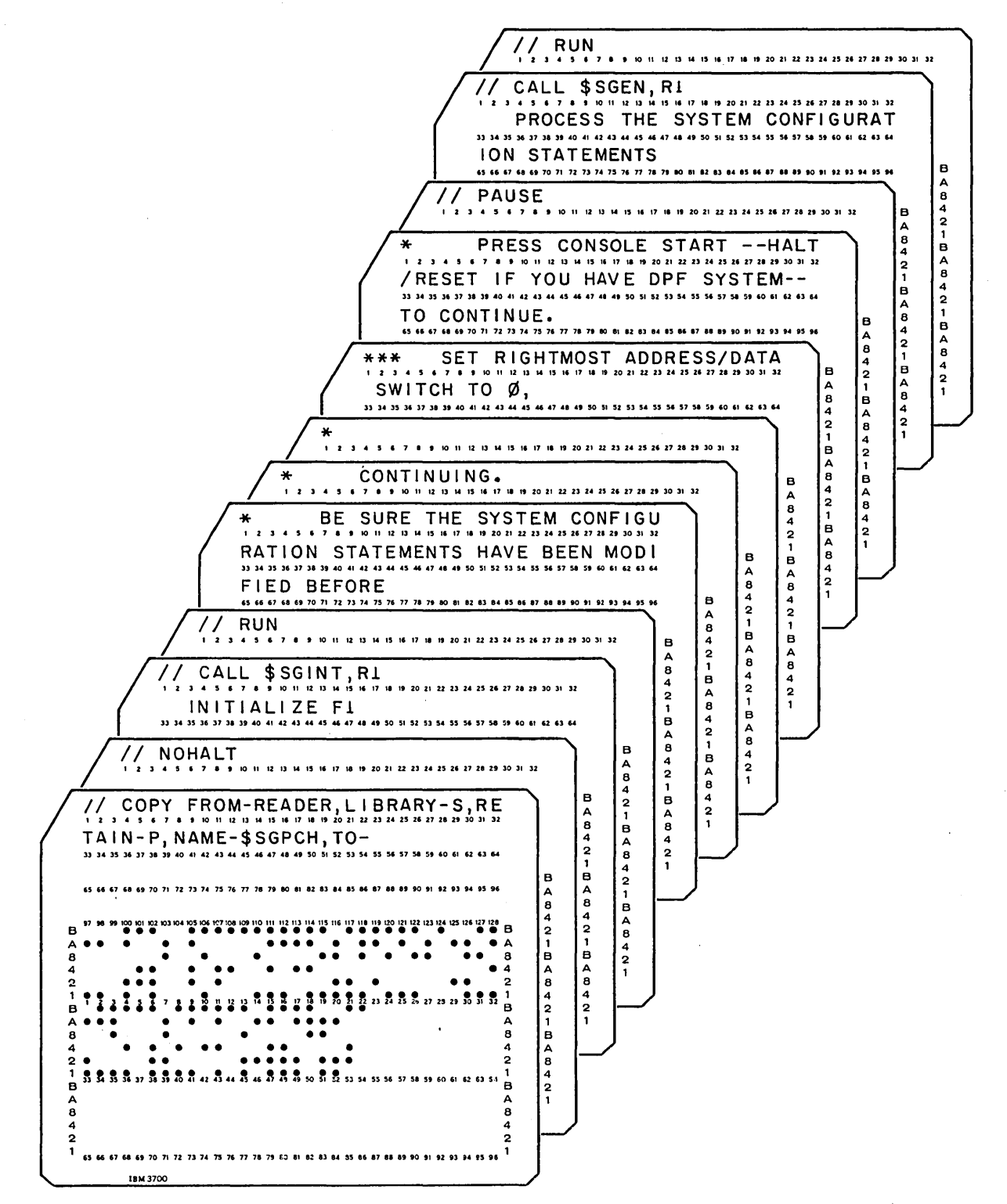

Note: If your system input device is the 1442, the punched cards are uninterpreted 80-column cards.

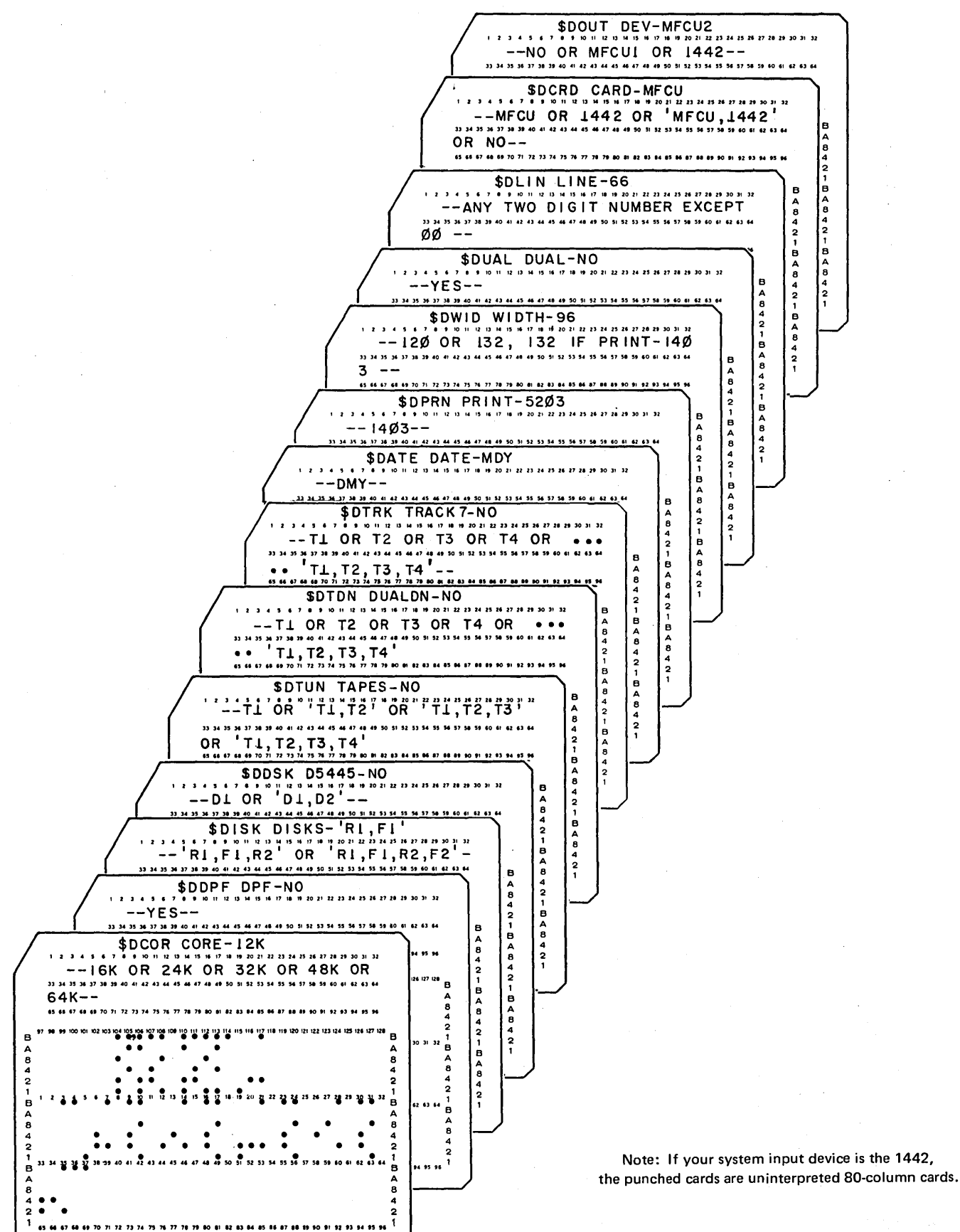

Figure 42 (Part 2 of 7). Punched Cards for SCP Generation

**IBM 3700** 

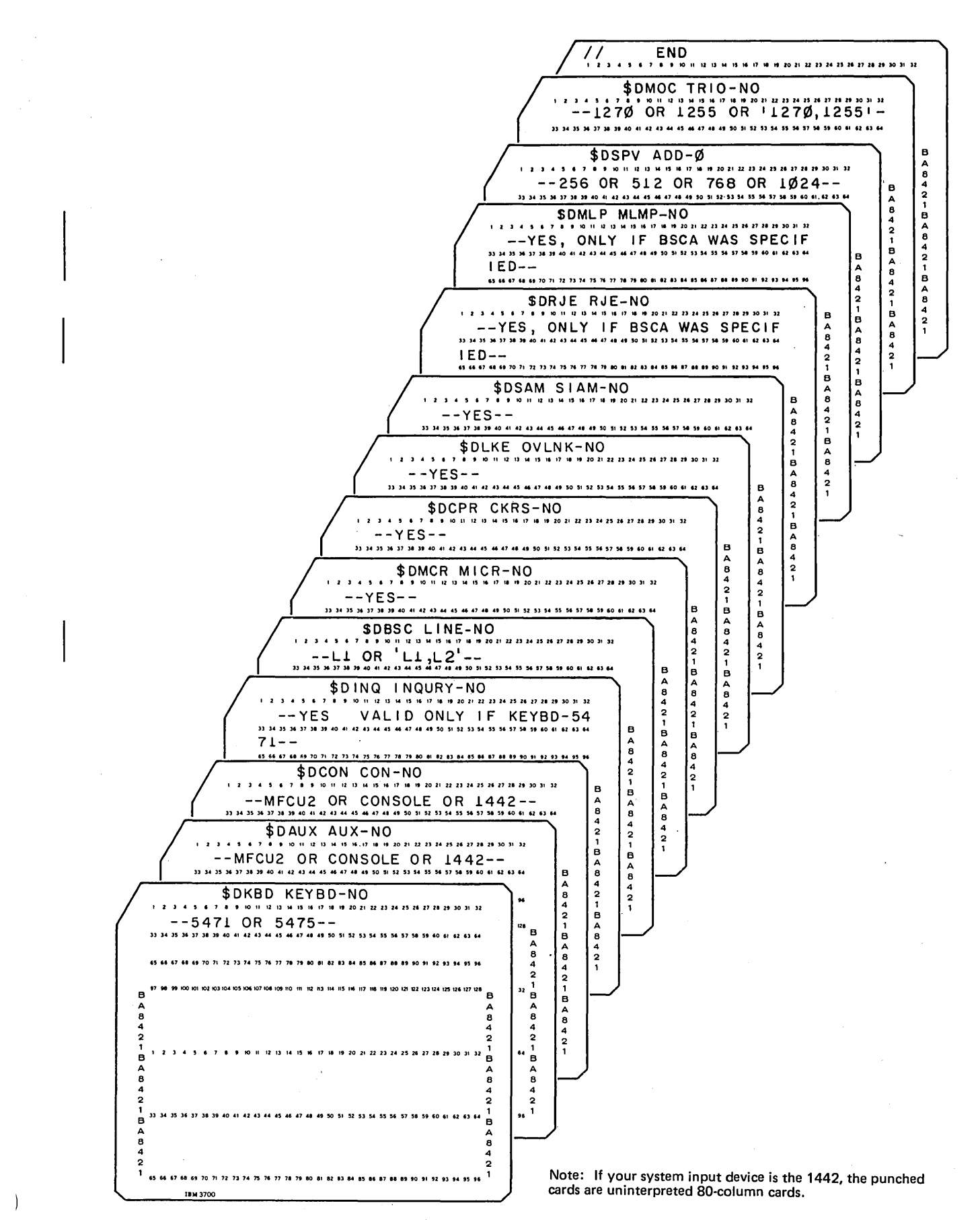

Figure 42 (Part 3 of 7). Punched Cards for SCP Generation

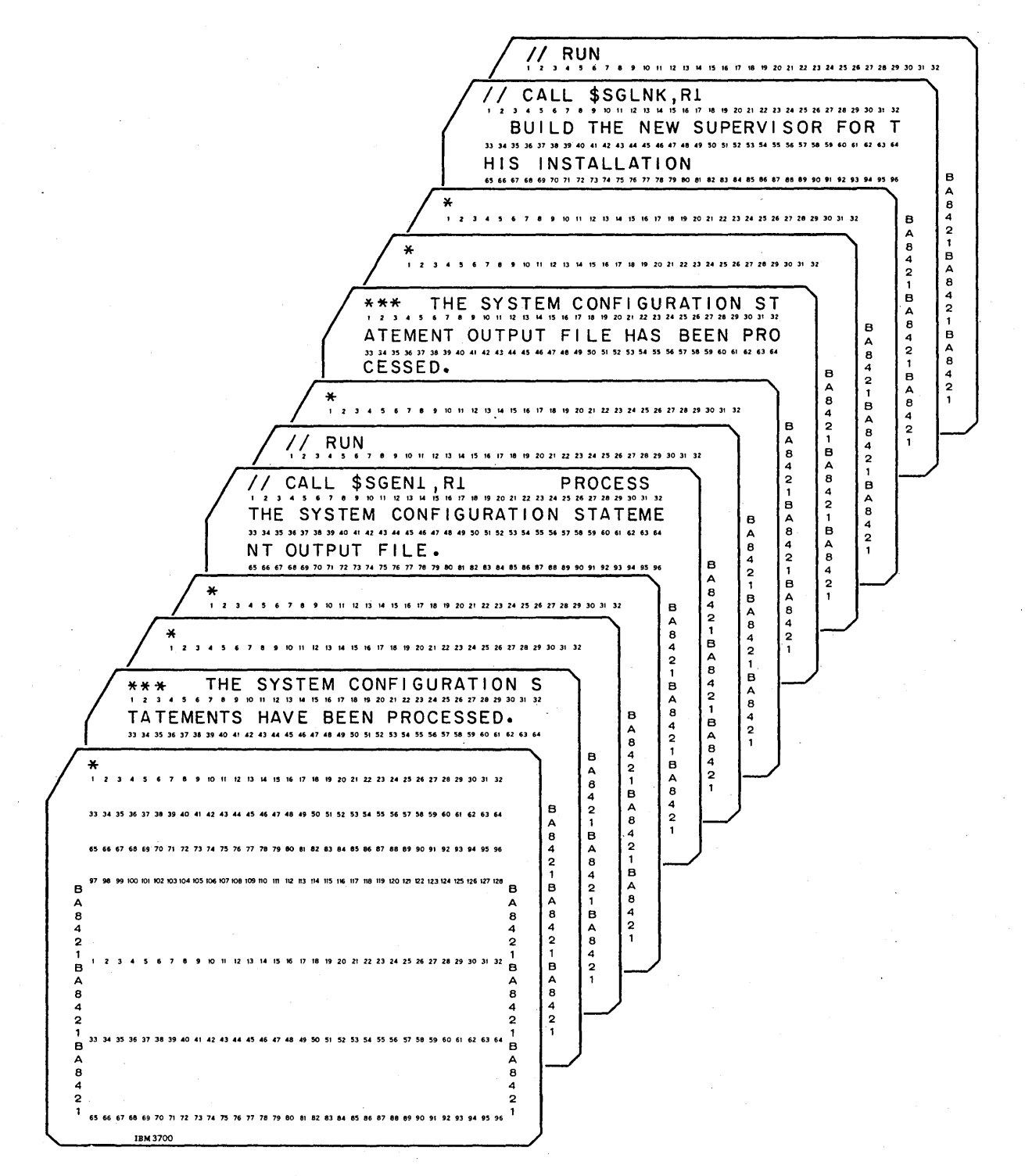

Note: If your system input device is the 1442, the punched cards are uninterpreted 80-column cards.

Figure 42 (Part 4 of 7). Punched Cards for SCP Generation

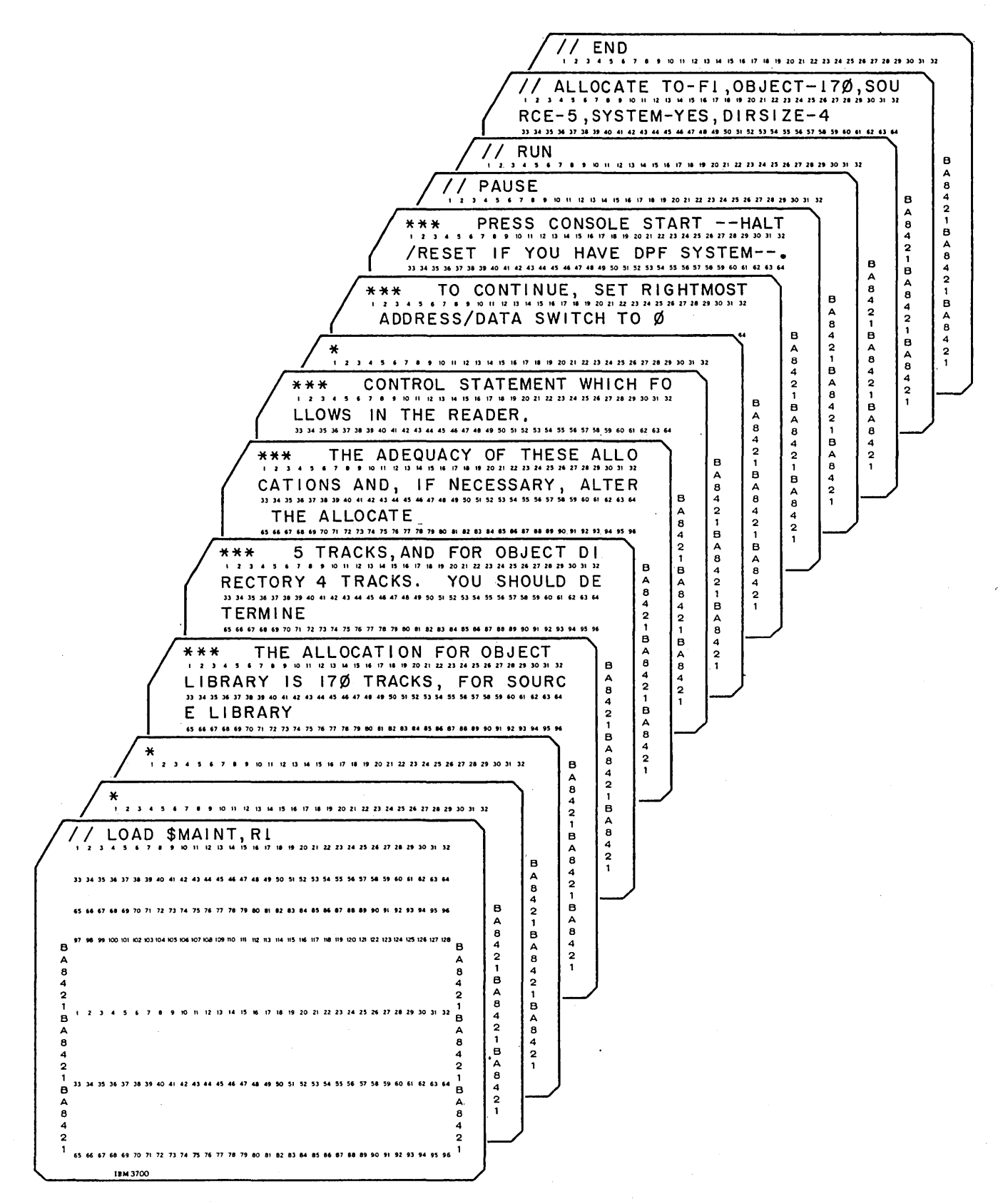

Note: If your system input device is the 1442, the punched cards are uninterpreted 80-column cards.

Figure 42 (Part 5 of 7). Punched Cards for SCP Generation

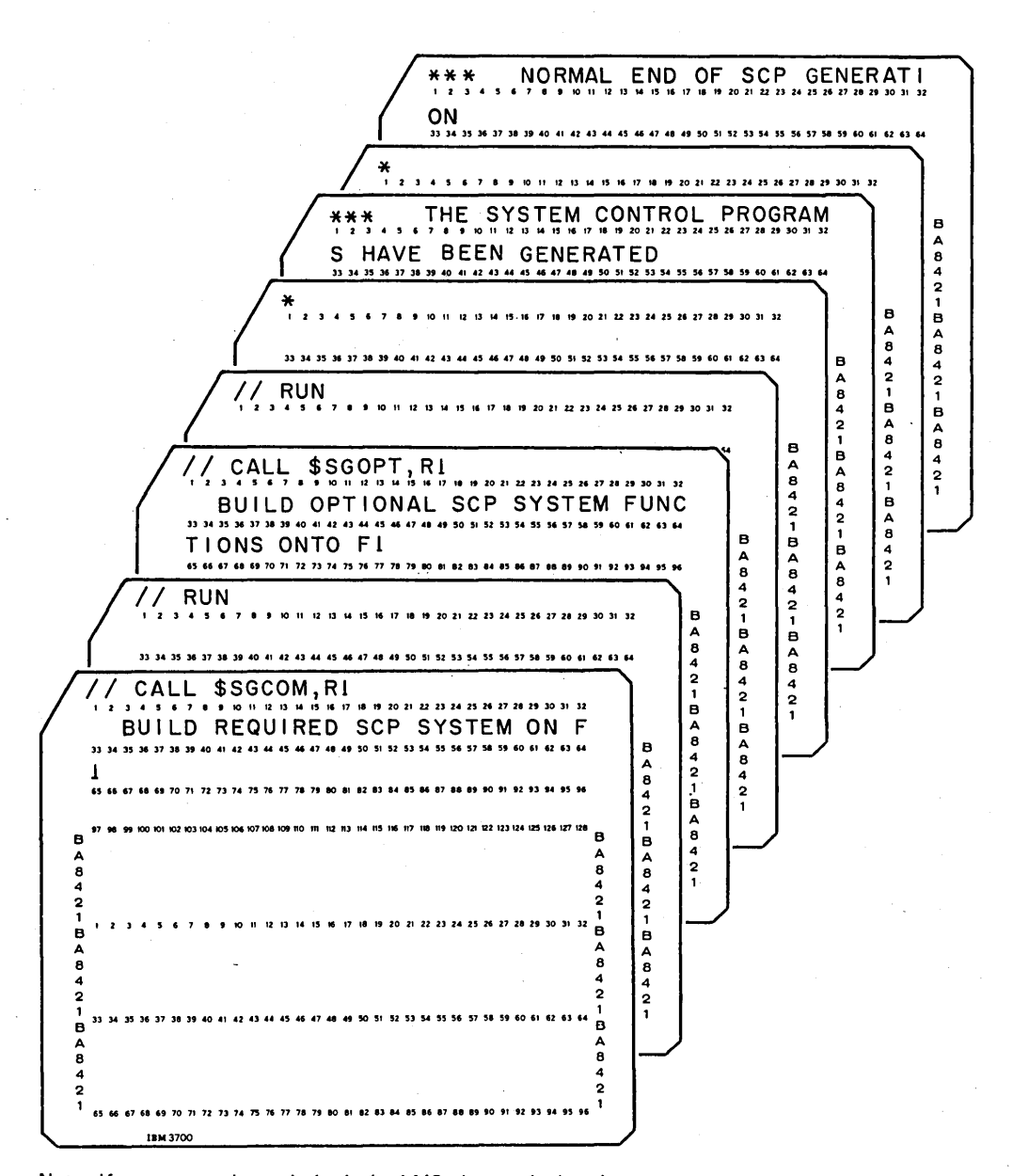

Note: If your system input device is the 1442, the punched cards are uninterpreted 80-column cards.

Figure 42 (Part 6 of 7). Punched Cards for SCP Generation

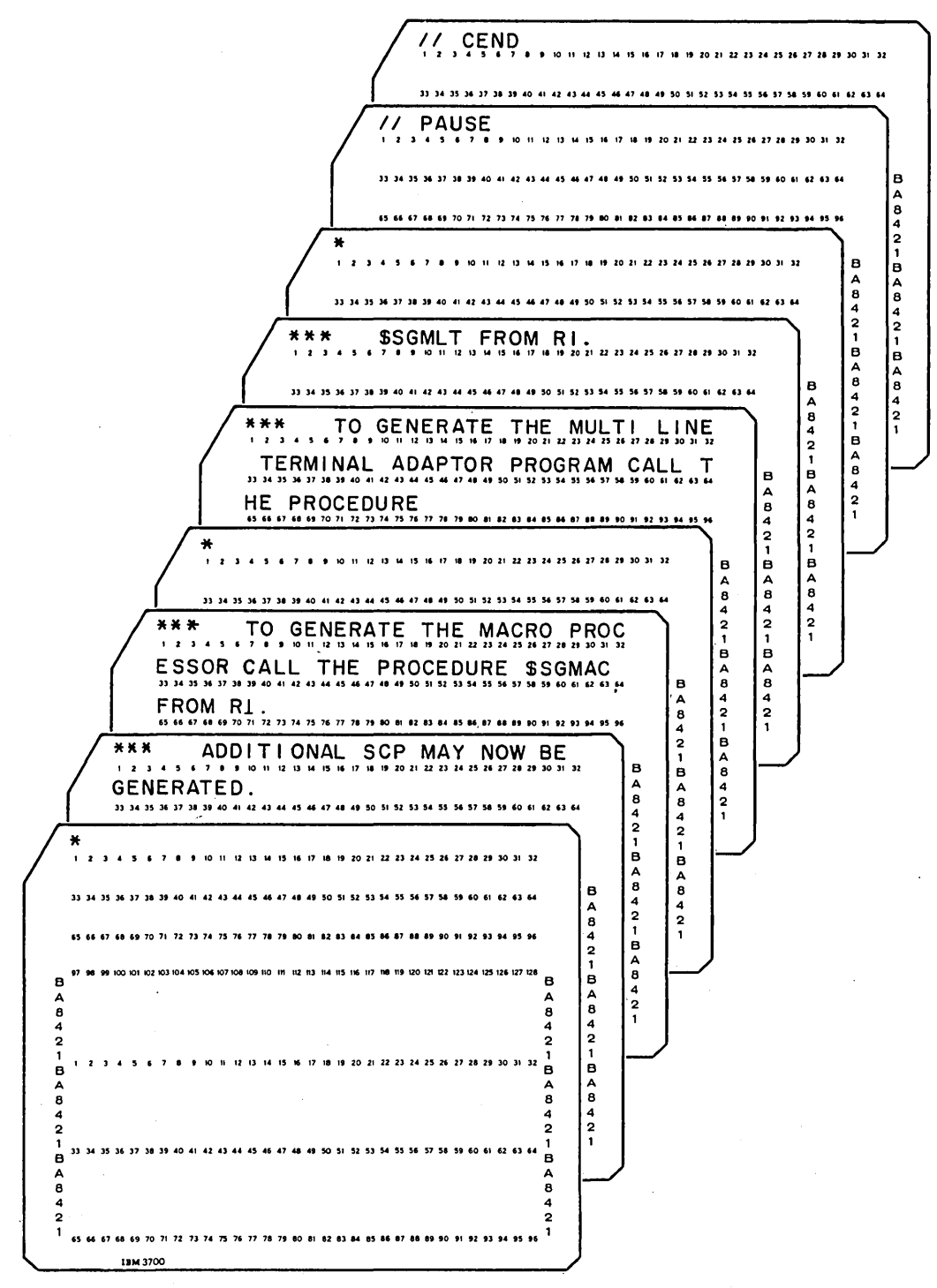

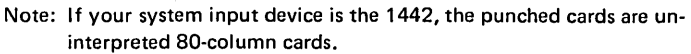

Figure 42 (Part 7 of 7). Punched Cards for SCP Generation

## Initializing F1

- 1. Remove the punched cards from stacker,
- 2. Remove the following two cards from the deck and discard them:

COPY FROM-READER, LIBRARY-S, RE TA IN- P, NAME-\$ SG PC H, TO- .. :<:\$]\@}\:: .. : : ::: :::.:::::.:.::: :: .: :: :: ::::: ~~ii.ii:~11 <sup>~</sup>*(* 3 ~ ~ ~ 9 . . 1 0 , j , 13 , 20 , 20 , 20 , 22 .<br>\*\*\* *.)* Bottom Card :;:; HNH~n~~~~~~«U~O~~~~~u~~~~ ~ \of Deck *(:*  B : : ::: :::.:.:.:::.: ~: :: :: :: *::* :: ::~~~~~,,~~~/ <sup>B</sup>  $\overline{A}$  and  $\overline{A}$ 8 8  $\frac{4}{4}$ 

- 3. Clear cards from hopper.
- 4. Remove cards shown in Figure 43 from deck of punched cards and place them in primary hopper.
- 5. Press reader START. PRIMARY READY turns on.
- 6. Press console START (program 1 HALT/RESET key if you have DPF). The system begins reading the cards in the primary hopper and initialization of Fl begins.

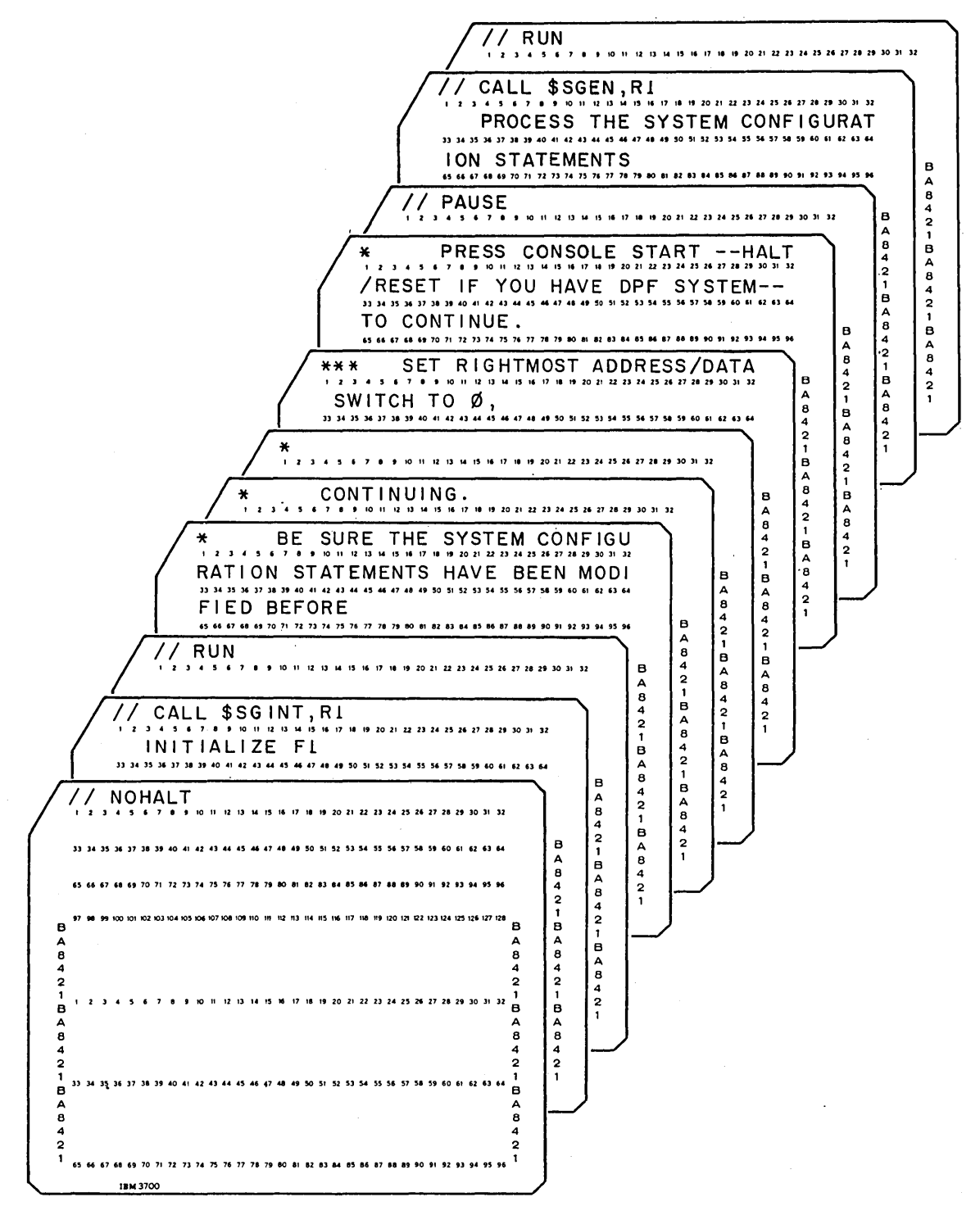

Note: If your system input device is the 1442, the punched cards are uninterpreted 80-column cards.

Figure 43. First Cards for System Generation

Halt 90 (caused by a// PAUSE statement) is displayed in the message display unit when the fixed disk (Fl) has been initialized., There are still two cards in the primary hopper. Leave them there because they are part of the next procedure.

# Modifying the System Configuration Statements

You can now modify the system configuration statements shown in Figure 44, depending on your system configuration. Figure 45 discusses each of the system configuration statements and the options available for each. If you do not have to change any of these statements, leave them in the remaining deck of punched cards and proceed to step 2 in *Procedures for Modifying the System Configuration and Library Allocation Statements.* 

*Note:* If you select DPF-NO when you have a DPF system and also select INQURY-YES, the P2 switch located on the CE panel must be set at OFF when system generation is complete.

í

*Note:* If you select options that are not valid for your system configuration, you will not be able to successfully perform the IPL process from your generated system.

### Page of GC21-7508-3 Revised March 15, 1973 By TNL: GN21-7675

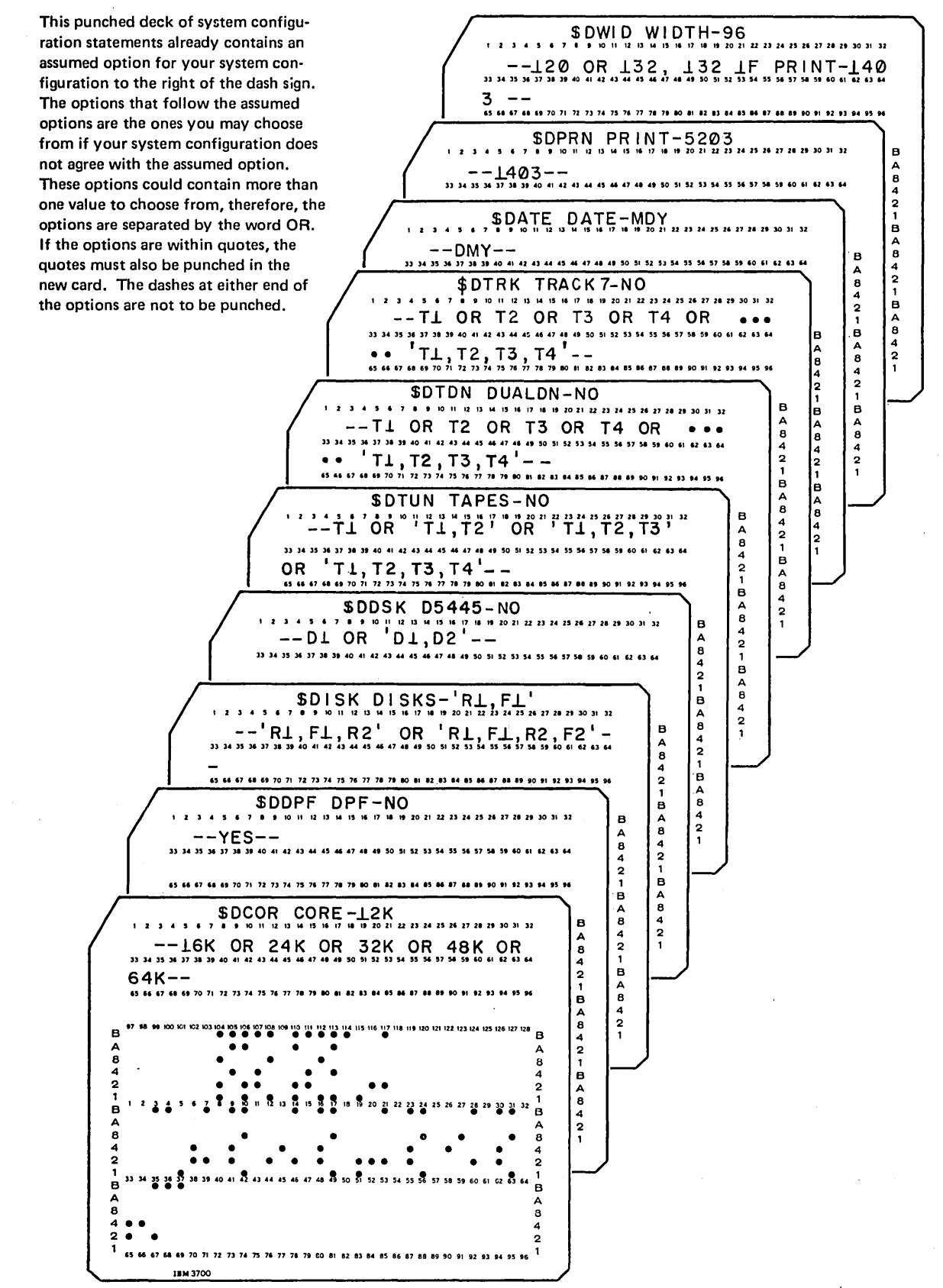

Figure 44 (Part 1 of 3). System Configuration Statements

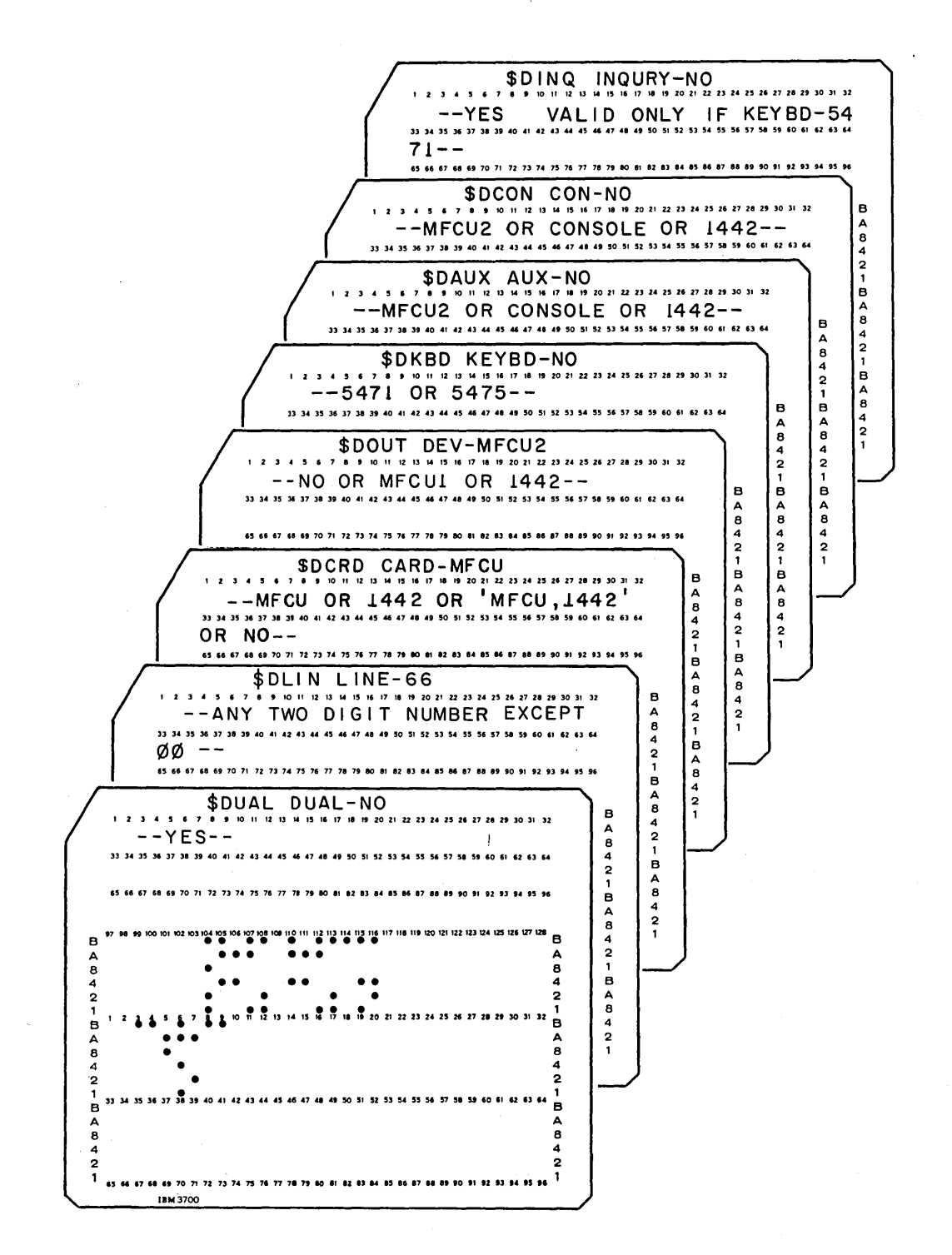

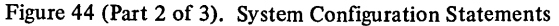
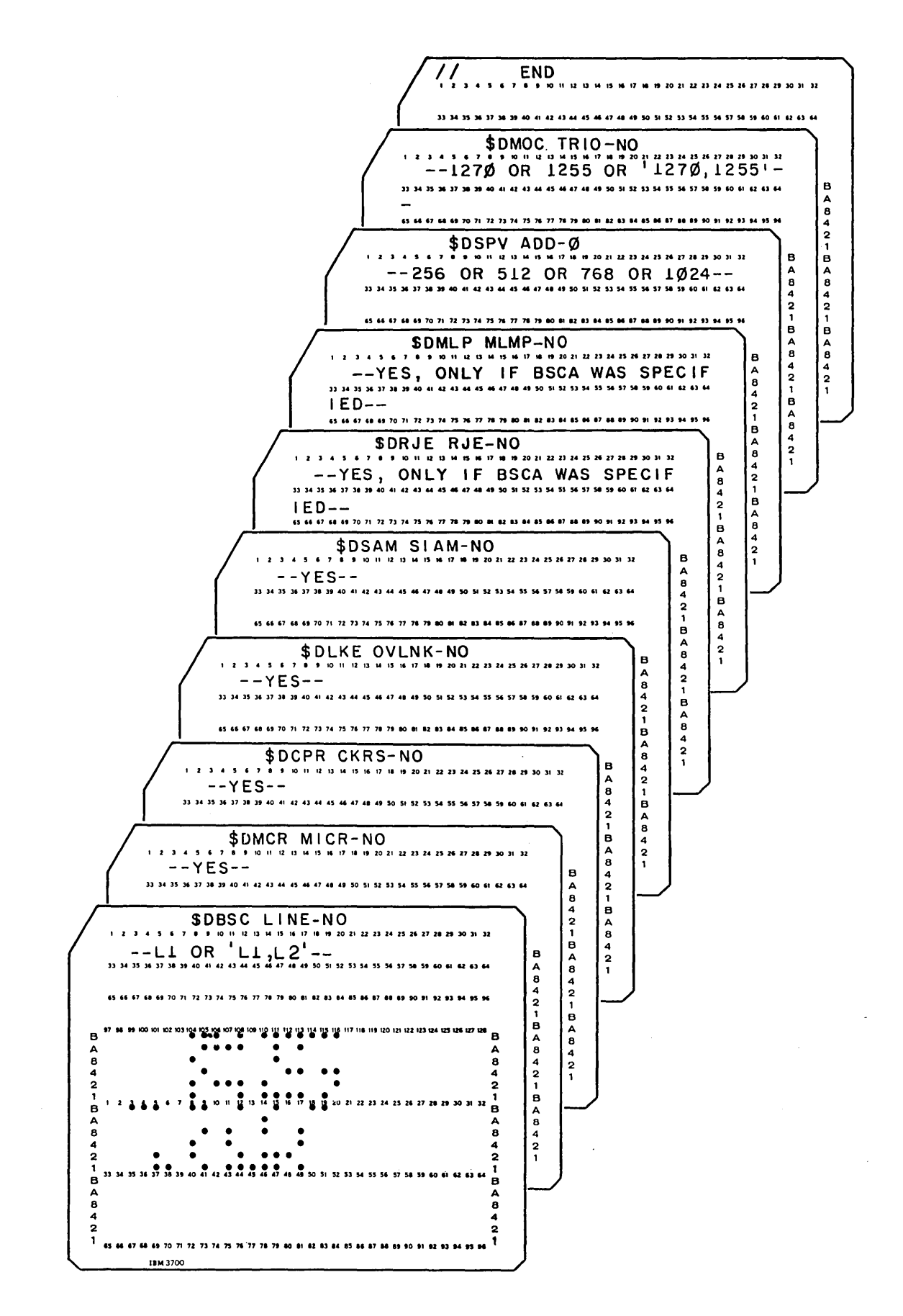

Figure 44 (Part 3 of 3). System Configuration Statements

Page of GC21-7508-3 Revised March 15, 1973 By TNL: GN21-7675

L,

 $\bar{z}$ 

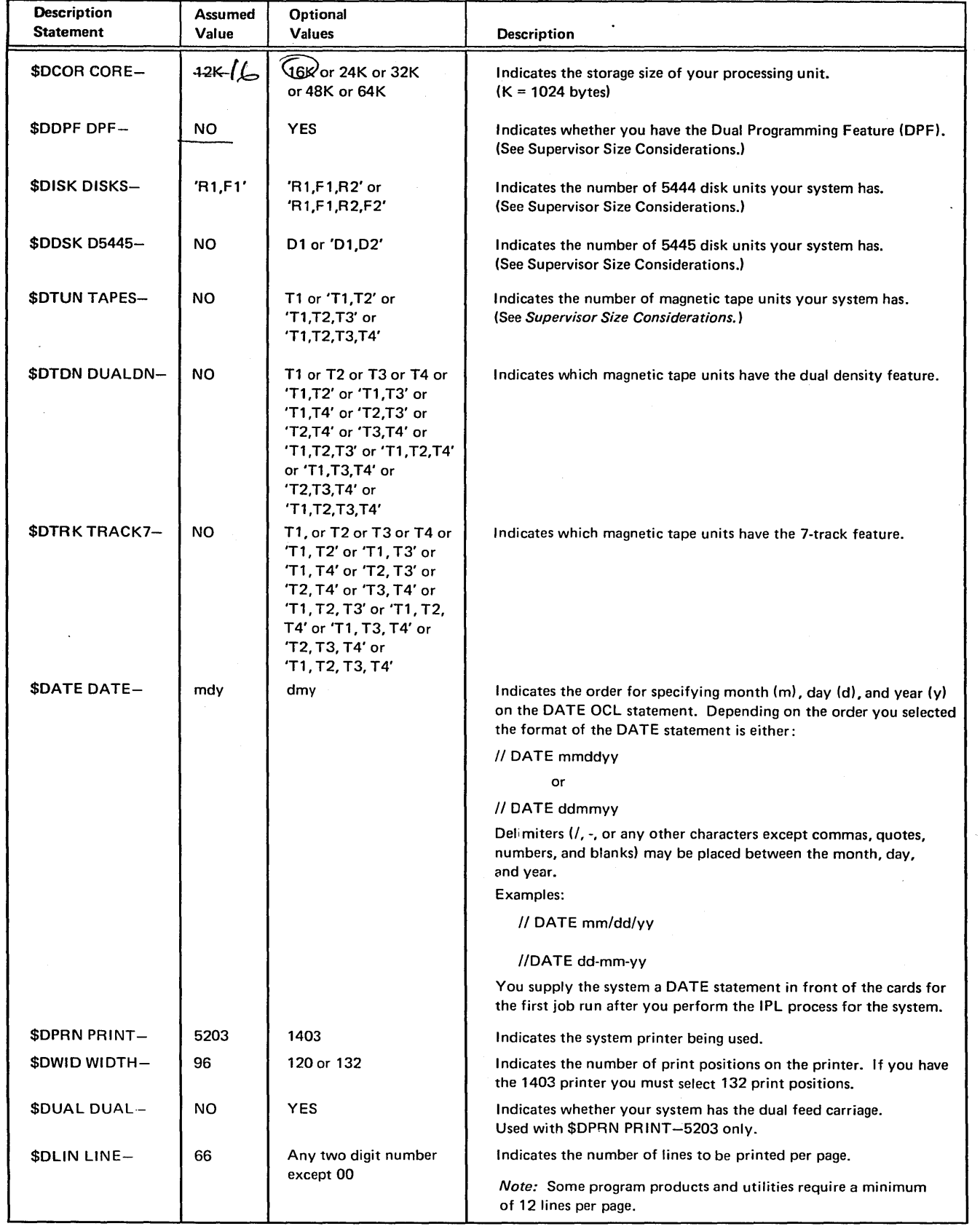

 $\bar{\gamma}$ 

 $\hat{\boldsymbol{\gamma}}$ 

Figure 45 (Part 1 of 2). Description of System Configuration Statements

بمسد

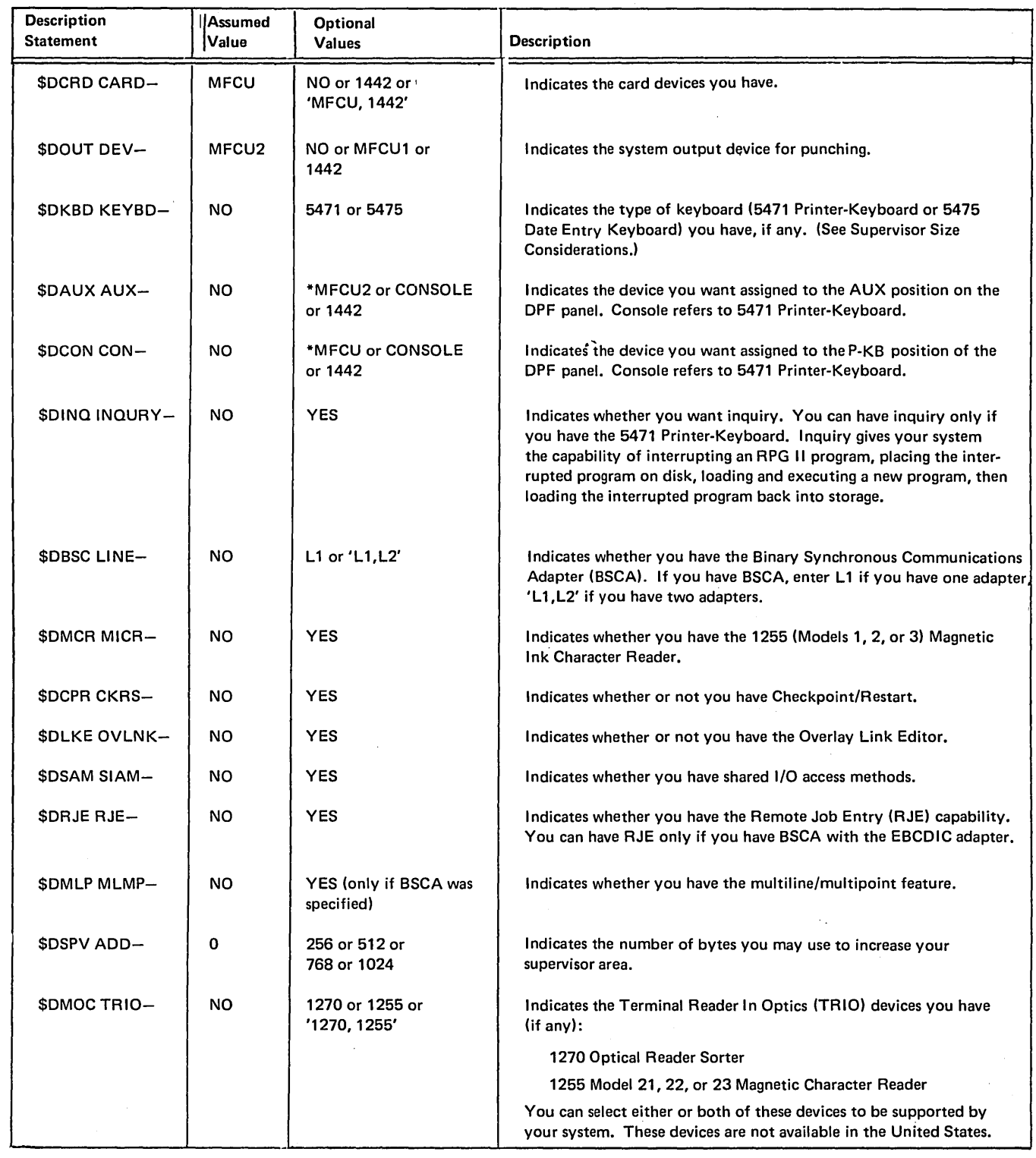

 $\sim$ 

 $\mathcal{L}_{\mathrm{in}}$ 

 $\ddot{\phantom{1}}$ 

\*\$DAUX AUX- and \$OCON CON- are used with OPF only and cannot be assigned the same device. If your only card input device is the 1442, you must specifiy \$DAUX AUX-1442.

 $\bar{\beta}$ 

 $\big)$ 

Figure 45 (Part 2 of 2). Description of System Configuration Statements

*Supervisor Size Considerations:* The size of the supervisor generated for your system depends on the options you choose for the following configuration statements:

\$DDPF (Dual Programming Feature)

\$DISK (5444 disk units)

\$DDSK (5445 disk units)

\$DTUN (magnetic tape units)

\$DKBD (keyboard)

\$DBSC {BSCA Feature)

Supervisor size estimating is discussed in *Appendix E.* 

(

Procedures for Modifying the System Configuration and Library Allocation Statements

Use the following procedure to change the system configuration statements:

- 1. · Remove system configuration statements from the remaining deck of punched cards that you did not place in the primary hopper.
- 2. Select appropriate option for each statement using Figures 44 and 45. If the statement does not have to be changed, place it back in the deck and proceed to the next statement. (Make sure your system configuration statements are in the same order as when they were punched.)

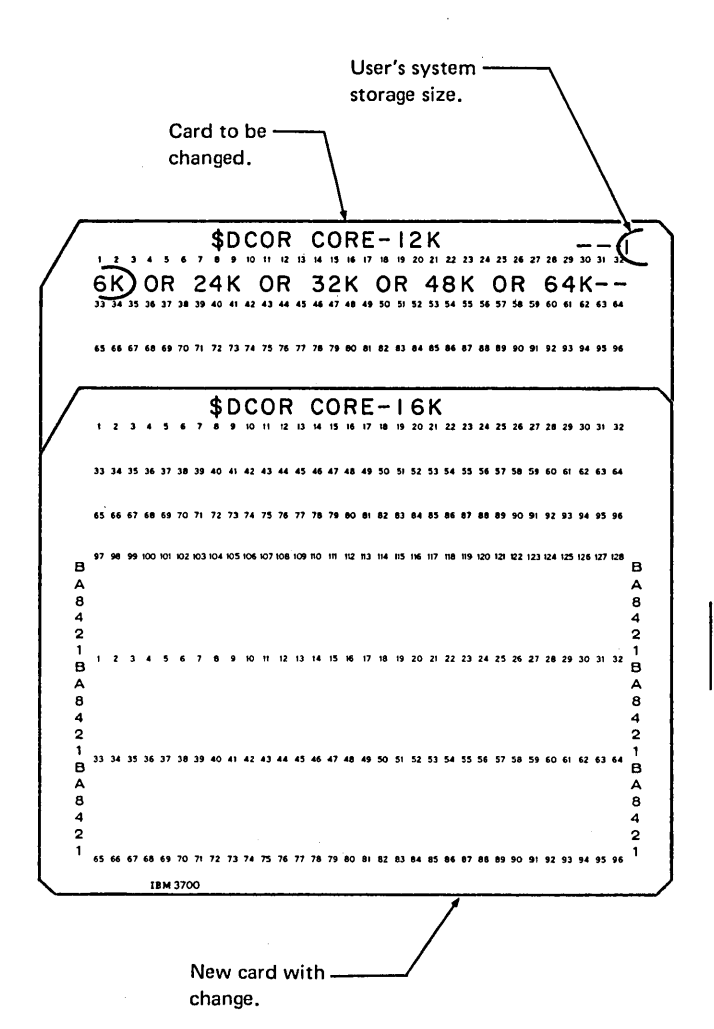

- 3. Punch the card to be changed in exactly the same format, up to and including the dash sign, then punch the option you choose.
- 4. Place each new card back in the deck. Discard the old card. Be sure to keep the cards in the same order shown in Figure 44.
- 5. When the changes are complete, place the system configuration statements back in front of the remaining deck of punched cards.
- 6. Place the system configuration statements after the two remaining cards from the preceding procedure in the primary hopper followed by the remaining deck of punched cards.
- 7. Press reader START.
- 8. Set rightmost ADDRESS/DATA switch at 0.
- 9. Press console START (program 1 HALT/RESET key if you have DPF).

When a halt of 91 is displayed in the message display unit, SCP generation is preparing to allocate Fl with a system, a source library, and an object library. This halt is given to allow you to modify these allocations ff necessary. To modify these allocations do the following:

- 1. Remove cards from reader. The ALLOCATE statement is the second card in the MFCU hopper or the first card in the 1442 hopper.
- 2. Modify the ALLOCATE statement if necessary. For information on how to determine whether or not to modify this statement and how it should be done see *Determining Library Requirements on Generated System Packs and Program Packs* in *Appendix E.*
- 3. Replace cards, including new ALLOCATE statement, and press console START (program 1 HALT/RESET key if you have DPF).

When a halt of 90 is displayed in the message display unit, SCP generation is complete and the following has been accomplished:

- System configuration statements have been processed.
- Required SCP system has been built on Fl.

Figure 46 is a sample printout of required SCP generation.

#### *Generating Additional SCP*

You may at this time generate additional SCP for the Macros Feature or for the Multiple Line Terminal Adapter (MLTA) RPQ Feature if you have ordered either or both of these programs. This is done by entering either or both of the following OCL sequences:

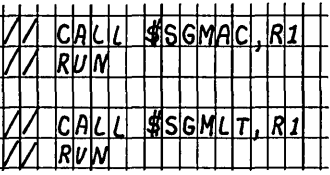

An example of the generation of these two programs can be found in Figure 46.

## *Completing SCP Generation*

You can now perform program product generation, if desired. However, if you do not want to perform program product generation at this time, perform the following:

1. Set rightmost ADDRESS/DATA switch at 0.

- 2. Press console START (program 1 HALT/RESET key if you have DPF). 1/0 ATTENTION will then occur.
- 3. Proceed to *Completing System Generation and Installation Verification* to copy your SCP system on Fl to Rl to create a backup and build a minimal system on F1, if desired.

// DATE 000000 77 CALL \$SGPC4, RI You prepared these cards. \*\*\*\*\*\*\*\*\*\*\*\*\*\*\*\*\*\*\* INSTRUCTIONS FOR SCP SYSTEM GENERATION \*\*\*\*\*\*\*\*\*\*\*\*\*\*\*\*\*\*\*\*\*  $***$ THIS CONTROL DECK PUNCHES OUT THE SCP SYSTEM GENERATION INSTRUCTION CARDS \*\*\* AND PRINTS A LISTING OF THE PUNCHED CARDS JN THE PRINTER  $\star$ THE FIRST CARD -- A COPY CARD-- AND THE LAST CARD -- A CEND CARD-- THAT ARE  $***$ PUNCHED OUT MUST BE DISCARDED.  $***$ SEPARATE THE DECK INTO TWO PARTS BY TAKING THE CARDS UP TO AND INCLUDING<br>THE // RUN CARD THAT FOLLOWS THE // CALL \$SGEN,RI OFF THE FRONT OF THE<br>DECK. PLACE THESE CARDS INTO THE PRIMARY HOPPER OF THE READER AND PRESS  $***$ \*\*\*  $***$  $***$ READER START.  $***$ THEN PRESS CONSOLE START -- HALT/RESET IF YOU HAVE OPF SYSTEM--Instructions telling you what to do  $***$ WHEN A HALT 90 IS DISPLAYED IN THE MESSAGE DISPLAY UNIT, THE SYSTEM for the SCP  $***$ CONFIGURATION STATEMENTS SHOULD BE MODIFIED AS REQUIRED TO REFLECT YOUR portion of \*\*\* SYSTEM HARDWARE CONFIGURATION. system BE SURE TO KEEP THESE CARDS IN THE SAME ORDER. WHEN CHANGES ARE COMPLETE, PLACE THE SYSTEM CONFIGURATION STATEMENTS IN THE PRIMARY HOPPER OF THE  $***$ generation.  $***$ \*\*\* READER FOLLOWED BY THE REMAINING DECK OF PUNCHED CARDS AND PRESS READER  $\pmb{*}\pmb{*}\pmb{*}$ START.  $\bullet$ SET RIGHTMOST ADDRESS/DATA SWITCH TO 0,<br>THEN PRESS CONSOLE START --HALT/RESET IF YOU HAVE OPF SYSTEM-- TO CONTINUE  $***$  $***$ This portion of SCP generation causes the  $\star$ WHEN A HALT 90 IS AGAIN DISPLAYED IN THE MESSAGE JISPLAY UNIT,<br>SCP GENERATION IS COMPLETE. instruction cards  $***$ to be punched by  $\begin{array}{ccccccccccccc} \bullet & \bullet & \bullet & \bullet & \bullet \end{array}$ the MFCU and  $\bullet$ printed on the \*\*\*\*\*\*\*\*\*\*\*\*\*\*\* END OF INSTRUCTIONS FOR SCP SYSTEM GENERATION \*\*\*\*\*\*\*\*\*\*\*\*\*\*\*\*\*\* printer. READ THE INSTRUCTIONS GIVEN ABOVE.  $\star$ AFTER READING THE INSTRUCTIONS, SET RIGHTMOST ADDRESS/DATA SWITCH TO 0,<br>PRESS CONSOLE START --HALT/RESET IF YOU HAVE OPF SYSTEM--<br>TO CONTINUE WITH SCP SYSTEM GENERATION.  $***$  $***$  $***$ XX PAUSE This statement causes the system to halt with 91 in the message display unit. XX RUN You prepared this card.

// COPY NAME-SSGPCH, LIBRARY-S, FROM-R1, TO-PRTPCH

Figure 46 (Part 1 of 9). Example of System Control Program Generation

# The following is a printout of the punched cards.

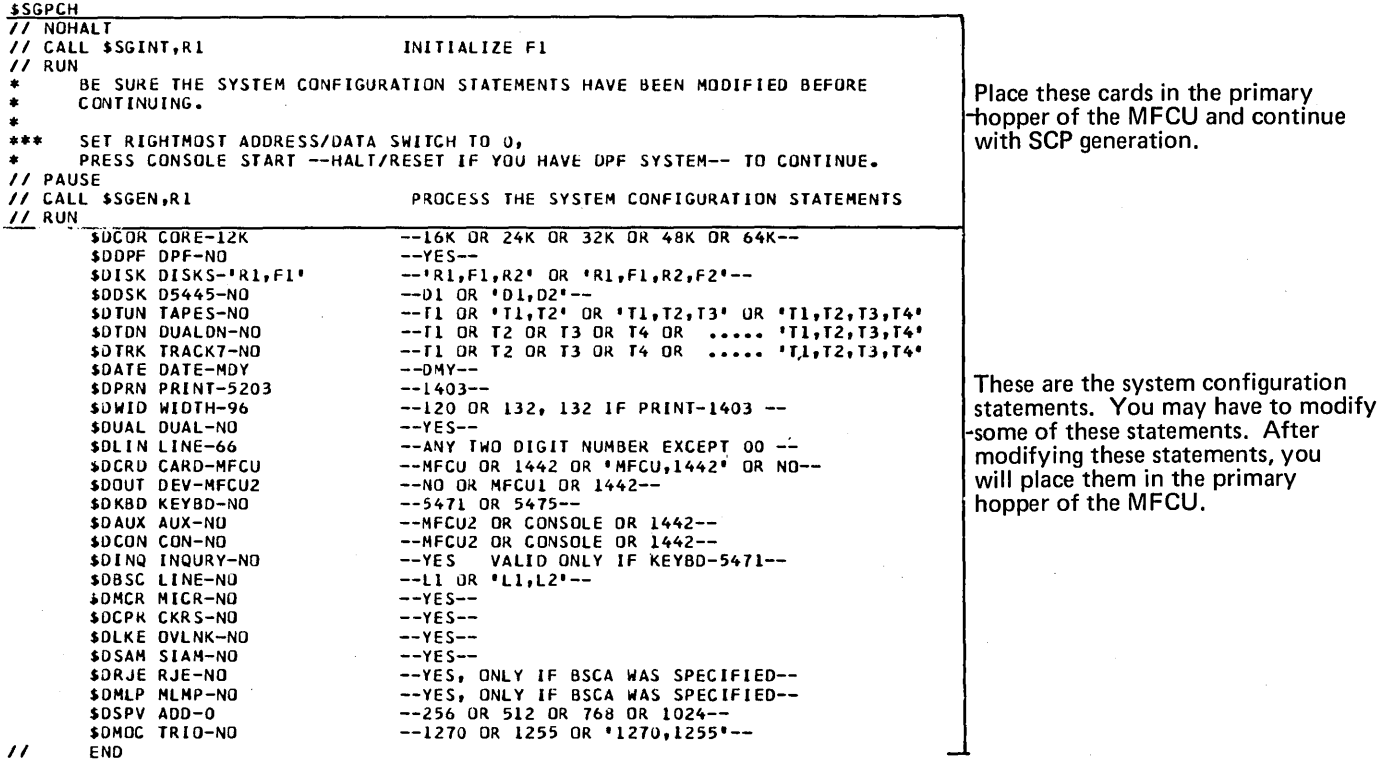

 $\ddot{\phantom{0}}$ 

 $\sim$ 

 $\bar{z}$ 

• Figure 46 (Part 2 of 9). Example of System Control Program Generation

 $\mathcal{L}^{\mathcal{L}}$ 

```
THE SYSTEM CONFIGURATION STATEMENTS HAVE BEEN PROCESSED.
***٠
// CALL $SGEN1, R1
                             PROCESS THE SYSTEM CONFIGURATION STATEMENT OUTPUT FILE.
/7 RUN
*** THE SYSTEM CONFIGURATION STATEMENT OUTPUT FILE HAS BEEN PROCESSED.
\bulletBUILD THE NEW SUPERVISOR FOR THIS INSTALLATION
// CALL $SGLNK, R1
// RUN<br>// LOAD $MAINT, 31
      THE ALLOCATION FOR OBJECT LIBRARY'IS 170 TRACKS, FOR SOURCE LIBRARY<br>5 TRACKS,AND FOR OBJECT DIRECTORY 4 TRACKS. YOU SHOULD DETERMINE<br>THE ADEQUACY OF THESE ALLOCATIONS AND, IF NECESSARY, ALTER THE ALLOCATE<br>CONTROL STATEMENT
*********\cdots\bulletTO CONTINUE, SET RIGHTMOST ADDRESS/DATA SWITCH TO 0
***PRESS CONSOLE START -- HALT/RESET IF YOU HAVE OPF SYSTEM---
***After placing the system
                          - This statement causes the system to halt with 91 in the
                                                                                                    configuration statements in the
// PAUSE-
                            message desplay unit.
                                                                                                   primary hopper, place these
 11 RUN
// ALLOCATE TO-F1,08JECT-170, SOURCE-5, SYSTEM-YES, DIRSIZE-4<br>// END
                                                                                                   cards in the hopper.
// CALL $56COM, R1
                                         BUILD REQUIRED SCP SYSTEM ON FL
11 RUN
// CALL $SGOPT,R1
                                          BUILD OPTIONAL SCP SYSTEM FUNCTIONS ONTO F1
11 RUN
 ۰
\pmb{*}{\star}{\star}THE SYSTEM CONTROL PROGRAMS HAVE BEEN GENERATED
***NORMAL END OF SCP GENERATION
\bulletADDITIONAL SCP MAY NOW BE GENERATED.
 ***TO GENERATE THE MACRO PROCESSOR CALL THE PROCEDURE $SGMAC FROM R1.
\pmb{*}TO GENERATE THE MULTI LINE TERMINAL ADAPTOR PROSRAM CALL THE PROCEDURE
 ******SSGMLT FROM R1.
                           This statement causes the system to halt with 90 in
 \bullet11 PAUSE
                           the message display unit.
11 END
```
Figure 46 (Part 3 of 9). Example of System Control Program Generation

Page of GC21-7508-3 Revised March 15, 1973 By TNL: GN21-7675

*II* NOHALT

End of the printout of the punched cards.

Beginning of the printout of the cards you placed in the primary hopper of the MFCU. The system is executing these instructions.

INITIALIZE Fl

*II* CALL \$SGINT,Rl XX LOAD \$INIT,Rl XX RUN xx RUN<br>// RUN<br>// UIN UN<mark>IT-F1,</mark>TYPE<mark>-CLE</mark>AR *II* VOL PACK-FIFIFI<br>// END INITIALIZATION ON Fl COMPLETE \* HE SURE THE SYSTEM CONFIGURATION STATEMENTS HAVE BEEN MODIFIED BEFORE \*<br>\* CONTINUING. \*\*\* SET RIGHTMOST ADDRESS/UATA SWITCH TO J,<br>\* PRESS CONSOLE START --HALT/RESET IF YJU HAVE UPF SYSTEM-- TO CONTINUE. *II* PAUSE °'This statement causes the system to halt with 90 in the message display unit. The system configuration statements must be modified at this time before continuing. *.*<br>XX LUAD \$SGEN,Rl<br>XX LUAD \$SGEN,Rl \*\*\* PROCESS THE SYSTEM CONFIGURATION STATEMENTS \*\*\* THE FOLLOWING CARDS AFTER THE 77 RUN AND BEFORE THE 77 END CARD ARE:<br>\*\*\* The System configuration statements.<br>\* \* XX FILE NAMt-MACUUT,UNIT-Fl,PACK-FlflFlrRETAIN-T,TRACKS-20 XX RUN 11 RUN \$UCOR CORE-12K \$00Pf DPF-NO \$01SK DISKS-'Rl,Fl' \$00SK D5445-NO £0TUN TAPES-NO \$0TON DUALDN-NU \$UTRK TRACK7-NO .1>DATE DATE-MDV \$DPRN PRINT-5203 \$0wlU WIDTH-% \$DUAL DUAL-NO \$OLIN LINE<mark>-66</mark><br>\$DCRD CARD-MFCU SDOUT DEV-MFCU2 \$DKBD KEYBD-NO<br>\$DAUX AUX-NJ \$OCON CON-NO \$DINQ INQURY-NO<br>\$DBSC LINE-NO<br>\$DMCR MICR-NO \$0CPR CKKS-NU \$0LKE OVLNK-NO \$0 SAM SI AM-NO \$DRJE RJE-NO<br>\$DMLP MLMP-NO<br>\$DSPV ADD-0 \$DMOC TRIU-NO --l&K OR 24K OR 32K OR 48K OR 64K--  $--YES-$ --'Rl,Fl,R2' OR 'RL,Fl,R2,F2'-- $-51$  OR  $+01$ , D2 $-52$ <br> $-11$  OR  $+11$ , T2<sup>+</sup> OR  $+11$ , T2, T3<sup>+</sup> OR  $+11$ , T2, T3, T4<sup>1</sup> --TL UR T2 OR T3 OR T4 OR 1 TH, T2, T3, T4!<br>--TL UR T2 OR T3 OR T4 OR 1 TH, T2, T3, T4!  $- DMY- -1403 -120$  OR 132, 132 IF PRINT-1403 --<br>--YES----ANY TWU DIGIT NUMBER EXCEPT 00 --<br>--MFCU OR 1442 OR \*MFCU,1442\* OR NU----NO OR MFCUL OR 1442--<br>-->471 OR 5475--<br>--MFCU2 OR CONSOLE OR 1442--<br>--MFCU2 OR CONSOLE OR 1442--<br>--YES VALID UNLY IF KEYBO-5471--<br>--Ll OR 'Ll,L2'--<br>--YES-- $--YES- -YES -YES-$ --YES, ONLY IF BSCA WAS SPECIFIED--<br>--YES, ONLY IF BSCA WAS SPECIFIED--<br>--256 UR 512 UR 760 OR 1024----1270 UR 1255 OR '1270,1255'--

II

END

• Figure 46 (Part 4 of 9). Example of System Control Program Generation

```
***THE SYSTEM CONFIGURATION STATEMENTS HAVE BEEN PROCESSED.
  \bullet// CALL $SGEN1,R1<br>XX LOAD $SGEN1,R1
                                  PROCESS THE SYSTEM CONFIGURATION STATEMENT OUTPUT FILE.
  \cdotsBUILD THE NEW CONFIGURATION RECORD.
  XX FILE NAME-MACOUT, UNIT-FL, PACK-FIFIFI, RETAIN-S, TRACKS-20
  XX FILE NAME-SAORK, UNIT-FL, PACK-FIFIFI, RETAIN-T, TRACKS-10
  XX RUN
  11 RUN
  *** THE SYSTEM CONFIGURATION STATEMENT OUTPUT FILE HAS BEEN PROCESSED.
 BUILD THE NEW SUPERVISOR FOR THIS INSTALLATION
  XX RUN
  11 RUN
SUPERVISOR SIZE - 2816 BYTES<br>| TOTAL NUMBER OF LIBRARY SECTORS REQUIRED
                                                          12// LOAD SMAINT, R1
  \bullet\bulletTHE ALLJCATION FOR OBJECT LIBRARY IS 170 TRACKS, FOR SUURCE LIBRARY<br>5 TRACKS,AND FOR OBJECT DIRECTORY 4 TRACKS. YOU SHOULD DETERMINE<br>THE ADEQUACY OF THESE ALLOCATIONS AND, IF NESESSARY, ALTER THE ALLOCATE<br>CONTROL STATEMENT
  ************\bulletTO CONTINUE, SET RIGHTMOST ADDRESS/DATA SWITCH TO 0<br>PRESS CONSOLE START --HALT/RESET IF YOU HAVE OPF SYSTEM---
  ***
  ***
  11 PAUSE
                    This statement causes the system to halt with 91 in the message display unit.
  11 RUN
```
// ALLOCATE T1-F1,08JECT-170, SOURCE-5, SYSTEM-YES, DIRSIZE-4<br>// END

Figure 46 (Part 5 of 9). Example of System Control Program Generation

```
// CALL $SGC9M,RI
                                                           BUILD REQUIRED SCP SYSTEM ON FL
 XX LOAD SMAINT.RI
 XX RUN
 \overline{11} RUN
 // CJPY FROM-R1, LIBRARY-0, NAME-SYSTEM, TO-F1
 // COPY FROM-R1,TO-F1,LIBRARY-J,NAME-SGNSUP,RETAIN-R,NEWNAME-SSSPVR<br>// DELETE FROM-R1,RETAIN-P,LIBRARY-O,NAME-SGNSUP<br>// COPY FROM-R1,TO-F1,RETAIN-P,LIBRARY-O,NAME-SGNSUP
 // COPY FROM-R1, TO-F1, RETAIN-P, LIBRARY-O, NAME-$BU.ALL
 // COPY FROM-R1, TO-F1, RETAIN-P,LIBRARY-0, NAME-SCO.ALL
// COPY FROM-R1, TO-F1, RETAIN-P,LIBRARY-O, NAME-SCO.ALL<br>
// COPY FROM-R1, TO-F1, RETAIN-P,LIBRARY-O, NAME-SDE.ALL<br>
// COPY FROM-R1, TO-F1, RETAIN-P,LIBRARY-O, NAME-SIA.ALL<br>
// COPY FROM-R1, TO-F1, RETAIN-P,LIBRARY-O, NAME
 // COPY FROM-R1, TO-F1, LIBRARY-J, RETAIN-P, NAME-$SSIVP
 // COPY FROM-R1, TO-F1,LIBRARY-P, RETAIN-P, NAME-$S3IVP
 // COPY FROM-R1, TO-F1, LIBRARY-J, RETAIN-P, NAME-$SGMNT
 II END
 // CALL $SGOPT, RI
                                                           BUILD OPTIONAL SCP SYSTEM FUNCTIONS ONTO FL
 XX CALL $SGP01,R1
 XX LOAD SMAINT, R1
XX RUN<br>
// DELETE FRJM-F1,RETAIN-P,LIBRARY-0,NAME-$$CLER<br>
// DELETE FRJM-F1,RETAIN-P,LIBRARY-0,NAME-$$DLGQ<br>
// DELETE FRJM-F1,RETAIN-P,LIBRARY-0,NAME-$$STOC<br>
// DELETE FROM-F1,RETAIN-P,LIBRARY-0,NAME-$$STOC<br>
// DELETE FROM
 XX RUN
                                                                                                     These COPY and DELETE statements
                                                                                                     will vary depending on the options
                                                                                                     you select.
```
// COPY FROM-F1, TO-PRINT, LIBRARY-SYSTEM, NAME-DIR

Figure 46 (Part 6 of 9). Example of System Control Program Generation

186

#### SUURCE LIBRARY SECTION

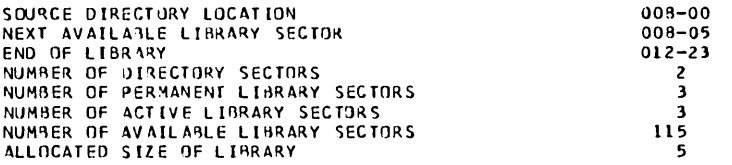

OBJECT LIBRARY SECTION

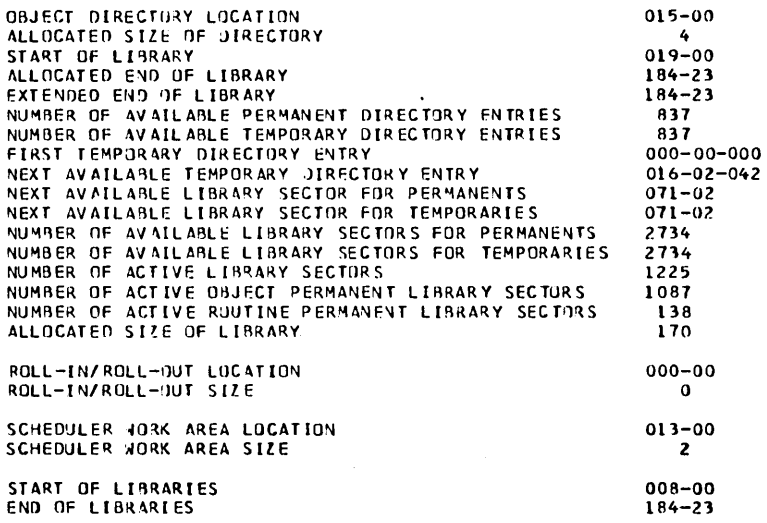

```
II ENIJ
```
\* \*\*\* THE SYSTE~ CONTROL PROGRA~S HAVE BEEN GENERATED .. \*\*\* NURMAL END OF SCP GENERATION \* \*\* ADDITIONAL SCP MAY NOW BE GENERATED.<br>\*\*\* TO GENERATE THE MACRO PROCESSOR CALL THE PROCEDURE \$SGMAC FROM Rl. \*\*\* TO GENERATE THE MACRO PROCESSOR CALL THE PROCEDURE \$SGMAC FROM RL.<br>\*\*\* TO GENERATE THE MULTI LINE TERMINAL ADAPTOR PROSRAM CALL THE PROCEDURE<br>\*\*\* \$SGMLT FROM RL.  $\frac{1}{\sqrt{2}}$  PAUSE This statement causes the system to halt  $\dot{\phantom{a}}$ 

with 90 in the message display unit.

Figure 46 (Part 7 of 9). Example of System Control Program Generation

 $\hat{\boldsymbol{\epsilon}}$ 

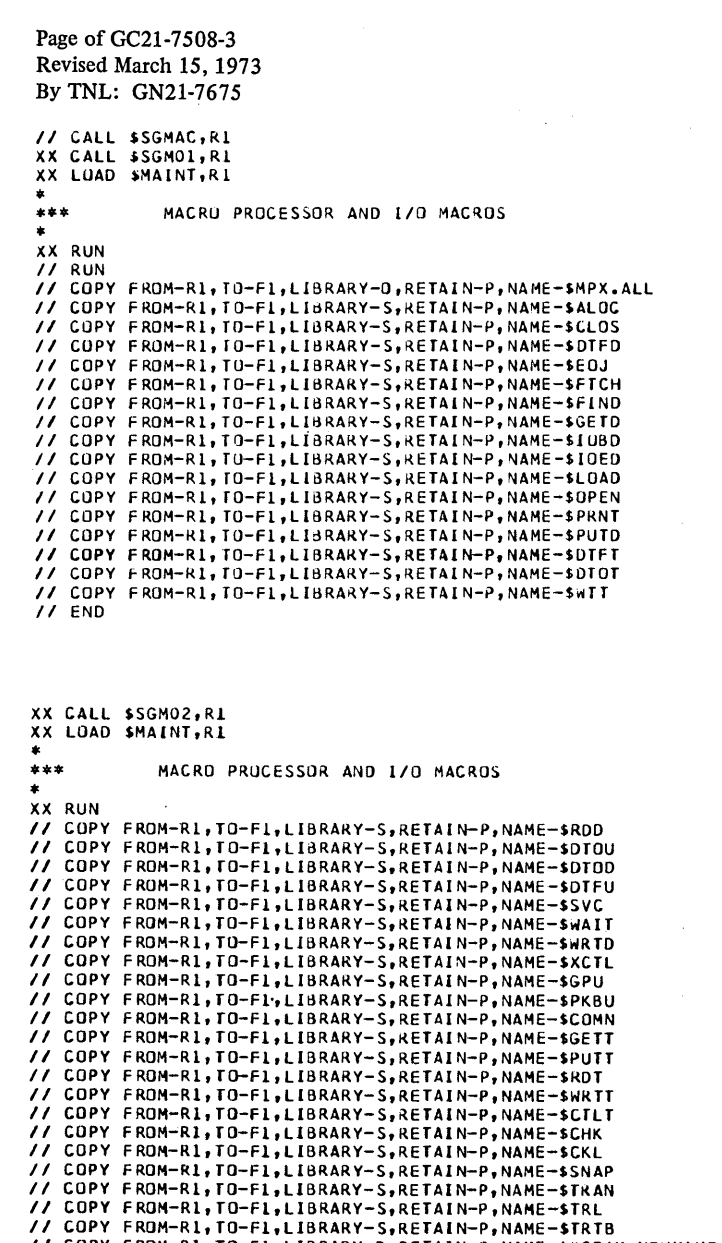

ä,

// COPY<br>// COPY<br>// COPY<br>// END FROM-R1, TO-F1,LIBRARY-S,RETAIN-P,NAME-\$TRTB<br>FROM-R1, TO-F1,LIBRARY-R,RETAIN-P,NAME-\$@COAM,NEWNAME-\$\$COAM<br>FROM-R1,TO-F1,LIBRARY-R,RETAIN-P,NAME-\$@BM.ALL,NEWNAME-\$\$BM

 $\ddot{\phantom{a}}$ 

• Figure 46 (Part 8 of 9). Example of System Control Program Generation

 $\ddot{\phantom{0}}$ 

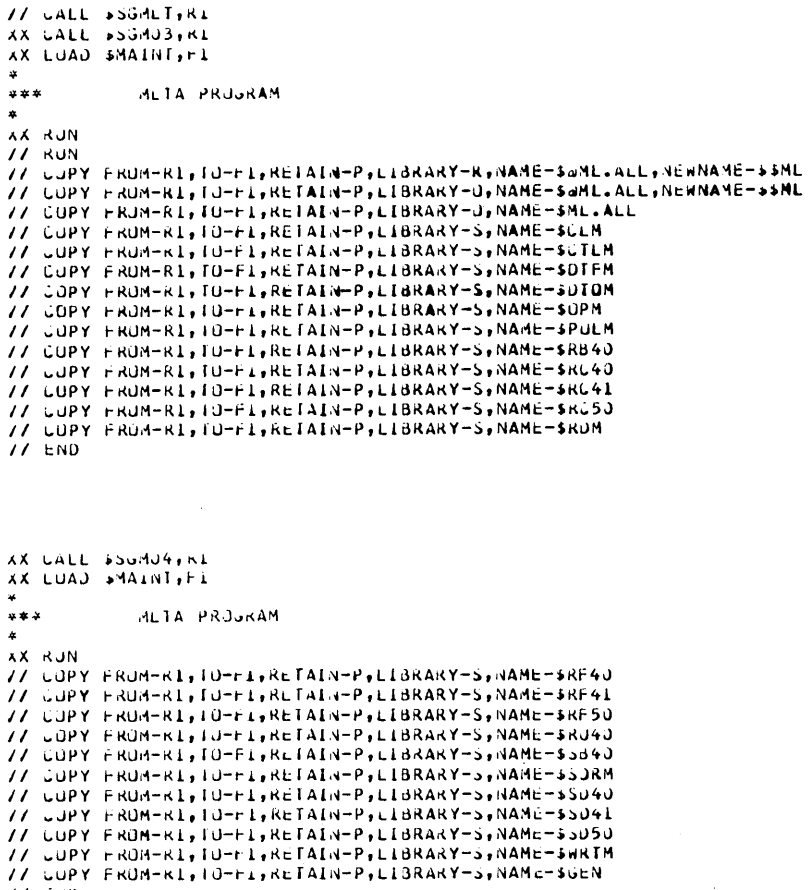

 $11.600$ 

• Figure 46 (Part 9 of 9). Example of System Control Program Generation

## **Program Product Generation**

#### Consideration 1

Program product generation can be performed:

- I. When SCP generation has just been completed. In this case, proceed to *Consideration 2.*
- 2. At any later time. For example, you did not want to perform program product generation immediately after SCP generation, or you ordered a new program product at a later time which does not require you to perform system control program generation again. In either case, perform the following to prepare Fl as if system control program generation has just been completed before going to *Consideration 2.*

## Backing up FT

- I. Mount an initialized scratch disk cartridge on RI.
- 2. Ready disks.
- 3. Punch these statements:

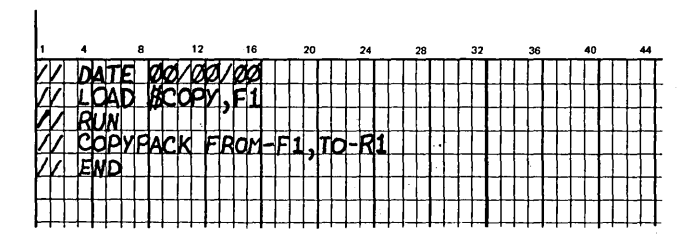

- 4. Place statements you just punched in primary hopper.
- 5. Press reader START.
- 6. Ready printer.
- 7. Set program load selector at FIXED DISK and data switches to indicate 1442 if your system input device is the 1442.
- 8. Press PROGRAM LOAD. If your system has DPF, EJ is displayed in both message display units when initial program loading is complete. Press appropriate HALT/ RESET key to continue.

When EJ is displayed in the message display unit, your system on Fl has been copied to RI. This is your backup disk cart-**1** ridge. You now delete all libraries and files on FI.

Deleting All Libraries and Files on F 1

- 1. Clear cards from reader.
- 2. Remove cards from stacker 1.
- 3. Remove backup disk cartridge on RI.
- 4. Mount your tailored system disk cartridge on RI, and ready disks.
- 5. Punch these statements:

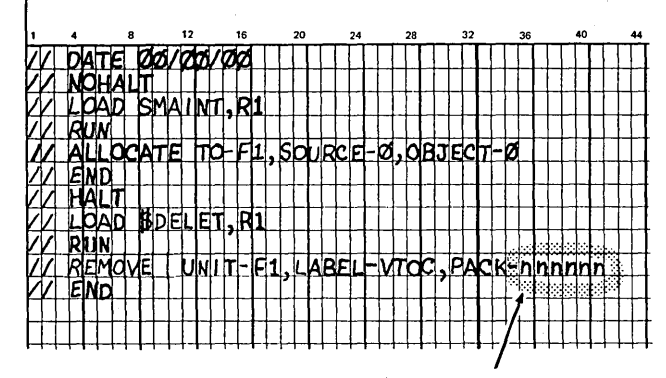

Note: nnnnnn is the name of the pack. You must fill in this parameter.

- 6. Place punched statements in primary hopper.
- ·7. Set program load selector at REMOVABLE DISK and data switches to indicate 1442 if your system input device is the 1442.
- 8. Press PROGRAM LOAD. If your system has DPF, EJ is displayed in both message display units. Press appropriate HALT/RESET key to continue.

All libraries and files on Fl are deleted when EJ is displayed in the message display unit. You can now copy your tailored system on Rl to Fl.

Copying R1 to F1

- 1. Clear cards from reader.
- 2. Remove cards from stacker 1.
- 3. Punch these statements:

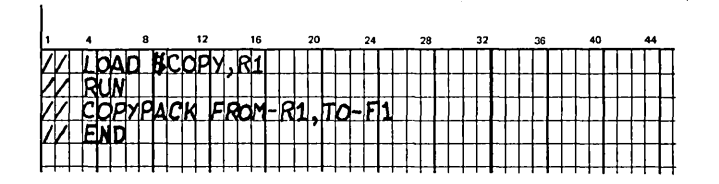

- 4. Place punched statements in primary hopper.
- 5. Press reader START.
- 6. Press console START (or appropriate HALT/RESET key if you have DPF).

Your tailored system on Rl is copied to Fl and, when complete, EJ is displayed in the message display unit. You can now proceed to *Consideration 2.* 

# Consideration 2

A program product can be distributed to you on:

- 1. The same cartridge as the distribution disk cartridge that contains the system generation programs and the system control programs. In this case, perform *Procedure 1.* <sup>I</sup>
- 2. A separate disk cartridge. In this case, perform *Procedure 2.*

*Note:* If you have program products on the distribution disk cartridge and also on separate disk cartridges, perform *Procedure 1* first for the program products on the distribution disk cartridge, then perform *Procedure 2* for the program products on separate disk cartridges.

# Procedure 1

- 1. Figure 47 shows the OCL needed for each program product. Punch the two cards indicated for each program product ordered.
- 2. Clear cards from reader.
- 3. Place punched cards in primary hopper.
- 4. Press reader START.
- 5. Ready printer.
- 6. Set rightmost ADDRESS/DATA switch at 0.
- 7. Press console START (program 1 HALT/RESET key if you have DPF). The program products are copied to Fl.

If the program products are only on the distribution disk cartridge, program product generation is complete. At this point you have a tailored system on  $F1$ , because it has been generated according to your system configuration and the programs you wanted. 1/0 ATTENTION occurs when program product generation is complete, because the system is expecting more cards. Proceed to *Completing System Generation* and punch the indicated cards.

If you also have program products on a separate cartridge, perform Procedure 2 before going to *Completing System· Generation.* 

## Procedure<sub>2</sub>

- 1. Mount disk cartridge containing the program product on Rl.
- 2. Clear cards from reader.
- 3. Punch a DATE statement and place it in the primary hopper.
- 4. Figure 47 shows the OCL needed for each program product. Punch the two cards indicated for each program product ordered.
- 5. Place punched cards in primary hopper.
- 6. Ready printer.
- 7. Set program load selector at FIXED DISK and the data switches to indicate 1442 if your system input device is the 1442.
- 8. Press PROGRAM LOAD.
- 9. Press reader START. The program product is copied to Fl and, when complete, EJ is displayed in the message display unit.

*Note:* Repeat steps 1 through 9 for each program product that is on a separate disk cartridge, then perform steps 10 through 14.

- 10. Remove disk cartridge containing the program products from RI.
- 11. Mount distribution disk cartridge (the one you used to perform SCP system generation) on RI.
- I 12. Punch a DATE statement and place it in the primary hopper.
	- 13. Set program load selector at REMOVABLE DISK and data switches to indicate 1442 if your system input device is the 1442.
	- 14. Press PROGRAM LOAD. The DATE statement is read and 1/0 ATTENTION occurs.

At this point you have a tailored system on Fl, because it has been generated according to your system configuration and the programs you wanted. 1/0 ATTENTION occurs when program product generation is complete, because the system is expecting more cards. Proceed to *Completing System Generation* and punch the indicated cards.

Figure 48 is a sample printout of program product generation.

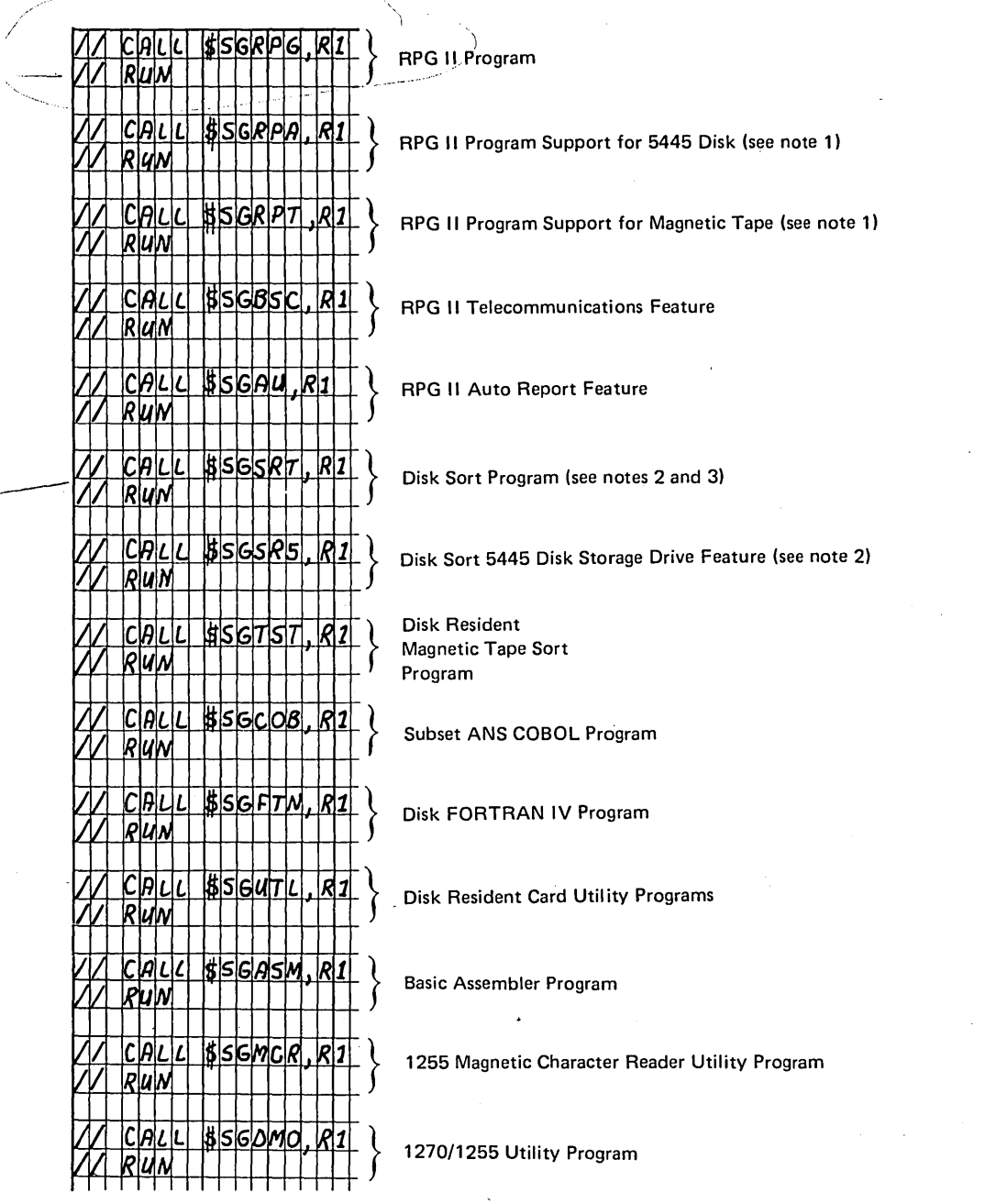

*Note 1:* If you have RPG 11 and 5445 Disk and/or magnetic tape, you must copy 5445 Disk and/or magnetic tape support for Disk Sort.

*Note 2:* If you have Disk Sort and 5445 Disk you must copy 5445 Disk support for Disk Sort.

*Note 3:* If you need tape I/O support, use // CALL \$SGDST to copy the necessary modules.

• Figure 4 7. OCL for Program Products and Features

للمستحدث والمستهدي

 $\sim 10^{11}$  km  $^{-2}$ 

```
I CALL $SGRPG, R1<br>XX LOAD $MAINT, F1<br>*** RPG II
                                                                                                                                                                             // CALL $SGSR5,Rl<br>XX LOAD $MAINT,Rl
                                                                                                                                                                             * 
                      RPG II COMPILER PROGRAM 
                                                                                                                                                                                                 DISK SORT FOR DISK 5445 SUPPORT 
                                                                                                                                                                            \starXX RUN<br>// COPY FROM-R1,TO-F1,RETAIN-P,LIBRARY-P,NAME-$0RPG,NEWNAME-RPG<br>// COPY FROM-R1,TO-F1,RETAIN-P,LIBRARY-D,NAME-$RPG,ALL,NEWNAME-$$PG<br>// COPY FROM-R1,TO-F1,RETAIN-P,LIBRARY-R,NAME-$0PG.ALL,NEWNAME-$$PG<br>// COPY FROM-R1
                                                                                                                                                                             XX RUN<br>// RUN<br>// COPY FROM-R1,TO-F1,RETAIN-P,LIBRARY-O,NAME-$DX.ALL,NEWNAME-$DS
                                                                                                                                                                             // END<br>// CALL $SGDMO,R1<br>XX LOAD $MAINT,Fl
                                                                                                                                                                            \ddot{...}TERMINAL READER IN OPTICS UTILITY PROGRAM 
                                                                                                                                                                             XX RUN<br>// RUN
                        DISK SORT PROGRAM 
                                                                                                                                                                             // COPY FROM-R1,TO-F1,RETAIN-P,LIBRARY-O,NAME-$MO.ALL<br>// END<br>// CALL $SGMCR,R1<br>XX LOAD $MAINT,F1
 XX RUN<br>// RUN<br>// COPY FROM-R1,TO-F1,LIBRARY-0,RETAIN-P,NAME-$DS.ALL
 // END<br>// CALL $SGASM,R1<br>XX LOAD $MAINT,Fl
                                                                                                                                                                            ***<br>***
                                                                                                                                                                                                 1255 MAGNETIC INK CHARACTER READER UTILITY PROGRAM 
                                                                                                                                                                             XX RUN<br>// COPY FROM-R1,TO-F1,LIBRARY-O,RETAIN-P,NAME-$MI.ALL<br>// CALL $SGUTL,RI<br>// CALL $SGUTL,RI<br>XX LOAD $MAINT,FT
\begin{array}{c}\n\pi \\
\star \star \star \\
\star\n\end{array}BASIC ASSEMBLER PROGRAM 
 XX KUN<br>// RUN<br>// COPY FROM-R1,TO-F1,LIBRARY-O,RETAIN-P,NAME-$AS.ALL
 // END<br>// CALL $SGBSC,R1<br>XX LOAD $MAINT,Fl
                                                                                                                                                                            \frac{1}{\pi}CARD UTILITY PROGRAMS 
\begin{array}{c}\n\pi \\
\star \star \star \\
\star\n\end{array}XX RUN<br>// COPY FROM-R1,TO-F1,RETAIN-P,LIBRARY-0,NAME-$CS.ALL<br>// COPY FROM-R1,TO-F1,RETAIN-P,LIBRARY-0,NAME-$REPRO<br>// COPY FROM-R1,TO-F1,RETAIN-P,LIBRARY-0,NAME-$CLIST<br>// COPY FROM-R1,TO-F1,RETAIN-P,LIBRARY-0,NAME-$DREC<br>// 
                     RPG II SUPPORT FOR BINARY SYNCHRONOUS COMMUNICATIONS
 XX RUN<br>// RUN<br>// COPY FROM-R1,TO-F1,RETAIN-R,LIBRARY-R,NAME-$@PB.ALL,NEWNAME-$$PG<br>// COPY FROM-R1,TO-F1,RETAIN-R,LIBRARY-O,NAME-$RB.ALL,NEWNAME-$RP
 // END<br>// CALL $SGRPA,R1<br>XX LOAD $MAINT,Fl
* 
                     RPG II 5445 DISK SUPPORT 
                                                                                                                                                                            ..<br>***
                                                                                                                                                                                                 COBOL COMPILER PROGRAM 
 XX RUN<br>// RUN
                                                                                                                                                                            XX RUN<br>// COPY FROM-R1,TO-F1,LIBRARY-S,RETAIN-P,NAME-CBLTST<br>// COPY FROM-R1,TO-F1,LIBRARY-P,RETAIN-P,NAME-COBOL<br>// COPY FROM-R1,TO-F1,LIBRARY-O,RETAIN-P,NAME-$CB.ALL<br>// COPY FROM-R1,TO-F1,LIBRARY-R,RETAIN-P,NAME-$CB.ALL
               FROM-R1, TO-F1, LIBRARY-O, RETAIN-P, NAME-$RXXA, NEWNAME-$RPXA
 11 ENO 
                                                                                                                                                                            II END
                                                                                                                                                                           Figure 48 (Part 2 of 4). Example of Program Product Generation // CALL $SGRPT,R1<br>XX LOAD $MAINT,R1
\frac{1}{1}RPG II SUPPORT FOR TAPE
 XX RUN<br>// RUN<br>// COPY FROM-R1,TO-F1,LIBRARY-0,RETAIN-P,NAME-$RXXB,NEWNAME-$RPXB<br>// CALL $SGAU ,Rl<br>XX LOAD $MAINT,Fl<br>XX LOAD $MAINT,Fl
                       AUTO REPORT PROGRAM 
 XX RUN<br>XX RUN<br>// COPY FROM-R1,TO-F1,RETAIN-P,LIBRARY-ALL,NAME-$AU.ALL<br>// CAPY FROM-R1,TO-F1,RETAIN-P,LIBRARY-P,NAME-AUTO<br>// CALL $SGDST,Rl<br>XX LOAD $MAINT,Rl
                        DISK SORT SUPPORT FOR TAPE INPUT/OUTPUT 
  XX RUN 
// RUN 
 // RUM<br>// COPY FROM-R1,TO-F1,RETAIN-P,LIBRARY-O,NAME-$DZ.ALL,NEWNAME-$DS<br>// CALL $SGTST,Rl<br>XX LOAD $MAINT,Rl
                      TAPE SORT 
  XX RUN 
               ~~ ~~~y FROM.-Rl ,TO-Fl ,RETAIN-P,LIBRARY-0,NAME-$TS.ALL 
 // LUP<br>// END
```
Figure 48 (Part i of 4). Example of Program Product Generation

\$\$GFTN<br>\*\*\*<br>\*\*\*<br>\*\*\* ••• IF YOUR GE~ERATED SYSTtM DOES ~or CONTAIN THE OVERLAY LINKAGE ••• EDITOR, PUNCH THE ~OLLOWIN~ CARDS AND RUN THE SMAINT JOB TO \*\*\* TO COPY THE O~ERLAY LINKAGE EDITO~ TO YOUR Fl PACK • ••• \*\*\* *II* LOAD SMAINT,Fl // LOAD \$MAINT,Fl<br>// RUN<br>// COPY FROM<del>-</del>Rl,TU-Fl,LIBRARY-O,RETAIN-P,NAME-\$OL.ALL<br>// END \*\*\* // END ••• ••• ••• ••• ••• *II* NOHALT 11 CALL *II* CALL 11 CALL *II* CALL<br>// HALT<br>// CALL \$SGF01,R1<br>\$SGF02,R1<br>\$SGF03,R1 SSGF04,Rl  $$SGF05, R1$ 

*II* COPY FROM-Rl,LlHRARY-P,NAMt-~SGFOl,TO-PKTPCH

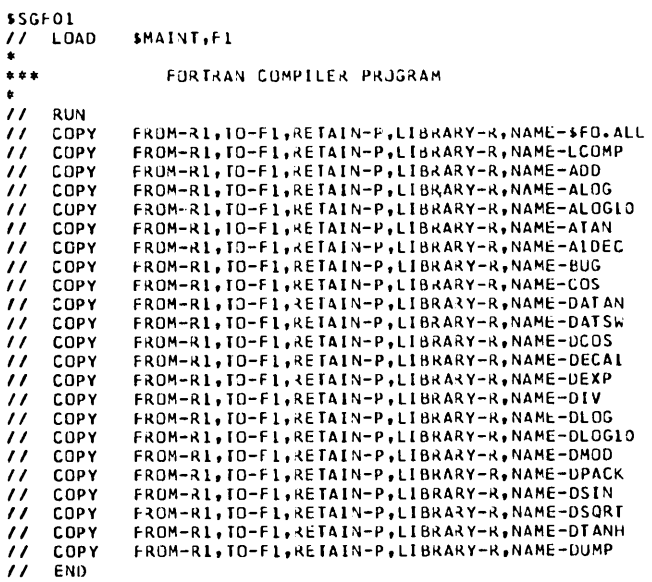

// COPY FROM-R1,LIBRARY-P, NAME-\$SGF02, TO-PRTPCH

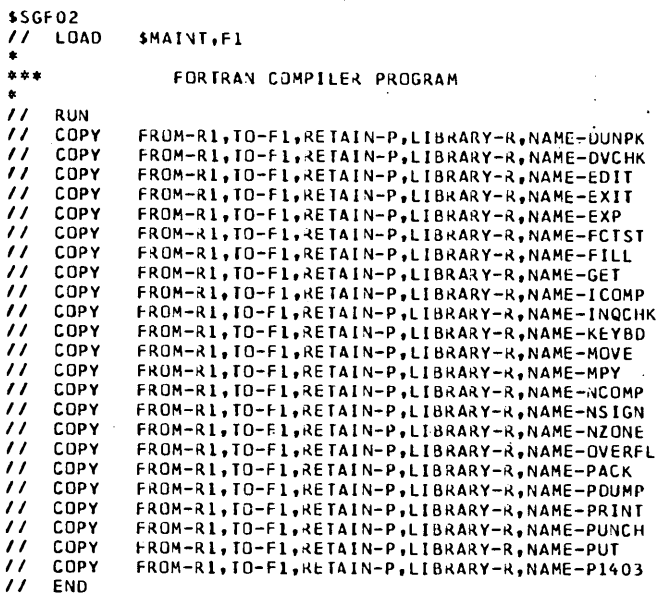

• Figure 48 (Part 1 of 3). Example of Program Product Generation

,

## Page of GC21-7508-3 Revised March 15, 1973 By TNL: GN21-7675

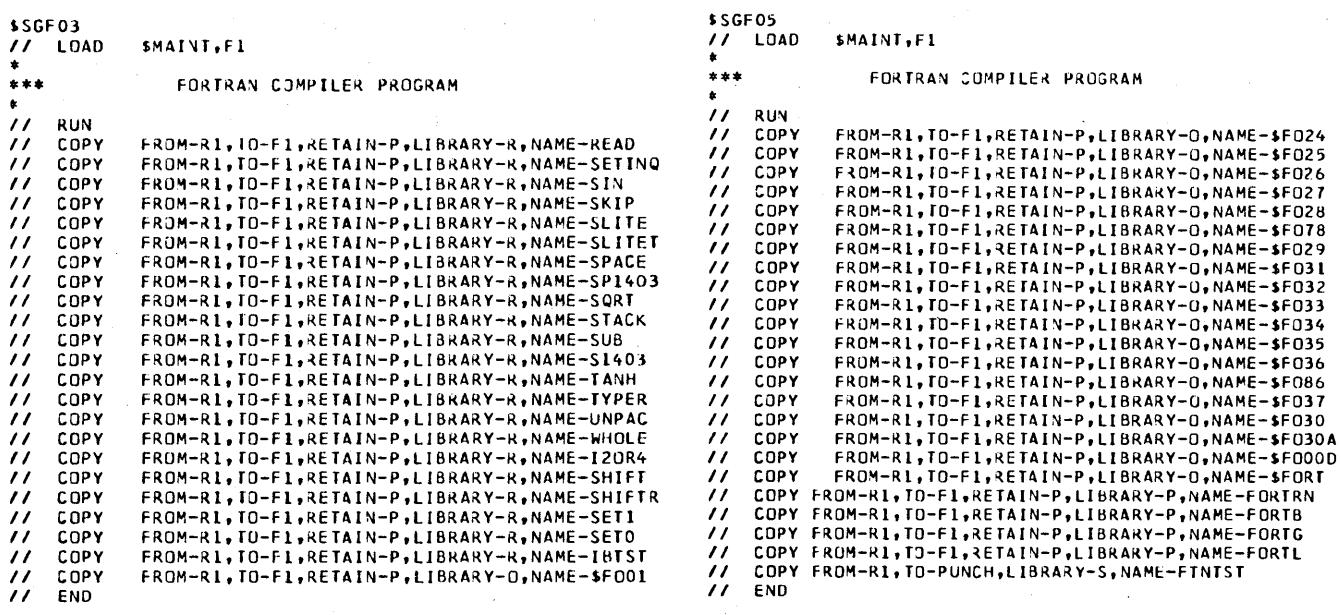

Level 1.

 $\ddot{\phantom{a}}$ 

• Figure 48 (Part 3 of 3). Example of Program Product Generation

*Note:* This example is Fortran IV Version 1 Modification

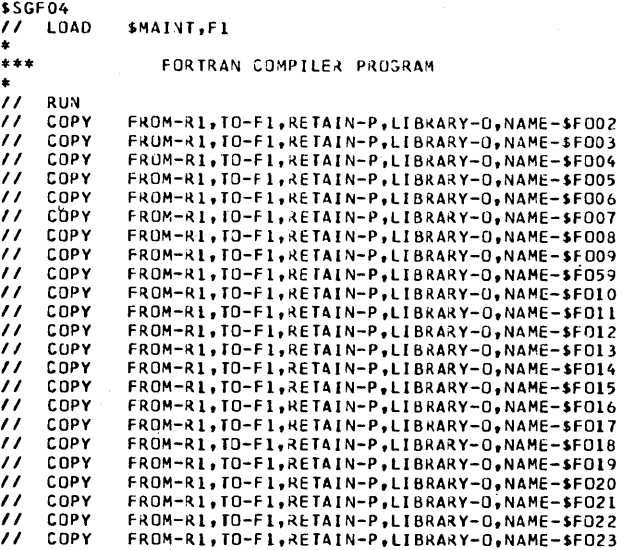

// COPY<br>// COPY<br>// END<br>// END

• Figure 48 (Part 2 of 3). Example of Program Product Generation

196

# Completing System Generation and Installation Verification

Although you have a usable, tailored system on Fl at this time, the system generation procedure is not complete until the tailored system on Fl has been copied to Rl to create a removable system pack. The tailored system on Fl contains the following programs:

- Minimum system SCP and the SCP to support the system configuration options you selected.
- Disk utilities.
- Data management routines to support the 5444 disk, MFCU, and 5203 printer.
- Other SCP program features you have generated.
- Program products and features you have generated.  $\sqrt{1/\text{CFND}}$

The procedure to copy your tailored system from Fl to Rl is initiated as follows:

1. Punch the following cards:

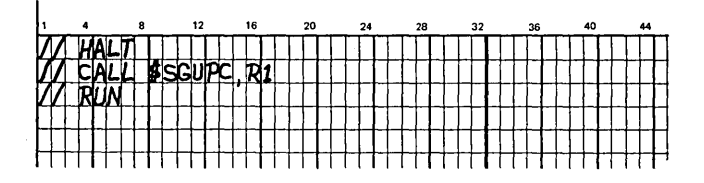

- 2. Clear cards from reader.
- 3. Place the three punched cards in primary hopper.
- 4. Place blank cards in secondary hopper of MFCU, or behind cards from step 3 if your system input device is the 1442.
- 5. Press reader START. PRIMARY READY light turns on. System generation continues.

A deck of punched cards (Figure 49), needed to continue with system generation, is in stacker 4. Halt EJ is displayed in the message display unit. You can now copy the system from Fl to Rl.

*Note:* If you are performing system generation from the 1442, the punched cards will go to stacker 2.

Preparing for the Copy of Your Tailored System on F1 to Rt

- 1. Clear cards from reader and remove cards from stacker 1.
- 2. Remove deck of punched cards from stacker 4.
- 3. Remove these two cards from the deck and discard them:

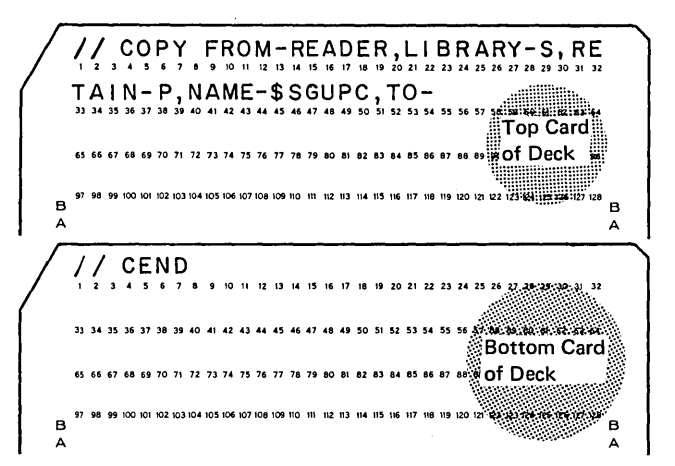

- 4. Place punched cards in primary hopper.
- 5. Press reader START.
- 6. Remove distribution disk cartridge from Rl and store it.
- 7. Mount a scratch cartridge on Rl and ready disks.
- 8. Set program load selector at FIXED DISK and data switches to 1442 if your system input device is the 1442.
- 9. Press PROGRAM LOAD. Initial program loading is performed and, when complete, the system begins reading cards from the reader.

If your system has DPF, EJ will be displayed in both message display units when initial program loading is complete. Press program 1 HALT/RESET key to continue.

A halt of 90 is displayed in the message display unit. This halt is provided to ensure that you have a scratch cartridge on Rl. The cartridge on Rl will now be initialized. The volume label will be SYSTEM.

 $\label{eq:2} \frac{1}{2} \sum_{i=1}^n \frac{1}{2} \sum_{j=1}^n \frac{1}{2} \sum_{j=1}^n \frac{1}{2} \sum_{j=1}^n \frac{1}{2} \sum_{j=1}^n \frac{1}{2} \sum_{j=1}^n \frac{1}{2} \sum_{j=1}^n \frac{1}{2} \sum_{j=1}^n \frac{1}{2} \sum_{j=1}^n \frac{1}{2} \sum_{j=1}^n \frac{1}{2} \sum_{j=1}^n \frac{1}{2} \sum_{j=1}^n \frac{1}{2} \sum_{j=1}^n \frac{1}{$ 

 $\label{eq:2.1} \begin{split} \mathcal{L}_{\text{max}}(\mathbf{r}) = \mathcal{L}_{\text{max}}(\mathbf{r}) \mathcal{L}_{\text{max}}(\mathbf{r}) \mathcal{L}_{\text{max}}(\mathbf{r}) \mathcal{L}_{\text{max}}(\mathbf{r}) \mathcal{L}_{\text{max}}(\mathbf{r}) \mathcal{L}_{\text{max}}(\mathbf{r}) \mathcal{L}_{\text{max}}(\mathbf{r}) \mathcal{L}_{\text{max}}(\mathbf{r}) \mathcal{L}_{\text{max}}(\mathbf{r}) \mathcal{L}_{\text{max}}(\mathbf{r}) \mathcal{L}_{\text{max}}(\mathbf{r}) \$  $\label{eq:2.1} \frac{1}{\sqrt{2}}\int_{0}^{\infty}\frac{1}{\sqrt{2\pi}}\left(\frac{1}{\sqrt{2\pi}}\right)^{2\alpha} \frac{1}{\sqrt{2\pi}}\int_{0}^{\infty}\frac{1}{\sqrt{2\pi}}\left(\frac{1}{\sqrt{2\pi}}\right)^{\alpha} \frac{1}{\sqrt{2\pi}}\frac{1}{\sqrt{2\pi}}\frac{1}{\sqrt{2\pi}}\frac{1}{\sqrt{2\pi}}\frac{1}{\sqrt{2\pi}}\frac{1}{\sqrt{2\pi}}\frac{1}{\sqrt{2\pi}}\frac{1}{\sqrt{2\pi}}\frac{1}{\sqrt{2$ 

 $\label{eq:2.1} \frac{1}{\sqrt{2}}\int_{\mathbb{R}^3}\frac{1}{\sqrt{2}}\left(\frac{1}{\sqrt{2}}\right)^2\frac{1}{\sqrt{2}}\left(\frac{1}{\sqrt{2}}\right)^2\frac{1}{\sqrt{2}}\left(\frac{1}{\sqrt{2}}\right)^2\frac{1}{\sqrt{2}}\left(\frac{1}{\sqrt{2}}\right)^2.$ 

 $\label{eq:2.1} \begin{split} \mathcal{A}^{(1)}(x) &= \mathcal{A}^{(1)}(x) \quad \text{and} \quad \mathcal{A}^{(2)}(x) &= \mathcal{A}^{(1)}(x) \quad \text{and} \quad \mathcal{A}^{(1)}(x) &= \mathcal{A}^{(1)}(x) \quad \text{and} \quad \mathcal{A}^{(2)}(x) &= \mathcal{A}^{(2)}(x) \quad \text{and} \quad \mathcal{A}^{(2)}(x) &= \mathcal{A}^{(2)}(x) \quad \text{and} \quad \mathcal{A}^{(2)}(x) &= \mathcal{A}^{(2)}(x$ 

 $\label{eq:2.1} \begin{split} \mathcal{L}_{\text{max}}(\mathbf{r}) & = \mathcal{L}_{\text{max}}(\mathbf{r}) \mathcal{L}_{\text{max}}(\mathbf{r}) \,, \end{split}$ 

 $\label{eq:2.1} \mathbf{A} = \mathbf{A} \mathbf{A} + \mathbf{A} \mathbf{A} + \mathbf{A} \mathbf{A} + \mathbf{A} \mathbf{A}$ 

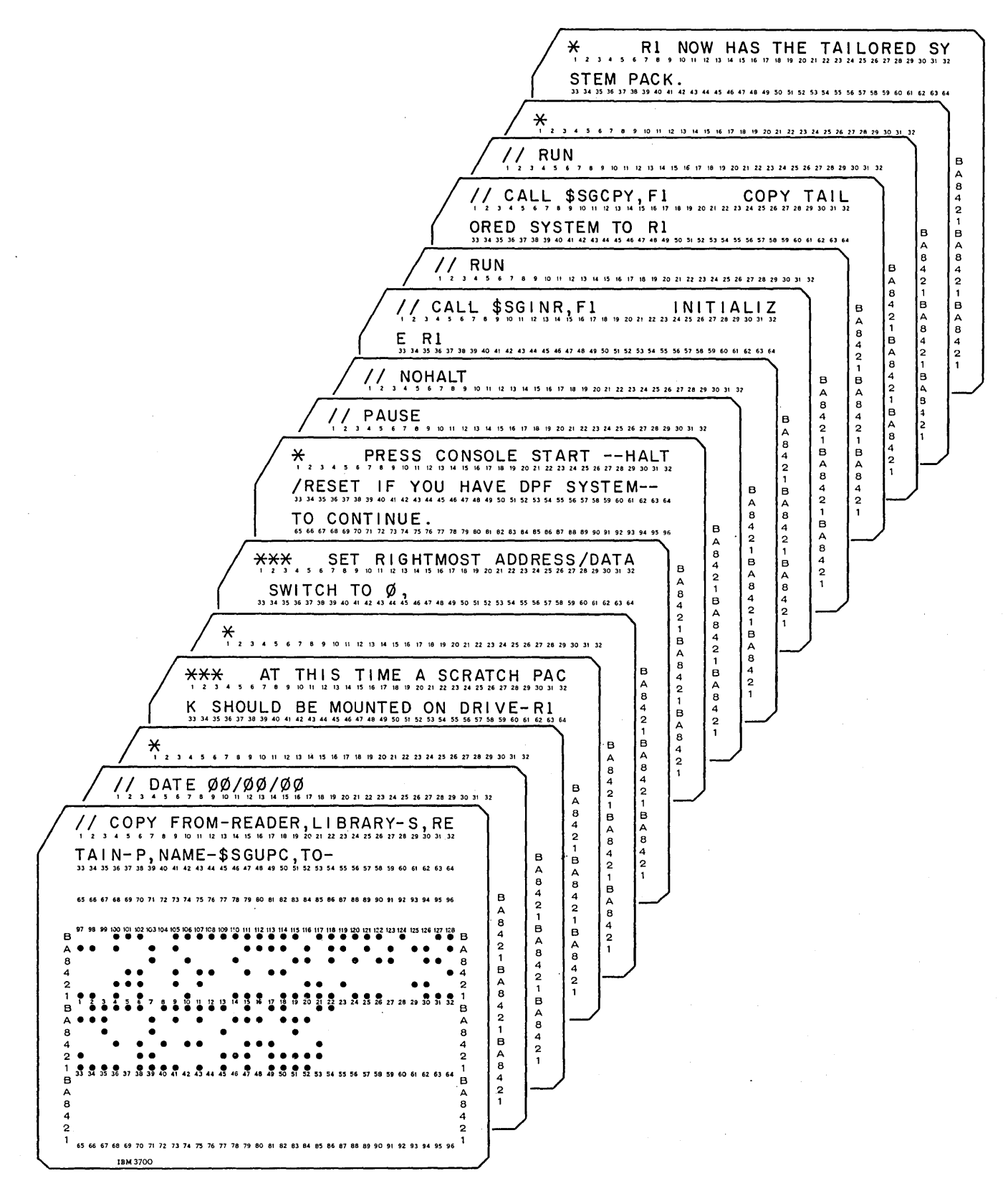

Figure 49 (Part 1 of 2). Punched Cards for Completing System Generation

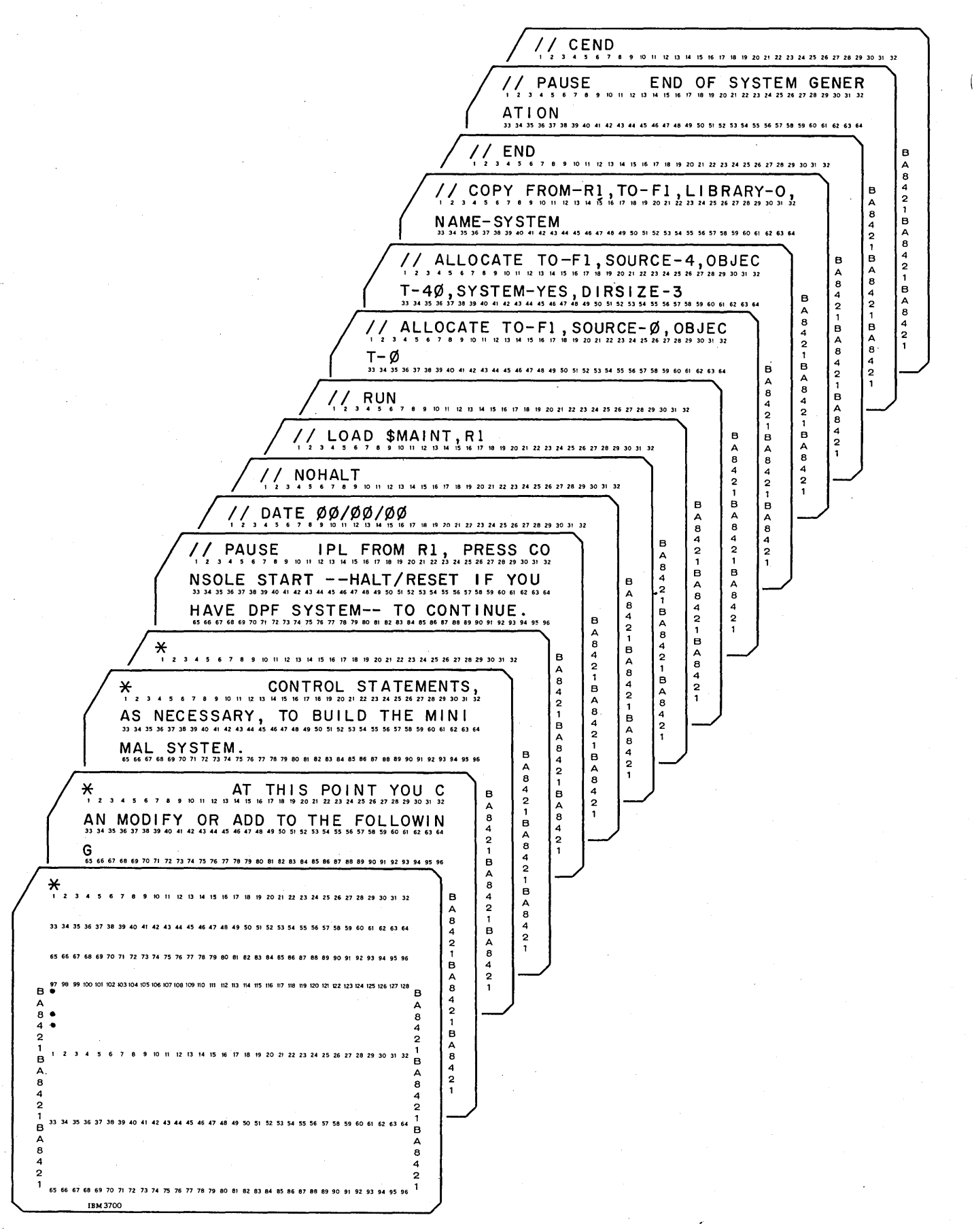

Figure 49 (Part 2 of 2). Punched Cards for Completing System Generation

## Copying Your Tailored System on F1 to R1

- 1. Set rightmost ADDRESS/DATA switch at 0.
- 2. Press console START (program 1 HALT/RESET key if you have DPF).

The disk on R1 is initialized and your system is copied to Rl. You now have two identical tailored systems on Rl and F1 containing all the programs generated. The system halts with 90 displayed in the message display unit.

Identify the cartridge on Rl as your tailored system disk cartridge (the disk name is SYSTEM). After you have done this, you should run sample programs to ensure that your system has been generated properly. Information necessary to run the RPG II sample program is provided in *Appendix* C.

## Options and Considerations After System Generation

System generation is complete; you do not have to perform the following procedures if you want to leave the entire tailored system on Fl. However, if you want to create a minimal system on Fl, create program packs, or delete unneeded programs and procedures from these packs, use the procedures in the following sections.

# Building a Minimal Resident System on F1

The following procedures will delete the tailored system on F 1 and replace it with a *minimal resident system.* The minimal resident system will consist of the system control programs needed to sustain the IPL process and read OCL statements. If any disk utility programs or program products are desired on Fl, COPY statements have to be prepared to include them. The second ALLOCATE statement can also be modified to increase or decrease the size of your libraries. COPY/DELETE statement parameters, number of modules, and library space requirements for all separately-callable programs are given in *Appendix E,*  under the heading *Determining Library Requirements on Generated System Packs and Program Packs.* You can determine the number of tracks required for source and object libraries by using the tables and examples in that section. If you expect to add any programs to these libraries later, you should leave space for them now.

Use the following procedure to build a minimal resident system on Fl:

1. Modify or add more of the following statements:

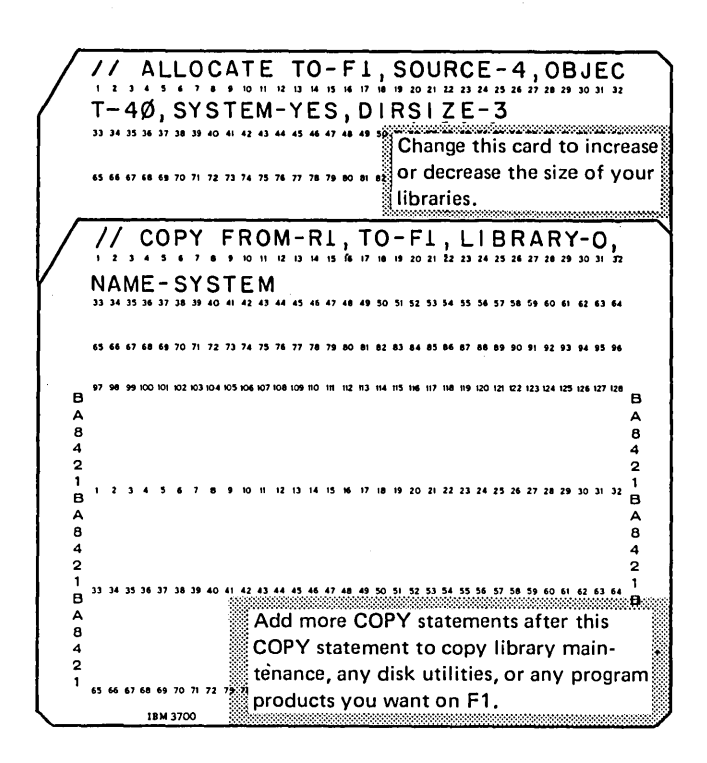

- 2. Press reader STOP and remove the cards from the primary hopper. If you have modified the ALLOCATE statement, replace the second ALLOCATE statement in the deck with the modified statement. If you wish to copy additional programs to  $F1$ , place the additional COPY statements in front of the END statement.
- 3. Press reader START.
- 4. Set program load selector at REMOVABLE DISK and data switches to 1442 if your system input device is the 1442.
- *5.* Press PROGRAM LOAD. Initial program loading is performed and, when complete, the system begins reading cards from the reader.

If your system has DPF, EJ will be displayed in both message display units when initial program loading is complete. Press program 1 HALT/RESET key to continue.

System generation of the minimal resident system on Fl is complete when a halt of 90 is displayed in the message display unit. Figure *50* is a sample printout of completing system generation.

// HALT SSOUPC, RIAN You prepared these cards. \*<br>\*\*\*<br>\*\*\*<br>\*\*\* THIS CONTROL DECK PUNCHES OUT THE FOLLOW-OP SYSTEM GENERATION INSTRUCTION<br>CARDS. THE FIRST CARD --A CUPY CARD-- AND THE LAST CARD -- A CEND CARD-- THAT ARE<br>PUNCHED UUT MUST BE DISCARDED BEFURE PLACING THE INSTRUCTION CARDS INTU<br>THE READER. \*\*\*<br>\*\*\* XX RUN Vou prepared this card. **>**>GUPC<br>// DATE 00/00/00 \*\*\* AT THIS TIME A SCRATCH PACK SHOULD BE MOUNTED ON URIVE-RI SET RIGHTMUST ADDRESS/DATA SWITCH TO 0,<br>PRESS CONSULE START --HALT/RESET IF YOU HAVE DPF SYSTEM-- TO CONTINUE. \*\*\* II PAUSE // NUHALT<br>// NUHALT<br>// RUN<br>// RUN LATTIALIZE RI // RUN<br>// CALL \$SGCPY,FI<br>// RUN<br>// RUN<br>// RUN COPY TAILORED SYSTEM TO RE Printout of the punched cards. Place these cards RI NUW HAS THE TAILORED SYSTEM PACK. in the primary hopper and  $\ddot{\bullet}$ continue. AT THIS PUINT YOU CAN MODIFY OR ADD TO THE FOLLOWING<br>CONTROL STATEMENTS, AS NECESSARY, TO BUILD THE MINIMAL SYSTEM. IPL FROM RL, PRESS CONSULE START -- HALT/RESET IF YOU HAVE DPF SYSTEM-// PAUSE IPL FROM R1, PRESS CURSULE START --MALT/RESET |<br>// NUME 00/00/00<br>// NUME 1<br>// NUME 10-1,SUNCE-0,UBJECT-0<br>// RUN<br>// RULUCATE TO-F1,SUURCE-4,OBJECT-0<br>// ALLUCATE TO-F1,SUURCE-4,OBJECT-40,SYSTEM-VES,UIRSIZE-3<br>// CUPY  $\frac{\pi}{2}$ PAUSE // CATE 00/00/00 \*\*\* AT THIS TIME A SCRATCH PACK SHOULD BE MOUNTED ON DRIVE-RI SET RIGHTMUST ADDRESS/DATA SWITCH TU 0,<br>PRESS CUNSULE START --HALT/RESET IF YOU HAVE OPF SYSTEM-- TO CONTINUE.  $...$  $\frac{1}{\sqrt{2}}$  PAUSE This statement causes the system to halt with 90 in the message display unit. Ensure a scratch cartridge is mounted on RI. // NUHALT<br>// CALL »SGINR,FI<br>XX LOAD »INIT,FI INITIALIZE RE XX CON<br>// RUN<br>// UIN UNIT-RI, IYPE-CLEAR<br>// UIN UNIT-RI, IYPE-CLEAR<br>// CND<br>INITIALIZATION ON RI COMPLETE // CALL \$SGCPY,F1<br>XX LUAD \$COPY,F1 CUPY TAILURED SYSTEM TO RI .<br>\*\*\* START OF SYSTEM VERTFICATION -<br>77 RUN<br>77 COPYPACK FRUM-F1,TO-R1<br>77 END<br>77 END 77 COMMANDA MADA-MI<br>77 END<br>COPYPACK IS COMPLETE // CALL \$SGIVP,FI<br>XX LUAD \$SGIVP,FI<br>XX RUN<br>// RUN END OF SYSTEM VERIFICATION RL NOW HAS THE TAILORED SYSTEM PACK. AT THIS POINT YOU CAN MODIFY OR ADD TO THE FOLLOWING<br>CONTROL STATEMENTS, AS NECESSARY, TO BUILD THE MINIMAL SYSTEM. // PAUSE LPL FROM R1, PRESS CUNSOLE START -- HALT/RESET IF YOU HAVE OPF SYSTEM-This statement causes the system to hait with the ALLOCATE statement of the Manus share in the COPY statements added at this time.  $\sim$  This statement causes the system to halt with 90 in the message display unit. The ALLOCATE statement can be changed or The halt of 90 allows you to: 1. Change this statement. 2. Add COPY statements here to copy additional programs to F1. END OF SYSTEM GENERATION // PAUSE This statement causes the system to halt with 90 in the message display unit.

Figure 50. Example of Completing System Generation

#### Deleting Unneeded Programs and Procedures

At the end of system generation, your tailored system (on RI or Fl) contains some system generation procedures not needed in your day-to-day operation; it may also contain other programs and procedures you do not need (see Appendix  $E$  for additional considerations in this case, and for DELETE parameters). If you wish to have this space available for some other use, you can simply delete these procedures using the following load sequence. However, you must not attempt to remove these procedures from the distribution disk cartridge.

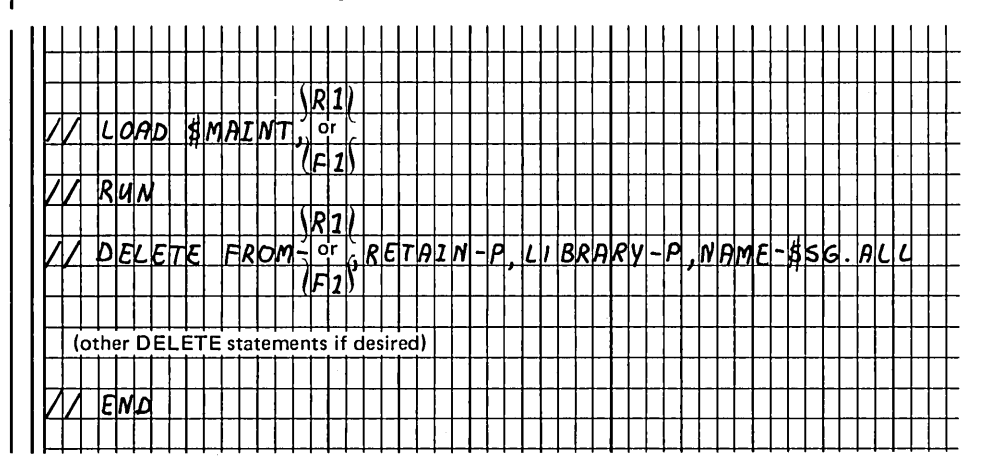

#### Restoring Active Data Files on FT

After completing your system generation, be sure to copy any active data files to Fl from the back-up disk cartridge that contains your previous-release resident system. This will ensure that you do not inadvertently destroy active data files.

## Building a Program Pack

A program pack may be built anytime after system generation. If you have a 100 cylinder disk, there may not be enough room on one pack for the system and all of your program products; or if you want to have more file space on the system pack, separate your program products by putting them on different packs.

The following procedures tell you how to build a program pack. First, be sure you have a back up copy of the system on Fl. Next, determine the number of tracks required for the source and object libraries using Appendix E.

If you expect to add any programs to these libraries later, leave space for them now.

### Deleting All Libraries and Files on F 1

- 1. Mount tailored system disk cartridge on Rl, and ready disks.
- 2. Set program load selector at REMOVABLE DISK. If your system input device is the 1442 set data switches appropriately. Press PROGRAM LOAD.
- 3. Enter the following statements.

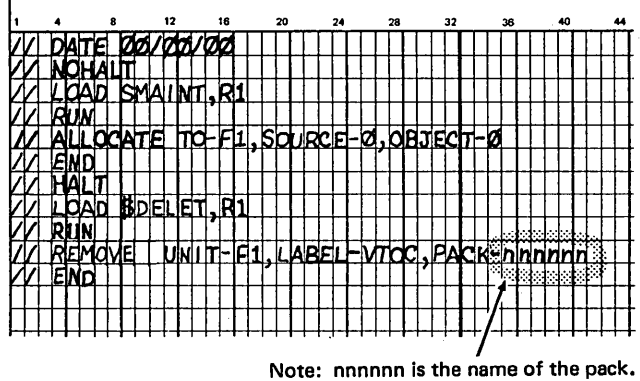

You must fill in this parameter.

If you have DPF, EJ is displayed in both message display units when initial program loading is complete. Press appropriate HALT/RESET key to continue.

All files on F1 are deleted when EJ is displayed in the message display unit. You can now copy from RI to Fl.

# Copying from R1 to F1

- I. Set program load selector at REMOVABLE DISK. If your system input device is the I442 set data switches appropriately. Press PROGRAM LOAD.
- 2. Punch the following statements.

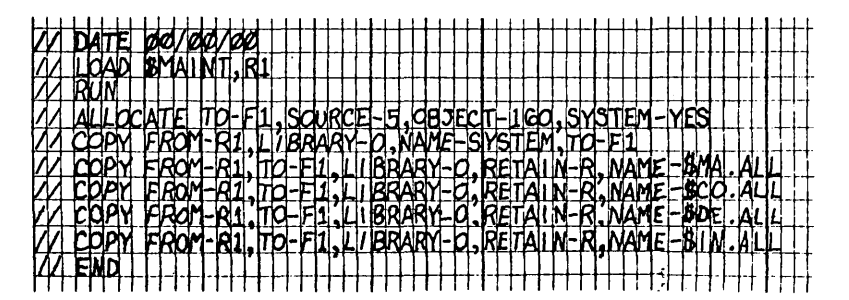

Note: If the program products that you want to copy to your program pack are currently on R1, place additional COPY statements, for them, in front of the // END card. (See Determining Library Requirements on Generated System Packs and Program Packs in Appendix E for detailed information required to copy or delete individual programs.)

If your system has DPF, EJ is displayed in both message display units when initial program loading is complete. Press appropriate HALT/RESET key to continue. EJ will be displayed when the copy is complete.

If the program products to be copied are on another pack or packs, you must perform the following six steps for each pack. If the program products are on the pack currently mounted, go to *Copy Fl to Program Pack.* 

- 
- 2. Mount the pack containing program products on R1. appropriately. Press PROGRAM LOAD.
- 3. Set program load selector at FIXED DISK. If your system input device is the I442 set data switches appropriately. Press PROGRAM LOAD.
- 4. Enter the following statements.

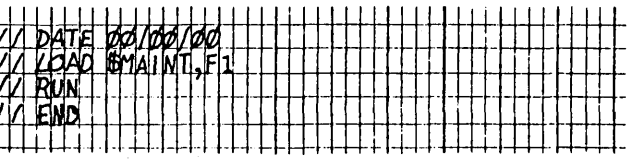

Note: Place a COPY statement before the // END statement for each program that you want to copy. (See Determining Library Requirements on Generated System Packs and Program Packs in Appendix  $E$  for the detailed information required to copy or delete individual programs.)

If your system has DPF, EJ is displayed in both message display units when initial program loading is complete. Press appropriate HALT/RESET key to continue. EJ will be displayed when copy is complete.

Now you are ready to copy the program products to the program pack.

#### Copying F1 to Program Pack

- 1. Mount an initialized scratch disk cartridge on RI and ready disks. This will be your program pack.
- 1. Remove the tailored system pack from R1. 2. Set program load selector at FIXED DISK. If your system input device is the I442 set data switches
	- 3. Enter one of the following sets of cards.

*Note:* Replace nnn on the ALLOCATE statements with the number of tracks that you have determined are required for your source and object libraries.

# *Statements to Copy All of* Fl *to* Rl:

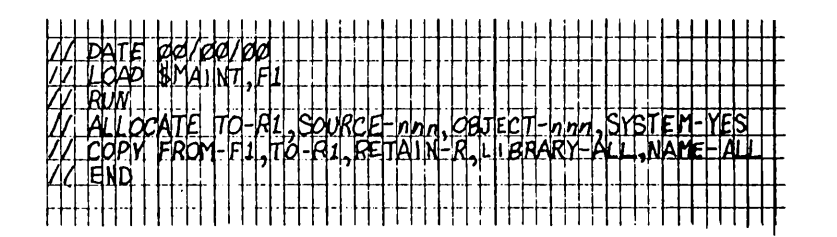

*Statements to Copy the System and Selected Programs:* 

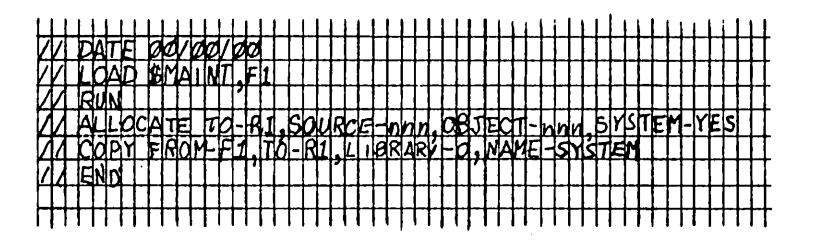

Note: Place a COPY statement for each program you want to copy in front of the // END statement. (See *Determining Library Requirements on Generated System Packs and Program Packs* in *Appendix E* for the detailed information required to copy or delete individual programs.)

*Statements to Copy Selected Programs:* 

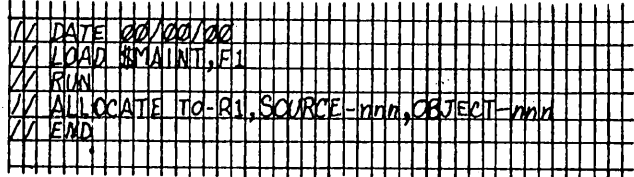

Note: Place a COPY statement for each program you want to copy in front of the // END statement. (See *Determining Library Requirements on Generated System Packs and Program Packs* in *Appendix E* for the detailed information required to copy or delete individual programs.)

If you have DPF, EJ is displayed in both message display units when initial program loading is complete. Press the appropriate HALT/RESET key to continue. EJ will be displayed when copying is complete.

# PERFORMING SYSTEM GENERATION USING THE 5471 PRINTER/KEYBOARD

## Backing Up your Resident System

*Note:* If you are performing system generation for the first time, proceed to *System Control Program (SCP) Generation.* 

*Initializing a Scratch Disk Cartridge to Which Your Resident System is Copied* 

- 1. Mount a scratch disk cartridge (a cartridge that has not been used or a cartridge that can be reused) on Rl.
- 2. Ready disks.
- 3. Set program load selector at FIXED DISK.
- 4. Press PROGRAM LOAD. After initial program loading has taken place, the PROCEED light on the 5471 turns on.

If your system has DPF, EJ is displayed in both message display units when initial program loading is complete. Press appropriate HALT/RESET key; 5471 PROCEED light turns on.

5. Key in a DATE statement.

If the scratch disk mounted on Rl in step 1 is not initialized, it must be initialized before continuing. For information on how to initialize a disk, see *IBM System/3 Disk System Control Programming Reference Manual,*  GC21-7512.

**Copying Your Resident System from F1 to R1** 

After you have initialized the scratch disk cartridge on Rl, you must copy your resident system from Fl to Rl. To do this, enter the following OCL statements on the console:

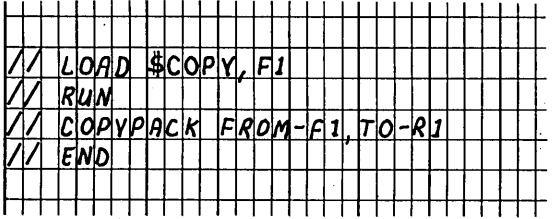

When EJ is displayed on the message display unit, your resident system on Fl has been copied to Rl. This is your backup disk cartridge. You can now perform system control program generation.

### System Control Program (SCP) Generation

- 1. Mount distribution disk cartridge for system generation on Rl and ready disks.
- 2. Ready printer.
- 3. Set program load selector at REMOVABLE DISK.
- 4. Set data switches to 5471.
- 5. Press PROGRAM LOAD. After initial program loading is complete, the 5471 PROCEED light turns on.
- 6. Enter the current DATE statement on the console.
- 7. If you are using the standard 48-character printer chain, go to step 8. If a different printer chain is used, an IMAGE statement must be entered after the DATE statement. See *Appendix A* for instructions on using an IMAGE statement.
- 8. Enter the following OCL statements:

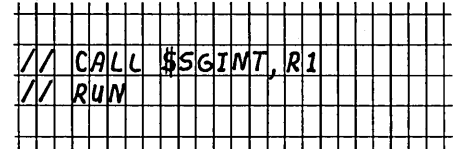

The procedure \$SGINT initializes Fl.

9. Enter the following OCL statements:

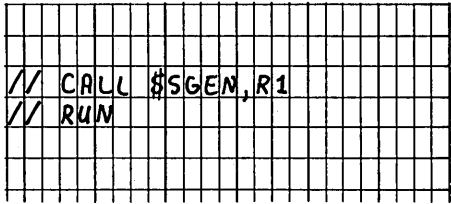

The procedure \$SGEN calls a system generation program that enables you to enter system configuration statements on the console. When the 5471 PROCEED light turns on, you may begin entering the statements. The configuration statements must be entered in the correct format and in the correct order. If you make a mistake in entering the statements and a halt occurs,,refer to *IBM System/ 3 Disk System Halt Guide,* GC21-7540, for instructions to recover from these halts.

The size of the supervisor generated for your system depends upon the system generation statements you enter. For information on controlling the size of your supervisor, see *Appendix E.* 

The following is an example of the system generation statements you would enter and some of the options you might choose. See Figure 45 for an explanation of the system generation statements. Remember, you must enter all of the system generation statements. However, if you select an option which is not available on your system, the system you generate will not function properly and you must repeat system generation.

Enter the following statements when the 5471 PROCEED light is on; follow by pressing the END key:

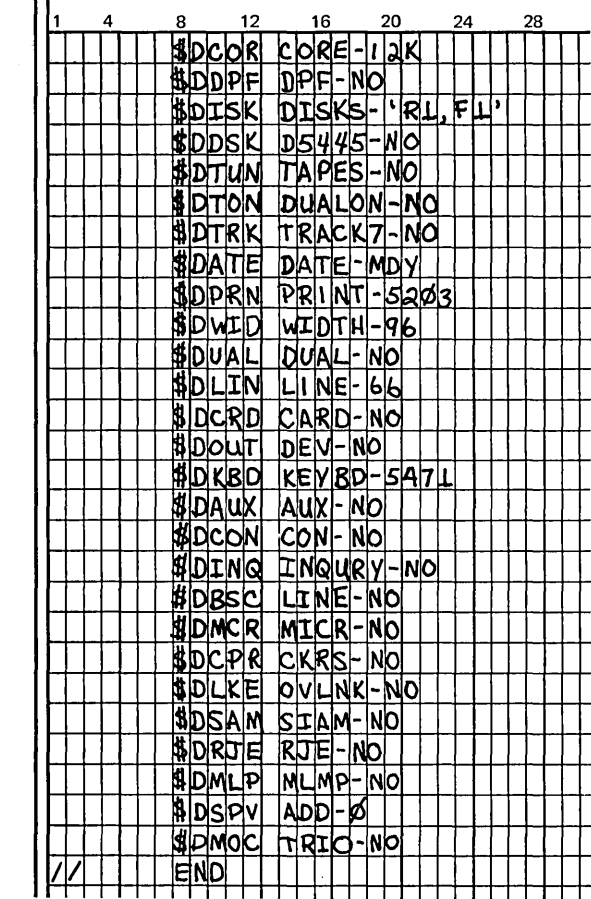

After you have entered the END statement, system generation proceeds to build your system. When EJ is again displayed in the message display unit, press console START (or the program level 1 HALT/RESET key, if you have DPF) to continue and the PROCEED light again turns on.

Enter the following OCL when the 5471 PROCEED light is on:

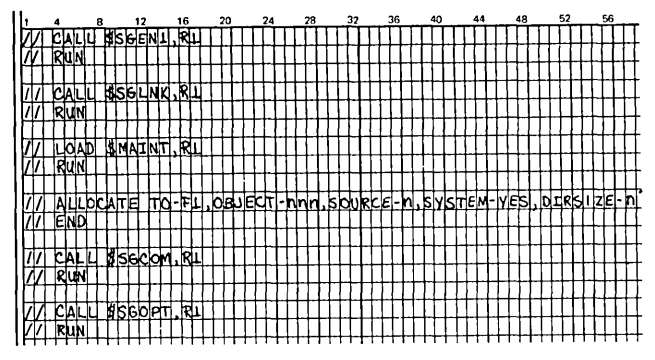

*Note:* See *Determining Library Requirements on Generated System Packs and Program Packs* in *Appendix E* for procedures to calculate the OBJECT, SOURCE, and DIRSIZE parameters for the ALLOCATE statement.

SCP generation is complete; the required SCP system resides on Fl. Optionally, you can generate additional SCP programs, if you have ordered them, by entering the following:

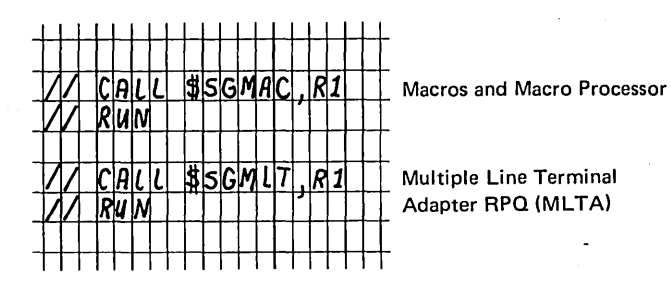

If you wish, you can now perform program product generation. If you do not wish to perform program product generation at this time, continue with *Completing System Generation and Installation Verification,* later in this section.

## Program Product Generation

Program product generation may be performed immediately after SCP generation or at a later time. If SCP generation has just been completed, perform the procedure \ under *Program Product Generation;* otherwise, proceed with step 1.

Page of GC21-7508-3 Revised March 15, 1973 By TNL: GN21-7675

### Backing Up Ft

*Note:* You must not have your distribution cartridge on RI at this time.

- 1. Mount an initialized scratch disk cartridge on RI.
- 2. Ready disks.
- 3. Enter the following OCL statements:

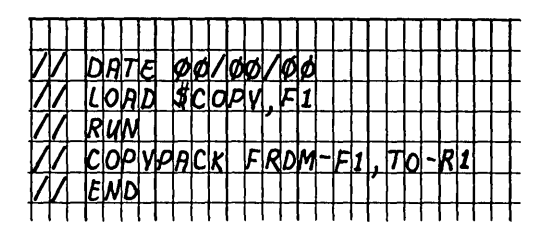

When EJ is displayed in the message display unit, your system on Fl has been copied to RI. This is your backup disk cartridge. You can now delete all files on F1.

## Deleting All Libraries and Files on F1

- 1. Remove backup disk cartridge on RI.
- 2. Mount your tailored system disk cartridge on RI, ready disks, and perform the IPL process from RI.
- 3. Enter the following OCL statements:

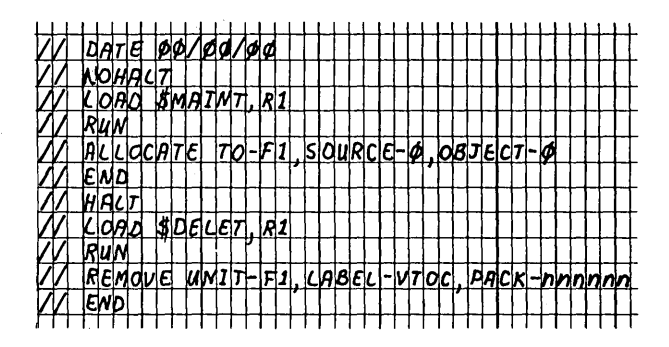

*Note:* nnnnnn is the name you have assigned to the disk pack F1.

You can now copy your tailored system on RI to Fl.

# Copying Rt to Ft

Enter the following OCL statements:

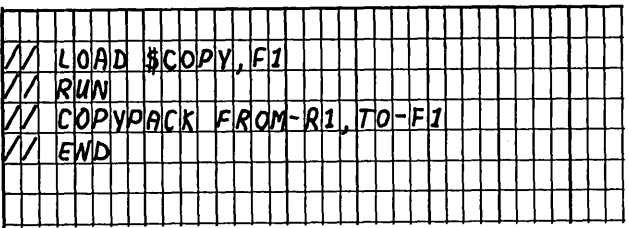

When  $R1$  has been copied to  $F1$ ,  $EJ$  is displayed in the message display unit.

## Generating Program Products

- 1. Mount the distribution disk cartridge on RI which contains the program products you wish to generate.
- 2. Ready disks.
- 3. Set program load selector at FIXED DISK.
- 4. Press PROGRAM LOAD.
- 5. Enter the OCL needed for each program product you with to copy. Refer to Figure 47 for the required OCL.
- 6. Repeat steps 1-5 for each separate disk cartridge which contains program products you wish to copy. Then proceed with *Completing System Generation and Installation Verification.*

# Completing System Generation and Installation Verification

- I. Mount a scratch disk cartridge on RI.
- 2. Enter the following OCL statements:

 $\mathsf{I}$ 

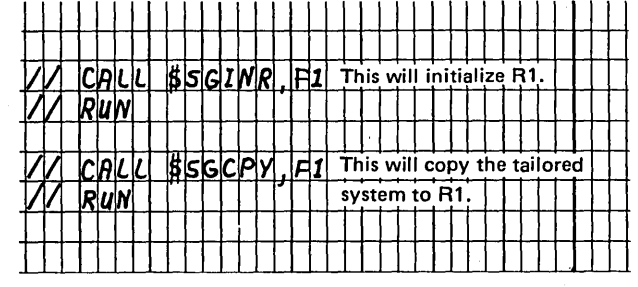

You now have two identical tailored systems on Rl and Fl, containing all the programs generated. Identify the cartridge on RI as your tailored system disk cartridge (the disk name is SYSTEM). After you have done this, you should run sample programs to ensure that your system has been generated properly. Information necessary to run the RPG II sample program is provided in *Appendix* C

#### Options and Considerations After System Generation

System generation is complete; you do not have to perform the following procedures if you want to leave the entire tailored system on Fl. However, if you want to create a minimal system on Fl or delete unneeded programs and procedures from these packs, use the procedures in the following sections. If you want to create separate program packs, see *Building a Program Pack* under *Performing System Generation Using the MFCU or 1442,* modifying the procedure as necessary if your system input device is the 5471.

#### *Building a Minimal Resident System on* Ft

The minimal resident system you build on Fl must contain the system control programs needed for the IPL process and those needed to process OCL statements, in addition to any utility programs and program products you desire.

1. Determine the number of tracks required for the source library and directory, object library, and object library directory for the programs you wish to copy by following the procedures under *Determining Library Requirements on Generated System Packs and Program Packs* in *Appendix E.* 

2. Enter the following OCL statements:

*Note:* The OBJECT, SOURCE, and DIRSIZE parameters in the ALLOCATE statement are those which were calculated in step 1.

- 3. Enter the COPY statements for the additional utilities, program products, and disk data management routines you wish to include in your minimal system. See *Appendix E* for the LIBRARY and NAME parameters for each program and the library space requirements for each.
- 4. Enter a *11* END statement.

*I* 

You now have a minimal resident system on Fl.

#### *Deleting Unneeded Programs and Procedures*

At the end of system generation, your tailored system (on Rl or Fl) contains some system generation procedures not needed in your day-to-day operation; it may also contain other programs and procedures you do not need (see *Appendix E* for additional considerations in this case, and for DELETE parameters). If you wish to have this space available for some other use, you can simply delete these procedures using the following load sequence. However, you must not attempt to remove these procedures from the distribution disk cartridge.

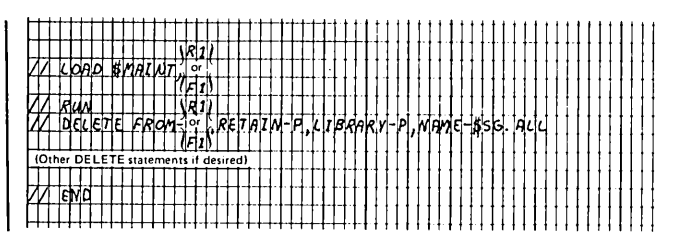

Ù

 $\zeta$
Page of GC21-7508-3 Revised March 15, 1973 By TNL: GN21·7675

# **Appendix A. IMAGE Statement**

The first part of this appendix describes the IMAGE statement and how it is used. The second part of this appendix provides the possible IMAGE statement and data cards you need when you want to change the chain image during system generation.

## **Description of the IMAGE Statement**

The printer requires characters matching those on the printer chain to be in a special area of storage called the chain-image area. When you replace the printer chain with one having different characters, you must also change the contents of the chain-image area.

The IMAGE statement instructs the system to replace the contents of the chain-image area with the characters indicated by the statement. The characters can be in cards, or in, the source library on disk. The statement can appear anywhere among the OCL statements. The IMAGE statement format is:

//IMAGE parameters

The IMAGE parameters are:

- NAME-name
- UNIT code
- FORMAT HEXADECIMAL, CHARACTER, or MEMBER
- NUMBER value

(Coding only HEX, CHAR, or MEM is preferable for FORMAT.)

## Characters on Cards

If you want to indicate that the new chain characters are to be read from cards, use the following parameters:

*FORMAT:* Use CHAR to indicate that the characters are in EBCDIC form. The number of columns in the cards· following the IMAGE statement that contain the new characters must not exceed 120. Use HEX to indicate that the characters are in hexadecimal form.

NUMBER: The number parameter must be used with HEX and CHAR. It must be a value equal to the number of columns in the cards following the IMAGE statement that contain the new characters. This number must not exceed 240 when the characters are hexadecimal; 120 when characters are EBCDIC. The name and UNIT parameters must not be coded.

Figure 51 shows an IMAGE statement. The statement tells the system that the new characters are on cards. The FORMAT parameter indicates that the new characters are in hexadecimal form. The NUMBER parameter indicates that there are 150 columns containing the new characters.

The following rules apply to punching the new characters into cards:

- 1. Characters must begin in column 1.
- 2. Consecutive card columns must be used; however, only the first 80 columns of the card can be used. Column 80, or the first blank, terminates the card. Hexadecimal requires an even number of characters for a card.
- 3. To continue characters in another card, begin the characters in column 1.

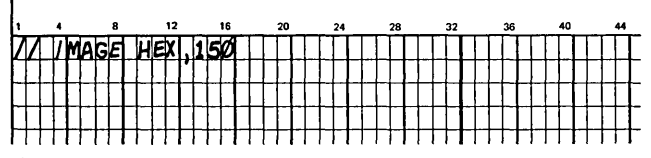

Figure 51. Sample IMAGE Statement: Hexadecimal Codes on Cards

# Characters From Source. Library on Disk

To indicate that new chain characters are to be read from the source library on disk, the FORMAT parameter must be MEM. The following parameters must also be included:

NAME: The NAME parameter identifies the characters in the library. The only way you can place the cards containing the characters in the source library is by using the library maintenance program. The name you supply in library maintenance control statements is used to identify the characters in the source library.

*UNIT:* The UNIT parameter must be used with the NAME parameter. It tells the system where the disk containing the library is located on the disk unit. The codes are:

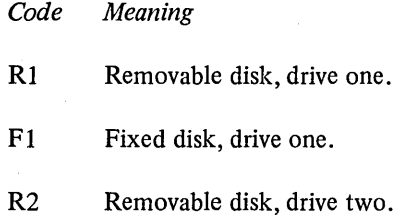

F2 Fixed disk, drive two.

Figure 52 shows an IMAGE statement, which tells the system that the new characters are to be read from the source library on disk. The FORMAT parameter indicates that the new chain characters are in the source library. The NAME parameter indicates that the characters were named CHAIN1 in the source library. The UNIT parameter indicates that the source library containing them is on the removable disk on drive one (RI).

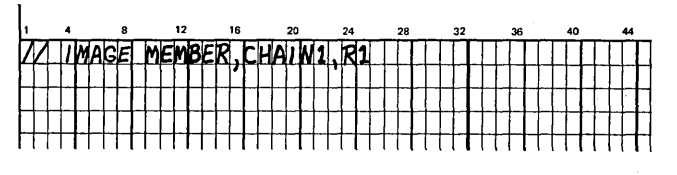

Figure 52. Sample IMAGE Statement: Characters on Disk

# **USING THE IMAGE STATEMENT TO CHANGE THE CHAIN IMAGE WHEN PERFORMING SYSTEM GENERATION**

If you use a chain other than the standard 48-character chain, the IMAGE statement with proper data cards containing the characters of the chain must be prepared. The characters on the data cards can be in either hexadecimal code or EBCDIC form.

The IMAGE statement, together with data cards, places the image of the print chain in the communication area. The IMAGE statement must be followed by data cards that contain the hexadecimal codes (two columns per character) or the EBCDIC code for the characters in the printer chain. These data cards must contain an exact image of your print chain, character for character.

The IMAGE statement and data cards needed for the standard 48-character LC print arrangement chain, when you use hexadecimal codes, are shown in Figure 53. The ones needed when you use EBCDIC codes are shown in Figure 54.

I MAGE Statement:

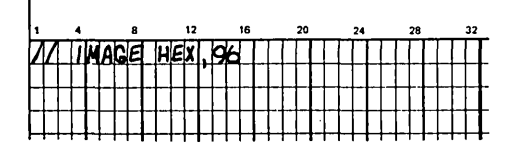

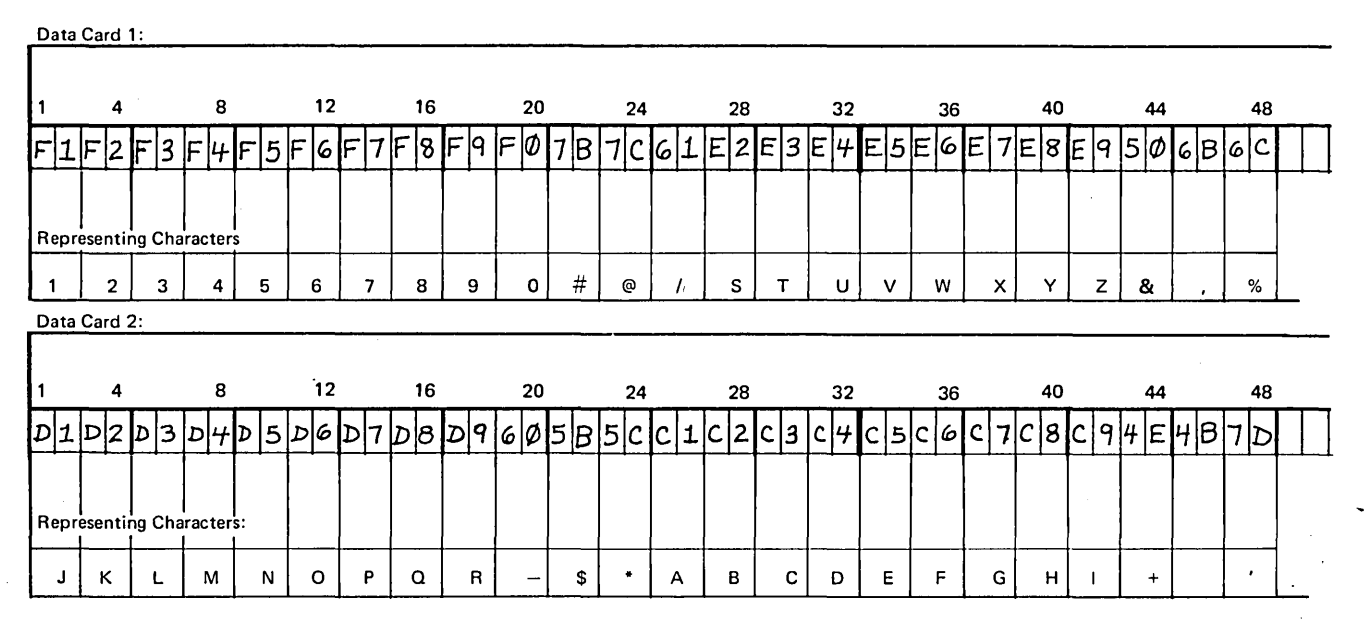

Figure 53. IMAGE Statement and Data Cards for the Standard 48-Character LC Print Arrangement Chain When Using Hexadecimal Code

# IMAGE Statement:

 $\sim$ 

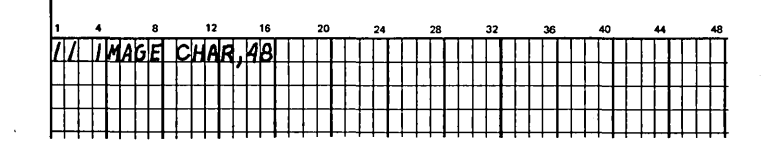

Data Card

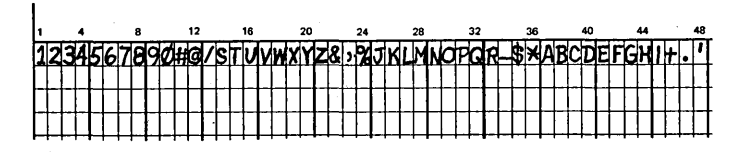

Figure 54. IMAGE Statement and Data Card for the Standard 48-Character LC Print Arrangement Chain When Using EBCDIC Code

 $\bar{z}$ 

The IMAGE statement data cards needed for the 60-character PN print arrangement chain, when you use hexadecimal codes are shown in Figure 55. The ones needed when you use EBCDIC codes are shown in Figure 56. The 60 character chain image is repeated twice.

*Note:* If your 60-character chain contains characters not shown in Figure 55, refer to the *IBM System/3 Card and Disk System Components Reference Manual,* GA21-9103, for the hexadecimal code for these characters. The chain image data cards you use must be an exact image of your chain.

IMAGE Statement: 1 4 12 16 20 24 28 32 HHH

Data Card 1:

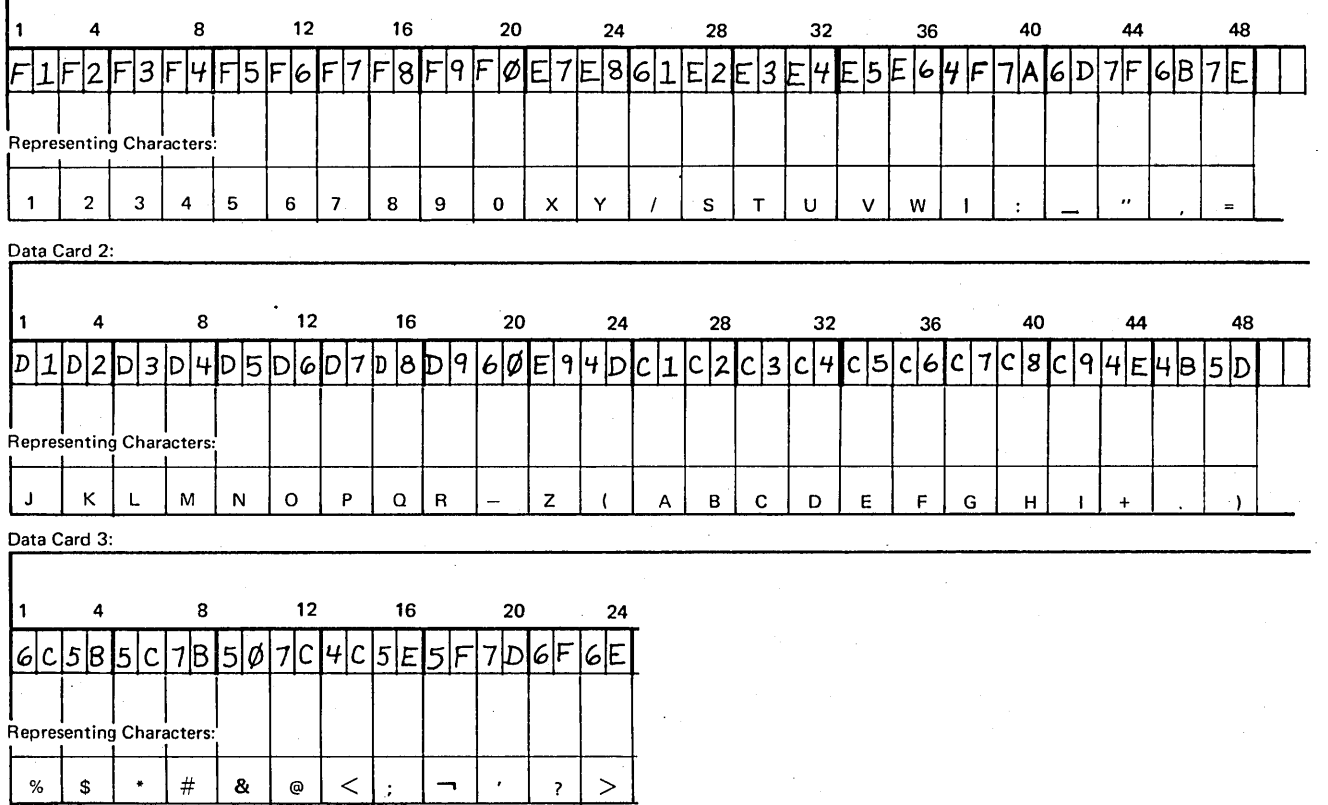

Figure 55. IMAGE Statement and Data Cards for the 60-Character PN Print Arrangement Chain When Using Hexadecimal Code

I MAGE Statement:

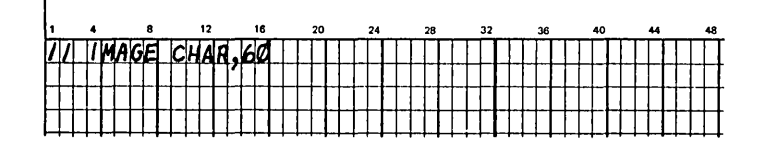

Data Card **1** 

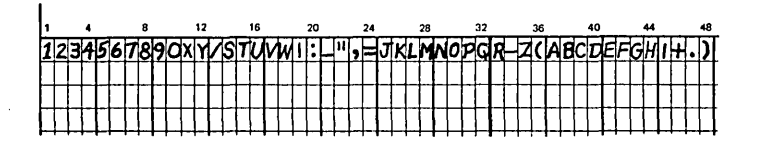

Data Card 2

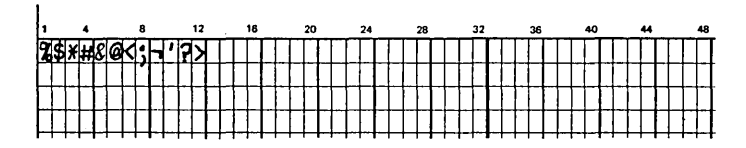

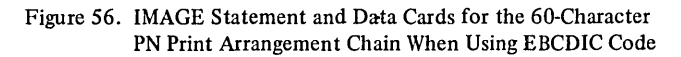

# **Procedures for Selecting IMAGE Statement and Data Cards at System Generation Time**

- 1. Select the appropriate IMAGE statement and data cards.
- 2. Punch the IMAGE statement and data cards.
- 3. Place the IMAGE statement in front of the data cards.
- 4. Place the IMAGE statement and data cards between the // DATE mmddyy and // CALL \$SGPCH,Rl statement punched when *Preparing for System Generation* in *Chapter 12. System Generation.*

 $\left($ 

During loading and execution the sort/collate program . prints a job history on the printer. This printout includes a card image of the specifications cards, error messages, and informational messages that tellyou what to do to continue the job. Some of these messages are accompanied by programmed halts. The halts are discussed in *IBM System/3 Model 10 Disk System Halt Guide,* GC21-7540.

Sort/collate messages are printed in the following format:

SC xxx X (message)

- SC indicates the sort/collate program
- xxx is the message serial number
- X is the significance code:
	- A-Operator action required.

I-Information only.

- W-Warning message. An abnormal, though possibly deliberate, condition exists. Check the program run sheet.
- T-Terminal errors in the specification cards. These errors must be corrected before the job can be run.

# Generation Phase Messages

SYSTEM/3 MODEL D SORT/COLLATE VERSION xx, MODIFICATION LEVEL xx xx/xx/xx

SC 011 W INVALID PRINT OPTION, COL. 27

SC 009 W INVALID ALT. COLLATING SEQ. ENTRY, COL. 26

SC 011 LARGEST TOTAL OF CONTROL FIELDS INVALID

SC 011 T SUM OF LENGTHS OF CONTROL FIELDS INVALID

SC 012 T SEQUENCE, COL. 18, NOT VALID

SC 013 T INVALID STACKER SELECT, COL. 19-24

SC 014 T INVALID NUMBER SPECIFICATION, COL. 25

SC 015 A INVALID ALTERNATE COLLATING SEQUENCE CARD

SC 016 T ALTERNATE COLLATING SEQUENCE DATA INVALID

SC 017 T INVALID SPECIFICATION TYPE, COL. 6

SC 018 W FIRST SPEC. IN SET NEEDS BLANK **CONTINUATION** 

SC 019 T INVALID CONTINUATION, COL. 7

This heading is printed before the listing of the specification cards. The date is the date entered on the // DATE statement read after you performed the IPL process.

Header card. Valid entries are blank, 0, 1, 2, or 3. All print (blank or 0) is assumed.

Header card. Column 26 must be blank or S. S alters the normal collating sequence. S is assumed.

Header card. Columns 7-12 must contain SORT, MERGE, MATCH, or SELECT. Job is terminated.

Header card. Columns 15-17 must contain a number from 1-100. Job is terminated.

Header card. Sequence entry is not A or D or, in the case of a select run, is not A, D, or S. Job is terminated.

Header card. Columns 19-24 must contain a number from 1-4 or be blank. Job is terminated.

Header card. For a MATCH job, entry in column 25 must be 1 or N. Job is terminated.

An alternate collating sequence card is missing or unidentifiable (columns 1-8 not ALTSEQ blank blank), or a separator card(\*\*) is missing. The recovery procedure for this message is listed under the ES halt in *IBM System/3 Model* JO *Disk System Halt Guide,* GC21-7540.

Entries on ALTSEQ cards must consist of 4-column sets of hexadecimal characters (A-F and 0-9). Asterisks are printed under invalid or missing entries. Job is terminated.

Column 6 is not I, 0, or F (or H for first card). Card is bypassed.

Column 7 in the first record type specification of a set must be blank. Record type specifications have an I or 0 in column 6. Blank is assumed.

Column 7 of a record type specification (I or 0 in column 6) is not A, 0, or blank. Card is bypassed. SC 020 W INVALID C/Z/D/U SPECIFICATION, COL. 8

SC 021 T ILLEGAL ORDER OF SPECIFICATIONS •

SC 022 T INCLUDE OR OMIT AFTER INCLUDE ALL

SC 023 T NO CONTROL FIELD CARDS FOR RECORD TYPE

SC 024 T TOO MANY SOURCE CARDS OR ERRORS

SC 025 T ZONE SPECIFIED, FIELD LENGTH MORE THAN 1

SC 026 T COL. 9-16 OR 20-27 ARE INVALID

SC 027 T DIGIT OR UNPACKED FIELD LENGTH EXCEEDS16

SC 028 T FACTOR 1 LENGTH EXCEEDS 20 FOR CONSTANT

SC 029 W SAME SPEC TYPE AS PREVIOUS ASSUMED, COL. 6

SC 030 W OR CONTINUATION ASSUMED, COL. 7

SC 031 T ZONE SPECIFIED, FACTOR 2 NOT A CONSTANT

SC 032 T ZONE SPECIFIED, RELATIONSHIP NOT EQ OR NE

Entry in column 8 must be C, Z, D, or U except for forced fields, where only C, Z, and Dare valid. *C is assumed.* 

Specifications are out of order. This error is caused by:

- 1. Field specification (F in column 6) following an omit specification (O in column 6).
- 2. Omit specification (O in column 6) following an include specification (I in column 6).
- 3. Include-all following another include.

Card is bypassed.

The include-all card must be the last record type card. Job is terminated.

Control field cards must be used for all jobs except SELECT job with SELECT sequence. Job is terminated.

The source cards and diagnostic messages, if any, require more core storage than is available. Reduce the number of source cards or correct the errors. Job is terminated.

When column 8 contains a Z, field length (columns 9-16) must be 1. Job is terminated.

Entry in Factor 1, Factor 2, or location fields must be a number from 1 to 96. The number must be rightjustified. Job is terminated.

When column 8 contains a D or U, field length (columns 9-16 or 20-27) cannot be greater than 16. Job is terminated.

When columns 8 and 19 contain C, the length specified in Factor 1 (columns 9-16) cannot exceed 20. Job is terminated.

Column 6 is blank. If column 7 contains A or 0 and the preceding spec had an I or 0 in column 6, I or 0 from preceding record spec is assumed.

Column 7 is blank; therefore, an OR condition is assumed. 0 is assumed.

When column 8 contains a Z, Factor 2 must be a constant. Job is terminated.

When column 8 contains a Z, EQ or NE must be entered in columns 17-18. Job is terminated.

# SC 033 T INVALID RELATIONSHIP, COL. 17-18

SC 034 T INVALID FACTOR 2 TYPE, COL. 19

SC 035 W DEFAULT STACKER, NO. 1 ASSUMED, COL. 9

SC 036 W UNPACKED FACTOR 1 USED WITH ALTSEQ

# SC 040 W INVALID CONTROL FIELD TYPE, COL. 7

SC 041 W OPPOSITE SPECIFIED, COL. 7. ONLY D AND U ARE VALID

SC 042 TOTAL LENGTH OF CONTROL FIELDS EXCEEDED

SC 040 W INVALID CONTROL FIELD TYPE, COL. 7

SC 041 W OPPOSITE SPECIFIED, COL. 7. ONLY DIS VALID

SC 042 T CONTROL FIELD GREATER THAN SUM OF LENGTHS

SC 043 T ILLEGAL FORCE SEQUENCE **CONTINUATION** 

SC 0901 END OF GENERATION PHASE

SC 091 I NO ERRORS IN SOURCE DECK

SC 092 A REVIEW WARNING MESSAGE

SC 093 A ERRORS IN SOURCE DECK, JOB TERMINATED

Columns 17-18 must contain EQ, NE, LT, GT, LE, or GE. Job is terminated.

Column 19 must contain C or F. Job is terminated.

Column 9 must contain 1, 2, or 3. 1 is assumed.

Factor 1 and Factor 2 are changed as indicated by ALTSEQ statements. This change may affect the units position (and sign) of an unpacked decimal number. If it does, you may not include or omit the.desired records. Do not use U (unpacked) record type entries when you specify alternate collating sequence.

Column 7 must contain N, 0, or F. N is assumed.

When column 7 contains an 0, column 8 must contain a Dor U. Dis assumed.

Sum of control field lengths is greater than length specified on header card. Job is terminated.

Column 7 must contain N, 0, or F. N is assumed.

When column 7 contains an 0, column 8 must contain a D. D is assumed.

Sum of control field lengths is greater than length specified on header card. Job is terminated.

Force-all line with continuation entry in column 19 can only follow a force spec. Job is terminated.

All specification cards have been read and processed. The Sort/Collate program now prints one of the next three messages.

The specification cards were processed successfully. The Sort/Collate program is ready to do the job. The recovery procedures for this message are listed under the EE halt in *IBM System/3 Model 10 Disk System Halt Guide,*  GC21-7540.

There are no known errors in source deck; however, abnormal conditions as defined by warning messages exist. The recovery procedures for this message are listed under the EL halt in *IBM System/3 Model 10 Disk System Halt Guide,* GC21-7540.

The job cannot be completed because of errors in the source deck. The recovery procedure for this message is listed under the EA halt in *IBM System/3 Model 10 Disk System Halt Guide,* GC21-7540.

Execution Phase Messages

*Sort Job* 

SC 101 I SORT/COLLATE - SORT JOB - PASS nnnnn

SC 105 I NUMBER OF OMIT CARDS nnnnn

SC 107 I NUMBER OF DATA CARDS nnnnn

# SC 109 I REMAINING STRINGS nnnnn

SC 111 I MAXIMUM PASSES LEFT nnnnn

SC 121 A STACKS 1, 2 TO PRI - STACKS 3, 4 TO SEC

Heading for each pass of a sort job. nnnnn is the number of the pass just completed.

On a sort with omits, nnnnn is the number of omitted cards selected to stackers 2 and 4.

nnnnn is the number of cards being sorted. This number does not include a count of omitted cards. Any time the number of cards read does not agree with the number of cards read on the preceding pass, the card count is followed by \*\*\*.

Strings are groups of sequenced cards.

nnnnn is the maximum number of passes remaining to complete the sort. It is possible that the job will be completed in less passes.

Instructions for intermediate passes of a sort job where cards have been selected to all four stackers. Reposition cards as follows:

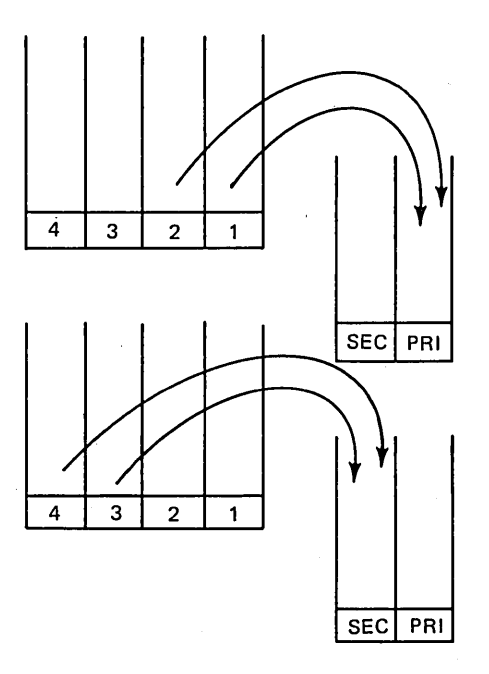

SC 123 A SHORT STRINGS TO PRI AND SEC - CLEAR STACK 1

Instructions for intermediate pass of sort job where cards have been selected to three of the four stackers. Take the smallest group of cards from a stacker and place it in a hopper. It doesn't matter which hopper. Take the next smallest group and place it in the other hopper. This leaves the largest group of cards in a stacker. If these cards are in stacker 2, 3, or 4, they can remain where they are. If they are in stacker 1, remove them from the stacker and set them aside for the next·pass.

# SC.125 A FEED STACK 1 TO PRI - STACK 3 TO SEC.

Printed on omit pass to indicate positioning of data cards for start of sort. Also printed on sort job where cards have been selected to two of four stackers. Reposition cards as follows:

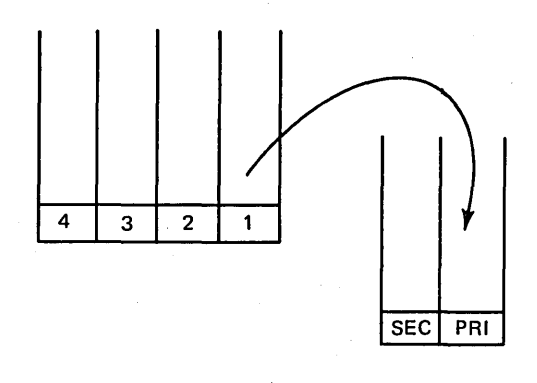

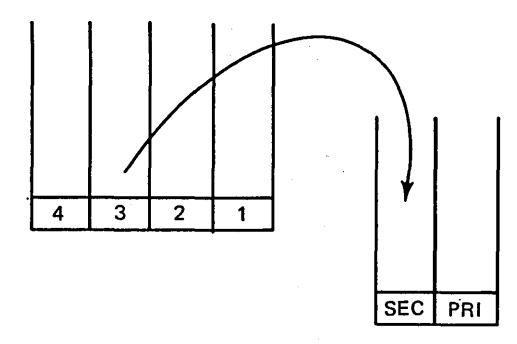

# SC 127 A SET ASIDE CARDS FROM STACKS 2 AND 4

On an omit pass, the cards in stackers 2 and 4 are the omitted cards. Set these cards aside before continuing.

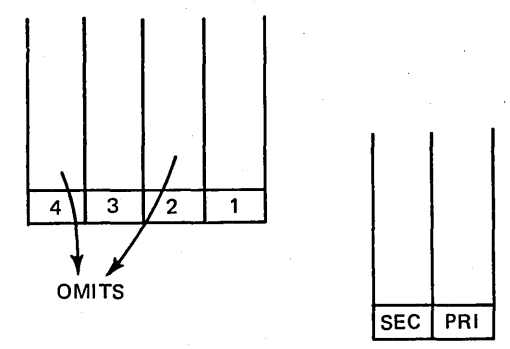

SC 129 A OUTPUT IN STACK  $1 -$ OMITS IN STACKS 2AND4

SC 131 A ONE STRING TO PRI AND OTHER TO SEC

SC 197 A PRESS MFCU START AND CONSOLE START SC 199 A SORTING COMPLETED

This message indicates that all sorting was completed during the omit pass.

Instructions for final pass following a three stack pass. Place the cards from stacker 1 in a hopper. It doesn't matter which one. Place the other group of cards in the other hopper. These cards are in stacker 2, 3, or 4, or were set aside for the last pass.

Instructions for starting next pass.

The job is finished. The sorted cards are in stacker 1.

*Merge Job* 

SC 201 I SORT/COLLATE-MERGE JOB

SC 211 I MERGED CARDS nnnnn

SC 221 I PRIMARY OMIT CARDS nnnnn

SC 231 I SECONDARY OMIT CARDS nnnnn

SC 241 A SEQUENCE ERROR -XXX

SC 251 I MERGING COMPLETED

*Match Job* 

SC 301 I SORT/COLLATE-MATCH JOB

SC 311 I PRIMARY MATCHED CARDS nnnnn

SC 321 I SECONDARY MATCHED CARDS nnnnn

SC 331 I PRIMARY UNMATCHED CARDS nnnnn

SC 341 I SECONDARY UNMATCHED CARDS nnnnn

SC 351 I PRIMARY OMIT CARDS nnnnn

SC 161 I SECONDARY OMIT CARDS nnnnn

SC 371 A SEQUENCE ERROR - XXX

SC 381 A MATCHING COMPLETED

Heading for merge job.

Total of cards merged and selected to stacker 1. This number does not include any cards omitted to stackers 2 and 4.

nnnnn is the number of cards omitted from the primary hopper and selected into stacker 2.

nnnnn is the number of cards omitted from the secondary hopper and selected into stacker 4.

Cards are out of sequence in XXX, where XXX is PRI or SEC. The recovery procedures for this message are listed under the El (primary) or E2 (secondary) halts in *IBM System/3 Model* JO *Disk System Halt Guide,* GC21-7540.

The job is finished. The merged cards are in stacker 1.

Heading for match job.

nnnnn is the number of matched cards from the primary hopper.

nnnnn is the number of matched cards from the secondary hopper.

nnnnn is the number of unmatched cards from the primary hopper.

nnnnn is the number of unmatched cards from the secondary hopper.

nnnnn is the number of omitted cards from the primary hopper.

nnnnnis the number of omitted cards from the secondary hopper.

Cards are out of sequence in XXX, where XXX is PRI or SEC. The recovery procedures for this message are listed under the El (primary) or E2 (secondary) halts in *IBM System/3 Model* JO *Disk System Halt Guide,* GC21-7540.

The job is finished. The matched and unmatched cards are in the stackers designated by the programmer on the program run sheet.

# *Select Job*

SC 401 I SORT/COLLATE - SELECT JOB

SC 411 I INCLUDED CARDS - STACK 1 nnnnn

SC 421 I INCLUDED CARDS- STACK 2 nnnnn

SC 431 I INCLUDED CARDS - STACK 3 nnnnn

SC 441 I OMITTED CARDS nnnnn

SC 451 A SEQUENCE ERROR-PRI

SC 461 A SELECTING COMPLETED

Heading for select job.

nnnnn is the number of cards in stacker 1.

nnnnn is the number of cards in stacker 2.

nnnnn is the number of cards in stacker 3.

nnnnn is the number of non-selected cards routed to stacker 4.

Cards are out of sequence in the primary hopper. The recovery procedure for this message is included under the El halt in *IBM System/3 Model 10 Disk System Halt Guide,* GC21-7540.

The job is finished. The selected cards can appear in all stackers except stacker 4.

A sample RPG II program is in a procedure on the distribu- 4. tion disk cartridge. The RPG II sample program actually consists of two individual programs (SAMPL1 and SAMPL2). 5. The SAMPL2 program must be run after the SAMPLl program since SAMPL2 program uses the output of the SAMPLl program. The sample programs must be run after system 6. generation is complete. The successful execution of the sample programs indicates that your system has been gen- 7. erated properly. Operating procedures for running the sample programs are shown in the following paragraphs.  $\qquad 8.$ For a description of what this program is doing and how it is doing it, see *IBM System/3 Disk System RPG II* 9. *Reference Manual,* GC2 l-7504.

If your system input device is the 5471 printer/keyboard, ignore the references in the following procedures to MFCU, punching cards, and card reader. Instead, enter OCL statements using the 5471.

# Preparing the Sample Programs for Compilation

- I. Mount distribution disk cartridge on RI and ready disks.
- 2. Set program load selector to FIXED DISK.
- 3. Punch the following statements:

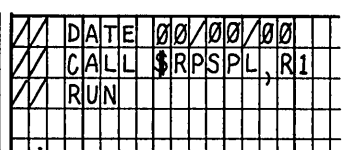

- Remove any cards from the stackers.
- Press reader NPRO. Any cards in the wait station are fed into stacker 1.
- Place punched statements in primary hopper.
- Press reader START.
- Ready printer.
- Press PROGRAM LOAD. Initial program loading is performed and, when complete, the system begins reading cards from the MFCU.

If your system has DPF, EJ is displayed in the message display unit when initial program loading is complete. Press HALT/RESET to continue.

The system copies the sample programs and all procedures needed to compile and execute the sample programs to Fl.

## Compiling the SAMPL1 Program

*Note:* You must have five tracks available for the files you are using. If you do not have five tracks available on the unit specified in the FILE statements of the called procedure, you may change these FILE statements in the procedure, leaving the TRACKS and RETAIN parameters as they are. (See *IBM System/3 Model 10 Disk System Operation Control Language and Disk Utilities Reference Manual,* GC21-7512, for how to change procedures.)

- 1. Remove distribution disk cartridge.
- 2. Mount tailored system disk cartridge and ready disks.
- 3. Place the following cards in the primary hopper.

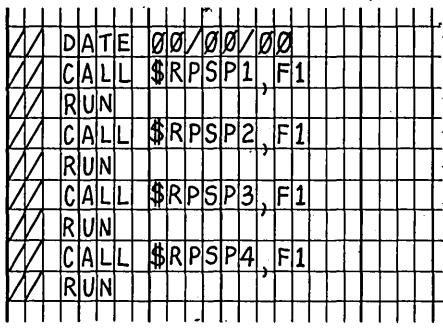

- 4. Ready printer.
- 5. Set program load selector at REMOVABLE DISK.
- 6. Press PROGRAM LOAD. Initial program loading is performed and, when complete, the system begins reading cards from the MFCU.

If your system has DPF, EJ is displayed in the message display unit when initial program loading is complete. Set dual program control switch at program 1 MFCU and press INTERRUPT.

The SAMPLI program is compiled.

7. EJ is displayed in the message display unit when the SAMPLI program is compiled. The SAMPLI object program is on RI.

## Compiling the SAMPL2 Program

*Note:* You must have five tracks available for the files you are using. If you do not have five tracks available on the unit specified in the FILE statements of the called procedure, you may change these FILE statements in the procedure, leaving the TRACKS and RETAIN parameters as they are. {See *IBM System/3 Model 10 Disk System Operation Control Language and Disk Utilities Reference Manual,* GC21-7512, for how to change procedures.)

-Press console START or program 1 HALT/RESET key if you have DPF. EJ is displayed in the message display unit when the SAMPL2 program is compiled. The SAMPL2 object program is on RI.

## Executing the SAMPL1 Program

*Note:* You must have five tracks available for the files you are using. If you do not have five tracks available on the unit specified in the FILE statements of the called procedure, you may change these FILE statements in the procedure, leaving the TRACKS and RETAIN parameters as they are. (See *IBM System*/3 Model 10 Disk System *Operation Control Language and Disk Utilities Reference Manual,* GC21-7512, for how to change·procedures.)

Press console START or program 1 HALT/RESET key if you have DPF. The SAMPLI object program is executed, the output printed, and is complete when EJ is displayed in the message display unit.

 $\overline{ }$ 

## Executing the SAMPL2 Program

*Note:* You must have five tracks available for the files you are using. If you do not have five tracks available on the unit specified in the FILE statements of the called procedure, you may change these FILE statements in the procedure, leaving the TRACKS and RETAIN parameters as they are. (See *IBM System/3 Model 10 Disk System Operation Control Language and Disk Utilities Reference Manual,* GC21-7512, for how to change procedures.)

Press console START or program 1 HALT/RESET key if you have DPF. The SAMPL2 object program is executed and the output is printed. The program is complete when EJ is displayed in the message display unit.

// CALL \$RPSP1,F1<br>XX LOAD \$RPG,R1 XX f I LE NAME-\$WORK ,UNIT-Rl ,RETAIN-S, TRACKS-OS, PACK-SYSTEM XX FILE NAME-\$SOURCE,UNIT-Rl,RETAIN-S,TRACKS-05,PACK-SYSTEM XX COMPILE UNIT-fl,SOURCE-SSAMPl XX RUN

 $II$  RUN

 $\bar{z}$ 

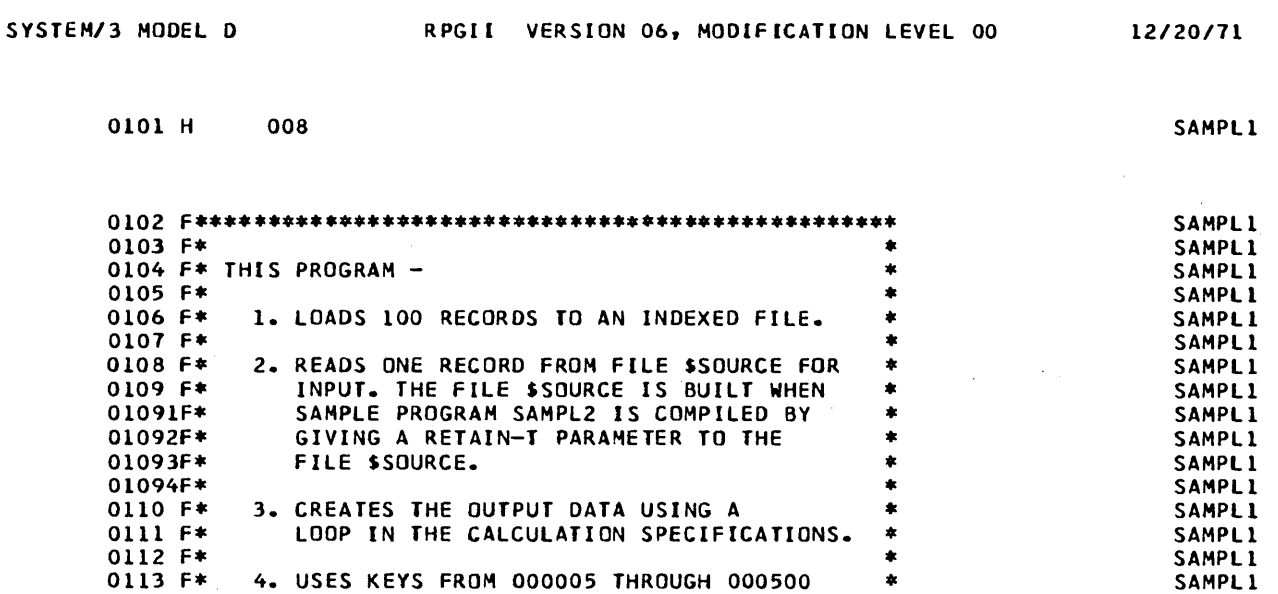

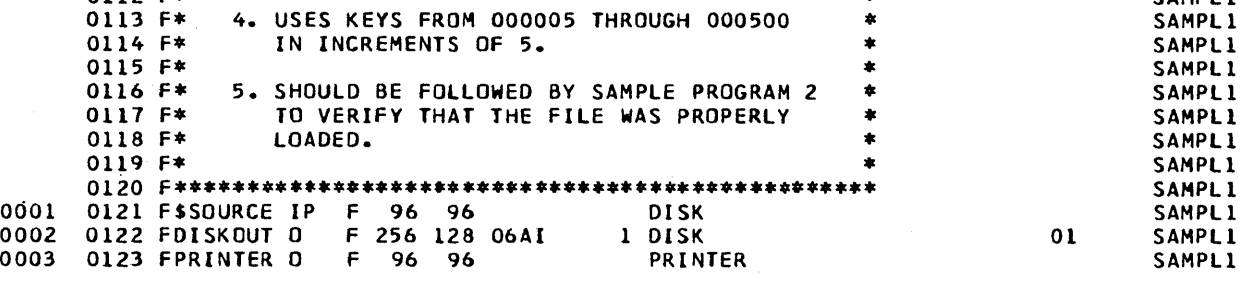

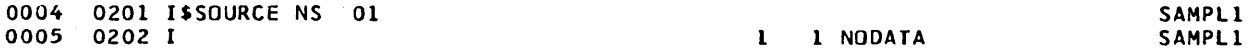

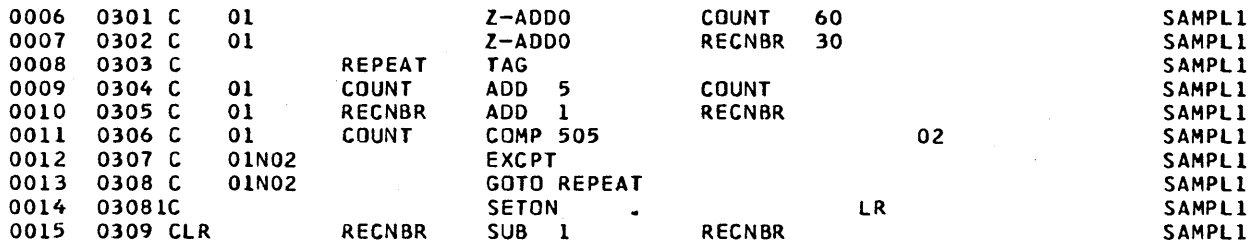

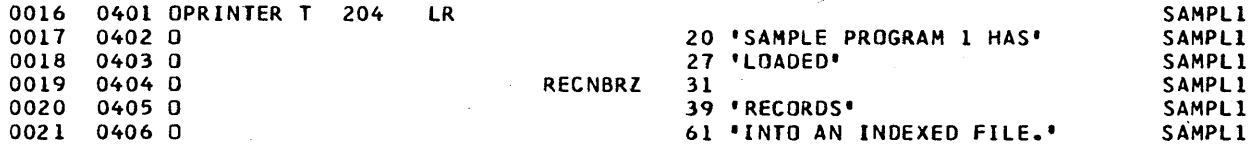

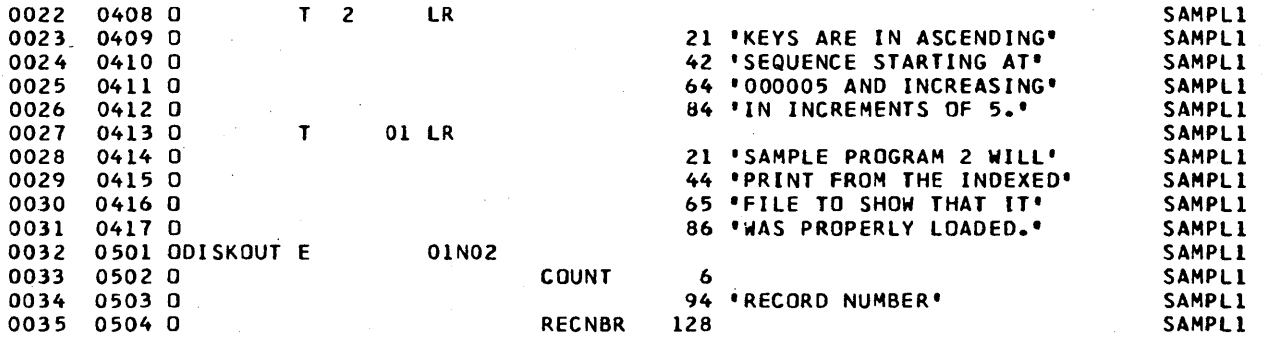

 $\chi \to$ 

#### INDICATORS USED LR 01 02

## RG 314 UNREFERENCED FIELD NAMES STMT# NAME DEC LGTH DISP 0005 NDDATA 001 0100

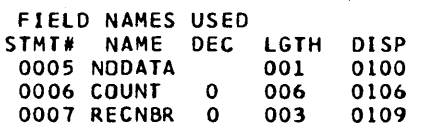

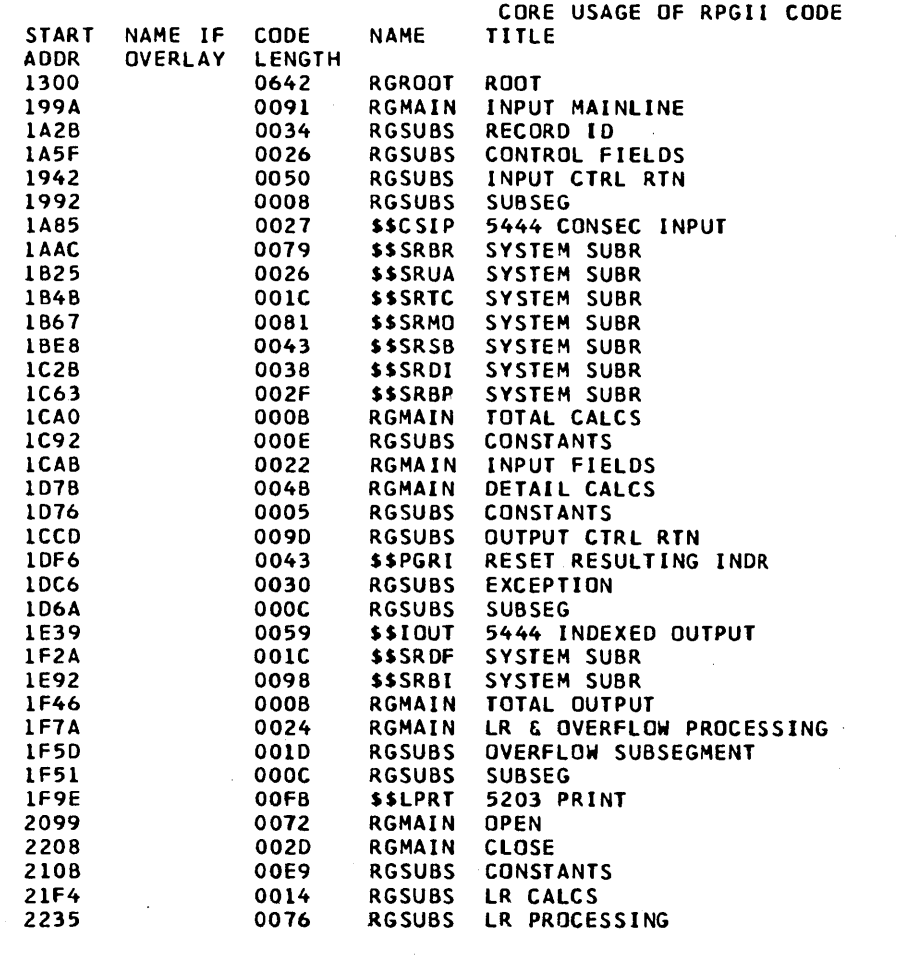

04011 SAMPLl TOTAL CORE USAGE REQUIRED TO EXECUTE TOTAL NUMBER OF LIBRARY SECTORS REQUIRED 18

// CALL \$RPSP2,Fl<br>XX LOAD \$RPG,Rl XX FILE NAME-SWORK,UNIT-Rl,RETAIN-S,TRACKS-05,PACK-SYSTEM XX FILE NAME-SSOURCE,UNIT-Rl,RETAIN-T,TRACKS-05,PACK-SYSTEM XX COMPILE UNIT-Fl,SOURCE-\$SAMP2 XX RUN

II RUN

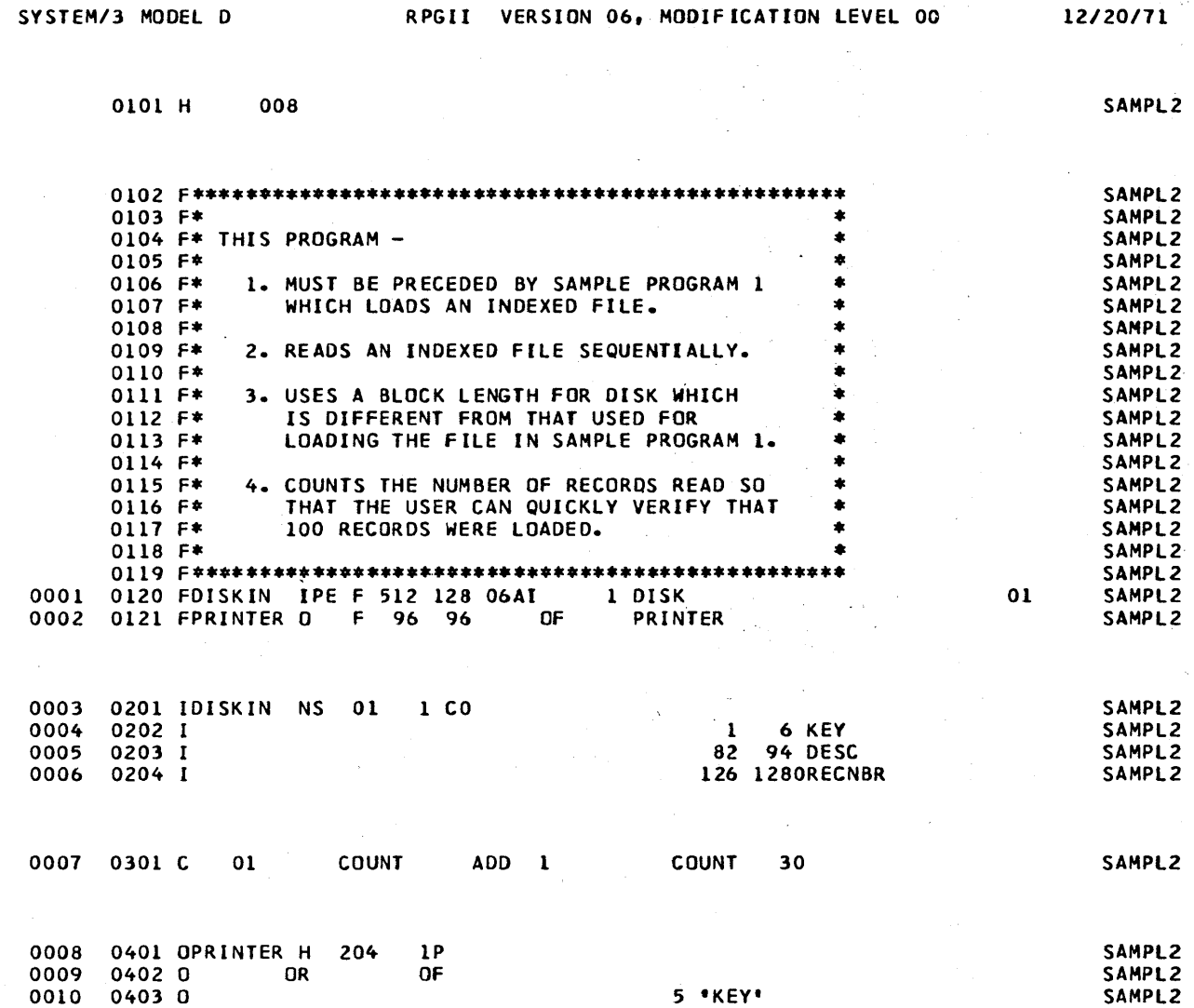

 $\overline{\phantom{a}}$ 

 $\overline{ }$ 

 $\left\{ \right.$ 

 $\overline{1}$ 

0010 0403 0 5 'KEY' 0011 0404 0 22 'DESCRIPTION' 20<br>0012 0405 0 30 'PAGE' 0012 0405 0<br>0013 0406 0<br>0013 0406 0<br>PAGE 2 35 0013 0406 0<br>0014 0407 0 0 1 0 PAGE 2  $0014$  0407 0<br>0015 0408 0 0015 0408 0 KEY 6 0016 0409 0 DESC 21 0017 0410 0<br>0018 0411 0 T 3 01 LR 0018 0411 0<br>0019 0412 0 0019 0412 0<br>0020 0413 0 26 0020 0413 0 26 'RECORDS WERE READ FROM'<br>0021 0414 0 44 'THE INDEXED FILE.' 44 'THE INDEXED FILE.' SAMPL2 SAMPL2 SAMPL2 SAMPL2 SAHPL2 SAMPL<sub>2</sub> SAHPL2 SAMPL2 SAMPL2 SAMPL2 SAHPL2

228

INDICATORS USED LR OF lP 01

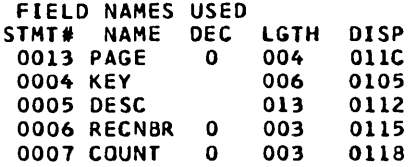

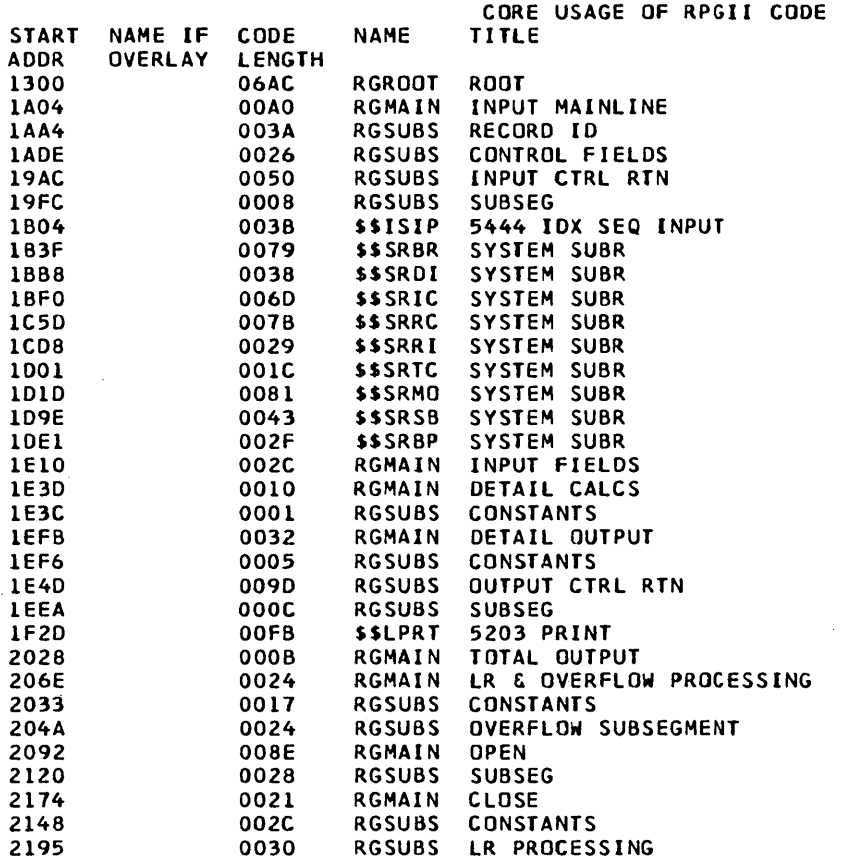

03781 SAMPL2 TOTAL CORE USAGE REQUIRED TO EXECUTE TOTAL NUMBER OF LIBRARY SECTORS REQUIRED 16

 $\sim$ 

// CALL \$RPSP3,Fl<br>XX LOAD SAMPL1,Rl XX FILE NAME-\$SOURCE,UNIT-Rl,RETAIN-S,PACK-SYSTEM XX FILE NAME-DISKOUT,UNIT-Rl,RETAIN-T,PACK-SYSTEM,RECOROS-100 XX RUN II RUN

SAMPLE PROGRAM l HAS LOADED 100 RECORDS INTO AN INDEXED FILE. KEYS ARE IN ASCENDING SEQUENCE STARTING AT 000005 AND INCREASING IN INCREMENTS Of 5. SAMPLE PROGRAM 2 WILL PRINT FROM THE INDEXED FILE TO SHOW THAT IT WAS PROPERLY LOADED.  $\overline{\mathbf{1}}$ 

,<br>In Cal<mark>l Sr</mark>psp4,fi<br>XX LOAD SAMPL2,ri xx FILE NAME-DI SK IN, LABEL-DI SKOUT, UNIT-Rl, PACK-SYS TEH,RETAIN-S xx RUN *II* RUN

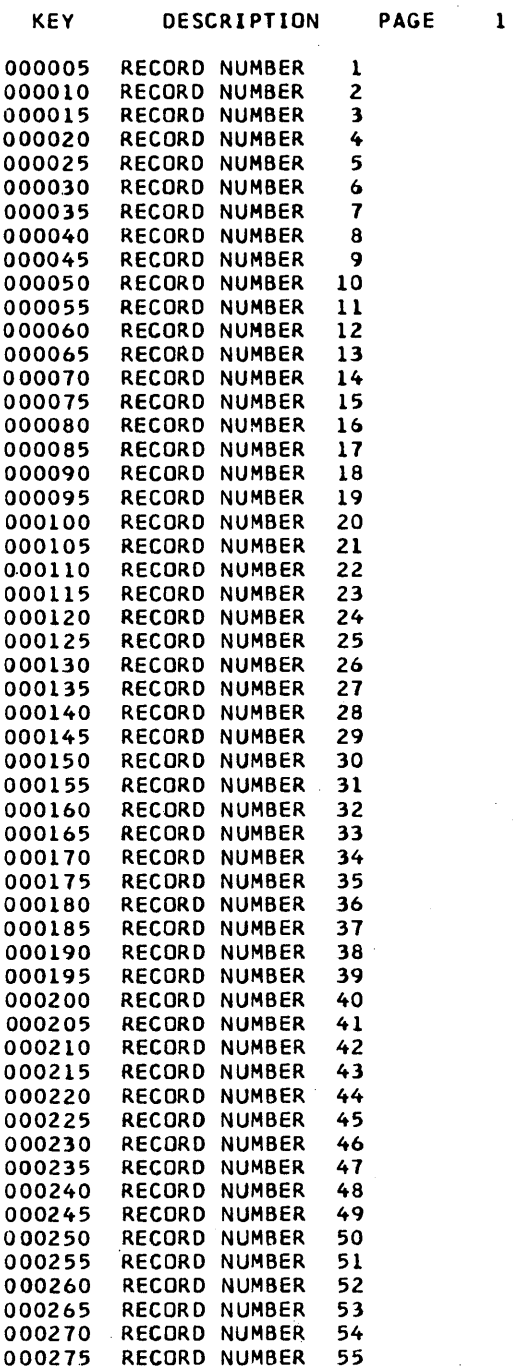

 $\ddot{\phantom{a}}$ 

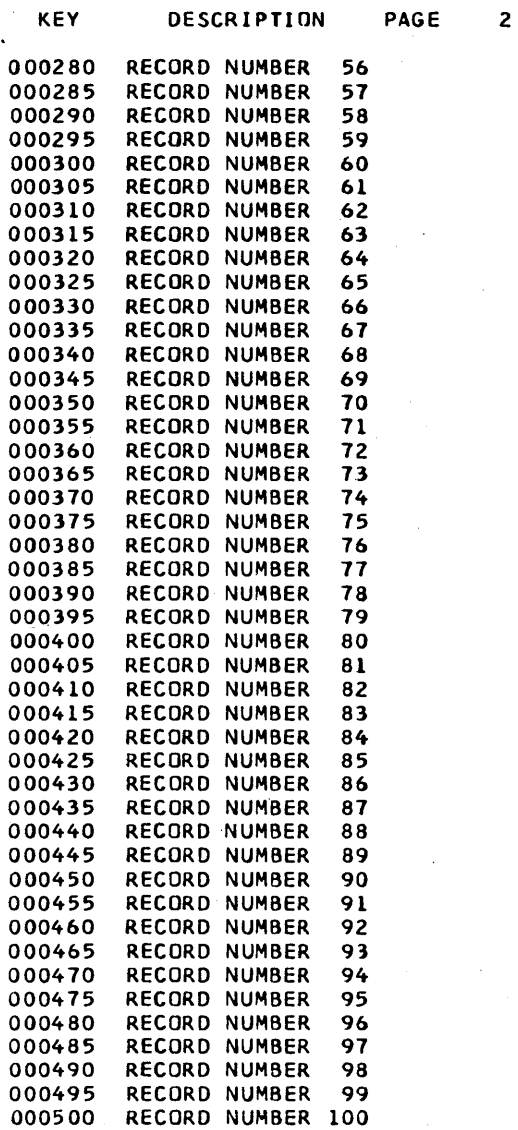

 $\overline{a}$ 

ť

 $\mathbf{f}$ 

ioo· RECORDS WERE READ FROM THE INDEXED FILE.

 $\ddot{\phantom{a}}$ 

232

To determine a malfunctioning device or program, and who should correct it, you can follow a prescribed procedure called *problem determination.* Problem determination does not give you the precise cause of a malfunction nor correct it, but it can reduce the amount of system down time if performed prior to calling IBM.

The following pages tell you how to do problem determination. The meanings of indicators that show various types  $\bullet$  A pointless recurrence of input/output activity. of failures are included. Also, when possible, you are told whether the failure is the result of a machine or user error.  $\bullet$  A job that does not change status for a long period

## **Halts**

Halts displayed on the message display unit indicate incorrect program operation, machine errors, or in some cases, information or instructions. If the log option is used, error codes are printed on the logging device. Whenever a programmed halt occurs, take the appropriate action indicated in the *IBM System/3 Model JO Disk System Halt Guide,*  GC21-7540.

## **Processor Checks**

The PROCESSOR CHECK light on the display panel indicates that an abnormal condition has occurred in the processing unit and the system is stopped. Processor checks commonly caused by programming malfunctions are: invalid address, invalid op code, and invalid Q byte. All other processor checks indicate hardware malfunctions. If a combination of lights is on, such as invalid op code and invalid Q byte, you should suspect a hardware malfunction. The system stops with the PROCESSOR CHECK light on and the type of check is indicated in position 8 (PROC CHK) on the register display unit.

If a hardware malfunction is not indicated, the program must be examined closely to determine the cause of the processor check. If the system stops with a processor check, certain information needed for problem determina- ~tion is retained in the system: type of check, contents of the local storage registers (LSRs), and contents of main storage. See Figures 57 and 58 for the procedures you can follow to obtain this information.

## **System Loops**

A loop in a system is the repetitive execution of a sequence of instructions. A loop can be recognized in several ways.

- A steady flow in the lights of the processing unit display panel when the STOP light is off.
- **PERFORMING PROBLEM DETERMINATION ••** A rhythmic pattern in the lights of the processing unit display panel.
	-
	- of time.

Loops can be caused by:

- Deliberate coding by a programmer as a debugging aid .
- A logic or coding error by a programmer.
- An incorrect setup by the operator.
- A hardware malfunction.

When a loop occurs, it continues until the operator intervenes and cancels the job. (See Figure 59 for operatorprogrammer action for a loop.) The operator's main responsibility when a loop occurs is to gather pertinent information as follows:

- 1. Determine whether the job is set up correctly. If it is not, correct it and rerun the job. if the job is set up correctly, follow the procedures in Figure 60.
- 2. If the loop is a long one, try to get random addresses in the loop. Set the CE mode selector to PROCESS, press START and STOP, and record the address. By repeating this procedure, you can obtain a random list of addresses in the loop.
- 3. Have the loop addresses, program listing, and storage dump available for the programmer.

It is the programmer's responsiblity to determine the cause of a program loop. He should thoroughly examine the logic of his program to make sure he did not code a loop. If his program appears to be coded correctly, he should have the information supplied by the operator available and contact IBM for assistance.

# **Incorrect Output**

If output is incorrect after a job has apparently been completed successfully, the incorrect output falls into the following categories:

- Missing records.
- Duplicate records.
- Invalid data containing sequence errors, incorrect values, format errors, or meaningless information.

To perform problem determination for errors of this type:

- 1. Isolate the failing program.
- 2. Check for a possible hardware error (do other programs fail in the same way?).
- 3. Perform the appropriate data collection procedure in Figure 60.

If several programs are involved in a failure, locate the program that you know has correct input, but incorrect output. The fastest method of analyzing a series of programs is to check the output of one of the programs in the middle of the job stream, then repeat the check for the remaining programs until one has been isolated. After that, use Figure 60 to complete problem determination.

*.:..\_r* 

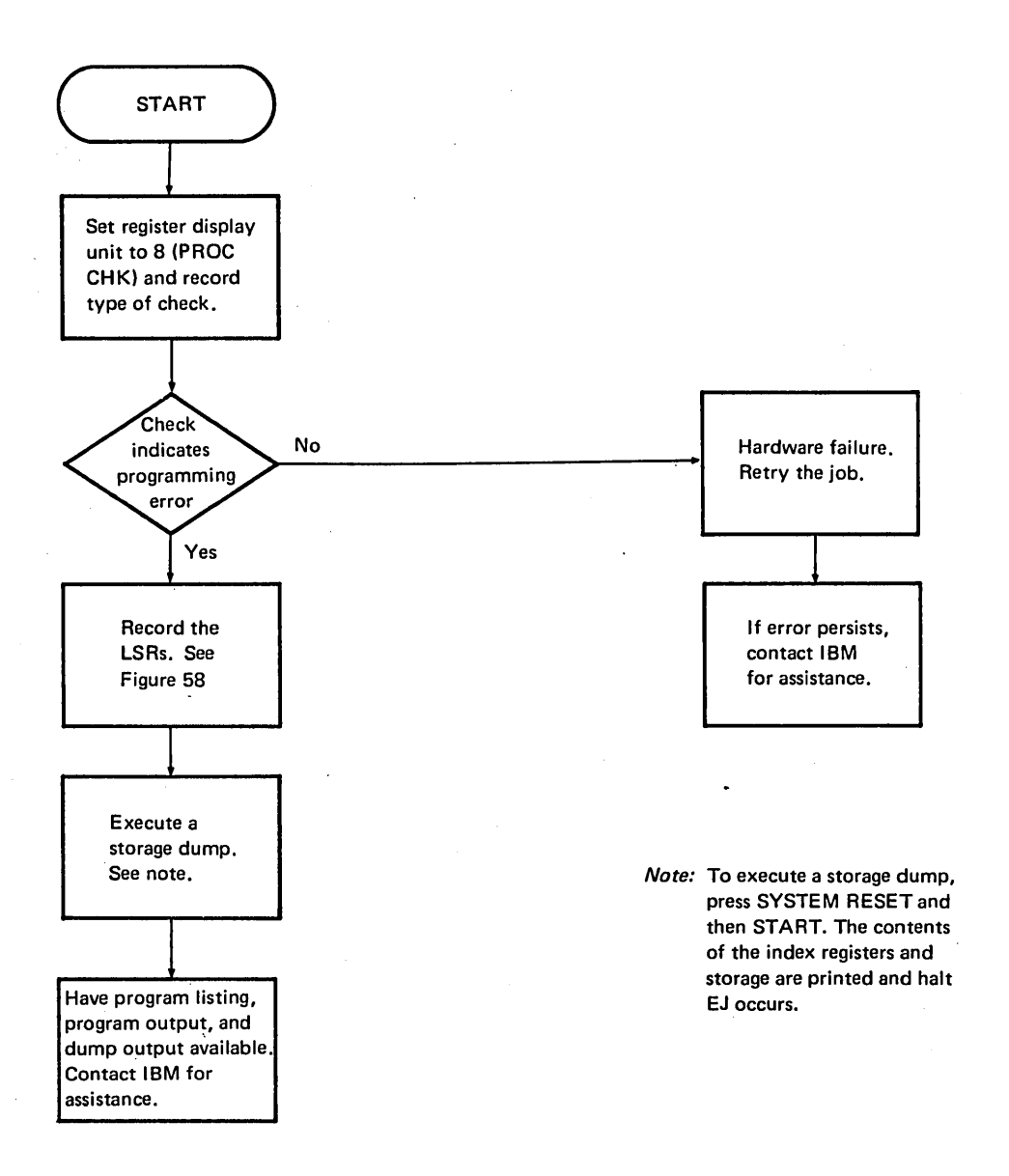

Figure 57. Operator Procedures for Processor Check

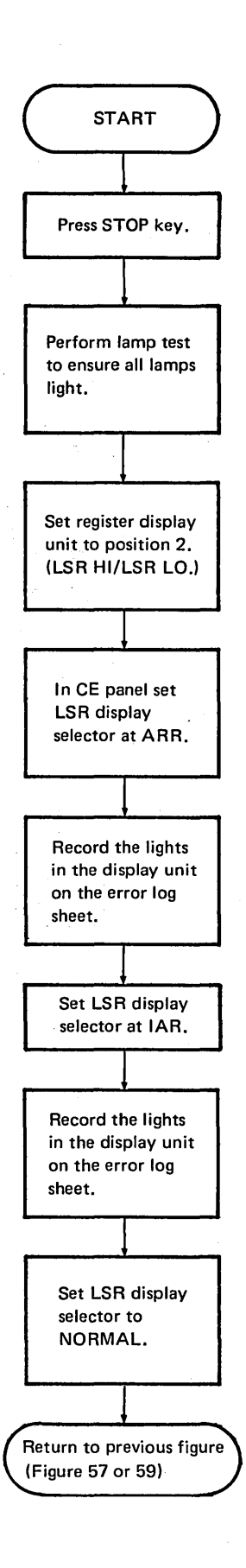

Figure *5* 8. Operator Procedures for Displaying Local Storage Registers

236

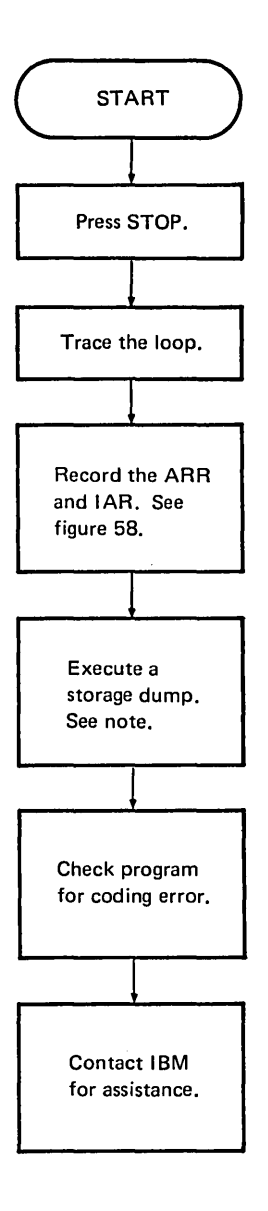

*Note:* To execute a storage dump, press SYSTEM RESET and then START. The contents of the index registers and storage are printed and halt EJ occurs.

Figure 59. Operator and Programmer Action for a System Loop

 $\ddot{\phantom{a}}$ 

 $\bar{z}$ 

 $\bar{r}$ 

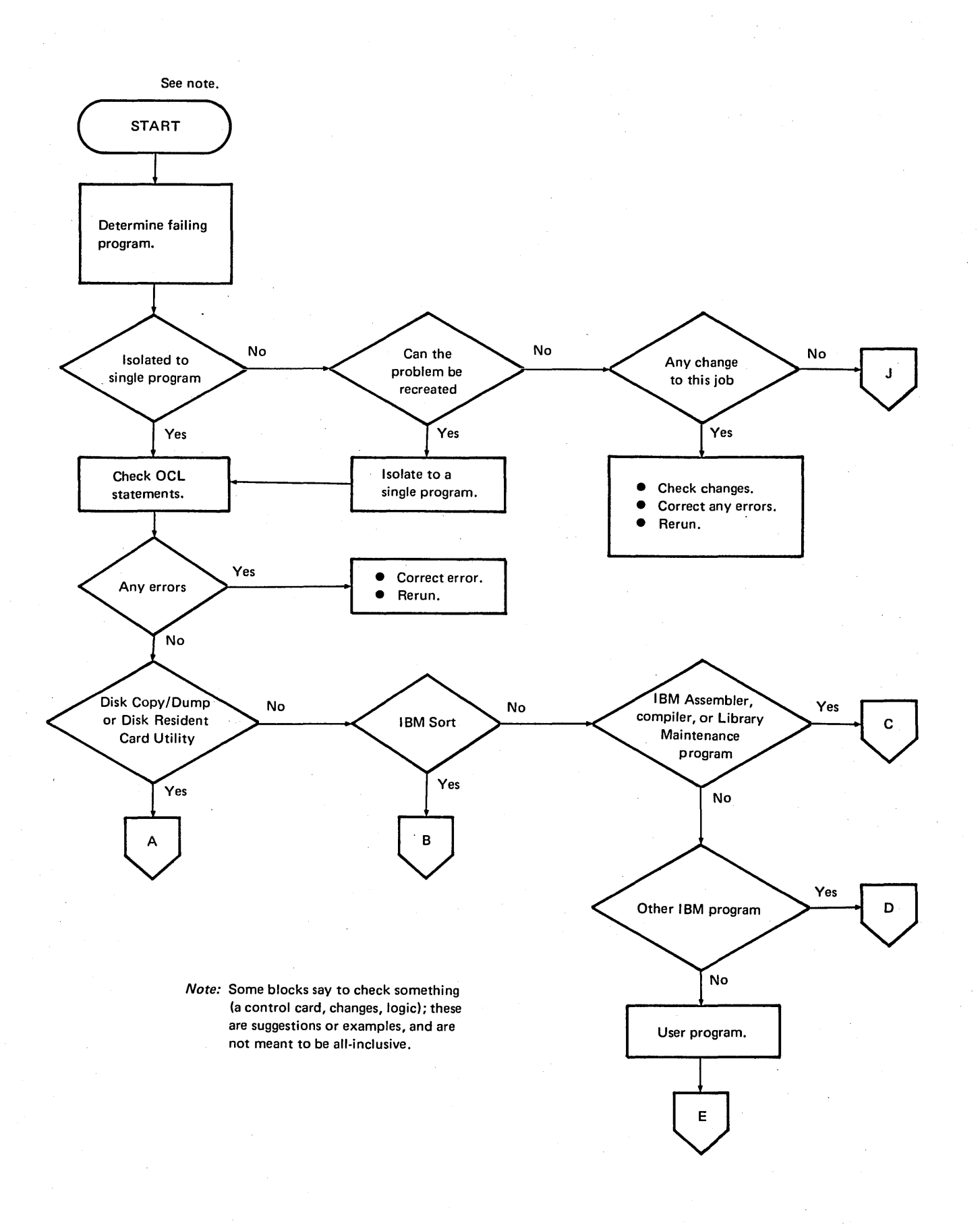

Figure 60 (Part 1 of 7). Operating Procedures for Incorrect Output

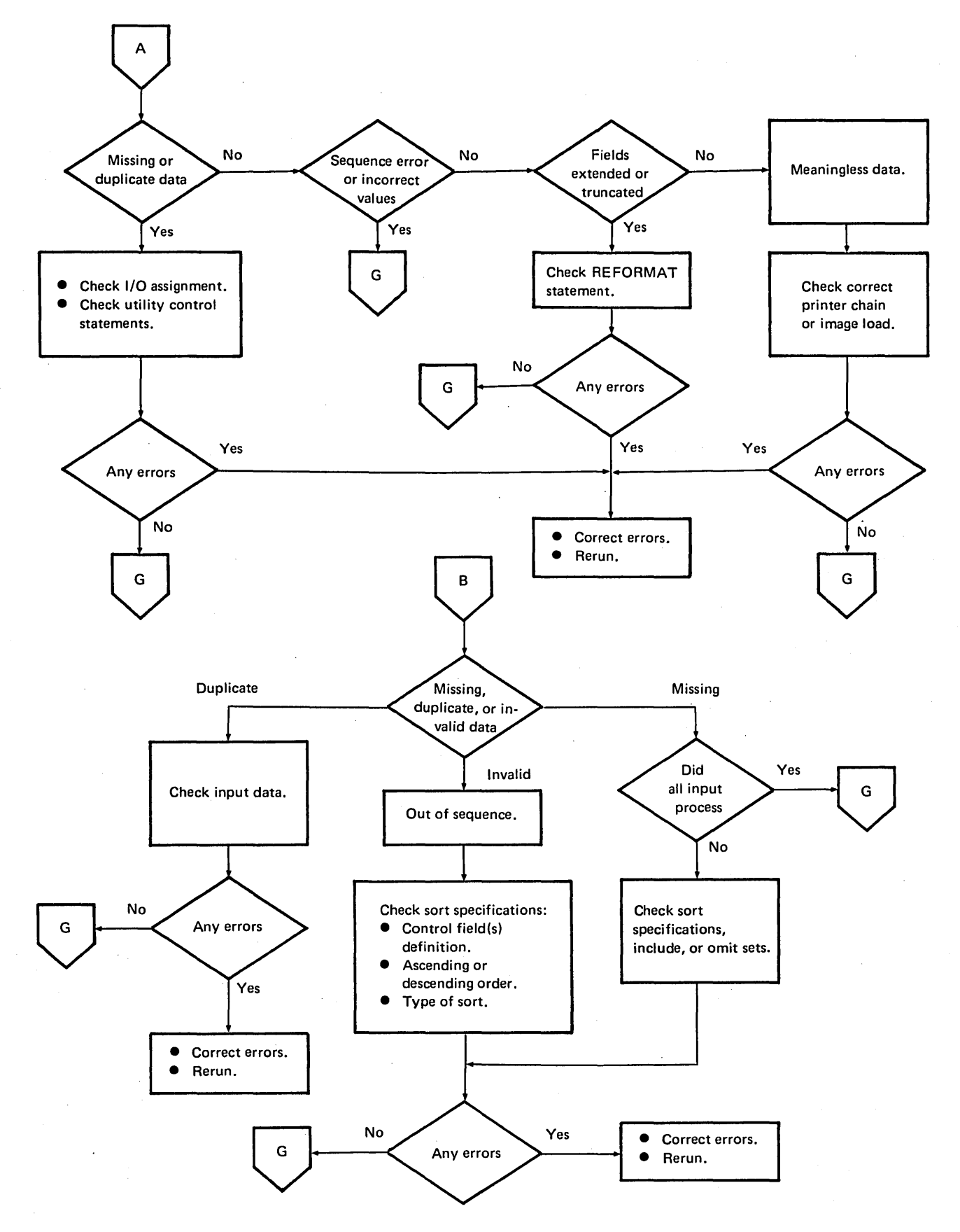

Figure 60 (Part 2 of 7). Operating Procedures for Incorrect Output

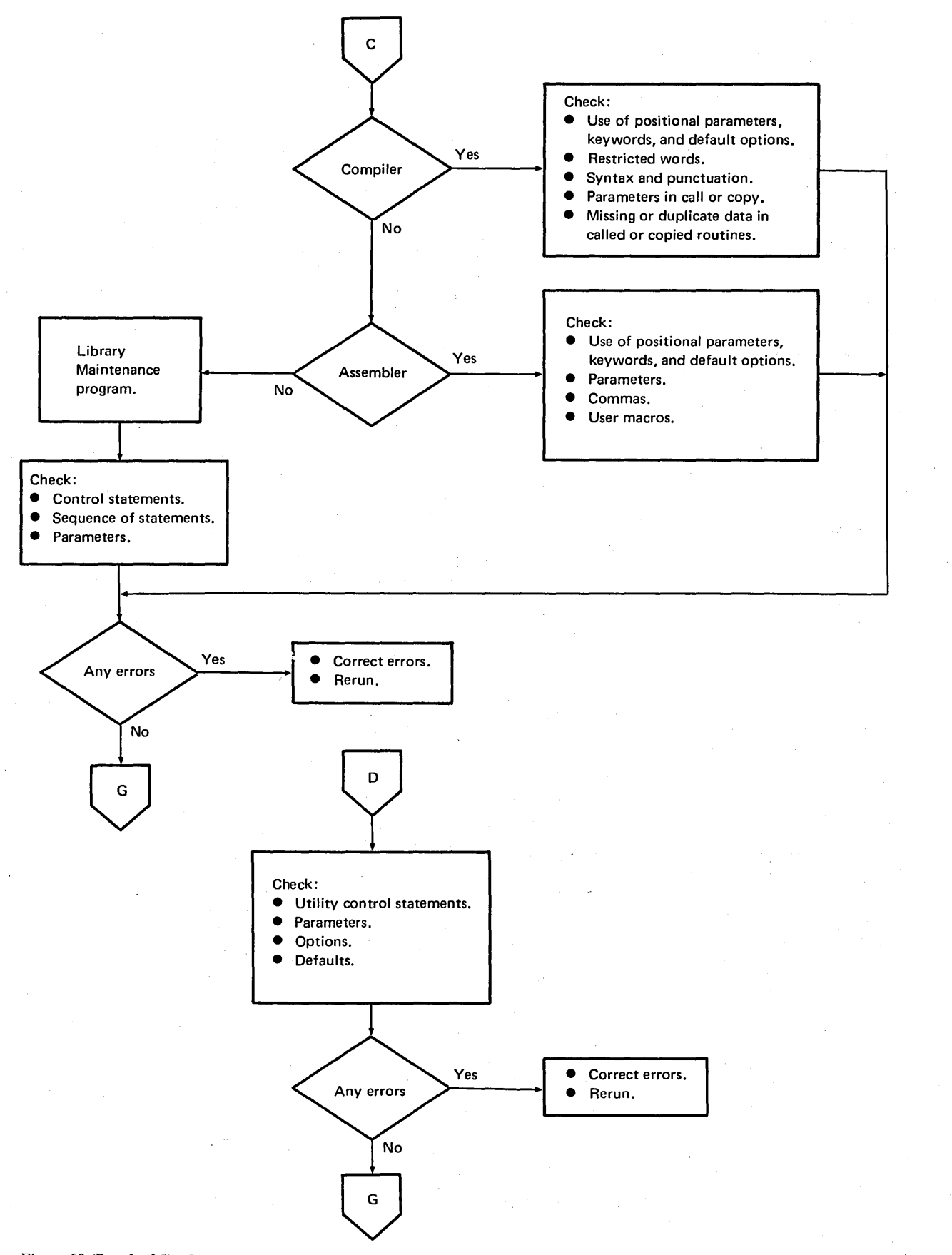

Figure 60 (Part 3 of 7). Operating Procedures for Incorrect Ouptu'

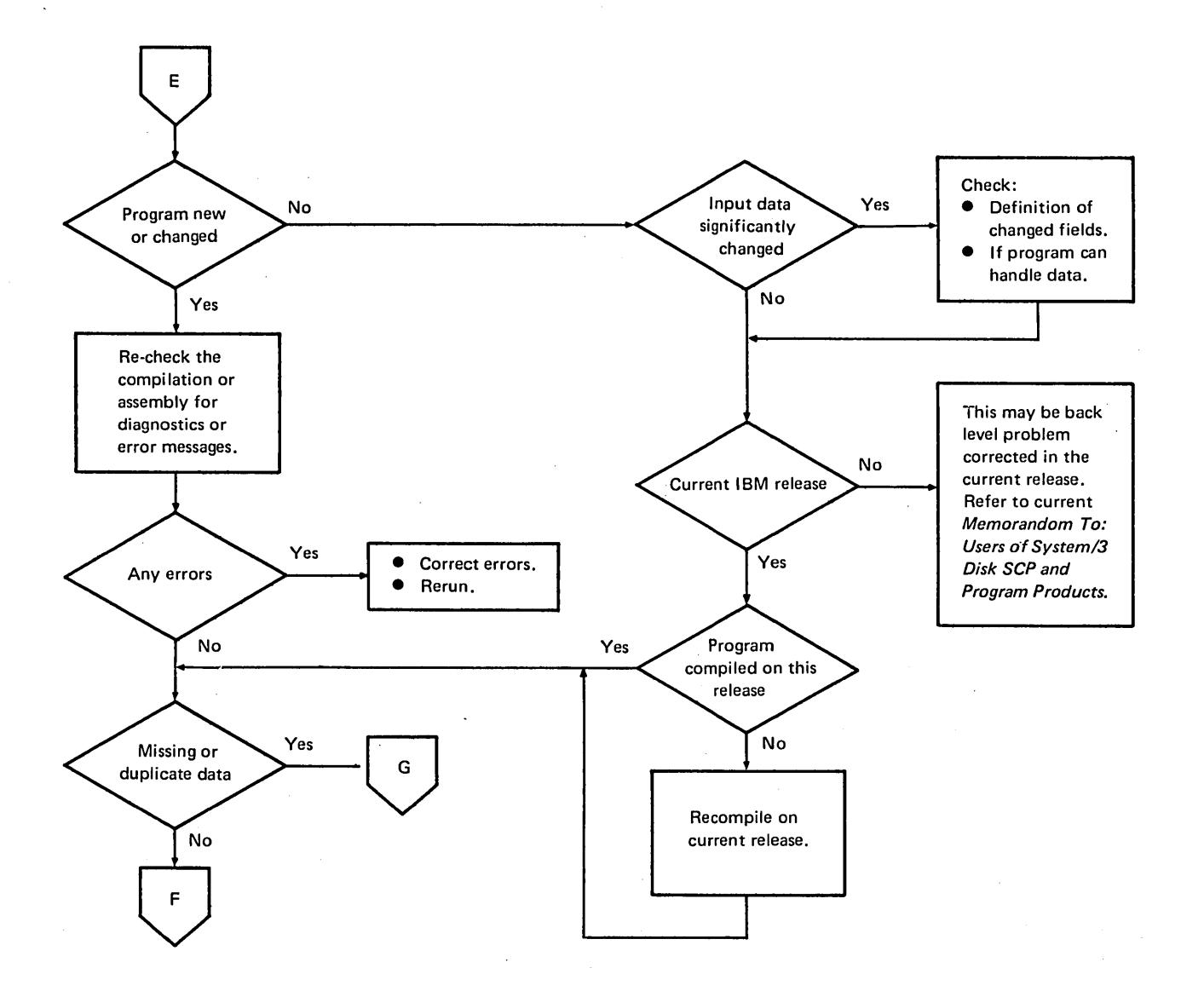

Figure 60 (Part 4 of 7). Operating Procedures for Incorrect Output

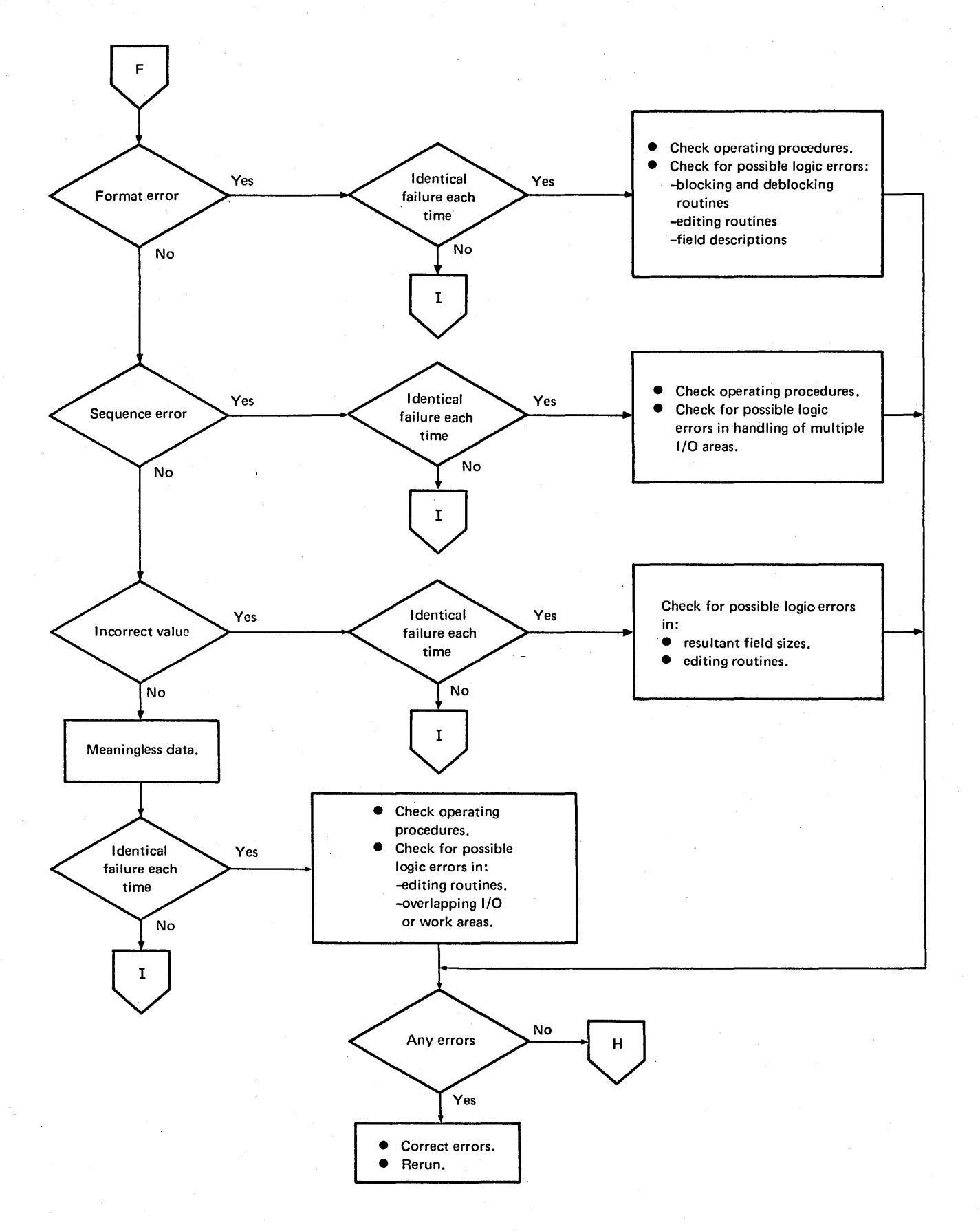

Figure 60 (Part 5 of 7). Operating Procedures for Incorrect Output

242

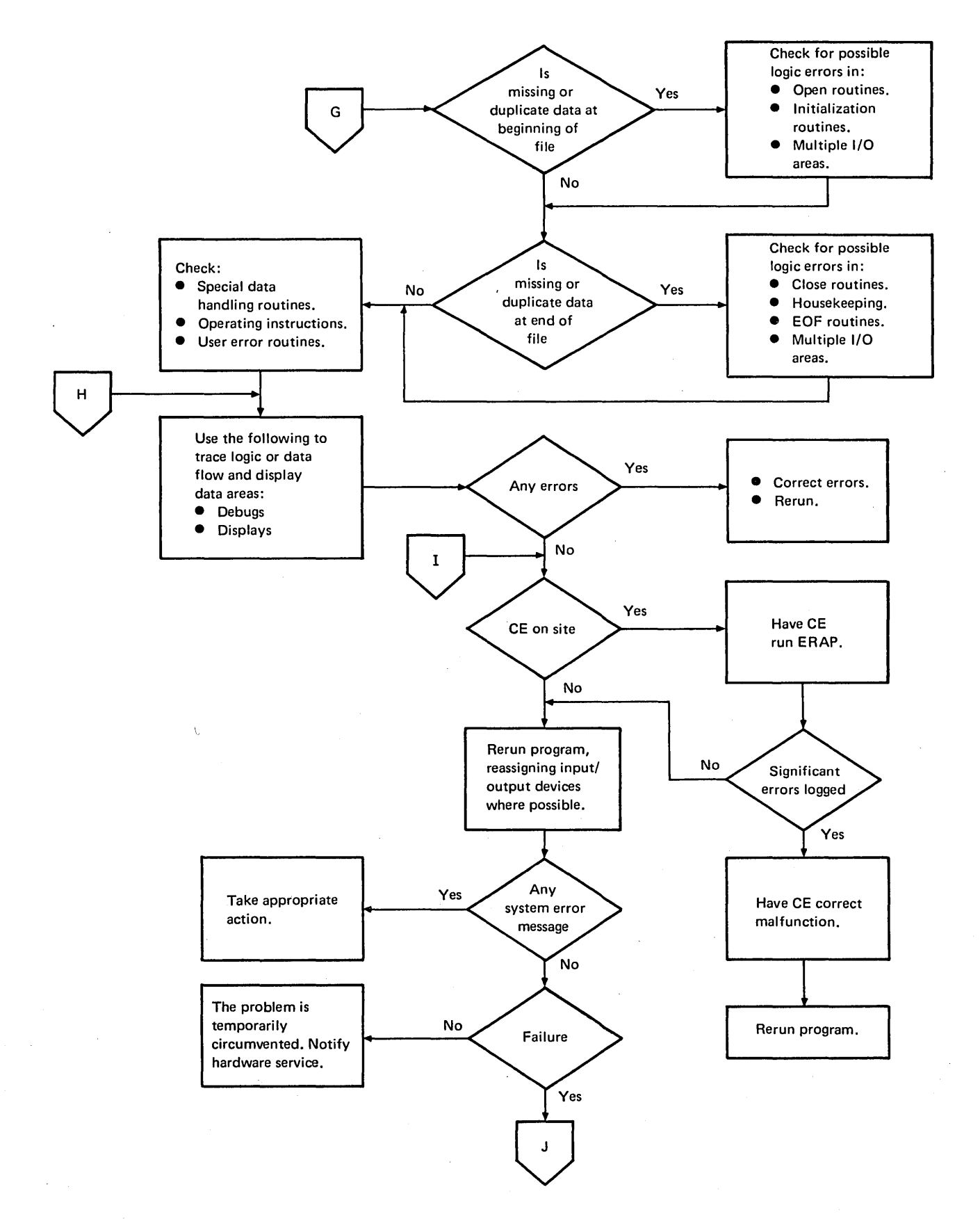

Figure 60 (Part 6 of 7). Operating Procedures for Incorrect Output

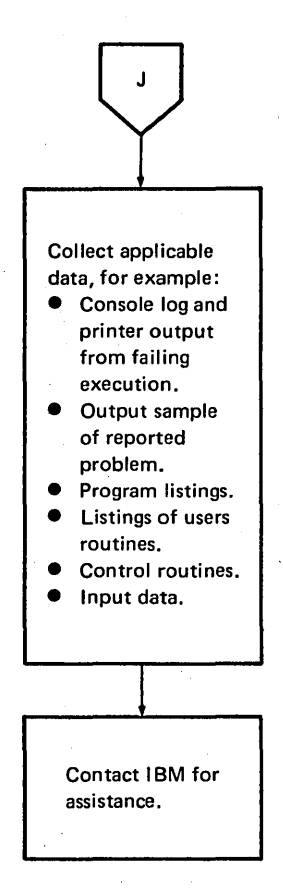

Figure 60 (Part 7 of 7). Operating Procedures for Incorrect Output

 $\mathbf l$
This appendix contains storage estimates for IBM System/3 Model 10 Disk System control programs (SCP), SCP features, program products, and program product features. These estimates will aid you during pre-installation planning in determining system configuration requirements and in planning for efficient use of main storage and secondary storage.

The following estimates are included:

- Main storage requirements of the supervisor and data management routines for all system configurations.
- Secondary (disk) storage requirements for individual SCP components and features, program products and features, and IBM reserved areas.

### MAIN STORAGE ESTIMATES

The following tables are intended to assist you in estimating the main storage requirements of the Model 10 Disk System Supervisor and of the various data management modules. With this knowledge, you can estimate the amount of main storage available to your other system programs, application programs, and program products.

### Supervisor Size Estimates

The size of the supervisor generated for your system depends on the options you select during system generation for the following configuration statements:

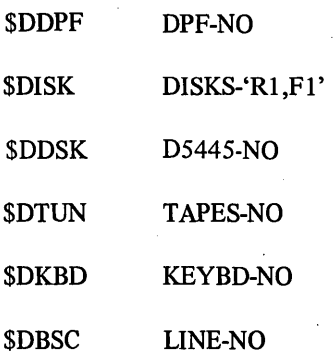

Use the preceding options to build the minimum supervisor. .These options give you a dedicated supervisor, input/output support for disk drive 1, and no program support for a keyboard device. When you select an alternate for any of these options, you may increase the size of the supervisor. The size of the supervisor generated will be printed for you during system generation.

You may build a minimum supervisor even if your System/3 has DPF, both 5444 disk drives, 5445 disk support, magnetic tape, and a 5471 console keyboard device. If you have an application which will not fit into main storage with a large supervisor, you might want to generate an additional supervisor especially for this application. For the configuration statements mentioned earlier, select only those options required by the application. This would give you the smallest supervisor capable of supporting this application. However, do not select options to support devices that you do not have.

Figure 61 can be used to determine the main storage requirements of the System/3 Model 10 Disk System Supervisor for all system configurations. For example, if you want a system that includes disk units Fl, Rl, F2, R2, and Dl, locate that line on the chart in Figure 61. If your system also will include four tape units, the value you should obtain from the chart is 2031. If you have a DPF system with a printer/keyboard but no BSCA feature, add the base value of the supervisor, the chart value for disk and tape units, the value for DPF, and the value for printer/keyboard to obtain the total size of the supervisor.

1921 +2031 849 235 (base supervisor) (disk and tape units) (DPF) (printer/keyboard) 5036 bytes for the supervisor

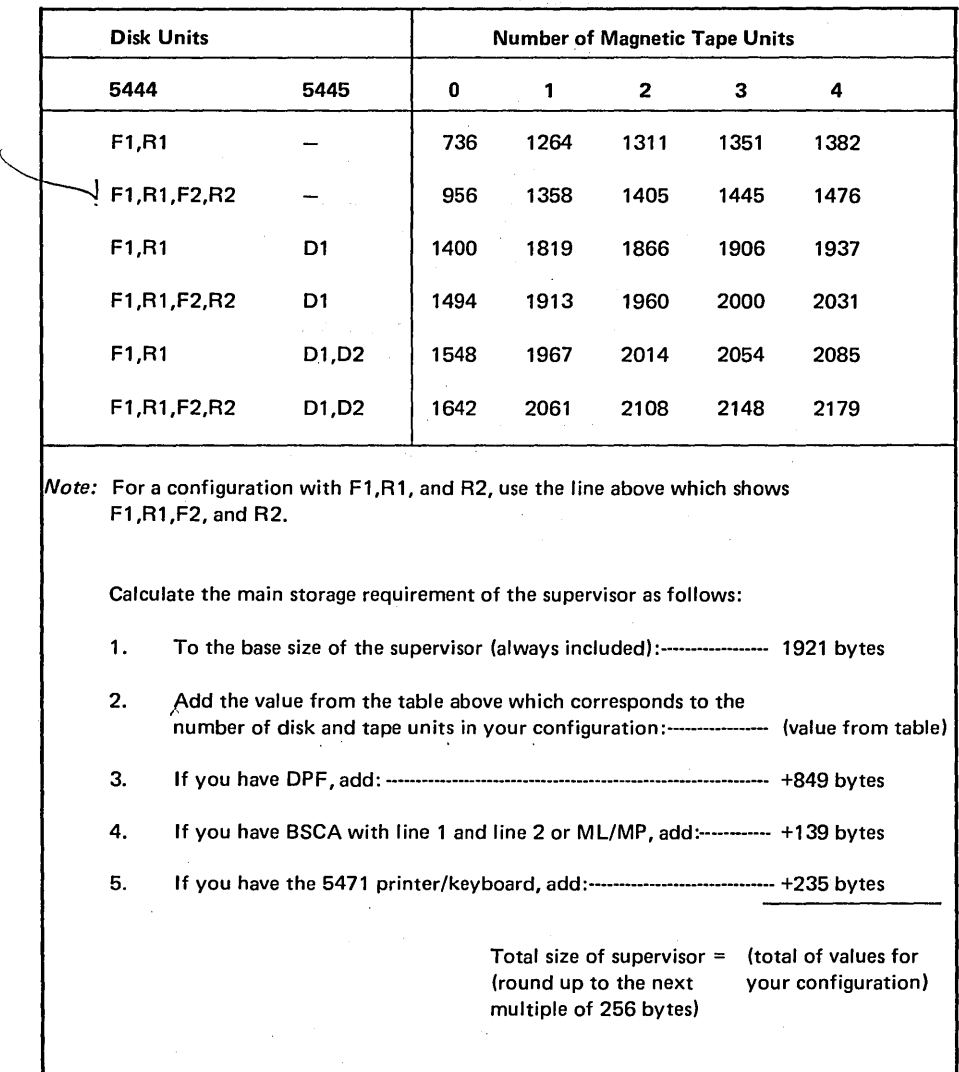

Figure 61. Determining the Main Storage Requirements of the Supervisor

Since 5036 is not a multiple of 256, it must be rounded up to the next multiple of 256, or 5120.

#### Data Management Estimates

*Data management* includes the SCP modules which allow a program that is processing a data file to organize, locate, write, read, and maintain the records in the file. The data management modules discussed in this section are relocatable object modules (R modules in the object library). The modules required by a particular program are selected by the compiler and are linkage edited with the user program after compilation to form a complete object program.

The main storage requirement of the data management for a particular program can be estimated using the examples and tables in this section. The storage requirement can vary greatly depending on the types of devices and files being used by the program. The data management storage estimates do not include the storage required for input/output areas, buffers, DTFs (define the file areas), or IOBs (input/ output blocks).

## Calculating the Main Storage Requirement for Disk or Tape Data Management

Figures 62-65 show the estimated main storage requirements of the data management modules for the 5444 disk drive, 5445 disk drive, 5444 with shared 1/0, and the 3410/3411 magnetic tape units. Main routine bytes and total bytes for each access method are given, along with the module name. The data management subroutines are listed to the right of the module names along with their size in bytes.

The number of bytes of main storage required for disk data management depends on the type of files you are processing and how you are processing them. For example, if your program processes two sequential 5444 disk files (single volume), one as a consecutive input file and the other as a consecutive output file, you require the following access methods:

Consecutive Input - \$\$CSIP Consecutive Output - \$\$CSOP

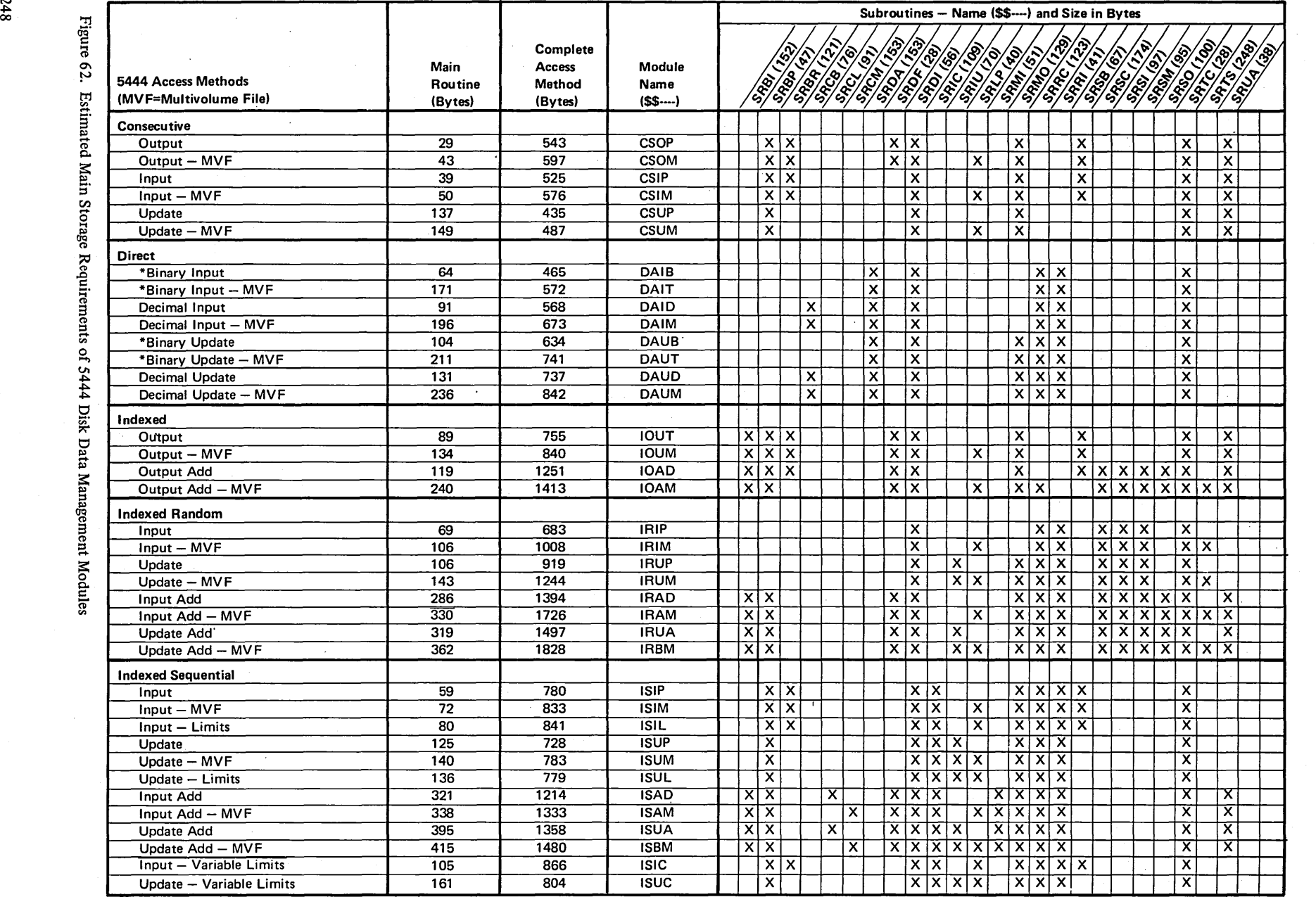

\*The direct binary access methods use a disk ADDROUT file to process another disk file. See IBM System/3 Disk Sort Reference Manual, SC21-7522 for a description of ADDROUT files.

 $\omega \sim$ 

E..

 $\overline{\phantom{1}}$ 

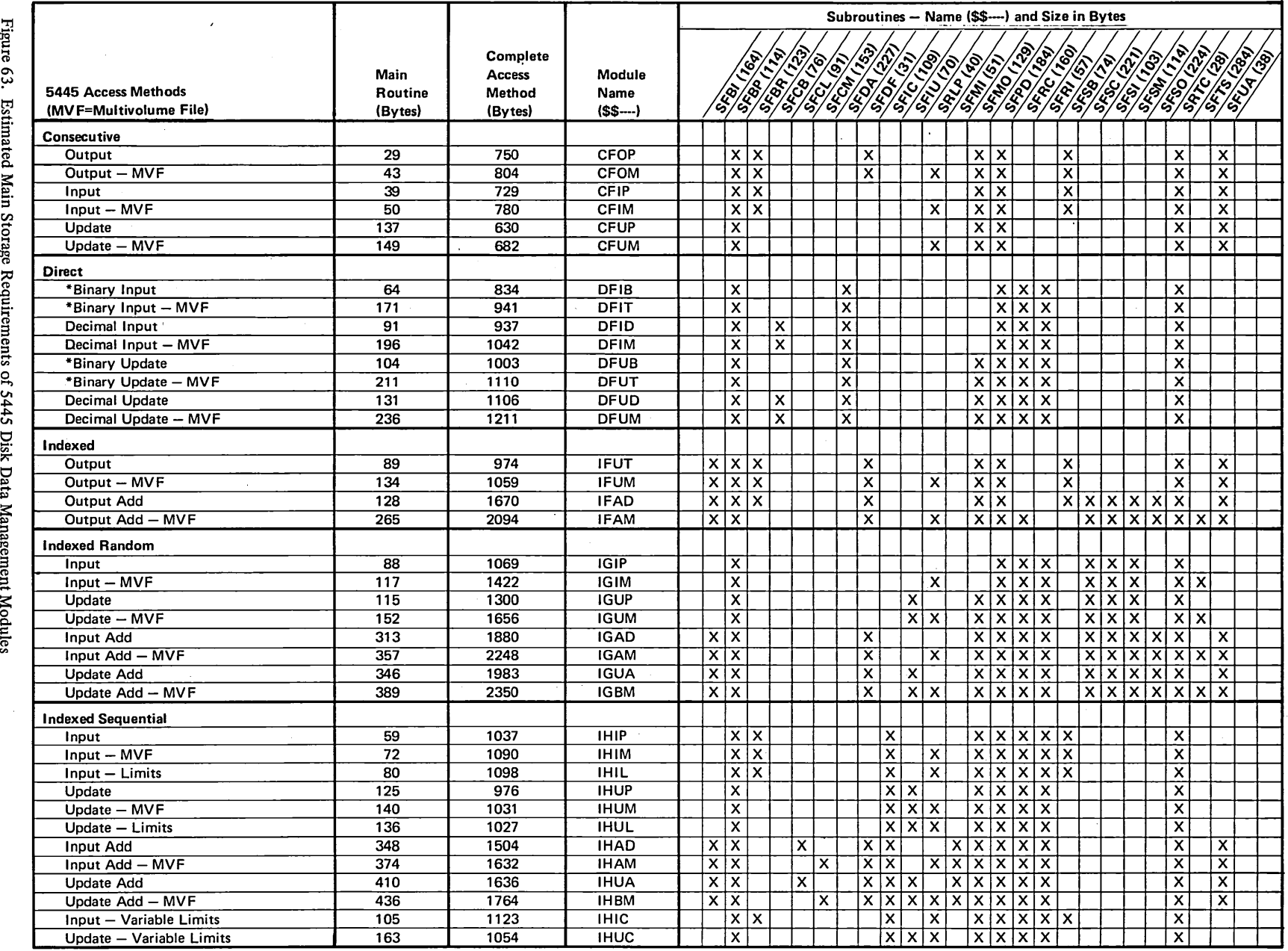

 $\sim$ 

\*The direct binary access methods use a disk ADDROUT file to process another disk file. See IBM System/3 Disk Sort Reference Manual, SC21-7522 for a description of ADDROUT files.

 $\hat{\mathbf{v}}$ 

~· Main Stor ge Requirements of 5445 Management Modu

 $\cdot$ 

 $\sim$ 

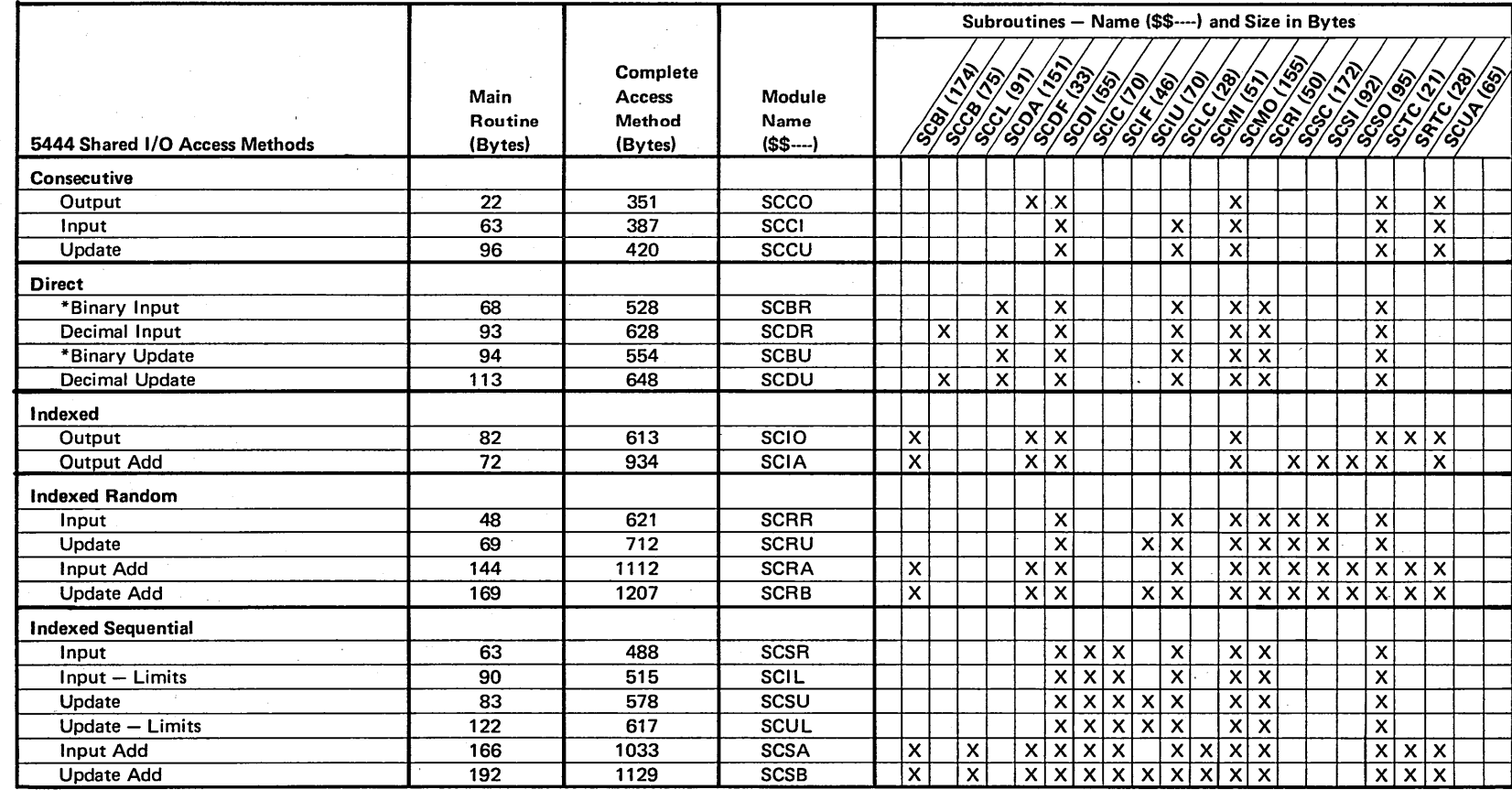

\*The direct binary access methods use a disk ADDROUT file to process another disk file. See *IBM System/3 Disk Sort Reference Manual*, SC21-7522 for a description of.<br>ADDROUT files.

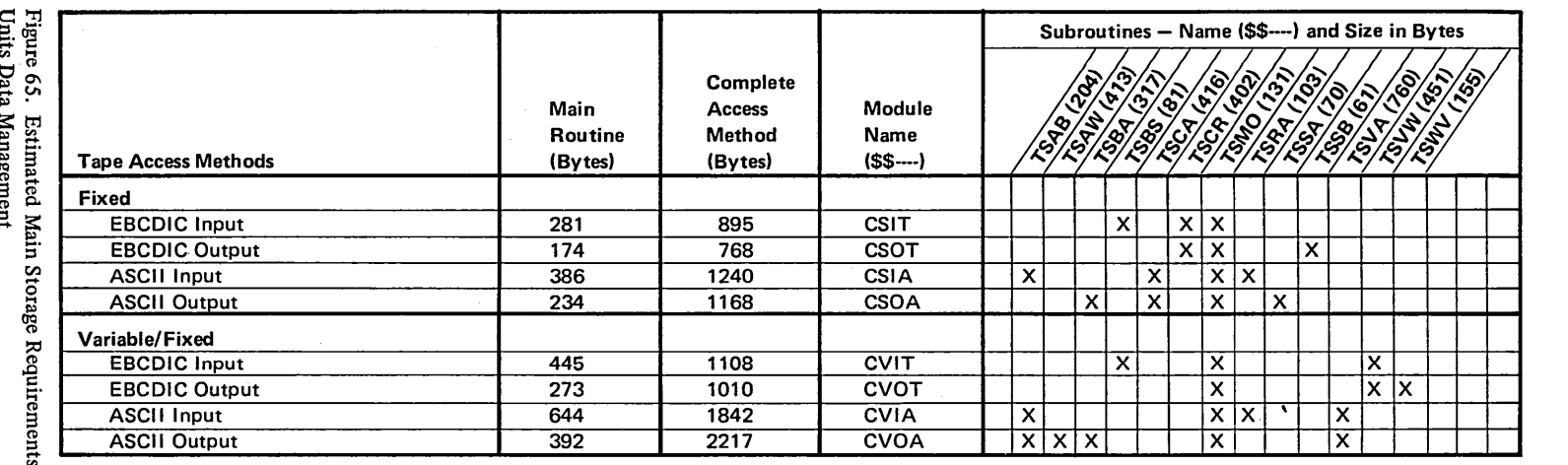

is of 3410/3411 Magnetic Tape

Figure 62 shows that \$\$CSIP requires 525 bytes of main storage. This total includes the main routine and seven subroutines:

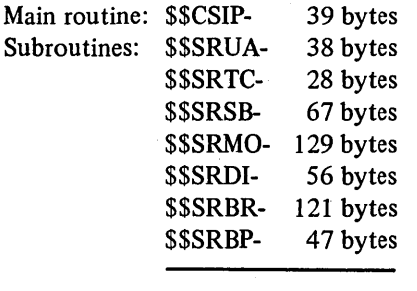

Total:

525 bytes

Figure 62 also shows that \$\$CSOP requires eight subroutines, seven of which are already used by \$\$CSIP. Since these subroutines are already used by \$\$CSIP, *they are not duplicated.* Only the main routine, \$\$CSOP (29 bytes) and the additional subroutine, \$\$SRDF (28 bytes), need be included with \$\$CSIP and its subroutines to provide the complete data management for a consecutive input file and a consecutive output file. Thus, the total main storage required for disk data management is 582 bytes (525+29+28).

Suppose, in addition to the two 5444 disk files just described, your program writes fixed length records on a tape file. According to Figure 64, the data management access method \$\$CSOT must be included in your program to support this type of processing. The total size of this access method (main routine plus three subroutines) is 768 bytes. As in disk data management, if two or more tape access methods are used by a program, common subroutines are not duplicated.

Certain 5444 and 5445 disk data management access methods are able to support more than one type of file processing. For example, some multivolume access methods can support either single volume or multivolume files; direct and indexed random access methods that support update files also support input files. Figures 66 and 67 show the relationships among the access methods for 5444 and 5445 disk.

In calculating the main storage requirement for data management, these relationships must be taken into account. For example, if a program consecutively processes two 5444 disk input files, a multivolume sequential input file and a single volume sequential input file, only the multivolume access method (\$\$CSIM) is used for data management support (see Figure 66), since that access method can also support a single volume file.

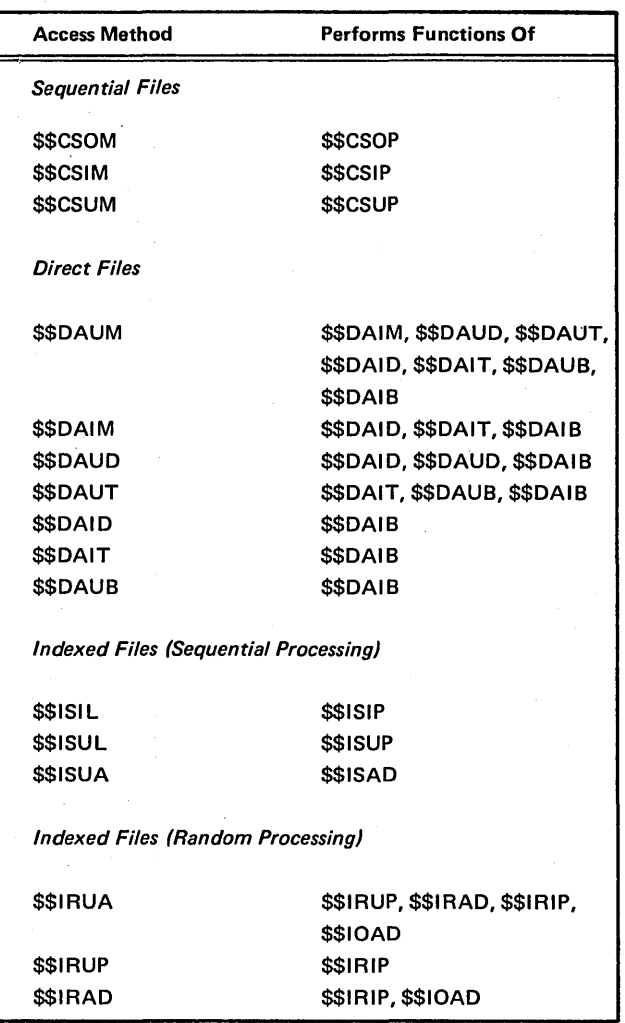

Figure 66. Relationships Among 5444 Disk Data Management Access Methods

 $\overline{1}$ 

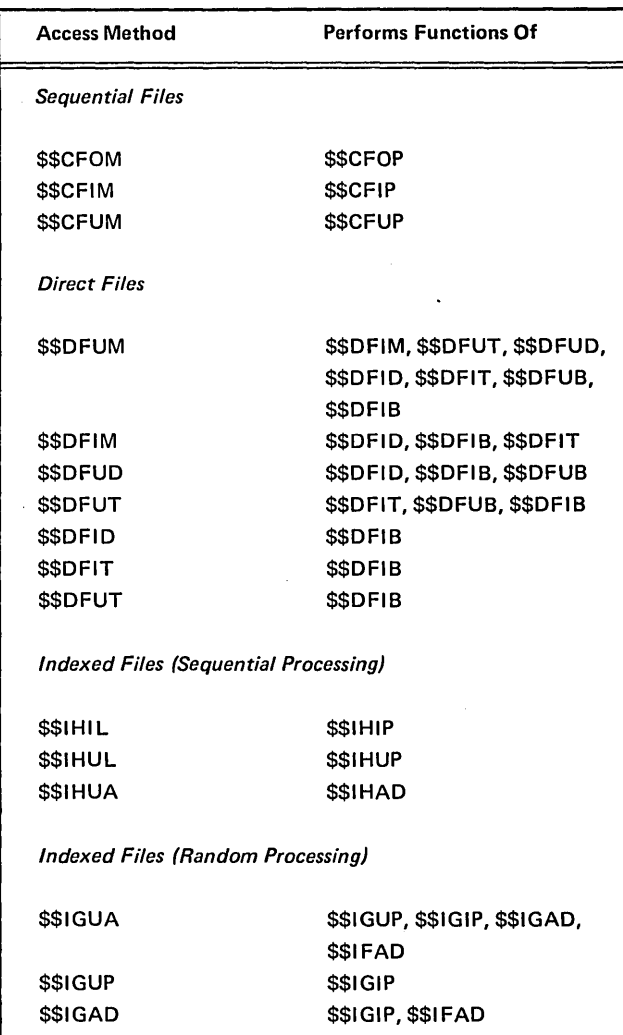

Figure 67. Relationships Among 5445 Disk Data Management Access Methods

As another example, suppose your program adds records randomly to a 5445 indexed file and reads records randomly from a separate 5445 indexed file. If these two types of processing occurred in separate programs, one program would require \$\$IGAD and the other program would require \$\$IGIP. However, since both files are used in the same program, only \$\$IGAD is used, since it also performs the functions of \$\$IGIP.

If your program includes both 5444 and 5445 files, notice that 5445 data management includes two subroutines that are also used for 5444, \$\$SRTC and \$\$SRLP. Therefore, if these subroutines have already been included in the 5444 data management totals, they are not duplicated for 5445.

*Calculating the Total Main Storage Requirement for Data Management* 

In order to arrive at the total main storage requirement for data management, you must add the total bytes for disk and tape data management to the totals required for the remaining I/O devices in your system which are used by your program, (see Figure 68). The total bytes for disk and tape data management calculated earlier were:

Disk data management  $-582$  bytes Tape data management  $-768$  by tes

If your program reads cards from the MFCU and prints a report in addition to accessing the disk and tape files described earlier, calculate your total main storage requirement for data management as follows:

Disk data management · · · · · *5* 82 bytes Tape data management  $\cdots$  768 bytes MFCU Read  $(\$\$MFRD) \cdots 325$  bytes  $5203/1403$  Print  $\ldots \ldots \ldots 251$  bytes

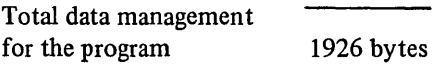

# SECONDARY (DISK) STORAGE ESTIMATING

#### Storage Requirements on the Distribution Disk Cartridge

Figure 69 shows the estimated secondary storage requirements of the SCP and program product components on the distribution disk cartridge. The number of modules and sectors required for programs on the distribution pack is often greater than the number of modules and sectors required for the same programs on the generated system pack (see *Estimating Library Requirements on Generated System Packs and Program Packs,* later in this appendix). This difference exists because many of the source library and object library modules which are present on the distribution pack are used only during the system generation process (such as the system generation program and sample programs). Therefore, these programs are not copied to the generated system pack.

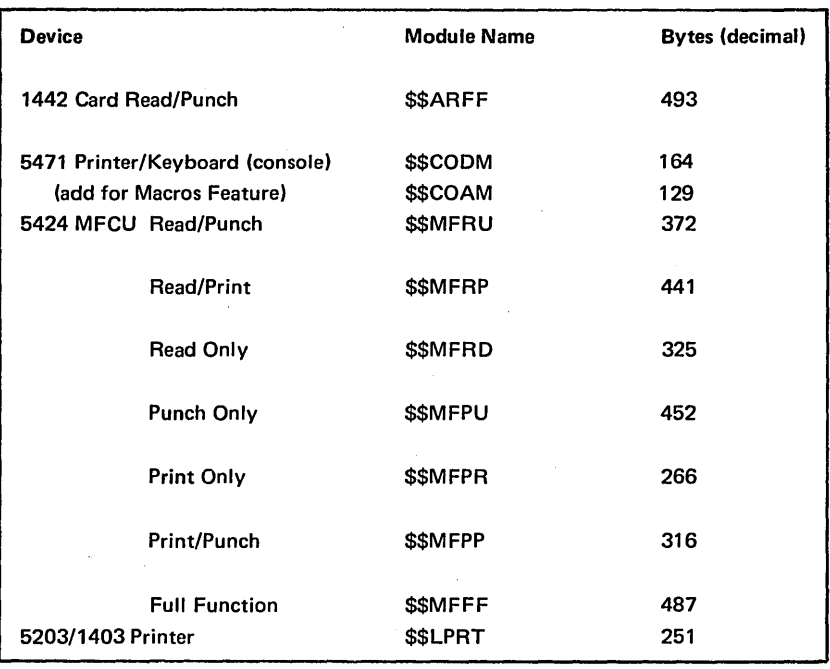

Figure 68. Main Storage Requirements for Other Data Management and IOS

For example, suppose you have received the base SCP (5702-SCl with no features) and RPG II (5702-RGl). You can calculate the secondary storage requirement of the distribution disk cartridge as follows:

1. Using Figure 69, determine the number of directory entries and sectors required for the source and object libraries.

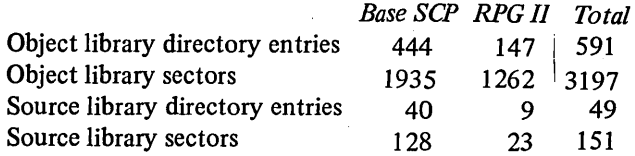

2. Convert these totals to tracks for the object library.

*Note:* | means the resulting quantity should be rounded upward to the next whole number.

Number of directory tracks:  
\n
$$
\frac{591 \text{ entries}}{288 \text{ entries/track}} = 3 \text{ tracks}
$$
\n(287 on the last track)

*Total tracks for object library and directory:* 

$$
\begin{array}{c|c}\n3197 \text{ sectors} \\
\hline\n24 \text{ sectors/track} \\
\hline\n\end{array}
$$
\n
$$
3 \text{ tracks for } = 137 \text{ tracks}
$$

3. Convert these totals to tracks for the source library.

Number of directory sectors (minimum of 2 sectors):  
\n
$$
\left[\begin{array}{cc}\n49 \text{ entries} \\
19 \text{ entries/sector}\n\end{array}\right] = 3 \text{ sectors}
$$

*Total sectors for source library and directory:* 

151 sectors library + 3 sectors directory = 154 sectors

*Total tracks:* 

$$
\left[\frac{154 \text{ sectors}}{24 \text{ sectors/track}}\right] = 7 \text{ tracks}
$$

4. Find the total number of tracks required on the distribution disk cartridge by the programs you have ordered:

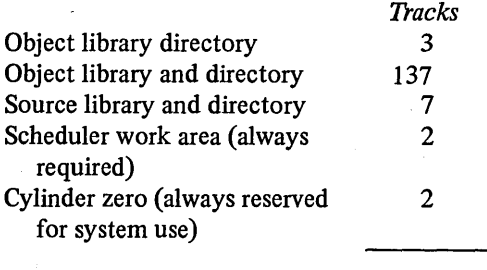

Total

151

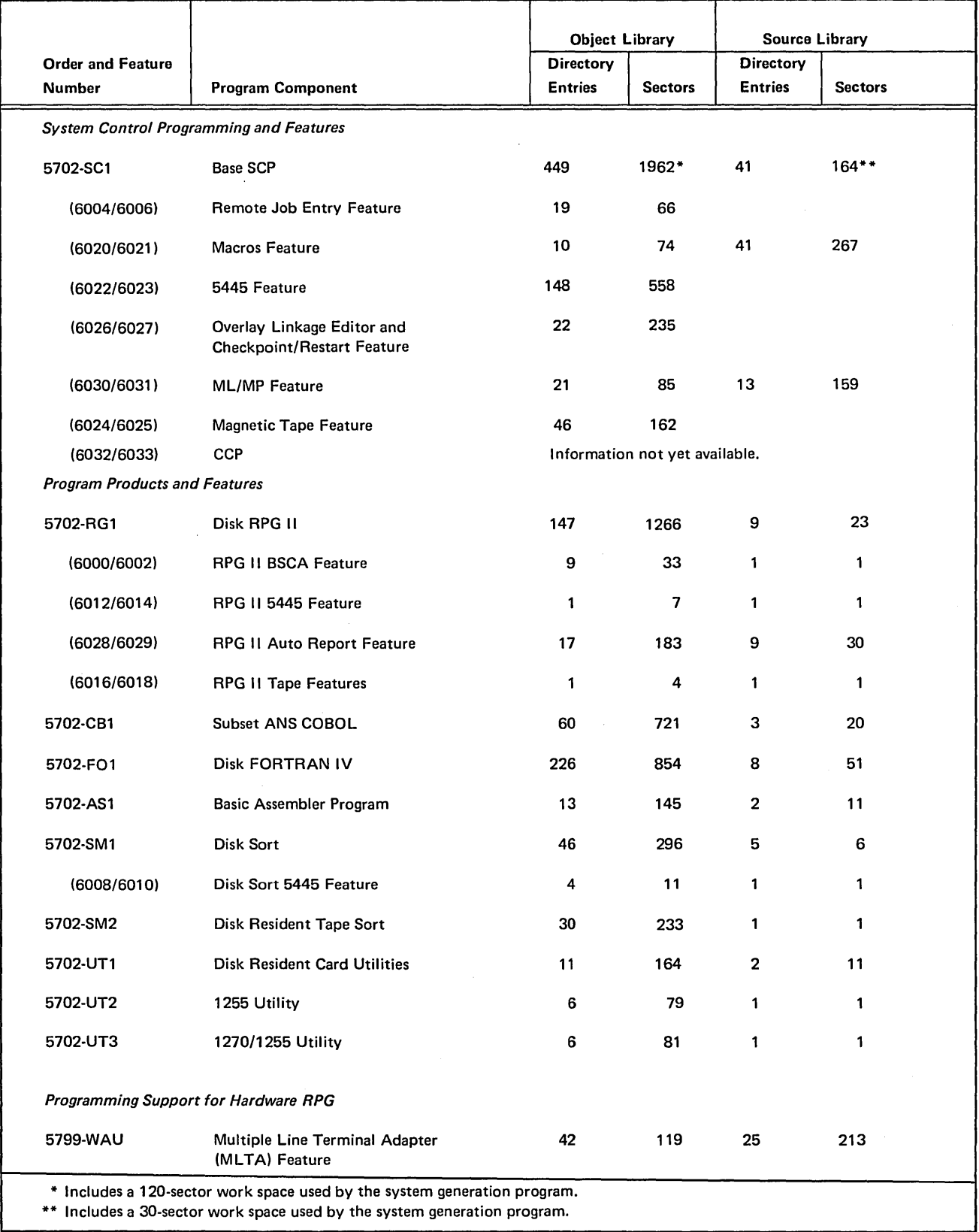

• Figure 69. Disk Storage Requirements of Program Components on the Distribution Disk Cartridge

 $\bar{z}$ 

 $\sim$ 

 $\bar{\beta}$ 

 $\mathcal{L}_{\mathcal{A}}$ 

 $\sim$ 

In this example, the features ordered for. the system easily fit onto either a half-capacity disk (200 tracks) or a fullcapacity disk ( 400 tracks). If several large SCP programs and program products are ordered, however, the storage requirement of the system can exceed the capacity of a single half-capacity disk cartridge.

### Determining Library Requirements on Generated System Packs and Program Packs

This topic provides you with the information you need to estimate the disk space requirements of generated SCP programs and program products, and provides the COPY statement and DELETE statement parameters you will need to transfer your programs from one pack to another or delete them from a pack. *(See Tailoring System or Program Packs for Unique Requirements* later in this section for COPY and DELETE statement models.)

You may need this information for several reasons. Perhaps you need to know the disk storage requirements of the SCP programs and program products so that you can determine the adequacy of the library allocations during system generation and modify those allocations if necessary. You might need to determine library size requirements on separate system packs you are creating or on program packs you are building for certain program products. Perhaps you want to calculate the amount of file space which will be available on a pack that contains one or more of your system programs.

Figures 70 and 71 list the library space requirements and the COPY /DELETE parameters for selected SCP programs and data management modules and for all program products. The library space requirements reflect the latest estimates for these programs.

#### Page of GC21-7508-3 Revised March 15, 1973 By TNL: GN21-7675

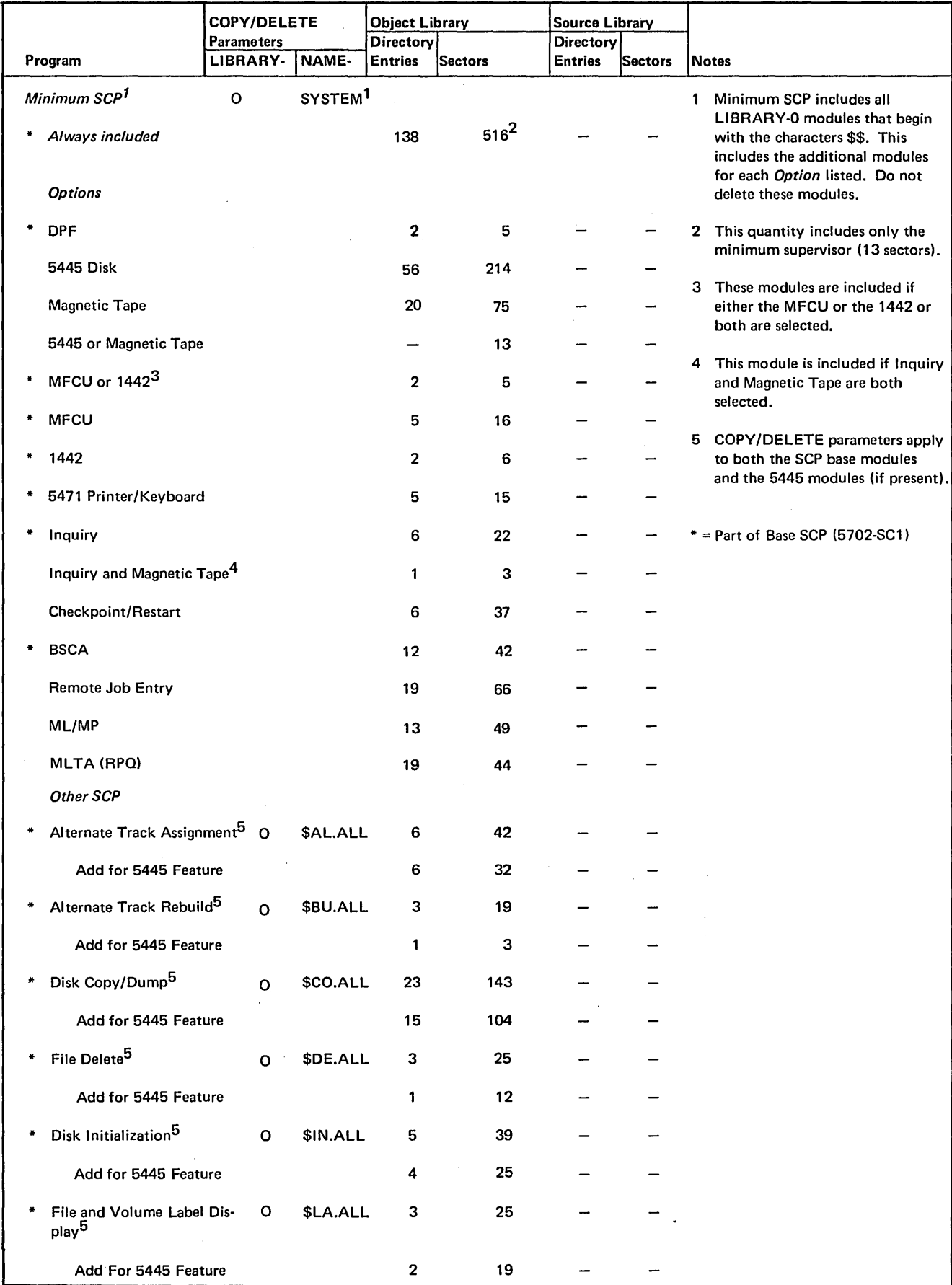

o Figure 70 (Part 1of4) Library Requirements and COPY/DELETE Parameters for SCP Programs

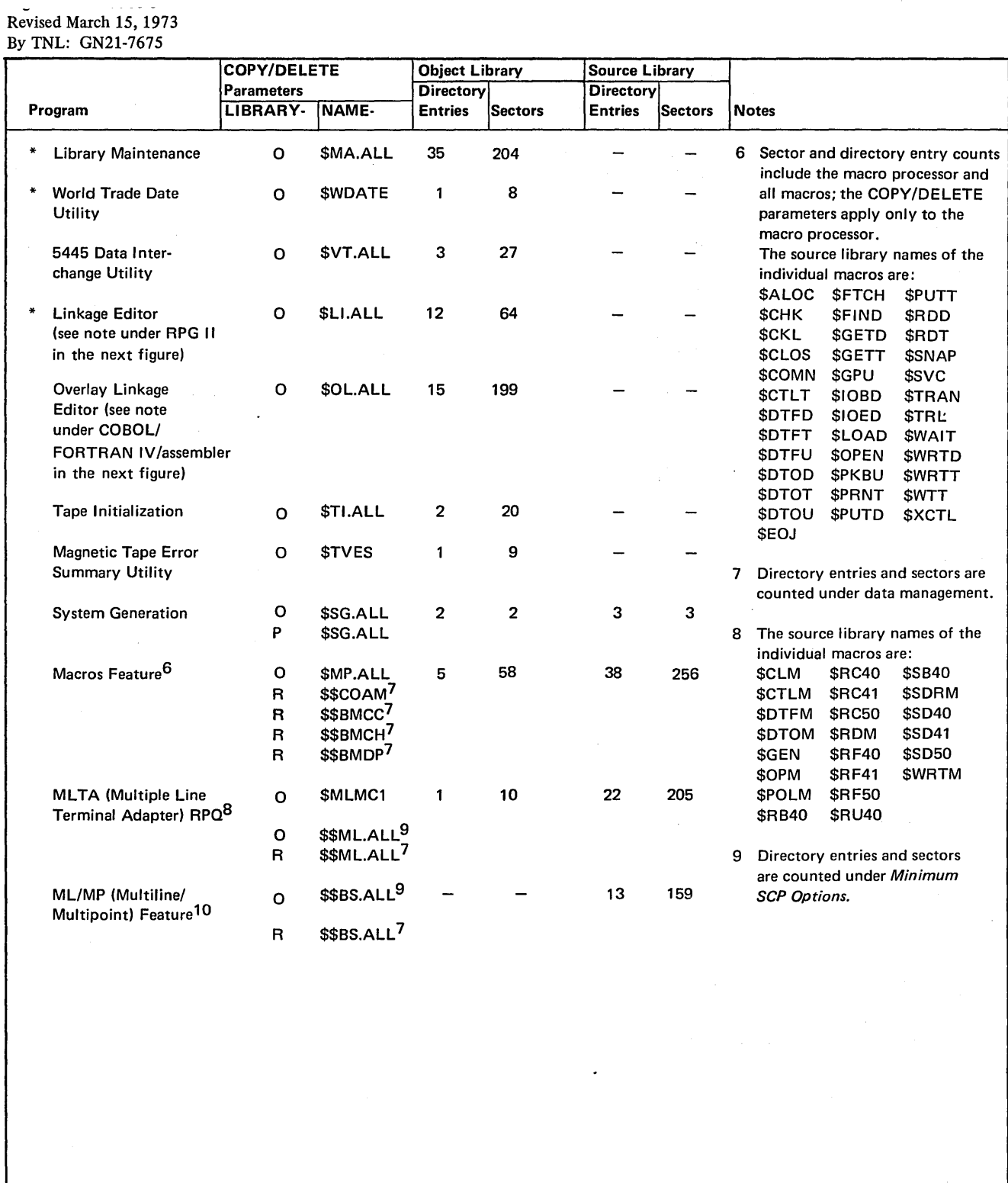

• Figure 70 (Part 2 of 4) Library Requirements and COPY/DELETE Parameters for SCP Programs

 $\mathcal{L}$ 

\* = Part of Base SCP(5702-SC1)

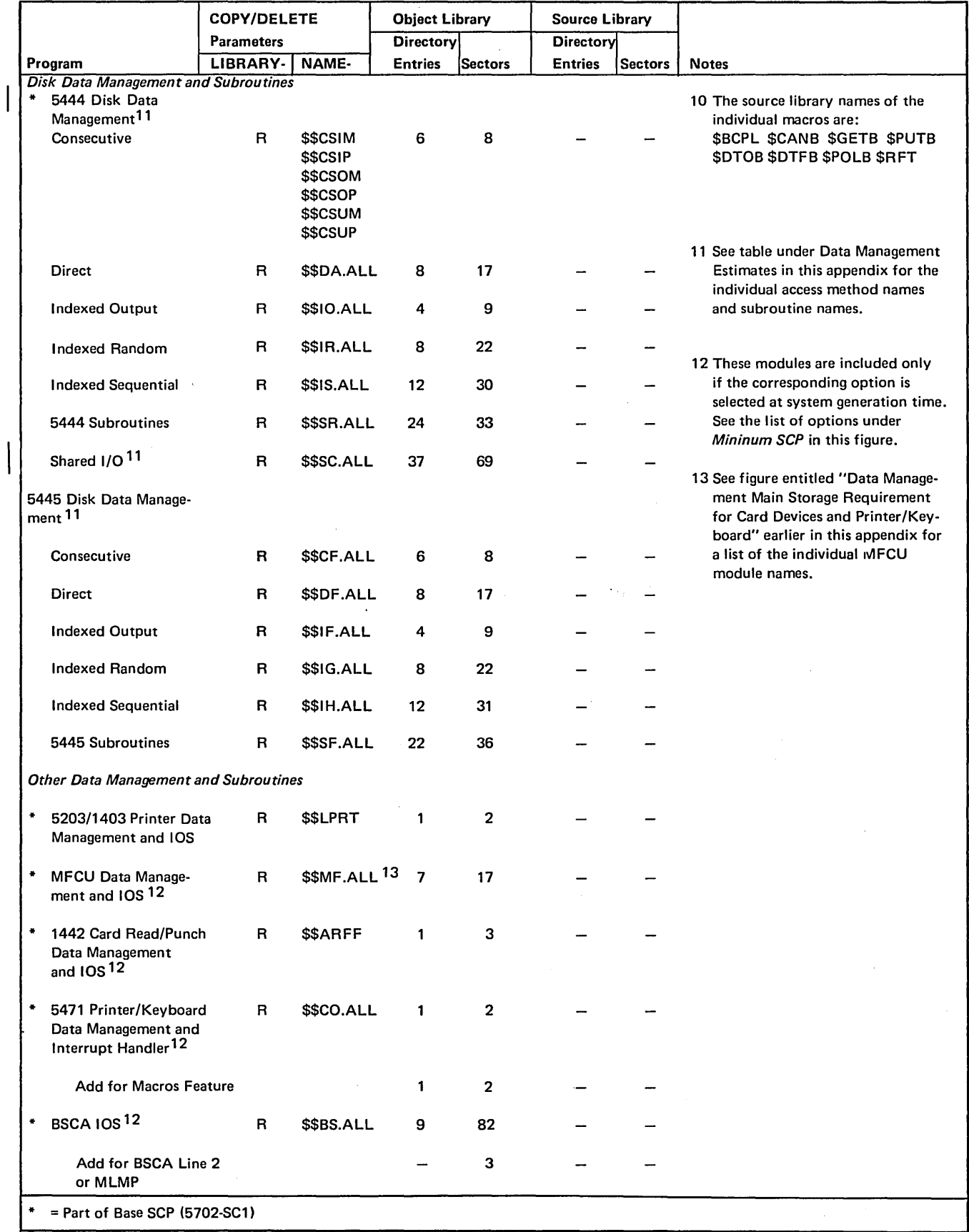

Figure 70 (Part 3 of 4). Library Requirements and COPY/DELETE Parameters for SCP Programs

 $\sim$ 

 $\bar{\gamma}$ 

Page of GC21-7508-3 Revised March 15, 1973 By TNL: GN21-7675

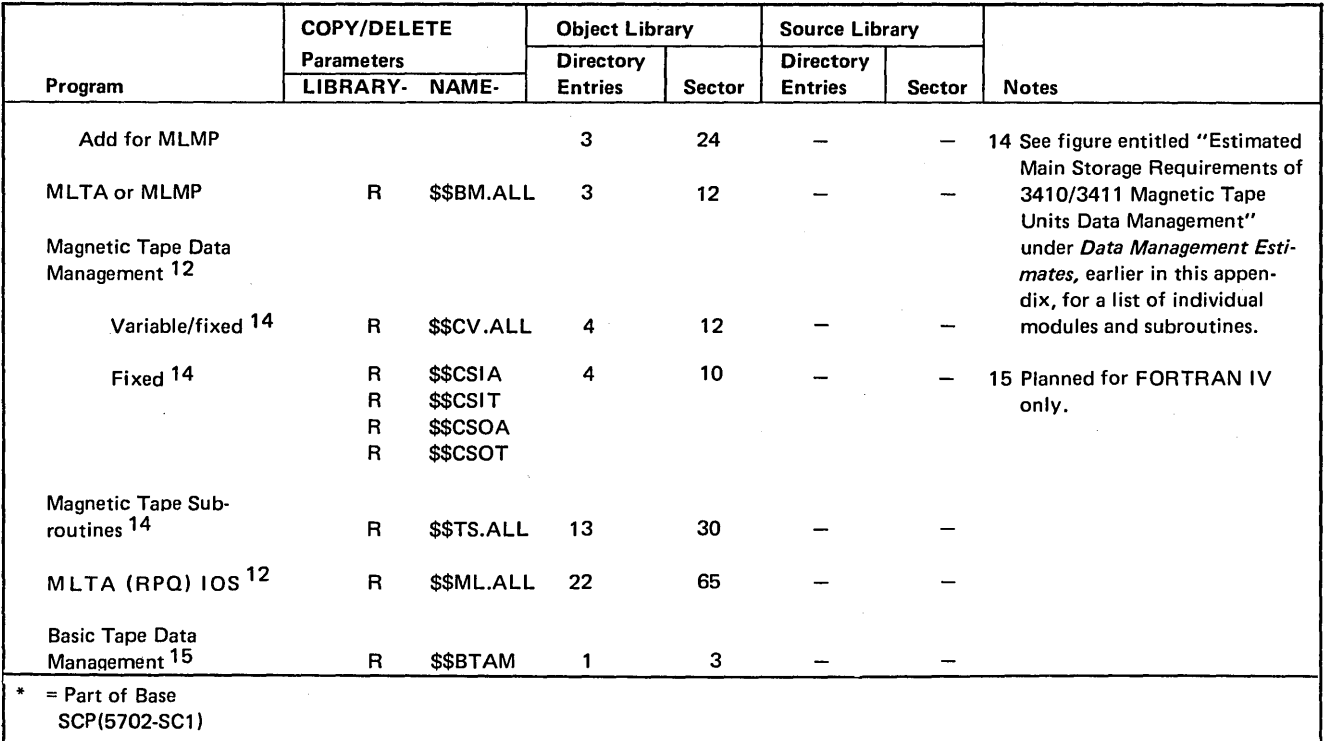

 $\overline{\cdot}$ 

Figure 70 (Part 4 of 4) Library Requirements and COPY/DELETE Parameters for SCP Programs

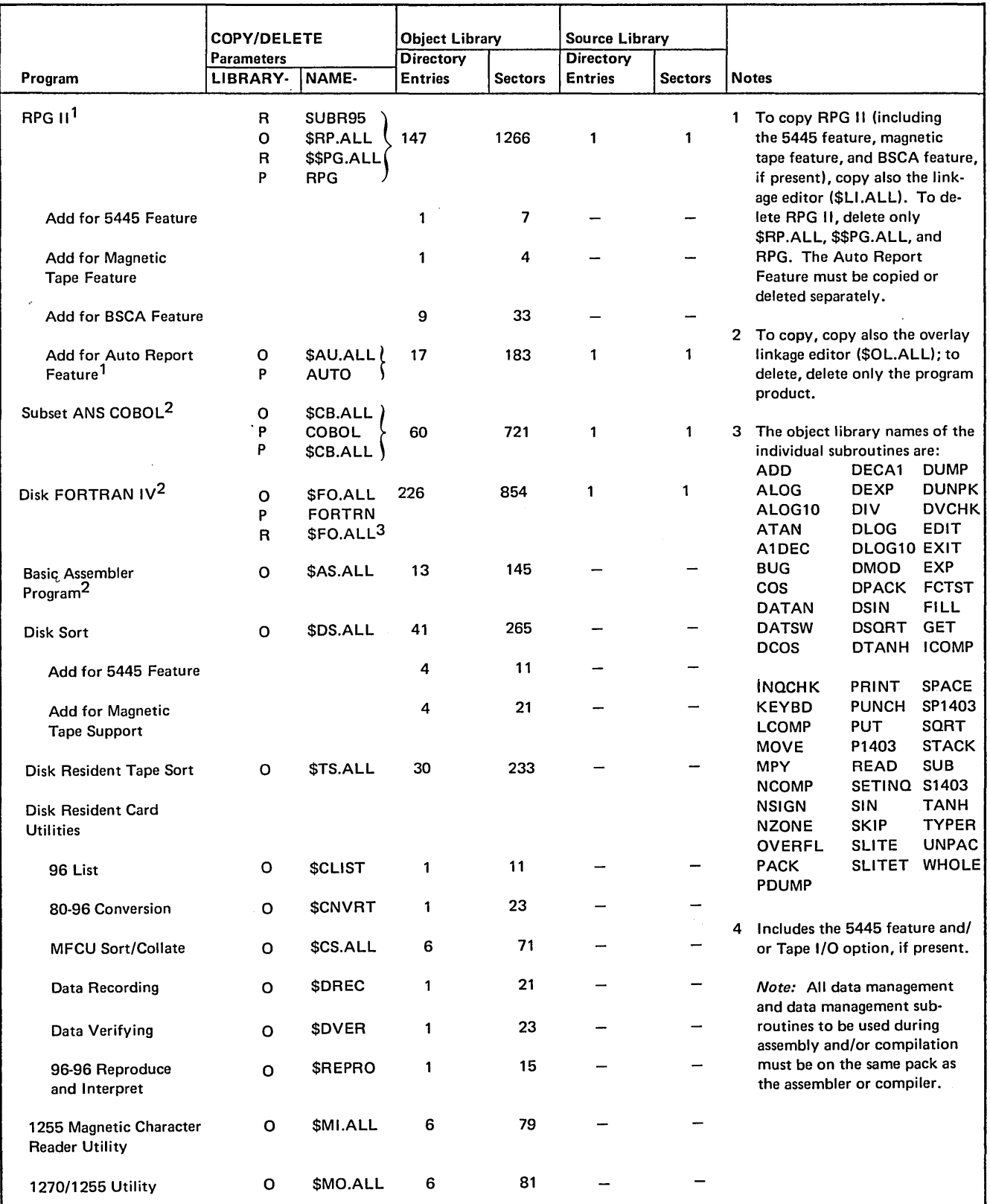

e Figure 71. Library Requirements and COPY/DELETE Parameters for Program Products

 $\frac{1}{2}$  ,

 $\lambda$ 

### Changing the Default Library Allocations

When halt 91 is issued during system generation, the following message is given (see *Chapter 12. System Generation* for an example of SCP generation:

THE ALLOCATION FOR THE OBJECT LIBRARY IS 170 TRACKS, FOR THE SOURCE LIBRARY 5 TRACKS, AND FOR THE OBJECT LIBRARY DIRECTORY 4 TRACKS. YOU SHOULD DETERMINE THE ADE-QUACY OF THESE ALLOCATIONS AND, IF NECES-SARY, ALTER THE ALLOCATE CONTROL STATE-MENT WHICH FOLLOWS IN THE READER.

This halt allows you to change the default allocations. You may want to change the allocations for two reasons:

1. If the system you generate fills or nearly fills the libraries, you must reallocate at the completion of system generation before you can add your own programs to the libraries.

2. If you have ordered the SCP including all of its features and several of the larger program products or features, the required object library allocation may be in excess of 200 tracks. If you allow system generation to continue with the default object library allocation of 170 tracks, a halt of 68 is displayed on the message display unit. This halt indicates that the library is full. If a halt 68 occurs, you should take option 3, check your allocation, and repeat the system generation procedure.

The following example uses Figures 70 and 71 to estimate a library allocation. Suppose you wish to generate the Base SCP (5702-SCI), RPG II, and Disk Sort. Assume that you have the following devices: MFCU, 5203 printer, 5471 printer/keyboard, and 5444 disk; you want no other SCP or program product options or features. You can calculate library requirements for these programs as follows:

1. Determine the number of directory entries and sectors required for the source and object libraries.

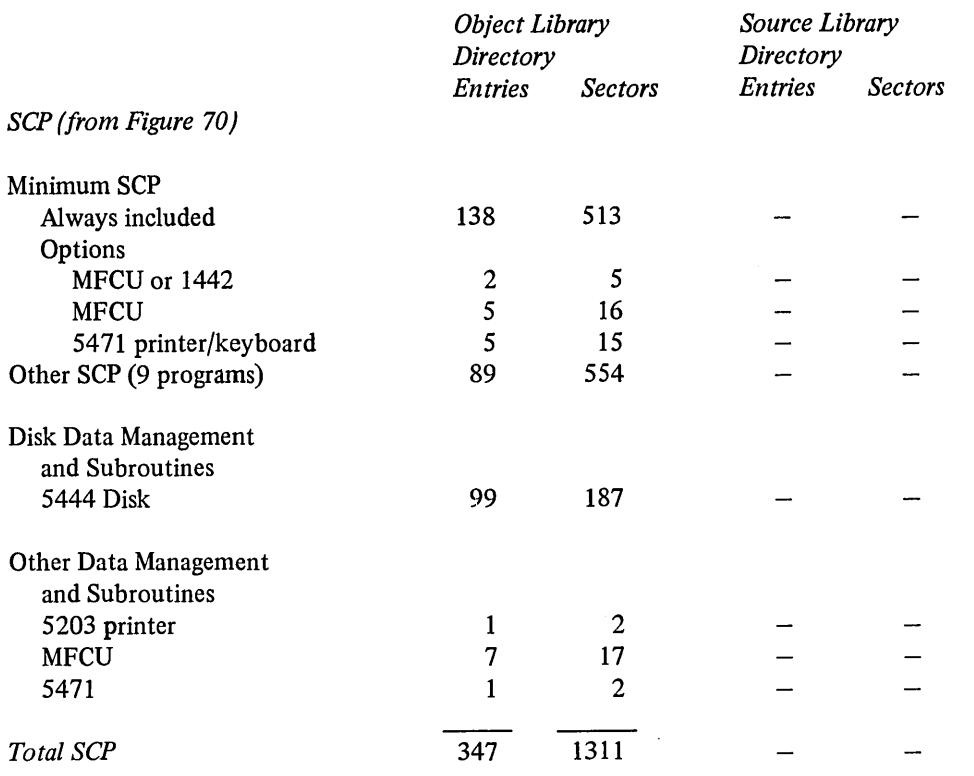

*Program Products (from* 

*Figure 71)* 

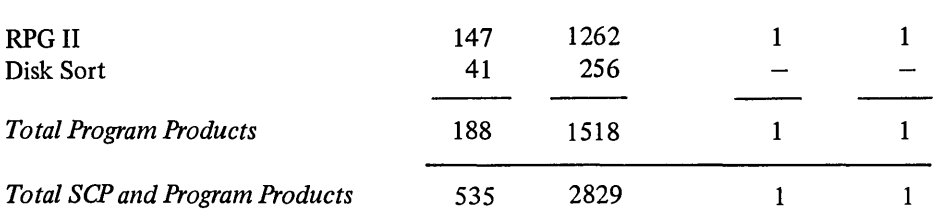

2. Convert these totals to tracks (to be used as ALLOCATE statement parameters) for the object library.

*Note:*  $\left\{\right.$   $\left\{\right.$  means the resulting quantity should be rounded upward to the next whole number.

*Number of directory tracks ( DIRSIZE parameter):* 

 $\left\{\frac{535 \text{ entries}}{2 \text{ tracks}}\right\}$  = 2 tracks  $\frac{333 \text{ entries}}{288 \text{ entries/track}}$ (287 on the last track)

See *IBM System/3 Model 10 Disk System Control Programming Reference Manual,* GC21-7512, for default values when the DIRSIZE parameter is omitted.

*Total tracks for object library and directory (OBJECT parameter):* 

 $\left\{\n \begin{array}{l}\n 2829 \text{ sectors} \\
 24 \text{ sectors/tracks}\n \end{array}\n \right\}\n + 2 \text{ tracks for = 120 tracks}$ 24 sectors/tracks (directory

3. Convert these totals to tracks (to be used as SOURCE parameter to ALLOCATE statement for the source library).

*Number of directory sectors (minimum of 2 sectors):* 

$$
\left\{\frac{1 \text{ entry}}{19 \text{ entries/sector}}\right\} = 1 \text{ sector (must use the 2-sector minimum, in this case)}
$$

*Total sectors for source library and directory:* 

- 2 sectors directory
- 1 sector library
	- 3 total sectors

*Total tracks:* 

$$
\left\{\frac{3 \text{ sectors}}{24 \text{ sectors/track}}\right\} = 1 \text{ track}
$$

4. Use the results of these calculations to code the . ALLOCATE statement.

> // ALLOCATE TO-F1, OBJECT-120, SOURCE-1, SYSTEM-YES, DI RSIZE-2

In this case, the default allocations could have been reduced. In order to add user programs and to provide adequate library space on the system pack for the maintenance of these programs, you should increase these allocations beyond those necessary to complete system generation. For example:

# // ALLOCATE TO-F1, OBJECT-150, SOURCE-3, SYSTEM-YES, DIRSIZE-3

*Note:* If the total number of tracks required for your system plus program products is in excess of your disk capacity, you must generate two system packs (see *Generating Two System Packs).* 

If Inquiry and/or Checkpoint/Restart are selected during system generation, the size of the scheduler work area varies with the size of main storage and whether the system is dedicated or DPF:

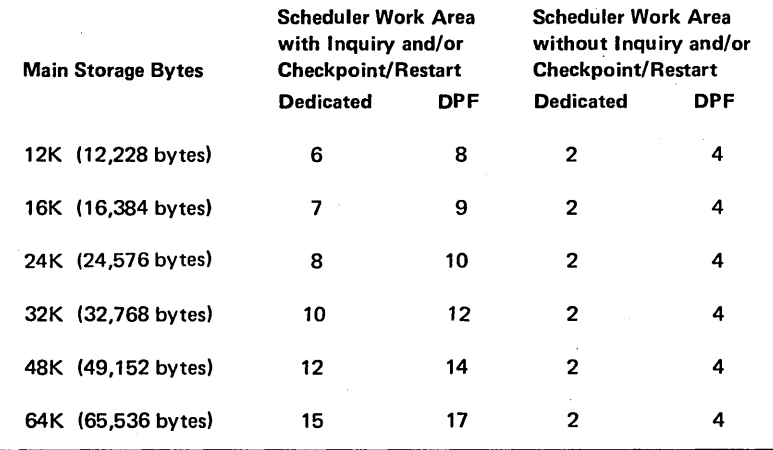

Figure 72. Determining the Number of Tracks Required for the Scheduler Work Area

#### *Determining File Space*

You can determine how much file space is available on your system pack by subtracting the number of tracks you have allocated for the source and object libraries, scheduler work area (see Figure 72), and the constant 2 (cylinder 0, reserved for system use) from the number of tracks you have on your disk (200 tracks for half-capacity, 400 tracks for full-capacity). For example:

- 153 tracks for the source and object libraries
- +2 tracks for the minimum scheduler work area
- +2 tracks used by the system on all packs

## 157 tracks total

This leaves 43 tracks for files on a half-capacity system.

### *Generating Two System Packs*

You must generate two system packs if the total number of tracks required for your system and program products is greater than your disk capacity. Before you generate your system packs, you must first determine which program products are desired on each system pack. Place the program products you frequently use on one system pack and place the remaining program products on the other system·pack. To generate your system packs, use the following procedure:

- 1. Establish your allocation requirements for each pack (see *Changing the Default Library Allocations).*
- 2. Complete SCP generation and installation verification using the larger of the two allocations.
- 3. Remove the distribution cartridge and build a backup pack of Fl by copying Fl to an initialized scratch pack on Rl. Remove RI and label it System Pack 1.
- 4. Mount the distribution pack containing the program products desired and call the appropriate procedures (see Figure 47) to build on Fl those program products you desire on System Pack 2. (Use the procedure for program product generation.)
- 5. Remove the distribution cartridge and copy Fl to an initialized scratch pack on Rl. Label this System Pack 2.
- 6. Remove this pack from Rl and mount System Pack 1.
- 7. Initialize Fl and copy Rl to Fl.
- 8. Repeat step 4 for the remaining program products which you desire on System Pack 1.
- 9. Place System Pack 1 on R1, initialize R1, and copy Fl to Rl.

You now have your full system support on the two packs. These are your backup system packs. You may now continue with the procedures under *Completing System Generation and Installation Verification,* in *Chapter 12. System Generation.* 

# *Tailoring System or Program Packs for Unique Requirements*

Any time after system generation, you may add programs or procedures to your libraries or delete library members which are not needed. The following list of reasons for adding to or deleting from your libraries after system generation is provided as a sample; your unique situation may suggest many other possibilities:

- Delete the World Trade Date (\$WDATE) Utility if you do not need it.
- If you have magnetic tape, but no variable length record tape files, you may want to delete that part of the tape data management.
- 5445 disk users may want to delete the 5445 Data Interchange Utility if they do not need data interchange with an IBM System/360 or System/370.
- You may want to delete utility programs that are seldom used.
- You may want to delete data management modules that are not needed. For example, if you have no multivolume files, you can delete all of the multivolume data management modules; or, if you have no direct files, you can delete the data management for those files. To delete specific data management modules, use the module names given in the section entitled *Data Management Estimates.*

Procedures for creating minimal systems and program packs and deleting unwanted modules from your libraries are given in *Chapter 12. System Generation.* 

The following model COPY and DELETE statements show how Figures 70 and 71 are used to obtain the LIBRARY and NAME parameters needed to copy or delete individual SCP programs, program products, and features:

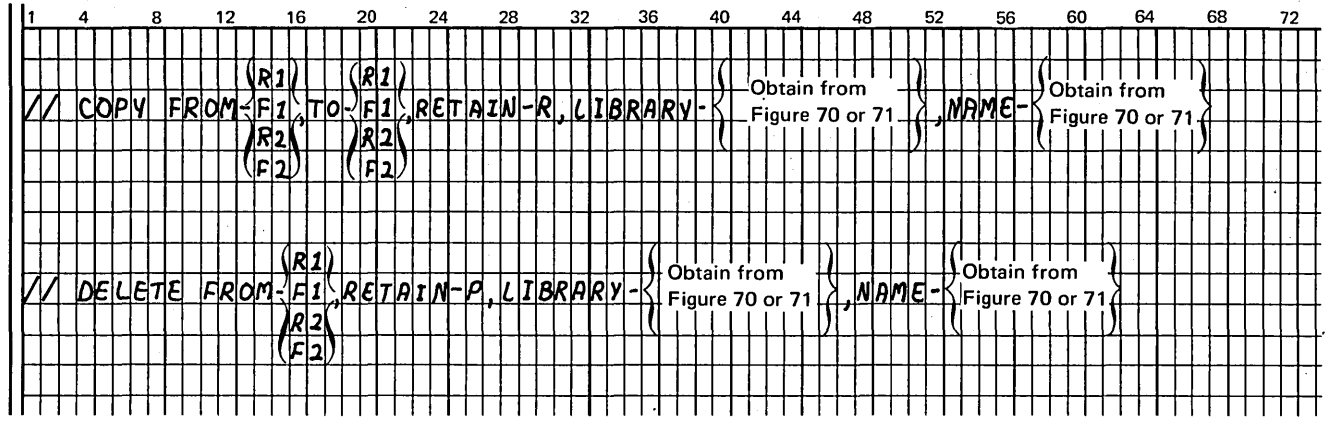

 $\left($ 

266

 $\sim$ 

 $\overline{\phantom{a}}$ 

 $\bar{\alpha}$ 

### **Considerations Before Applying PTFs**

Sometimes it is necessary to modify programs between normal maintenance releases of the system. Such program modifications are made available in the form of PTFs (Program Temporary Fixes). PTFs are applied to programs residing in the object library (on Fl) by using the Field Engineering Maintenance program (\$SGPTF).

Perform the following before applying the PTFs.

- 1. Ensure that the system containing the Library Maintenance program (\$MAINT) and the programs or modules to which PTFs are to be applied resides on Fl.
- 2. Examine the comment cards in each PTF deck to make certain that this is the required PTF.

#### **Applying the PTF**

- I. Mount the user distribution disk cartridge (PID pack) on RI. This pack contains the Field Engineering Maintenance program (\$SGPTF).
- 2. Perform the IPL procedure from disk Fl. Include the DATE statement at IPL time.
- 3. Clear the reader primary hopper of cards and place the PTF deck into the reader primary hopper. The PTF deck contains the information to be inserted into a module or the replacement for a module. The PTF deck also includes the // LOAD and // RUN cards necessary to apply the information to the module(s) on Fl.
- 4. Press reader START.
- 5. Press console START (or appropriate HALT/RESET key if you have DPF).

The PTFs are applied to the programs on FI; the procedure is complete when EJ is displayed in the message display unit. You can now copy the maintained programs on Fl to RI.

*Note:* If you are applying a complete module replacement PTF you must use Library Maintenance (\$MAINT). The procedures for applying the PTF are the same as the preceding procedures except that you cannot IPL from the same pack containing \$MAINT. For further information on \$MAINT see *IBM System/3 Model* JO *Disk System*  **Operation Control Language and Disk Utilities Reference** *Manual,* GC21-7512.

 $\eta_{\rm s}'$ 

# **Index**

A light 18 ACU PWR OFF light 16 ADDR INCREM switch 12 ADDRESS COMPARE light 12 switch 12 ADDRESS/DATA switches 11 Assembler Program 149 Blight 18 Basic Assembler Program object execution 150 source execution 149 Binary Synchronous Communications Adapter panel lights ACU PWR OFF 16 BSCA ATTN 15 BUSY 16 CALL REQUEST 16 CHAR PHASE 16 CLEAR TO SEND 16 CONTROL MODE 16 DATA MODE 16 DIGIT PRESENT 16 DT LINE IN USE 16 DT SET READY 15 DT TERM READY 15 EXT TEST SW 15 RECEIVE INITIAL 16 RECEIVE MODE 16 RECEIVE TRIGGER 16 TESTMODE 15 TSM MODE 15 TSM TRIGGER 16 UNIT CHECK 16 switch RATE SELECT 16 BSCA ATTN light 15 BSCA LOCAL TEST switch 12 BSCA panel 15 BSCA statement 121 BSCA STEP key 12 building a program pack 201 BUSY light 16 CALL REQUEST light 16 CALL statement 121 CANCEL key 89 canceling jobs, DPF 117 card feed path MFCU 19 1442 100 card jam **MFCU** clearing 19 indicators 19 1442 clearing 100 indicators 98

card utilities 133 carriage clutch 39 CARRIAGE RESTORE key 33 CARRIAGE SPACE key 33 CE control panel 12, 13 CE KEY switch 12 CE mode selector 13 chain cartridge installing 48-character 54 installing 60-character 56 removal 50 chain image data cards 212 chain interlock 33, 111 CHAR PHASE light 16 CHECK light printer 33 1442 99 Checkpoint/Restart programs checkpoint accepted 156 removing cards 156 restarting a checkpointed program 156 CHECK RESET key 12 CHIP BOX light 99 CHIP light 18 chip box, emptying 30 chute interlock 33, 111 cleaning tape head 67 CLEAR TO SEND light 16 clearing cards from MFCU 106 1/0 ATTENTION 110 MFCU cardjam 19 1442 card jam 100 CLOCK lights 11 compilation procedures 122 COMPILE statement 121 completing system generation using MFCU or 1442 building a minimal system 199 copying tailored system 196.1 example printout 200 completing system generation using printer-keyboard 206 configuration statements, system generation 172-177 Console Error Log Sheet 110, 114 console, processing unit 8 CONTROL MODE light 16 controls customer engineer (CE) 12, 13 dual program 14 emergency power off 10 MFCU 18 printer 32 printer-keyboard 89 processing unit 8, 11 system 9 tape 62 1442 98 5444 disk 13 5445 disk 80

core storage dump considerations 115 procedures 115 reasons for taking 115 corner station, removing cards 22 customer engineer control panel 12, 13 CVRlight 18 cycle control display 11 data cards, chain image 212 DATA MODE light 16 data switches 11 Data Recording Program 145 Data Verifying Program 146 DATE statement 120 Device Counter Logout program counters 132 operating procedures 131 diagnostics only run, RPG II 122 DIGIT PRESENT light 16 disk panel 13 using two 265 Disk Copy/Dump Program, procedures 152 Disk Sort Program 146 Disk Utility Programs description 151 procedures 151 DPF 14 DT LINE IN USE light 16 DT SET READY light 15 DT TERM READY light 15 dual program control panel 14 dual program control switch 14 dual program feature 14 dual program operation canceling jobs 117 loading jobs 116 dummy tractors 35 emergency power off and meter panel 10 emergency pull switch 10 ENDkey 89 EOT marker 66 error log sheet 110, 114 executing I-type programs, RPG II 126 EXT TEST SW light 15 fabric ribbon cartridge installing 93 removing 92 FEED CLU light 91 FILE PROTECT light 62 FILE statement 121 FILE WRITE switch 12 FORMS light 33 forms, printer lateral adjustment 40 loading 34 print density 38 stacker 43

forms, printer-keyboard loading *95*  FORMS statement 121

halt indicator 9, 14 HALT/RESET key 14 HALT statement 121 handling tapes 68 hopper station, removing cards MFCU 20 1442 100 HOPR light 99 HPR light 18

IMAGE statement 121, 209 impression selector, adjusting 91 indicators MFCU 18 printer 32 printer-keyboard 89 processing 8 tape 62 test 11 1442 98 initial program load 106 initiating IPL from MFCU 110 INT LEV light 11 INTERLOCK light 33 interpret 137 INTERRUPT key/light 15 IPL 106 IPL process 106 1/0 ATTENTION light 9 not ready 9, 110 I/OCHECK light 12 switch 12 I/O OVERLAP switch 12

key

CANCEL 89 CARRIAGE RESTORE 33 CARRIAGE SPACE 33 CHECK RESET 12 END 89 HALT/RESET 14 INTERRUPT 15 LAMP TEST 11, 18 LOAD REWIND 62 LOCK 89 NPRO MFCU 18 1442 98 PROGRAM LOAD 9 REQ 89 RESET 62 RETURN 89 SHIFT 89 SPACE 89

vertical adjustment 39

key (continued) START MFCU 18 printer 33 processing unit 9 tape 62 1442 98 **STOP** MFCU 18 printer 33 processing unit 9 1442 98 SYSTEM RESET 12 UNLOAD REWIND 62 keyboard 89 lamps MFCU 18 printer 33 printer-keyboard 88 processing unit 8 test 11 LAMP TEST key 11, 18 lateral adjustment, printer 40 library maintenance, procedures 153 light ACU PWR OFF 16 BSCAATTN 15 BUSY 16 CALL REQUEST 16 CHARPHASE 16 CHECK printer 33 1442 99 CHIP 18 CHIP BOX 99 CLEAR TO SEND 16 CLOCK 11 CONTROL MODE 16 CVR 18 DATA MODE 16 DIGIT PRESENT 16 DT LINE IN USE 16 DT SET READY 15 DT TERM READY 15 EXT TEST SW 15 FEEDCLU 99 FILE PROTECT 62 FORMS 33 HOPR 99 HPR 18 INT LEV 11 INTERLOCK 33 INTERRUPT 15 1/0 ATTENTION 9 1/0 CHECK 12 MACHINE CYCLE 11 NPRO 18 OPEN 13 OVER RUN 99 PARITY CHECK 12 POWER ON 98 PRI 18 PRIMARY READY 18

 $\mathbf{I}$ 

PROCEED 89 PROCESS 14 PROCESSOR CHECK 9 PUNCH 99 PUNCH STA 99 PWRCHK 11 READ REG 99 READ STA 99 **READY** printer 33 tape 62 1442 99 5444 disk 14 5445 disk 80 RECEIVE INITIAL 16 RECEIVE MODE 16 RECEIVE TRIGGER 16 REQUEST PENDING 89 RD 18 SEC 18 SECONDARY READY 18 SELECT 62 SELECT/LOCK 80 STKR 18 TAPE INDICATE 62 TESTMODE 15 TH CHK 11 TRANS 99 TSM MODE 15 TSM TRIGGER 16 UNIT CHECK 16 List Program 134 Load Point Marker 65 LOAD REWIND key 62 LOAD statement 120 LOCK key 89 LOCKOUT statement 121 log sheet 110, 114 LOG statement 120 LSR display selector 13 MACHINE CYCLE lights 11 match operating procedures general 141 match 144 merge operating procedures general 141 merge 144 message display unit *9*  DPF 14 meter customer engineer 12, 13 customer usage 10 MFCU card feed paths 19 controls and indicators 18 panel 18 print ribbon

> installing 27 removing 24

> > Index 271

MFCU Sort/Collate Program 139 mounting a disk cartridge 5444 70 *5445* 81 mounting a reel 62

NOHALT statement 121 NPRO (non-process run out) MFCU key 18 light 18 operation 106 1442 98

object program execution, RPG II 124 OPEN light 14 operation control language considerations 120 statements 120 operator's panel disk 13 dual program 14 MFCU 18 printer, dual feed 32 printer, single feed 32 system 9 1442 98 OVER RUN light 99

PARITY CHECK light 12 PARTITION statement 121 PAUSE statement 121 power off procedure 113 POWER ON light 98 power on procedure 115 POWER ON/OFF switch 9 pressure rollers, forms 37 PRI light 18 PRIMARY READY light 18 print chain cartridge installing 48-character *54*  installing 60-character 56 removal 50 print quality, printer 41 print unit (MFCU) changing ribbon 24 removing cards 22 printer controls and indicators 32 loading forms 34 printer-keyboard 87, 88 loading forms *95*  ribbon changing 92, 93 typeball changing 90 using 88 printer panel 32 printer, ribbon changing installation 48 removal 44 problem determination 233 PROCEED light 89 PROCESS light 14

processing unit controls and indicators 8 display panel 11 processor check 9 PROCESSOR CHECK light 9 program Basic Assembler 149 Checkpoint/Restart 156 Data Recording 145 Data Verifying 146 Device Counter Logout 131 Disk Copy/Dump 152 Disk Sort 146 Disk Utilities 151 RPG II Telecommunications 129 Sort/Collate 141 Tape Sort 149 Tape Utilities 155 96 List 134 96-96 Reproduce and Interpret 135 program halts 9, 14 PROGRAM LOAD key 9 PROGRAM LOAD SELECTOR switch 13 program operating procedures, summary of 107, 109 program packs, building 201 program product generation using the MFCU or 1442 example printout 194 procedures 190 program product generation using the printer-keyboard 205 program run sheet 4-6 PTFs applying 267 considerations before applying. 277 PUNCH light 99 PUNCH STA light 99 PUNCH statement 121 punch unit, removing cards 21 PWRCHK light 11 restart 115 P1 and P2 switches 12 RATE SELECT switch 16 READER statement 120 READ REG light 99 READ STA light 99 READY light printer 33 tape 62 1442 99 5444 disk 14 5445 disk 80 RECEIVE INITIAL light 16 RECEIVE MODE light 16 RECEIVE TRIGGER light 16 reformat data card 137 register display unit 11 removing cards from MFCU card feed path 19 cards from 1442 card feed path 100 disk cartridge 5444 74 5445 tape reel 65

 $\left($ 

replacing tape markers 65 reproduce 137 Reproduce and Interpret Program 135 REQkey 89 REQUEST PENDING light 89 RESET key 62 restoring system power 115 RETURN key 89 RD light 18 ribbon, changing MFCU 24 printer 44 printer-keyboard 92 run sheet 4-6 RUN statement 121 RPG II compiling 122 executing 124 interrupting 126 I-type 126 sample 223 RPG II Telecommunications Program 129 answering a call automatically 131 answering a call manually 131 compiling 129 execution 129 initiating a call automatically 130 initiating a call manually 130 nonswitched networks 130 switched networks 130 safety covers 113 sample program, RPG II 223 SEC light 18 SECONDARY READY light 18 SELECT light 62 SELECT/LOCK light 80 select operating procedures general 141 select 144 SHIFT key 89 Sort/Collate messages 215 program 141 sort operating procedures general 141 no omits 141 omits 143 SPACE key 89 stacker jam 23 START key MFCU 18 printer 33 processing unit 9 tape 62 1442 98 START/STOP switches 13, 80 statement BSCA 121 CALL 121 COMPILE 121 DATE 120 FILE 121 FORMS 121 HALT 121

IMAGE 121 LOAD 120 LOCKOUT 121 LOG 120 NOHALT 121 PARTITION 121 PAUSE 121 PUNCH 121 READER 120 RUN 121 SWITCH 121 STKR light 18 STOP light 9 STOP key MFCU 18 printer 33 processing unit 9 1442 98 stopping a job 110 storage dump procedures 106 storage estimates main 245 secondary (disk) 253 STORAGE TEST switch 12 switches ADDRINCREM 12 ADDRESS COMPARE 12 ADDRESS/DATA 11 dual program control 14 FILE WRITE 12 1/0 CHECK 12 I/O OVERLAP 12 POWER ON/OFF 9 PROGRAM LOAD SELECTOR 13 Pl 12 P2 12 RATE SELECT 16 START/STOP 13, 80 STORAGE TEST 12 SWITCH statement 121 system console, controls 8 system control panel 9 system control program generation MFCU or 1442 162 printer-keyboard 204 system controls and indicators 8 system generation using the MFCU or 1442 backing up resident system for 160 building a program pack 201 completing 196.1 example printout 181 functions 160 options 199 preparing for 160 program product 190 system control program 162 using two system packs 265 system generation using the printer-keyboard backing up your resident system 204 completing 206 options 207 program product 204 system control program 204 system power restoring 115 turning off 113 SYSTEM RESET key 12

TAPE INDICATE light 62 Tape Sort Program 149 Tape Utility Programs description 155 procedures 155 test mode 11, 18 TEST MODE light 15 TH CHK light 11 TRANS light 99 TSM MODE light 15 TSM TRIGGER light 16 typeball 90

UNIT CHECK light 16 UNLOAD REWIND key 62 usage meter 10 using 1442 as only card input device restrictions 106 runningjobs 106 utility programs card 133 disk 151

vertical adjustment, printer 39

wait station, removing cards 21

96 List Program 134 96-96 Reproduce and Interpret Program 135 1403 Printer 32 1442 Card Read Punch 97 card feed paths 100 controls and indicators 98 panel 98 3410/3411 Magnetic Tape Subsystem 61 cleaning tape head 67 controls and indicators 62 handling 68 mounting a reel 62 removing a reel 65 replacing tape markers 65 5203 Printer 31 5410 Central Processing Unit 7 5424 Multi-Function Card Unit 17 5444 Disk Storage Drive 69 disk cartridge mounting 70 removing 74 5445 Disk Storage Drive 79 controls and indicators 80 disk cartridge mounting 81 removing 83 5471 Printer-Keyboard 87

IBM System/3 Model 10 Disk System Operator's Guide

GC2 l-7508-3

### **YOUR COMMENTS, PLEASE ...**

Your comments assist us in improving the usefulness of our publications; they are an important part of the input used in preparing updates to the publications. All comments and suggestions become the property of IBM.

Please do not use this form for technical questions about the system or for requests for additional publications; this only delays the response. Instead, direct your inquiries or requests to your IBM representative or to the IBM branch office serving your locality.

Corrections or clarifications needed:

Page Comment

 $\left\{ \right\}$ 

Please include your name and address in the space below if you wish a reply.

Along Line Fold Fold ~------------------------- FIRST CLASS PERMIT NO. 387 ROCHESTER, MINN. BUSINESS REPLY MAIL NO POSTAGE STAMP NECESSARY IF MAILED IN THE UNITED STATES POSTAGE WILL BE PAID BY . . . **IBM Corporation** iij s:  $\mathsf I$ General Systems Division System/3 Development Laboratory Rochester, Minnesota 55901 Printed in  $\mathbf{I}$ Attention: Publications, Dept 245  $\mathbf{I}$ c en )> Fold Fold  $\mathbf l$ GC21-7508-3  $\mathbf{I}$  $\overline{1}$ International Business Machines Corporation Data Processing Division

 $\left($ 

1133 Westchester Avenue, White Plains, New York 10604 (U.S.A. only)

IBM World Trade Corporation 821 United Nations Plaza, New York, New York 10017 (International)

 $\mathbf{E}^{(1)}$  and  $\mathbf{E}^{(2)}$  and  $\mathbf{E}^{(1)}$  $\label{eq:2.1} \frac{1}{\sqrt{2}}\left(\frac{1}{\sqrt{2}}\right)^{2} \left(\frac{1}{\sqrt{2}}\right)^{2} \left(\frac{1}{\sqrt{2}}\right)^{2} \left(\frac{1}{\sqrt{2}}\right)^{2} \left(\frac{1}{\sqrt{2}}\right)^{2} \left(\frac{1}{\sqrt{2}}\right)^{2} \left(\frac{1}{\sqrt{2}}\right)^{2} \left(\frac{1}{\sqrt{2}}\right)^{2} \left(\frac{1}{\sqrt{2}}\right)^{2} \left(\frac{1}{\sqrt{2}}\right)^{2} \left(\frac{1}{\sqrt{2}}\right)^{2} \left(\$  $\label{eq:2.1} \mathcal{L}_{\mathcal{A}}(\mathcal{A}) = \mathcal{L}_{\mathcal{A}}(\mathcal{A}) \mathcal{L}_{\mathcal{A}}(\mathcal{A})$  $\label{eq:2.1} \mathcal{L}(\mathcal{L}^{\mathcal{L}}_{\mathcal{L}}(\mathcal{L}^{\mathcal{L}}_{\mathcal{L}})) \leq \mathcal{L}(\mathcal{L}^{\mathcal{L}}_{\mathcal{L}}(\mathcal{L}^{\mathcal{L}}_{\mathcal{L}})) \leq \mathcal{L}(\mathcal{L}^{\mathcal{L}}_{\mathcal{L}}(\mathcal{L}^{\mathcal{L}}_{\mathcal{L}}))$  $\label{eq:1.1} \mathbf{1}_{\mathcal{M}}=\mathbf{1}_{\mathcal{M}}\left(\mathbf{1}_{\mathcal{M}}\right)_{\mathcal{M}}=\mathbf{1}_{\mathcal{M}}\left(\mathbf{1}_{\mathcal{M}}\right)_{\mathcal{M}}=\mathbf{1}_{\mathcal{M}}\left(\mathbf{1}_{\mathcal{M}}\right)_{\mathcal{M}}$  $\label{eq:2.1} \frac{1}{\sqrt{2}}\int_{\mathbb{R}^3}\frac{1}{\sqrt{2}}\left(\frac{1}{\sqrt{2}}\right)^2\frac{1}{\sqrt{2}}\left(\frac{1}{\sqrt{2}}\right)^2\frac{1}{\sqrt{2}}\left(\frac{1}{\sqrt{2}}\right)^2\frac{1}{\sqrt{2}}\left(\frac{1}{\sqrt{2}}\right)^2.$  $\label{eq:2.1} \frac{1}{\sqrt{2}}\int_{0}^{\infty}\frac{1}{\sqrt{2\pi}}\left(\frac{1}{\sqrt{2\pi}}\right)^{2\alpha} \frac{1}{\sqrt{2\pi}}\int_{0}^{\infty}\frac{1}{\sqrt{2\pi}}\left(\frac{1}{\sqrt{2\pi}}\right)^{\alpha} \frac{1}{\sqrt{2\pi}}\frac{1}{\sqrt{2\pi}}\int_{0}^{\infty}\frac{1}{\sqrt{2\pi}}\frac{1}{\sqrt{2\pi}}\frac{1}{\sqrt{2\pi}}\frac{1}{\sqrt{2\pi}}\frac{1}{\sqrt{2\pi}}\frac{1}{\sqrt{2\pi}}$  $\label{eq:2.1} \frac{1}{\sqrt{2}}\left(\frac{1}{\sqrt{2}}\right)^{2} \left(\frac{1}{\sqrt{2}}\right)^{2} \left(\frac{1}{\sqrt{2}}\right)^{2} \left(\frac{1}{\sqrt{2}}\right)^{2} \left(\frac{1}{\sqrt{2}}\right)^{2} \left(\frac{1}{\sqrt{2}}\right)^{2} \left(\frac{1}{\sqrt{2}}\right)^{2} \left(\frac{1}{\sqrt{2}}\right)^{2} \left(\frac{1}{\sqrt{2}}\right)^{2} \left(\frac{1}{\sqrt{2}}\right)^{2} \left(\frac{1}{\sqrt{2}}\right)^{2} \left(\$  $\label{eq:2.1} \frac{1}{2} \sum_{i=1}^n \frac{1}{2} \sum_{j=1}^n \frac{1}{2} \sum_{j=1}^n \frac{1}{2} \sum_{j=1}^n \frac{1}{2} \sum_{j=1}^n \frac{1}{2} \sum_{j=1}^n \frac{1}{2} \sum_{j=1}^n \frac{1}{2} \sum_{j=1}^n \frac{1}{2} \sum_{j=1}^n \frac{1}{2} \sum_{j=1}^n \frac{1}{2} \sum_{j=1}^n \frac{1}{2} \sum_{j=1}^n \frac{1}{2} \sum_{j=1}^n \frac{$  $\bar{1}$ 

nijiya ayang Panagungga Grizi Mila i

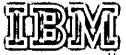

(hiernalional Bushees (Treahines Corporation<br>Daie Processing Olvision<br>(KES Westehester Avenue, White Plains, Werr York (DEC) (USA crity)

(EN) World Trade Corporation<br>(EN United Mattone Plaza, New York, New York 10007<br>((International)